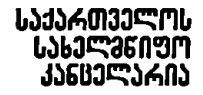

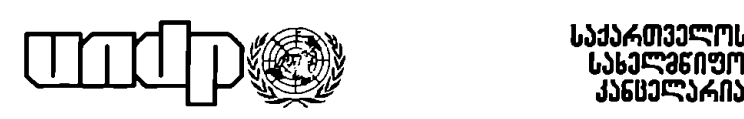

## ინფორმაციისა და მართვის სისტემა

# პრაქტიკული სახელმძღვანელო

თბილისი, 1999 წ.

#### UNDP Project GEO/96/005 UNDP Project RLA/91/031

გაეროს განვითარების პროგრამის პროექტი "სახელმწიფო მართვის სისტემის სრულყოფა დემოკრატიული ' მმართველობის განვითარებისათვის''

პროექტის ეროვნული დირექტორი სახელმწიფო მინისტრის პირველი მოადგილესახელმწიფო კანცელარიის უფროსი პეტრე მამრაძე

გაეროს განვითარების პროგრამის ანალისტი ნანა ღიბრაძე

პროექტის საერთაშორისო კოორდინატორი პიერ ვიჟიე

პროექტის აღმასრულებელი კოორდინატორი მანანა სალუქვაძე

პროექტის ეროვნული კოორდინატორი გურამ. სიმონიშვილი

სახელმძღვანელოს ავტორები - პროექტის ეროვნული და საერთაშორისო კონსულტანტები

ვაჟა გურგენიძე, კახა დემეტრაშვილი, ნოდარ ნაფეტვარიძე, ჭ%აზა ჩაგანავა, დავით გოგიჩაიშვილი, ლევან იმედაძე, ნუგზარ ამილახვარი, ტომას ფანტლ, ალეხანდრო. ხენოვეზი

ამ სახელომლეანელოს უშუალო *პომხმარებლებს* is a great control de great . *რომ სახელმწა<del>ვო</del> პართე*ას Eann \_1 განებლე<sub>ე გა</sub>როფოლოგი და 7 კომდენები <mark>ში</mark><br>ქვე*ლოული 19*<br>მოსალი 7 კომდენები ში კომდენები ში <mark>კო</mark> <del>בטאן אנשאי</del>ן ג'ולינדיק או ג'ולינדיק **איינדיק איינדיק איינדיק איינדיק איי** <mark>ქე ერის ჯომ ენებლობსაუ</mark>თს ეს აზრა კლე უ<del>ფრ</del>ო *განბძეგ დელა საქართველორ*ი ჩენ რილერეობისას რისი უ*შულო შე*დეგი<sub>)</sub> საქართვ*ელობა ბი*ჭონარ<sub>ე</sub> UNDP-ის ხ<sup>ე</sup>ვილ<del>ურ</del>ი .pa by Jango *ძეორა*დღი*ნ ე*ძული *პროე ქცი*ყა. *რომლის მხოლოდ - ერთ-ერთ*ი *პრა ქცი კუ*ლი შედეგ*ია <del>პო</del>ძხპარ ე*პელთა *ეს წინაჭდე*სი*რე სახელობელით.* 

ნ*ებისბი<sub>ე</sub>რი ხიახლის ხორე <sup>2</sup>ეხხბას <sub>ე</sub>ყრადი<sub>ს</sub> იულ. <i>სირთულ ეთა მ*იუ*ხ ე*დავად. *რომ ელიც ხმი*რად *წაჩსულის მესყალიყევს*ა და *ინეჩე*იას ხაახლისადობ *ეონსერეაცულ და<del>მი</del> ყადებულებ*ას უ კავშინდება, მიხდა კაბოეოქეა *18 წუხა. მომ საქარო კელოს ხულისუფლ ებას, სახულმწიფო* კანყლანთს . (გუამი ლთა \_ რეფონპეყონული ბული "და. რით მიბელეთა (ჯერ ქ<mark>ედასთეის *ს*ასუ*ხასმგუ*მლობას მლალი *გრი*ნობა შედარ*ები*თ აღეილად გადალარეს ამ</mark> დაძრ<sub>ე</sub>ოლებებს: სახელ*იწეთვო მართეის სრულეოფა თეისებრი გად ახალ ხაფეხურ* შე *აეა. რახაე* p 1 / 1/2010 1 / 1/2010 ასერთამი კუნება კეკესხის პოლიც კორი კორ სიუ<sub>ს</sub>იალურ. 1 / 1/<del>ონობ</del> კური ან გათარებისთვის

mms of th

მარ ყ" ბორზო,გი გაეროს მუდმიეი კოორდინაცორი და<br>გაეროს განეთიარების პროგრამის მუდმივი წარმომადტესელი. საქართველოში

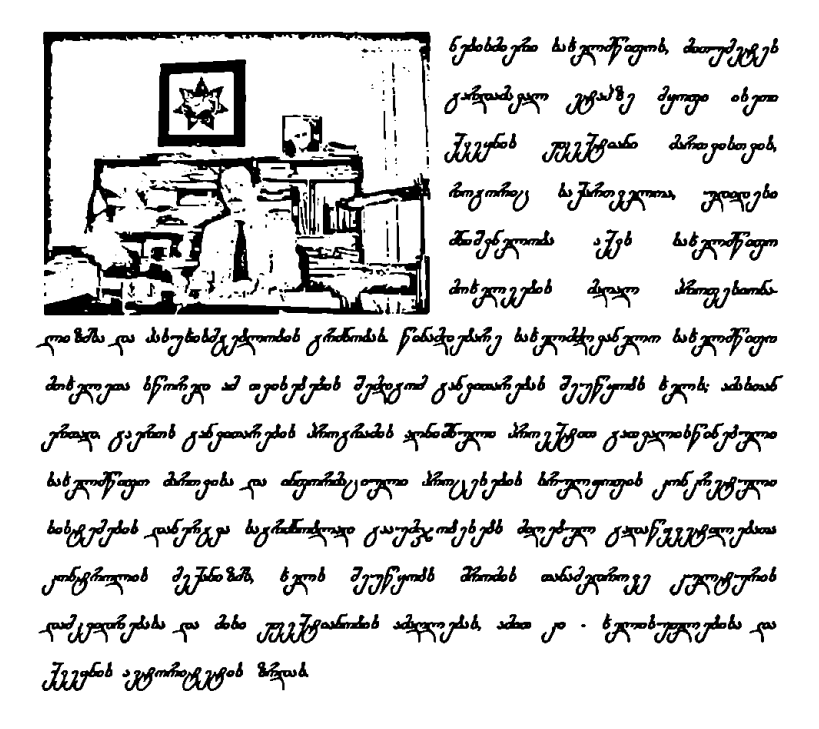

 $/20222$ 

ბეტრე მამრაძე<br>ბეტრე მამრაძე<br>სახელმწიფო მანისტრი|<br>სახელმწიფო კანცელა<br>პროექტის ეროენული სახელმწიფო მინის,გრიხ პირევლი მოადგილე სახვლშწიუო კანტვლაროს უუროხი. პროექტის ეჩოენულ ადღზექტორი

#### დინასიტჭვაობა

ცივილიზებული, დემოკრატიული სახელმწიფოს აშენების ერთ-ერთი უპირველესი წინაპირობა სახელმწიფო მართვის თვისებრივი სრულვოფა, ამ სფეროში მოწინაგე ქვეყნების თეორიულმეთოდოლოგიური და ტექნოლოგიური მიღწევების დანერგვაა, რასაკვირველია, ადგილობრივ სინამდვილესთან მისადაგებითა და თავისებურებების გათვალისწინებით. სწორედ სახელმწიფო მართვის რაციონალიზაციაა ქვეყნის სოციალურ-ეკონომიკური და პოლიტიკური განვითარების დაჩქარების უპირველესი ფაქტორი და სტიმულატორი.

არანაკლებ ხაზგასასმელია, რომ სახელმწიფო მართვის თვისებრივი სრულყოფის ეს პროცესი არსებით გავლენას ახდენს ადამიანური რესურსების განეითარებაზე - ზდება გადაწყვეტილებათა მიღების, მართვის, შესრულების კონტროლის, თვით სახელმწიფო მოხელეთა კომპეტენტურობის, შრომის კულტურისა და ეფექტიანობის ამაღლება, ამით კი - ხელისუფლებისა და ქეეყნის იმიჯის ზრდა.

სწორედ ამ სახელმწიფოებრივი მნიშვნელობის პროცესების კონკრეტულ, პრაგმატულ ხელშეწყობას ისახავს მიზნად წინამდებარე პრაქტიკული სახელმძღვანელო, რომელიც საქართველოს სახელმწიფო კანცელარიაში გაეროს განვითარების პროგრამის დაფინანსებითა და ხელშეწყობით განხორციელებული პროექტის ერთერთი კონკრეტული შედეგია; ამ პროექტის სათაურია "სახელმწიფო მართვის სისტემის სრულყოფა დემოკრატიული მმართველობის განვითარებისათვის" (UNDP GEO/96/005).

პროექტის განმახორციელებელ საერთაშორისო და ეროვნულ კონსულტანტთა მიერ 1998-1999 წლებში მომზადდა და სახელმწიფო კანცელარიის ხელმძღვანელობას გადაეცა პროექტის იღეოლოგიის შესაბამისად მომზადებული მეთოდოლოგიური სახელმძღვანელოები სახელმწიჟო მართვის სრულყოფის კონკრეტული მიმართულებების მიხედვით. რაც შეეხება წინამდებარე პრაქტიკულ სახელმძღვანელოს, ესაა ამ მეთოდოლოგიური მიდგომებისა და შესაბამისი პროცედურების ს<br>სპეციალური კომპიუტერული პროგრამული უზრუნველყოფის ინსტრუმენტარიუმი; ისინი მოიცავენ მართვის ყველაზე ტიპიური, სისტემატური, ხშირად განმეორებადი და შრომატევადი პროცესების სისტემატიზაციას, ფორმალიზაციას, რაციონალიზაციას და

3

კომპიუტერიზაციას თანამედროვე ინფორმაციული ტექნოლოგიების გამოყენებით.

აღსანიშნავია, რომ მუშაობის ასეთი მეთოდების, პროცედურებისა და ტექნოლოგიების დანერგვა ხელს უწყობს მოხელეების შრომის კულტურისა და მისი ნაყოფიერების ამაღლებას, სტიმულს აძლევს საქმიანობის უფრო სისტემური და რაციონალური მეთოდების მუშაობის ყოველდღიურ წესად გადაქცევას, ამით კიდევ ერთხელ ესმება ხაზი იმ პრინციპულ მიდგომას, რომ პროექტის უპირველესი და უმთავრესი მიზანი არა სახელმწიფო კანცელარიაში კომპიუტერული ტექნიკისა და ტექნოლოგიების დანერგვაა, არამედ მათი საშუალებით სახელმწიფო მართვის სისტემის თვისებრივი სრულყოფა; უფრო მეტიც, ტექნიკურტექნოლოგიური ცვლილებები სწორედ სახელმწიფო მართვის სისტემის სრულყოფის კონცეპტუალურ-სტრატეგიულ პრინციპებს უნდა მოერგოს და ხელი შეუწყოს მათ ჰრაქტიკულ რეალიზაციას.

პროექტის უშუალო მიზნებსა და ამოცანებს, მის ძირითად მიმართულებებს და მოსალოდნელ შედეგებს მკითხველი შედარებით დაწერილებით ამ სახელმძღვანელოს მომდეენო ნაწილში გაეცნობა.

პროექტის ეროვნულ კონსულტანტებს სურთ მკითხველთა გაფრთხილება, რათა ისინი არ "შეაშინოს" ამ სახელმძღვანელოს მოცულობამ, მართალია, ბევრ მოხელეს უშუალო და ყოველდღიური ურთიერთობა 16-დან სულ რამდენიმე სისტემასა და მოდულთან შეიძლება ჰქონდეს, მაგრამ ისინი იმდენად ორგანულად არიან დაკავშირებული ერთმანეთთან რომ მათი ერთ სახელმძღვანელოში წარმოდგენა მეთოდური, ლოგიკური თუ წმინდა პრაგმატული თვალსაზრისით უფრო მიზანშეწონილად იქნა მიჩნეული; მითუმეტეს, რომ მასში ისეთი უნივერსალური ხასიათის სისტემებიცაა, როგორიცაა "მოხელის ავტომატიზებული სამუშაო ადგილი", "კორესპონდენციისა ღა დოკუმენტების მოძრაობა", "მოხელის სამუშაო ოპერაციული გარემო" და სხვა. ამასთან, არც იმას გამოვრიცხავთ, რომ ბევრ მოხელეს იმ სისტემებისა და მოდულების ათვისების სურვილიც გაუჩნდეს, რომლებიც შეიძლება უშუალოდ მათ არ შეეხებოდეს.

სახელმძღვანელოს უშუალო მომხმარებლებმა ისიც უნდა გაითვალისწინონ რომ ის ძალზე მარტივად და დეტალურადაა შედგენილი, პრაქტიკულად ყველა, თუნდაც უმარტივეს კომპიუტერულ

4

ოპერაციას აღწერს და ამიტომ ადვილი გასაგებიც უნდა იყოს; ამის მიუხედავად, რაიმე გაუგებრობის ან კითხეის გაჩენის შემთხვევაში გთხოვთ მიმართოთ სახელმწიფო კანცელარიის კომპიუტერული ტექნოლოგიების სამსახურს.

საყოველთაოდაა ცნობილი, რომ ნებისმიერი სიახლის დანერგვას, როგორც წესი, ეწინააღმდეგება ბევრი ობიექტური და სუბიექტური ხასიათის ფაქტორი, მათ შორის ისეთებიც, როგორიცაა წარსულის ინერცია და მენტალიტეტი, მუშაობის ტრადიციული, ჩეევად ქცეული მეთოდების გაფეტიშება, კონსერვატიზმი, არასაკმარისი მოტიეაცია, სიახლეთა განხორციელებისადმი დაწესებულებათა ხელმძღვანელთა არასაკმარისი პოლიტიკური ნება და სხვა: ახალსა და პროგრესულს არსად და არასდროს მწვანე გზა არ ჰქონიათ, მაგრამ ამ გზას ისინი მაინც ყოველთვის წარმატებით სძლევდნენ.

ეროვნული კონსულტანტები გამოსთქვამენ რწმენას, რომ სახელმწიფო მოხელეები სერიოზული პრობლემების გარეშე შეისწავლიან პროექტით შემოთავაზებულ მუშაობის რაციონალურ მეთოდებს, რითაც თავიანთ მოკრძალებულ წვლილს შეიტანენ სახელმწიფო მართვის სრულყოფის დიდმნიშენელოვან პროცესში.

## პროექტის ეროვნული კონსულტანტები

თპილისი, /999 წლის ივლისი

#### სასელმწიფო მართვის სისტემის სრულყოფა დემოკჰრაგიული მმართველობის განვითარებისათვის

(პროექტის რეზიუმე)

#### პროექტის მიზანი

პროექტის მიზანიაის ხელი შეუწყოს სახელმწიფო მართეის შემდგომ სრულყოფასა და დემოკრატიზაციას, კერძოდ, სახელმწიფო კანცელარიაში, სამინისტროებსა და სახელმწიფო დეპარტამენტებში აღმასრულებელი ხელისუფლების სხეა დაწესებულებებში სახელმწიფო მართეის სისტემების სრულყოფასა და ეფექტიანობის არსებით ამაღლებას, ამ პროცესის დემოკრატიზაციას, ხელისუფლების სხვა შტოებთან და სამოქალაქო საზოგადოებასთან მჭიდრო კაეშირურთიერთობისა და თანამშრომლობის უზრუნეელყოფას, სახელმწიუო კანცელარიაში ინფორმაციისა და მართეის თანამედროეე სისტემის შექმნას კომპიუტერული ტექნოლოგიების გამოყენებით.

#### პროექტის ამოცანებია:

- ა სახელმწიფო კანცელარიაში მართეის ორგანიზაციული ფორმების, ფუნქციებისა და პროცედურების რაციონალიზაცია.
- «ი სახელმწიფო კანცელარიაში, აღმასრულებელი და ხელისუფლების სხეა შტოების დაწესებულებებში ერთიანი საინფორმაციო კომპიუტერული ქსელის შექმნა ინფორმაციის გაცვლის მიზნით.
- .· პრესიდენტის და მთაერობის საქმიანობის სტრატეგიული და ოპერატიული დაგეგმეისა და მართეის სრულყოფა.
- აი სახელმწიფო კანცელარიას, სამინისტროებს, სახელმწიფო დეჰარტამენტებსა და აღმასრულებელი ხელისუფლების სხეა უწყებებს შორის ურთიერთობათა რაციონალიზაცია და კოორდინაციის სრულყოფა.
- · სახელმწიფო კანცელარიასა და აღმასრულებელი ხელისუფლების სხვა ორგანოებში ნორმატიული აქტების, საპჰრეზიდენტო/სამთავრობო პროგრამებისა და გადაწყეეტილებების შესრულების შიდა კონტროლისა და შიდა აუდიტის სისტემის სრულყოფა.
- « სახელმწიფო მართეის დემოკრატიზაციის, მთაერობასა და სამოქალაქო საზოგადოების შორის თეისობრივად ახალი, ცივილური ურთიერთობების დამყარების ხელშეწყობა.

პროეკტი შედგება შვიდი ბისტემისაგან;

- ძირითადი ეროვნული ინფორმაცია  $\mathbf{r}$
- კანონპროექტებისა და ნორმატიული აქტების მოძრაობა
- 
- სახელმწიფო კანც:ლარიის ოჰერატიული და სტრატეგიული მართვა
- მთავრობასა და საზოგადოებას შორის ურთიერთობების ინფორმაციული უზრუნეელყოფა და მართვა<br>სახელმწიფო კანცელარიის შიდა ურთიერთობების კოორდინაცია და
- 2. კანონპროექტებისა და ნორმატიული აქტების მოძრაობა<br>3. ოფიციალური კორესპონდენციისა და დოკუმენტების მოძრაობა<br>4. სახელმწიფო კანცელარიის ოპერატიული და სტრატეგიული მა<br>5. მთავრობასა და საზოგადოებას შორის ურთიერთობების ინფო<br>უზრუ კონტროლი
- 

<mark>*1 ძირთადა ეროვნულ<mark>ა იხფორმაცია</mark>*<br>სისტემის მიზანია პრეზიდენტის, სახელმწიფო კანცელარიის, სამინისტროე-</mark> ბის, სახელმწიუჟო დეპარტამენტებისა და სხვა სახელმწიფო უწყებების უზრუნველყოფა ოპერატიული და ანალიტიკური ინფორმაციით სახელმწიფო მოწყობისა და მართვის, ეროენული ეკონომიკის, სოციალური განეითარების, აგრეთეე საერთაშორისო პოლიტიკური და ეკონომიკური პროცესების შესახებ, საძიებო-ინფორმაციული ბაზა შედგენილი იქნება შემდეგი მოდულებისაგან:

- 
- ა*ღმასრულებელი ხელისუფლება მოხელეები*<br>• *აღმასრულებელი ხელისუფლება ორგანიზაციული სტრუქტურა*<br>• *სახელმწიფო ბიუცეტი*
- 
- რაკანონჩდებლო ბელისუფლემა პარლამენტის წვერები
- ნაკანონშდებლო ბელისუფლემა ტეგლამიში
- სასამართლო ბელისუფლება მოსამართლეები
- ხანაშართლო ბელისუფლება ირფარმაიელ ბტრუქტურა
- კგროვნული ეჯონოშიკა
- გროვხული ხოციოდემოგრაფია
- გროვზული კანონმდებლობა

#### 2. კანონპროექტებისა და ნორმატიული აქტების მოძრაობა

სისტემა ითეალისწინებს კანონპროექტებისა და ნორმატიული აქტების სოციალურ-ეკონომიკური და პოლიტიკური მნიშენელობის შეფასების ახალ მეთოდოლოგიას, მუშაობის ადმინისტრაციული პრცედურების სრულყოფას; ის დაეხმარება აღმასრულებელ ხელისუოლებას საკანონმდებლო ინიციატიეით კანონპროექტების დამუშავების პროცესში; გათეალისწინებულია კანონპროექტების შემუშავების, განხილვისა და შეთანხმების არბული ჰროცედურები და მათი სრულყოფა. სისტემა აგრეთეე ითვალისწინებს პრეზიდენტის დეკრეტების, ბრძანებულებებისა და განკარგულებების შემუშავების, განხილეისა და მიღების პროცედურების, აგრეთეე, პარლამენტის მიერ მიღებულ კანონებზე პრეზიდენტის კონსტიტუციური რეაგირების ფორმების ფორმალიზაციასა და რაციონალიზაციას. « <4« 4 « 2« <« « <« <4«

<mark>3 *ოფიკიალური კორესპონდენციისა და დოკუშენტების მოძრაობა*<br>სისტემის მიზანია სახელმწიფო კანცელარიასა და აღმასრულებელი</mark> სელისუფლებს დაწესებულებებში ოფიციალური კორესპონდენციის მოძრაობის რაციონალი საცია და მთელი ამ პროცესის კომპიუტერიზაცია. სისტემა დოკუმენტებთან დაკავშირებით იძლევა "შემდეგი ოპერაციების ჩატარების საშუალებას: დოკუმენტების მიღება, რეგისტრაცია (კოდირება), არქიეირება, შიდა განაწილება, განაწილება სტრუქტურულ ქეედანაყოფებს შორის. დოკუმენტების მოძრაობის "ზედამხედეელობა, მოხელეებზე დოკუმენტების განაწილება დასამუშაეებლად, დოკუმენტების დახეეწა, მათი პროექტების ერთი უწყებიდან მეორეში გადაცემა, დოკუმენტების ადრესატებისათეის საბოლოოდ დაგზაენა და არქიეში მოთაესება.

<mark>4. *სახელმწიფო კანცელარიის ოპერატიული და სტრატეგიული მართგა*<br>სისტემა ითვალისწინებს სახელმწიფო კანცელარიის მიერ ოპერატიული და</mark> სტრატეგიული გადაწყეეტილებების მომზადებისა და განხორციელების პროცესს ინფორმაციულ და ორგანიზაციულ "უზშსრუნეელყოფას. იგი შედგება სამი მოდულისაგან:

ა აღმახრულებელი ბელისუფლებს გადაწაუტილემები" დაგეგმვა მართვა და შონიტორინჯი

აღმასრულებელი ხელისუფლების საქმიანობის კოორდინაცია და მიღებული გადაწყეეტილებების რეგისტრირება, მათი რეალიზაციის დაგეგმვა და კონტროლი.

. *სახელმწიფო კანცელარიის ოპერატიული მართვა*<br>პრეზიდენტისა და სახელმწიფო მინისტრის სამუშაო კალენდრის დაგეგმეა და მათი განხორციელების ყოეელდღიური კონტროლი. მოდული უშუალოდ უკავშირდება სახელმწიფო კანცელარიის იმ ქვედანაყოფების საქმიანობას, რომლებსაც აეალიათ პრეზიდენტისა და სახელმწიფო მინისტრის ყოველდღიური საქმიანობის ხელშეწყობა და ორგანიზაციული უზრუნველყოფა.

.<br>• *სახელმწიფო კანცელარიის სტრატეგიული მართვ*ა მოდულის მიზორმაცია<br>მოდულის მიზანია მიაწოდოს სახელმწიფო კანცელარიას ინფორმაცია *"ეროენული სამთავრობო კალენდრის"* (აღმასრულებელი ხელისუფლების საქმიანობის უმნიშენელოეანესი მოვლენების, ღონისძიებების, პროგრამების, მოსალოდნელი გადაწყეეტილებების და ა.შ), მნიშენელოეან მოელენებთან დაკავშირებული პოლიტიკური მოქმედებების საფესურებისა და კურსის შესახებ, მოდული საშუალებას გეაძლეეს "ეროენული სამთაერობო კალენდრიდან" გამომდინარე მოხდეს პასუხიმგებლობათა დელეგირება სახელმწიფო უწყებებსა და კონერეტულ პიროენებებზე, ამ საქმიანობის დაგეგმეა, კოორდინაცია, და კონტროლი. ამით მიღწეული იქნება საპრეზიდენტო მმართველობის მეტი ეფექტიანობა.

# <mark>4 *მოავრობასა და ხაზოგადოებას შორის ურთიერთობების*<br>*ინფორმაციული უზრუნ<u>ცელ</u>ყოფა და სტრატეგიული მართ<sub>ვ</sub>ა<br>სისტემა წარმოადგენს სახელმწიფოს დემოკრატიული მართვის საკვანძო</mark>*

კომპონენტს, რომლის მთაეარი მიზანია: მთავრობასა და საზოგადოებას შორის ურთიერთობების შესახებ ინფორმაციის მოპოეება, სისტემატიზაცია და ანალისი; გაჩნსაკუთრებით საზოგადოების მოთხოვნების, მოსაზრებებისა და სურვილების სისტემატიზაცია, ანალიზი, შეფასება და მათზე რეაგირების სათანადო მექანიზმის "შემუშავება; მთაერობასა და საზოგადოებას შორის ურთიერთობების გამჭირვალეობის უზრუნეელყოფა, ამ ურთიერთობების შემადგენელი მახასიათებლების დაფიქსირება და მათი ანალიტიკური დამუშაეება; პოლიტიკური ხელისუფლების სხვაღასხეა დონეებსე პროგნოზების, რეკომენდაციებისა და ანგარიშების რეგულარული მიწოდება.

სისტემა შედგება ექვსი მოდულისაგან:<br>♦ *აქტორები* 

- 
- შონაზრემები, მოთბოვნები, კონფლიქტები
- დღის პოლიტი/ური ნიგზალები და მთავრომის \_ მოქწყდება
- პრეზიდენტის ერთიერთობები
- პრეზიტებტის ხაწარო გამოხვლები
- რესქყია პრეზიდენტის ბაჯარო გამოხვლებზე • აკტოოები<br>• მოსაშრებები, მოთხოვნები, კონფლიკტები<br>• დღის პოლიტიკური სიგნალები და მთავრ<br>• პრეშიდენტის საკართობები<br>• პრეშიდენტის საკართოს მადა ურთაურთობიბას<br>• რეაკსია პრეშიდღარიას მადა ურთაურთობიბას<br>6. სახელმწაფო კანცელარი

## znanapobsyja po znakytnemo

სისტემა უზრუნეელყოფს სახელმწიფო კანცელარიის აღმინისტრაციული<br>სტრუქტურების — ეერტიკალური — მართეის — პროცესის — გამარტიეებას.<br>ამაღლღება ყოველღღიური პროცედურების დაგეგმვის, ოპერატიული კოორ-<br>ღინაციისა — და კონტროლის, "შიდა ინ უწყებებიდან, პრეზიდენტის სახელმწიფო რწმუნებულების ადმინისტრაციი-<br>დან), მათი უფლებამოსილებიდან გამომდინარე, ექნებათ კაეშირი შესაბამის სისტემებთან და მოდულებთან. მოხელეთა სამუშაოს შემსუბუქების მიზნით, თითოეული მათგანისათვის ჩამოყალიბდება "სამუშაო ოპერაციული გარემო"-ს გრაფიკული ინტერფეისი, რომლის საშუალებითაც შესაძლებელია განხორციელდეს პირდაპირი კავშირი "ეროენულ და საერთაშორისო ინფორმაციის სისტემების" მონაცემთა ბაზებთან. ისინი პირდაპირ დაუკაეშირდებიან სახელმწიფო კანცელარიაში არსებულ *"მართვის ცენტრს"*, რათა თავიანთი კომპეტენციის ფარგლებში მონაწილეობა მიიღონ ოპერატიული და სტრატეგიული სამთაერობო კალენდრის დაგეგმეასა და რეალიზაციაში. მინისტრებსა და სხეა ოფიციალურ პირებს კომპიუტერული ქსელისა ლფ პროგრამული უზსრუნეელყოფის გრაფიკული ინტერფეისის საშუალებით შესაძლებლობა ექნებათ დაამყარონ კაეშირი ინფორმაციისა და მართეის სამთაერობო სისტემასთან, ურთიერთობა იქონიონ ჰრეზიდენტის სამდიენოსთან, სახელმწიფო მინისტრთან და მის მოადგილეებთან, პრეზიდენტის თანაშემწეებთან და სხე.

<mark>*7 საერთაშორძსო საქმიანობის უწყებათაშორისი კოორდინაცია*<br>სისტემა უზრუნეელყოფს სხეადასხეა ქეეყნებთან და საერთაშორისო ორ-</mark> განიზაციებთან ხელშეკრულებების, პოლიტიკური და საზოგადო მოღეაწეების შესახებ, აგრეთეე ძირითაღი ეკონომიკური, სოციო-დემოგრაფიული და სხვა ხასიათის ინფორმაციის მიღებას შემდგომი ანალიზისა და შესაბამისი რეკომენდაციების გამომუშაეების მიზნით.

<mark>პროექტისაგან მოსალოდნელი შედეგები</mark><br>კროექტის სისტემები განხილული უნდა იქნეს არა ერთმანეთისაგან იზოლირეუბულად, არამედ როგორც ინფორმაციისა და აღმასრულებელი ორგანოების მუშაობის კოორდინაციისა და მართეის ახალი ინსტრუმენტარიუმი ერთიანი მოდერნიზებული სახელმწიფო მართეის სისტემის შე მადგენელი ელემენტები.<br>პროექტის განხორციელების შედეგად სახელმწიფო კანცელარიის ყველა

სტრუქტურული ერთეული უზრუნველყოფილი იქნება ინფორმაციის რამდენიმე მოდულით; ეს მოხელეებს ურთიერთთანამშრომლობის და მუშაობის ახალ შესაძლებლობებს მისცემს, რაც უშუალოდ იქნება დაკაეშირებული სამთავრობო სტრატეგიულ და ოპერატიულ დღის წესრიგებთან. მათ,<br>აგრეთეე პარლამენტის ხელმძღეანელობასა და წეერებს, მინისტრებს, აგრეთეე პარლამენტის ხელმძღვანელობასა და წეერებს, სამინისტროთა აპარატის თანამშრომლებს, სასამართლო და რეგიონული ხელისუფლების ორგაჩოების ხელმძღეანელობას შეექმნებათ თანამედროეე კომპიუტერული ტექნიკითა და ტექნოლოგიებით აღჭურვილი ერთიანი საინფორმაციო სივრცე. ერთიანი ინფორმაციული ქსელი გამოიწეეეს ხელისუუფლების ორგანოებს შორის ურთიერთობის აუცილებელ დებიუროკრატიზაციას და გამორიცხავს მრავალ არსებულ ბიუროკრატიულ პროცედურას, დროისა და ფულის არაეფექტიან ხარჯეას, რასაც ადგილი აქეს ინფორმაციის გაცელისას, როგორც სახელმწიფო კანცელარიის სტრუქტურულ ქეედანაყოფებს შორის, ასეეე სახელმწიფო კანცელარიისა და აღმასრულებელი, საკანონმდბლო და სასამართლო ხელისუფლების სხეა ინსტიტუტებს შორის.

ამრიგად, მიღწეული იქნება აღმასრულებელი ხელისუფლების, უპირეელესად კი სახელმწიფო კანცელარიის უფრო რაციონალური, ნაყოფიერი საქმიანობა სახელმწიფო მართეის მეტი ეფექტიანობა ხელისუფლების უფრო სისტემური, სტრატეგიული, შედეგებზე და ქვეყნის განეითარების პრიორიტეტულ მიმართულებებსე ორიენტირებული საქმიანობა, დაგეგმეის, კოორდინაციის, ორგანიზაციისა და კონტროლის პროცესებისა და სახელმწიფო მოხელეთა შრომის კულტურის თეისებრიეი სრულყოფა.

ყოველივე აღნიშნული არსებითად შეუწყოფს ხელს სახელმწიფო მართვის თეისებრიე სრულყოფას, ამ პროცესის შემდგომ დემოკრატიზაციასა და გამჭირეალეობის დონის ამაღლებას.

წინამდებარე ჰრაქტიკული სახელმძღვანელო პროექტის სწორედ აშ სიხტემებისა და მოდულების სჰეციალური კომპიუტერული ინსტრუმენტარიუმით უზრუნეელყოფას გეძღვნება.

## ინფორმაციისა და მართ ვის სისტემა

## ქვესისტემა "სამუშაო აღბილი"

ნაწილი პირველი

# .<br>სამუშაო ადგილის მართვის სახელმძღვანელო ნაწილი პირველი <sup>3</sup>

## ხარ/ევი

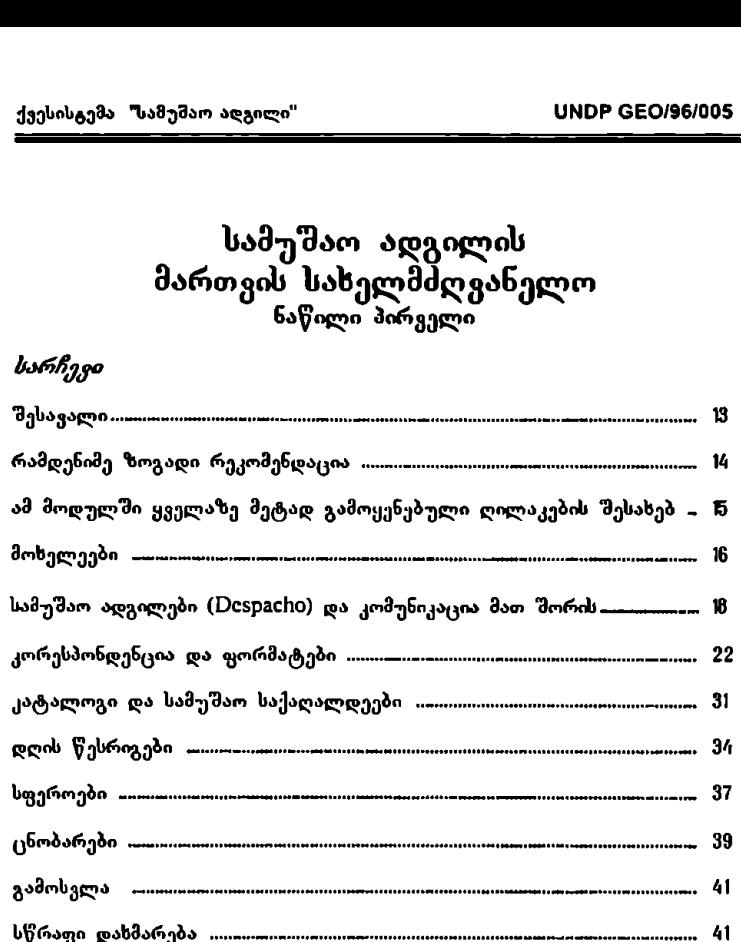

## შესავალი

სამუშაო ადგილის მართვა არის ქვესისტემა, რომელიც სხვა მოდულებთან ერთად შეადგენს ოფიციალური კორესპონდენციისა და სამუშაო ადგილების<br>მართვის სისტემას ესაა უწყების ფუნქციონირების გლობალური სისტემა. მისი მეშევობით ხორციელდება კორესპოსნდენციასთან დაკავშირებული ყველა მოქ! ედება, შეტყობინებები, ანგარიმები და სხვ, რომლებიც იქმნება უ )ყების შიგნით. აგრეთვე გამოიყენება მოხელეთა საქმიანობის განსასაზღვრად (დღის<br>წესროგი) და უწყების სატელეფონო ცნობარის შესაქმნელად და პერმანენტულად გასანახლებლად. 

სამუშაო ადგილების მართვის ქვესისტემის ძირითადი ფუნქციაა ბაზების შექმნა<br>სამუშაო ადგილთა სისტემის ფუნქციონირებისათვის მისი მიზანია განსაზღვროს ის ამოცანები რომლებიც ერთიანდებიან სამუშაო ადგილთა სისტემაში.<br>სწორედ ამ მოდულში სდება ინფორმაციის ჩატვირთვა მომხმარებლებთან დაკავშირებით, აქ ყალიბდება სამუშაო ადგილები და განისაზღვრება მათი ურთიერთკავშირები, დგინდება უწყების სფეროთა სტრუქტურა.<br>კლასიფიკატორები, რომლებიც შეესაბამებიან უწყებას, ამ მოდულის შემვეობით სდება იმ სხვადასხვაგვარი ნებართვებისა და უფლებამოსილებების<br>გაცემა, რომლებიც არეგულირებენ მოქმედებებს სამუშაო ადგილებს შორის. ყველა საჭირო მონაცემის შეტანა და შენარჩუნება–განახლება სისტემის<br>ადმინისტრატორის მოვალეობაა.

თითოეულ მოხელეს ეკუთვნის ერთი სამუშაო ადგილი. სამუშაო ადგილი არის სისტემი" ცენტრალური ბირთვი ვინაიდან იქ იწყება ის მრავალფეროვანი სამუშაოები და ხდება მათი შესრულება, რომლებიც ხორციელდება უწყებაში. სამუშაო ადგილები, გარკვეული ნორმების საფუძველზე დაკავშირებულნი არიან ერთმანეთთან მაგალითად, კორესპონდენციისა და შეტყობინებების მოძრაობის საკითხში და სხე.

ამ ქეესისტემაში განისაზღვრება კლასიფიკატორებიც, რომლებიც იქმნება<br>უწყების სინამდვილიდან და საჭიროებიდან გამომდინარე როგორც კორესპონდენციის, ასევე სატელეფონო ცნობარისათვის.

ამ ვესისტემაში დგინდება, აგრეთვე, სამუშაო საქაღალდეები და შაბლონები, რომლებიც საერთოა სხვადასხვა სამუშაო ადგილისათვის და განისაზღვრება, თუ რომელი სამუშაო ადგილები გაინაწილებენ მათ. აქ ლაპარაკია არა<br>მხოლოდ ინფორმაციის განაწილებაზე, არამედ დოკუმენტზე ერთობლივად მუშაობის შესაძლებლობაზე, მოხელეთათვის ეს პროცესი აბსოლუტურად გამჭვირვალეა. ისინი არ წყვეტენ რომელი ფაილები და დოკუმენტები შეუძლიათ გაცვალონ ერთმანეთთან; ამას განსაზღვრავს სისტემა და სწორედ<br>ამ მოდულში ხდება ამ ურთიერთობების ჩამოყალიბება.

სამუშაო ადგილების მართვის ამ მოდულში შესასვლელად უნდა დააჭიროთ თითი VV0I2მო-ს და შეიყვანოთ სათანადო პაროლი "შესვლისას იხსნება

მენიუ ზ ალტერნატივით ამ მოდულის შემადგენელი 7 ქვემოდული და ფუნქცია გამოსვლისა და VVI0ძ0V§5-ში დაბრუნებისათვის.

- ეს 7 ქკემოდულია:
- მოხელეები
- სამუშაო ადგილები და კომუნიკაცია მათ შორის
- კორესპონდენცია და ფორმატები
- კატალოგი და სამუშაო საქაღალდეები
- დღის წესრიგები
- სფეროები
- ცნობარები

მიმდევრობა, რომლის მიხედვითაც მოცემულია განმარტებები სახელმძღვანელოში, შეესაბამება ძირითადი მენიუს მიმდევრობას.

## რამდენიმე ზოგადი რეკომენდაცია

ვინაიდან ამ მოდულის ძირითადი ფუნქციაა სამუშაო ადგილების ამოყალიბებ და ურთიერთობები მათ შორის, ინფორმაციის შეყვანისას რეკომენდებულია გარკვეული თანმიმდევრობის დაცვა.

პირველ როგში უნდა აოგოს უწყების ორგანიზაციულ–ფუნქციური სტრუქტურა<br>საჭიროა სწორედ ამ ნაბიჯით დაწყება, ვინაიდან ეს ინფორმაცია მოხელეთა<br>რეესტრების ნაწილს შეადგენს.

სფეროთა სტრუქტურის აგების შემღეგ შეიძლება მოხელეთა შეყვანა. სამუშაო ადგილები საჭიროებენ ინფორმაციას მოხელეთა შესახებ და ამ ინფორმაციის" შეყვანა არ შეიძლება სამუშაო ადგილების შექმნის დროს. ამიტომაც საჭიროა მოხელეთა აღრიცხვის გაკეთება სამუშაო ადგილების დასადგესად.

როგორკ კი შექმნილი იქნება სამუშაო ადგილები, შესაძლებელია განისაზდვროს ურთიერთობები, რომლებიც იარსებებენ მათ შორის;<br>დადგინდება მათი უფლებამოსილებანი უწყების კორესპონდენციასთან, შეტყობინებებთან, სხვა მოსელეთა დღის წესრიგებთან და სსვა საკითსებთან დაკავმირებით.

საჭიროა განისაზღვროს კლასიფიკატორები ამ მოდულში, ვინაიდან მათ გამოიყენებენ მოხელეები კორესპონდენცის მოდულში. ამ საკითსში ისინი დამოუკოდებლები არიან, ანუ არაკითარი მნიშვნელობა არა აქვს, სხვა<br>ელემენტებზე ადრე შევქმნით მათ თუ მოგვიანებით. ფანჯარათა უმეტესობას შეგვიძლია ზომა შევუცვალოთ ჩვეულებრივად, ისევე როგორც Windows-ში ხდება. ასევე შეგვიძლია შევცვალოთ ველების ზომა სარეგისტრაციო სიებში, ამისათვის მაუსის კურსორი უსდა მივიტანოთ ველში სახელების გამყოფ ხაზთან. როდესაც მაუსი ასეთ ფორმას მიიღებს – დააჭერთ თითს ხასსე და გასწევთ მას იქამდე, სანამ არ მიიღებთ სასურველ სომას,

ამ მოდულში ყველაზე მეტად გამოყენებული ღილაკების შესასებ

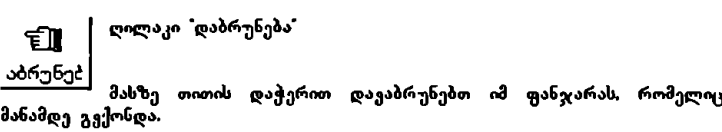

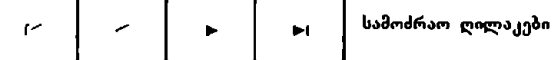

ეს ღილაკები საშუალებას გვაძლევენ ვიმოძრაოთ რეგისტრაციის ფანჯარაში ან სიებში.

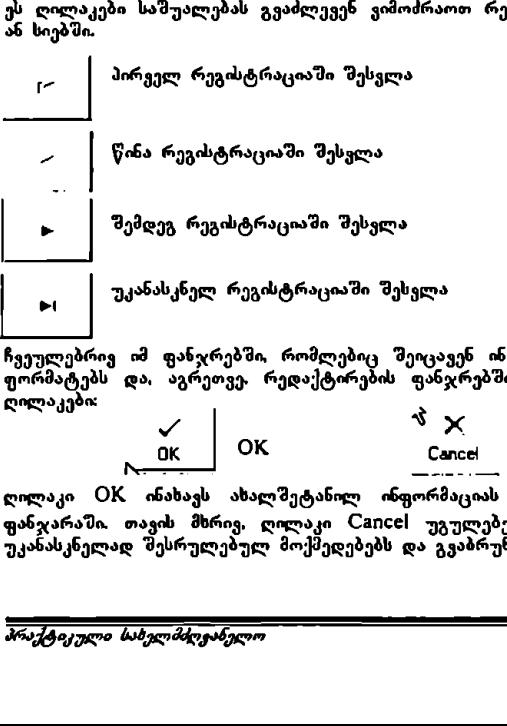

ჩვეულებრივ იმ ფანჯრებში, რომლებიც შეიცავენ ინფორმაციის ჩატვირთვის ფორმატებს და, აგრეთვე. რედაქტირების ფანჯრებში გამოიყენება შემდეგი ღილაკები:

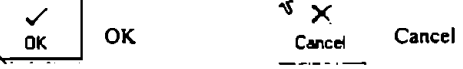

ლილაკი OK ინახავს ახალშეტანილ ინფორმაციას და გვაბრუნებს წინა .<br>ფანჯარაში, თავის მხრივ, ღილაკი Cancel უგულებელყოფს იმ ფანჯარაში უკანასკნელად შესრულებულ მოქმედებებს და გვაბრუნებს წინა ფანჯარაში.

.<br>იმ ფანჯრებში, სადაც მოცემულია უკვე არსებულ რეგისტრაციათა სიები, შემდეგი ღილაკები იძლევიან ახალი რეგისტრაციების დამატების ან გაუქმების საშუალებას:

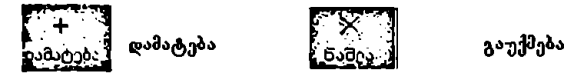

ღილაკი დამატება ხსნის ინფორმაციის ჩატვირთვის ფორმატს და ქმნის ახალ <sup>ე</sup>რეგისტრაციას. ღილაკი "გაუქმება" შლის სიიდან მონიშნულ რეგისტრაციას.

ფანჯრებში სადაც ორი სიაა – ერთი დაკაგშირებულებისა (ანუ<br>უფლებამოსილებისა) და მეორე – არადაკავშირებულებისა (ანუ უფლებამოსილებისა) და მეორე – არადაკავშირებულებისა (ანუ<br>უფლებამოსილების გარეშე), შემღეგი ღილაკები იძლევიან დამატების<br>უფლებამოსილების გარეშე), შემღეგი ღილაკები ისანისს საშუალებას უფლებამოსილების გარეშე), შემდეგი ღილაკები ოძლევიან დამატების<br>(უფლების მინიჭების) და გაუქმების (უფლებამოსილების მოხსნის) საშუალებას

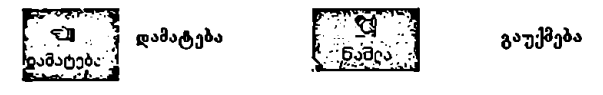

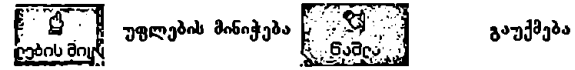

გარკვეული ტიპის დაკავშირებულ სიებში არის ლილაკები (ხელის გამოსახულებით), რომლებიც ასრულებენ შემდეგ ფუნქციებს:

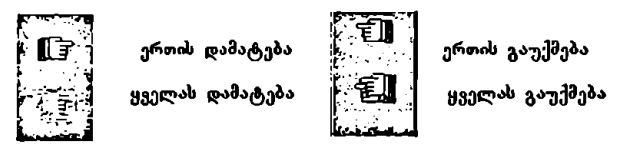

ღილაკები "დაბეჭდვა, "დოკუმენტების გახსნა, "დოკუმენტების შენახვა" Windows-ის სტანდარტული ღილაკებია.

#### მოხელეები

"დაბეჭდვა", "დოკურ<br>ას სტანდარტული ღიდ<br>ას სტანდარტული ღიდ<br>ას განახლება. ამ ბაზი<br>დოგოკირებული უნდა<br>დოგოკირებული უნდა ეს არის მოდული. სადაც ხდება მოხელეების მონაცემთა ბაზის განსახღვრა და შენარჩუნება–განახლება. ამ ბაზის თითოვული რეგისტრაცია მოიცავს 9 ველს, ესია: კოდი, სახელი და გვარი. კოდი დამოკიდებულია უწყებაზე. ყველა<br>ესენია: კოდი, სახელი და გვარი. კოდი დამოკიდებულია უწყებაზე. ყველა<br>მოხელე კოდიფიცირებული უნდა იყოს, რათა პქონდეს სამუშაო ადგილი.

შესასვლელად დააჭირეთ თითი "მოხელეებს" ან ALT-F–ს. გაიხსნება ფანჯარა,<br>რომელიც გვიჩვენებს იმ მოხელეების სიას, რომლებიც უკვე შეყვანილი არიან სისტემაში. ამ სიის დალაგება შეიძლება ნებისმიერი კელის მიხედვით იმ სამი<br>გელიდან, რომლებიც თითოვულ რეგისტრაციას გააჩნია, ამისათვის დააჭირეთ თითი ველის დასახელებასთან. თითის ერთხელ დაჭერით სია დალაგდება<br>მცირედან დიდისაკენ, მეორედ თუ დავაჭერთ თითს, ეს მიმდევრობა ბოლოდან მოპყვება. ერთი ველის მიხედვით დალაგების შემდეგ ის კვადრატი, სადა<br>სახელი წერია, გამოჩნდება გაფერმკრთალებული და მის მარჯვენა მხარ; გამოისახება სამკუთხედი რომელიც მიმდევრობის ტიპზე მიუთითებს. თუ ცირედან–დიდისაკენ" პრინციპითაა დალაგებული, სამკუთხედის წვერი ზემოთ იქნება, თუ "დიდიდან–მცირესაკენ" პრინიპით, მაშინ წვერი ქვეშოთ იქნება<br>მოქცეული. ასევე შეიძლება ძებნის განხორციელება სარეგისტრაციო სიაში.<br>ერთხელ დააჭერთ თითს მაუსის მარჯვენა ღილაკს ველის დასახელებასთან და გაიხსნება ველი, სადაც ჩაწერთ იმას, რასაც ეძებთ. ოსტემა "სამუშაო აღგილი"<br>"სვლელად დააჭირეთ თითი "მოხელე<br>ელოკ გვიჩვენებს იმ მოხელეების ს<br>ელოკ გვიჩვენებს იმ მოხელეების სოფან, რომლებიც თოთოეულ რეგოს<br>ოდან, რომლებიც თოთოეულ რეგოს დან, რომელიც აღავა<br>რედან ღიდისაკენ მეორეც გაფ

ამ ფანჯარას გააჩნია ღილაკების სერია რომელიც შედგება "შემდეგი ღილაკებისაგან: სამოძრაო ღილაკები, "დამატება და "გაუქმება". ღილაკი დაბრუნება" მარჯვენა კუთხეშია ფანჯრის ქვედა ნაწილში.

ღილაკის დამატება გამოყენება<br>თუ დავაჭერთ თითს ამ ღილაკზე, შეიქმნება ახალი რეგისტრაცია და გაიხსნება ფანჯარა ინფორმაციის ჩასატვირთი ფორმატით, სადაც იქნება ველები მოხელის კოდისათვის, სახელისა და გვარისათვის. კოდს<br>ავტომატურად იძლევა სისტემა. რეგისტრაციის შევსების პროცედურის დამთავრებისას დააჭირეთ თითი 0L-ს ან C2გიC6I-ს.

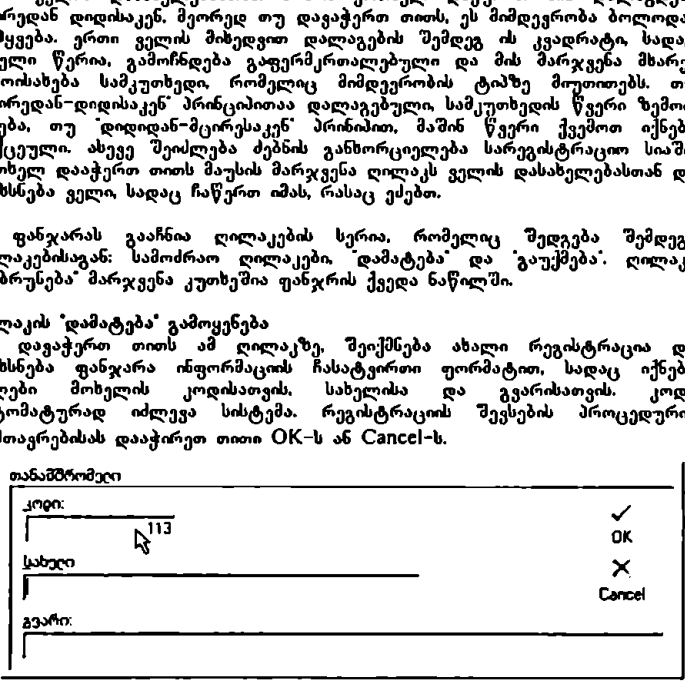

ორჯერ თითის დაჭერა რეგისტრაციაზე

გაიხსსება ფანჯარა ჩასატვირთი ფორმატით, მაგრამ იმ რეგისტრაციის ინფორმაციით, რომელზეც ორჯერ დავაჭირეთ თითი. ეს იძლევა სახელისა და გვარის რედაქტირების საშუალებას კოდის რედაქტირება არ შეიძლება. გამოსასვლელად დააჭირეთ თითი OK-ს ან Cancel-ს.

ლილაკის "გაუქმება" გამოყენება<br>რეგისტრაციის გასაუქმებლად მონიშნეთ რეგისტრაცია და დააჭირეთ თითი ღილაკს "გაუქმება, გამოჩნდება ფანჯარა ბრძანები დასადასტურებლად,

სანამ საბოლოოდ გაუქმდებოდეს რეგისტრაცია.

#### სამუშაო ადგილები (Despacho) და კომუნიკაცია მათ შორის

– ამ ქვემოდულში ხდება სამუშაო (Despacho) ადგილების შექმნა და<br>შენარსუნება–განახლება. თითოეული სამუშაო ადგილი განეკუთვნება ერთ<br>მოხელეს. ამგვარად, შეუძლებელია სამუშაო ადგილის შექმნა, თუ წინასწარ არ იქნება მომზადებული მოხელის სათანადო რეგისტრაცია.

შესასელელად დააჭირეთ თითი ღილაკს ამ დასახელებით, ან ALT-D-ს. შესვლისას გაიხსნება მენიუ 3 ალტერნატივით:

- .<br>"შექმნა და შენარჩუნება–განახლება (ALT-C)
- "კომუნიკაცია სამუშაო ადგილებს შორის (ALT-I)
- ძირითადი მენიუ (ALT-M)

#### + შექმნა და შენარჩუნება–განახლება

თუ დავაჭერთ თითს ერთხელ ამ ლილაკს (ALT-C), გაიხსნება ფანჯარა საშუშაო ადგილთა რეგისტრაციებით. ამ ფანჯარას გააჩნია ლილაკები "დაბეჭდვა", "დამატება" და "გაუქმება". ღილაკი "დაბრუნება" მარჯვენა ქვედა<br>კუთხეშია.

თითოეული რეგისტრაცია გვაწვდის შემდეგ ინფორმაციას: კოდი, სახელი. თანამდებობა, მომხმარებლის სახელი (UscrName), აღწერა და სფერო. ამ სიის<br>დალაგება შესაძლებელია მხოლოდ კოდის, სახელისა და თანამდებობის მიხედვით. ამიტომაც დააჭირეთ თითი ველის დასახელებასთან. თითის ერთხელ დაჭერით სია დალაგდება მცირედან დიდისაკენ, მეორედ თუ დავაჭერთ თითს,<br>ეს მიმდევრობა ბოლოდან მოჰყვება. ერთი ველის მიხედვით დალაგების შემდეგ ის კვადრატი. სადაც სახელი წერია, გამოჩნდება გაფერმკრთალებული და მის მარჯვენა მხარეს გამოისახება სამკუთხედი, რომელიც 'მიმდევრობის<br>ტიპზე მიუთითებს. თუ "მცირედან–დიდისაკენ" პრინციპითაა დალაგებული. სამკუთხედის წვერი ზემოთ იქნება, თუ "დიდიდან-მცირესაკენ" პრინიპით, მაშინ<br>წვერი ქვემოთ იქნება მოქცეული, ასევე შეიძლება მებნის განხორციელება სარეგისტრაციო სიაში ერთხელ დააჭერთ თითს მაუსის მარჯვენა ღილაკს ველის დასახელებასთან და გაიხსნება ველი, სადაც ჩაწერთ იმას, რასაც<br>ეძებთ. ეს ძებნა შეიძლება განხორციელდეს მხოლოდ შემდეგ ველებში: კოდი, სახელი და თანამდებობა,

#### ღილაკის 'დაბეჭდვა" გამოყენება

ერთხელ თუ დააჭერთ თითს ამ ღილაკს, გიჩვენებთ ინფორმაციას "წინასწარი გამოსახულებით", ამ ფანჯარაში არის შემდეგი ღილაკები:

$$
\text{min}[\mathbf{E} \left[ \begin{array}{c|c} \mathbf{H} & \mathbf{H} & \mathbf{H} & \mathbf{H} \end{array} \right] \mathbf{H} \left[ \begin{array}{c|c} \mathbf{H} & \mathbf{H} & \mathbf{H} \end{array} \right]
$$

პრინტერის კონფიგურაციის ღილაკი იძლევა საშუალებას დავადგინოთ, რა ტიპის პრინტერი უნდა გამოვიყენოთ და რა მახასიათებლები გააჩნია. "შენახვა"<br>გვაძლევს საშუალებას შევინახოთ ეკრანზე არსებული ინფორმაცია როგორც Quick Report ფაილი. "გახსნა" გვაძლევს საშუალებას გავხსნათ Quick Report დოკუმენტი. დახურვა ხურაკს წინასწარ გამოსახულებას და ბრუნდება<br>სამუშაო ადგილთა ინფორმაციის ფანჯარაში.

ღილაკის "დამატება" გამოყენება · თუ ერთხელ დავაჭერთ თითს ამ ღილაკს, შევალთ ჩატვირთვის. ფორმატში,

- სამუშაო ადგილისა: კოდი, მომხმარებლის სახელი და პასვორდი. ეს მონაცემები შეესაბამება სამუშაო ადგილის იდენტიფიკაციას სისტემაში;
- სფეროსი: კოდი და აღწერა. სამუშაო ადგილის ადგილმდებარეობა უწყებაში:
- თუ ეოთიელ დავაჭეეთთ თითს ამ ღილაკავ გვალი იატვირთვის ფირთატთი<br>სადაც გვაქვს "მემდეგი ველები დაკავშირებული 3 ტიპის სპეციფიურ<br>მონაცემებთან რომლებიც უნდა შეივსოს:<br>— სფერთსა: მიუსაბამება სამუშაო აღვილის აახელი და პასვორდი. – მოხელისა: მოხელის კოდი, სახელი და გვარი, თანამდებობა, იერარქია.<br>უფლებამოსილება არქივში შენახულ დოკუმენტებთან დაკავშირებით, ელექტრონული ფოსტის მისამართი ატრიბუტები და ხელიმოწერა. ეს შონაცემები საჭიროა სამუშაო ადგილის პასუხისმგებელი პიროვნების იდენტიფიკაციისათვის. ეოდი და აღწერა.<br>მოხელის კოდი სახე<br>ილება არქივში შესამართა და მისტორია სამუშაო<br>საჭიროა სამუშაო<br>ეორჩევა მოხელეთა<br>ბე ერთხელ თითის<br>არის შესაბამისი ინფონმას შესაბამისი ინფონის

მოხელის კოდი შეირჩევა მოხელეთა სიაში. ეს სია იხსნება ამ ველის მარჯვენა მხარეს ღილაკზე ერთხელ თითის დაჭერით. ღილაკით OK ან Cancel<br>ვბრუნდებით ჩატვირთვის ფორმატში. ავტომატურად ივსება მოხელის სახელისა და გვარის შესაბამისი ინფორმაცია.

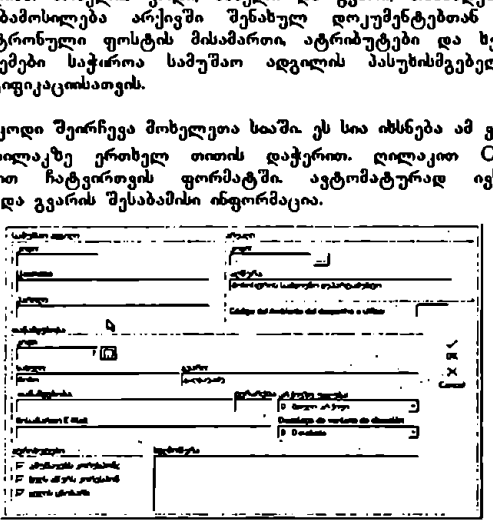

სფეროს კოდი ირჩევა ხის მეშვეობით, რომელიც იხსნება, როგორც კი დააჭერთ თითს ღილაკზე ამ ველის მარჯყნივ, როდესაც შეირჩევა კოდი<br>სფეროსათვის ავტომატურად შეივსება ველი აღწერა:

იერარქია დამოკიდებულია მოხელის თანამდებობაზე და დაკავშირებულია იმ უფლებამოსილებასა და ატრიბუტებთან, რომლებიც ექნება მოსელეს.

რაც შეესება არქივის დოკუმენტებთან დაკავშირებულ უფლებამოსილებას, არსებობს 9 ალტერნატიეა, რომლებიც მოცემულია სიაში. ეს უფლებამოსილება დამოკიდებ ლია პასუხისმგებლობაზე რომელიც გააჩნია მოხელეს თანამდებობის შესაბამისად. ეს ალტერნატივებია:

0 – მთელი არქივი: აქვს უფლებამოსილება უწყების ყველა დოკუმენტთან<br>დაკავშირებით. 1 – მთელი თავისი სფერო: მას აქვს უფლება ნახოს მხოლოდ ის დოკუმენტები, რომლებიც იქმნება მის სფეროში. 2 – მხოლოდ მის მიერ დამუშავებული დოკუმენტები: არა აქვს საშუალება ნახოს არცერთი დოკუმენტი გარდა იმ დოკუმენტებისა რომლებზეც თავად მუშაობს.

ატრიბუტებს გააჩით სამი ალტერნატივა რომლებიც ერთმანეთს არ გამორიცხავენ:

- კორესპონდენციაზე მუშაობა ეს ატრიბუტი იძლეეა დოკუმენტების შექმნისა და შათი ხელმოსაწერად და შემდგომ გასაგზავნად გამზადების საშუალებას.
- კორესპონდენციის ხელმოწერა: აქვს უფლებამოსილება კორესპონდენციის ხელმოსაწერად.
- ცნობარის შეცვლა: ეს ატრიბუტი იძლევა უწყების შიდა ცნობარის შეცვლის საშუალებას.

ამ ალტერნატივათა შესაბამისი კვადრატები უნდა იყოს ცარიელი ან ნიშნით  $\overline{\sf v}'$ . ისინი არ შეიძლება იყოს დაჩრდილული. ამ კვადრატთა მდგომარეობა შეიძლება შევცვალოთ მათზე თითის დაჭერით ან კლავიშების T,F და M გამოყენებით ოპერაცია ერთი და იგივეა V ნიშნის ჩასასმელად თუ გასაუქმებლად.

ველში "სელმოწერა" უნდა იყოს გრაფიკული ფაილი მოხელის ხელმოწერით.

დანარჩენი ველები ივსება ჩვეულებრივად. ღილაკი OK ინახავს ინფორმაციას და ამატებს რეგისტრაციას და და Cancel უგულებელყოფს ცვლილებებს. ორივე ღილაკი გვაბრუნებს სამუშაო ადგილების ინფორმაციის ფანჯარაში.

ორჯერ თითის დაჭერა თუ ორჯერ დავაჭერთ თითს ნებისმიერ რეგისტრაციას, შევალთ ჩატვირთვის<br>ფორმატში, მაგრამ ამ შემთხვევაში გამოვა იმ სამუშაო ადგილთან

დაკავშირებული ინფორმაცია. რომელზეც დავაჭირეთ თითი. ეს გვაძლევს ამ სამუშაო ადგილის შესაბამისი ინფორმაციის რედაქტირების საშუალებას. დასრულებისას, დააჭირეთ თითი 0M-ს ან CგიC61-ს. |

ღილაკის "გაუქმება" გამოყენება<br>მონიშნეთ რეგისტრაცია მასზე თითის დაჭერით და შემდეგ დააჭირეთ "გაუქმებას". გამოჩნდება ფანჯარა, რომელშიც დაადასტურებთ, გსურთ თუ არა ოპერაციის განხორციელება.

#### ა. კომუნიკაცია სამუშაო ადგილებს შორის

აქ განისაზღვრება ურთიერთკავშირები სამუშაო ადგილებს შორის, დგინდება,<br>რომელ სამუშაო ადგილებს აქვთ უფლებამოხილება და რა ტიპის ეს ურთიერთობები დამოკიდებულია თითოეული მოხელის თანამდებობაზე.

შესასვლელად დააჭირეთ თითი ღილაკს ამ სახელით, ან #LI-I-ს, ამ ფანჯარას აქვს ორი განყოფილება, სადაც მოცემულია ყველა სამუშაო ადგილის სია (დალაგებული კოდების მიხედვით) მარცხენა მსარეს და დაკავშირებული სამუშაო ადგილების სია მარჯვენა მხარეს ეკა გამოყენება<br>გატრაცია მასზე თითის<br>მოჩნღება ფანჯარა, რომედ<br>მოჩნღება ფანჯარა, რომედ<br>სორციელება,<br>ას სამუშათ აღგოლებს აქვთ უფარისის აღვილებს აქვთ უღლი<br>საო აღვილებს აქვთ კოლების<br>სარი განყოფოლების სია<br>ი სამუშაო აღვილების სია<br>

თუ დავაჭერთ თითს რომელიმე სამუმაო ადგილზე მარცხენა მსარეს მოცემულ სიაში მაშინ მარჯვენა განყოფილებაში გამოჩნდება მასთან დაკავშირებული სამუშაო ადგილები.

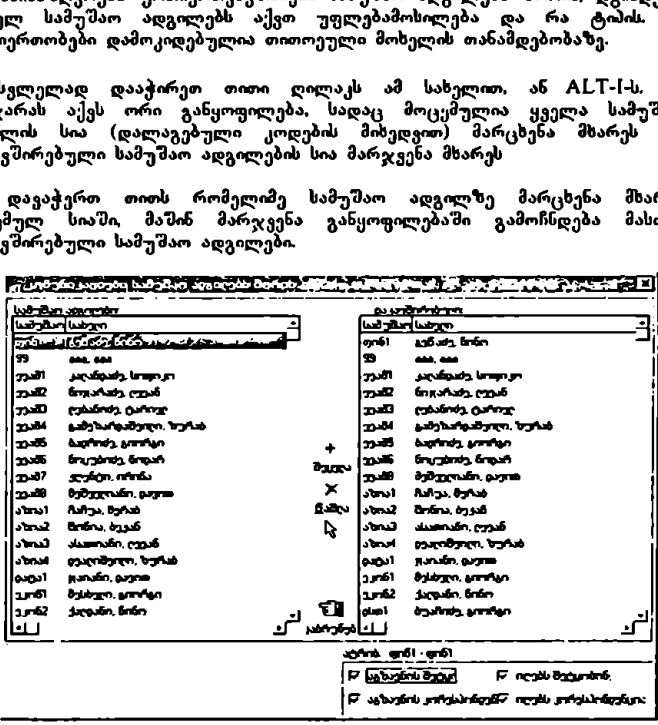

ღილაკის "დამატება" გამოყენება

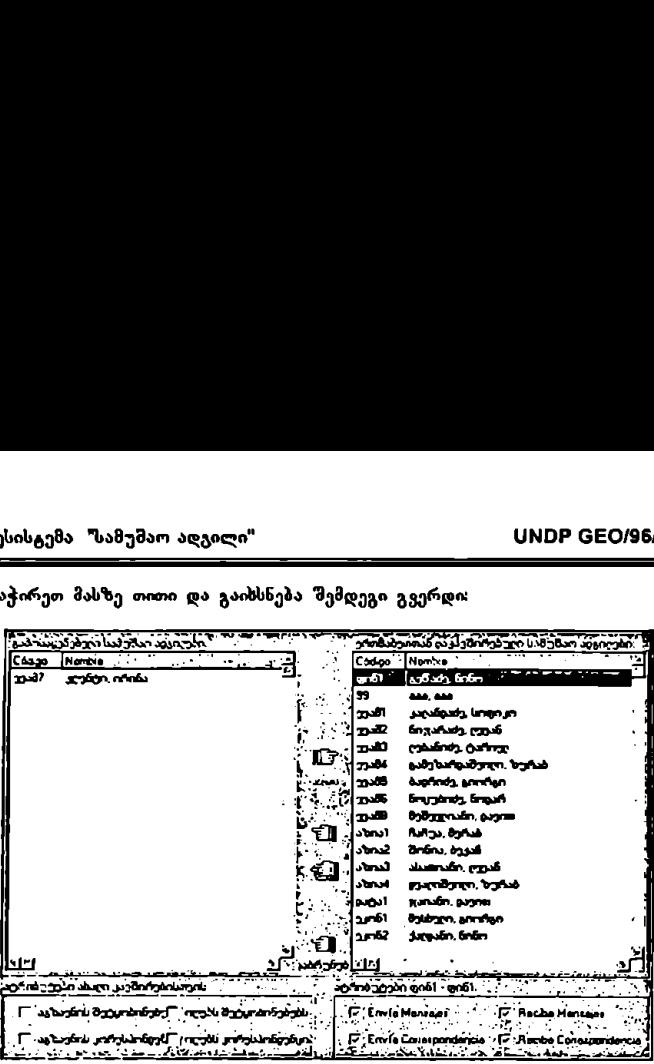

დააჭირეთ მასზე თითი და გაიხსნება შემდეგი გვერდი:

შინიბუმ ერთი გრაფა მაინც უნდა იყოს მონიშნული სანამ დავამატებთ ახალ სამუშაო ადგილს დაკავშირებული სამუშაო ადგილების სიაში. დასრულებისას<br>დააჭირეთ თითი "დაბრუნებას".

სამუშაო ადგილებს შორის კომუნიკაცის ფანჯრიდან გამოსასვლელად დააჭირეთ თითი "დაბრუნებას".

გ. ძირითადი მენიუ

ამ ალტერნატივას შევყავართ ძირითად მენიუში. ასევე შეიძლება ALT-M-ის გამოყენება.

## კორესპონდენცია და ფორმატები

ამ მხაულის ფუნქციაა კორესპონდენციის ფორმატებისა და კოდიფიკატორების შექმნა და შენარჩუნება–განახლება. კოდიფიკატორები ის სახელებია,<br>რომლებიც ენიჭება უწყების სხვადასხვა ტიპის კორესპონდენციას. თითოეულ კოდიფიკატორს შეესაბამება დოკუმენტბრუნვში მონაწილე სამუშაო ადგილების გარკვეული ჯგუფი. მონაწილე სამუშაო ადგილები ის სამუშაო<br>ადგილებია, რომლებსაც კორესპონდენციაზე მუშაობის უფლებამოსილება გააჩნიათ.

შესასვლელად დააჭირეთ თითი ამ დასახელების ღილაკს, ან ALT-C-ს. შესვლისას გაიხსნება მენიუ წ ელემენტით. ეს ელემენტებია:

= კორესპონდენციის კოდიფიკატორები

გამოსასვლელად გამოიყენება OK ან Cancel.

\*გაუქმებით". ფანჯრის ქვედა ნაწილში, მარცხენა მხარეს, გვაქვს ღილაკი<br>"დოკუმენტბრუნვის მონაწილენი", ხოლო მარჯვნივ – "დაბრუნება". ღილაკის "დამატება" გამოყენება<br>ისევე, როგორც სხვა ფანჯრებში, ღილაკი "დამატება" ხსნის ფანჯარას<br>დილაკის "დამატება" გამოყენება ჩატვირთვის ფორმატით და ქმნის ახალ რეგისტრაციას. ივსება ველები და

ოქცეული. ასევე შეიძლება ძებნის განსორციელებაც. ერთხელ დააჭერთ თითს მუხა სის მარჯვენა ღოლაკს ველის დასახელებასთან და გაიხსნება ველი, სადაც ერთ იმას. რასაც ეძებთ. ამ ფანჯარას გააჩნია toolbars სამოძრაო ლილაკებით. "დამა<sub>ი</sub>ტებით" და

აკა.<br>გამოისახება სამკუთხედი, რომელიც მიმდევრობის ტიაზე მიუთითებს. თუ<br>შცირედან–დიდისაკენ პრინციპითაა დალაგებული, სამკუთხედის წვერი ზემოთ ნება, თუ "დიდიდან–მცირესაკენ" პრინიპით, მაშინ წვერი ქვეშოთ იქნება

დაკავშირებით. .<br>შესასვლელად დააჭირეთ თითი ამ ღილაკს ან ALT-C-ს. შეხვალთ ფანჯარაში, სადაც მოცემულია კოდიფციკატორთა სია. ამ სიის დალაგება შეიძლება ნებისმიერი კელის მიხედვით იმ სამი ველიდან, რომლებიც<br>თითოეულ რეგისტრაციას გააჩნია. ამისათვის დააჭირეთ თითი ველის დასახელებასთან. თითის ერთხელ დაჭერით სია დალაგდება მცირედან<br>დიდისაკენ, მეორედ თუ დავაჭერთ თითს, ეს მიმდევრობა ბოლოდან მოპყვება, რთი ველის მიხედვით დალაგების შემდეგ ის კვადრატი, სადაც სახელი<br>ერია, გამოჩნდება გაფერმკრთალებული და მის მარჯვენა მხარეს

- ა. კორესპონდენციის კოდიფიკატორები  $(ALT-C)$ ქმნის და ინახავს კორესპონდენციის სხვადასხვა კოდიფიკატორებს. ეკრანზე<br>გვაძლევს კოდიფიკატორების ინფორმაციას. ეს ინფორმაცია მოცემულია იმ<br>რეგისტრაციათა სიის სახით, რომელთაც გააჩნიათ შემდეგი ველები: კოდიფიკატორი, წარმომავლობა და აღწერა. კოდიფიკატორი არის სახელი, რომელიც ენიჭება უწყებაში არსებულ ყოველი ტიპის კორესპონდენციას;<br>წარმომავლობა მიგვითითებს შიდაა კორესპონდენცია თუ გარე; ხოლო აღწერა იძლევა ინფორმაციას კორესპონდენციის ტიპთან ფორმასთან
- ძირითადი მენიუ
- –- სსეა მოხელეთა კორესპონდენციის კონტროლი
- 
- გადასაგზავნი ფორმატები
- დაკავშირებული კლასიფიკატორები
- კორესპონდენციის ფორმატები

 ქვესისტემა "სამუშაო აღგილი" <mark>VMDP GEO/96/005</mark>

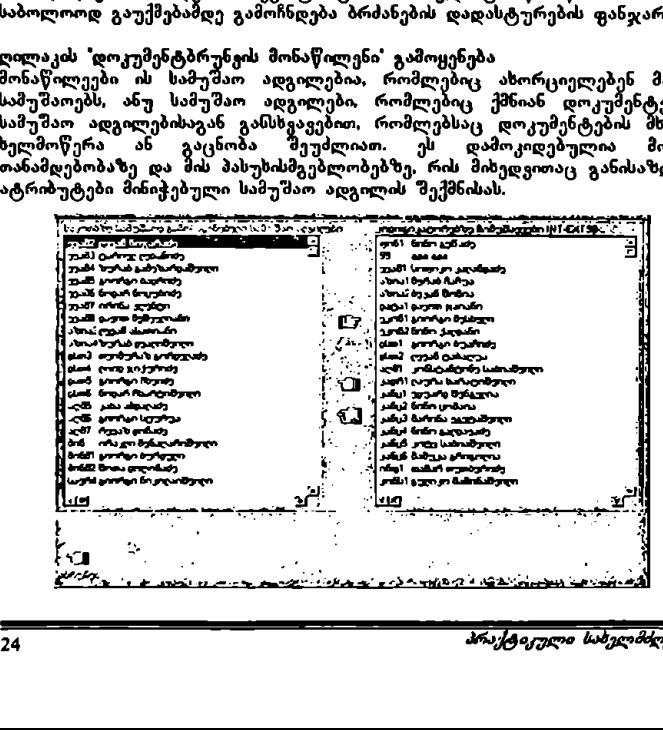

ღილაკის "დოკუმენტბრუნეის მონაწილენი" გამოყენება<br>მონაწილეები ის სამუშაო ადგილებია, რომლებიც ახორციელებენ მართვის სამუშაოებს, ანუ სამუშაო ადგილები, რომლებიც ქმნიან დოკუმენტებს, იმ სამუშაო ადგილებისაგან განსხვავებით. რომლებსაც დოკუმენტების მხოლოდ ხელმოწერა ან გაცნობა შეუძლიათ. ეს დამოკიდებულია მოხელის თანამღებობაზე და მის პასუხისმგებლობებზე, რის მიხედვითაც განისაზღვრება<br>ატრიბუტები მინიჭებული სამუშაო ადგილის შექმნისას.  $\begin{pmatrix} 2\sqrt{3} + 4\sqrt{3} + 4\sqrt{3} + \sqrt{3} + \sqrt{$ \_კებული სამუშაო ადგილის შევმნისაL.

ღილაკის გაუქმება გამოყეხება<br>ამ ღილაკით იშლება რეგისტრაცია, რომელსაც წინაწარ მონიშნავთ. საბოლოოდ გაუქმებამდე გამოჩნდება ბრძანების დადასტურების ფანჯარა.

გამოსასვლელად დააჭირეთ თითი  $\overline{\text{OK}}$ -ს ან Cancel-ს.

ორჯერ თითის დაჭერა რეგოსტრაციაზე ორჯერ თითის დაჭერისას გაიხსნება იგივე ფანჯარა<br>ჩატვირთვის ფორმატით, სადაც შეიძლება კორესპონდენციის აღწერის, წარპომავლობისა და კოდიფიკატორის ბოლო ნომრის რედაქტირება.

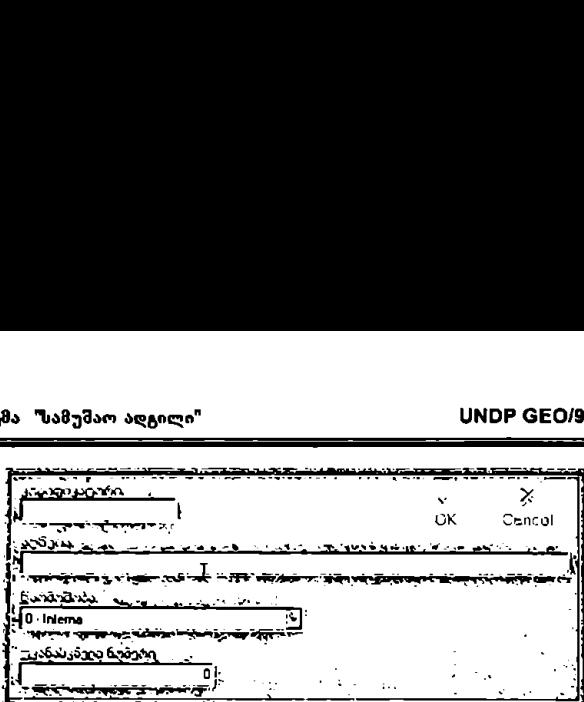

ამ ღილაკით დგინდება დოკუმენტბრუნვაში მონაწილე სამუშაო ადგილები არსებული კოდიფიკატორით.

ღილაკთ "დაბრუნება ვბრუნდებით კოდიფიკატორთა ინფორმაციის ფანჯარაში,

კოდიფიკატორთა ინფორმაციის ფანჯრის ღილაკი "დაბრუნება "ხურავს ამ ფანჯარას და გვაბრუნებს კორესპონდენციისა და ფორმატების მენიუში.

ბ. კორესპონდენციის ფორმატები (ALT-F)

- გარის არიდენციის ფორმატები არის ფორმატის ფაილები, ორგანიზებული საქაღალდეებში. საქაღალდეებით სარგებლობენ სხვადასხვა მომხმარებლები, რომელთაც სათანადო უფლებამოსილება გააჩნიათ თითოეულ სამუშაო ადგილს აქვს განსაზღვრული საქაღალდეების გამოყენების უფლება.<br>თითოეული მათგანის შესაბამისი საქაღალდეები და ფორმატები განისაზღვრება ამ ნაწილში. ამი.<br>გატორთა ინფორმაციის ფანჯრი<br>ს და გვაბრუნებს კორესპონდენციის ფორმატები არის ფ<br>დენციის ფორმატები არის ფ<br>ოღეებში. საქადალი უფლებამოსილე<br>აქვს განსაზღვრული საქაციაცია სარგვანის შესაბამისილი<br>ვრება ამ ნაწილში.<br>არას აქვს ო

ამ ფანჯარას აქვს ორი ბარათი:

- "ფორმატები საქაღალდეებში", სადაც თავმოყრილია ფორმატები,<br>რომლიბიც შეესაბამებიან ეკრანის მარცხენა მხარეს მონიშნულ
- საქაღალდეს.<br>– "უფლებამოსილი მოხელეები", სადაც მოცემულია ორი სია. ზედა ნაწილში უფლებამოსილი მოხელეები და ქვედა ნაწილში დანარჩენები.

ეს ფანჯარა საქაღალდეში ორგანიზებული ფორმატების ბარათში იხსნება განსაზღვრული ფორმით. I = იი ა-ა აი" ა რთა თ თო: ა 3 21. ა "62. = ა

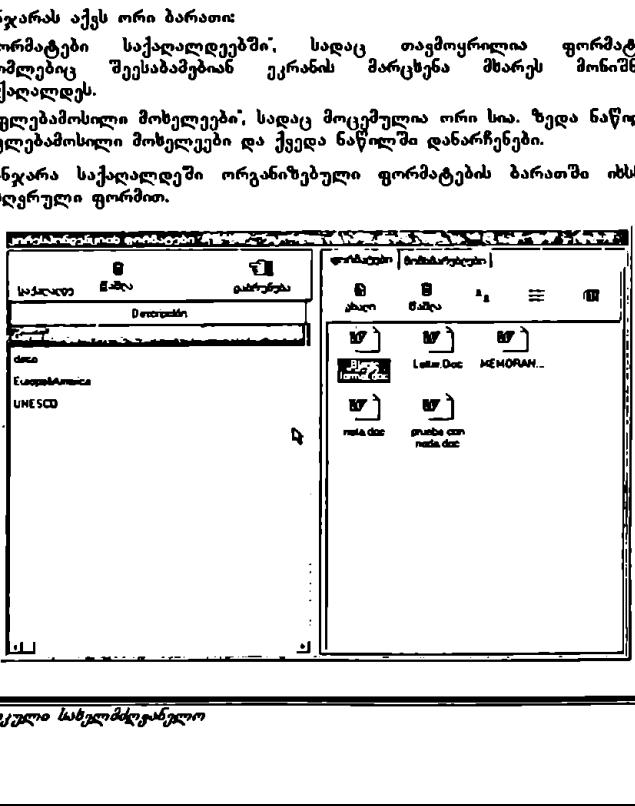

 ქვესისტემა "სამუშაო ადგილი" VM0ჩ CCC0/96/005

საქალალდის ყველაზე მნიშვნელოვანი ფუნქციაა კორესპონდენციის ფორმატების დაჯგუფება და იმის უზრუნველყოფა, რომ მათი გაცნობა<br>შეიძლებოდეს სხვადასხვა მოხელეთა მიერ. ამგვარად, თითოეულ მოხელის (თითოეულ სამუშაო ადგილს) შეუძლია შევიდეს კონკრეტულ საქაღალდეებში<br>კორესპონდენციის განსაზღვრული ფორმატებით, რომლებიც საერთო იქნება · გარკვეული სამუშაო ადგილებისათვის.

საქაღალდეების სიაში ჩანს მხოლოდ "აღწერის ველი. არის სსვა ველები – დირექტორია და კოდი – რომელთა სანახავადაც ეკრანული გამოსასულება მარჯვენა მსარეს უნდა გავწიოთ აღწერა შეესაბამება საქაღალდის დასახელებას; დირექტორია საქალალდის ფიზიკურ<br>აღგილმდებარეობას, ანუ შესვლის მარშრუტს; ხოლო კოდი წარმოადგენს<br>სისტემის შიდა პაროლს.

ამ ფანჯრის toolbars-ს გააჩნია 3 ალტერნატივა: საქაღალდე<sup>•</sup>, "გაუქმება" და დაბრუნება".

#### ღილაკის "საქაღალდე გამოყენება (ტL I-C)

ეს ალტერნატივა ქმნის ახალ საქალალდეს. იხსნება ფანჯარა, სადაც უნდა შეავსოთ ამ ასალი საქაღალდის შესაბამისი ველები. საქაღალდე უნდა იყოს შენახული სერვერზე, რათა მისით სარგებლობა შეძლონ სხვადასხვა სამუშაო<br>ადგილებმა. ამისათვის შესვლის მარშრუტი უნდა დაიწყოს \\–ით. მიუხედავად იმის, რომ შესაძლებელია საქაღალდის "შენახვა სსვა ადგილას, არა სერვერზე, მაგალითად C დისკზე ან A დისკზე, ამას არავითარი აზრი არა<br>აქვს, ვინაიდან მაშინ შეუძლებელი იქნება მისი გაცნობა. ის სიაში ჩანს მხოლოდ "აღწერის" ვეათი "აღგოლეთით სანახავადაც<br>და კოდი – რომელთა სანახავადაც<br>ხარეს უნდა გავწიოთ. აღწერა "<br>ხარეს უნდა გავწიოთ. აღწერა "<br>რეობას, ანუ შესვლის მარშრუტს; სო<br>რეობას, ანუ შესვლის მარშრუტს; სო<br>აპაროლს

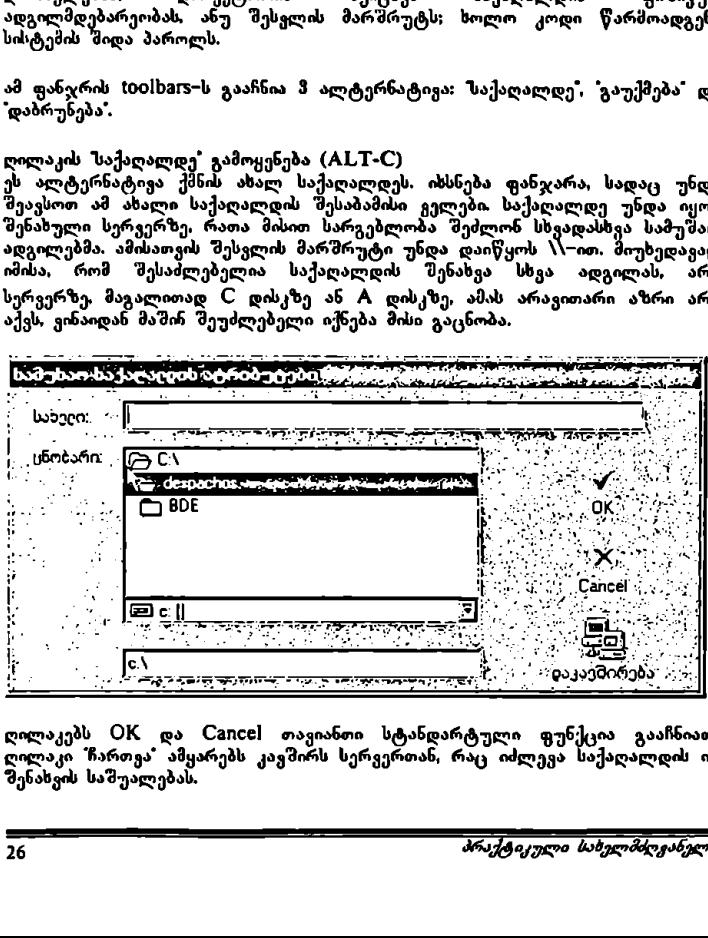

ღილაკებს OK და Cancel თავიანთი სტანდარტული ფუნქცია გააჩნიათ. ღილაკი ჩართვა" ამყარებს კავშირს სერვერთან, რაც იძლევა საქაღალდის იქ შენახვის საშუალებას.

ბარათი "უფლებამოსილი მომხმარებლები" ეს ბარათი ასრულებს იმ მომხმარებელთა სიის შეცვლის ფუნქციას, რომელთაც აქვთ უფლებამოსილება აქტიურ საქაღალდეში სამუშაოდ. შესაძლებელია<br>უფლებამოსილ მოხელეთა სიის შეცვლა ღილაკების დამატება\* და \*გაუქმება\*

#### ესიუძი

ღილაკი "გაუქმება" შეარჩიეთ ფორმატი რომლის წაშლაც გსურთ და დააქირეთ თითი ამ ღილაკს. სანამ გაუქმდება საქაღალდე, გამოჩნდება ბრძანების დადასტურების ფანჯარა, ეს ღილაკი შეესაბამება ალტერნატივას "გაუქმება" კონტექსტის

ღილაკი "ასალი" ამ ღილაკით იხსნება VI0CIძ, სადაც შეიძლება ახალი ფორმატის შექმნა ან უკვე შექმნილის გახსნა. სამუშაოს დამთავრებისას იხურება Word და<br>ვბრუნდებით კორესპონდენციის ფორმატების ფანჯარაში. ამ ღილაკის გამოყენება უდრის ალტერნატივის ასალი<sup>"</sup> გამოყენებას Word-ის მენ<del>იუ</del>ში.

ფორმატების გადასაადგილებლად. საქაღალდეებს შორის, დააჭირეთ თითი მაუსის მარჯვენა ღილაკს ფორმატზე რომლის გადაადგილებაც გსურთ. აირჩიეთ გადაადგილება. შედით იმ საქაღალდეში, სადაც გსურთ ვორმატის დატოვება, დააჭირეთ თითი მაუსის მარჯვენა ღილაკს და შემდგომ "ჩასმას".

ფორმატების კოპირებისათვის საქაღალდეებს შორის, დააჭირეთ თითი მარჯვენა ღილაკს ფორმატზე, რომლის კოპირებაც გსურთ და ამოირჩიეთ ფუსქ ცია "კოპირება". შედით იმ საქაღალდეში, სადაც გსურთ ასლის დატოვება, დააჭირეთ თითი მაუსის მარჯვენა ღილაკს და შემდგომ "ასლის ჩასმას".

თუ დავაჭერთ თითს ამ ბარათზე მაუსის მარჯვენა ლილაკს, გაიხსნება კონტექსტის მენიე ფორმატებთან დაკავშირებული შემდეგი ალტერტია – აელე ფოთატეათა — დაკავათული დეაღეგო<br>ალტერნატივებით: კოპირება – იქნება ეს იმავე თუ სხვა საქალალდიდან –, გადაადგილება საქაღალდეებს შორის, ჩასმა – ეს ფუნციას აქტიურდება<br>მხოლოდ მაშინ, როდესაც უკვე მოხდა კოპირება ან ამოჭრა – გაუქმება, სახელის შეცვლა და ასლის შექმნა.

ბარათი ფორმატები საქაღალდეების მიხედვით" ამ ბარაოს აქვს toolbars ღილაკებით ახალი, "გაუქმება" და 3 ღილაკი ფორმატების სიის სხვადასხვაგვარი ფორმით დანახვისათვის.

ღილაით "დაბრუნება" იხურეა ეს ფანჯარა და ვბრუნდებით კორესპონდენციისა და ფორმატების მენიუში.

ღილაკის გაუქმება გამოყენება<br>მონიშნეთ საქაღალდე, დააჭირეთ თითი 'გაუქმებას'. გამოჩნდება ბრძანების დადასტურების ფანჯარა სანამ საბოლოოდ მერება საქაღალდე.

დ. გადასაგზა<sub>მ</sub>ნი ფორმატები (ALT-T) გადასაგზავი ფორმატები ფორმატის ფაილებია. თითოეულ ფორმატს 'მეესაბამება გარკვეული სამუშაო ადგილები, რომლებსაც შეუძლიათ მათზე მუშაობა. ამ ფანჯრის toolbars-ს აქვს ღილაკები "დამატება", "გაუქმება" და .<br>"დაბრუნება" ფორმატის შერჩევისას იხსნება სათანადო სია უფლებამოსილი და არსებული სამუშაო ადგილებით. უფლებამოსილ სამუშაო ადგილთა სია შე ება შევცვალოთ ღილაკების "უფლების მინიჭება" და "გაუქმება" გამოყენებით. შესაბამისად, ALT-Z უფლების მისანიჭებლად და ALT-E სამუშაო ადგილების გასაუქმებლად უფლებამოსილ სამუშაო ადგილთა სიაში.

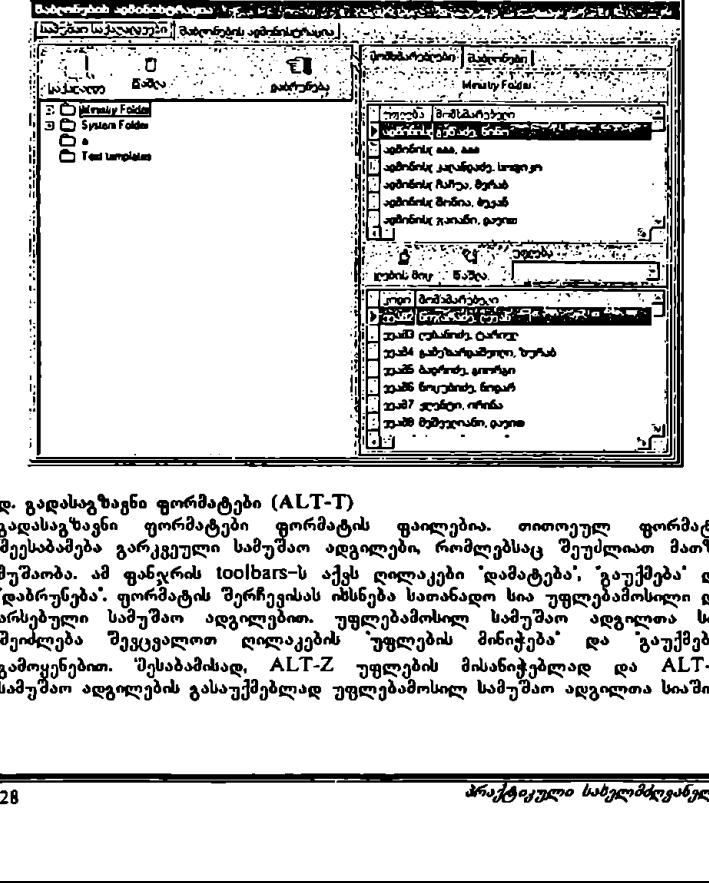

ამ ფანჯრის ღილაკი "დაბრუნება" გვაბრუნებს კორესპონდენციისა და ფორმატების მენიუში.

შესვლისას ისსნება ფანჯარა 2 პანელით: მარცხნივ სია შერჩეული კლასიფიკატორებით და მარჯვნივ, ყველა კლასიფიკატორის სია. შეიძლება კლასიფიკატორების დამატება და გაუქმება შერჩეული კლასიფიკატორების სიაში სათანადო ღილაკების მეშვეობით, რომლებიც ორ პანელს შორისაა მოთავსებული. სისტემა "სამუშაო აღგილი"<br>გაკავშირებული კლასიფიკატორები<br>ნაწილში ღაღგენილი კლასიფიკატორისას იხსნება ფანჯარა 2<br>ელისას იხსნება ფანჯარა 2<br>ასიფიკატორებით და მარჯვნივ, ყ<br>სიფიკატორების ღამატება და გ<br>ისკავარის ღილაკი დამრუნება"<br>ავ

გ. დაკავშირებული კლასიფიკატორები (ALT -L) ამ ნაწილში დადგენილი კლასიფიკა ორები გამოყენებულ იქნება სამუშაო ადგილთა სისტემის კორესპონდენც ხოდულში.

როგორც უფლებამოსილ, ასევე უფლების არმქონე სამუშაო ადგილთა სია შეიძლება დალაგდეს ნებისმიერი "გელთაგანის მიხედვით. ამისათვის დააჭირეთ თითი ველის დასახელებათან. თითის ერთხელ დაჭერით სია დალაგდება მცირედან დიდისაკენ, მეორედ თუ დავაჭერთ თითს, ეს მიმდევრობა ბოლოდან მოპყვება. ერთი კელის მიხედვით დალაგების შემდეგ<br>ის კვადრატი, სადაც სახელი წერია, გამოჩნდება გაფერმკრთალებული და მის მარჯვენა მხარეს გამოისახება სამკუთხედი რომელიც მიმდევრობის ტიპზე თითებს. თუ "მცირედან-–დიდისაკენ" პრინციპითაა დალაგებული, სამკუთხედის წვერი ზემოთ იქნება, თუ "დიდიდან–მცირესაკენ" პრინიპით, მაშინ ნასეულელი დერი მერიო ესების და მეგებულება ძებნის განხორციელებაც<br>წვერი ქვემოთ იქნება მოქცეული. ასევე შეიძლება ძებნის განხორციელებაც ერთხელ დააჭერთ თითს მაუსის მარჯვენა ღილაკ! ველის დ ახელებასთან და გაისსნება ველი, სადაც ჩაწერთ იმას, რასაც ეძებთ.

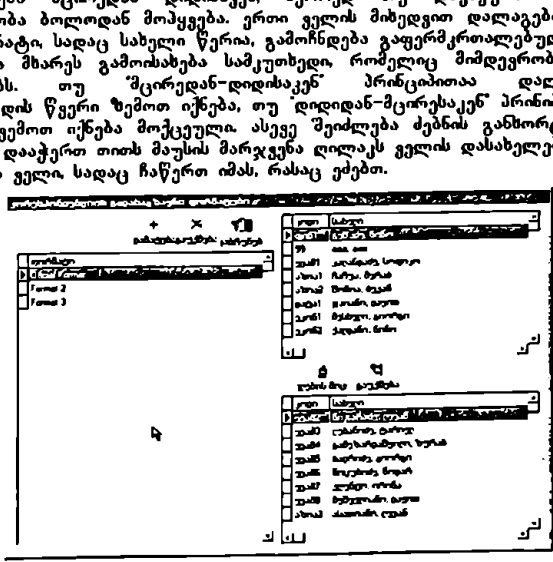

თუ ორჯერ დავაჭერთ თითს ფორმატზე, გამოჩნდება მისი სახელწოდება და თუ თოჯეო დავაყეოთ თით ყორიადისე, გაარიალება არია არება. ათუ ეს<br>თავად ფორმატი. ამგვარად შეიძლება ფორმატის რედაქტირება. თუ ეს ოპერაცია შესრულდა, ვბრუნდებით გადაგზავნის ფორმატების ფანჯარაში ღილაკით CM ან CმიCCI; ან ვაჭერთ თითს "დაბრუნებას.

 ღილაკის 'დამატება' გამოყენება<br>შეიძლება სხვა ფორმატის დამატება სიაში. გაიხსნება ფანჯარა, სადაც უნდა ჩაიწეროს ფორმატის სახელწოდება და აგრეთვე სხვა ფანჯარა, სადაც უნდა განისაზღვროს ფორმატი. ტექსტის გამოსა! "ულების შეცვლა შეიძლება თითის დაჭერით მაუსის მარჯვენა ღილაკზე და შემდეგ CIMLL-L-%სე, ან პირდაპირ CTRL-L-ზე. შევდივართ ტექსტურ რედაქტორში საიდანაც შეიძლება ფაილის შენახვა, დაბეჭდეა ან სხვა არსებული ფაილის გახსნა. წინა ფანჯარაში<br>დასაბრუნებლად შევდივართ ფაილში და ვაჭერთ თითს გამოსვლას.

კორესპონდენციისა და ფორმატების მენიუში დასაბრუნებლად დააჭირეთ თითი OK-ს ან Cancel-ს.

მონიშნეთ ფორმატი, რომლის წაშლაც გსურთ და დააჭირეთ თითი<br>\*გაუქმებას' გამოსნდება ბრძანების დადასტურების ფანჯარა, სანამ საბოლოოდ გაუქმდება ფორმატი.

ღილაკი "დაბრუნება" ხურავს ამ ფანჯარას და გვაბრუნებს კორესპონდენციისა და ფორმატების მენიუში.

ე. სხვა მოხელეთა კორესპონდენციის კონტროლი (ALT-O) ეს ფანჯარა ძალიან ჰგავს გადაგზავნის რმატის ფანჯარას, აქ ზოგიერთ სამუშაო ადგილებს, უფლება ენიჭებათ ნახონ სხვა მოხელეთა<br>კორესპონდენცია, ეს გამოიყენება როგორც კონტროლის ფორმა კორესპონდენცია, ეს გამოოყენება როგორც კონტროლის კორესპონდენციის მოდულში.

თუ დააჭერთ თითს სამუშაო ადგილს, მარჯვენა მხარეს დაინახავთ<br>უფლებამოსილ და უფლების არმქონე მოხელეთა შესაბამის სიებს (იხილეთ ფიგურა "შემდეგ გვერდზე). უფლებამოსილება "შეიძლება "შეიცვალოს<br>ღილაკების უფლების მინიჭება" და გაუქმება" გამოყენებით. ისევე, როგორც<br>გადაგზავნის ფორმატების შემთხვევაში, უფლებამოსილი და უფლების არმქონე სამუშაო ადგილების სიებიც შეიძლება დალაგდეს. ამისათვის დააჭირეთ თითი<br>ველის სახელწოდებასთან. თითის ერთხელ დაჭერთთ სია დალაგდება<br>მცირედან დიდისაკენ. მეორედ თუ დავაჭერთ თითს, ეს მიმდევრობა ბოლოდან მოპყვება. ერთი ველის მიხედვით დალაგების შემდეგ ის კვადრატი, სადაც<br>სახელი წერია, გამოჩნდება გაფერმკრთალებული და მის მარჯვენა მხარეს

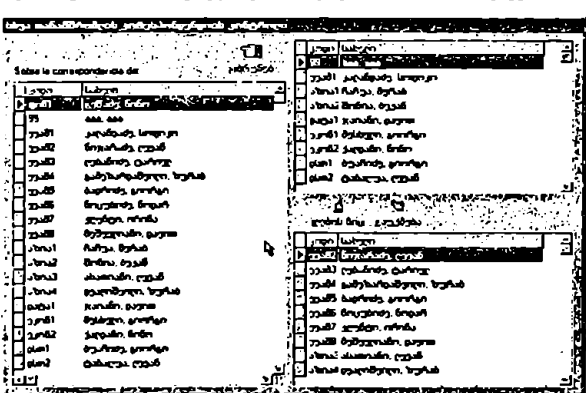

გამოისახება სამკუთხედი, რომელიც მიმდევრობის ტიპზე მიუთითებს. თუ<br>"მცირედანუდიდისაკენ პრინციპითაა დალაგებული, სამკუთხედის წვერი ზემოთ იქნება, თუ "დიდიდან–მცირესაკენ" პრინიპით, მაშინ წვერი ქვემოთ იქნება<br>მოქცეული ასევე შეიძლება ძებნის განხორციელებაც სარეგისტრაციო სიაში. ერთხელ დააჭერთ თითს მაუსის მარჯვენა ღილაკს ველის დასახელებასთან და გაიხსნება ველი, სადაც ჩაწერთ იმას, რასაც ეძებთ.

დასასრულებლად დააჭირეთ თითი "დაბრუნებას".

გ. ძირითადი მენიუ ამ ალტერნატივას შევყავართ ძირითად მენიუში.

## კატალოგი და სამუშაო საქაღალდეები

სამუშაო საქაღალდეები, რომლებიც განისაზღვრება ამ მოდულში,<br>საშუალებას მისცემენ მოხელეს გახსნას და გამოიყენოს თითოეულ<br>საქაღალდესთან დაკავშირებული შაბლონები, ის შაბლონები, თავის მხრივ, შეიცავენ ფორმატთა ჯგუფებს და შეუძლიათ დაკავშირ; ულხნი იყვნენ ერთ ან შეტ საქაღალდესთან. ანალოგიურად, თორმატები შეიძლება განეკუთვნებოდნენ ერთ ან მეტ შაალონს. მეორეს მხრივ, სხვადასხვა<br>მოხელეებს შეოძლება პქონდეთ უფლებამოსილება იმუშაონ რომელილაც<br>კონკრეტულ საქაღალდეზე, გაიზიარონ ის შაპლონები, რომლებსაც ეს<br>საქალალდე შეიცავს აგრეთვე შესაძლებელია რამდენიმე საქაღალდეზე მუშაობის უფლებამოსილება.

ამ ქვემოდულში იქმნება სამუშაო საქაღალდეები და დგინდება მოხელეება. განისაზღვრება შაბლონები, რომლებიც შეესაბამება თითოეულ საქაღალდეს და ფორმატის ფაილები, რომლებიც განეკუთვნებიან თითოეულ შაბლონს.

თუ ერთხელ დავაჭერთ თითს მაუსის ღილაკს პანელზე მარცხენა მხარეს, გამოვა კონტექსტის მენიუ შემდეგი ალტერხატივებით: "სახელის შეცვლა",<br>რომელიც შესაძლებელს ხდის აქტიური საქაოალდის სახელის შეცვლას და "ცნობარის ნასვა, რომელიც გვიჩვენებს ამ საქაღალდეში შესვლის მარშრუტს.

ამ ფანჯარას აქვს ორი ბარათი: სამუშაო საქაღალდეები და რმაბლონების "სამუშაო საქაღალდეები",

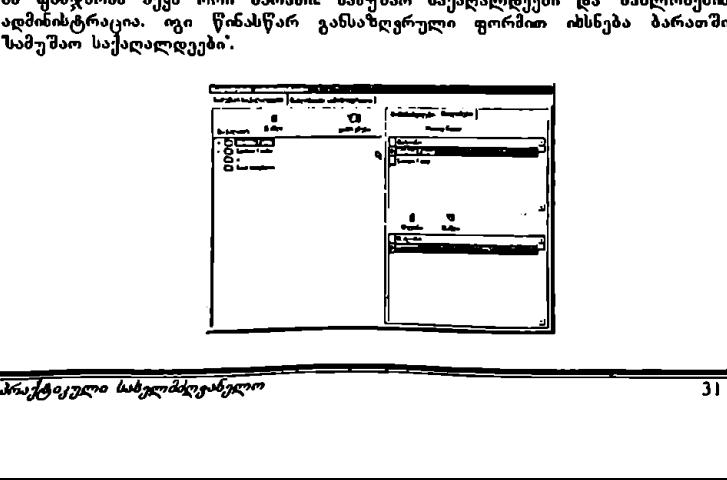

ბარათი სამუშაო საქაღალდეები" ამ ბარათის Toolbars-ში მოცემულია საქაღალდე, გაუქმება' და "დაბრუნება',

ამ ბარათთან დაკავშირებულია ორი ქვებარათი: უფლებამოსილი მოხელეები (ფანჯარა ამ ბარათში იხსნება წინასწარ განსაზღვრული ფორმით) და "შაბლონები საქაღალდეების მიხედვით".

ლილაკის "საქაღალდე" გამოყენება<br>ეს ღილაკი გამოიყენება ახალი საქაღალდის შესაქმნელად. დააჭირეთ მასზე<br>თითი და გაიხსნება ფანჯარა, რომელშიც უნდა მიეთითოს შესაქმნელი საქაღალდის ატრიბუტები ეს ატრიბუტებია სახელი და დირექტორია, დირექტორია აღნიშნავს ამ საქაღალდეში შესვლის მარშრუტს. ველების შევსების დასრულებისას, OK ან Cancel, ეს ფანჯარა ზუსტად ისეთივეა, როგორიც "საქაღალდის ატრიბუტების" ფანჯარა კორესპონდენციის ორმატების საქაღალდეში.

'ალიან მნიშვნელოვანია დარწმუნებული ვიყოთ. რომ საქაღალდე შენახულია სერვერზე, რათა მისი გაცნობა შეძლონ სხვადასხვა მოხელეებმა. ამისათვის,<br>შესვლის მარშრუტი უნდა იწყებოდეს \\−თი.

ღილაკის "გაუქმება" გამოყენება<br>ეს ღილაკი საშუალებას იძლევა წავშალოთ საქაღალდეების სიაში წინასწარ მონიშნული საქაღალდე. სანამ წაიშლება საბოლოოდ, გამოჩნდება ბრძანების დასადასტურებელი ფანჯარა.

.<br>ბარათი 'უფლებამოსილი მოხელეები' გვიჩვენებს აქტიურ საქაღალდესთან დაკავშირებით უფლებამოსილი და უფლების არმქონე შესაბამისი მოხელეების<br>სიებს, შესაძლებელია ორივე სიის დალაგება, ამისათვის დააქირეთ თით ელის სახელწოდებასთან თითის ერთხელ დაჭერით სია დალაგდება მცირედან დიდისაკენ, მეორედ თუ დავაჭერთ თითს, ეს მიმდევრობა ბოლოდან მოპყვება. ერთი ველის მიხედვით დალაგების შემდეგ ის კვადრატი, სადაც<br>სახელი წერია, გამოჩნდება გაფერმკრთალებული და მის მარჯვენა მხარის გამოისასება სამკუთხედი რომელიც მიმდევრობის" ტიაზე მიუთითებს. თუ "მცირედან–დიდისაკენ' პრინციპითაა დალაგებული, სამკუთხედის წვერი ზემოთ იქნება, თუ ადიდიდან-მცირესაკენ პრინციპით, მაშინ წვერი ქვემოთ იქნება<br>მოქცეული. ასევე შეიძლება ძებნის განხორციელებაც. ერთხელ დააჭერთ თითს მაუსის მარჯვენა ღილაკს ველის დასახელებასთან და გაიხსნება ველი, სადაც არისის საკალი ართა ართლება ართლების მორაცებასთან და გაიხსნება ველი, სადაც<br>მაუსის მარჯვენა ღილაკს ველის დასახელებასთან და გაიხსნება ველი, სადაც<br>ჩაწერთ იმას, რასაც ეძებთ.

ამ ორ სიას შორის მოთავსებულია ღილაკები "უფლების მინიჭება", "გაუქმება და ფანჯარა ნებართვისათვის. ეს ფუნქცია ამოირჩევა სპეციალური სიიდან,<br>რომელიც იხსნება, როდესაც დავაჭერთ თითს ისარს მარჯვენა მხარეს.

"ნებართვა" გვაძლევს სამიდან ერთი ოპერაციის შესრულების უფლებას:

– მუშაობა: მოხელეს შეუძლია შექმნას და გააუქმოს ქვედირექტორიები შეინასოს და წაშალოს ფაილები, და სხვა.

- დოკუმენტებზე მუშაობა მოხელეს შეუძლია მხოლოს დოკუმენტების შენახვა და წაშლა.
- გაცნობა: მოხელეს დოკუმენტების მხოლოს ნახვა შეუძლია.

მოხელისათვის უფლებამოსილების მისანიჭებლად უნდა მონიშნოთ სასურველი მოხელე, უნდა მიუთითოთ სათანადო უფლება და ბოლოს, დააჭიროთ თითი "უფლების მინიჭებას",

თუ გსურთ შეცვალოთ მოხელისათვის მინიჭებული უფლებამოსილების ტიპი, ჯერ უნდა ამოიღოთ მოხელე უფლებამოსილი მოხელეების სიიდან და შემდეგ თავიდან უნდა მიანიჭოთ უფლება.

#### შაბლონები საქაღალდეების მიხედვით

ამ ბარათში (იხილეთ ფიგურა შემდეგ გვერდზე) ნაჩვენებია სია შაბლონებით,<br>რომლებიც, განეკუთვნებიან. აქტიურ. საქაღალდეს. და აგრეთვე, არსებული შაბლონების სია. აქტიურ საქაღალდეში შაბლონების დამატება და გაუქმება ხდება სათანადო ღილაკების გამოყენებით. ლეთ.<br>მიხედვით<br>აა შემდეგ გვერდზე)<br>აქკლალდეში შაბლონ<br>გამოყენებით.<br>გამოყენებით.<br>არრაერთა

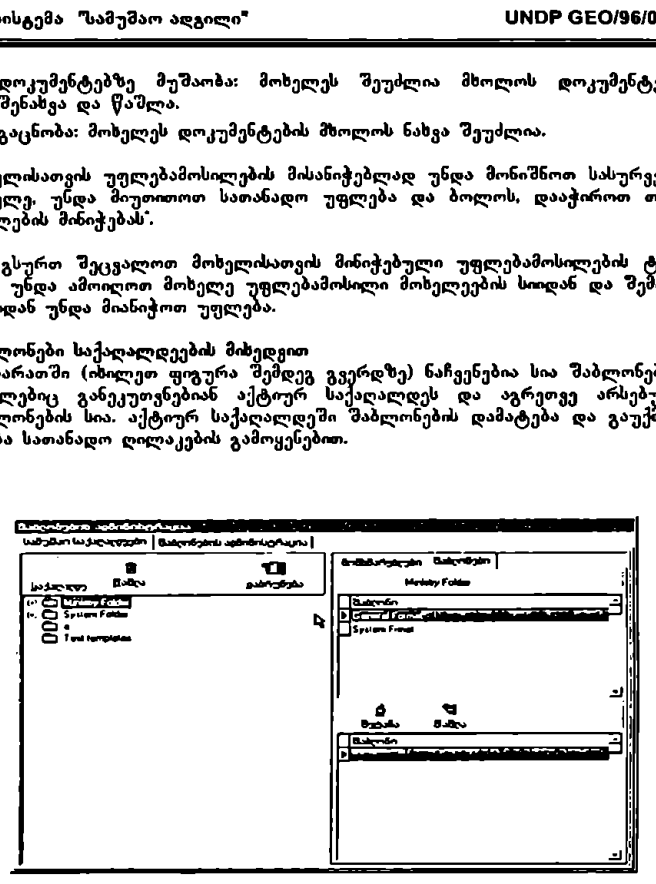

ბარათი "მაბლონების ადმინისტრაცია"<br>ამ ბარათში ხდება სხვადასხვა "მაბლონებისათვის ფორმატების მისადაგება (იხილეთ ფიგურა შემდეგ გვერდზე). ღილაკები საქაღალდე და "გაუქმება"<br>განეკუთვნებიან შაბლონების სიას, ხოლო ღილაკები ახალი", გაუქმება და ის მი ღილაკი, რომლებიც სიის გამოსახულებას შეეხებიან, განეკუთვნებიან ფორმატებს.

ლილაკის 'საქაღალდე' გამოყენება<br>ეს ღილაკი გამოიყენება ახალი შაბლონის შესაქმნელად. დააჭირეთ მასზე თითი და გაისსნება ფანჯარა რომელშიც უნდა მიეთითოს შესაქმნელი

.<br>შაბლონის ატრიბუტები, ეს ატრიბუტებია: სახელი და დირექტორია, ეს ფანჯარა ზუსტად ისეთივეა, როგორიც საქაღალდის ატრიბუტების ფანჯარა კორესპონდენციის ფორმატების საქაღალდეში. OK ან Cancel.

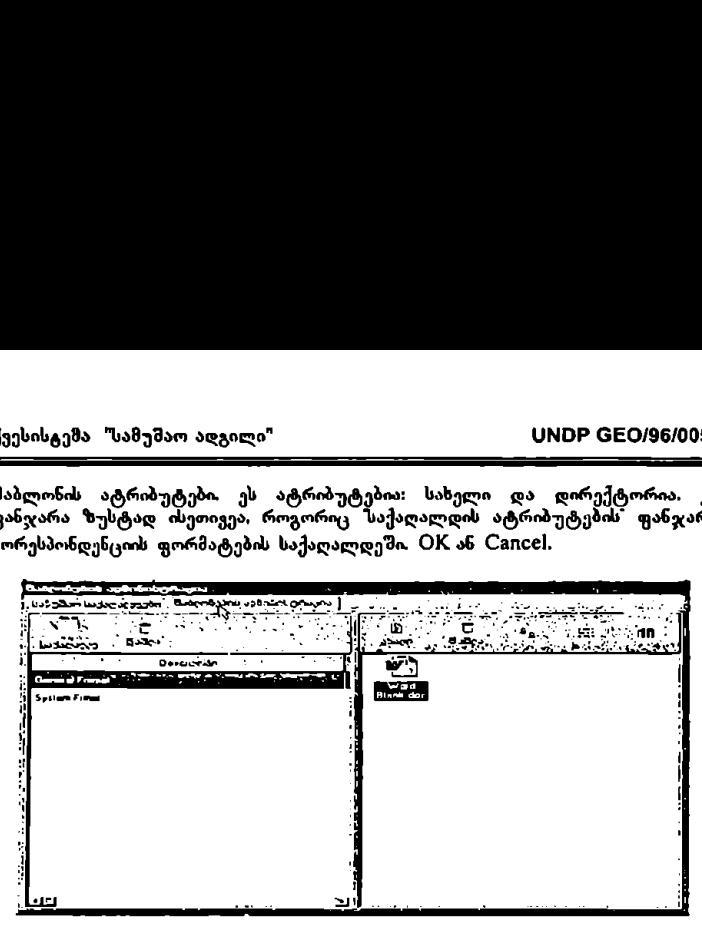

ღილაკის გაუქმება გამოყეხება<br>ეს ღილაკი საშუალებას იძლევა წავშალოთ შაბლონების სიაში წინასწარ მონიშნული შაბლონი. სანამ წაიშლება საბოლოოდ, გამოჩნდება ბრძანების დასადასტურებელი ფანჯარა,

თუ დააქერთ თითს მაუსის მარჯვენა ღილაკს პანელზე მარჯვენა მხარეს,<br>გამოვა კონტექსტის მენიუ. რომელშიც შესაძლებელია შაბლონების შექმნა,<br>კოპირება, გადაადგილება, სახელის გამოცვლა და გაუქმება, ხოლო ახალი .<br>შაბლონების გასაკეთებლად გვაქვს ალტერნატივები "ახალი– Word", "ახალი– CXC6I და "ახალი–სხვა, რომლებიც იპლევიან სხვადასსვა ტიპის ფორმატის ფაილების შექმნის საშუალებას. ამ ალტერნატივებით განისაზღვრება ფაილები, რომლებიც ჩართული იქნებიან თითოეულ შაბლონში.

ძირითად მენიუში დაბრუნება შესაძლებელია მხოლოდ ღილაკით "დაბრუნება სამუშაო საქაღალდეების ბარათში.

## დღის წესრიგები

ეს მოდული გამოიყენება დლის წესრიგთან დაკავშირებული უფლებამოსილებებს დასადგენად, ანუ რომელ მოხელეებს შეუძლიათ გაეცნონ ან ზემოქმედება მოახდინონ სხვა მოხელეების დღის წესრიგებზე. აგრეთვე გამოიყენება უქმე დღეების დასადგენად.

.<br>შესვლა ხდება "დღის წესრიგზე" ან ALT-A-ზე თითის დაჭერით. დღის წესრიგები "შეესაბამება სამუშაო ადგილებს, აქედან გამომდინარე არ არსებობს
მათი შექმნის საჭიროება. სამუშაო ადგილის არსებობა უკვე ქმნის სათანადო დღის წესრიგს.

ამ ალტერნატივის შერჩევისას შევდივართ მენიუში, სადაც მოცემულია სამი ალტერნატივა:

- დღის წესრიგთან დაკავშირებული უფლებამოსილებები
- უქმე დღეები
- –- ძირითადი მენიუ
- ა. დღის წესრიგთან დაკავშირებული უფლებამოსილებები

დააჭირეთ თითი ამ ღილაკს ან ALT-A-ს და გაიხსნება შემდეგი<br>ფანჯარა.ყველა სია შეიძლება დავალაგოთ კოდის ან სახელის მიხედვით,<br>დღის წესრიგების სია, უფლებამოსილებათა სია და უფლებამოსილ მოხელეთა სია. ამისათვის დააჭირეთ თითი ველის სახელწოდებასთან. თითის ერთხელ დაჭერით სია დალაგდება მცირედან დიდისაკენ, მეორედ თუ დავაჭერთ თითს, ეს მიმდევრობა ბოლოდან მოჰყვება ერთი ველის მიხედვით დალაგების შემდეგ ის კვადრატი, სადაც სახელი წერია, გამოჩნდება გაფერმკრთალებული და მის მარჯვენა მხარეს გამოისახება სამკუთხედი, რომელიც მიმდევრობის იპზე მიუთითებს. თუ "მცირედან– დიდისაკენ" პრინციპითაა დალაგებული, სამკუთხედის წეერი ზემოთ იქნება, თუ "დიდიდან–მცირესაკენ" პრინიპით, მაშინ წვერი ქვემოთ იქნება მოქცეული. ასევე შეიძლება ძებნის განხორციელებაც<br>სარეგისტრაციო სიაში. ერთხელ დააჭერთ თითს მაუსის მარჯვენა ღილაკს ველის დასახელებასთან და გაიხსნება ველი, სადაც ჩაწერთ იმას, რასაც ეძებთ. აატივა:<br>ს წესრიგთან დაკავშირებული უფლებამოსილ,<br>ს რესრიგთან დაკავშირებული უფლებამოსილე;<br>საფეები საა შეიძლება დავალაგოთ კოდის<br>საფევლა სია შეიძლება დავალაგოთ კოდის<br>საფერობა ბოლოდან მოპყვება. ერთი ველი<br>ი საა დალაგრეთ თითი კელ

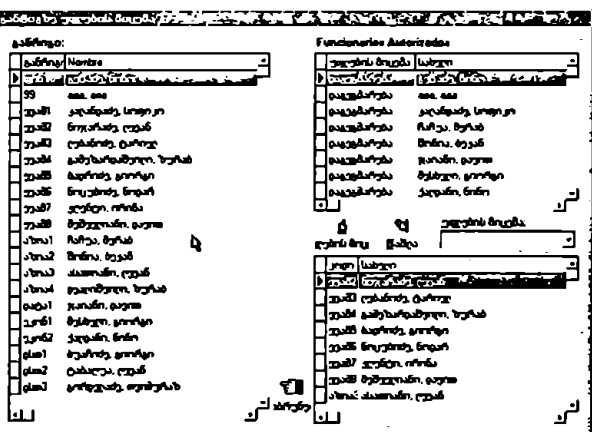

 $\equiv$ 

ღილაკის "უფლების მიხიჭება" გამოყეხება<br>ეს ღილაკი იძლევა მოხელისათვის უფლებამოსილების მინიჭების საშუალებას იმისათვის რათა მან შეძლოს გარკვეულ დონეზე ცვლილებები შეიტანოს მარცხენა მხარეს მოთავსებულ პანელში მონიშნული მოხელის დღის წესრიგში. მოხელისათვის

უფლებამოსილების მისანიჭებლად მისი სახელი უნდა მონიშნოთ სიაში და უნდა განსაზღვროთ უფლებამოსილების ტიპი, რომელიც შეიძლება იყოს ერთ– ერთი შემდეგი ვარიანტებიდან: ათვის მასახებში გამოიყენება უქმებას:<br>გაგვა შეუძლია დაგვარილების<br>გაგვა შეუძლია დაგეგმოს ღ<br>გვა: შეუძლია მარიან:<br>ობა: შეუძლია მარილოდ ნახო<br>ობა: შეუძლია მარილოდ ნახო<br>ობა: შეუძლია მარილოდ ნახო<br>გვა: შეუძლია შეოტანოს შათებთან და

- დაგეგმვა: შეუძლია დაგეგმოს ღონისძიებები სხვა პიროვნების დღის წესრიგში.
- გაცნობა: შეუძლია მხოლოდ ნახოს, რა სამუშაოებია დაგეგმილი სხვა მოხელის დღის წესრიგში.
- მუშაობა შეუძლია შეიტანოს მეტი ინფორმაცია უკვე იაგეგმილ სამუშაოებთან დაკავშირებით მაგრამ არ შეუძლია ღონისძიებების დაგეგმვა.<br>ბოლოს დააჭირეთ თითი ღილაკს "უფლების მინიჭება".

ღილაკის გაუქმება გამოყენება<br>ამ ღილაკის გამოყენებით მთავრდება სიაში მონიშნული მოხელის უფლებამოსილება აქტიურ დღის წესრიგზე. მონიშნეთ მოხელე და დააჭირეთ თითი "გაუქმებას.

ბ. უქმე დღეები<br>ეს ალტერნატივა გამოიყენება უქმე დღეების დასადგენად ისე, რომ სისტემას ეცოდინება რომელ დღეებში არ შეიძლება არაფრის დაგეგმვა.

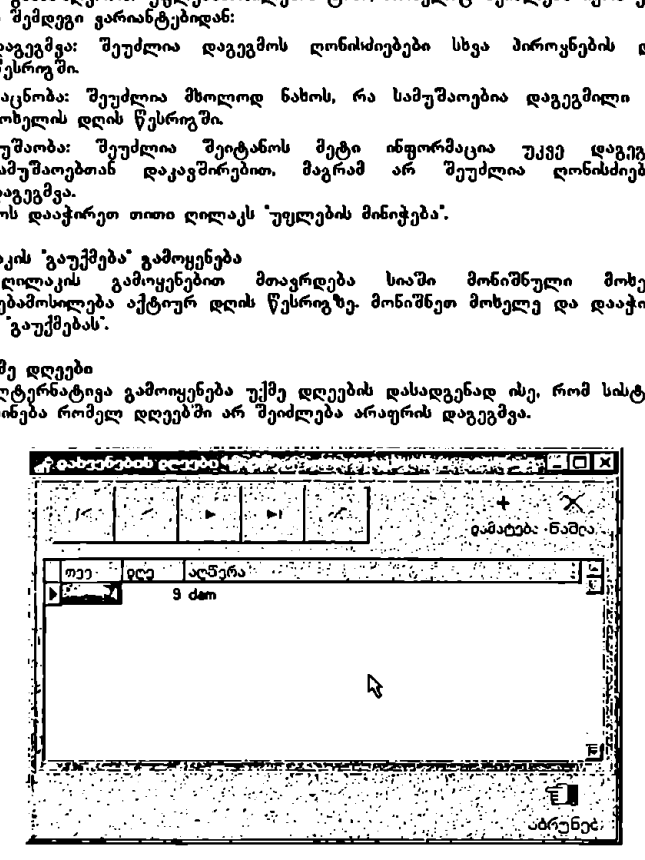

შესვლისას იხსნება ეს ფანჯარა უკვე დადგენილი უქმე დღეების სიით. უქმე დღეების სიას გააჩნია 3 ველი. ესენია: თვე. დღე და აღწერა. ღილაკი OK<br>დეზაქტივირებულია და მისი გამოყენება შესაძლებელი ხდება მხოლოდ ღილაკის "დამატება" გამოყენების შემდეგ.

შესაძლებელია ველების შინაარსის რედაქტირება. დააჭირეთ თითი სასურველ ველზე და თავიდან შეიტანეთ ინფორმაცია.

ღილაკის "დამატება" გამოყენება ამ ღილაკზე თითის დაჭერისთანავე აქტიურდება 0M-ს ღილაკი, ემატება ახალი რეგისტრაცია სიაში და შესაძლებელი სდება სსვადასხვა ველებში ჩაწერა. ივხება თვის, დღისა და აღწერის ველები. დასრულებისას დააჭირეთ თითი ღილაკს OK

ღილაკი გაუქმება"<br>მონიშნავთ უქმე დღეს და დააჭერთ თითს ამ ღილაკს მის ამოსაღებად უქმე დღეების სიიდან. გამოჩნდება ბრძანების დადასტურების ფანჯარა სან. წაიშლებოდეს საბოლოოდ.

"დაბრუნებას" შევყავართ ისევ დღის წესრიგების მენთუეში.

გ. ძირითადი შენიუ გამოიყენება ძირითად მენიუში დასაბრუნებლად.

# სფეროები

ამოიყენება უწყების სფეროთა სტრუქტურის შესაქმნელად და შესაცვლელად. უწყებაში ყველა მოხელე რომელიმე სფეროს უნდა<br>განეკუთვნებოდეს მნიშვნელოვანია სფეროთა ამ სტრუქტურის შექმნა ილი მოხულების შექმნა<br>მოხული პექმნა<br>საჭიროა საჭიროა სისტემაში ჩართული თითოეული მოხელისათვის.

შესვლა ხდება ამ ალტერნატივაზე ან შესაბამისად ALT-R–ზე თითის დაჭერით. შესვლისას იხსნება შემდეგი ფანჯარა.

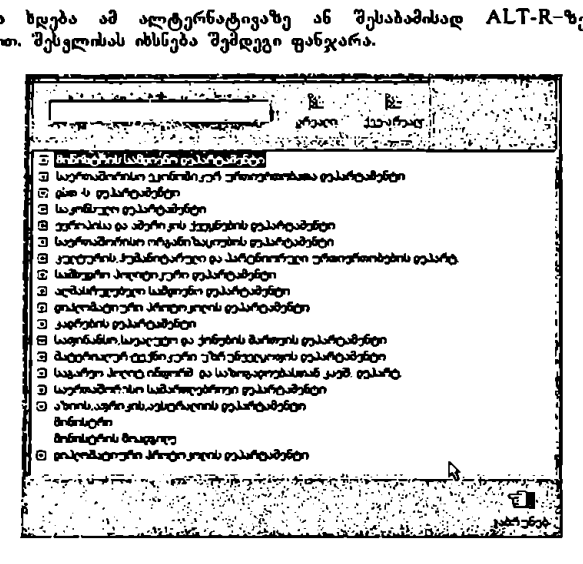

კვადრატები + ან – ნიშნით სფეროს დასახელების მარცხენა მხარეს მიუთითებს იმაზე. რომ კიდევ არსებობს ქეესფეროები (+) ან რომ ქვესფეროები გახსნილია<br>ბოლომდე (−). "შტოს გასაფართოებლად დააჭირეთ თითი კვადრატზე + ნომნით. შტოს შესამცირებლად დააჭირეთ თითი კვადრატს – ნი

ამ ფანჯარას აქვს ორი ღილაკი: სფერო" და "ქვესფერო!? და ფანჯრის ქვედა კუთხეშია მოთავსებული ღილაკი "დაბრუნება".

ღილაკი <mark>ზფერო"</mark><br>ქმნის ახალ სფეროს იმავე დონეზე, რომელზეცაა მონიშნული სფერო.

ღილაკი "ქვესფერო"<br>ქმნის სფეროს ქვედა დონეზე მონიშნულ სფეროსთან მიმართებაში.

) (−). შტოს გასაფართოები<br>ტოს შესამცირებლად დააჭირ<br>რას აქვს ორი ღილაკი დააჭირ<br>მოთავსებული ღილაკი დაბრ<br>სფერო\*<br>სფერო\*<br>ევესფერო\* მავე დონეზე მონიშნულ<br>ექარება, სფეროს მაუსის მარე<br>კიპირება, სფეროს გაფარის<br>კოპირება, სფეროს გაფარ თუ დააჭერთ თითს მაუსის მარჯვენა ღილაკს სფეროზე, გაიხსნება კონტექსტის მენიუ, რომელშიც მოცემულია შემდეგი ალტერნატივები: სფეროს<br>შექმნა, ქვესფეროს შექმნა, სფეროს სახელის გამოცვლა, სფეროს წამლა<br>სფეროს კოპირება, სფეროს გაფართოება, სფეროს შემცირება, ყველას - ეყიართოება და ყეელას შემცირება. ალტერნატივები 1სფეროს შექმნა და<br>გაფართოება და ყეელას შემცირება. ალტერნატივები 1სფეროს შექმნა და

ხდება სფეროს კოპირება, მისი გადატანისას ყოველთვის ჩაისმება როგორც იმ სფეროს ქვესფერო, რომელშიც გადაგვაქვს. კოპირებამდე გამოჩნდება ბრძანების დადასტურების ფანჯარა.

სფეროზე ორჯერ თითის დაჭერით იხსნება სფეროს შემდეგი დონე.

# ცნობარები

ამ მოდულში დგინდება ნობართა კლასიფიკატორები და ქვეყნების კლასიფიკატორები. მოხელეები მათ გამოიყენებენ სამუშაო ადგილების ოდულში, უწყების სატელეფონო ცნობარში.

შესასვლელად დააჭირეთ თითი ღილაკს ამ სახელწოდებით ან ALT-I-ს. შეხვალთ მენიუში მ ალტერნატივით:

- –- გცნობართა კლასიფიკატორები
- = \_ ქვეყნების კლასიფიკატორები
- -– ძირითადი მენიუ

ა. ცნობართა კლასიფიკატორები (ALT-C) ამ ალტერნატივის ამორჩევისას იხსნება შემდეგი ფანჯარა.

კლასიფიკატორების სია შეგიძლიათ გააფართოვოთ (განავრცოთ) სასურველ დონემდე, თუ დააჭერთ თითს კვადრატებს + ნიშნით. სიები შეგიძლიათ<br>შეკვალოთ, თუ მონიშნავთ კლასიფიკატორს და გამოიყენებთ ღილაკებს "დამატება" თუ "გაუქმება, საჭიროებისდა მიხედვით.

ღილაკი "დაბრუნება" სურავს ფანჯარას და გვაბრუნებს დირექტორიების მენიუში.

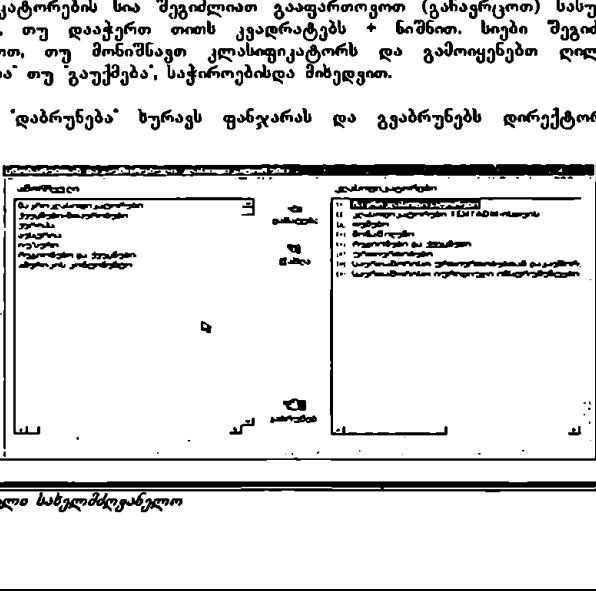

#### ბ. ქვეყნების კლასიფიკატორები (ALT-P)

ამ ფანჯარაში ჩნდება ხე კლასიფიკატორების სრული სიით. ამ სიაში მონიშნეთ კლასიფიკატორები, რომლებიც გამოყენებულ უნდა იქნენ სამუშაო ადგილების სიაში. ჩვეულებრივ გამოიყენება თემები, ჰვეყნები და პროფესიები. \_

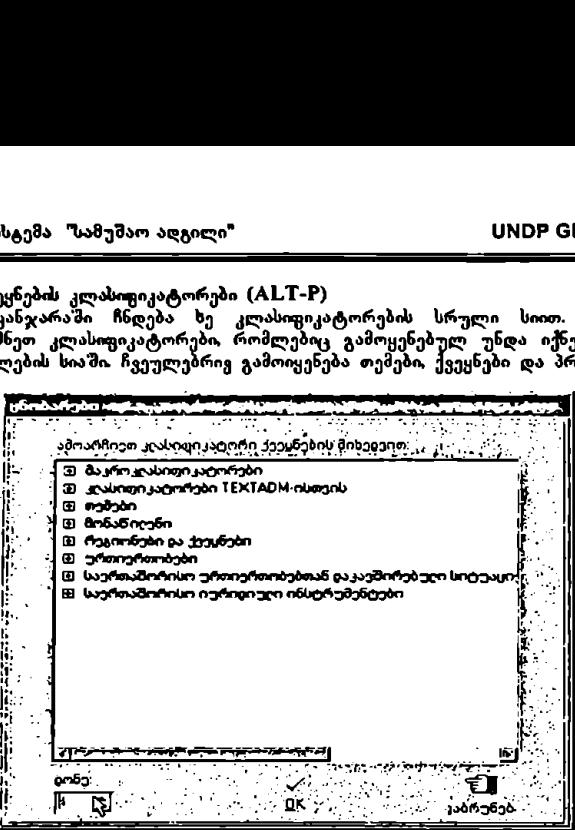

შეირჩევა კლასიფიკატორი, რომლის დამატებაცაა საჭირო, განისაზღვრება<br>სათანადო დონე და ჩაისმება კვადრატში დონე'. საბოლოოდ, დააჭირეთ თითი ღილაკს OK

ღილაკი "დაბრუნება ხურავს ამ ფანჯარას და გვაბრუნებს დირექტორიების მენიუში.

გ. ძირითადი მენიუ<br>ამ ალტერნატივას შევყავართ ძირითად მენიუში.

### გამოსვლა

სრულდება ამ პროგრამის გამოყენება და ვბრუნდებით WINDOWS-ში.

სწრაფი დახმარება

კლასოციკატორების დაკავშირება კორესპონდენციასთან: კორესპონდენცია და მერადები (.LI-L) - თითის დაჭერა სასურველ კლასიუიკატორზე – დამატება

სამუშაო ადგილებისთვის უფლებამოსილების მინიჭება კორესპონდენციის საქაღალდეებთან დაკავშირებით: კორესპონდენცია და ფორმატები (ALT-C) – <sub>კ</sub>ორესპონდენციის ფორმატები (ALT-F) – ბარათი "უფლებამოსილი მომხმარებლები" – თითის დაჭერა სასურველ საქაღალდეზე – თითის დაჭერა სასურველ სამუშაო ადგილზე – უფლებამოსილების მინიჭება

მოხელისთვის უფლებამოსილების მინიჭება კორესპონდენციის ფორმატების გამოსაყენებლად:კორესპონდენცია და ფორმატები (ALT-C) კორესპონდენციის ფორმატები (#LI-ჩ) – სასურველი საქაღალდის მონიშვნა – ბარათი "უფლებამოსილი მომხმარებლები" – თითის დაჭერა სასურველ მომხმარებელზე – უფლებამოსილების ინიჭება

მოხელისთვის უფლებამოსილების მინიჭება დღის წესრიგთან დაკაგშირებით: დღის წესრიგები (ALT-A) – დღის წესრიგთან დაკავშირებული<br>უფლებამოსილებანი – თითის დაჭერა სასურველ მოხელეზე – უფლებამოსილებანი – თითის დაჭერა სასურველ მოხელეზე უფლებამოსილების მითითება – უფლების მინიჭება

მოხელისთვის უფლებამოსილებს მინიჭება სსეა სამუშაო ადგილის კორესპონდენციასთან დაკა<mark>გში</mark>რებით: კორესპონდენცია და ფორმატები (ALT-C) – სხვა მოხელეთა კორესპონდენციის კონტროლი (#LI-0) - თითის დაჭერა სასურველ სამუშაო ადგილზე – თითის დაჭერა სასურველ მოხელეზე უფლებამოსილების არმქონე მოხელეების სიაში – უფლების მინიჭება

მოხელისთვის უფლებამოსილების მინიჭება გადაგზავნის ფორმატების გამოსაყენებლად: კორესპონდენცია და ფორმატები (#LI-C) – გადაგზავნის ფორმატები (#LI-I) – თითის დაჭერა სასურველ ფორმატზე – თითის დაჭერა მოხელეზე, რომელსაც უნდა მიენიჭოს უფლება – უფლების მინიჭება (4.LI-2)

მოხელისთეის უფლებამოსილების მინიქება სამუშაო საქაღალდეებთან<br>დაკავშირებით: კატალოგი და სამუშაო საქაღალდეები (ALT-T) – ბარათი სამუშაო საქაღალდეებ" – თითის დაჭერა სასურველ საქაღალდეზე –

ბარათი "უფლებამოსილი მომხმარებლებ" –- თითის დაჭერა სასურველ მოხელეზე – სათანადო უფლების მითითება – ღილაკი "უფლების მინიჭება"

სამუშაო საქაღალდის სახელის შეცვლა: კატალოგი და სამუშაო საქაღალდეები (#LL-I) – ბარათი სამუშაო საქაღალდეები" – თითის დაჭერა მარჯვენა ღილაკზე სასურველ საქაღალდეზე – სახელის შეცვლა

მოხელს უფლებამოსილების ტიპს შეცვლა სხვა დღის წესრიგთან დაკავშირებით დღის წესრიგები (ALT-A) – უფლების მინიჭება დღის წესრიგზე – თითის დაჭერა სასურველ მოხელეზე – გაუქმება – სათანადო უფლების მინიჭება

სამუშაო ადგილთა შორის ურთიერთობის ატრიბუტების შეცვლა: სამუშაო ადგილები და კომუნიკაცია მათ შორის (ALT-D) – კომუნიკაციები სამუშაო ადგილებს შორის (ALT-I) – თითის დაჭერა სასურველ სამუშაო ადგილზე – სამუშაო ადგილის ამოლება დაკავშირებულ სამუშაო ადგილთა სიიდან – სამუშაო ადგილის თავიდან დამატება ატრუბუტების სწორად მინიჭებით

სფეროსთვის სახელის შეცვლა: – სფეროები (ALT-R) – თითის დაჭერა მარჯვენა ღილაკზე სასურველ სფეროზე – სახელის შეცვლა

ფორმატის ფაილის კოპირება სამუშაო საქაღალდეში: კატალოგი და სამუშაო საქაღალდეები (ALT-T) – ბარათი "შაბლონების ადმინის<sub>(</sub>გრა<sub>ც</sub>ია' – თითის დაჭერა სასურველ ფორმატზე მაუსის მარჯვენა ღილაკით – კოპირება – სასურველ ადგილში შესვლა – თითის დაჭერა მაუსის მარჯვენა ღილაკზე – ასლის ჩასმა

სფეროს ან ქვესფეროს კოპირება: სფეროები (ALT-R) – თითის დაჭერა მაუსის<br>მარჯვენა ღილაკზე სასურველ სფეროზე – კოპირება – სასურველ სფეროში შესვლა – თითის დაჭერა მაუსის მარჯვენა ღილაკზე – კოპირება

კორესპონდენციის ფორმატების კოპირება: კორესპონდენცია და ფორმატები (ALT-C) – კორესპონდენციის ფორმატები (ALT-F) – ბარათი "ფორმატები საქაღალდეების მიხედვით – თითის დაჭერა მაუსის მარჯვენა ლილაკზე იმ ფორმატზე, რომლის კოპირებაც გსურთ – კოპირება – იმ ადგილში შესვლა, სადაც გსურთ ასლის დატოვება – თითის დაჭერა მაუსის მარჯვენა ღილაკზე – ასლის ჩასმა

ფორმატების კოპირება სამუშაო საქაღალდეებში: კატალოგი და სამუშაო საქაღალდეები (ALT-T) – ბარათი "მაბლონების ადმინისტრაცია" – თითის დაჭერა სასურველ შაბლონზე – თითის დაჭერა მაუსის მარჯვენა ღილაკზე სასურველ ფორმატზე – კოპირება – სასურველ შაბლონში შესვლა – თითის დაჭერა მა მარჯვენა ღილაკზე – ასლის ჩასმა

ფორმატის ფაილის შექმნა სამუშაო საქაღალდეებშო კატალოგი და სამუშაო საქაღალდეები (ALT-T) – ბარათი "შაბლონების ადმინისტრაცია"

ახალი სფეროს ან ქვესფეროს შექმნა: სფეროები (ALT-R) – სფერო ან ქვესფერო

კორესშონდენცის ფორმატების საქაღალდის შექმნა: კორესპონდენცია და ფორმატები (ALT-F) – კორესპონდენციის ფორმატები (ALT-F) – საქაღალდე

სამუშაო საქაღალდეების შექმნა: კატალოგი და სამუშაო საქაღალდეები (ALT-T) – ბარათი "სამუშაო საქაღალდეები" – საქაღალდე (მიაქციეთ ყურადღება, რომ საქაღალდე სერვერზე იყოს შენახული)

კორესპონდენციის კოდიციკატორების შექმნა: კორესპონდენცია და ფორმატები (4LI-C) – კორესპონდენციის კოდიფიკატორები – (4LI-C) – დამატება

სამუშაო ადგილების შექმნა: სამუშაო ადგილები და კომუნიკაცია მათ შორის (ALT-D) – შექმნა და შენარჩუნება–განახლება (ALT-C) – დამატება

კორესპონდენციის ფორმატის შექმნა: კორესპონდენცია და ფორმატები (ALT-C) – კორესპონდენციის ფორმატები (4LI-წ) – საქაღალდის შერჩევა – ბარათი ფორმატები საქაღალდეების მიხედვით" – ახალი

გადაგზავნის ფორმატის შექმნა: კორესპონდენცია და ფორმატები (ALT-C) – გადაგზავნის ფორმატები (ALT-T) – დამატება

მოხელეების შექმნა: მოხელეები (ALT-F) – ღამატება

შაბლონების შექმნა: კატალოგი და სამუშაო საქაღალდეები (ALT-T) – ბარათი "მაბლონების ადმინისტრაცია. – საქაღალდე (მიაქციეთ ყურადღება, რომ შაბლონი სერვერზე იყოს შენახული)

დოკუმენტბრუნვის მონაწილეეის განსაზღვრა: კორესპონდენცია და ფორმატები (#L1I-C) - კორესპონდენციის კოდიფიკატორები – (4LI-C) თითის დაჭერა სასურველ კოდიფიკატორზე - დოკუმენტბრუნვის მონაწილეები – თითის დაჭერა სასურველ სამუშაო ადგილზე – თითის დაჭერა ღილაკზე ხელის გამოსახულებით მარჯვენა მხარეს

გადაგზავნის ფორმატის რედაქტირება კორესპონდენცია და ფორმატები (ALT-C) – გადაგზავნის ფორმატები (ALT-T) – ორჯერ თითის დაჭერა ფორმატზე, რომლის რედაქტირებაც უნდა მოხდეს

ფორმატის ფაილის გაუქმება სამუშაო საქაღალდეში: კატალოგი და სამუშაო საქაღალდეები (ALT-T) – ბარათი "შაბლონების ადმინისტრაცია" – თითის დაჭერა სასურველ ფორმატზე – გაუქმება

სფეროს ან ქვესფეროს გაუქმება: სფეროები (4LI-L) - თითის დაჭერა მაუსის მარჯვენა ღილაკზე სასურველ სფეროზე – სფეროს წაშლა

მოხელის უფლებამოსილების გაუქმება სხგა სამუშაო ადგილზე: კორესპონდენცია და ფორმატები (ALT-C) – სხვა მოხელეთა კორესპონდენციის კონტროლი (#LI-0) – თითის დაჭერა სასურველ სამუშაო ადგილზე – თითის დაჭერა სასურველ მოხელეზე – გაუქმება

კორესპონდენციის ფორმატების საქაღალდის გაუქმება: კორესპონდენცია და ფორმატები (ALT-F) – კორესპონდენციის ფორმატები (ALT-F) – საქაღალდის შერჩევა – გაუქმება

კორესპონდენციასთან დაკავშირებული კლასოგიკატორის გაუქმება:<br>კორესპონდენცია და ფორმატები (ALT-C) – დაკავშირებული კორესპონდენცია და კლასიფიკატორები (#LI-L) – თითის დაჭერა სასურველ კლასიფიკატორზე – გაუქმება

კორესპონდენციის კოდიფიკატორის გაუქმება: კორესპონდენცია და ფორმატები (ALT-C) - კორესპონდენციის კოდიფიკატორები (ALT-C) – თითის დაჭერა სასურველ კოდიფიკატორზე – გაუქმება

სამუშაო ადგილის გაუქმება: სამუშაო ადგილები და კომუნიკაცია მათ შორის (ALT-D) – შექმნა და შენარჩუნება–განახლება (ALT-C) – თითის დაჭერა<br>სასურველ სამუ'მაო ადგილზე – გაუქმება

უქმე დღის გაუქმება: დღის წესრიგები (ALT-A) – უქმე დღეები – თითის დაჭერა უქმე დღეზე, რომლის ამოღებაცაა საჭირო – გაუქმება

კორესპონდენციის ფორმატების საქაღალდეში გაუქმება: კორესპონდენცია და ფორმატები (ALT-C) ∼ კორესპონდენციის ფორმატები (ALT-F) – საქაღალდის მონიშვნა – ბარათი "ფორმატები საქაღლადეების მიხედვით" – თითის დაჭერა სასურველ ფორმატზე – გაუქმება. ალტერნატიულად, თითის დაჭერა მაუსის მარჯვენა ღილაკზე სასურველ ფორმატზე – გაუქმება

გადაგზავნის ფორმატის გაუქმება: კორესპონდენცია და ფორმატები (ALT-C)<br>– გადაგზავნის ფორმატები (ALT-T) – თითის დაჭერა სასურველ ფორმატზე<br>– გაუქმება<br>მოხელეების სიოდან: კორესპონდენცია და ფორმატები (ALT-C) –<br><del>44 – – – – – – – – –</del> – გადაგზავნის ფორმატები (ALT-T) – თითის დაჭერა სასურველ ფორმატზე – გაუქმება

მოხელის გაუქმება კორესპონდენციის საქაღალდეზე უფლებამოსილი<br>მოხელეების სიიდან: კორესპონდენცია და ფორმატები (ALT-C) – მოხელეების სიიდან: კორესპონდენცია და

კორესპონდენციის ფორმატები (4LI-L) – სასურველი საქაღალდის მონიშვნა – თითის დაჭერა სასურველ მოხელეზე – გაუქმება

მოხელის გაუქმება დღის წესრიგზე უფლებამოსილი მოხელეების სიიდან: დღის წესრიგები (#CI-#) – უფლებამოსილებები დღის წესრიგზე – თითის დაჭერა სასურველ მოხელეზე – გაუქმება

მოხელის გაუქმება: მოხელეები (ALT-F) – თითის დაჭერა მოხელეზე – გაუქმება

გადაგზავნის ფორმატებზე უფლებამოსილი მოხვლეების გაუქმება: კორესპონდენცია და ფორმატები (ALT-C) – გადაგზავნის ფორმატები –  $(ALT-T)$  – თითის დაჭერა სასურველ ფორმატზე – თითის დაჭერა მოხელეზე, რომლის გაუქმებაც გსურთ – გაუქმება (ALT-E)

სამუშაო საქაღალდეზე უფლებამოსილი მოხელეების გაუქმება: კატალოგი და სამუშაო საქაღალდეები (ALT-T) – ბარათი სამუშაო საქაღალდეები – ბარათი "უფლებამოსილი მომხმარებლებ" –- თითის დაჭერა სასურველ მოხელეზე – გაუქმება

შაბლონის გაუქმება: კატალოგი და სამუშაო საქაღალდეები (ტLI-)) – ბარათი "მაბლონების ადმინისტრაცია – თითის დაჭერა სასურველ შაბლონზე – გაუქმება

სამუშაო ადგილებს შორის ურთიერთობის გაუქმება: სამუშაო ადგილები და კომუნიკაცია მათ შორის (4LI-L) - კომუნიკაციები სამუშაო ადგილებს შორის (4LI-I) - თითის დაჭერა სამუშაო ადგილზე სამუშაო ადგილების სიაში – თითის დაჭერა სასურველ სამუშაო ადგილზე დაკავშირებულების სიაში – მოხსნა

უქმე დღის დადგენა: დღის წესრიგები (ALT-A) – უქმე დღეები – დამატება

სამუშაო ადგილების სიის დაბეჭდვა: სამუშაო ადგილები და კომუნიკაცია მათ შორის (ALT-D) – შექმნა და შენარჩუნება–განახლება (ALT-C) – დაბეჭდვა<br>– ღილაკი დაბეჭდვა

კორესპონდენციის კოდიციკატორების შეცვლა: კორესპონდენცია და ფორმატები (#.LI-C) – კორესპონდენციის კოდიფიკატორები (4.LI-C) – ორჯერ თითის დაქერა სათანადო რეგისტრაციაზე

სამუშაო ადგილის შეცვლა: სამუშაო ადგილები და კომუნიკაცია მათ შორის (ALT-D) – შექმნა და შენარჩუნება–განახლება (ALT-C) – ორჯერ თითის დაჭერა სათანადო სამუშაო ადგილის რეგისტრაციაზე

საქაღალდეზე მოხელის უფლების ტიპის შეცვლა: კატალოგი და სამუშაო საქაღალდეები (#4LL-I) – ბარათი სამუშაო საქაღალდეები" – თითის დაჭერა ურველ საქაღალდეზე – სასურველი მოხელის გაუქმება – თითის დაჭერა მოხელეზე მოხელეთა სიაში – ახალი უფლებ ითითება – უფლების მინიჭება

სფეროთა სტრუქტურის შეცვლა: სფეროები (ALT-R) – სფერო ან ქვესფერო

გად<mark>აგზ</mark>ავნის ფორმატის შეცვლა: კორესპონდენცია და ფორმატები (ALT-C) გადაგზავნის ფორმატები (ALT-T) - ორჯერ თითის დაჭერა სასურველ ფორმატზე

ფორმატის შეცვლა: კორესპონდენცია და ფორმატები (ALT-C) კორესპონდენციის ფორმატები (#LI-ჩ) – საქაღალდის შერჩევა – ორჯერ თითის დაჭერა სასურველ ფორმატზე

მოხელის შეცვლა: მოხელეები (ALT-F) – ორჯერ თითის დაჭერა სათანადო მოხელის რეგისტრაციაზე

შერჩეული დირექტორიების კლასიფიკატორების სიის შეცვლა: დირექტორიები (ALT-I) – დირექტორიების კლასიფიკატორები – სათანადო კლასიფიკატორის<br>შერჩევა – დამატება ან გაუქმება

ფორმატების სიის შეცვლა შაბლონების მიხედვით: კატალოგი და სამუშაო საქაღალდეები (#LI-I) – ბარათი "შაბლონების ადმინისტრაცია" – თითის დაჭერა სასურველ შაბლონზე – შექმნა, კოპირება ან ფორმატის გაუქმება.

შაბლონების სიის შეცვლა საქაღალდის მიხედვით: კატალოგი და სამუშაო საქაღალდეები (ALT-T) – ბარათი 1სამუშაო საქაღალდე<sup>.</sup> – ბარათი ''მაბლონები საქაღალდეების მიხედვით' – თითის დაჭერა სასურველ შაბლონზე – შეტანა ან გაუქმება

დოკუმენტბრუნ<mark>ვის მონაწილეთა სიის შ</mark>ეცვლა: კორესპონდენცია და ფორმატები (4LI-C) – კორესპონდენციის კოდიფიკატორები (4LI-C) – თითის დაჭერა სასურველ კოდივიკატორზე – დოკუმენტბრუნვის მონაწილენი – თითის დაჭერა სასურველ სამუშაო ადგილზე – თითის დაჭერა ღილაკზე ხელის გამოსახულებით, რომელიც მარჯვნისკენაა მიმართული (დამატება) ან მარცხნისკენ მიმართული (გაუქმება)

შაბლონების გადაადგილება: კატალოგი და სამუშაო საქაღალდეები (ALT-T) – ბარათი "შაბლონების ადმინისტრაცია" – თითის დაჭერა სასურველ შაბლონზე – თითის დაჭერა სასურველი ფორმატის ფაილზე მაუსის მარჯვენა ღილაკით – გადაადგილება – შესვლა სასურველ შაბლონში და თითის დაჭერა მაუსს მარჯვენა ღილაკზე – ჩასმა (გამოჩნდება ბრძანების დადასტურების ფანჯარა)`

სამუშაო ადგილისათვის უფლებამოსილების მოხსნა სხგა მოხელის კორესპონდენციასთან დაკავშირებით: კორესპონდენცია და ფორმატები (ALT-C) – კორესპონდენციის ფორმატები (ALT-F) – ბარათი "უფლებამოსილი<br>მომხმარებლები – თითის დაჭერა სასურველ საქაღალდეზე – თითის დაჭერა სასურველ სამუშაო საქაღალდეზე უფლებამოსილი მოხელეების სიაში – გაუქმება

სამუშაო ადგილების ურთიერთობები: სამუშაო ადგილები და კომუნიკაცია მათ შორის (ALT-D) – კომუნიკაციები სამუშაო ადგილებს შორის (ALT-I) - თითის<br>დაჭერა სასურველ სამუშაო ადგილზე – დამატება – თითის დაჭერა<br>სასურველ სამუშაო ადგილზე – თითის დაჭერა დილაკზე ხელის გამოსახულებით, რომელიც მარჯვნისაკენ მიუთითებს.

სამუშაო საქაღალდის სახელის შეცვლა: კატალოგი და სამუშაო საქაღალდეები (ALT-T) – ბარათი სამუშაო საქაღალდეები – თითის დაჭერა სასურველ საქაღალდეზე მაუსის მარჯვენა ღილაკით – სახელის შეცვლა

ქვეყნების კლასიფიკატორების შერჩევა: დირექტორიები (4LI-I) – ქვეყნების კლასიფიკატორები (#LI-L) – სათანადო კლასიფიკატორის შერჩევა – მისი დონის განსაზღვრა – 0M

სამუშაო საქაღალდეში შესგლის მარშრუტის ნახვა: კატალოგი და სამუშაო საქაღალდეები (4LI-I) – ბარათი "ბამუშაო საქაღალდეები" – თითის დაჭერა მაუსის მარჯვენა ღილაკზე სასურველ საქაღალდეზე – დირექტორიის ნახვა

# სამუშაო ადგილის მართვის სახელმძღვანელო ნაწილი მეორე

# ბარჩევი

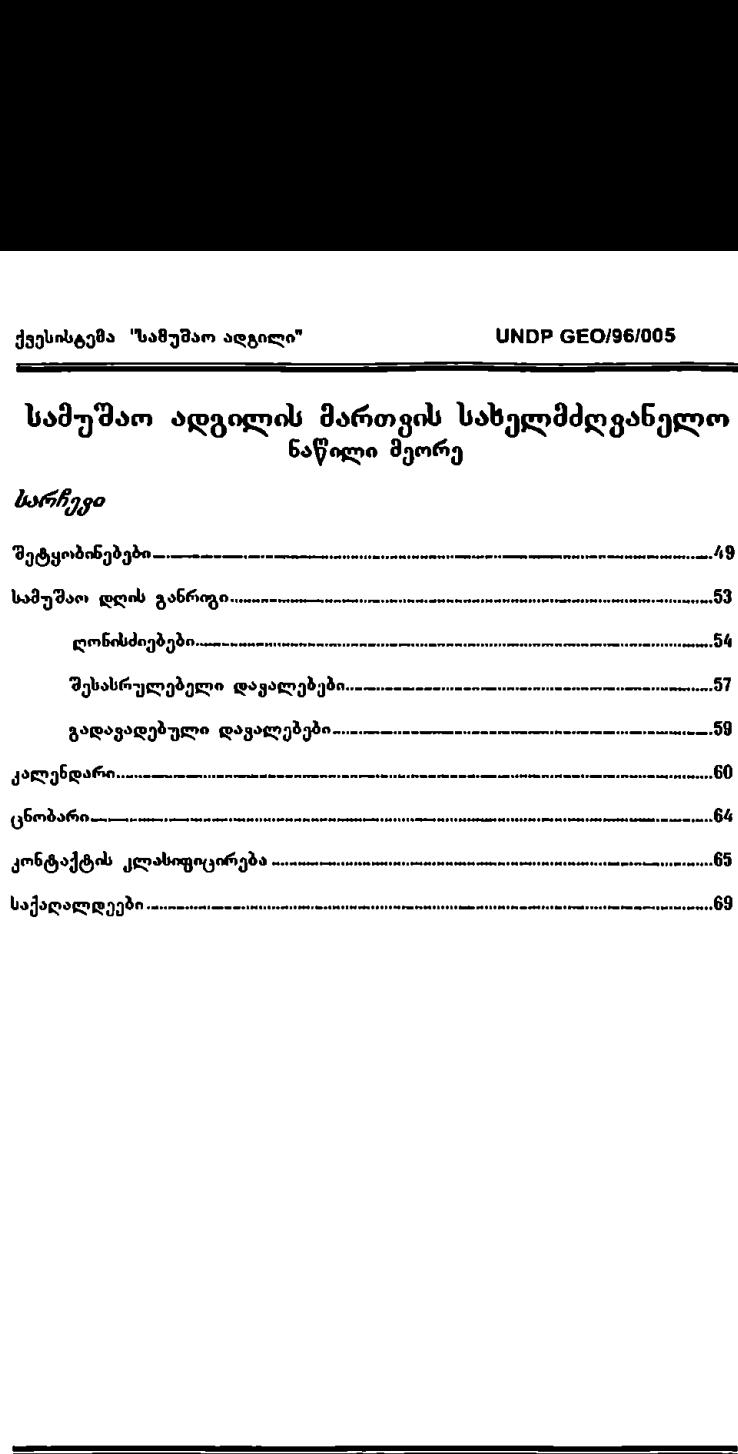

ქვესისტემა "სამუშაო ადგილი" VMC6ნ CC0/96/005 

# სვია ასე შეტყობინებები

სამუშაო სფერო "შეტყობინებები" იძლევა მოხელეთა 'შორის შეტყობინებათა<br>სწრაფი და ეფექტური ურთიერთგაცვლის საშუალებას. თქვენ 'შეგიძლიათ<br>როგორც გაგზავნოთ, ასევე მიიღოთ 'შეტყობინება, ამასთანავე გაუწიოთ<br>კონტროლი და შეინახოთ არქივშ

თქვენ შეგიძლიათ სხვადასხვა მოქმედებების განსორციელება კონკრეტული შეტყობინების ტიპის მიხედგიო (მიღებული, გაგზავნილი. არქივში შენახული<br>მიღებული და არქივში შენახული გაგზავნილი შეტყობინებები), თუმცა<br>არსებობს - ოპერაციები, - რომლებიც - საერთოა - ყველა - ტიპის მეტყობინებისათვის.

შეტყობინებასთან დაკავშირებით (მიღებული, გაგზავნილი, მიღებულების<br>არქივი და გაგზავნილების არქივი) შეგიძლიათ განახორციელოთ შემლეგი სახის ოპერაციები:

- 1 ახალი შეტყობინების მომზადება
- 2. შეტყობინების შინაარსის გაცნობა
- . შეტყობინების დეტალების გაცნობა
- 3. შეტყობინების დეტალები<br>4. შეტყობინების დაბეჭდვა<br>5. შეტყობინების წაშლა
- , შეტყობინების წაშლა
- .· მიღებული შეტყობინებების განახლება
- " მიღებულ და არქივში შენახულ შეტყობინებებზე პასუხის გაცემა ნ. მიღებული შეტყობინებების განახლება<br>7. მიღებულ და არქივში შენახულ შეტყობინებებზე პასუხის გ<br>8. მიღებული და/ან გასული შეტყობინებების არქივში შენახვა
- 

#### 1 ასალი შეტყობინების მომზადება

ფუნქცია ახალი შეტყობინება იძლევა რაიმე ცნობის გაგზავნის საშუალებას ერთი ადრესატისათვის.

- .· ასალი შეტყობინების მომზადებისთვის სათანადო ეკრანული გამოსასულების მისაღებად ერთხელ დააჭირეთ თითი მაუსს პიქტოგრამაზე ახალი ძირითადი ეკრანის ზედა ნაწილში.
- ინ შეტყობინების ადრესატის იდენტიფიცირებისათვის პირველ რიგში .<br>"განსაზღვრეთ დანიშნულების ადგილია ადგილიობრივი თუ ინტერნეტი თუ ადგილობრივია, სიტყვა "ადგილო"–ს გვერდით ცარიელი გრაფა<br>უნდა იქნეს აქტივირებული, ხოლო ინტერნეტის შემთხვევაში აღნიშნული გრაფის დეაქტივიზაციასთან ერთად ამოქმედდება<br>ცარიელი ადგილი "თვის"–ს გვერდით, შესაბამისი მისამართის იდენტიფიცირებისათვის შემდეგ ერთხელ დააჭირეთ თითი მაუსს<br>პიქტოგრამაზე საქალალდე, ეკრანზე გამოჩნდება სისტემის ადმინისტრატორის მიერ წინასწარ განსაზღვრული, სისტემაში ჩართული სამუშაო ადგილების დასახელებები რომლებისთვისაც თქვენ შეგიძლიათ ცნობების გაგზავნა. თუ შეტყობინების დანიშნულების ადგილი ინტერნეტშია, ეკრანზე გამოჩნდება<br>ადრესატთა ელექტრონული ფოსტის მისამართები. ორივე ---<–C–––---––ა"'"""'"" –"წწწ""'ე-

შემთხვევაში, მონიშნეთ საჭირო მისამართი მაუსზე ორჯერ დაჭერით.<br>ინტერნეტის ცალკეულ 'შემთხვევაში 'შეგიძლიათ ელექტრონული<br>ფოსტის სათანადო მისამართი ხელით აკრიუოთ.

- თუ გსურთ დამუშავებული მეტყობინების ასლი გადაუგზავნოთ სხვა მოხელეს. პირველ რიგში განსაზღვრეთ, ადგილობრივია დანიშნულების \_ადგილი თუ ინტერნეტშია, "შემდეგ ერთხელ<br>ღააჭირეთ თითი მაუსს პიქტოგრამაზე ასლი ვის. 'მემდეგ განაგრძეთ ოპერაცია ისევე. როგორც მითითებული იყო წინა პუნქტში.
- დამუშავებული "ეტყობინების ძირითადი ამოცანის აღსაწერად ერთხელ დააჭირეთ თითი მაუსს თავისუფალ ადგილზე წარწერასთან<br>საკითხი და აკრიფეთ. იმ შემთხვევაში. თუ გჭირდებათ ვრცელი<br>განმარტების დაწერა, ამის გაკეთება მეგიძლიათ ტექსტურ ველზე.
- თუ გსურთ დოკუმენტების ჩართყეა დამუშავებულ შეტყობინებაში, ერთხელ დააქირეთ თითი მაუხს პიქტოგრამაზე საქაღალდე დანართის ყელთან. იპოყეთ ის ადგილი. სადაც ფიზიკურად მდებარეობს<br>თქვენთყის სასურყელი დოკუმენტი. მონიშნეთ იგი მაუსზე ერთხელ თითის დაჭერით და შემდეგ დააჭირეთ თითი პიქტოგრამას Open.
- დოკუმენტის გასაგზაენად ერთხელ დააჭირეთ თითი პიქტოგრამას გაგზავნა (პიქტო რამა კონვერტი) რომელიც მდებარეობს ეკრანის ზედა მარცხენა ნაწილში.
- გაგზავნის პროცესის დასრულებისას სისტემა დაუბრუნდება საწყის ეკრანულ. გამოსახულებას.
- უკვე გადაცემული მეტყობინებების სიის მარცხენა ნაწილში, % ნიშნის ქვეშ მყოფ სვეტში ჩანს დახურული წიგნის გამოსახულება მანამდე, სანამ ადრესატი არ წაიკითხავს გზავნილს. წაკითხვის შემდეგ ჩნდუბა<br>უკვე გადაშლილი წიგნის გამოსახულება. "2" ნიშნის ქეეშ მყოფ<br>სვეტში ჩნდება სკრეპის ნიშანი, როგორც კი მოხდება დოკუმენტის ჩასმა.

#### 2. შეტყობინების შინაარსის გაცნობა

ფუნქცია ნახვა იძლევა ამა თუ იმ შეტყობინებების შინაარსის გაცნობის<br>სამუალებას (მიღებული, "გაგზავნილი, "მიღებულების არქივი და გაგზავნილების არქივი).

- მაუსზე ერთხელ თითის დაჭერით მონიშნეთ თქვენთვის საჭირო "მეტყობინება მიღებულ, გაგზავნილ, არქიეში 'მენახულ მიღებულ და არქივში 'მენახულ გაგზავნილ შმეტყობინებების სია"ი.
- ეკრანი გიჩეენებთ მოცემული შეტყობინების გაგზავნის თარიღს, საათს, თემას, ადრესატსა და გამგზავნელს.

#### შ. შეტყობინების დეტალების გაცნობა

'მეტყობინების სრული ტექსტის გასაცჩობად უნდა განახორციელოთ შემდეგი ოშერაციები: ·

- მაუსზე ერთხელ თითის დაჭერით მიღებული, გაგზავნილი. არქივში მენახული მიღებული ღა არქივმი "შენახული გაგზაენილი შეტყობინებების სიაში მონიშნეთ საჭირო შეტყობინება.
- .<br>მაუსს ორჯერ დააჭირეთ თითი მონიშნულ შეტყობინებაზე. ეკრანი გიჩვენეთ "შეტყობინების დეტალს ლდა ამასთან მიუთითებს ამომგზავნელს, ადრესატს, თემას, "მეტყობინებს სრულ ტექსტს. ჩართული (თანდართული) დოკ: მენტების არსებობა–არარსებობას, შეტყობინებს მდგომარეობას (წაკითხულია თუ არა) გაგზავნის თარიღს და საიდანაა მოსული (ადგილობრივი თუ ინტერნეტი)
- 4, შეტყობინების დაბეჭდვა
	- მაუსზე ერთხელ თითის დაჭერით მიღებული, გაგზავნილი, არქივში შენახული მიღებული და არქივში შენახული გაგზავნილი ფმეტყობინებების სიაში მონიშნეთ საჭირო შეტყობინება.
	- დააჭირეთ თითი მაუსს ორჯერ და შედით დეტალებში.
	- ერთხელ დააჭირეთ თითი მაუსს პიქტოგრამაზე ბეჭდვა ეკრანის ზედა ნაწილში.
- 5. შეტყობინების წაშლა
	- მაუსზე ერთხელ თითის დაჭერით მიღებული, გაგზავნილი, არქივში "მენხული მიღებული და არქივში შენახული გაგზავნილი .<br>"შენახული მიღებული და არქივში შენახული"<br>"შეტყობინებების სიაში მონიშნეთ საჭირო შეტყობინება.
	- ერთხელ დააჭირეთ თითი მაუსს პიქტოგრამაზე წაშლა ძირითადი ეკრანის ზედა ნაწილში.
	- შეტყობინება აეტომატურად წაიშლება.

#### ნ. მიღებული შეტყობინების განახლება

ფუნქცია <mark>შეტყობინების განახლება</mark> იძლევა თქვენს კაბინეტში მიღებული<br>უკანასკნელი მეტყობინებების გაცნობის საშუალებას.

- მიღებული ახალი შეტყობინების სანახავად ერთხელ დააჭირეთ თითი პიქტოგრამას განახლება. ეკრანის ზედა ნაწილში.
- მიღებული შეტყობინებები" ეკრანი გიჩვენებთ ბოლოს მიღებული "შეტყობინებების სიას.
- .<br>დეტალების გასაცნობად განახორციელეთ ოპერაცია, რომელიც აღწერილია მე–3 პუნქტში.

#### 7. მიღებულ ან არქივში შენახულ მიღებულ შეტყობინებაზე პასუხის გაცემა.

- .· მაუსზე ერთხელ თითის დაჭერით მიღებული ან არქივში შენახული მიღებული შეტყობინებების სიაში მონიშნეთ შეტყობინება, რომელსაც გსურთ უპასუხოთ.
- .·ჭ შედით მონიშნული შეტყობინების დეტალებში.
- ერთხელ დააჭირეთ თითი პასუხი ეკრანის ზედა ნაწილში, თქვენ<br>"შეძლებთ აკრიფოთ თქვენი პასუხი ტექსტურ ველზე ეკრანის ქვედა  $\delta$ აწილში.

#### ზ. მიღებული და/ან გა! ი შეტყობინების არქივში შენახვა

ყველა შიღვბული და გასული შეტყობინება შეიძლება შენახულ იქნას შესაბამის არქივებში.

- მაუსზე ერთხელ თითის დაჭერით მიდებული ან გასული<br>"მეტყლბინებების სიაში მონიშნეთ შეტყობინება, რომელიც გსურთ არქივში შეინახოთ.
- .· ერთხელ დააჭირეთ თითი დაარქ. (ძირითადი ეკრანის ზედა ნაწილში).
- .· შერტყობინეა გაქრება მიღებული თუ გასული "შეტყობინებების ჩამონათვალიდან და გადავა შესაბამისი არქივის სია

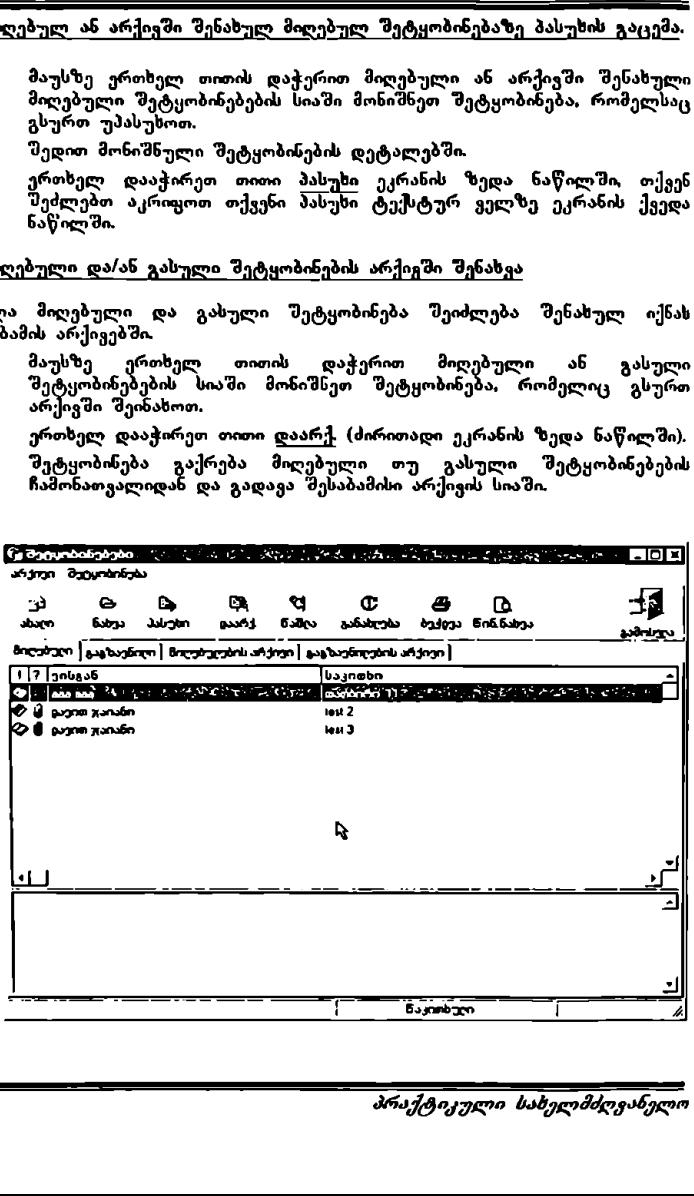

ქეესისტემა "სამუშაო ადგილი" VMCნ CC0/96/005

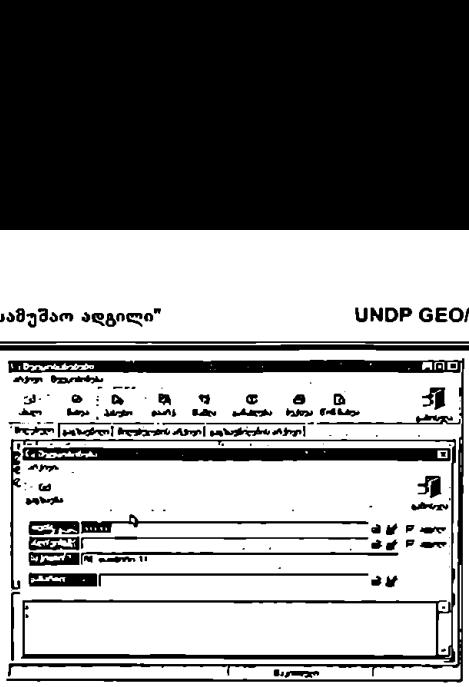

 $\sim$  –  $\sim$  –  $\sim$  , სამუშაო დღის განრიგი  $\sim$  –  $\sim$  –  $\sim$  –  $\sim$ 

სამუშაო სფერო "დღის განრიგი" მოგცემთ თქვენი ფუნქციების შესრულებასთან დაკავშირებული უწყებრივი დავალებებისა და ღონისძიებების დაგეგმვისა და გადახედვის საშუალებას. ეს ღონისძიებები და დავალებები შეიძლება დაგეგმილი იყოს თქვენს მიერ, ან შეიძლება<br>დაგაკისრონ სხვა მოხელეებმა მართვის ცენტრიდან რაიმე სამუშაო პროგრამისა თუ რეგულარული შიდა დოკუმენტბრუნვის ჩამოყალიბებული პროცესის ფარგლებში.

სამუშაო სფერო აღღის განრიგ<br>შესრულებასთან დაკავშირებული<br>ლონისძიებების დაგეგმყის და გადახედ<br>ლონისძიებების დაგეგმყის და გადახედ<br>დავაკოსრონ სხვა მოხელეებმა მარ<br>მარიგრამისა თუ რეგულარული შიდა<br>პროცესის ფარგლებ<sup>3</sup>ი.<br>პროცესის ფარ რაც შეეხება მოქმედებებს, რომლებიც თქვენ შეგიძლიათ განახორციელოთ, ძირითადი ეკრანი გიჩვენებთ 4 სპეციალურ სამუშაო სფეროს: ღონისძიებები, შესასრულებელი დავალებები, გადავადებული დავალებები და კალენდარი.<br>ინფორმაციის გაცნობის საკითხში არსებობს 3 ალტერნატივა: შესვლა წლიურ კალენდარში იმ თარიღის მითითებით რომელიც გაინტერესებთ, შეძლებთ ნახოთ სხვა დღის წესრიგები და გეცოდინებათ თქვენი დღის წესრიგის რომელი დავალებები გაქვთ უკვე შესრულებული.

ძირითად ეკრანზე გამოსახულია მოხელის სამუშაო დღის წესრიგთან<br>დაკავშირებული 4 სპეციალური სამუშაო-სფერო, კერძოდ:

- დღის განრიგი
- დღის განმავლობაში შესასრულებელი დავალებები
- კალენდარი
- დავალებები, რომლებიც უნდა ყოფილიყო შესრულებული ამ<br>დღისთ<sub>შ</sub>ის

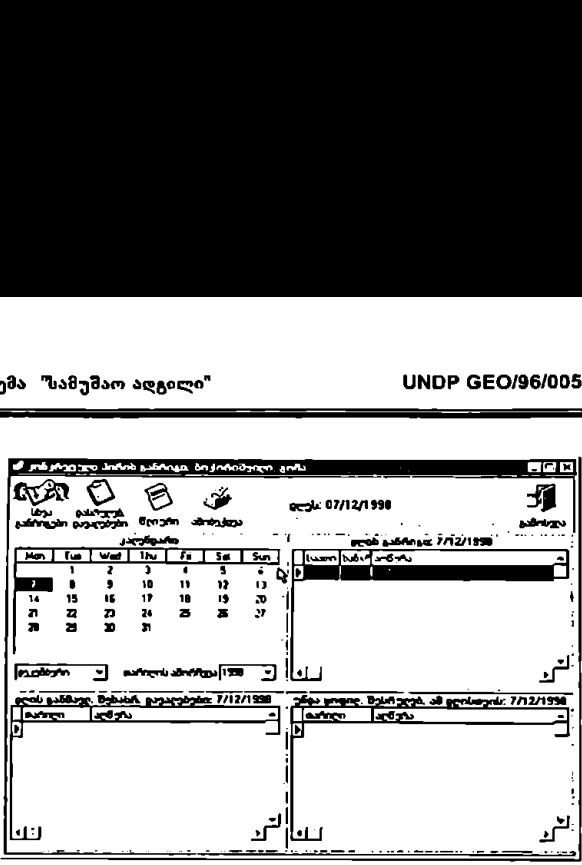

#### დღის განრიგი:

დღის განროგი:<br>აამუშაო სფერო "დღის განროგები" გაძ<br>დღის წესროგსა და აგრეთგე სხვა მოს<br>უფლებამოსილი ხართ, თქვენი ფუნქციკ<br>ეფლებამოსილი ხართ, თქვენი ფუნქციკატრი შეგ<br>რომლებიც დაგეგმილი ოქნა თქვენს დღი<br>დღის განროგებთან დაკავშირებ სამუშაო სფერო "დღის განრიგები" გაძლევთ საშუალებას დაგეგმოთ თქვენს<br>დღის წესრიგსა და აგრეთვე სხვა მოხელეთა დღის წესრიგში, რომლებზეც დღის წესრიგსა და აგრეთვე სხვა მოხელეთა დღის წესრიგში, რომლებზეც<br>უფლებამოსილი ხართ, თქვენი ფუნქციების შესრულებასთან დაკავშირებული საქმიანობანი და ვალდებულებანი, ის ასევე, გიჩვენებთ დღის განრიგებს, რომლებიც დაგეგმილ იქნა თქვენს დღის წესრიგში სხვა მოხელეთა მიერ.

დღის განრიგებთან დაკავშირებით შეგიძლიათ განახორციელოთ სხვადასსვა ოპერაციები, კერძოდ:

- ახალი ლონისძიების შემუშავება
- 
- უკვე დაგეგმილი ღონისძიების დეტალების გაცნობა<br>ახალი ღონისძიების დაგეგმგა სხვა მოხელის დღის წესრიგში  $\frac{2}{3}$ .<br> $\frac{3}{4}$ .<br> $\frac{5}{5}$ .<br>6.
	- დაგეგმილი ღონისძიების შეცვლა (გადაკეთება)<br>ღონისძიების დასრულებულად ჩათვლა
	- ღონისძიების დასრულებულად ჩათვლა.<br>ღონისძიების წაშლა
	-

#### L ახალი ღონისძიების შემუშავება

- მიიყვანეთ მაუსი ღონისძიებათა სფეროსთან. ერთხელ თითის დაჭერით მაუსის მარჯვენა ღილაკზე მონიშნავთ ახალ ღონისმიებას.
- ახალი ღონისძიების ეკრანულ გამოსახულებაზე უნდა განსაზღვროთ სსვადასხვა მონაცემები.
- · ღონისძიების თარილის განსასაზღვრად შეგიძლიათ მონიშნოთ დლე, თვე და წელი კალენდარში, რომელიც გამოისახება ეკრანზე, ან შეგიძლიათ აკრიფოთ თავისუფალ მონაკვეთზე.
- .· საათის დასადგენად შეგიძლიათ შეარჩიოთ ერთ-ერთი ალტერნატიგა კრანზე გამოსახული გარიანტებიდან, ან აკრიფოთ თავისუფალ მონაკვეთზე.
- .· სხანგრძლივობს დასადგენდ აგრეთვე შეგიძლიათ შეარჩიოთ სასურველი დრო პირდაპირ ეკრანზე წარმოდგენილი ვარიანტებიდან, ან აკრიფოთ თავისუფალ მონაკვეთზე.
- წარწერასთან <mark>საკითხი</mark> აკრიფეთ ახალდაგეგმილი ღონისძიების ძირითადი მიზანი. თუ გესაჭიროებათ ვრცელი ტექსტის დაბეჭდვა, ეს შეგიძლიათ გააკეთოთ დეტალებში, დააჭირეთ თითი დეტალებზე და აკრიფეთ.
- .· თქვენ შეგიძლიათ დაუმატოთ კერძო ინფორმაცია ღონისძიების შესახებ. ამისათვის დააჭირეთ თითი კომენტარზე და აკრიფეთ.
- . თითის დაჭერით მნიშანსე CIML დაგეგმავთ ახალ ღონისძიებას მონიშნულ დღის წესრიგებში.
- CANCEL იძლევა საშუალებას გააუქმოთ ლონისძიება, რომელიც იგეგმება, ისე, რომ არ დარჩება აღრიცხული დღის წესრიგებში.
- თრ თუ ღონისძიება იკავებს სხვა ღონისძიების მშიერ უკვე დაკავებულ დროის მონაკვეთს, ეკრანზე გამოჩნდება ზედდებული ღონისძიებების გამოსახულება.

## 2. უკვე დაგეგმილი ღონისძიების დეტალების გაცნობა

- თ ორჯერ თითის დაქერით მონიშნეთ საჭირო ღონისძიება.
- რ ეკრანი გიჩვენებთ მონიშნული ღონისძიების დეტალს.

# 3. ახალი ღონისძიების დაგეგმვა სხვა მოხელის დღის წესრიგში

თქვენ შეგიძლიათ *და*გეგმოთ ღონისძიება სხვა მოხელეების დღის წესრ*ი*გში, ეს უფლებამოსილება იზასწარ უნდა იყოს განსაზღვრული.

- .· თუ თქვენ გეგმავთ ახალ ღონისძიებას ერთხელ დააჭირეთ თითი ნიშანზე სსვა განრიგები რომელიც მდებარეობს ახალი ღონისძიების შემუშავების ეკრანული გამოსახულების ზედა ნაწილში.
- · კრანი გიჩვენებთ იმ მოხელეთა სახელებს რომელთა დღის წესრიგშიც უფლებამოსილი ხართ დაგეგმოთ ლონისძიება.
- e თუ გსურთ დაგეგმოთ თქვენს მიერ უკვე შემუშავებული ღონისძიება სხვა დღის წესროგებში, შედით მოცემული ღონისძიების დეტალებში,<br>შემდეგ დააჭირეთ ნიშანზე ცელილების შეტანა (ეკრანის ზედა<br>ნაწილში) და ჩაატარეთ ზემოთ მითითებული პროცედურა. ი მითის დაჭერთ ნიშარება გამოწირებში გამოსახულება.<br>• CANCEL იძლევა საშუალუ:<br>• CANCEL იძლევა საშუალუ:<br>• CANCEL იძლევა საშუალუ:<br>• თუ ღონისძიება იკავებს სხვა<br>• თუ ღონისძიება იკავებს სხვა<br>• თუ ღონისძიება.<br>• ეკრანი გიჩვენები მი
	- ირ დაგეგმილი ახალი ღონისძიება ავტომატურად აღირიცხება მონიშნულ დღის წესრიგებში.

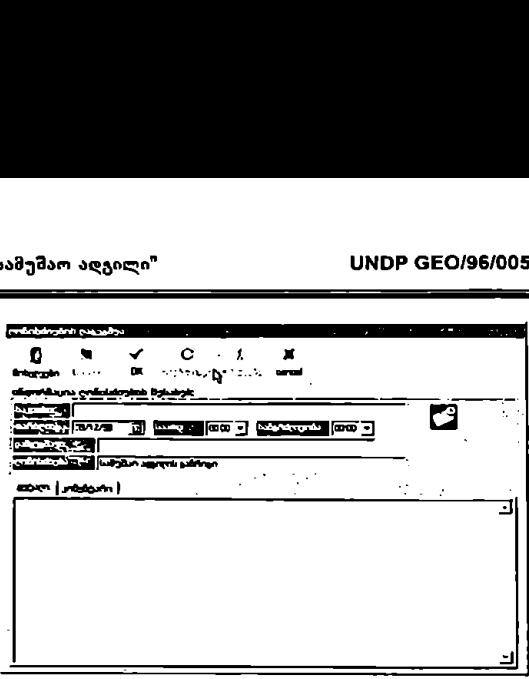

- 4. დაგეგმილი ღონისძიების შეცვლა (გადაკეთება)
	- მონიშნეთ ღონისძიება, რომლის შეცვლაც გსურთ და შედით<br>დეტალებში.
	- .· დააჭირეთ ნიშანზე ცვლილების შეტანა (ეკრანის ზედა ნაწილში). შემდეგ საჭიროებისამებრ შეცვალეთ მონაცემები ამისათვის ჩაატარეთ მონაცემთა იდენტიფიკაციის იგივე პროცედურა, რომელიც<br>მითითებულია ახალი ღონისძიების შემუშავებისთვის.
	- დააჭირეთ თითი ნიშანზე  $\overline{\textbf{O}}\textbf{K}$
- §. ღონისძიების დასრულებულად ჩათვლა
	- თუ თქვენ უკვე შეასრულეთ დაგეგმილი ღონისძიება, შეგიძლიათ<br>დააფიქსიროთ მისი დასრულება. ამისათვის მონიშნეთ საჭირო<br>ღონისძიება და დააჭირეთ თითი მაუსის მარჯვენა ღილაკს დონისძიება და დააჭირეთ თითი მაუსის მარჯვენა დილაკს<br>აონიშვნასთან დასრულება.
	- ეკრანზე მოცემული ღონისძიება აღინიშნება, როგორც<br>დასრულებული.
	- თუ თქეენ ეკრანზე ხედავთ ლოსისძიების დეტალს, შეგიძლიათ დააფიქსიროთ მისი დასრულება თუ თითს დააჭერთ ღილაკს აღნიშვნასთან დასრულება (ეკრანის ზედა ნაწილში).
	- თ თქვენ შეგიძლიათ შეცვალოთ ღონისძიების დასრულების მახასიათებელი.
- დეტალებში<br>მეგალებში<br>• დააჭირეთ ნიშანზე (ყვლილები<br>მემდეგ საჭიროებისამებრ<br>ჩაატარეთ მონაცემთა იღენტოფ<br>მითითებულია ახალი ღონისძიებ<br>მითითებულია ახალი ღონისძიებ<br>დააჭირეთ თითი ნიშანზე OK<br>• თუ თქვენ უკვე შეასრულეთ<br>დააფიქსიროთ მ .<br>ამისათვის, მონიშნეთ სათანადო დასრულებული ღონისძიება,<br>დააჭირეთ თითი მაუსის მარჯგენა ღილაკს და მონიშნეთ დიდი მაუსის მარჯვენა ღოლაკს და მონიშნეთ<br><u>ბელ</u>ი შეგიძლიათ გააკეთოთ დიგივა თუ ხედაჟო შესასრულებელი. შეგიძლიათ გააკეთოთ დგივე: თ: ხედავთ დონისძიების დეტალს, დააჭირეთ თითი შესასრულებელს (ეკრანის ზედა ნაწილში).

# 0. ღონისძიების წაშლა

- რ შედით ღონისძიების დეტალში, რომელიც გსურთ წაშალოთ.
- · დააჭირეთ თითი წაშლას (ეკრანის ზედა ნაწილში).
- დი ლღონისძიბა ავტომატურად წაიშლება ღონისძიებათა ეკრანული გამოსახულებიდან.

#### დღის განმავლობაში შესასრულებელი დავალებები

შესასრულებელი დავალებების სამუშაო სფერო მოგცემთ საშუალებას დაგეგმოთ დავალებები თქვენს ან სხვა მოხელეთა დღის წესრიგში იმ თარიღის მითითებით, როდესაც ისინი უნდა შესრულდეს. აგრეთვე შეძლებთ ნახოთ დავალებები, რომლებიც დაგეგმილ იქნა თქვენს დღის წესრიგში სხვა მოხელეების მიერ.

შესასრულებელ დავალებებთან დაკავშირებით შეგიძლიათ განახორციელოთ შემდეგი ოპერაციები:

- L ახალი დავალების დაგეგმვა.
- 2. დაგეგმილი დავალების დეტალების გაცნობა.
- ვ. ახალი დავალების დაგეგმვა სხვა მომხმარებლის დღის წესრიგში.
- 
- 4. დავალების შეცვლა (გადაკეთება).<br>5. დავალების დასრულების დადასტურება.

#### L ახალი დავალების დაგეგმვა.

- .· მიიყვანეთ მაუსი შესასრულებელი დავალებების სფეროსთან. ერთხელ დააჭირეთ თითი მის მარჯვენა ღილაკს და მონიშნეთ ახალი დავალება.
- .· დააზუსტეთ თარიღი, როდესაც უნდა შესრულდეს დავალება.
- .· ანსაზღვრეთ ახალი დავალების სათაური და საჭიროების შემთხვევაში აღწერეთ დეტალურად. ამისათვის დააჭირეთ თითი დეტალს და აკრიფეთ.
- · თქვენ შეგიძლიათ აღრიცხსოთ პერსონალური ინფორმაცია; ამისათვის დააჭირეთ თითი აღნიშვნას ანგარიში შესრულების შესახებ და აკრიფეთ.

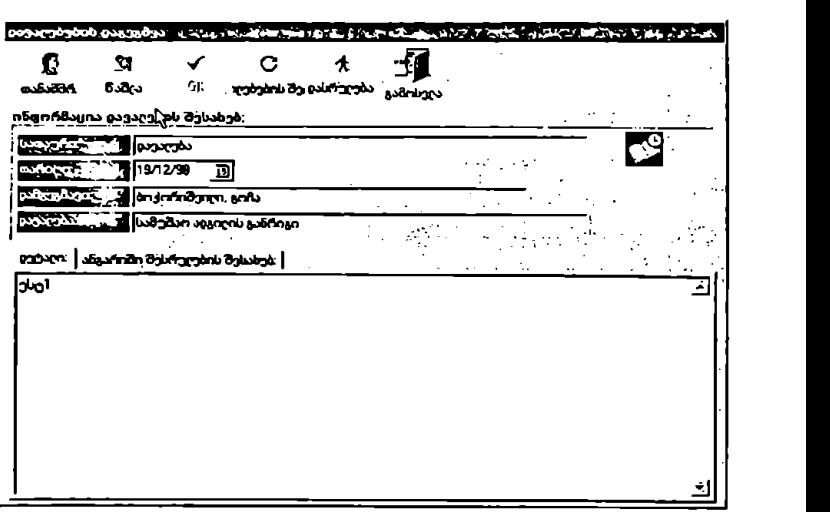

- 2. დაგეგმილი დაგალების დეტალების გაცნობა.
	- .· მონიშნეთ სასურველი დავალება და ორჯერ დააჭარეთ თითი მაუსის ღილაკს.
	- ეკრანი გიჩვენებთ დავალების დეტალს.
- 83. ახალი დავალების დაგეგმვა სხვა მოხელეების დღის წესრიგში.
	- .: თუ თქვენ გსურთ ახალი დავალების დაგეგმვა სხვა მოხელეთა დღის წესრიგში ერთხელ დააჭირეთ თითი ნიშანზე თანამშრომელი, რომელიც მდებარეობს ახალი დავალების დაგეგმ<del>ვის ეკრანული</del> გამოსახულების ზედა ნაწილში.
	- · ეკრანი გიჩვენებთ იმ პიროვნებათა სახელებს რომელთა დღის წესრიგში, უფლებამოსილი ხართ დაგეგმოთ დავალება. გადაიტანეთ არსებული მომხმარებლების სიიდან შარჩეული მომხმარებლების ში იმ პიროვნებათა სახელები, რომლებსაც გსურთ დაუგეგმოთ ...<br>დავალება. ამისათვის, სათითაოდ მონიშნეთ საჭირო პიროვნებები არსებული მომხმარებლების ეკრანულ გამოსასულებაზე და შემდეგ დააჭირეთ თითი მაუსს პიქტო; რამასე ხელი, რომელიც გიჩვენებთ სათანადო მიმართულებას. მონიშნული პიროვნებები გადაინაცვლებენ<br>დანიშნულ მომხმარებლებში.
	- რ "შემდეგ დააჭირეთ თითი ნიშანს CM.
- ა თუ გსურთ დაგეგშოთ უკვე დაგეგმილი დავალება სხვა დღის<br>წესროგებში უპირველესყოვლისა შედით იმ დავალების დეტალებში<br>რომლის ხელახალი დაგეგმგაც გსურთ. ეკრანის ზედა ნაწილში<br>დააჭირებლების სახელებს, რომელთაც მიეგანა. შემდეგ აღნიშვნ
- ი სხვა მომხმარებლებისათვის დავალების მისაცემად ჩაატარეთ ზემოთ აღწერილი იგივე პროცედურა, რომელიც გამოიყენება სხვა დღის<br>წესრიგებში ახალი დავალებების დასაგეგმად.
- 4. დავალების შეცვლა (გადაკეთება).
	- .· მონიშნეთ დავალება, რომლის შეცვლაც გსურთ და შედით მის დეტალში.
	- ერთხელ დააჭირეთ თითი მაუსის ღილაკს აღნიშვნასთან ცვ<u>ლილების</u><br>- შეტანა, რომელიც მდებარეობს ეკრანის ზედა ნაწილში.
	- .· თქვენ შეძლებთ საჭიროებისამებრ შეცვალოთ მონაცემები იგივე პროცედურით, რომელიც მითითებულია მონაცემთა დაზუსტებისათვის ახალი დავალების დაგეგმვის პუნქტებში.
- .<br>8. დავალების დასრულების დადასტურება.
	- · თქვენ შეგიძლიათ დაადასტუროთ დავალების შესრულება მხოლოდ იმ შემთხვევაში, თუ იგი თქვენი დაგეგმილია.
	- .· თითის ერთი დაჭერით მონიშნეთ დავალება, რომლის შესრულების დადასტურებაც გსურთ. ერთხელ დააჭირეთ თითი მაუსის მარჯვენა ღილაკს და მონიშნეთ დასრულება.
	- დავალება გაქრება შესასრულებელი დავალებების ეკრანიდან და<br>"გადაინაცვლებს შესრულებული დავალებების არქივში, რომელიც მირითადი ეკრანის ზედა ნაწილში მდებარეობს.

#### ადავადებული დავალებები

გადავადებული დავალებების სამუშაო სფერო შეიცავს ყველა იმ<br>შესასრულებელი დავალების სიას, რომლებიც არ განხორციელდა თქვენს<br>მიერ დათქმული თარიღისათვის. თქვენ შეგიძლიათ დაადასტუროთ გადავადებული დავალების შესრულება მხოლოდ იმ შემთსვევაში, თუ იგი თქვენი დაგეგმილი იყო.

დავალებებთან დაკავშირებით შეგიძლიათ შემდეგი გადავადებულ დავალებებთა<br>მოქმედებების განხორციელება:

- L გადავადებული დავალების დეტალების გაცნობა.
- 
- 2. გადავადებული დავალების შეცვლა (გადაკეთება).<br>3. გადავადებული დავალების შესრულების დადასტურება.

მის გალავიდებული დავალეთა აეთიულეთი დადაატუთვა.<br>მინაქტ*იკული სახელმძღვანელო* 

#### L გადავადებული დავალების დეტალების გაცნობა.

- ლილაკზე ორჯერ თითის დაჭერით მონიშნეთ სასურველი გადავადებული დავალება.
- .· ეკრანი გიჩვენებთ მის დეტალს იმ თარიღის მითითებით, როდესაც იგი დასრულებული უნდა ყოფილიყო, აგრეთვე იმ პიროვნების სახელს, ვოხც ოგი დაგეგმა, მის სათაურსა და დეტალს (თუ ოგი<br>დაზუსტებულია).
- 2. გადავადებული დავალების შეცვლა (გადაკეთება).
	- · შედით იმ გადავადებული დავალების დეტალში, რომლის შეცვლაც გსუოთ.
	- . დააჭირეთ თითი ცვლილებების შეტანა-ს, რომელიც ეკრანის ზედა ნაწილში მდებარეობს. შემდეგ შეცვალეთ სასურველი მონაცემები<br>ოგივე პროცედურით, რომელიც მითითებულია მონაცემთა დაზუსტებისათვის ახალი დავალების დაგეგმვის პუნქტებში.

#### 9. გადავადებული დავალების შესრულების დადასტურება.

- · თქვენ შეგიძლიათ დაადასტუროთ გადავადებული დაგალების შესრულება მხოლოდ იმ შემთსვევაში, თუ იგი თქვენი დაგეგმილია.
- , თითის ერთი დაჭერით მონიშნეთ გადავადებული დავალება, რომლის შესრულების დადასტერებაც გსურთ. შემდეგ ერთხელ დააჭირეთ<br>თითი მაუსის მარჯვენა ღილაკს და მონიშნეთ დასრულება.
- · გადავადებული დავალება გადაინაცვლეს დასრულებული დავალებების არქივში. რომელიც "დღის წესრიგთა" ძირითადი ეკრანის ზედა ნაწილში მდებარეობს.

# კალენდარი.

.<br>სამუშაო სფერო "კალენდარი" საშუალებას გაძლევთ შეცვალოთ დღევანდელი თარიღი სასურველი თარიღის მონიშვნით თქვენ შეძლები<br>გადაამოწმოთ თქვენი დღის წესრიგი როგორც გასული დროის მონაკვეთში<br>ასევე მომავალში, გადახედოთ მოცემულ თარიღთან დაკავშირებულ ღონისძიებათა სფეროებს, შესასრულებელ დავალებებს და გადავადებულ დავალებებს.

კალენდართან დაკავშირებთ თქვენ შეგიძლიათ შემდეგი ოპერაციების განხორციელება:

- 1. თქვენი დღის წესრიგის მდგომარეობის გადამოწმება სხვა რიცხვში.<br>2. გარკვეული მოქმედებების შესრულება სხვა რიცხვში.
- 
- L თქვენი დღის წესრო,ის მდგომარეობის გადამოწმება სხვა რიცხვში.
- · მიიყვანეთ მაუსი კალენდრის სფეროსთან. თითის ერთხელ დაჭერით მონიშნეთ წელი, თვე ღა სასურველი ღღე.
- .<br>• ეკრანი გიჩვენებთ მონიშნული დღის შესაბამის ღონისძიებებს, შესასრულებელ დავალებებსა და გადავადებულ დავალებებს.
- დღევანდელ დღეზე დასაბრუნებლად ოგივენაირად მონიშნეთ ოგი კალენდარში.

2. მოქმედებათა შესრულება (ღონისძიებათა დაგეგმვა, დავალებათა ლი 2010 წევა (არადღევანდელ) რიცხეში.

- .· მიიყვანეთ მაუსი კალენდრის სფეროსთან. ერთხელ თითის დაჭერით ამია მონიშელშიც გსურთ რაღაც<br>- თარიღი რომელშიც გსურთ რაღაც შესრულება.
- .· შეასრულეთ საჭირო მოქმედებები სპეციალურ სამუშაო სფეროებში.
- " დღევანდელ დღეზე დასაბრუნებლად იგივენაირად მონიშნეთ იგი<br>კალენდარში.

#### სხვა ფუნქციები

გარდა ზემოთ აღნიშნული 4 სამუშაო სფეროსი, ძირითადი ეკრანი გიჩვენებთ<br>ინფორმაციის გაცნობის 3 სპეციფიურ ალტერნატივას. ისინი აღნიშნულია პი: გოგრამებით. ეკრანის ზედა ნაწილში. ეს ალტერნატივებია:

- 
- 1. წლიური<br>2. სხვა განრიგების ნახვა
- შე დასრულებული დავალებები

#### L წლოური.

ფუსქცია "წლიური" საშუალებას გაძლევთ გადახედოთ მთელი წლის<br>კალენდარს და დააზუსტოთ თარიღი გასული თუ მომავალი დროის ონაკვეთიდაიდ რომელშიც გსურთ ნასოთ თქვენი დღის წესრიგის მდგომარეობა.

- · ერთხელ თითის დაჭერით აღნიშვნასთან წლიური ეკრანი გიჩვენებთ წლიურ კალესდარს წელიწადის, თვეების, კვირების და დღეების<br>მითითებით. კალენდარში გამოყოფილი იქნება დღევანდელი რიცხვი.
- ა თუ გსურთ გადაამოწმოთ თქვენი დღის წესრიგის მდგომარეობა რომელიღაც კონკრეტულ რიცხვში, გასული თუ მომავალი დროის მონაკვეთში, მონიშნეთ იგ ი. სასურველ თარიღზე ორჯერ თითის დაჭერით.
- ეკრანი გიჩვენებთ თქვენი დღის წესრიგის დეტალს მონიშნული დღისთვის, თუ გსურთ დაუბრუნდეთ დღევანდელ რიცხვს, ისევ

დააჭირეთ თითი ერთხელ <u>წლიურს</u> და ეკრანზე ისევ გამოჩნდება წლის კალენდარი.

- · დღევანდელ დღესე დასაბრუნებლად ერთხელ დააჭირეთ თითი აღნიშვნასთან დღეს, რომელ. მდებარეობს ეკრანის ზედა ნაწილში. კალენდარი გამოყოფს დღევანდელ დღეს, რომელზეც ორჯერ უნდა<br>დააჭიროთ თითი.
- 2, სხვა განრიგების ნახვა.

ფუნქცია "სხვა დღის წესრიგები" გაძლევთ საშუალებას, გადახედოთ სხვა<br>მოხელეების დღის წესრიგებს, რომლებზედაც ხართ უფლებამოსილი.

- · ერთხელ თითის დაჭერით აღნიშვნასთან სხვა განრიგების ეკრანი გიჩვენებთ იმ პიროვნებათა სახელებს, ვის დღის წესრიგებში შესვლაც ეგიძლიათ,
- · კრანული გამოსასულება "სხეა განრიგების ნახვა" გთავაზობთ 3 მონაცემს:
	- ნებართვა: გიჩვენებთ უფლებამოსილებას რომელიც გაგაჩნიათ მოცემულ დღის წესროგთან დაკავშირებით. თუ ნებართვაში<br>გიწერიათ დაგეგმვა, თქეენ შეგიძლიათ როგორც გაეცნოთ, ასევე დაგეგმოთ მოცემული განრიგი; თუ ნებართვაში წერია გაცნობა", მაშინ თქვენ შეგიძლიათ მხოლოდ გაეცნოთ განრიგებს,
	- სახელი: მიუთითებს იმ პიროვნების სახელს, რომელსაც ეკუთვნის განრიგი.
	- თანამდებობა: მიუთითებს იმ მოხელის თანამდებობას, რომელსაც ეკუთვნის განრიგი.
- .· მონიშნეთ ორჯერ თითის დაჭერით იმ მოხელის სახელი, რომელსაც ეკუთვნის თქვენთვის სასურველი დღის წესრიგი. ეკრანი გიჩვენებთ<br>ეკუთვნის თქვენთვის სასურველი დღის წესრიგი. ეკრანი გიჩვენებთ<br>მონიშნული მოხელის განრიგს.
- « თქეენს განრიგზე დასაბრუნებლად ერთხელ დააჭირეთ თითი ღილაკს ეკრანის ზედა ნაწილში აღნიშვნასთან "განრიგის დაბრუნება".

#### 8. დასრულებული დავალებები.

ფუნქცის "დასრულებული დავალებები" საშუალებას გაძლევთ ეკრანზე იხილოთ თქვენი დღის წესრიგის იმ დავალებათა სია, რომლებიც უკვე დასრულდა.

დააჭირეთ თითი "დასრულებულ დავალებებს" ძირითადი ეკრანის ზედა ნაწილში.

- რ ეკრანი გიჩვენებთ დავალებათა სიას (გადავადებულს და შესასრულებელს)/ რომლებიც თქვენ უკვე შეასრულეთ.
- 

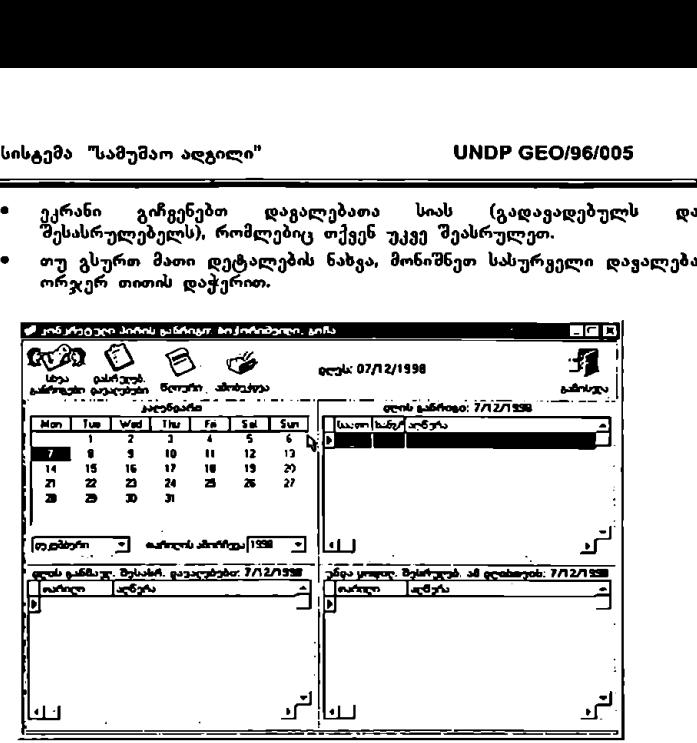

"ცნობარი<sup>"</sup> (გნობარი<sup>.</sup>

 .<br>სამუშაო სფერო "ცნობარი" იძლევა ძირითადი ინფორმაციის აღრიცხვის<br>მოწესრიგებისა და გაცნობის საშუალებას იმ პიროვნებებისა და უწყებების შესახებ. რომლებთანაც გაშვთ კონტაქტი ცნობარი როგორც სა! სფერო, საერთოა, მაგრამ აძლევა კონტაქტების შესახებ გარკვეული<br>ინფორმაციის კონფიდენციალურად შენახვის საშუალებას. ეს შეიძლება იყოს<br>კერძო ინფორმაცია კონკრეტული დარგის შესახებ, რომელზედაც ხელი ხოლოდ ამ სფეროში მომუშავე მომხმარებლებს მიუწვდებათ, მეორე ტელეფონი, მობილური. ტელეფონი, პეიჯერი ნომერი კომენტარები, თანა ემწის სახელი, მის ტელეფონის ნოშერი. კერძო «ინფორმაცია, რომელიც მხოლოდ იმ ადამიანის განკარგულებაშია რომელმაც იგი შეიტანა კომპიუტერში, და ინფორმაცია, რომელიც იძლევა ანოტაციების , გაკეთების საშუალებას კერძო კომენტარში აგრეთვე "შესაძლებ ებელია "კერძო ინფორმაციის ფუნქციის ამოქმედება, რის შედეგადაც სხვა მოხელეებს არ შეეძლებათ კონტაქტის სარეგისტრაციო ბარათის ნახვა.

o ang tanggapung mengalaman.<br>Salah sahiji di Kabupaten Salah

ქეესისტემა "სამუშაო ადგილი" VM6ნ CC0/96/005 გეია... ააა---ლ აა

თქვენ შეგაძლიათ ორი ძირითადი ტიპის მოქმედებების ჩატარება:<br>კონტაქტების შეტანა ცნობარში, ან მხოლოდ ნახვა უკვე შეტანილი ინფორმაციისა.

კონტაქტ<mark>ის საინ</mark>უორმაციო ბარათის წარმოებასთან დაკავშირებით შეგიძლიათ განახორციელოთ სხვადასხვა მოქმედებები, კერძოდ:

- ახალი კონტაქტის შესახებ ინფორმაციის შეყვანა.<br>კონტაქტის კლასიფიკირება.
- 
- კონტაქტის მონაცემთა დეტალების ნახვა.
- კონტაქტის წაშლა.
- კონტაქტის მონაცემების 'მეცვლა.
- კონტაქტის მონაცემების დაბეჭდვა.

#### 1 ასალი კონტაქტის შესახებ ინფორმაციის შეყვანა.

ფუნქცია <u>ახალი კონტაქტი</u> იძლევა პიროვნებათა შესახებ ახალი ბარათის<br>დამუშავების საშუალებას. ს ახალი კოხტაქტოს<br>2. კონტაქტოს კლასი<br>3. კონტაქტოს მონაც;<br>4. კონტაქტოს წაშლა<br>5. კონტაქტოს მონაც;<br>6. კონტაქტოს მონაც;<br>6. კა<u>ხალი კონტაქტოს შ;</u><br>ფუნქცია <u>ახალი კონტაქ</u><br>დამუ<sup>უ</sup>ავებოს საშუალებას.

- თრ კონტაქტის ახალი ბარათის შესამუშავებლად ერთხელ დააჭირეთ თითი ღილაკს აღნიშვნასთან ახალი, რომელიც მდებარეობს ძირითადი ეკრანის ზედა ნაწილში.
- e თითის დაჭერით აღნიშვნასთან <u>სახელი</u> ეკრანი გიჩვენებთ<br>- გამოსახულებას, სადაც თქვენ უნდა დააზუსტოთ მიმართვის ფორმა რომელიც შეგიძლიათ ამოირჩიოთ ეკრანზე წარმოდგენილი ვარიანტებიდან. შემდეგ აკრიფეთ სახელი, გვარი, ტელეფონი, ფაქსი<br>და ელექტრონული ფოსტის მისამართი.
- ი ახალი კონტაქტის შესაბამისი უწყების დასაზუსტებლად შეარჩიეთ სასურველი ვარიანტი ეკრანზე წარმოდგენილი ალტერნატივებიდან. თუ იქ არ არის სათანადო ვარიანტი, დააჭირეთ თითი პიქტოგრამას,<br>რომელიც იმყოფება უწყებათა ხაზის უკიდურეს მარჯვენა მხარეს და გამოჩნდება გამოსახულება, სადაც უნდა აკრიფოთ სათანადო უწყების სახელწოდება და მისი აბრევიატურა. ამ სფეროდან გასასვლელად დააჭირეთ პიქტოგრამა "კარებს და უწყებათა სიაში აღირიცხება<br>ახალი მონაცემები
- .· ახალი კონტაქტის "შესაბამსი თანამდებობის დასაზუსტებლად შეარჩიეთ ვარიანტი ეკრანზე წარმოდგენილი ალტერნატივებიდან. თუ იქ არ არის სათანადო ვარიანტი, გაიმეორეთ წინა პუნქტში ჩამოთვლილი მოქმედებები.
- · ახალი დაქვეზდებარების სფეროებს დასაზუსტებლად შეარჩიეთ ვარიანტი ეკრანზე წარმოდგენილი ალტერნატივებიდან. თუ იქ არ არის სათანადო გარიანტი, გაიმეორეთ წინა პუნქტში ჩამოთვლილი<br>მოქმედებები.
- თ ახალი კონტაქტის მისამართის რეგისტრირებისთვის უნდა მიუთითოთ: ჭუ, ქალაქი რაიონი, ქვეყანა და საფოსტო ინდექსი თუ გსურთ

ორივე მისამართის რეგისტრაცია (პირადი და სამსახურებრივი), ჩაატარეთ ერთი და იგივე პროცედურა ორივე შემთხვევისთვის.

- .· თუ გსურთ, შეგიძლიათ შეიტანოთ დამატებითი ინფორმაცია სამუშაო სფეროსა თუ მოხელესთან დაკავშირებით. ამისთვის გამოიყენეთ<br>სარეგისტრაციო ბარათის ზემო ნაწილში განლაგებული მაჩვენებლები.
- თუ გსურთ, დეტალში შეტანილი ინფორმაცია შეინახოთ როგორც<br>"პირადი, დააჭირეთ თითი კვადრატს კერძო ხასიათის ინფორმაცია,<br>1. რომელიც ახალი კონტაქტის ეკრანულ გამოსახულებაზეა. ამ მოქმედების შედეგად ინფორმაციის გაცნობას შეძლებს მხოლოდ ის<br>მოხელე, რომელმაც შეიტანა ინფორმაცია.
- ი კონტაქტის "შესახებ ინფორმაციის შეტანის ოპერაციის კონტაქტის შესახებ ინფორმაციოს შე<br>დასასრულებლად დააჭირეთ მაუსს ნიშანზე OK.

### 2. კონტაქტის კლასიფიცირება.

კონტაქტის კვალიფიცირება საშუალებას გაძლევთ მოაწესრიგოთ თქვენს<br>ცნობარში შეტანილი კონტაქტები ისეთ კლასიფიკატორთა მიხედვით როგორიცაა ქვეყანა, თემა, თუ სხვა კლასიფიკატორები რომლებთანაც დაკავშირებულია კონტაქტი. ეს გაგიადვილებთ ინფორმაციის მოძებნას.

- ი ღილაკზე ერთხელ თითის დაჭერით მონიშნეთ იმ კონტაქტის სახელი, რომლის კლასიფიცირებაც გსურთ.
- დააჭირეთ თითი აღნიშვნასთან კლასიფიკატორი (ძირითადი ეკრანის<br>ზედა ნაწილში). \*კლასიფიკატორების \* ეკრანული გამოსახულება მოგცემთ თემებისა თუ კვიდიკას შერჩევის საშუალებას.
- თ თუ გსურთ კონტაქტის კლასიფიცირება თემების მიხედვით, ორჯერ დააჭირეთ თითი "თემებს", ეკრანზე "გამოჩნდება თემები, მონიშნეთ<br>თქვენთვის სასურველი თითის ერთხელ დაჭერით. შემდეგ დააჭირეთ თითი დილაკს პიქტოვრამაზე ხელი. ეკრანის შუაში მარცხენა მხარეს<br>გამოჩნდება მონიშნული თემა, თქვენი არჩევანის დასადასტურებლად დააჭირეთ თითი თემაზე, შემდეგ დააჭირეთ თითი გამოსვლას.
- . თუ გსურთ კონტაქტის კლასიფიცირება ქვეყნების მიხედვით. ორჯერ დააჭირეთ თითი '"ქვეყნებს", "ეკრანზე გამოჩნდება 'კონტინენტები,<br>ორჯერ დააჭირეთ სასურველს, გამოჩნდება ქვეყნები, თუ გსურთ ქალაქის მითითება ორჯერ დააჭირეთ თითი სათანადო ქვეყანას, ეკრანი გიჩვენებთ ქალაქებს, მონიშნეთ სასურველი ქალაქი ღილაკზე<br>ერთხელ დაჭერით. შემდეგ დააჭირეთ პიქტოგრამაზე ხელი. (თქვენ შეგიძლიათ ა დააფიქსიროთ თქვენი პრჩევანი ნებისშიერ<br>ზემოთჩამოთვლილ საფეხურზე). ეკრანის შუაში მარცხენა მხარეს ამოჩნდება ვარიანტი, რომელიც მონიშნეთ (კონტინენტი. ქვე ანა, ყ<br>ქალაქი). არჩევანის დასადასტურებლად დააჭირეთ თითი. შემდეგ დააჭირეთ გამოსვლას,
- .« თუ გსურთ კონტაქტის კლასიფიცირება როგორც თემების, ასევე ქვეყნების მიხედვით, ჩაატარეთ ორივე პროცედურა. \_\_\_\_\_\_\_\_.>>>>\_>\_-\_

# 3. კონტაქტის მონაცემთა დეტალების ნახვა.

- .· მონიშნეთ ორჯერ თითის დაჭერით სასურველი კონტაქტი.
- ა· კრანი გიჩვენებთ მასთან დაკავშირებით რეგისტრირებულ ეკრანი —<br>მონაცემებს.

### 4. კონტაქტის წაშლა.

ფუნქცია წაშლა საშუალებას გაძლევთ წაშალოთ თქვენს მიერ ცნობარში ეტანილი კონტაქტები.

- · ერთხელ თითის დაჭერით მონიშნეთ კონტაქტი. რომლის გაუქმებაც გსურთ.
- $\bullet$  დააჭირეთ გაუქმებას, რომელიც მდებარეობს ძირითადი ეკრანის ზედა ნაწილში.
- .· მონიშნული კონტაქტი ავტომატურად ამოიმლება ცნობარიდან.

# 5, კონტაქტში მონაცემთა შეცვლა.

ფუნქცია შეცვლა გაძლევთ კონტაქტის მონაცემების განახლების საშუალებას.

- ერთხელ თითის დაჭერით მონიშნეთ კონტაქტი, რომლის შეცვლაც<br>გსურთ.
- .<br>● ვამოჩნდება ეკრანი კონტაქტის მონაცემებით. მათ შესაცვლელად დააჭირეთ მაუსს ნიშანზე "შეცვლა, რომელიც მდებარეობს ძირითადი ეკრანის ზემოთა ნაწილში.

# ნ. კონტაქტის მონაცემების დაბეჭდვა.

- . მონიშნეთ კონტაქტი, რომლის მონაცემთა დაბეჭდვაც გსურთ.
- .· დააჭირეთ ბეჭდვას, ძირითადი ეკრანის ქვედა ნაწილში.
- რ თუ გსურთ კონტაქტების სიის ამობეჭდვა, ცნობარების ძირითადი მეწიუ დან "შეარჩიეთ მოლიანი გვარი ან მისი პირველი ასო იმ - ან კაქტებისა, რომლის დაბეჭდვაც გსურთ და ერთხელ დააჭირეთ<br>ქაუსს პიქტოგრამაზე პრინტერი. ეს პიქტოგრამა მდებარეობს ეკრანის ზემოთა ნაწილში.

რეგისტრირებული კონტაქტები, შესახებ ინფორმაციის მოძიება შესაძლებელის ორნაირ. გვარს მისედვთ ან კლასიფიკატორების მოხედვით (უწყება და კლასიფიკატორები: თემები, ქვეყნები და სხვა).

რაც შეეხება ინფორმაციის მიღებას კონტაქტების ბარათის შესახებ, არსებობს მოძებნის სსვადასხვა ფორმები: პ ე ებ ზენი ლლ აააააა=ა=ააააა""ა ააა ააა .\_

ქეესისტემა "სამუშაო აღგილი" ყვეს UNDP GEO/96/005 

- L უწყებების მიხედვით
- 2. კლასიფიკატორების მოხედვით
- ვ. საერთო ძებნა

#### 1 უწყებების მიხედვით:

- დააჭირეთ თითი ძებნა–ს (ეკრანის ზედა ნაწილში). შემდეგ ერთხელ<br>თითის დაჭერით მონიშნეთ უწყებების მიხედგით.
- ა ეკრანულ გამოსახულებაზე ძებნა უწყებების მიხედვით' შეგიძლიათ "უწყებების მარჯვენა მხარეს მოთავსებულ ისართან თითის დაჭერით შეარჩიოთ ვარიანტი

.<br>ეკრანზე წარმოდგენილი ალტერნატივებიდან. ეკრანის ქვედა აწილმი გამოჩნდება თქვეს მიერ "შერჩეულ უწყებასთან დაკავშირებული კონტაქტები.

.· ორჯერ თითის დაჭერით მონიშნეთ სასურველი კონტაქტი და ეკრანი გიჩვენებთ მის მონაცემებს.

2. კლასოციკატორების მიხედვით (თემები, ქვეყნები).

- .· დააჭირეთ თითი ძებნას "შემდეგ მონიშნეთ კლასიფიკატორების მისედგით.
- ეკრანული გამოსახულება 'ძებნა კლასიფიკატორების მიხედვით"<br>- მარცხენა ნაწილში გიჩვენებთ კლასიფიკატორთა სხვადასხვა ტიპებს; ქვეყნები, თემები, სხვა. ერთხელ თითის დაჭერით მონიშნეთ<br>კლასიფიკატორი, რომლის მიხედვითაც გსურთ კონტაქტის მოძებნა. მონიშნ ული კლასიფიკატორის მარჯვენა მხარეს გამოისახება მასთან დაკავშირებული კონტაქტები. ყატორების მიხეცვით (თ.<br>აბტორების მიხედვით (თ.<br>არეთ თითი ძებნას, შედით.<br>ახენა ნაწილში გიჩვენებთ ახენა ნაწილში გამოსახულება<br>ახენა ნაწილში გიჩვენებთ ახენა თემები, სხვა. ერთა მიზა<br>მებნა.<br>ამოძებული კონტაქტები.<br>ამოძებნოთ სასრუ
- მ. საერთო ძებნა.
	- « დააჭირეთ თითი ძებნას, შემდეგ მონიშნეთ საერთო.
	- .· ძებნის ეკრანი გიჩვენებთ კონტაქტის ცარიელ სარეგისტრაციო ბარათს, რომელზეც შეგიძლიათ შეავსოთ ნებისმიერი ველი იმისათვის,<br>რათა მოძებნოთ სასრუველ ინფორმაციასთან დაკავშირებული კონტაქტები.

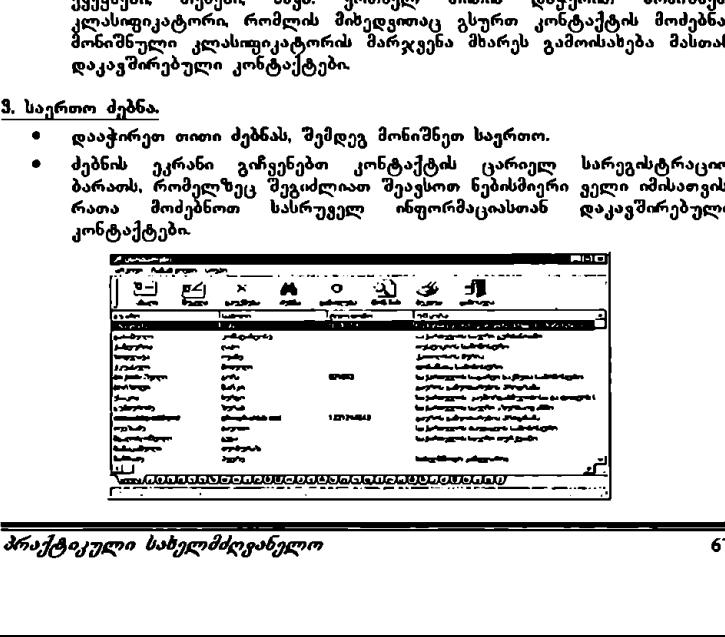

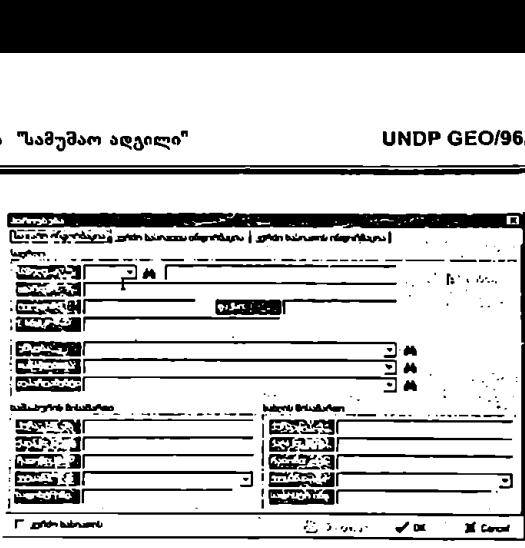

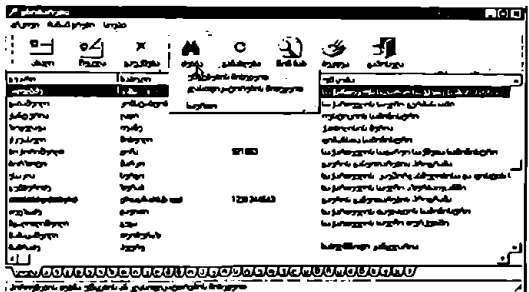

".,. საქაღალდეები''.'

<u>ელიდის მექმნა</u><br>მორილი მაქალალდეები გაძლება<br>საქალალდეები გაძლება<br>როცესორები საანგარიშო ფილეების ჯგუფი რომლებში<br>როცესორები საანგარიშო ფილესორები საქალალდოს შექმნა<br>და საქალალდოს შექმნა<br>და ქვესაქალალდოს შექმნა<br>და ქვესაქალალდ სამუშაო სფერო <mark>ს</mark>აქაღალდეები' გაძლევთ საშუალებას სტრუქტურულად და<br>იერარქიულად ჩამოაყალიბოთ სამუშაო საქაღალდეებისა და<br>ქვესაქაღალდეების ჯგუფი, რომლებშიც შეგიძლიათ დოკუმენტების შენახვა<br>(ტექსტის პროცესორები

საქაღალდესთან დაკავშირებით შეგიძლიათ ასეთი ოპერაციების ჩატარება:

- L ახალი საქაღალდის შექმნა
- 2. ასალი ქვესაქაღალდის "შექმნა
- ვ. საქაღალდის გაცნობა
- ი. საქაღალდის გაუქმება (წაშლა)
- L ახალი საქაღალდის შექმნა
	- დააჭირეთ თითი მაუსის ღილაკს აღნიშვნასთან <u>საქაღალდე</u> (ეკრანის ზედა ნაწილში). ახალი საქაღალდის ეკრანულ გამოსახულებაზე<br>ზედა ნაწილში). ახალი საქაღალდის ეკრანულ გამოსახულებაზე<br>უნდა აკრიფოთ ახალი საქაღალდის სახელწოდება.
	- დააჭირეთ თითი OK−ს.
- 2. ახალი ქცესაქაღალდის შექმნა
	- , მონიშნეთ უმაღლესი საფეხურის საქაღალდე, რომელშიც ქვესაქაღალდის გახსნა გსურთ, ამისათვის დააჭირეთ თითი ღილაკს<br>სასურველ საქაღალდესთან.
	- .· დააჭირეთ თითი მაუსის ღილაკს აღნიშვნასთან საქაღალდე (ეკრანის ზედა ნაწილში), აკრიფეთ ქვესაქაღალდის სახელი ცარიელ ადგილზე.
	- .· შემდეგ დააჭირეთ თითი C-ს.
- 9, საქაღალდეების გაცნობა
	- .· მონიშნეთ ორჯერ თითის დაჭერით საქაღალდე, რომლის ნახვაც გსურთ.
	- .« თქვენი ეკრანის მარჯუეა ნაწილში გამოჩნდება მოცემულ საქაღალდეში შენახული დოკუმენტები.
- #. საქაღალდის გაუქმება (წაშლა)
	- რი მონიშნეთ ერთხელ თითის დაჭერით საქაღალდე, რომლის წაშლაც გსურთ.
	- .<br>• დააჭირეთ თითი წაშლას ეკრანის ზედა ნაწილში. საქაღალდე ავტომატურად წაიშლება.

სამსახურებრივ დოკუმენტებთან დაკავშირებით შეგიძლით შემდეგი ოთითი კოკოთე<br>ოპერაციების განხორციელება:

- L ახალი დოკუმენტის შექმნა
- 2. უკვე შექმნილი დოკუმენტების გაცნობა ან შეცვლა
- მ, დოკუმენტის წაშლა
- 1 ახალი დოკუმენტის შექმნა
	- .· ერთხელ თითის დაჭერით მონიშნეთ საქაღალდე. რომელშიც აპირებთ დოკუმენტის შექმნას.

ქვესისტემა "სამუმაო ადგილი" VM0ნ CC0/96/005

- დააჭირეთ თითი აღნიშვნას ახალი ძირითადი ეკრანის მარჯვენა აოლოში ახალი დოკუშენტის ეკრანზე აკრიფეთ მისი სახელი ამისათვის განკუთვნილ ცარიელ ადგილზე.
- განსაზღვრეთ სათანადო პროგრამა, რომელსაც გამოოყენებთ,<br>ამისათვის შეარჩიეთ იგი ეკრანზე წარმოდგენილი გარიანტებიდან (Word, Excel, სხვ).
- შემდეგ განსაზღვრეთ ფორმა რომელშიც გსურთ დოკუმენტის გაკეთება: ლიდი პიქტოგრამები, საშუალო პიქტოგრამები თუ დეტალები.
- ამ ოპერაციის დამთავრების შემდეგ დააჭირეთ თითი CILC-ს. ٠
- შემდეგ შედით დოკუმენტში მასზე ორჯერ თითის დაჭერით.
- იმუშავეთ, დაბეჭდეთ და ჩაწერეთ დოკუმენტი იმ კომპიუტერული  $\blacksquare$ პროგრამის ინსტრუქციების შესაბამისად, რომელშიც მუშაობთ (Word, ICXC6I. სხვ).
- 2. <u>უკვე შექმნილი დოკუმენტის გაცნობა ან შ</u>
	- · მონიშნეთ ერთხელ თითის დაჭერით საქაღალდე ან ქვესაქაღალდე. რომელშიც შენახულია დოკუმენტი ეკრანი გიჩვენებთ საქაღალდეში შენახულ დოკუმენტებს.
	- ორჯერ თითის დაჭერით მონიშნეთ საჭირო დოკუმენტი.
	- საჭიროებისამებრ შეცვალეთ დოკუმენტი. .

#### მ. დოკუმენტის წაშლა

- მონიშნეთ ერთხელ თითის დაჭერით საქაღალდე ან ქვესაქაღალდე. რომელშმიცგ შენახულია დოკუმენტი ეკრანი გიჩვენებთ ამ საქაღალდეში შენახულ დოკუმენტებს. <u>ლკუძეატოს გაცხობა ა</u><br>რთხელ თოთის დაჭერ<br>- შენახულ დოკუშენტ<br>- შენახულ დოკუშენტ<br>იმ შენახულ დოკუშენტ<br>აქებრ შეცვალეთ დოკუ<br>კენახულია დაკუმენტ<br>- მენახულ დოკუშენტ<br>ის დაჭერით მონიშნეთ<br>ის დაჭერით მონიშნეთ<br>- აღნიშვნაზე ქენ შეახ<br>არი
- ორჯერ თითის დაჭერით მონიშნეთ საჭირო დოკუმენტი.
- თითის დაჭერით აღნიშვნაზე <u>წაშლა</u> (ეკრანის მარჯვენა შუა<br>ნაწილის ზედა მხარეს) თქვენ შეასრულებთ ამ ოპერაციას.

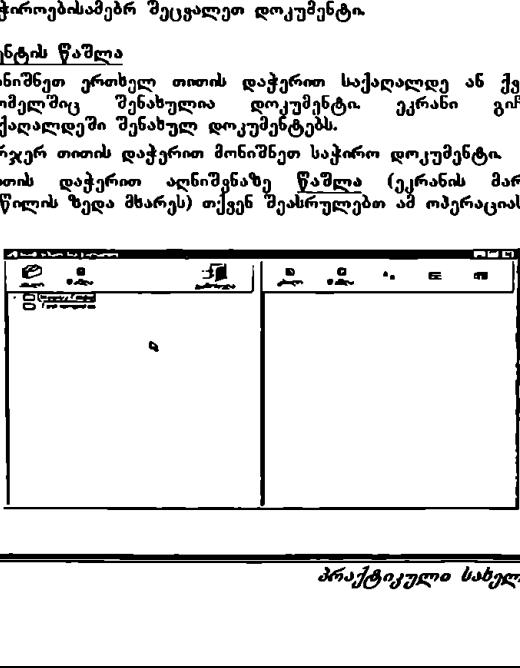
# სამუშაო ადგილის მართვის სახელმძღვანელო ნაწილი შესამე <sup>72</sup>

## ხარ/ევი

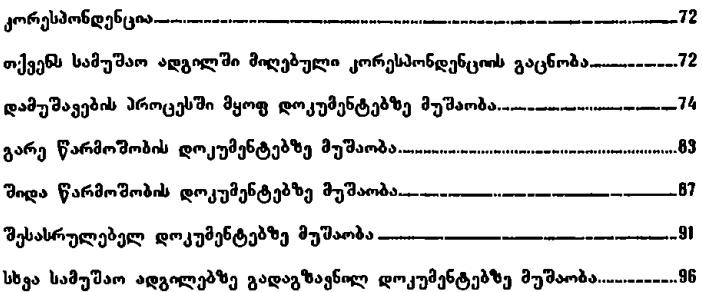

## კორესპონდენცია

სამუშაო სფერო "კორესპონდენცია" აძლევს მოხელეს საშუალებას იმუშაოს მის სამუშაო ადგილში შემოსული კორესპონდენციის დოკუმენტებზე. არსებობს<br>სხვადასხვა ტიპის ოპერაციები კორესპონდენციის დოკუმენტებზე მუშაობისათვის კერძოდ:

- e თქკენს სამუშაო ადგილზე მიღებული კორესპონდენციის გაცნობა (შიდა<br>- წარმოშობის, გარე წარმოშობის, დამუშავების პროცესში მყოფი შესასრულებელი და გადაგზავნილი).
- .·ჭ დამუშავების პროცესში მყოფ დოკუმენტებზე მუშაობა.
- გარე წარმოშობის დოკუმენტებზე მუშაობა.
- შიდა წარმოშობის დოკუმენტებზე მუშაობა.  $\bullet$
- თ შესასრულებელ დოკუმენტებზე მუშაობა.
- რ თქვენს მიერ სხვა სამუშაო ადგილებზე გადაგზავნილი დოკუმენტების მოძიება.

თქვენს სამუშაო ადგილზე მიღებული კორესპონდენციის გაცნობა

კორესპონდენციის სამუშაო სფერო წარმოგვიდგენს ორ ძირითად კრიტერიუშს<br>რომელთა მიხედვითაცაა ორგანიზებული დოკუმენტების გაცნობა:

- თრ კორესპონდენციის წარმოშობის მიხედვით
- ·ტ კორესპონდენციაზე მუშაობის მდგომარეობის მიხედვით

თქვენს სამუშაო ადგილზე მიღებ<br>კორესპონდენციის სამუშაო სფერო წარ<br>რომელთა მიხედვითაცაა ორგანიზებული<br>• კორესპონდენციის წარმოშობის მიხედ<br>• კორესპონდენციაზე მუშაობის მდგომ<br>მოვემული კორესპონდენციის აქტუალი<br>გა<u>ნახლებას</u> ეკრანის დოკუმენტის გასაცნობად უნდა მოახდინოთ თქვენს სამუშაო ადგილში<br>მიღებული კორესპონდენციის აქტუალიზაცია. ამისათვის დააჭირეთ თითი ანახლებას, ეკრანის ზედა ნაწილში. სისტემა ავ ომატურად გახსნის უკანასკნელ დოკუმენტებს რომლებიც მოცემულ მომესტამდე იქნა მიღებული. თქვენს სამუშათ აღგილზე მიღებული კორესპონდენციის გაცნობა<br>კირესპონდენციის სამუშაო სფერო წარმოგვიდგენს ორ ძირითად კრიტეროეშს<br>რომელთა მიხედგითაცაა ორგანიზებული დოკუმენტების გაცნობა:<br>• კორესპონდენციის წარმოშობის მდგომარეობის

- ა კორე<u>სპონდენციის წარმოშობის მიხედ</u>ვით: შეიძლება კორესპონდენციის<br>გაცნობა მისი წარმო'მობის მითითებით (მიდა თუ გარე), თქვენ შეგიძლიათ გახსნათ დოკუმენტების სამი სია: ყველა, გარე წარმოშობის და მიდა<br>წარმოშობის. <u>เจ</u>
	- ყველა: დააჭირეთ თითი ყველას, ეკრანის ზედა ნაწილში. ეკრანზე<br>\_ გამოჩნდება \_ გარე \_ წარმომობისა \_ და \_ გადაგზავნილი კორესპონდენციის ყველა იმ დოკუმენტის სია, რომლებიც თქვენ<br>სამუშაო ადგილშია მიღებული. გარდა ამისა, სიაში იქნება ის<br>დოკუმენტებიც, რომლების დამუშავების პროცესში იმყოფებიან

თქვენს სამუშაო ადგილზე და ისინიც რომლებიც დატოვებული გაქვთ შესასრულებლად.

- ი გარე წარმოშობის: დააჭირეთ თითი გარე წარმოშობის გაქვო შესასრულებლად.<br>გ<u>არე წარმოშობის:</u> დააჭირეთ თითი გარე წარმოშობის<br>დოკუმენტებს ეკრანის ზედა ნაწილში. გამოჩნდება უწყებაში გარედან მოსული იმ დოკუმენტების სია, რომელბიც მიმღებ ბიუროდანვეე პირდაპირ ადმოგზავნილ იქნა თქვენს სამუშაო ადგილზე, გადმოცემულ იქნა სხვა მოხელის მიერ დასამუშავებლად ან ამოღებულ იქნა არქივიდან.
- .· შიდა წარმოშობი: დააჭირეთ თითი შიდა \_ წარმოშობის დოკ<del>უ</del>შენტებს ეკრანის ზედა ნაწილში. ეკრანზე გამოისახება კორესპონდენცის იმ დოკუმენტების სია რომლებიც შემუშავდა უწყებაში და შენასულ იქნა არქივში.
- .· კორესპონდენციაზე მუშაობის მდგომარეობის \_ მის, :. შესაძლებელია კორესპონდენციის დოკუმენტის მოძიება მასზე მუშაობის მდგომარეობის კრიტერიუმის მიხედვით. თქვენ შეძლებთ გახსნთ დოკუმენტების სამი სია: დამუშავების პროცესში მყოფი, შესასრულებელი, გადაგზავნილი.
	- ირ დამუშავების პროცესში მყოფ» დააჭირეთ თითი დამუშავების ჰროცესში მყოფ დოკუმენტებს ეკრანის ზედა ხაწილში. ეკრანი<br>გიჩვენებთ იმ გადაგზავნილი კორესპონდენციის სიას, რომლებიც ჯერ კიდევ დამუმავებს პროცესმი იმყოფებიან თქვენს სამუშაო ადგილში.
	- .· "შესასრულებელი: დააჭირეთ თითი შესასრულებელს ეკრანის ზედა ნაწ<del>ილში გ</del>ამოჩნდება გარე თუ შიდა წარმოშობის (არქივში<br>შენახული) კორესპონდენციის დოკუმენტების სია, რომლებიც თქვენ<br>დატოვეთ როგორც შესასრულებელი დოკუმენტები, რათა მათზე მოგვიანებით იმუშაოთ.
	- ი გადაგზავნილი: დააჭირეთ თითი გადაგზავნილს ეკრანის ზედა<br>1989 წლში გამოჩნდება კორესპონდენციის იმ დოკუმენტების სია,<br>1990 რომლებზეც თქვენ უკვე იმუშავეთ (გარე წარმოშობის და შიდა წარმოშობის დამტკიცებული დოკუმენტები) და რომლებიც<br>გადაგზავნეთ სხვა სამუშაო ადგილებში რაც დოკუმენტზე მუშაობის ი გამოჩნდება სარეგის მოდეგია მერიერი მერიერი გამოჩნდება გაროცესში მერიერი გამოჩნდება გაროცეს მოდეგია მერიერი გაროცენციის მერიერი მესასროგად გამოჩნდება გაროგად გამოჩნდება გაროგად გაროგად გამოჩნდება გაროგად გაროგად გაროგად პროცესის ნაწილს შეადგენს.

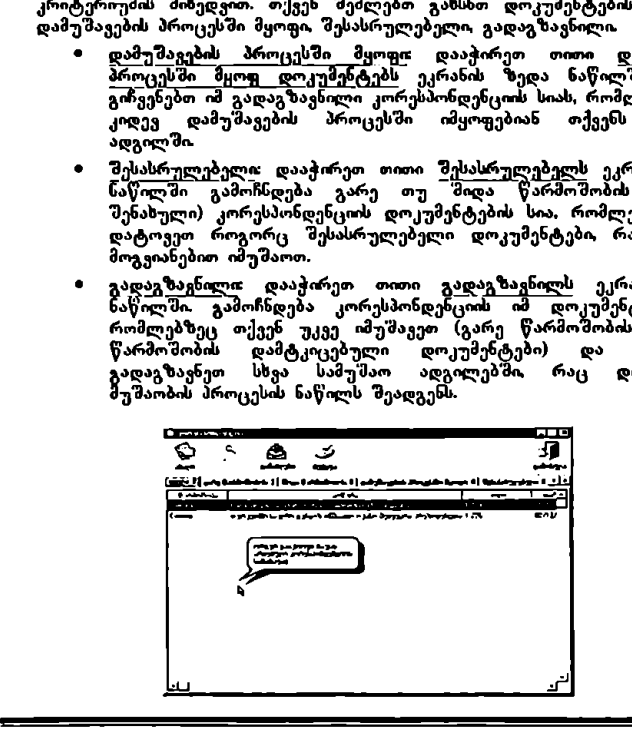

### დამუშავების პროცესში მყოფ დოკუმენტებზე მუშაობა

დამუშავების პროცესში მყოფ დოკუმენტებთან დაკავშირებით "შეგიძლიათ შემდეგი ოპერაციების განხორციელება:

- l <u>ახალი კორესპონდენციის (დოკუმენტის) შექმნა</u>: შესაძლებელია ახალი<br>დოკუმენტის შექმნა რომლის დანისნულების ადგილიც შეიძლება იყოს<br>უწყების შიგნით ან უწყების გარეთ.
- 2. დამუშავების პროცესში ეყოფი დოკუმენტის გადაგზავნისას გაკეთებული<br>პონ საფორის ნასვა: შესაძლებელია თქვენს ან იმ სხვა მოხელობელის, გაკეთებული კომენტარების ნახვა, რომელიც მონაწილეობდა დამუშავების<br>პროცესში მყოფი დოკუმენტის მართვაში.
- 3. დოკუმენტის მარშრუტის ნახვა: შესაძლებელია გავეცნოთ მარშრუტს რომელიც გამოიარა დოკუმესტმა.
- 4. დაკავშირებული დოკუმენტების მოძებნა და მისადაგება: შესაძლებელია ...<br>ოვიძიოთ მოცემულ დოკუმენტთან დაკავშირებული დოკუმენტები და დავუკავშიროთ მას სხვა დოკუმენტები.
- 5. კორესპონდენციის (დოკუმენტის) კლასიფიკაცია: შესაძლებელია 5. "კო<u>რესპონდენციის (დოკუმენტის) კლასიფიკაცია</u>: შესაძლებელია<br>დოკუმენტთან დაკავშირებული კლასიფიკატორების იდენტიფიცირება (თემა,<br>ქვეყანა, სხვ.). (დოკუმენტის) გადაგზავნა სხვა მოხელეებისათვისაც<br>"მეოძლება დოკუმენტი გადაგუგზავნ
- შეიძლება დოკუმეხტი გადავუგზავნოთ იმ სხვა მოხელეებს, რომელთათვისაც<br>გადაგზავნის უფლება გვაქვს.
- 7. კორესპონდენციის (დოკუმენტზე) მუშაობის პროცესის დასრულების დადასტურება კოდის მინიჭებით: შეგვიძლია დავადასტუროთ დოკუმენტზე<br>მუშაობის პროცესის დასრულება.
- ს. <u>თანდართული დოკუმენტების მოძიება და დაკავშირება</u>: შესაძლებელია<br>- მოვიძიოთ თანდართული დოკუმენტები, რომლებიც ახლავს მოცემულ დოკუმენტს ან დავუკავშიროთ მას სხვა დოკუმენტები.
- მ. კორესპონდენციის \_ (დოკუმენტის) მონაცემების დაბეჭდვა: შესაძლებელია კორესპონდენციის დოკუმესტის მონაც, მებ ამობეჭდვა.
- M. დამუშავების პროცესში მყოფი კორესპონდენციის (დოკუმენტის) გაუქმება<br>შეგვიძლია გავაუქმოთ დამუშავების პროცესმი მყოფი დოკუმენტი მხოლოდ იმ შემთხვევაში, თუ ეს დოკუმენტი თქვენი შექმნილია. ულ<br><u>პო</u>

<u>1 ახალი კორესპონდენციის (დ</u>ოკუ<u>მენტის) შექმნა</u><br>ახალი კორესპონდენციის შექმნისათვის სისტემა წარმოგვიდგენს სამ ეკრანს<br>ერთიმეორის მიყოლებით, რომლებზეც თქვენ უნდა მიუთითთთ სათანადო<br>მონაცემები.

დააჭირეთ თითი <u>ახალს</u> ეკრანის ზედა მარცხენა ნაწილში.]

#### ეკრანი 1 ახალი დოკუმენტი

·.· ახალი დოკუმენტის ეკრანზე თქვენ უნდა მიუთითოთ ფორმატი, რომელშიც გსურთ ახალი დოკუმენტის შექმნა.

- · დააჭირეთ თითი ფორმატების საქაღალდის შესაბამის ისარს, ეკრანი გიჩვენებთ ალტერნატიული ვარიანტების მენიუს, მონიშნეთ საქალალდე. რომელშიც მდებარეობს თქვენთვის სასურველი ფორმატი.
- " ეკრანს ტექსტურ ველში გამოჩნდება მონიშნულ საქაღალდესთან დაკავშირებული ფორმატები. მონიშნეთ სასურველი ფორმატი და დააჭირეთ თითი C-ს, |ეესისტემა "სამუშაო აღგილი"<br>| დააჭირეთ თითი ფორმატების ს<br>| გიჩვენებთ ალტერნატიული ვარია|<br>| რომელშიც მღებარეობს თქვენთვის |<br>| ეკრანის ტექსტურ გელში გამ<br>| ღარასპრებული ფორმატები მონიშ|<br>| დარასპრეტული ფორმატები მონიშ|<br>| დარ

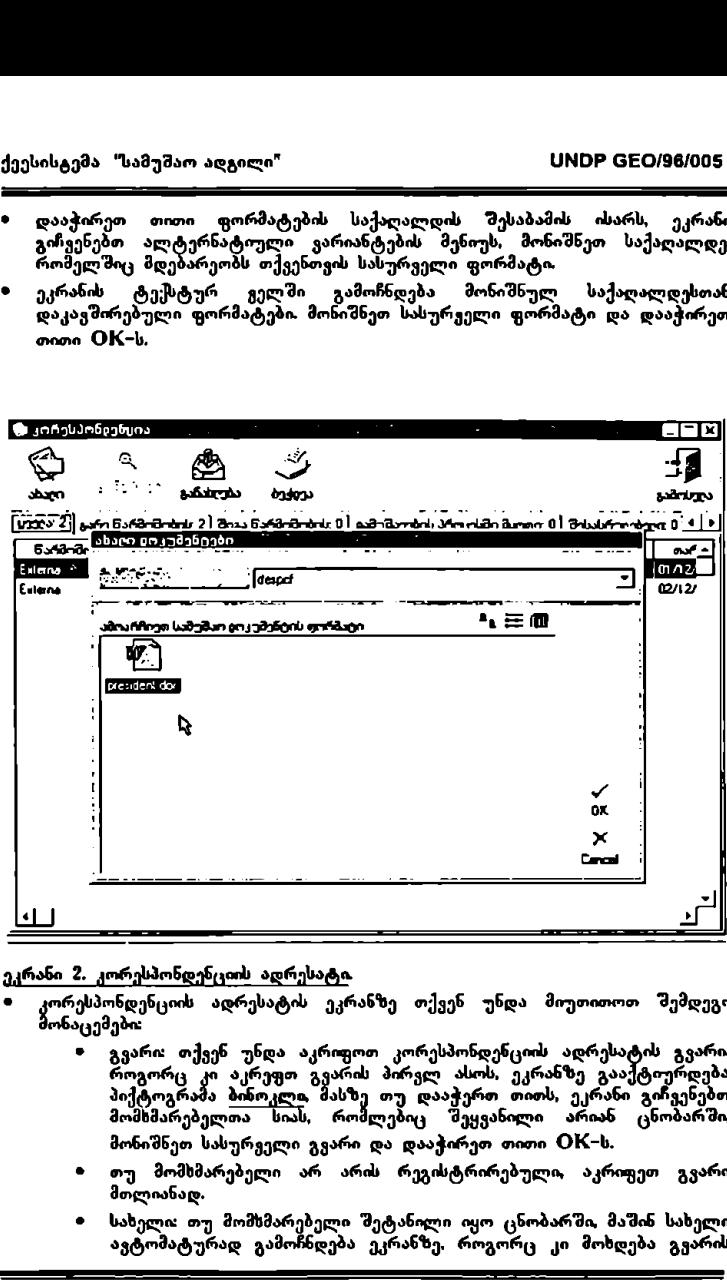

ეკრანი 2. კორესპონდენციის ადრესატი.

- კორესპონდენციის ადრესატის ეკრანზე თქვენ უნდა მიუთითოთ შემდეგი მონაცემები
	- გვარი: თქვენ უნდა აკრიფოთ კორესპონდენციის ადრესატის გვარი.<br>როგორც კი აკრეფთ გვარის პირვლ ასოს, ეკრანზე გააქტიურდება პიქტოგრაშა ბინოკლი შასზე თუ დააჭერთ თითს, ეკრანი გიჩვენებთ მომხმარებელთა ის, სოშლებიც შეყვანილი არიან ცნობარში, მონიშნეთ სასურველი გვარი და დააჭირეთ თითი OK-ს.
	- მომმაჩუმელი<br>მონიშნეთ სასუ<br>თუ მომხმარე<br>მოლიანად.<br>სახელო თუ მ<br>ავტომატურაც<br>ავტომატურაც იტ თუ მომსმარებელი არ არის რეგისტრირებული, აკრიფეთ გვარი მთლიანად.
	- ·« სახელი: თუ მომსმარებელი შეტანილი იყო ცნობარში, მაშინ სახელი ავტომატურად გამოჩნდება ეკრანზე, როგორც კი მოხდება გვარის

იდენტიფიცირება. თუ მომსმარებელი არ არის რეგისტრირებული, აკრიფეთ სახელი მთლიანად.

- უწყების სახელწოდება: თუ მომხმარებელი შეტანილი ოყო<br>ცნობარში, მაშინ უწყების სახელწოდება და შესაბამისა განიშვილი მაშინ წყების სახელწოდება და<br>ცნობარში მაშინ წყების სახელწოდება და<br>კარეკიატურა ავტომატურად გამოჩნდება ეკრ აბრევიატურა ავტომატურად გამოჩნდება ეკრანზე. თუ მომსმარებბელი არ არის რეგისტრირებული, აკრიფეთ უწყების სახელწოდება და შესაბამისი აბრევიატურა სათანადო ველში ეკრანის მარჯვენა მხარეს ფუნქცია "უწყების დამატება სიაში" საშუალებას მოგცემთ შეიტანოთ აკრეფილი უწყების სასელწოდება უწყებების მონაცეშთა ბაზაში. უწყების სახელწოდება: თუ<br>ცნობარში, მაშინ უწყების<br>აბრეკიატურა ავტომატურად<br>მომხმარებული არ არის რეგ<br>სახელწოდება და შესაბამისი<br>ესზელწოდება და შესაბამისი<br>ესზელწოდება და შესაბამისი<br>ესწყებების მონცემთ შეიტანო<br>აკრანტების მონიშნეთ
- მისამართი: მონიშნეთ ეკრანზე სამსახურებრივია მოცემული მისამართი თუ კერძო. შემდეგ აკრიფეთ ქუჩის დასახელება, ქალაქი,<br>რაიონი თუ რეგიონი თითოეული მონაცემის შესაბამის ველში.
- საფოსტო ინდექსი: აკრიფეთ სათანადო ველში ადრესატის საფოსტო ინდექსი.
- ქვეყანა. მონიშნეთ სასურველი ქვეყანა ეკრანზე წარმოდგენილი ვარიანტებიდან.
- ელექტრონული ფოსტის მისამართი. აკრიფეთ სათანადო ველში ელექტრონული ფოსტის მისამართი.
- ფაქსი: აკრიფეთ სათანადო ველში ფაქსის ნომერი.
- დააჭირეთ თითი CIM-ს,

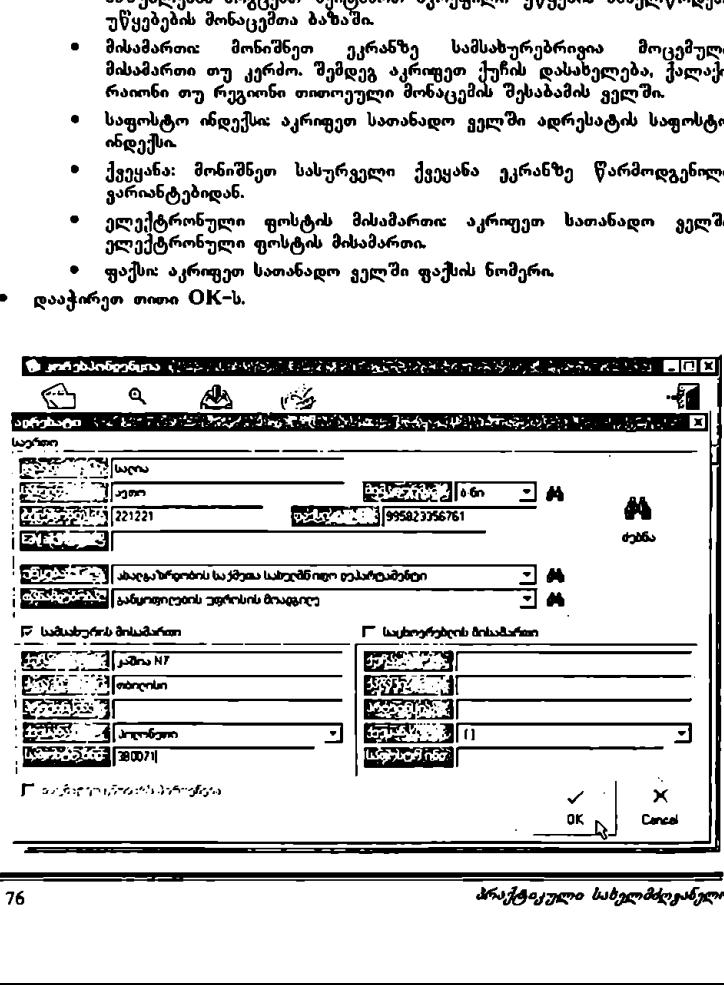

#### ეკრანი შ. დამუშავების პროცესში მყოფი კორესპონდენცია.

დამუშავების პროცესში მყოფი კორესპონდენცოს ეკრანსე თქვენ უნდა მიუთითოთ სამი ტიპის მონაცემები: დაკავშირებული საკუთრივ დოკუმენტთან, გამომგზავნელთან და ადრესატთან.

#### დოკუმენტთან დაკავშირებული მონაცემები:

- თი საკითხი: აკრიფეთ სათანადო ველში კორესპონდენციის მოკლე რეზიუმე.
- ი მოხელის მიერ შეტანილი უკანასკნელი ცვლილება: აქ ხდება იმ მოხელის სახელის იდენტიფიცირება, რომელმაც შეცვალა კორესპონდენციია (დოკუმენტი). ეს მონაცემი ავტომატურად გამოჩნდება ეკრანზე.
- .· გადაგზავნელი მოხელა მიერ: ხდება იმ მოხელის სახელის იდენტიფიცირება, რომელიც გადაგზავნის კორესპონდენციას, ანუ მოხელისა, რომელიც ქმნის<br>ახალ კორესპონდენციას. ეს მონაცემი ავტომატურად გამოჩნდება ეკრანზე.
- · დამუშავებს თარიღი: მიუთითეს რიცხვს როცა შეიქმნება ასალი კორესპონდენცია, ანუ დღევანდელ რიცხვს. ეს მონაცემი ავტომატურად გამოჩნდება ეკრანზე.
- .· პრიორიტეტი თქვენ უნდა მიუთითოთ, სასწრაფოა კორესპონდენცია, რომელიც იქმნება, თუ რუტინარული. ერთხელ თითის დაჭერით მონიშნეთ სასურველი ვარიანტი.
- კონფიდენციალურობის დონე: თქვენ უნდა მიუთითოთ, კონფიდენციალურია<br>კორესპონდენცია, რომელიც იქმნება თუ ჩვეულებრივი. ერთხელ თითის დაჭერით მონიშნეთ სასურველი ვარიანტი.

გამომგზავნელთან დაკავშირებული მონაცემები:

- ი« სახელი: თუ დავაჭერთ თითს მაუსის ღილაკს სახელის შესაბამის ისართან, ეკრანზე გამოჩნდება სისტემაში შეყვანილი მოხელეების სია, მონიშნეთ ერთხელ თითის დაჭერით იმ მოხელის სახელი რომელიტკ იქნება დამუმავების პროცესში მყოფი კორესპონდენციის გამომგზავნელი.
- სფერო: გამომგზავნელი სამუშაო სფერო ავტომატურად გამოჩნდება ეკრანზე, როგორც კი მოახდენთ სახელის იდენტიფიცირებას.

ადრესატთან დაკავშირებული მონაცემები:

მონაცემები ადრესატის შესახებ თქვენ უკვე შეიტანეთ №2 ეკრანზე –<br>\*კორესპონდენციის ადრესატი\* ეს მონაცემები ავტომატურად გამოჩნდება ეკრანზე.

- « თუ გსურთ მათი შეცვლა, დააჭირეთ თითი შეცვლას, აღნიშნული მონაცემების მარჯვენა მხარეს და შეასრულეთ იგივე მოქმედება, რომელიც მითითებულია #2 ეკრანზე – "კორესპონდენციის ადრესატი".
- .· ამის შემდეგ დააჭირეთ თითი დოკუმენტის რედაქტირებას ეკრანის მარჯვენა მხარეს.
- თ ეკრანზე გამოჩნდება დოკუმენტის წინასწარ შერჩეული ფორმატი.
- .· ამ ფორმატზე ტექსტის ასაკრეფად ორჯერ დააჭირეთ თითი მაუსის ღილაკს \_აასა!ას'!ა>–\_\_\_\_\_< ა და აკრიფეთ.
- ეკრანის ზედა ნაწილში გამოჩნდება ფუნქცია <u>დაბეჭდგ</u>ა. თუ გსურთ<br>დაბეჭდოთ მოცემული დოკუმენტი, შეარჩიეთ სათანადო პრინტერი და დააჭირეთ თითი დაბეჭდვას.
- .<br>დააჭირეთ თითი OK-ს, ისევ გამოჩნდება ეკრანი 9 დამუშავების<br>პროცესში მყოფი კორესპონდენცია. არილელი მყოფი კორესპონდენცია.<br>პროცესში მყოფი კორესპონდენცია.
- თუ გსურთ გადაგზა<mark>კ</mark>ნოთ შექმნილი კორესპონდენცია, დააჭირეთ თითი<br>გ<u>ადაგზავნას</u>, ფუნქციათა მენიუში, რომელიც ეკრანის მარჯვენა ნაწილში<br>მდებარეობს.
- .·ძ თუ გსურთ დამუშავებს პროცესში მყოფი კორესპონდენციის შენახვა, დააჭირეთ თითი CIM-ს ეკრანის ქვედა ნაწილში დოკუმენტი დარჩება ოქვენს სამუშაო ადგილში ყველა დოკუმენტის სიაში (კოდის გარეშე<br>რადგან ჯერ კიდევ დამუშავების პროცესშია) და აგრეთვე დამუშავების პროცესში მყოფი დოკუმენტების სიაში. ბო
- .· თუ გსურთ სხვა თანდართული დოკუმენტების გაცნობა, დააჭირეთ თითი <u>თანდართული "დოკუმენტების მოძიებას" და გაცნობას</u> ფუნქციათა" მენიუში<br>ეკრანის მარჯვენა მხარეს.

#### 2. დამუშავების პროცესში მყოფი დოკუმენტის \_გადაგზავნისას გაკეთებული კომენტარების ნახვა.

- დააჭირეთ თითი დოკუმენტების ნუსხას <u>დამუშავების პროცესში,</u> ეკრანის<br>ზედა ნაწილში. გამოჩნდება იმ დოკუმენტების სია, რომლებიც დამუშავების<br>პროცესში იმყოფებიან თქვენს სამუშაო ადგილზე.
- .· მონიშნეთ ორჯერ თითის დაჭერით სასურველი დოკუმენტი.
- ეკრანზე გამოჩნდება კორესპონდენციასთან დაკავშირებული მონაცემებ« საკუთრივ დოკუმენტთან დაკავშირებით, ამომგზავნელთან და ადრესატთან დაკავშირებით (ეს მონაცემები შეესაბამება #3 ეკრანს – დამუშავების<br>პროცესში მყოფი კორესპონდენცია, რომელიც გამოიყენება <u>ახალი</u><br>დოკუმენტის შესაქმნელად). ა დაკჭირეთ თითი დოკუმენტების ნახევა მარჯენ მსარწოლებს გადაქრიეთ გამოჩნდება მედა გამოჩნდება მედა გამოჩნდება გადაქრით მორუცენტების ნახევა მედაქრით მორუცენტების გადაქრით მორუცენტების გადაქრით მორუცენტების გადაქრით მორუცენტებ
- ი მარჯვენა მხარეს გამოჩნდება მენიუ სხვადასხვა ფუნქციებით.
- .· დააჭირეთ თითი ფუნქციას გადაგზავნის კომენტარების ნახვა (პირველი პიქტოგრამა).
- .· ეკრანი გიჩვენებთ ტექსტს დოკუმენტთან დაკავშირებული კომენტარებით,

#### შ. დოკუმენტის მარშრუტის ნახვა.

- .· დააჭირეთ თითი დოკუმენტების ნუსხას დამუშავების პროცესში, ეკრანის ზედა ნაწილში. ეკრანზე გამოჩნდება იმ დო, უმენტების საა, რომლებიც დამუშავების პროცესში იმყოფებიან თქვენს სამუშაო ადგილზე.
- ორჯერ თითის დაჭერით შონიშნეთ დამუშავების პროცესში მყოფი სასურველი დოკუმენტი.
- ეკრანზე გამოჩნდება დოკუმენტთან დაკავშირებული მონაცემები: საკუთრივ დოკუმენტთან დაკავშირებით გამომგზაველთან ლდა ადრესატთან დაკავშირებით (ეს მონაცეშები შეესაბამება #3 ეკრანს – დამუშავების<br>პროცესში მყოფი კორესპონდენცია, რომელიც გამოიყენება ახალი დოკუ! ენტის შესაქმნელად).
- მარჯვენა მხარეს გამოჩნდება მენიუ სხვადასხვა ფუნქციებით.
- დააჭირეთ თითი ფუნქციას <mark>მარშრუტის ნახე</mark>ა (მეორე პიქტოგრამა). ეკრ*ა*ნი<br>გიჩვენებთ იმ მოხელეთა სიას, რომელთა ხელშიც გაიარა დოკუმენტმა ۰ გაგზავნის თარიღისა და საათის მითითებით,
- ეკრანს ქეედა ნაწილმი მოცემულია სამი დამატებითი" ფუნქცია: კომენტარების ნახვა, ანოტაციების ნახვა, დაბეჭდვა.

#### 4. დაკავშირებული დოკუმენტების მოძიება და მისადაგება.

- $\bullet$  დააჭირეთ თითი დოკუმენტების ნუსხას დამუშავების პროცესში ეკრანის ზედა ნაწილში. ეკრანზე გამოჩნდება იმ დოკუმენტების სია, რომლებიც დამუშავების პროცესში იმყოფებიან თქვენს სამუშაო ადგილზე.
- .<br>ორჯერ თითის დაჭერით მონიშნეთ დამუშავების პროცესში მყოფი სასურველი დოკუმენტი.
- 4. დაკავშირებული დოკუმე!<br>• დააჭირეთ თითი დოკუმე!<br>• ზედა ნაწილში. ეკრან<br>• ლრჯერ თითის დაჭუ<br>• ორჯერ თითის დაჭუ<br>• ორჯერ თითის დაჭუ<br>• ეკრანზე გამოჩნღება დაკავშირებთა (ეს მო<br>დოკუმენტის შესამე პიქც<br>დოკუმენტის შესამე პიქც<br>• მა რ ეკრანზე გამოჩნდება დოკუმენტთან დაკავშირებული მონაცემები: საკუთრივ დოკუმენტთან დაკავშირებით, გამომგზავნელთან და ადრესატთან დაკავშირებით (ეს მონაცემები შეესაბამება #ე ეკრანს - დამუშავების პროცესში მყოფი კორესპონდენცია, რომელიც გამოიყენება ახალი დოკუ<u>შენტის</u> შესაქმნელად). <u>4. დაკავშირებული დოკუმენტების მოძიე</u><br>• დააჭირეთ თითი დოკუმენტების ნ<br>• ზედა ნაწილში. ეკრანზე გამოჩნდ<br>დამუშავების პროცესში იმყოფებიან<br>• ორჯერ თითის დაჭერით მონი?<br>• ეკრანზე გამოჩნდება დოკუმენტთან<br>დაკავშირებით (ეს მონაცემე
- .· მარჯვენა მხარეს გამოჩნდება მენიუ სხვადასხვა ფუნქციებით.
- დააჭირეთ თითი ფუნქციას დაკავშირებული დოკუმენტების მოძიება და მისადაგება (შესამე პიქტოგრამა).
- რ ეკრანი გიჩვენებთ დაკავშირებული დოკუმენტების სიას კოდის, საკითხისა და თარიღის მითითებით.

#### . დამუშავების პროცესში მყოფი კორესპონდენციის (დოკუმენტის) კლასიფიკაცია.

- დააჭირეთ თითი დოკუმენტების ნუსხას <u>დამუშაგების პროცესშ</u>ი ეკრანის<br>ზედა ნაწილში. ეკრანზე გამოჩნდება იმ დოკუმენტების სია, რომლებიც დამუშავების პროცესში იმყოფებიან თქვენს სამუშაო ადგილზე.
- ორჯერ თითის დაჭერით მონიშნეთ დამუშავებს პროცესში მყოფი სასურველი დოკუმენტი.
- ეკრანზე გამოჩნდება დოკუმენტთან დაკავშირებული მონაცემები: საკუთრივ დოკუმენტთან დაკავშირებით, გამომგზავნელთან და ადრესატთ. დაკავშირებით (ეს მონაცემები შეესაბამება №9 ეკრანს – დამუშავების

პროცესში მყოფი კორესპონდენცია, რომელიც გამოიყენება <u>ახალი</u> დოკუმენტის შესაქმნელად)

- რ მარჯვენა მხარეს გამოჩნდება მენიუ სხვადასხვა ფუნქციებით.
- დააჭირეთ თითი ფუნქციას კ<u>ლასიფიცირება</u> (მეოთხე პიქტოგრამა).<br>კლასიფიკატორების ეკრანზე ერთხელ თითის დაჭერით
- დითის დაჭერით მონიშნეთ<br>დითი მიქტოგრამას ხელი სასურველი კლასოყიკატორი. დააჭირეთ თითი პიქტოგრამას ხელი.<br>რომელიც მიუთითებს სათანადო მიმართულებას. კლასიფიკატორი გამოჩნდება შერჩეული კლასიფიკატორების ეკრანულ გამოსახულებაზე.

შეასრულეთ იგივე პროცედურა თქვენთვის სასურველი კლასიფიკატორების შესარჩევად.

- .· კლასიფიკატორის წასაშლელად მონიშნეთ სათანადო გარიანტი შერჩეული კლასიფიკატორების სიაში და დააჭირეთ თითი სათანადო პიქტოგრამას ხელი.
- ნ. კორესპონდენციის (დოკუმენტის) გადაგზავნა სხვა მოხელეებისთვის.
- , დააჭირეთ თითი დოკუმენტების ნუსხას დამუშავების პროცესში ეკრანის ზედა ნაწილში. ეკრანზე გამოჩნდება იმ დოკუმენტების სია, რომლებიც დამუშავების პროცესში იმყოფებიან თქვენს სამუშაო ადგილზე.
- .შ ორჯერ თითის დაჭერით მონიშნეთ დამუშავების პროცესში მყოფი სასურველი დოკუმენტი.
- · ეკრანი გიჩვენებთ კორესპონდენციის შერჩეულ დეტალს დოკუმენტთან, გამომგზავნელსა და ადრესატთან დაკავშირებული მონაცემების მითითებით.
- · ფუნქციათა მენიუში, რომელიც ეკრანის მარჯვენა ნაწილში მდებარეობს, მონიშნეთ ერთხელ თითის დაჭერით ფუნქცია გადაგზავნა (მეხუთე პიქტოგრამა).
- .· ეკრანი გიჩვენეთ იმ მოხელეთა სიას რომელთათვისაც გაქვთ კორესპონდენციის გადაგზავნის უფლება. მონიშნეთ სასურველი მოხელე.
- $\alpha$ დააჭირეთ თითი  $\overline{\text{OK}}$ -ს.
- · თქვენ შეძლებთ გააკეთოთ კომენტარები კორესპონდენციასთან დაკავშირებით, აკრიფეთ ისინი "კორესპონდენციის კომენტარების ეკრანის ტექსტურ ველში დააჭირეთ თითი (X-ს, , კორესპონდენციის (დოკუმენტის) გადა<br>• დააჭირეთ თითი დოკუმენტების ნ<br>• ზედა ნაწილში. ეკრანზე გამოჩნდენ<br>• დამუშავების პროცესში იმყოფებიან<br>• ირჯერ თითის დაჭერით მონიშ<br>• ვენქციათა მენიუში, რომელიც ეკ(<br>• ვამომგზავნელსა და აღრ

#### .<br>7. კორესპონდენციაზე (დოკუმენტზე) მუშაობის პროცესის დაცრულების დადასტურება კოდის მინიჭებით

- ი დააჭირეთ თითი დოკუმენტების ნუსხას <u>დამუშავების პროცესში</u> ეკრანის<br>ზედა ნაწილში. ეკრანზე გამოჩნდება იმ დოკუმენტების სია, რომლებიც<br>დამუშავების პროცესში იმყოფებიან თქეენს სამუშაო ადგილზე.
- ი ორჯერ თითის დაჭერით მონიშნეთ დამუშავებს პროცესში მყოფი სასურველი დოკუმენტი.
- რ ეკრანი გიჩვენებთ კორესპონდენციის შერჩეულ დეტალს დოკუმენტთან, გამომგზავნელსა და ადრესატთან დაკავშირებული მონაცემების მითითებით.
- ფუნქციათა მენიუში, რომელიც ეკრანის მარჯვენა ნაწილში მდებარეობს,<br>მონიშნეთ ერთხელ თითის დაჭერით ფუნქცია <u>დამუშავების პროცესის</u><br>დ<u>აასრულეთათვის იქნება შესაძლებელი, რომლებსაც გააჩნიათ</u><br>ომ მოხელეთათვის იქნება შესაძლებელი, რ კორესპონდენციის დამტკიცებისა და ხელმოწერის უფლებამოსილება.<br>კორესპონდენციის დამტკიცებისა და ხელმოწერის უფლებამოსილება.
- ა ერთხელ თითის დაჭერით მონიშნეთ იმ კორესპონდენციის კოდი, რომელზეც გსურთ ოპერაციის ჩატარება.
- დააჭირეთ თითი  $OK$ -ს.
- .<br><u>ამ ოპერაციის დასრულების შემდეგ დოკუმენტი დაიბეჭდება და გაქრება</u><br>და<u>მუშავების პროცესში მყოფი დოკუმენტების სიიდან, ხოლო შისი ასლი</u> დარჩება კორესპონდენციის არქიეში
- 8. თანდართული დოკუმენტების მოძიება და დაკავშირება.
- · დააჭირეთ თითი დოკუმენტების ნუსხას დამუშავების სში ეკრანის ზედა ნაწილში. ეკრანზე გამოჩნდება იმ დოკუმენტების სია, რომლებიც დამუშავების პროცესში იმყოფებიან თქვენს სამუმაო ადგილზე.
- თი ორჯერ თითი დაჭერით მონიშნეთ დამუშავებს პროცესში მყოფი სასურველი დოკუმენტი.
- .· ეკრანი გიჩვენებთ კორესპონდენციის შერჩეულ დეტალს დოკუმენტთან, გამომგზავნელსა და ადრესატთან დაკავშირებული მონაცემ ების მითითებით.
- .· ფუნქციათა მენიუში. რომელიც ეკრანის მარჯვენა ნაწილში მდებარეობს, მოსიშნეთ ერთხელ თითის დაჭერით ფუნქცია თანდართული დოკუმენტების მოძიება და დაკავშირება (მეშვიდე პი;[ტოგრამა]
- .· დოკუმენტების ძებნის ეკრანის ზედა ნაწილში დააჭირეთ თითი ფუნქციას <u>զրու</u>.
- .· მონიშნეთ დოკუმენტი რომლის გაცნობაც გსურთ და დააჭირეთ თითი ფუნქციას გახსნა.
- თქვენ შეძლებთ ჩასვათ შერჩეული დოკუმენტი დამუშავების პროცესში მყოფი კორესპონდენცოს დოკუმენტში ამისათვს დააჭირეთ თითი მყოფი "კორესპონდენეოს "დოკუმენტში." პმისათვის დააჭირეთ თითი<br>დოკუმენტის ჩასმას, ეკრანის ზედა ნაწილში. შემდეგ დააჭირეთ თითი OKს.
- · თანდართული დოკუმენტების მოძიებისა და დაკავშირების ეკრანი გაძლევთ საშუალებას გამოიყენოთ სამი დამატებითი ფუნქცია:
	- , <u>დოკუმენტის ნახვა:</u> საშუალება გაქვთ ნახოთ ბოლო, დამუშავების<br>პროცესში მყოფი დოკუმენტი, მისი წარმოშობის კრიტერო<del>ე</del>მის
	- დოკუმენტის გაუქმება: საშუალება გაქვთ ნახოთ ის დოკუმენტები, რომლებიც წინასწარ იყო დაკავშირებული დამუშავების პროცესში მყოფ დოკუმენტთან და შეგიძლიათ გააუქმოთ დოკუმენტი.

.· დაბეჭდვა: შეგიძლიათ ამობეჭდოთ გაცნობილი დოკუმენტები.

<u>მ. კორესპონდენციის (დოკუშენტის) მონაცემების დაბეჭდგა.</u><br>დააჭირეთ თითი დოკუმენტების ნუსხას დამუშავების პროცესში ეკრანის ზედა ნაწილში. ეკრანზე გამოჩნდება იმ დოკუმენტების სია, რომლებიც დამუშავების პროცესში იმყოფებიან თქვენს სამუშაო ადგილზე.

- ორჯერ თითის დაჭერით მონიშნეთ დამუშავების პროცესში მყოფი<br>სასურველი დოკუმენტი
- ეკრანი გიჩვენებთ კორესპონდენციის შერჩეულ დეტალს დოკუმენტთან,<br>გამომგზავნელსა და ადრესატთან დაკავშირებული მონაცემების მითითებით.
- .<br>ფუნქციათა მენიუში, რომელიც ეკრანის მარჯვენა ნაწილში მდებარეობს,<br>მონიშნეთ ერთხელ თითის დაჭერით ფუნქცია დაბეჭდგა (მერვე *შო*ნიშნეთ ერთხელ თითის დაჭერით ფუნქცია (<u>დაბეჭდვა</u> )<br>პიქტოგრამა).

9. დამუშავების პროცესში მყოფი კორესპონდენციის (დოკუმენტის) გაუქმება.

- · დააჭირეთ თითი დოკუმენტების ნუსხას დამუშავების პროცესში, კრანის ზედა ნაწილში. ეკრანზე გამოჩნდება იმ დოკუმენტების სია, რომლებიც დამუშავების პროცესში იმყოფებიან თქვენს სამუშაო ადგილზე.
- .<br>• ორჯერ თითის დაჭერით მონიშნეთ დამუშავების პროცესში მყოფი სასურველი დოკუმენტი.
- თ ეკრანი გიჩვენებთ კორესპონდენციის შერჩეულ დეტალს დოკუმენტთან, გამომგზავნელსა და ადრესატთან დაკავშირებული მონაცემების მითითებით.
- ფუნქციათა მენიუში, რომელიც ეკრანის მარჯვენა ნაწილში მდებარეობს,<br>მონიშნეთ ერთხელ თითის დაჭერით ფუნქცია <u>გაუქმება</u> (შეცხრე<br>პიქტოგრამა). ეს ფუნქცია მხოლოდ იმ დოკუმენტებისათვის შეგიძლიათ გამოიყენოთ, რომლებიც თქვენს სამუშაო ადგილში იქნა შექმნილი. მენიუში, რომელიც ეკრანი<br>ერთხელ თითის დაჭერ<br>აროცესში მყოფი კორესპონ<br>აროცესში მყოფი კორესპონ<br>"ში ეკრანზე გამოჩნდება<br>"ში ეკრანზე გამოჩნდება<br>აროცესში იმყოფებიან ოქვ<br>თას დაჭერით მონიშნეთ<br>ლაკუშენტი, რომელიც ეკრანი<br>ერთხელ თითის

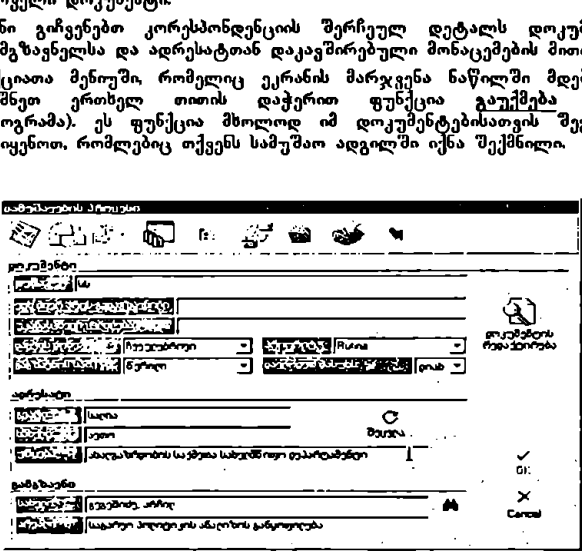

## გარე წარმოშობის დოკუმენტებზე მუშაობა

გარე წარმოშობის დოკუმენტთან დაკავშირებით, ანუ იმ დოკუმენტებთან დაკავშირებით, რომლებიც სხვა უწყებიდან ოგზავნება და მიმღებ ბიუროში<br>რეგისტრირდება, თქვენ შეგიძლიათ შემდეგი ოპერაციების ჩატარება:

- t. სკანირებული ან ჩასმული დოკუმენტების ნასვა. შეგიძლიათ ნახოთ ორესპონდენციის შიშღები ბიუროს მიერ რეგისტრაციის დროს სკანირებული თუ ქალალდითაა მოსული) ან ჩასმული დოკუმენტი (თუ ელექტრონული ფოსტითაა მოსული).
- 2. დოკუმენტის გადაგზავნისას გაკვოებული კომენტარების ნახგა:<br>შესაძლებელია დოკუმენტის თქვენს სამუშაო ადგილში შოსგლამდე სხვა მოსელეების მიერ დოკუმენტზე მუშაობის პროცესში გაკეთებული კომენტარების ნახვა.<br>დოკუმენტის მარშრუტის ნახგა: შესაძლებელია გავეცნოთ მარშრუტს
- რომელიც გამოიარა დოკუმენტმა თქვენს სამუშაო ადგილზე მოსვლამდე.<br>დოკუმენტის \_ კლასთიიკაციის \_ ნახვა: შესაძლებელია \_ თქვენს სამუშაო
- ადგილში შემოსულ დოკუმენტთან დაკავშირებული კლასიფიკატორების<br>იდენტიფიცირება (თემა, ქვეყანა, სხვ.).
- .<br>თანდართული დოკუმენტების ნახვა: შესაძლებელია მოვიძიოთ თანდართული <sup>დ</sup>ოკუმენტები, რომლებიც ახლავს მოცემულ დოკუმენტს. დაკავშირებ ლი დოკუმენტების მოძებნა და მისა, ა: შესაძლებელია
- ოვიძიოთ მოცემულ დოკუმენტთან დაკავშირებული დოკუმენტები და დავუკავშიროთ სხვა დოკუმენტები.<br>წარმოქმნილი დოკუმენტის შემუშავება: შეგიძლიათ მოამზადოთ ახალი
- 
- დოკუშეხტი გარედას მიღებული დოკუმეხტის საფუძველზე.<br>დოკუმენტის გადაგზავნა სხვა მოხელეებისათვის: შეიძლება დოკუმენტი გადავუგზავნოთ იმ სხვა მოხელეებს, რომელთათვისაც გადაგზავნის უფლება ვაქვს.<br>ესასრულებლად დატოვება და/ან ანოტაციების გაკეთება: შეგიძლიათ
- დროებით გადადოთ გარე წარმოშო: დოკუმენტი ი აკითხვის შემდეგ. საჭიროების შემთხვევაში შეგიძლიათ გააკეთოთ ანოტაციები ეკრანზე. ````<br>დოკუმენტზე მუშაობის პროცესის დასრულების დადასტურება: შეგიძლიათ
- დაადასტუროთ დოკუმენტზე მუშაობის პროცესის დასრულება.
- $n$ კორესპონდენციის \_ (დოკუმენტის) მონაცემების დაბეჭდგა: შესაძლებელია<br>კორესპონდენციის დოკუმენტის მონაცემების ამობეჭდვა.

1 სკანირებული ან ჩასმული დოკუმენტის ნახვა.

- დააჭირეთ თითი დოკუმენტების ნუსხას გარე წარმოშობის ვკრანის ზედა ნაწილში. ეკრანი გიჩვენებთ გარე წარმოშობის იმ დოკუმენტების სიას.<br>რომლებიც თქვენს სამუშაო ადგილზე იმყოფებიან. ა. <u>დოკუაე</u>ატო მაოთული დოკუმენტა პილიკაკატი მარმელი გარკვერებმა გადადო გარკვერებმა გადადო გარკვერებმა გადავუკვერები გადავუკვერები გადავუკვერები გადავუკვერები გადავუკვერები გადავუკვერები გადავუკვერები გადავუკვერები გადავუკ
- ორჯერ თითის დაჭერით მონიშნეით სასურველი გარე წარმოშობის დოკუმენტი.

პ*რაქტიკული სახელმძღვანელო* 83 წლის 84 წლის 84 წლის 83 წლის 83 წლის 83 წლის 83 წლის 83 წლის 83 წლის 83 წლის 83 წ

- · ფუნქციათა მენიუში ეკრანის მარჯვენა მხარეს ერთხელ თითის დაჭერით <sup>რანიშნ</sup>ეთ ფუნქცია სკანირებული დოკუმენტების ნახვა ან ფუნქცია ჩასმული დოკუმენტ. ნახვა.
- ეკრანზე გამოჩნდება მიმღები ბიუროს მიერ რეგისტრირებული დოკუმენტი<br>გასაცნობად ან დასაბეჭდად.

2. დოკუმენტის გადაგზავნისას გაკეთებული კომენტარების ნახვა.

- . დააჭირეთ თითი დოკუმენტების ნუსხას გარე წარმოშობის ეკრანის ზედა<br>ნაწილში. ეკრანი გიჩვენებთ გარე წარმოშობის იმ დოკუმენტების სიას,<br>რომლებიც თქვენს სამუშაო ადგილზე იმყოფებიან.
- თი ორჯერ თითის დაჭერით მონიშნეთ სასურველი გარე წარმოშობის დოკუმენტი.
- თ. ეკრანზე გამოჩნდება კორესპონდენციასთან დაკავშირებული მონაცემები: საკუთრივ დოკუმენტთან. დაკავშირებით, გამომგზავნელთან და ადრესატთან დაკავშირებით და აგრეთვე მიმღები ბიუროს მიერ გაკეთებული<br>კომენტარები.
- · დააჭირეთ თითი ფუნქციას გადაგზავნისას გაკეთებული კომენტარების ნახგა,
- .· ეკრანი გიჩვენებთ დოკუმენტთან დაკავშირებული კომენტარების ტექსტს.

8. დოკუმენტის მარშრუტის ნახვა.

- · დააჭირეთ თითი დოკუმენტების ნუსხას გარე წარმოშობის ეკრანის ზედა ნაწილში. ეკრანი გიჩვენებთ გარე წარმოშობის იმ დოკუმენტების სიას,<br>რომლებიც თქვენს სამუშაო ადგილზე იმყოფებიან.
- .· ორჯერ თითის დაჭერით მონიშნეთ სასურველი გარე წარმოშობის დოკუმენტი.
- დააჭირეთ თითი ფუნქციას <u>მარშრუტის ნახვა</u>. ეკრანი გიჩვენებთ იმ მოხელეთა სახელებს, რომელთა ხელშიც გაიარა დოკუმენტმა გაგზავნის თარიღისა და საათის მითითებით.
- რ ეკრანის ქვედა ნაწიელმი გამოჩნდება სამი დამატებით ფუნქცია: კომენტარების ნახვა, ანოტაციების ნახვა, დაბეჭდვა.

4. დოკუმენტის კლასიფიკაციის ნახვა.

- დააჭირეთ თითი დოკუმენტების ნუსხას გარე წარმოშობის ეკრანის ზედა ნაწილში. ეკრანი გიჩვენებთ გარე წარმოშობის იმ დოკუმენტების სიას, რომლებიც თქვენს სამუშაო ადგილზე იმყოფებიან.
- ორჯერ თითის დაჭერათ მონიშნეთ სასურველი გარე წარმოშობის დოკუმენტი.
- დააჭირეთ თითი ფუნქციას კლასიფიცირება.
- · ეკრანი გიჩვენებთ იმ კლასიფიკატორთა სიას, რომლებთანაც დაკავშირებულია კორესპონდენცია.

\_–\_\_\_.\_\_\_...\_\_\_\_–\_–\_\_\_

#### 5. თანდართული დოკუმენტების ნახვა.

- თ დააჭირეთ თითი დოკუმენტების ნუსხას გარე წარმოშობის ეკრანის ზედა ნაწილში. ეკრანი ეიჩვენებთ გარე წარმოშობის იმ დოკუმენტების სიას,<br>რომლებიც თქვენს სამუშაო ადგილზე იმყოფებიან.
- ი ორჯერ თითი დაჭერით მონიშნეით სასურველი გარე წარმოშობის ღოკუმენტი.
- ფუნქციათა მენიუში ეკრანის მარჯვენა მხარეს დააჭირეთ თითი ფუნქციას<br>- თანდართული დოკუმენტების ნახვა.
- .· ეკრანზე გამოჩნდება კორესპონდენციაზე მიმღები ბიუროს მიერ დართული დოკუმენტი გასაცნობად თუ დასაბეჭდად.

#### 6. დაკავშირებული დოკუმენტების მოძიება და მისადაგება.

- დააჭირეთ თითი დოკუმენტების ნუსხას გარე წარმოშობის ეკრანის ზედა ნაწილში. ეკრანი გიჩვენებთ გარე წარმოშობის იმ დოკუმენტების სიას,<br>რომლებიც თქვენს სამუშაო ადგილზე იმყოფებიან.
- .· ორჯერ თითის დაჭერით მონიშნეთ სასურველი გარე წარმოშობის დოკუმენტი.
- დააჭირეთ თითი ფუნქციას დაკავშირებული დოკუმენტების მოძიება და მისადაგება.
- .· ეკრანი გიჩვენებთ დაკავშირებული დოკუმენტების სიას იმის მითითებით, გარე წარმოშობისაა თუ შიდა, აგრეთვე მიუთითებს საკითხსა და თარიღს.

## 7. წარმოქმნილი დო, კუმენტის შემუშავება.

- , დააჭირეთ თითი დოკუმენტების ნუსხას გარე წარმოშობის ეკრანის ზედა ნაწილში. ეკრანი გიჩვენებთ გარე წარმომობის დოკუმენტების სიას, რომლებიც თქვენს სამუშაო ადგილზე იმყოფებიან.
- .· ორჯერ თითის დაჭერით მონიშნეთ სასურველი გარე წარმოშობის დოკუმენტი.
- .· ფუნქციათა მენიუში ეკრანის მარჯვენა მხარეს კრთელ თითის დაჭერით მონიშნეთ ფუნქცია წარმოქმნილი დოკუმენტის \_ შემუშავება (მეხუთე პიქტოგრამა).
- · წარმოქმნილი დოკუმენტის შესამუშავებლად სისტემა წარმოგიდგენთ სამ ეკრანს ერთიმეორის მიყოლებით. ეს არის ის სამი ეკრანი, რომლები ამოიყენება ახალი დოკუმენტის შესაქმნელად (დამუშავების პროცესში მყოფი დოკუმენტების მართვა"). იორჯერ თითის დაჭერით პინიში<br>• ორჯერ თითის დაჭერით პონიში<br>• დაკჭირეთ თითი ფუნქციას <u>დაკავ</u><br>• ვაკჭირეთ თითი ფუნქციას აგრე მისადავება.<br>• ვარმოქმნილი დოკუმენტის შემუშაგე<br>• დავჭირეთ თითი დოკუმენტის პერებით გარე წარმოშიბისაა თუ
- .<br>• შეასრულეთ იგივე პროცედურა, რომელიც მითითებულია ახალი ოკუმენტის შესაქმნელად, პუნქტი ! დამუშავები პროცესში მყოფი დოკუმენტების მართვაში.

#### მ. დოკუმენტის გადაგზავნა სხვა მოხელისათგი!.

.· დააჭირეთ თითი დოკუმენტების ნუსსას გარე წარმოშობის ეკრანის ზედა ნაწილში. ეკრანი გიჩვენებთ გარე წარმოშობის იმ დოკუმენტების სიას,<br>რომლებიც თქვენს სამუშაო ადგილზე იმყოფებიან.

- ორჯერ თითის დაჭერით მონიშნეთ სასურველი გარე წარმოშობის დოკუმენტი.
- ითი დააჭირეთ თითი ფუნქციას გადაგზავნა.
- ეკრანი გიჩვენებთ იმ მოხელეთა სიას, რომელთათვისაც გაქვო კორესპონდენციის გადაგზავნის უფლება. მონიშნეთ სასურველი მოხელე.
- დააჭირეთ თითი OK-ს.
- ი თქვენ შეძლებთ გააკეთოთ კომენტარები ორესპონდენციასთან დაკავშირებით, აკრიფეთ ისინი კორესპონდენციის კოშენტარების ეკრანის ტექსტურ ველში. დააჭირეთ თითი 0IC-ს.

#### მ. შესასრულებლად დატოვება და/ან ანოტაციების გაკეთება.

- იტ დააჭირეთ თითი დოკუმენტების ნუსხას გარე წარმოშობის ეკრანის ზედა ნაწილში. ეკრანი გიჩვენებთ გარე წარ<del>მოშობის იმ დოკუ</del>მენტების სიას,<br>რომლებიც თქვენს სამუშაო ადგილზე იმყოფებიან.
- .· ორჯერ თითის დაჭერით მონიშნეთ სასურველი გარე წარმოშობით დოკუმენტი.
- ი ფუნქცითა მენიუში მონიშნეთ შესასრულებლად \_\_ დატოვება და/ან ანოტაციების გაკეთება.
- თ აკრიყეთ ანოტაციები ტექსტურ ველში.
- . თუ გსურთ დატოვოთ დოკუმენტი შესასრულებლად, დააჭირეთ თითი ფუნქციას შესასრულებელი, ეკრანის ქვედა ნაწილში.
- ·ჭ დოკუმენტი გაქრება გარე წარმოშობის დოკუმენტების სიიდან და გადავა შესასრულებელი დოკუმენტების სიაში, რათა მოგვიანებით იმუშაოთ მასზე<br>დადგენილი ვადის თანახმად.

#### 9. დოკუმენტზე მუშაობის პროცესის დასრულების დადასტურება.

- დააჭირეთ თითი დოკუმენტების ნუსხას <u>გარე წარმოშობის</u> ეკრანის ზედა<br>ნაწილში. ეკრანი გიჩვენებთ გარე წარმოშობის იმ დოკუმენტების სიას,<br>რომლებიც თქვენს სამუშაო ადგილზე იმყოფებიან.
- . ორჯერ თითის დაჭერით მონიშნეთ სასურველი გარე წარმოშობის დოკუმენტი.
- .· ფუნქციათა მენიუში ეკრანის მარჯვენა მხარეს ერთხელ თითის დაჭერით მონიშნეთ ფუნქცია დოკუმენტზე მუშაობის პროცესის დასრულების დადასტურება.
- .· მონიშნეთ იმ კორესპონდენციის კოდი, რომელზეც გსურთ მუშაობა.
- დააჭირეთ თითი OK-ს.
- დოკუმენტი გაქრება გ<u>არე წარმოშობის</u> დოკუმენტების სიიდან და ასლი<br>დარჩება კორესპონდენციის არქ<mark>იგში</mark>

\_–\_.–\_>>.»>»–>>>..\_\_\_\_–\_>>–>>.>\_

II კორესპონდენციის (დოკუმენტის) მონაცემების დაბეჭდვა.

- დააჭირეთ თითი დოკუმენტების ნუსხას გარე წარმოშობის ეკრანის ზედა ნაწილში. ეკრანზე გამოჩნდება იმ გარე წარმო<del>შობის დოკუ</del>შენტების სია,<br>რომლებიც თქვენს სამუშაო ადგილზე იმყოფებიან. სისტემა "სამუშაო აღგილი"<br>დააჭირეთ თითი ღოკუმენტის) მონა<br>დააჭირეთ თითი ღოკუმენტების ნუ<br>ნაწილში. ეკრანზე გამოჩრღება იმ<br>რომლებიც თქვენს სამუშაო აღგილზ<br>როგურ თითის დაჭერით მონიშ<br>გირანი გიჩვენებთ კორესპონდენცი<br>გამომგზავნელსა დ
- ორჯერ თითის დაჭერით მონიშნეთ სასურველი გარე წარმოშობის<br>დოკუმენტი.
- ეკრანო გიჩვენებთ კორესპონდენციის შერჩეულ დეტალს დოკუმენტთან,<br>გამომგზავნელსა და ადრესატთან დაკავშირებული მონაცემების მითითებით.
- ფუნქციათა მენიუში, რომელიც ეკრანის მარჯვენა ნაწილში მდებარეობს, მონიშნეთ ერთხელ თითის დაჭერით ფუნქცია დაბეჭდვა. ებარე

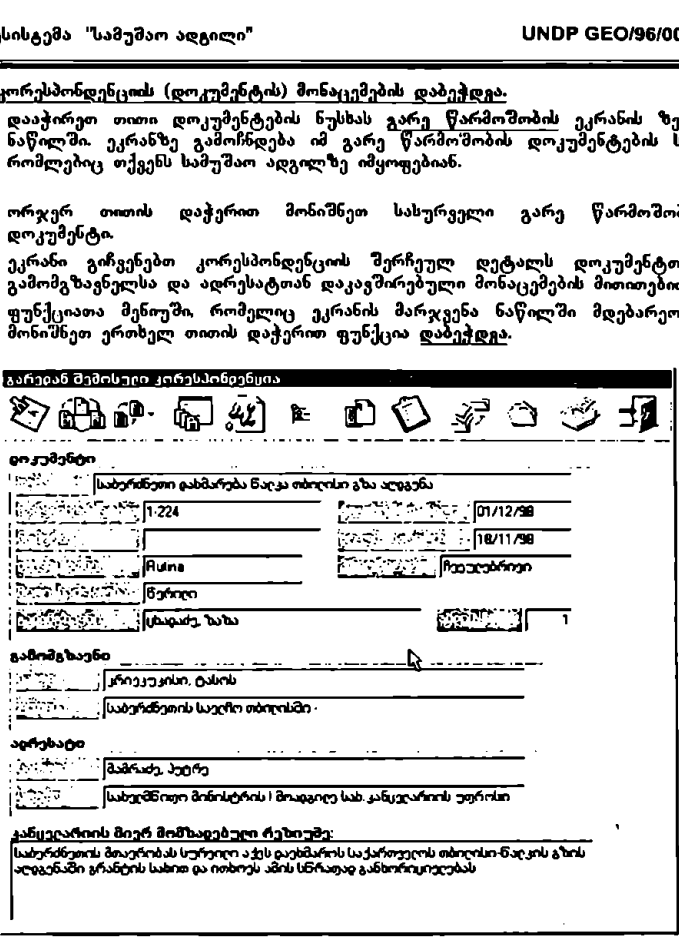

\_\_––\_>».ა»ოეე:ა»აო:.ა»:»ო"ძძ"6--"\_""\_""–\_>–>>.»..»ი:»»»:აVთძაიი»ა\_\_-–

## შიდა წარმოშობის დოკუმენტებზე მუშაობა

"შიდა წარმოშობის დოკუმენტთან დაკავშირებით (ცირეუულარული წერილები, მემორანდუმები თუ სამუშაო ადგილზე გადაგზავნილი შიდა დოკუშენტების<br>ასლები) თქვენ 'მეგოსლიათ 'მემდეგი ოპერაციების ჩატარება:

- l.<br>2.
- დოკუმენტების ნახვა: შეგიძლიათ ნახოთ კორესპონდენციის დოკუმენტი,<br><u>დოკუმენტის გადაგზავ</u>ნისას გაკვთებული კომენტარების ნახვა: შეგიძლიათ<br>დოკუმენტის თქეენს სამუშაო ადგილზე მოსყლამდე სხვა მოხელეების მიერ დოკუმენტზე მუშაობის პროცესში გაკეთებული კომენტარების სახეა.
- 3. დოკუმენტის მარშრუტის ნახვა: შესაძლებელია გავეცნოთ მარშრუტს,<br>რომელიც გამოიარა დოკუმენტმა თქვენს სამუშაო ადგილზე მოსელამდე.<br>დოკუმენტის კლასოდიკაციის ნახვა: "მესაძლებელია თქვენს სამუშაო
- 4. ნოფილზე მემოსულ დოკუმენტთან დაკავშირებული კლასიფიკატორების<br>იდენტიფიცირება (თემა, ქვეყანა, სხვ.).
- ia<br>Po თანდართული დოკუმენტების ნახვა: შესაძლებელია მოვიძიოთ თანდართული õ.
- დოკუშენტები. რომლებიც ახლავს მოცემულ დოკუმენტს. დაკავშირებული დოკუმენტების \_ მოძებნა და მისადაგება: "შესაძლებელია მოვიძიოთ მოცემულ დოკუმენტთას დაკავშირებული დოკუმენტები და დავუკავშიროთ სხვა დოკუმენტები, წარ მოქმნოლი დოკუმენტის \_ შემუშავება: "მეგიმლიათ მოამზადოთ ასალი დოკუმენტი შიდა წარმოშობის დოკუმენტის საფუძველზე. 6.
- $7.$
- ი თდი გაითითათა დიკეთეთით თოეეთევალიე.<br><mark>ის გადაგზავნა სხვა მოხელეეებისათვი</mark>ს: შეიძლება დოკუმენტი<br>ჯროთ იმ სხეა მოხელეებს. რომელთათვისაც გადაგზავნის უფლება 8. დო<u>კუმენტის გ</u>ადაგზავნა \_სხვა მოხელეებისათვის: შეიძლება დოკუმენტ<br>გადავუგზავნოთ იმ სხეა მოხელეებს, რომელთათვისაც გადაგზავნის უფლებ გვაქვს.
- $\Omega$ . .<br>მესასრულებლად დატოვება და/ან <u>ანოტ</u>აციების გაკეთება: შეგიძლიათ<br>დროებით გადადოთ შიდა წარმოშიბის დოკუმენტი მისი წაკითხვის შემდეგ. . საჭიროების 'მემთხყევაში 'შეგიძლიათ გააკეთოთ' ანოტაციები "ეკრანზე. " და "<br>დოკუმენტზე მუშაობის პროცესის დასრულების დადასტურება: "მეგიძლიათ
- დაადასტუროთ დოკუმენტზე მუშაობის პროცესის დასრულება.
- დაადაატუროთ დოკუმენტზე მუმაობის მროცეების დაბრუ<br>კორესპონდენციის (დოკუმენტის) მონაცემების დაბეჭი<br>კორესპონდენციის დოკუმენტის მონაცემების ამობეჭდვა. კორესპონდენციის (დოკუმენტის) მონაცემების. დაბეჭდვა: შესაძლებელია  $\mathbf{11}$

დოკუმენტების ნახვა.

- დააჭირეთ თითი დოკუმენტების ნუსსას შიდა წარმოშობის ეკრანის ზედა ნაწილში, ეკრანი გიჩვენებთ შიდა წარშო'მობის <del>იმ დოკუ</del>მენტების სიას.<br>რომლებიც თქვენს სამუშაო ადგილზი იმყოფებიან. .<br>კირ
- ორჯერ თითის დაჭერით მონიშნეს სასურველი "მიღა წარმოშობის დოკუმენტი.
- ფუნქციათა მენიუმი ეკრანის მარჯვენა მხარეს ერთხელ თითის დაჭერით მონიშნეთ ფუნქცია დოკუმენტების ნახვა.
- ეკრანზე გამოჩნდება დოკუმენტი.
- 2. დოკუ<u>შე</u>ნტის გადაგზავნისას გ<u>აკეთებული კომე</u>ნტარების ნახვა.
- , აკონის და მიაქვების ნესხას მიდა წარმოშობის ეკრანის ზედა<br>რაწილში, ეკრანი გიჩვენებთ შიდა წარმოშობის იმ დოკუმენტების სიას,<br>რომლებიც თქვემი სამუშაო ადგილზე იმყოფებიან.<br>ლრჯერ თითის დაჭერით მონიშნეთ სასურველი შიდა წარმოშობის<br>
- 
- ეკრანზე გამოჩნდება კორესპონდენციასთან დაკავშირებული მონაცემები:<br>საკუთრივ დოკუმენტთან დაკავშირებით, გამომგზავნელთან და ადრესატთან დაკავ'მირებით.
- დააჭირეთ თითი ფუნქციას გადაგზავნისას გაკეთებული კომენტარების ნახვა.
- ეკრანი გიჩვენებთ დოკუმენტთან დაკავშირებული კომენტარების ტექსტს.
- დოკუმენტის მარშრუტის ნახვა.
- ღიააჭირეთ თითი დოკუმენტების ნუსხას შიდა წარმოშობის ეკრანის ზედა ნაწილში. ეკრანი გიჩვეჩებთ შიდა წარმოშობის იმ დოკუმენტების სიას. რომლებიც თქვენს სამუშაო ადგილზე იმყოფებიან.
- ორჯერ თითს დაჭერით მონიშნეთ სასურველი შიღა წარმოშობის დოკუმენტი.
- და და და და არითით თერქციას მარშრუტის ნახვა. ეკრანი გიჩვენებთ იმ . დ. .,<br>მოხელეთა სახელებს, რომელთა ხელშიც გაიარა დოკუმენტ.მა მასზე მუმარბის პროცესში თარიღისა და საათის მითითებით.
- უკრანის ქვედა საწილში გამოჩნდება სამი დამატებით ფუნქცია: კომენტარების ნასვა, ანოტაციების ნახვა, დაბეჭდვა.

#### · დოკუმენტის კლასიფიკაციის ნახვა.

- დააჭირეთ თითი დოკუმენტების ნუსხას შიდა წარმოშობის ეკრანის ზედა ოკუმენტის <mark>კლასოფიკაციის <u>ნახვა</u>.</mark><br>დააჭირეთ თითი დოკუმენტების ნუსხას შიდა წარმოშობის ეკრანის ზედა<br>ნაწილში, გერანი გიჩვენიბთ შიდა წარმოშობის იმ დოკუმენტების სიას, რომლებიც თქვენს სამუშაო ადგილზე იმყოფებიან,
- სრჯერ თითს დაჭერით მონიშნეთ სასურველი შიდა წარმოშობის დოკუმენტი.
- დააჭირეთ თითი ფუნქციას კლასიფიცირება.
- ეკრანი გიჩვენებთ იე კლასიფიკატორთა სიას, რომლებთანაც დაკავშირებულია კორესპონდენცია.

#### 5. თან<u>დართული დოკუმენტების ნახვა</u>.

- დააჭირეთ თითი დოკუმენტების ნუსხას შიდა წარმოშობის ეკრანის ზედა საწილში. ეკრანი გიჩვენებთ შიდა წარმოშობის იმ დოკუმენტების სიას, რომლებიც თქვენს სამუშაო ადგილზე იმყოფებიან.
- ორჯერ თითის დაჭერით მონიშნეთ სასურველი შიდა წარმოშობის დოკუმენტი.
- ფუნქციათა მენიუში ეკრანის მარჯვენა მხარეს დააჭირეთ თითი ფუნქციას ٠ თანდართული დოკუმენტების ნასვა.

*პრაქტიკული სახვლმძღყანვლო* 69 წლის 1999 წლის 1999 წლის 1999 წლის 1999 წლის 1999 წლის 199

· ეკრანსე გამონნდება კორესპონდენციაზზე მუშაობის პროცესში მასზე დართული დოკუმენტი.

#### წ. დაკავშირებული დოკუმენტების მოძიება და მისადაგებისათვის.

- .· დააჭირეთ თითი დოკუმენტების ნუსხას შიდა წარმოშობის, ეკრანის ზედა ნაწილში. ეკრანი გიჩვენებთ შიდა წარმომობის იმ დოკუმენტების სიას,<br>რომლებიც თქვენს სამუშაო ადგილში იმყოფებიან.
- ორჯერ თითის დაჭერით მონიშნეთ სასურყელი "მიდა წარმოშო<mark>ბის</mark> დოკუმენტი.
- დააჭირეთ თითი ფუნქციას <u>დაკ</u>ავშ<u>ირებული დოკუშენტე</u>ბის მოძ<u>იება და</u><br>მისადაგება.
- ·" ეკრანი გიჩვენებთ დაკავშირებული დოკუმენტების სიას იმის მითითებით, გარე წარმოშობისაა თუ მიდა, აგრეთვე მიუთითებს საკითხსა და თარიღს.

#### 7. წარმოქმნილი დოკუმენტის შემუშავება.

- .·ი დააქირეთ თითი დოკუმენტების ნუსხას შიდა წარმოშობის ეკრანის ზედა ნაწოლში ეკრანი გიჩვენებთ შიდა წარმომობის იმ დოკუმენტების სიას,<br>რომლებიც თქვენს სამუშაო ადგილზე იმყოფებიან.
- ორჯერ თითის დაჭერით მონიშნეთ სასურეელი "მიდა წარმოშობის დოკუმენტი.
- .· თფუნქციათა შენიუში ეკრანის მარჯვენა მსარეს ერთხელ თითის დაჭერით მონიშნეთ ფუსქცია წარმოქმნილი დოკუმენტის შემუშავება.
- .· წარმოქმნილი დოკუმენტის შმესამუმაყებლად სისტემა წარმოგიდგენთ სამ ეკრან, ერთიმეორის მიყოლუბით. ეს არის ის სამს ეკრანი რომლების გამოიყენება ახალი დოკუმენტის შესაქმნელად (დამუშავების პროცესში<br>მყოფი დოკუმენტების-მართვა"). 7. წარმოქმნილი ლოკუმენტის შემუშავებ<br>• დააქირეთ თითი დოკუმენტების ნუ<br>ანწილში ეკრანი გიჩვენებთ შიდა<br>რომლებიც თქვეს სამუშიო მოხიშ<br>• ირჯერ თითის დაჭყრით მოხიშ<br>• ფუნქცითა შენიუში ეკრანის მარჯი<br>• ფუნქცითა შენიუში ეკრანის მარჯ
- შეასრულეთ ოგივე პროცედურა, რომელიც მითითებულია ა<mark>ხალი</mark><br>დოკუმენტის შესაქმნელად. პუნქტი I დამუშავების პროცესში მყოფი<br>დოკუმენტების-მართვაში.

## .<br>8. დ<u>ოკუმ</u>ენტის გადაგზავნა სხვა მოხელეებისათვის

- ირ ლააჭირეთ თითი დოკუმენტების ნუსხას <mark>შიდა წარმოშობის ეკ</mark>რანის ზედა —<br>ნაწილიში, ეკრანი გიჩვენებთ შიდა წარმოშობის იმ დოკუმენტების სიას, რომლებიც თქვენს სამუმაო აღგილზე იმყოფებიან.
- ორჯერ თითის დაჭერით მონიშნეთ სასურველი შიდა წარმოშობის<br>დოკუმენტი.
- დააჭირეთ თითი ფუნქციას გადაგზაენა.
- .· ეკრანი გიჩეენებთ იმ მოხელეთა სიას რომელთათვისაც გაქვთ კორესპონდენციის გადაგზავნის უფლება. მოჩიმნეთ სასურველი მოსელე.
- დააქირეთ თითი OK-ს.
- თქვენ "შეძლებთ გააკეთოთ კომენტარები კორესპონდენციასთან დაკავშირებით, აკრიფეთ ისინი კორესპონდენციის კომენტარების ეკრანის რექსტურ ველში. დააჭირეთ თითი C-ს.
- « "შესასრულებლად დატოვება და/ან ანოტაციების გაკეთება.
- დააჭირეთ თითი დოკუმენტების ნუსხას შიდა წარმოშობის ეკრანის ზედა ნაწოლში. ეკრანი გიჩვენებთ "მიდა წარმოშობის იმ დოკუმენტების სიას,<br>რომლებიც თქვენს სამუშაო ადგილზე იმყოფებიან.
- თარჯერ თითის დაჭერით მონიშნეთ სასურველი შიდა წარმოშობის დოკუმენტი.
- ფუნქციათა მენიუში მონიშნეთ <u>შესასრულებლად დატოვება და/ან</u>  $\blacksquare$ ანოტაციების გაკეთება.
- აკრიფეთ ანოტაციები ტექსტურ ველში.
- თუ გსურთ დატოვოთ დოკუმენტი შესასრულებლად, დააჭირეთ თითი ფუნქციას შესასრულებელი ეკრანის ქვედა ნაწილში.
- დოკუმენტი გაქრება შიდა. წარმოშობის დოკუმენტების სიიდან და გადავა "რმესასრულებელი დოკუმენტების სიაში, რათა მოგვიანებით იმუშაოთ მასზე დაღგვნილი ყაღის თანახმად.
- · დოკუმენტზე მუშაობის პროცესის დასრულების დადასტურება
- დააჭირეთ თითი დოკუმენტების ნუსხას შიდა წარმოშობის ეკრანის ზედა ნაწილში. ეკრანი გიჩვენებთ შიდა წარმოშობის იმ დოკუმენტების სიას,<br>რომლებიც თქვენს სამუშაო ადგილზე იმყოფებიან.
- რ«რჯერ თითის დაჭერით მონიშნეთ სასურველი შიდა წარმოშობის დოკუმენტი,
- ფუნქციათა მენიუში ეკრანის მარჯვენა მხარეს ერთხელ თითის დაჭერით მონიშმნეთ ფუნქცია ადოკუმენტზე<sup>ია</sup> მუშაობის პროცესის დასრულების დადასტურება. მონიშნეთ იმ კორესპონდენციის კორესპონდენციის კორესპონდენციის კორესპონდენციის კოლი.<br>მონიშნეთ იმ კორესპონდენციის კოდი. რომელზეც გსურთ მუშაობა. მარების შესახრულებელი ექრანობის გამორეგი გამორეგი გამორიგი გამორიგი გამორეგი გამორეგი გამორეგი გამორეგი გამორეგი გამორეგი გამორეგი გამორეგი გამორიგი გამორეგი გამორეგი გამორიგი გამორიგი გამორიგი გამორიგი გამორიგი გამორიგი
- 
- დააჭირეთ თითი  $OK$ -ს.
- დოკუმენტ« გაქრება შიდა წარმოშობის დოკუმენტების სიიდან და ასლი დარჩება კორესპონდენციის არქივში.
- 11. კორესპონდენციის (დოკუმენტის) მონაცემების დაბეჭდვა.
- დააჭირეთ თითი დოკუმენტების ნუსხას შიდა წარმოშობის ეკრანის ზედა ნაწილში. ეკრანზე გამოჩნდება იმ შიდა წარმოშობის დოკუმენტების სია, რომლებიც იმყოფებიან თქვენს სამუშაო ადგილზე.
- ორჯერ თითის დაჭერით მონიშნეთ სასურველი შიდა წარმოშობის დოკუმენტი.
- ეკრანი გიჩვენებთ კორესპონდენციის შერჩეულ დეტალს დოკუმენტთან, გამომგზავნელსა და ადრესატთან დაკავშირებული მონაცემების მითითებით.
- ფუნქციათა მენიუში. რომელიც ეკრანის მარჯვენა ნაწილში მდებარეობს, მონიშნეთ ერთხელ თითის დაჭერით ფუნქცია დაბეჭდვა.

პ*რაქტიკული სახელმძღვანელო* 9) — 1999 წლის 91 წლის 90 წლის 90 წლის 90 წლის 90 წლის 90 წლის 90 წლის 90 წლის 90 წლ

## შესასრულებელ დოკუმენტებზე მუშაობა

.<br>შესასრულებელ დოკუმენტთან დაკავშირებით (ცირკულარული წერილ მემორანდუმები თუ სამუშაო ადგილზე გადაგზავნილი შიდა დოკუმენტების<br>ასლები ან გარე წარმოშობის დოკუმენტები) თქვენ შეგიძლიათ შემდოი ოპერაციების ჩატარება:

- L დოკუმენტების ნახვა: შეგიძლიათ ნახოთ კორესპონდენციის დოკუმენტი.
- 2 დოკუმენტის ადაგზავნისას გაკეთებული კომენტარების ნახვა: შეგიძლიათ დოკუმენტის თქვენს სამუშაო ადგილზე მოსვლამდე სხვა მოხელეების მიერ დოკუმენტზე მუშაობის პროცესში გაკეთებული კომენტარების ნახვა,
- დოკუმენტის მარშრუტის ნახვა შესაძლებელია გავეცნოთ მარშრუტს<br>რომელიც გამოიარა დოკუმენტმა თქვენს სამუშაო ადგილზე მოსვლამდე. ვ.<br>4.
- დოკუმენტის კლასიფიკაციის ნახვა: შესაძლებელია თქვენს სამუშაო<br>ადგილზე შემოსულ დოკუმენტთან დაკავშირებული კლასიფიკატორების იდენტიფიცირება (თემა, ქვეყანა, სხვ.).<br>თანდართული დოკუმენტების ნახვა: შესაძლებელია მოვიძიოთ თანდართული
- 5.
- დოკუშენტები, რომლებიც ახლავს მოცემულ დოკუმენტს.<br>დაკავშირებული დოკუმენტების მოძიება და მისადაგება: შესაძლებელია 6. ი დო მოვიძიოთ მოცემულ დოკუმენტთან დაკავშირებული დოკუმენტები და<br>დავუკავშიროთ სხვა დოკუმენტები.
- <u>წარმოქმნილი დოკუმენტის შემუშავე</u>ბა: შეგიძლიათ მოამზადოთ ახალი<br>დოკუმენტი შიდა წარმოშობის დოკუმენტის საფუძველზე. ლ
- 8. დო<u>კუმენტის გადაგზავნა სხვა მოხელეებისათვის;</u> შეიძლება დოკუმენტი<br>გადავუგზავნოთ იმ სხვა მოხელეებს, რომელთათვისაც გადაგზავნის უფლება
- გვაევა.<br><u>ღოკუმენტის შესასრულებელი მდგომარეობის გაუქმება</u>. შეგიძლია<del>ი</del><br>გააუქმოთ დოკუმენტის შესასრულებელი მდგომარეობა. 9.
- 10. დოკუმენტზე მუშაობის პროცესის დასრულების დადასტურება: შეგიძლიათ <u>. ის იარის ირთველია და და</u> მუშაობის პროცესის დასრულება.<br>დაადასტუროთ დოკუშენტზე მუშაობის პროცესის დასრულება.
- 1L კორესპონდენციის (დოკუშენტის) მონაცემების დაბეჭდვა: შესაძლებელია<br>კორესპონდენციის დოკუმენტის მონაცემების ამობეჭდვა.

1 დოკუმენტების ნახვა.

- დააჭირეთ თითი დოკუმენტების ნუსხას <u>შესასრულებელი</u> ეკრანის ზედა<br>ნაწილში. ეკრანი გიჩვენებთ იმ შესასრულებელი დოკუმენტების სიას.<br>რომლებიც თქვენს სამუშაო ადგილზე იმყოფებიან.
- .· ორჯერ თითის დაჭერით მონიშნეთ სასურველი შესასრულებელი დოკუმენტი
- . ფუნქციათა მენიუში ეკრანის მარჯვენა მხარეს ერთხელ თითის დაჭერით მონიშნეთ ფუნქცია დოკუმენტების ნახვა, თუ შიდა წარმოშობისაა ან სკანირებული და/ან ჩასმული დოკუმენტები, თუ გარე წარმოშობისაა.
- · ეკრანზე გამოჩნდება დოკუმენტი.

#### 2. დოკუმენტის გადაგზავნისას გაკეთებული კომენტარების ნახვა.

- .· დააჭირეთ თითი დოკუმენტების ნუსსას შესასრულებელი ეკრანის ზედა ნაწილში. ეკრანი გიჩვენებთ იმ შესასრულებელი დოკუმენტების სიას, რომლებიც თქვენს სამუშაო ადგილზე იმყოფებიან.
- .· ორჯერ თითის დაჭერით მონიშნეთ სასურველი შესასრულებელი დოკუმენტი.
- .· ეკრანზე გამოჩნდება კორესპონდენციასთან დაკავშირებული მონაცემები: საკუთრივ დოკუმენტთან დაკავშირებით, გამომგზავნელთან და ადრესატთან დაკავშირებით.
- დააჭირეთ თითი ფუნქციას გადაგზაგნისას გაკეთებული კომენტარების ნახვა.
- · ეკრანი გიჩვენებთ დოკუმენტთან დაკავშირებული კომენტარების ტექსტს.

#### 8. დოკუმენტის მარშრუტის ნასგა.

- .· დააჭირეთ თითი დოკუმენტების ნუსსას შესასრულებელი ეკრანის ზედა ნაწილში. ეკრანი გიჩვენებთ იმ შესასრულებელი დოკუმენტების სიას, რომლებიც თქვენს სამუშაო ადგილზე იმყოფებიან.
- · ორჯერ თითის დაჭერით მონიშნეთ სასურველი შესასრულებელი დოკუმენტი.
- დააჭირეთ თითი ფუნქციას მარშრუტის ნახვა. ეკრანი გიჩვენებთ იმ მოხელეთა სახელებს რომელთა ხელშიც გაიარა დოკუმენტმა მასზე მუშაობის პროცესში თარილისა და საათის მითითებით. \_<br>აეთ<br><u>მარ</u>
- ეკრანის ქვედა ნაწილში გამოჩნდება სამი დამატებით ფუნქცია: კომენტარების ნახვა, ანოტაციების ნახვა, დაბეჭდვა.

#### 4 დოკუმენტის კლასოთციკაციის ნახვა.

- დააჭირეთ თითი დოკუმენტების ნუსხას შესასრულებელი ეკრანის ზედა ნაწილში. ეკრანი გიჩვენებთ იმ შესასრ<del>ელებელი დოკუ</del>შენტების სიას,<br>რომლებიც თქვენს სამუშაო ადგილზე იმყოფებიან.
- რ ორჯერ თითის დაჭერით მონიშნეთ სასურველი შესასრულებელი დოკუმენტი.
- .· დააჭირეთ თითი ფუნქციას კლასიფიცირება.
- .· ეკრანი გიჩვენებთ იმ კლასიფიკატორთა სიას, რომლებთანაც, დაკავშირებულია კორესპონდენცია.

#### 5. თანდართული დოკუმენტების ნახვა.

- . დააჭირეთ თითი დოკუმენტების ნუსხას შე<u>სასრულებელი</u> ეკრანის ზედა<br>ნაწილში. ეკრანი გიჩვენებთ იმ შესასრუ<u>ლებელი დოკუმე</u>ნტების სიას, რომლებიც თქვენს სამუშაო ადგილზე იმყოფებიან.
- · ორჯერ თითის დაჭერით მონიშნეთ სასურველი შესასრულებელი დოკუმენტი.
- · ფუნქციათა მენიუში ეკრანის მარჯვენა მხარეს დააჭირეთ თითი ფუნქციას თანდართული დო, ოკუმენტების ნახვა.
- ეკრანზე გამოჩნდება კორესპონდენციაზე მუშაობის პროცესში მასზე დართული დოკუმენტი.

#### 6. დაკავშირებული დოკუმენტების მოძიება და მისადაგება.

- დააჭირეთ თითი დოკუმენტების ნუსხას შესასრულებელი ეკრანის ზედა ნაწილში. ეკრანი გიჩვენებთ იმ შესასრულებელი დოკუმენტების სიას, რომლებიც თქვენს სამუშაო ადგილზე იმყოფებიან.
- .<br>ორჯერ თითის დაჭერით მონიშნეთ სასურველი შესასრულებელი დოკუმენ<mark>ტ</mark>ა
- დააჭირეთ თითი ფუნქციას დაკავშირებული დოკუმენტების მოძიება და მისადაგება.
- .· ეკრანი გიჩვენებთ დაკავშირებული დოკუმენტების სიას იმის მითითებით, გარე წარმოშობისაა თუ შიდა, აგრეთვე მიუთითებს საკითხსა და თარიღს.
- 7. წარმოქმნილი დოკუმენტის დასამუშავებლად.
- დააჭირეთ თითი დოკუმენტების ნუსხას <u>შესასრულებელი</u> ეკრანის ზედა<br>"ნაწილში, ეკრანი გიჩვენებთ იმ შესასრულებელი დოკუმენტების ხას, რომლებიც თქვენს სამუშაო ადგილზე იმყოფებიან,
- ორჯერ თითის დაჭერით მონიშნეთ სასურველი შესასრულებელი დოკუმენტა
- «თ ფუნქციათა მენიუში ეკრანის მარჯვენა მხარეს ერთხელ თითის დაჭერით მონიშნეთ ფუნქცია წარმოქმნილი დოკუმენტის შემუშავება.
- ი წარმოქმნილი დოკუმენტის შესამუშავებლად სისტემა წარმოგიდგენთ სამ ეკრანს ერთიმეორის მიყოლებით. ეს არის ის სამი ეკრანი, რომლების<br>გამოიყენება ახალი დოკუმენტის შესაქმნელად (დამუშავების პროცესში მყოფი დოკუმენტების მართვა"),
- შეასრულეთ იგივე პროცედურა, რომელიც მითითებულია ახალი დოკუმენტის შესაქმნელად, პუნქტი ! დამუშავებს პროცესში მყოფი დოკუმენტების მართვაში.

8. დოკუმენტის გადაგზავნა სხვა მოსელეებისათვის.

- · დააჭირეთ თითი დოკუმენტების ნუსხას შესასრულებელი ეკრანის ზედა ნაწილში ეკრანი გიჩეენებთ იმ შესასრ<del>ელებელი დოკუ</del>მენტების სიას,<br>რომლებიც თქვენს სამუშაო ადგილზე იმყოფებიან.
- .· ორჯერ თითის დაჭერით მოწიშნეთ სასურველი შესასრულებელი დოკუმენტი.
- ·.· დააჭირეთ თითი ფუნქციას გადაგზავნა,
- .<br>• ეკრანი გიჩვენებთ იმ მოხელეთა სიას, რომელთათვისაც გაქვთ კორესპონდენციის გადაგზავნის უფლება. მონიშნეთ სასურველი მოხელე.
- · დააჭირეთ თითი C-ს.
- . თქვენ შეძლებთ გააკეთოთ კომენტარები ორესპონდენციასთან დაკავშირებით, აკრიფეთ ისინი კორესპონდენციის კომენტარების ეკრანის ტექსტურ ველში. დააჭირეთ თითი C-ს.
- 9. შესასრულებელი მდგომარეობის გაუქმება.
- ი დააჭირეთ თითი დოკუმენტების ნუსხას შესასრუ<u>ლებელი</u> ეკრანის ზედა<br>ნაწილში. ეკრანი გიჩვენებთ იმ შესასრულებელი დოკუმენტების სიას. რომლებიც თქვენს სამუშაო ადგილზე იმყოფებიან.
- .·რ ორჯერ თითის დაჭერით მონიშნეთ სასურველი შესასრულებელი დოკუმენტი.
- .<br>ფუნქციათა მენიუში დააჭირეთ თითი შესასრულებელი მდგომარეობის გაუ *ტ*ებას.
- —————<br>აკრიფეთ ანოტაციები ტექსტურ ველში.
- დოკუმენტი გაქრება შესასრულებელი დოკუმენტების სიიდან და გადავა შესაბამისად შიდა თ<del>ე გარე წარმოშობის დოკუმენტებშ</del>ი, საიდანაც თქვენ<br>გადაიტანეთ შესასრულებელში, რათა შემდგომ განახორციელოთ სათანადო ოპერაციები დადგენილი ვადის თანახმად.

10. დოკუმენტზე მუშაობის პროცესის დასრულების დადასტურება.

- დააჭირეთ თითი დოკუმენტების ნუსხას შესა<u>სრულებელი</u> ეკრანის ზედა<br>რაწილში. ეკრანი გიჩვენებთ იმ შესასრულებელი დოკუმენტების სიას,<br>რომლებიც თქვენს სამუშაო ადგილზე იმყოფებიან.
- « ორჯერ თითის დაჭერით მონიშნეთ სასურველი შესასრულებელი დოკუმენტი.
- ი ფუნქციათა მენიუში ეკრანის მარჯვენა მხარეს ერთხელ თითის დაჭერით მონიშნეთ ფუნქცია დოკუმენტზე \_მუშაობის პროცესის \_ დასრულების დადასტურება.
- ი მონიშნეთ იმ კორესპონდენციის კოდი, რომელზეც გსურთ მუშაობა.
- დააჭირეთ თითი  $\tilde{\textbf{O}}\textbf{K}\textbf{-b}$ .
- დოკუმენტი გაქრება <u>შესასრულებელი</u> დოკუმენტების სიიდან და ასლი<br>დარჩება კორესპონ<u>დენციის არქივში</u>

#### 1L კორესპონდენციის (დოკუმენტის) მონაცემების დაბეჭდვა.

- ი დააჭირეთ თითი დოკუმენტების ნუსხას შესასრუ<u>ლებელი</u> ეკრანის ზედა<br>დააჭირეთ თითი დოკუმენტების ნუსხას შესასრუ<u>ლებელ</u>ი ეკრანის ზედა<br>ნაწილში. ე რანზე გამოჩნდება იმ შესასრულებელი დოკუმენტების სია, რომლებიც იმყოფებიან თქვენს სამუშაო ადგილზე.
- ორჯერ თითის დაჭერით მონიშნეთ სასურგელი შესასრულებელი დოკუმენ<mark>ტი.</mark>
- .· ეკრანი გიჩვენებთ კორესპონდენციის შერჩეულ დეტალს დოკუმენტთან, გამომგზავნელსა და ადრესატთან დაკავშირებული მონაცემების მითითებით,
- · ფუნქციათა მენიუში, რომელიც ეკრანის მარჯვენა ნაწილში მდებარეობს, მონიშნეთ ერთხელ თითის დაჭერით ფუნქცია ა.

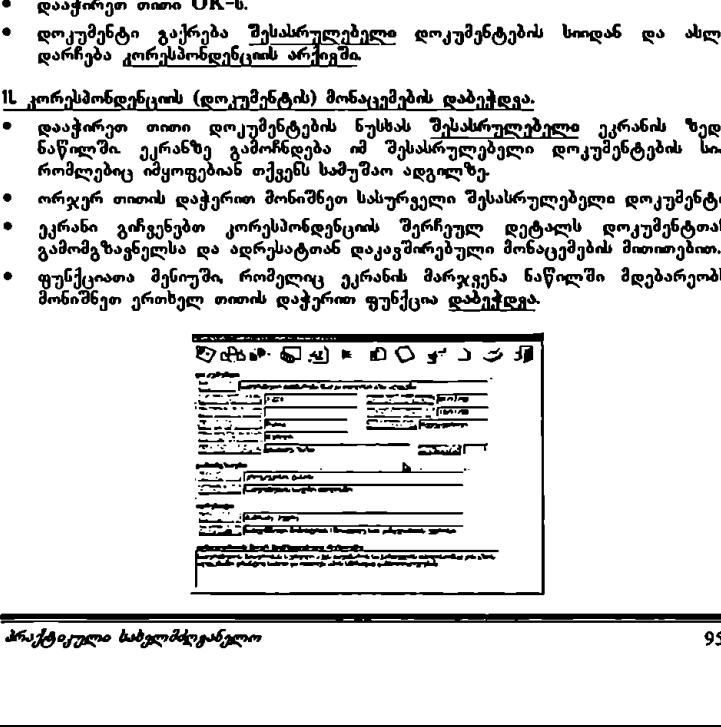

## სხვა სამუშაო ადგილებზე გადაგზავნილ დოკუმენტებზე მუშაობა

შიდა თუ გარე წარმოშობის სხვა სამუშაო ადგილებზე გადაგზავნილ დოკუმენტებთან დაკავშირებით, თქვენ შეგიძლიათ შემდეგი ოპერაციების ჩატარება:

- L დოკუმენტების ნახვა: შეგიძლიათ ნახოთ კორესპონდენცია (დოკუმენტი), დამუშავებული Word–ში, თუ შიდა წარმოშობისაა ა<mark>ნ</mark> სკანირებული/ჩასმული ვარიანტი, თუ გარე წარმოშობისაა.
- 2 დოკუმენტის გადაგზავნისას გაკეთებული კომენტარების ნახვა: შეგიძლიათ ნახოთ თქვენს ან სხვა მოხელეების მიერ გადაგზავნისას გაკეთებული კომენტარები დოკუმენტზე მუშაობის პროცესში.
- დო, უმენტის მარშრუტის ნახეა: შეგიძლიათ გაეცნოთ მარშრუტს<br>რომელსაც გაივლის დოკუმენტი თქვენს სამუშაო ადგილზე მოსვლამდე დ შემდგომ შასზე მუშაობის პროცესში. მ.
- 4. დოკუმენტის კლასიფიკაციის ნახვა: შესაძლებელია თქვენს სამუშაო ადგილზე შემოსულ დოკუმენტთან დაკავშირებული კლასიფიკატორებძ<br>იდენტიფიცირება (თემა, ქვეყანა, სხვ.).
- . თანდართული დოკუმენტების ნახვა: შესაძლებელია მოვიძიოთ თანდართული
- დოკუმენტები, რომლებიც ახლავს მოცემულ დოკუმენტს.<br>6. დაკავშირებული დოკუმენტების მოძებნა: შესაძლებვლია მოვიძიო მოცემულ დოკუმენტთან დაკავშირებული დოკუმენტები.

L დოკუმენტების ნახვა,

- · დააჭირეთ თითი დოკუმენტების ნუსხას გადაგზავნილი ეკრანის ზედა ნაწილში. ეკრანი გიჩვენებთ თქვენი სამუშაო ადგილიდან გადაგზავნილი დოკუმენტების სიას,
- .· ორჯერ თითის დაჭერით მონიშნეთ სასურველი გადაგზავნილი დოკუმენტი
- · ფუნქციათა შენიუში ეკრანის მარჯვენა მხარეს ერთხელ თითის დაჭერით მონიშნეთ ფუნქცია დოკუმენტების ნახვა ან სკანირებული და/ან \_ ჩასმული <u>დოკუმე</u>ნტი. ε <u>ενημηθησων</u> του του παρατού του του προβληθού του προβληθού του προβληθού του προβληθού του προβληθού του προβληθού του προβληθού του προβληθού του προβληθού του προβληθού του προβληθού του προβληθού του προβληθού το
- · ეკრანზე გამოჩნდება დოკუმენტი.

#### 2. დოკუმენტის გადაგზავნისას გაკეთებული კომენტარების ნახვა.

- დააჭირეთ თითი დოკუმენტების ნუსხას გ<u>ადაგზავნილი</u> ეკრანის ზედა<br>ნაწილში. ეკრანი გიჩვენებთ თქვენი სამუშაო ადგილიდან გადაგზავნილი დოკუმენტების სიას.
- ორჯერ თითის დაჭერით მონიშნეთ სასურველი გადაგზავნილი დოკუმენტი
- .· ეკრანზე გამოჩნდება კორესპონდენციასთან დაკავშირებული მონაცემებდ საკუთრივ დოკუმენტთან დაკავშირებით, გამომგზავნელთან და ადრესატთან დაკავშირებით.
- · დააჭირეთ თითი ფუნქციას გადაგზავნისას გაკეთებული კომენტარების ნახვა.
- · ეკრანი გიჩვენებთ დოკუმენტთან დაკავშირებული კომენტარების ტექსტს.
- 9, 3 დოკუმენტის მარშრუტის ნახგა.
- დააჭირეთ თითი დოკუმენტების ნუსხას გ<u>ადაგზავნილი</u> ეკრანის ზედა<br>ნაწილში ეკრანი გიჩვენებთ თქვენი სამუშაო ადგილიდან გადაგზავნილი დოკუმენტების
- .· ორჯერ თითის დაჭერით მონიშნეთ სასურველი გადაგზავნილი დოკუმენტი
- .<br>დააჭირეთ თითი ფუნქციას <mark>მარშრუტის ნახვა.</mark> ეკრანი გიჩვენებთ იმ მოხელეთა სახელებს რომელთა ხელშიც გაიარა დოკუმენტმა მასზე მუშაობის პროცესში თარიღისა და საათის მითითებით.
- ეკრანის ქვედა ნაწილში გამოჩნდება სამი დამატებით ფუნქცია: კომენტარების ნახვა, ანოტაციების ნასვა, დაბეჭდვა.

#### 4: დოკუმენტის კლასიფიკაციის ნახვა.

- დააჭირეთ თითი დოკუმენტების ნუსხას გადაგზავნილი ეკრაწის ზედა ნაწილში. კრანი ე, გიჩვენებთ თქვენი სამუშაო ადგილიდან გადაგზავნილი დოკუმენტების სიას.
- .· ორჯერ თითის დაჭერით მონიშნეთ სასურველი გადაგზავნილი დოკუმენტი.
- ი დააჭირეთ თითი ფუნქციას კლასიფიცირება.
- · ეკრანი გიჩვენებთ იმ კლასიფიკატორთა სიას, რომლებთანაც დაკავშირებულია კორესპონდენცია.

#### 5. თანდართული დოკუმენტების ნახვა.

- \_<br>დააჭირეთ თითი დოკუმენტების ნუსხას გადაგზავნილი ეკრანის ზედა<br>ნაწილში. ეკრანი გიჩვენებთ თქვენი სამუშაო ადგილიდან გადაგზავნილი ღოკუმენტების
- .<br>ორჯერ თითის დაჭერით მონიშნეთ სასურველი გადაგზავნილი დოკუმენტი.
- · ფუნქციათა მენიუში ეკრანის მარჯვენა მხარეს დააჭირეთ თითი ფუნქციას <u>თანდართული დოკუმენტების ნახვა.</u><br>ეკრანზე გამოჩნდება კორესპონდ
- კორესპონდენციაზე მუშაობის პროცესში მასზე თანდართული დოკუმენტი.

## 8. დაკავშირებული დოკუმენტების მოძებნა.

- ი დააჭირეთ თითი დოკუმენტების ხუსხას გადაგზავხილი, ეკრახის ზედა<br>ნაწილში. ეკრანი გიჩვენებთ თქვენი სამუშაო ადგილიდან გადაგზავნილი დოკუმენტების
- ი ორჯერ თითის დაჭერით მონიშნეთ სასურველი გადაგზავნილი დოკუმენტი.
- დააჭირეთ თითი ფუნქციას დაკავშირებული დოკუმენტების მოძიება.
- რ ეკრანი გიჩვენებთ დაკავშირებული დოკუმენტების სიას იმის მითითებით, შიდა წარმოშობისაა თუ გადაგზავნილი, აგრეთვე მიუთითებს საკითხსა და თარიღს.

პრაქტიკული ბახგლმძღჯარვლო 2

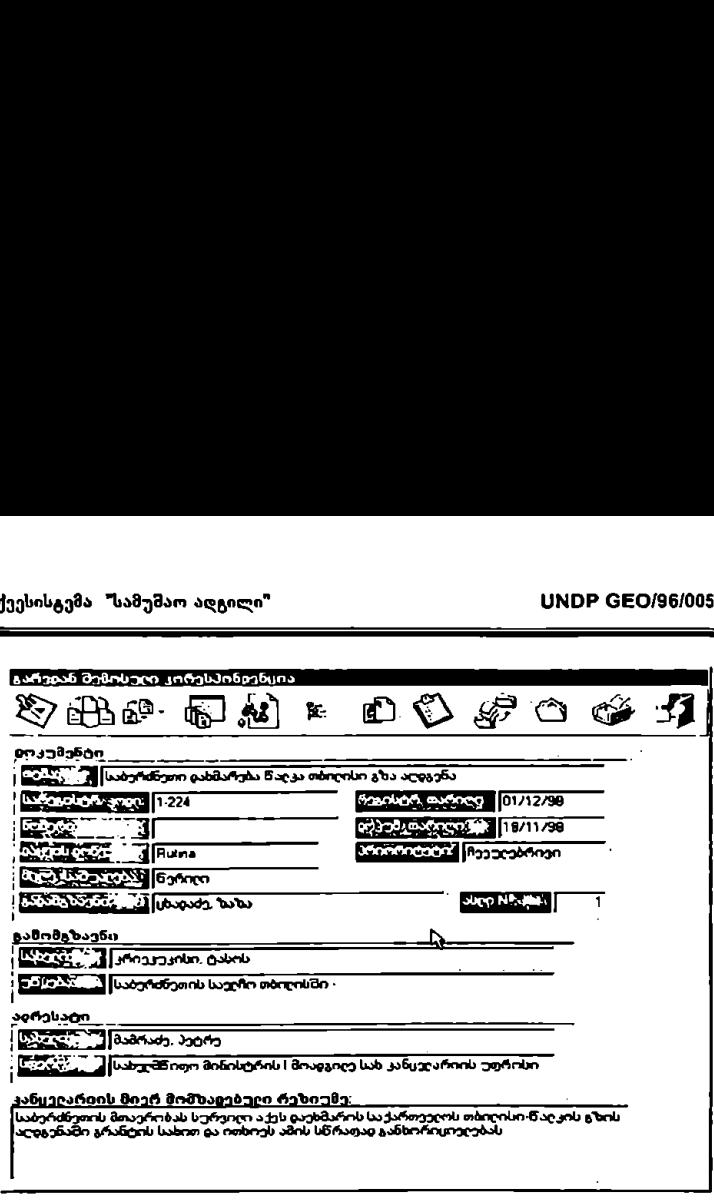

# ინფორმაციისა და მართ ვის სისტემა

## "ოფიციალური კორენსპონლენციისა ღა დოკუმენტების მოძრაობის" ქვესისტემა

 $^{\circ}$ ოფიციალური კორესპონდენციის მოძრაობა  $^{\circ}$ 

.<br>სისტემა ოფიციალური კირესპონდენციის მოძრაობა (COREX)" იძლევა სახელმწიფო კანცელარიაში შემოსული გზავნილებების რეგისტრაციისა და განაწილების ოპერაციების განხორციელების საშუალებას.

სისტემის ძირითად ეკრანზე წარმოდგენილია ორი სპეციფიური სამუშაო სფერო:

- · კორესპონდენციის რეგისტრაცია
- ირ ადმინისტრაციის ვარიანტები

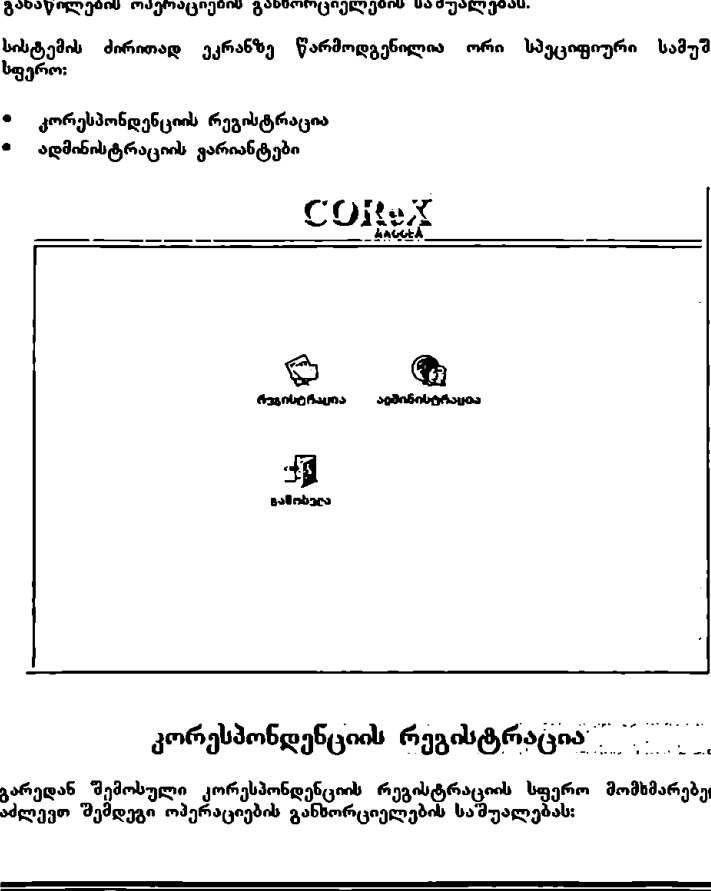

# <sup>7</sup>კორესპონდენციის რეგისტრაცია" \_ CC.

გარედან შემოსული კორესპონდენციის რეგისტრაციის სფერო მომსმარებელს აძლევთ შემდეგი ოპერაციების განხორციელების საშუალებას:

მოძრაობის" ქეესისტემა

- ! კორესპონდენციის ახალი რეგისტრაციის შეტანა: გაძლევთ საშუალებას შეიტანოთ CCICX-ში გარედან შემოსული კორესპონდენცია.
- 2. <u>უკვე შეტანილი კორესპონდენციის რეგისტრაციის შეცვლა:</u> გაძლევთ<br>საშუალებას შეცვალოთ მონაცემები უკვე შეტანილ რეგისტრაციაში.
- 3. შეტანილი კორესპონდენციის კლასიფიცირება: გაძლევთ საშუალებას იუსადაგოთ კორესპონდენციას სხვადასხვა კლასიფიკატორები ''კორესპონდენცის ახალი რეგისტრაცის "შეტანაში"" დადგენილი ვარიანტებიდან. ყოველი მათგანი შეიძლება შემდგომ გამოყენებულ იქნას,<br>როგორც მოცემული კორესპონდენციის მოძიების კრიტერიუმები.
- 4. კორესპონ<u>დე</u>ნციის გაუქმება: გაძლევთ შეტანილი კორესპონდენციის<br>- რეგისტრაციის წაშლის საშუალებას.
- 5. შეტანილი კორესპონდენციის ცხრილის დაბეჭდვა: გაძლევთ რეგისტრირებულ კორესპონდენციასთან დაკავშირებული მონაცემების<br>დაბეჭდვის საშუალებას.
- ნ. კორესპონდენციის გადაგზავნა: გაძლევთ ერთი ან მეტი რეგისტრირებული კორესპონდენც: გადაგზავნის საშუალებას პასუხისმგებელი მოსელის სამუშაო ადგილზე.
- L კორესპონდენციის ახალი რეგისტრაციის შეტა<u>ნა</u>.
- .· კორესპონდენციის ახალი რეგისტრაციის შესატანად დააჭირეთ თითი მაუსის ღილაკს ფუნქციაზე დამატება, ეკრანის ზედა ნაწილში.

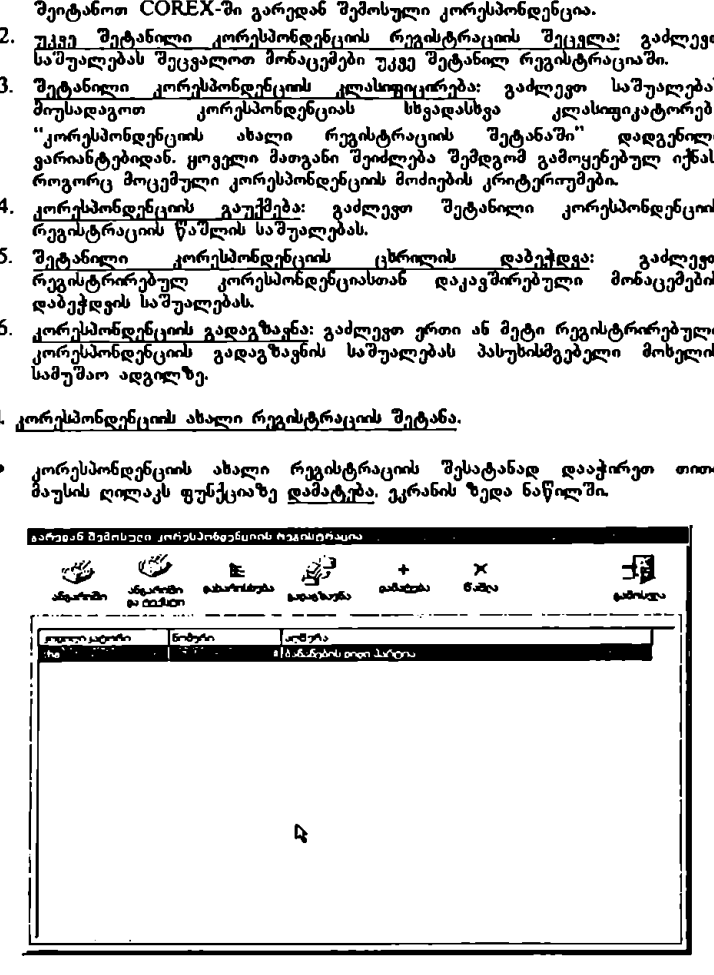

"ოფიციალური კორესპონდენციისა და დოკუმენგების ყვა? C60/96/005 მოძრაობის" ქვესისტემა

- · ახალი რეგისტრაციის შეტანა დაკავშირებულია რეგისტრაციის სამ ეკრანულ გამოსახულებასთან:
	- L4 რანი სარეგისტრაციო კორესპონდენციის გამომგზავნელი<sup>- ა</sup>მომგ ზავშირებული<br>უორების განეკუთვნება კორესპონდენციის გამომგზავნელთან დაკავშირებულ ონაცემებს,
	- ა ეკრანი 2 "კორესპონდესცის რეგისტრაცი" განეკუთვნება ონაცემებს კორესპონდენციის შესახებ.
	- ?– ეკრანი 3: "კლასიფიკატორები" განეკუთვნება კორესპონდენციასთან დაკავშირებულ კლასიფიკატორებს:

ეკრანი L სარეგისტრაციო კორესპონდენციის გამომგზავნელი" თქვენ" უნდა დააზუსტოთ გამომგზავნელთან დაკავშირებული შემდეგი მონაცემები: გვარი. სახელი, უ ყება, მისამართი, საფოსტო ინდექსი, ქვეყანა, ელექტრონული ფოსტის მისამართი (E-mail) და ფაქსი.

- · გვარი: უნდა აკრიფოთ კორესპონდენცის გამომგზავნელის გვარი. როგორც კი აკრეფთ გვარის პირველ ასოს, ეკრანზ, ააქტიურდება პიქტოგრამა ბინოკლი, მასზე თითის დაჭერით ეკრანი წარმოგიდგენთ იმ<br>პიროვნებათა სიას, რომლებიც შეყვანილი იყვნენ ცნობარში, მონიშნეთ თქვენთვის სასურველი და დააჭირეთ თითი OK-ს. მოცემულ<br>პიროვნებასთან დაკავშირებული მთელი ინფორმაცია (სახელი, უწყება მისამართი და სხვა) ავტომატურად შევა კორესპონდენციის გამომგზავნელის მონაცემების" ეკრანულ გამოსახულებაში.
- თ თუ მომსმარებელი არ იკო რეგისტრირებული ცნობარში, აკრიფეთ გვარი სრულად.
- "ძ სახელი: თუ პიროვნების სახელი რეგისტრირებული იყო ცნობარში, სახელი ავტომატურად გამოჩნდება ეკრანზე, როგორც კი დასრულდება გვარის იდენტიფიცირების ოპერაცია, აღწერილი წინა საფეხურზე თუ მომხმარებელი არ იყო რეგისტრირებული, მაშინ უნდა აკრიფოთ სახელი მთლიანად.
- .· უწყების სახელწოდება: თუ პიროვნება იყო რეგისტრირებული, უწყების სახელწოდება და შესაბამისი აბრევიატურა გამოჩნდება ეკრანზე<br>ავტომატურად. თუ უწყება არ იყო რეგისტრირებული, აკრიფეთ მისი სახელწოდება და აბრევიატურა შესაბამის ცარიელ ადგილზე. ფუნქცია "უწყების დამატება სიაში" ეკრანის მარჯვენა მხარეს გაძლევო<br>საშუალებას შეიტანოთ უწყება სათანადო მონაცემთა ბაზაში.
- ი მისამართი აღნიშნეთ ეკრანზე პირადია მისამართი რომელიც უნდა მიუთითოთ თუ სამსახურებრივი. შემდეგ აკრიფეთ ქუჩა, ქალაქი და რაიონი<br>თუ რეგიონი ყოველი მონაცემის შესაბამის ცარიელ ადგილზე.
- .<br>• საფოსტო ინდექსი: აკრიფეთ სათანადო ცარიელ ადგილზე გამომგზავნელის აფოსტო ინდექსი.

"ოფიციალური კორესპონდენციისა და დოკუმენ<mark>გების UNDP GEO/96/005</mark> 'ოძრაობის" ქვესისტემა

- ქვეყანა: მონიშნეთ სასურველი გარიანტი იმ ალტერნატივებიდან, რომლ, ეკრანი წარმოგიდგენთ.
- აეეეტრილ ფოსტის მისამართი: აკრიფეთ ელექტრონული ფოსტის მისამართი სათანადო ცარიელ ადგილზე.
- ფაქსი: აკრიფეთ ფაქსის ნომერი სათანადო ცარიელ ადგილზე.

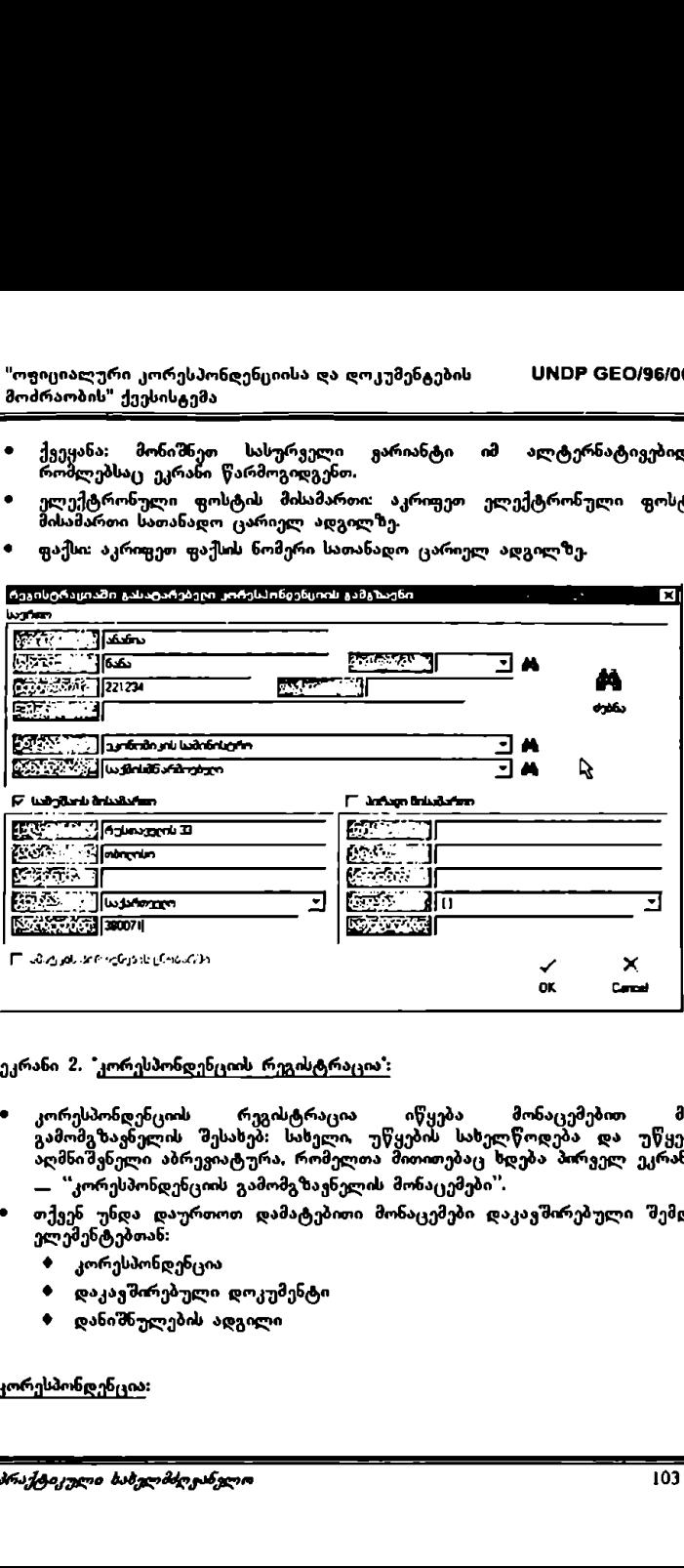

<sup>ე</sup>კრანი 2, "კორესპონდენციის რეგისტრაცია"

- კორესპონდენციის რეგისტრაცია იწყება მონაცემებით მისი<br>გამომგზავნელის შესახებ: სახელი, უწყების სახელწოდება და უწყების<br>აღმნიშვნელი აბრევიატურა, რომელთა მითითებაც ხდება პირველ ეკრანზე – "კორესპონდენციის გამომგზავნელის მონაცემები".
- თქვენ უნდა დაურთოთ დამატებითი მონაცემები დაკავშირებული შემდეგ ელემენტებთან:
	- .:? კორესპონდენცია
	-
	-
	-
	- ა დაკავშირებული დოკუმენტი
	- · დანიშნულების ადგილი

კორესპონდენცია:

- · დოკუმენტის თარიღი: თქვენ უნდა მიუთითოთ თარიღი, რომელშიც კორესპონდენცია გაიგზავნ. მონიშნეთ სასურველი თარიღი კალენდარში, რომელიც გამოისახება ეკრანზე.
- იძ დოკუმენტის ნომერი: თქვენ უნდა აკრიფოთ შესაბამის ცარიელ ადგილზე ნომერი, რომელიც მიანიჭა დოკუმენტს გამომგზავნელმა უწყებამ.
- ი რეგისტრაცის თარიღი თარიღი რომელშიც კორესპონდენცია შემოვიდა, ავტომატურად გამოისახება შესაბამს ცარიელ ადგილზე.
- · აღწერა: შეიტანეთ მოკლე რეზიუმე კორესპონდენციიის შესახებ, რომელიც რეგისტრირდება. თუ გსურთ ვრცელი განმარტების დაწერა, ამის გაკეთებას შეძლებთ ტექსტურ ველზე ეკრანის<br>- ქვედა ნაწილში.<br>• გაგზავნის საშუალება: მონიშნეთ ეკრანზე წარმოდგენილ
- ალტურნატიულ ვარიანტებს შორის კორესპონდენციის გაგზავნის<br>ალტერნატიულ ვარიანტებს შორის კორესპონდენციის შიკრიკი და
- სხვ.)<br>• პრიორიტეტულობა: უნდა მიუთითოთ, სასწრაფო ხასიათისაა კორესპონდენცია, რომელიც რეგისტრირდება თუ ჩვეულებრივი<br>მონიშნეთ სასურველი ვარიანტი ეკრანზე წარმოდგენილი ალტერნატივებიდან.
- .<br>• კონფიდენციალურობა: უნდა მიუთითოთ, კონფიდენციალურია კორესპონდენცია, რომელიც რეგისტრირდება თუ ჩვეულებრი<sub>შ</sub>ი<br>მონიშნეთ სასურველი ვარიანტი ეკრანზე წარმოდგენილი ალტერნატივებიდან.
- . ტექსტი ვრცელი აღწერის გარდა თქვენ შეგიძლიათ შეიტანოთ სიზუსტები კორესპონდენცის რომელიმე მახასიათებელთან დაკავშირებით (დოკუმენტის ცუდი მდგომარეობა, არასრულად მიღებული ფაქსი და სხვ).

დაკავშირებული დოკუმენტი:<br>ეს ინფორმაცია გაძლევთ საშუალებას, დაუკავშიროთ კორესპონდენცია .<br>რომელიც რეგისტრირდება ყველა მასთან დაკავშირებულ წინამორბედ<br>დოკუმენტს: როგორც გარედან შემოსულს, ასევე უწყების შოგნო დოკუმენტს! როგორც გარედან შემოსულს ასევე უწყების შიგნით მომზადებულს,

თუ არსებოს რეგისტრირებულ დოკუმენტთან დაკავშირებული რაიმე კორესპონდენცია, თქვენ უნდა მიუთითოთ იგი.

- კოდიფიკატორი: შეარჩიეთ ეკრანზე წარმოდგენილ<br>ალტერნატივებს შორის დაკავშირებული კორესპონდენციი კოდიფიკატორი
- ნომერი: მონიშნეთ კორესპონდენციის სპეციფიური ნომერი

4" დოკუმენტების სკანირება \_>»>>>.\_....\_...\_\_\_\_\_\_.\_>-..\_

"კორესპონდენციის რეგისტრაციას" გააჩნია აგრეთვე ორი ფუნქცია:

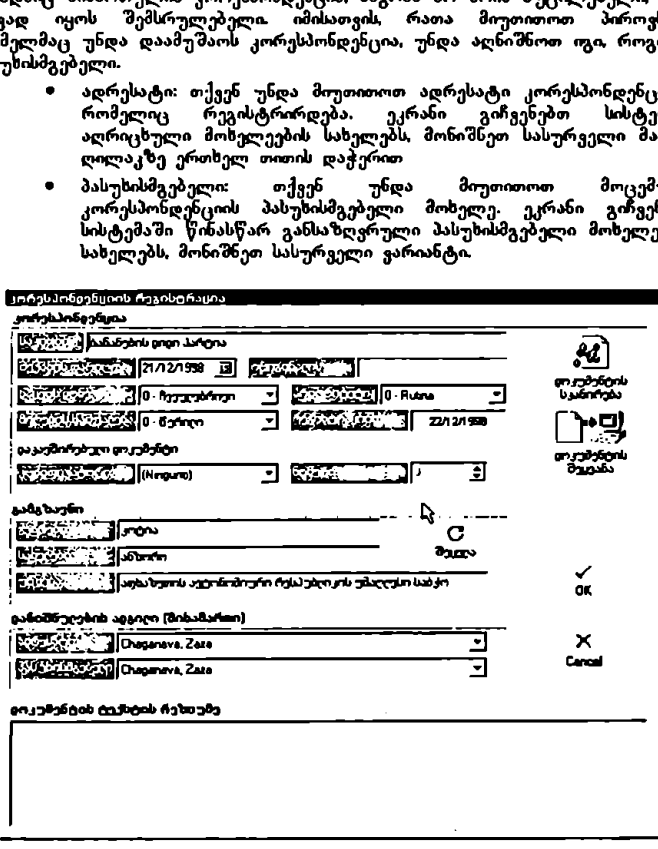

- ღილაკზე ერთხელ თითის დაჭერით .<br>• პასუხისმგებელი: თქვენ უნდა მიუთითოთ მოცემული კორესპონდენციის პასუხისმგებელი მოხელე. ეკრახი გიჩვენებთ<br>სისტემაში წინასწარ განსაზღვრული პასუხისმგებელი მოხელეების სახელებს, მონიშნეთ სასურველი ვარიანტი.
- თავად იყოს შემსრულებელი იმისათვი, რათა მიუთითოთ პიროვნება, რომელმაც უნდა დაამუშაო! კორესპონდენცია, უნდა აღნიშნოთ იგი, როგორც პასუხისმგმგებელი. თ ადრესატი: თქვენ უნდა მიუთითოთ ანრესატი კორესპონდენციის რომელიც გეგისტრირდება. ეკრანი სისტემაში აღრიცხული მოხელეების ხელებს, მონიშნეთ აე ელი მაუსის ირესპონის მინიშნეთ სისურების მასუხობშებული მოხელეების მაგვილო აქვენ ენდა დამუშაოს კორესპონიტერების მოხელეების განიშნეთ სასუხობს მასუხობმე ერთხელ მოხელეების მოხელეების მოხელეების მოხელეების მოხელეების მოხელეების მოხელეების
- <u>დანიშნულების ადგილი</u>: კორ ოონდენც: დანიშნულების ადგილში მითითებული უნდა იყოს ორი შოხელე – ადრესატი და პასუხისმგებელი. ადრესატი არის პიროვნება,<br>ვისადმიც მიმართულია კორესპონდენცია, მაგრამ არ არის აუცილებელი, რომ

« დოკუმენტების ჩასმა

დოკუმენტ, სკანირება გაძლევთ ქაღალდის სახით შემოსული იმ კორესპონდენციის სკანირების საშუალებას, რომელიც გსურთ დაუკავშიროთ რეგისტრირების პროცესში მყოფ კორესპონდენციას.

ქაღალდით მოსული დოკუმენტის სკანირებისთვის:

- .· დააჭირეთ თითი ფუნქცის დოკუმენტის \_სკანირება, ეკრანის მარჯვენა მხარეს
- «ი "დოკუმენტის სკანირების" ეკრანული გამოსახულება წარმოგიდგენთ 5 ფუნქციას ეკრანის ზედა ნაწილში: დოკუმენტის სკანირება, დოკუმენტის ჩასმა, დოკუმენტის ამოღება, პრინტერის შერჩევა, დოკუმენტის დაბეჭდვა
- ი დააჭირეთ თითი ღილაკს დოკუმენტის სკანირება
- .· აკრიფეთ დოკუმენტი, რომლის ჩასმაც გსურთ კორესპონდენციაში. როდესც დაასრულებთ ბეჭდვას,ს დააჭირეთ თითი ყღილაკს გამოსახულების ჩასმა

დოკუმენტის ჩასმა: გაძლევთ კომპიუტერული ფაილის ჩასმის საშუალებას. თ ვენ შეძლებთ შეარჩიოთ სასურველი დოკუმენტი იმ დოკუმენტებიდან, რომლებიც შენახულია თქვენს კომპიუტერში ან სხვა მატარებელზე<br>რომელზედაც ხელი მიგიწვდებათ.

დოკუმენტის ჩასასმელად

- დააჭირეთ თითი ღილაკს ფუნქციაზე დოკუმენტის ჩასმა ეკრანის მარჯვენა ნაწილში
- · მონიშნეთ ადგილი, რომელშიც ფიზიკურად მდებარეობს თქვენთვის სასურველი დოკუმენტი<br>აკროვეთ — ფაილის — სახელწოდება
- .<br>ფაილის სახელწოდება იმ ალტერნატივებიდან, რომლებსაც წარმოგიდგენთ ეკრანი, შეარჩიეთ მისი ტიპი (Wordი დოკუმენტი, LXC6I-ის ცხრილი და სხვა)
- · დააჭირეთ თითი გახსნა-ს ეკრანზე გამოჩნდება მონიშნული დოკუმენტი
- რ დააჭირეთ თითი ფუნქციას დოკუმენტის ჩასმა ეკრანის ზედა ნაწილში
"ოფიციალური კორესპონდენციისა და დოკუმენტების VMნნ CC0/96/005 მოძრაობის" ქვესისტემა

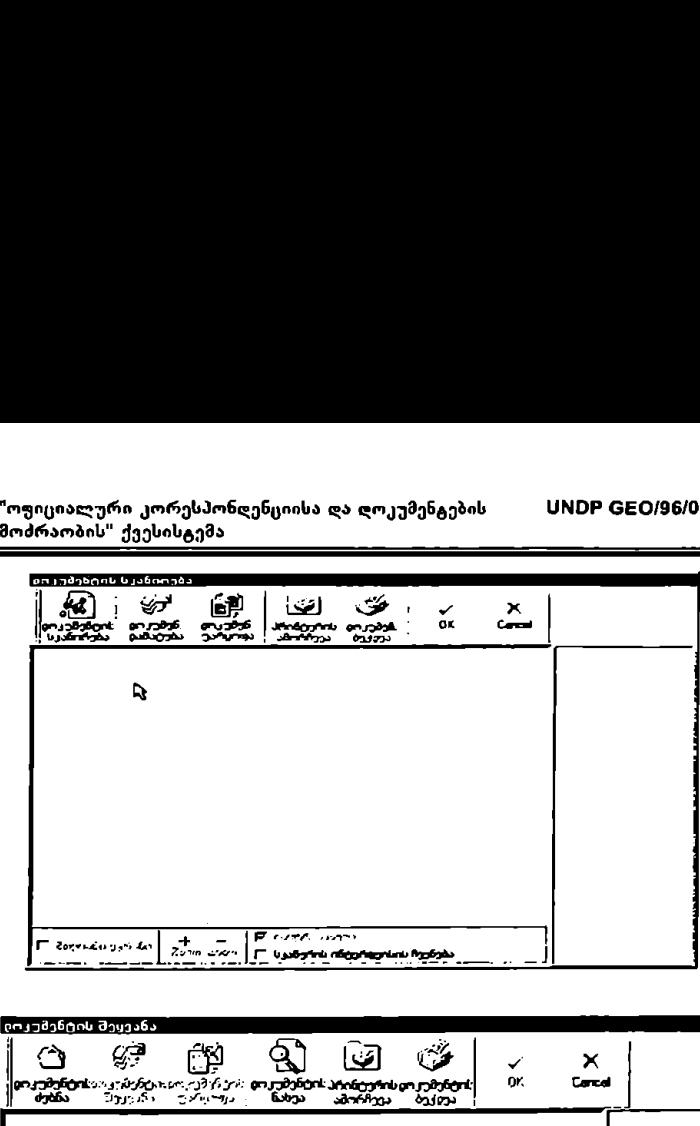

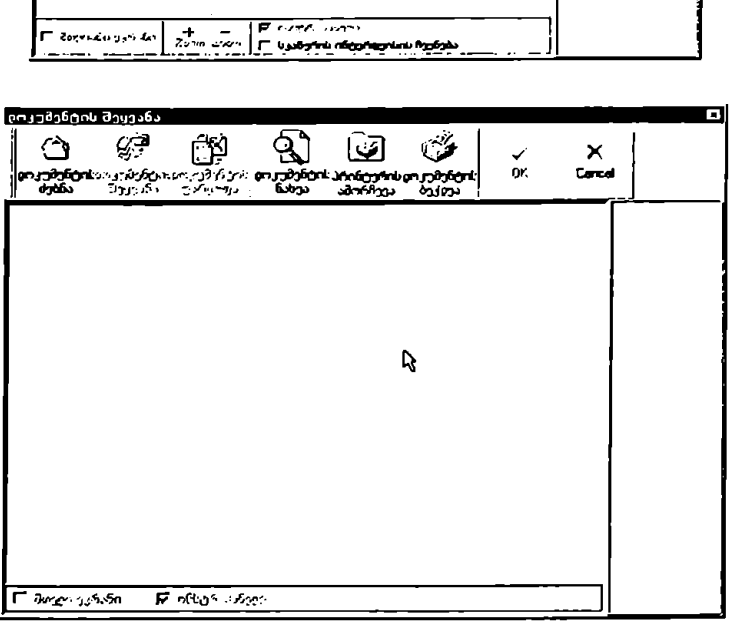

### ეკრანი შ. კლასიფიკატორები.

კლასოვიკატორების სფერო გაძლევთ საშუალებას მიუსადაგოთ<br>კირესპონდენციას მასთან დაკავშირებული კლასიფიკატორები ისინი წინასწარ<br>შეტანილ იქნა სისტემაში; შემდგომ თქვენ შეძლებთ გამოიყენოთ<br>კლასიფიკატორები როგორც კორესპონდენციის ძებნ

### კორესპონდენციაზე კლასიფიკატორების მისადაგებისათვის:

- რი როდესაც მიუთითებთ მე-2 ეკრანის შესაბამის მონაცემებს, დააჭირეთ თითი 0I«C–ს.
- .· ეკრანი გიჩვენებთ იმ კლასიფიკატორების სიას რომლებიც გააჩნია სისტემას.
- მონიშნეთ მაუსის ღილაკზე ერთხელ თითის დაჭერით სასურველი<br>"კლასიფიკატორი, შემდეგ დააჭირეთ თითი პიქტოგრამას ხელი<br>რომელიც მიუთითებს სათანადო მიმართულებას. შერჩეული კლასიფიკატორი გამოჩნდება მონიშნული კლასიფიკატორების ეკრანზე. თქვენ შეგიძლიათ მიუთითოთ კლასიფიკატორები, რომლები.<br>გესაჭიროებათ, თითოეული მათგანისთვის შეასრულეთ თვივე იის კილილი პროცილი პროცილი პროცილი<br>გესაჭოროებათ. თითოეული მათგანისთვის<br>ზემოთაღწერილი პროცედურა.

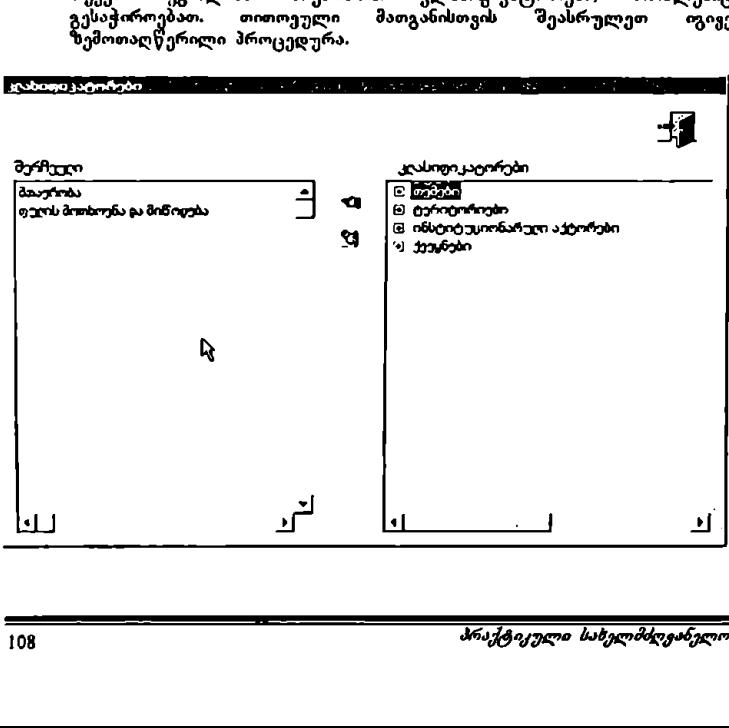

"ოფიციალური კორესპონღენციისა და დოკუმენგების UNDP GEO/96/005 "ოუიციალური კორესპონღენციისა და<br>მოძრაობის" ქეესისგემა მოძრაობის" ქეესისტემა

უკვე შეტანილი კორესპონღენციის რეგისტრაციის შეცვლა (გადაკეთება)

- ეკრანულ გამოსახულებაზე "<u>ინფორმაცია რეგისტრაციების შესახე</u>ბ" გამოჩნდება უკვე რეგისტრირებული კორესპშონდენციის სია. მაუსის ღილაკზე ორჯერ თითის დაჭერით მონიშნეთ კორესპონდენცია, რომლის შეცვლაც გსურთ
- თ ეკრანი გიჩვენებთ უკვე რეგისტრირებული კორესპონდენციის მონაცემებს
- . მონაცემების შესაცვლელად შეასრულეთ იგივე პროცედურა, რომელიც<br>აღწერილია ნაწილში კორესპონდენციის ახალი რეგისტრაციის შეტანა.\*

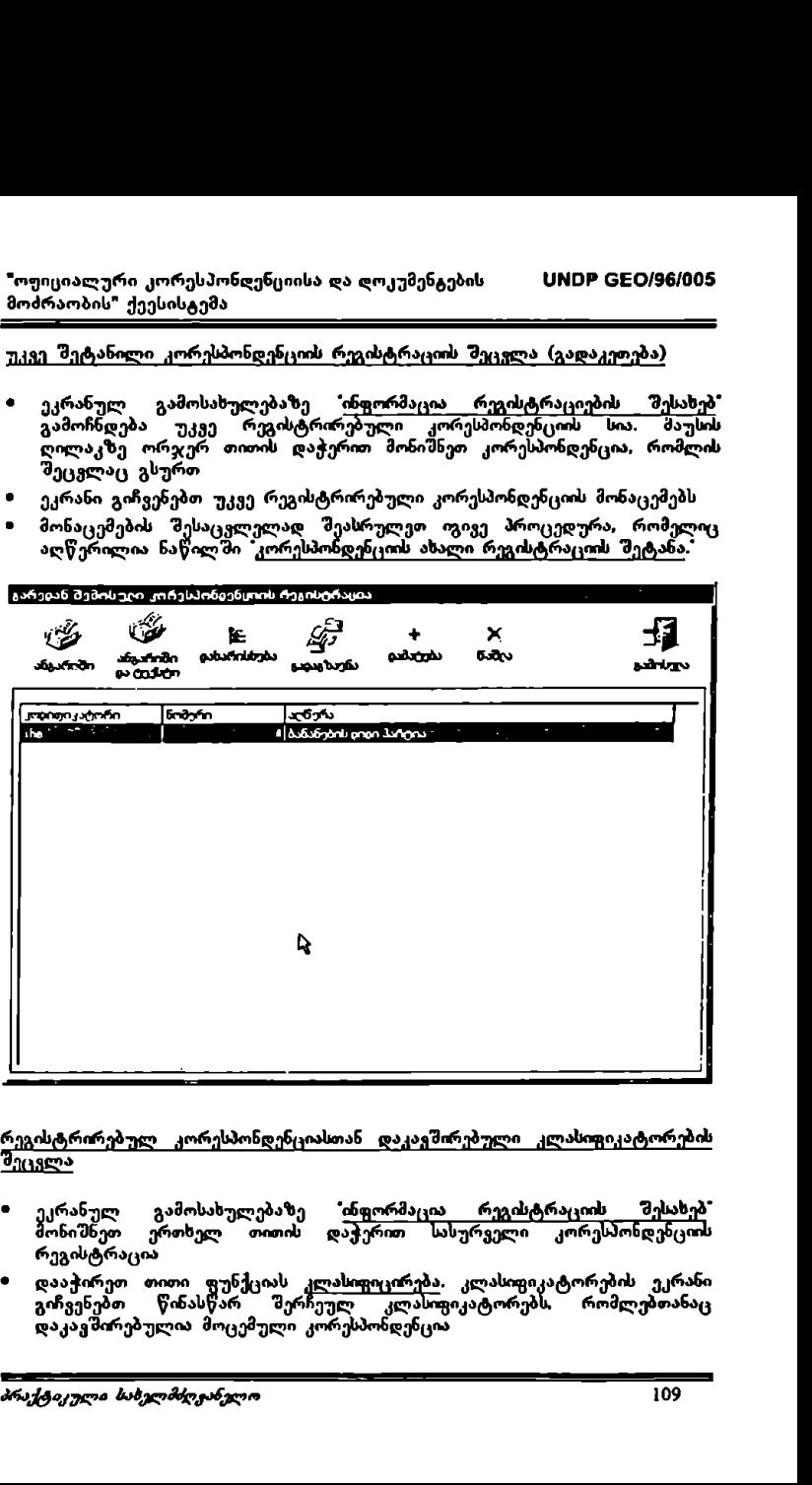

### რეგისტრირებულ კორესპონღენციასთან დაკავშირებული კლასიფიკატორების  $\frac{1}{3}$

- ეკრანულ გამოსახულებაზე "ინფორმაცია რეგისტრაციის შესახ უონიშნეთ ერთხელ თითის დაქერით ურველი კორესპოხდენც რეგისტრაცია.
- ) დააჭირეთ თითი ფუნქციას კლასიფიკირება, კლასიფიკატორების ეკრანი<br>გიჩვენებთ წინასწარ "შერჩეულ კლასიფიკატორებს, რომლებთანაც დაკავშირებულია მოცემული კორესპონდენცია

.· თქვენ შეძლებთ შეცვალოთ კლასიფიკატორები, დაუმატოთ ან წაშალოთ ლასიფიკატორი- ამისათვის განასორციელეთ პროცედურა, რომელ. სთითებულია ნაწილში "პორესპონდენციის ასალი რეგისტრაციის შექმნა" (ეკრანი 3 -\_ კორესპონდენციაზე კლასიფიკატორების მისასადაგებლად)

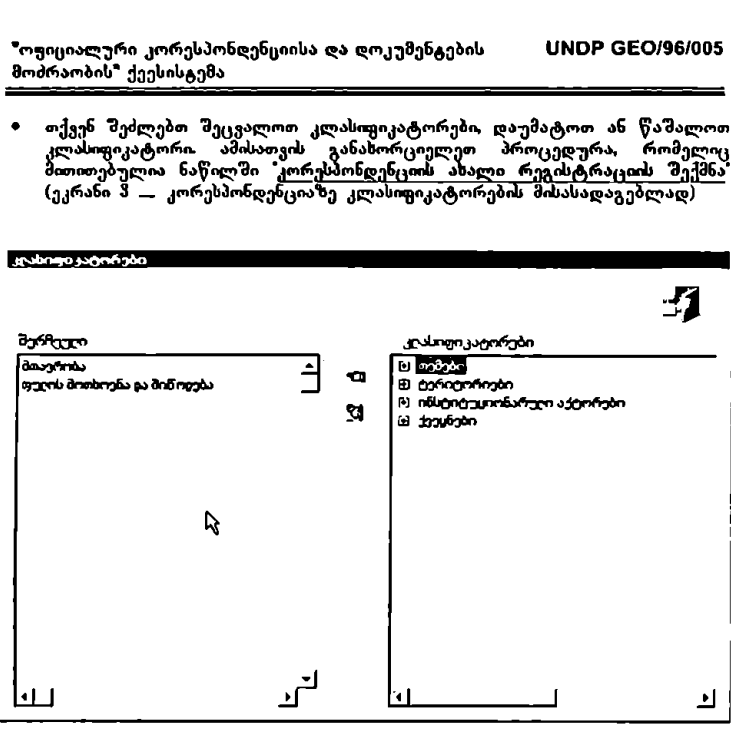

## რეგისტრირებული კორესპონდენციის წაშლა

კორესპონდენციის ინფორმაციის ეკრანულ გამოსახულებაზე მონიშნეთ რეგისტრირებული კორესპონდენცია რომლის წაშლაც გსურთ ღა დააჭირეთ თითი ფუხქციას გ<u>აუქმება</u>.

# შემოსული კორესპონდენციის გასანაწილებელი ცხრილის დაბეჭდგა

 შემოსული და რეგისტრირებული კორესპონდენციის განაწილების ცხრილი იძლევა იმის შესაძლებლობას, რომ პასუხისმგებელი მოხელ; ებისათვის კორესპონდენციის ქაღალდის სახით გადაცემის მომენტში შესაბამისი<br>განყოფილების შიკრიკებს პქონდეთ მისი მიღების დადასტურების საშუალება.

· კორესპონდენციის ორმაციის ეკრანზე გამოჩნდება ორი პიქტოგრამა პრინტერის გამოსახულებით ერთი მათგანი არის მითითებული დოკუმენტისთვის, ხოლო. მეორე იმ ტექსტის დასამატებლად, რომელსაც ო/ლევა იმის შესაძლებლობას, რომ პასუხისმგებელი მოხელეებისათვის<br>კორესპონდენციის ქაღალდის სახით გადაცემის მომენტში შესაბამისი<br>განყოფილების შიკრიკებს-პქონდეთ-მისი-მიღების-დადასტურების-სა-შუალება.<br>• კორესპონდენციის ინფორმაციის

შეავსებს მიმღები განყოფილება კორესპონდენცის სარეგისტრაციო ბარათში. დააჭირეთ თითი ერთხელ ფუნქციას <u>დაბეჭდვა</u>. ეკრანის ქვედა<br>ნაწილში.

შემოსული კორესპონდენციის გადაგზავნის ფუნქცია იძლევა სხვადასხვა რეგისტრაციების იმ მოხელეებისათვის გადაცემის საშუალებას, რომლებიც განსაზღვრულნი არიან, როგორც "პასუხისმგებლები" სხვადასსვა სფეროებში.

- ა კორესპონდენციის ინფორმაციის ეკრანულ გამოსახულებაზე მონიშნეთ ერთხელ თით დაჭერით კორესპონდენცის რეგისტრაცია რომელ. გსურთ ელექტრონული საშუალებით გადასცეთ პასუხისმგებვლ მოხელეს
- 
- დააჭირეთ თითი ფუნქციას გადაცემა, ეკრანის ქვედა ნაწილში<br>რეგისტრატორის მიერ ამ მომენტამდე აღრიცხული ი რეგისტრატორის მიერ ამ მომენტამდე აღრიცხული მთელი კორესპონდენცია ავტომატურად გაქრება "გარედან შემოსული კორესპონდენციის რეგისტრაციის" სამუშაო სფეროდან და გადაეცემა პასუსისმგებელი მოხელეების სამუშაო ადგილებზე

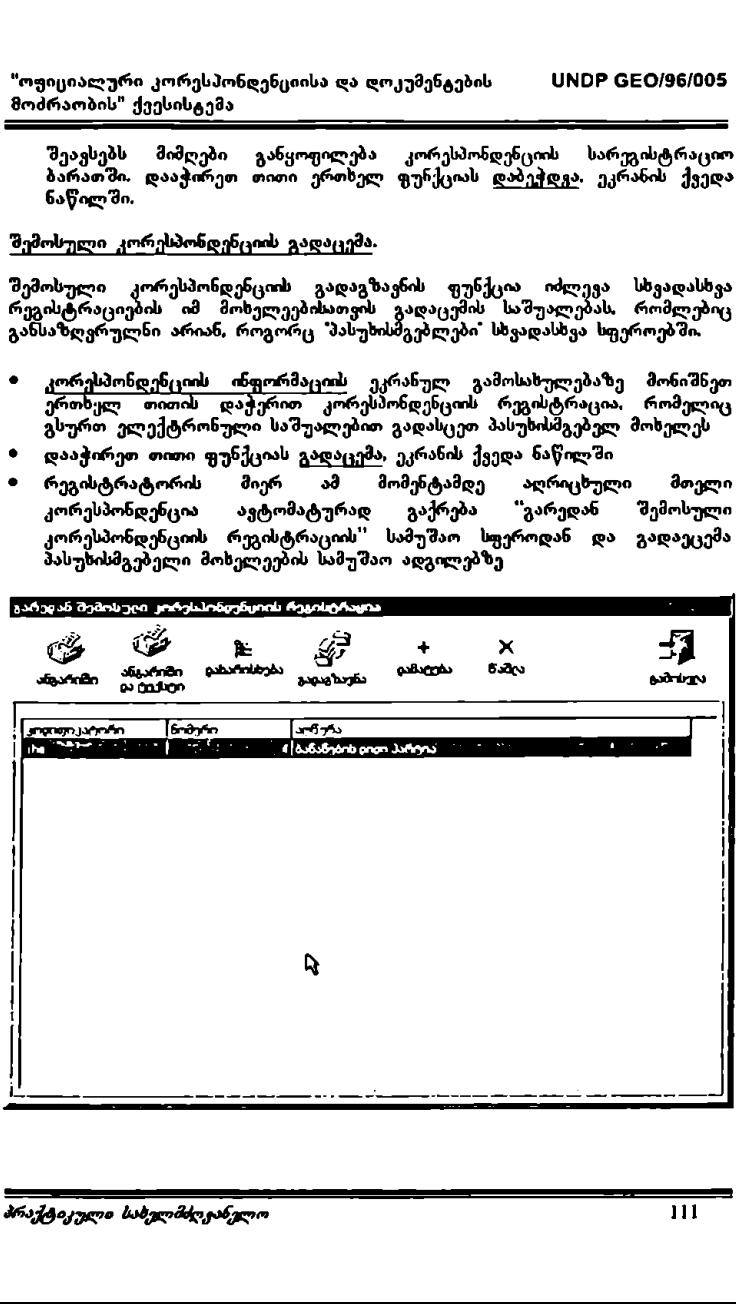

ადმინისტრაციის ვარიანტები:

C0LCX-ის ადმინისტრაცია წარმოგიდგენთ ორ სამუშაო სფეროს, ერთი დაკავშირებულია უწყებებთან და მეორე – მომხმარებლებთან.

# უწყებათა სამუშაო სფერო.

კორესპონდენციის რეგისტრაციის გაადვილებისა და ნორმაში მოყვანისათვი!<br>სისტემას გააჩნია უწყებათა მონაცემთა ბაზის განსაზღვრის საშუალება.

თქვენ შეძლებთ შემდეგი მოქმედებების განსორციელებას:

- ახალი უწყების შეტანა
- 2. მონაცემების შეცვლა უკვე შეტანილი უწყების შესახებ
- 3. შეტანილი უწყების გაუქმება (რეგისტრაციიდან ამოღება)
- მონაცემების შეტანა ახალი უწყების შესახებ
- .. ბის ინფორმაციის ეკრანულ ამოსახულებაზე დააჭირეთ თითი ფუნქციას დამატება, ეკრანის ზედა ნაწილში 9 V პირე
- კურსორი გამოჩნდება სიის ბოლოში ცარიელ ადგილზე
- თქვენ უნდა აკრიფოთ სახელწოდება და აღმნიშვნელი აბრევიატურა უწყებისა, რომლის შეყვანაც გსურთ
- 2. მონაცემების შეცვლა უკვე შეტანილი უწყების შესახებ
- უწყების ინფორმაციის ეკრანულ გამოსახულებაზე ორჯერ თითის დაჭერით მონიშნეთ უწყება. რომლის მონაცემების შეცგლაც გსურთ
- შემდეგ წაშალეთ შესაცვლელი მონაცემი და აკრიფეთ ინფორმაცია ცარიელ ადგილზე
- 9. უკვე შეტანილი უწყების გაუქმება
- ბის ორმაციის ეკრანულ გამოსახულებაზე ორჯერ თითის დაჭერით ონიშნეთ უწყება, რომლის წაშლაც გსურთ
- ეკრანის ზედა ნაწილში ერთხელ დააჭირეთ ფუნქციას გაუქმება

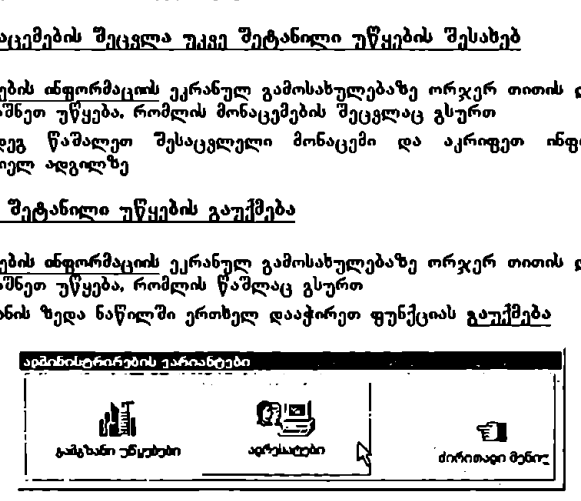

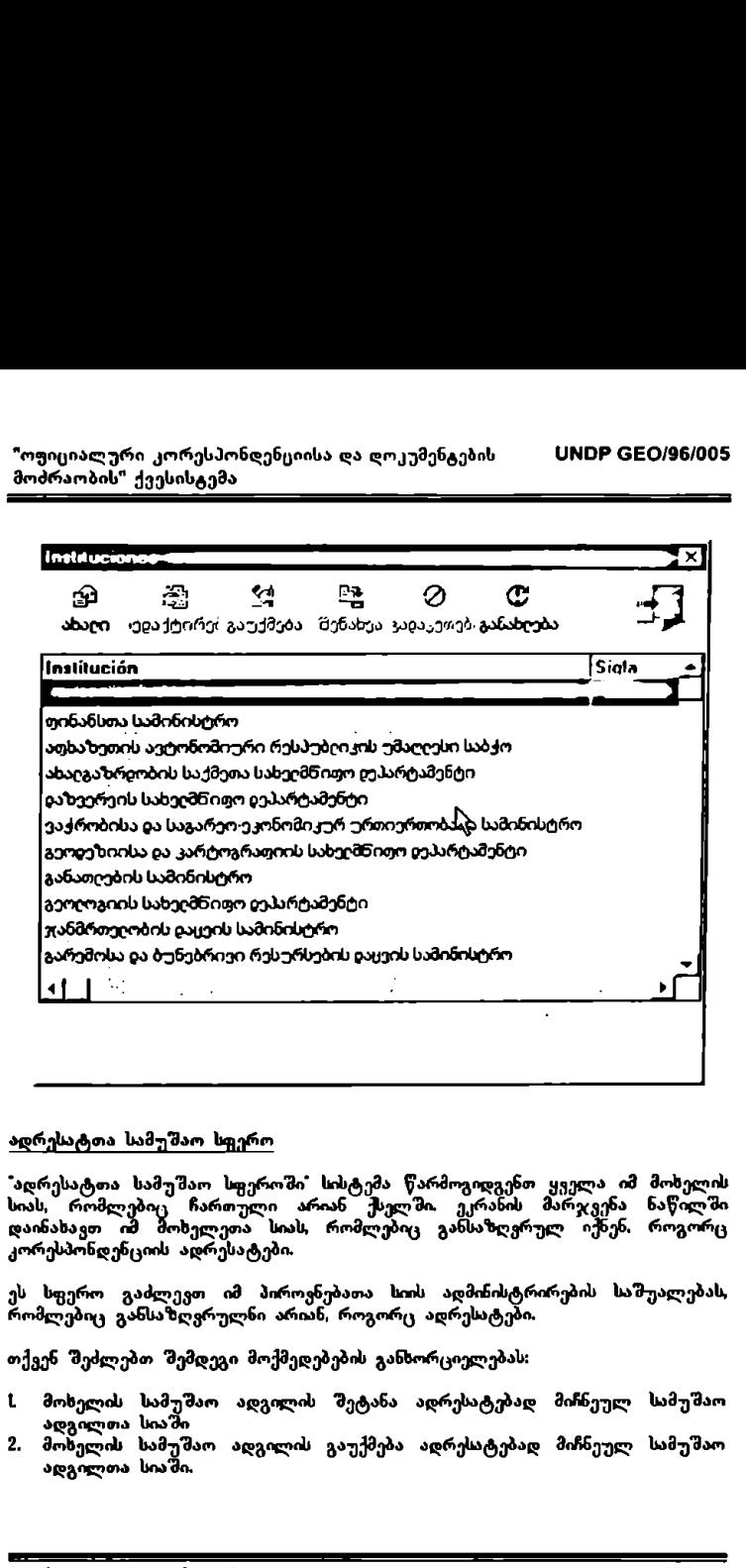

#### ადრესატთა სამუშაო სფერო

"ადრესატთა სამუშაო სფეროში სისტემა წარმოგიდგენთ ყველა იმ მოხელის სიას, რომლებიც ჩართული არიან ქსელში. ეკრანის მარჯვენა ნაწილში<br>დაინახავთ იმ მოხელეთა სიას, რომლებიც განსაზღვრულ იქნენ, როგორც კორესპონდენციის ადრესატები.

ეს სფერო გაძლევთ იმ პიროვნებათა სიის ადმინისტრირების საშუალებას, რომლებიც განსაზღვრულნი არიან, როგორც ადრესატები.

თქვენ შეძლებთ შემდეგი მოქმედებების განხორციელებას:

- L" მოხელის სამუშაო ადგილის შეტანა ადრესატებად მიჩნეულ სამუშაო ადგილთა სიაში
- 2 მოხელის სამუშაო ადგილის გაუქმება ადრესატებად მიჩნეულ სამუშაო ადგილთა სიაში.
- 1. მოხელის სამუშაო ადგილის შეტანა ადრესატებად მიჩნეულ სამუშაო აღგილთა სააში
- არსებული სამუშაო ადგილების სიაში მონიშნეთ ერთხელ თითის დაჭერით<br>იმ სამუშაო ადგილის სახელწოდება, რომელიც გსურთ განსაზღვროთ<br>როგორც ადრესატი სამუშაო ადგილი
- დააჭირეთ თითი ერთხელ პიქტოგრამას ხელი, რომელიც მიუთითებს<br>სათანადო მიმართულებას. მონიშნული სამუშაო ადგილის სახელწოდება<br>ავტომატურად\_გამოჩნდება ადრესატი\_სამუშაო ადგილების\_სიაში
- თუ გსურთ მონიშნოთ ყველა სამუშაო ადგილი არსებულ სამუშაო ადგილთა სიაში, მიიყვანეთ კურსორი არსებული სამუშაო ადგილების სიასთან და დააჭირეთ თითი პიქტოგრამას ორმაგი ხელი, რომელიც მიუთითებს სათანადო მიმართულებას. ყველა არსებული სამუშაო ადგილი<br>ავტომატურად გადაინაცვლებს ადრესატი სამუშაო ადგილების სიაში.
- მოსელის სამუშაო ადგილის გაუქმება ადრესატებად მიჩნეულ სამუშაო ადგილთა **სიაშ**ი
- ერთხელ თითის დაჭერით ადრესატი სამუშაო ადგილების სიაში მონიშნეთ<br>სამუშაო ადგილი, რომლის კატეგორიის შეცვლაც გსურთ
- შემღეგ დააჭირეთ თითი პიქტოგრამას ხელი, რომელიც მიუთითებს სათანადო მიმართულებას
- სამუშაო ადგილის სახელწოდება ავტომატურად გამოჩნდება არსებული სამუშაო ადგილების სიაში
- თუ გსურთ შეცვალოთ ყველა იმ სამუშაო ადგილის ადრესატი<u>ს</u> კატეგორია რომლებიც შეტანილია ზემოთხსენებულ სიაში, მიიყვანეთ კურსორი ადრესატი სამუშაო ადგილების სიასთან და დააჭირეთ თითი პიქტოგრასს ორმაგი ხელი რომელიც მიუთითეს სათანადო მიმართულებას; ყველა სამუშაო ადგილის სახელწოდება ავტომატურად გადაინაცვლებს არსებული სამუშაო ადგილების სიაში.

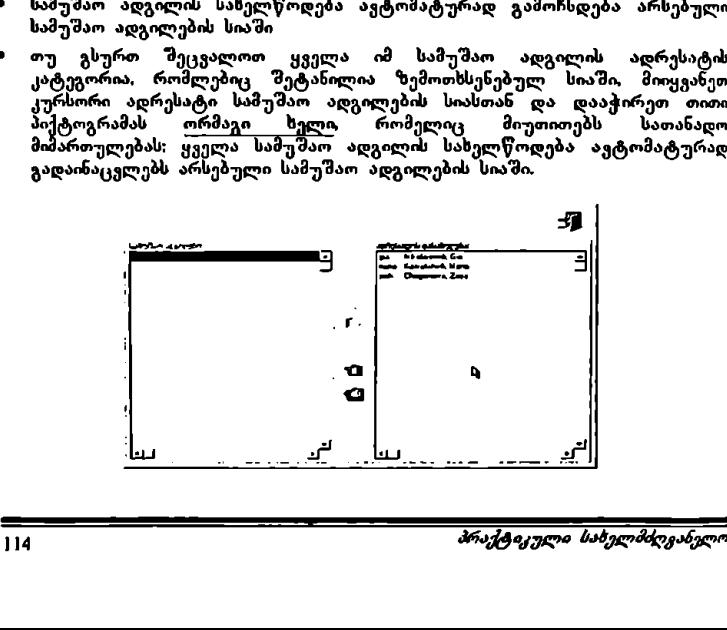

# ინფორმაციისა და მართვის სისტემა

"ოფიციალურ კორენსპონდენციისა და დოკუმენტების მოძრაობის" ქვესისტემა

# L მოქალაქეთა მიღებისა და მიმართვების თემატიკის კლასიფიკატორებისა და სტატისტიკურ–საანალიზო ფორმების დანიშნულება და აგების პრინციპები

წერილებისა და მოქალაქეთა მიმართვების თემატიკის<br>მაკროკლისოეიკატორები და კლასოეიკატორები, სტატისტიკური და<br>ანალიტიკ<del>ე</del>რი ყორმები დამუშაყებული და მექმნილია *საქართველიის* აკოთად.<br>მაკროკლისოფიკატორები და <sup>კო</sup><br>ანალიტიკური ყორმები დამუშ ანალიტიკური ფორმები დამუშაყებული და შექმნილია *საქართველოს* ბახელმწიფო კანცვლარისში შოქსლაქვთა მიღებისას და წერილებზე მუშაობის *განყო<mark>ფილების* და გ</mark>აუროს განვითარების პროგრამის UNDP GEO/96/005 .<br>პროექტის – *ზახელმწიფო მართვის სისტემის სრულყოფა დემოკრატიული* შმართყელობპის განჯითარებისათყის" ეროვნულ. კონსულტანტთა ჯგუფის მიერ.

პროექტი შემუშავებული და მიღებულია საქართველოს სახელმწ<mark>იფო</mark><br>კანცელარიის ხელმძღვანელობისა — საქართველოში — გაეროს კანცელარიის ხელმძღვანელობისა და საქართველოში გაეროს წარმომადგენლობის თანამშრომლობის საუუმყელზე ღა ითვალისწინებს სახელმწიყო მართვის 'მემდგომ მოდერნიზაციასა და დემოკრატიზაციას.

სტატისტიკური და ანალიტიკური ფორმები შმექმნილი და კომბინირებული იქნენ იმისათვის, რომ მომხმარებლებს მიეცეთ საშუალება, რაც შეიძლება<br>სწრაფად და ითლად მოიძიონ და ჩაატარონ სტატისტიკური ანალიზი უკვე სისტემატიზებული და ფორმალიზებული ინფორმაციისა, რომელიც მოპოყებულია დოკუმენტბრუნეის სისტემა "C0LLX"-ის მეშვეობით.

შემუშავებულ<br>*"მოქალაქეთა* ემუშავებულ და ფორმირებული აქნა *სახვლმწიფო \_ კანც ვლარი*ის *მოჭალაქყთა მიღებისა და წერილებზე მუშაობის განყოფილებისთვის*<br>წერილებისა - და მოქალაქეთა მიმართვების დ მოქალაქის დემატიკის<br>მატი, ლასიჟორები და დასოფორები.

.<br>"ლასიფიკატორები — და მაკროკლასიფიკატორები — უზრუნველყოფენ<br>ინფორმაციის სრულ დახასიათებასა და სისტემატიზაციას, რომელიც საჭიროა კლასიფიკატიირები და მაკროკლასიფიკატორები უზრუნველყოფენ<br>*ინფორმწიფო კანცელარიის შოქალაქეთა მფ*უძის და ჩერილუძზე რომელიის საჭიროა<br>*სახელმწიფო კანცელარიის შოქალაქეთა მდებისა და წერილების თემატიკით*<br>გ*ანცოფილებისთვის* წერილებ . დახარისხებაში და ანალიზისთვის. "ასახულიია, როგორც ძირითადი (თექვსმეტი მიმართულების) თემატიკა (მაკრთკლანიფიკატორების მეშვეობით), აგრეთვე<br>მათი ქვეთებატიკები (კლასიფიკატირების მეშვეობით).

კლასფიკატორების საფუძველზე შემუშავდა და ფორმირებულ იქნა  $\alpha$ იზაინურად და სემანტიკურად) ოთხი სტატისტიკურ–ანალიტიკური ფორმა:

 $\beta$ ირველ ფორმაში შედის ინფორმაცია წერილობით მიმართვებზე, როგელიც კოთანი გელიცირდება დერილანის დასახავეს ერ<br>რომელიც კლასოეცირდება ადმინისტრაციულ–ტერიტორიული და \_\_\_–\_–\_\_\_\_\_\_\_\_

თვეების მიხედვით. ხდება მხარეების (ქალაქების) და გარკვეული დროის მონაკვეთის მისეღვთ მიღებული წერილებისა და ოქალაქეთა მიმართვები" რაოდენობის შეჯამება. კეთდება შეტანილი ინფორმაციის ანალიზი მოსახლეობის რაოდენობის მიხედვით.

- –· შეორე ფორმაში შედის ინფორმაცია წერილობით მიმართვებზე, რომელიც კლასიფიცირდება ადმინისტრაციულ-ტერიტორიული და თემატიკის (კლასიფიკატორების) მიხედვით მიმდინარე წელს. ხდება მხარეების (ქალაქების) და თემატიკის (კლასიფიკატორების) მიხედვით მიღებული წერილებისა და მოქალაქეთა მიმართვების რაოდენობის შეჯამება.
- · მესამე ფორმაში "მედის ინფორმაცია წერილობით მიმართვებზე, რომელიც "კლასიფიცირდება თემატიკის (მაკროკლასიფიკატორების), ქვეთემატიკის (კლასიფიკატორების) და თეეების მიხედვით. ხდება "შეჯამება თ მატიკის (მაკროკლასიფიკატორების) და გარკვეული დროის მონაკვეთის მიხედვით<br>მიღებული ურილებისა და მოქალაქეთა მიმართვების რაოდენობის 'მეჯამება. ფორმაში აგრეთეე კეთდება ინფორმაციის ანალიზი როგორც მიმდინარე წელიწადში, აგრეთვე წინა წელთან მიმართებაში.
- მეოთხე ფორმაში შედის წლიური ინფორმაცია ოფიციალური სორესპონდენციის მოძრაობის შესახებ. ხდება ოფოკიალური<br>კორესპონდენციის თემატიკის მიმართ შეჯამება. კეთდება შეტანილი ინფორმაციის ანალიზი წელთან შედარება.<br>"კირესპონდენციის თემატიკის მიმართ შეჯამება. კეთდება შეტანილი<br>"რფორმაციის ანალიზი წინა წელთან შედარებით.

ოორმები ასახავენ *საქართველოს სახელმწიფო კანცელარიის შოქალა ძიღებისა \_ და \_ წერილებზე \_ შუშაობის \_ განყოფილების* საქმიანობას და<br>ვანკუთვნილნი არიან სახელმწიფო კანცელარიის ხელმძღვანელობისთვის.

.<br>მეტად მნიშენელოვანია ის გარემოება, რომ ტექნიკურად მაკრო–<br>კლასიფიკატორები და კლასიფიკატორები და სტატისტიკურ–ანალიტიკური ულია კულებულია და კოლიარებულია და აღიარებულია ისეთ საციარებულ<br>ფორმები განხორციელებულია ისეთ საცოველთაოდ ცნობილ და აღიარებულ პროგრამულ სისტემებში, როგორიცაა "MI0-C050M VV0I" და "M1ICL0§0"L1 Excel''-ის ფორმატები, რაც საშუალებას იძლევა, რომ ისინი<br>ტრანსპორტირებულ და წაკითხულ იქნენ განსხვავებული მოდელებისა და პლათყორმების მქონე სამუშაო სადგურებზე და პერსონალურ კომპიუტერებზე. ამ მიზეზით გამარტივებულია აგრეთვე მომავალში მათი 'მესაძლო განვითარება, ან საჭიროებისამებრ რეკონსტრუქცია.

2, მოქალაქეთა მიღებისა და მიმართვების თემატიკის კლასიფიკატორებთან, სტატისტიკურ"ანალიტიკურ ფორმებთან მუშაობის მითითებანი

# 21 სტარტირება

2.1.1. მაკრო–კლასიფიკატორებთან და კლასიფიკატორებთან ან<br>სტატისტიკურ–ანალიტიკურ ფორმებთან მუშაობის მაკრო~კლასოყიკატორებთან და კლასიფიკატორებთან ან<br>სტატისტიკურ~ახალიტიკურ ფორმებთან შუშაობის<br>სტარტირებისათვის, "Microsoft Windows"-ში "Mouse"-ის ისარი მივიყვანოთ ეკრანზე განლაგებულ "My Computer"-ის, პიქტოგრამასთან და ორჯერ დავაჭიროთ "Mის56C-ის მარცხენა

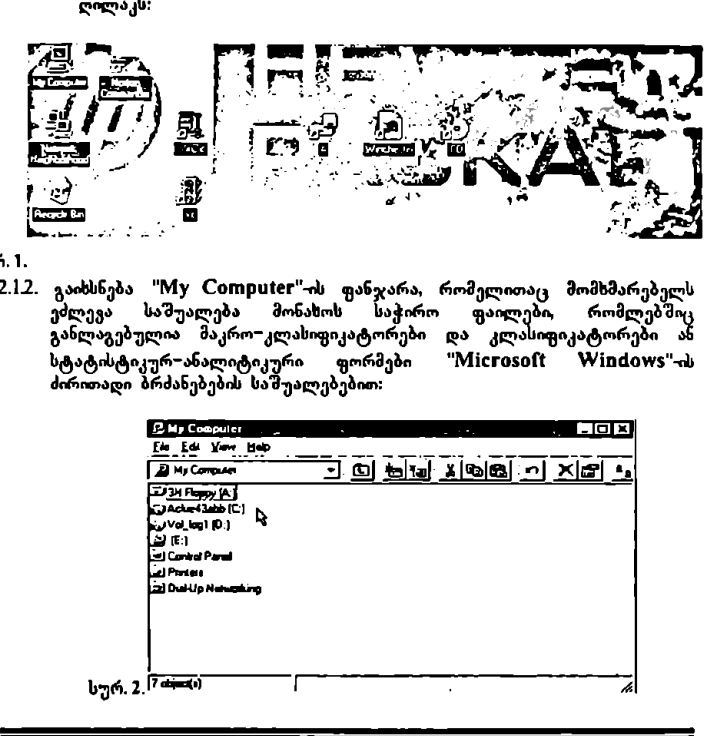

სორ.1.

2.12. გაიხსნება "My Computer"-ის ფანჯარა, რომელითაც მომხმარებელს ეძლევა საშუალება მონახოს საჭირო ფაილები, რომლებშიც განლაგებულია მაკრო–კლასიფიკატორები და კლასიფიკატორები სტატისტიკურ–ანალიტიკური ფორმები "Microsoft Windows"-ის ძირითადი ბრძანებების საშუალებებით:

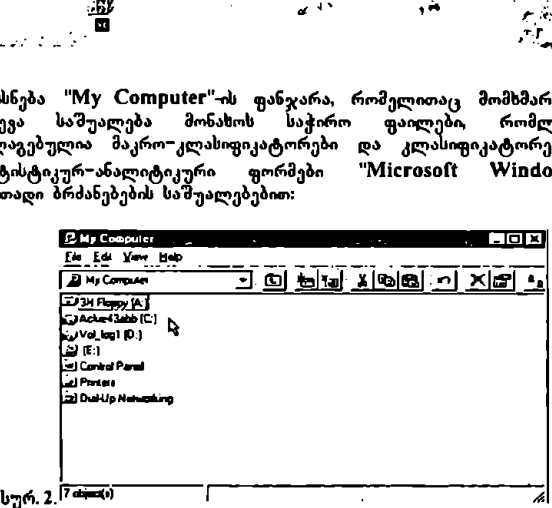

- 2.13. საჭირო ფაილის მონახვის შემდეგ მომსმარებელს "M0ს§5C'-ის ისარი მიყავს ამ ფაილთან და ორჯერ აჭერს "'Mიყ§5C'-ის მარცხენა ღილაკს.
- 2.14. მაკრო–კლასიფიკატორების და კლასიფიკატორები" გამოსასვისთვოს, ეკრანზე ჩაიტვირთება "Microsoft Word"-ი, რომელშიც გამოისახება სასურველი *საქართველოს სახელმწიფო კანცელარიის შოქალაქეთა სადებისა და წერილებზე მუშაობის განყოფილების* წერილებისა და<br>ოქალაქეთა მიმართვების თემატიკის მაკრო–კლასიფიკატორები და კლასიფიკატორები.
- 2.1.5. სტატისტიკურ–ანალიტიკური ფორმების გამოსახვისთვის, ეკრანზე ჩაიტვირთება "MIC2050I! LXC0I"-ის ფაილი რომელშიც გამოისახება მიმდევრობით ოთხი ფორმა–ცხრილი ("SHEET").

.<br>2.2.1. *საქართველოს სახელმწიფო კანცელარიის შოქალაქვთა მიღებისა და* ზე *მუ შაობის ვანყოფილების* წერილებისა და მოქალაქვთა .<br>მიმართვების თემატიკის მაკრო–კლასიფიკატორები და კლასიფიკატორები<br>რეალიზებულია ისეთ გავრცელებულ პროგრამულ სისტემაში, როგორიცაა "Microsoft Word"-ი და მასზე ვრცელდება ყველა მისი ფუნქციები, ბრძანებები და მოქმედებები. მიმღევრობთ ოთხი ფორმა-ცხრო<br>2.2. ძლაასიშისატორმა-ცხრო<br>1906-მართველოს სახელმწიფო კარ<br>*წერილებზე მუშაობის განგლევაშე მუშაობის გარულებული ასკომწიფო კარელივებული გავრცელებულ*<br>რმართვების თემატიკის მაკრო-კლას<br>რალიზებული ისთ გავრ

2.2.2. სტატისტიკურ–ანალიტიკური ფორმები რეალიზებულია ისეთ ჯავრცელებულ პროგრამულ სისტემაში, როგორიცაა "Microsoft Excel'-ი და ასზე ვრცელდება ყველა მისი ფუნქციები. ბრძანებები და მოქმედებები.

2.2.8. სტატისტიკურ–ანალიტიკური ფორმების ყოველი ახალი გამოყენებისას (ახალი ფორმის შექმნა) პირველ რიგში, აუცილებლად, უნდა გაკეთდეს ცარიელი ფორმის კოპირება სხვა ფაილში. ამისათვის:

ი "M0V5C"-ის ისარი მომხმარებელს მიყავს "VVIო00V/§" ის ფანჯარის ზედა მარცხენა კუთხეში წარწერასთან "File" და აწვება "Mouse"-ის მარცხენა ღილაკს:

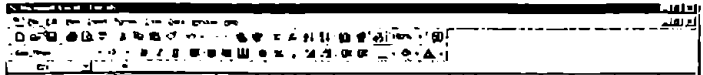

სურ. 3.

რ ქვემენიუში, რომელიც გამოჩნდება მონიტორის ეკრანზე, "M0ს56"-ის ისარი მომხმარებელს მიყავს პუნქტთან "Save As..." და აჭერს "Mouse"-ის მარცხენა ღილაკს:

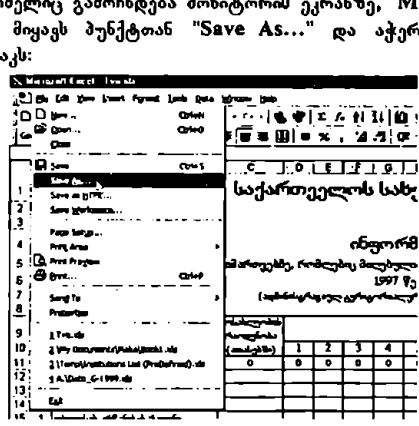

სურ.4.

მომხმარებელმა უნდა ამოირჩიოს სასურველი დირექტორია (" ${\bf FOLDER}$ "), მიანიჭოს ახალი ფაილის სახელი და დაიმასსოვროს მასში ცხრილები ("SHEETS"), რომლებშიც უკვე შესაძლებელია ახალი ინფორმაციის შეტანა.

22.4. პირველ სტატისტიკურ ფორმაში განიხილება "ინფორმაცია წერილობით<br>მიმართვებზე, "რომელებიც "მიღებულია "საქართველოს "სახელმწიფო კანცელარიაში (ადმინისტრაციულ–ტერიტორიალური ნიშნით თვეების მიხედვით):

*რთვებზე, რომელებიც მიღებულია საქართველოს სახელმწიფო*<br>*დელარიაში (ადმინისტრაციულ-ტერიტორიალური ნიშნით თვეების*<br>დელი<sup>7</sup>:<br>ფორმაში მარცხენა-სვეტში-ჩამოთვლილია საქართველოს ყველა რეგიონი<br>ფორმაში გარედან შემოსულ მიმართვებზე და -ე-- - - -ე.<br>აკოფით,<br>\_ გარედან<br>\_ \_ \_ \_ \_ \_ \_ \_ \_ \_ – ფორმაში მარცხენა სვეტში ჩამოთვლილია საქართველოს ყველა რეგიონი საქართველოს გარედან შემოსულ მიმართვებზე და განმეორებით მიმართვებისთვის, \_2–333<–\_\_--\_--\_--\_–\_

"ოფიციალურ კორესპონდენციისა და დოკუმენტების VM0?ნ CC0/96/005 მოძრაობის" ქეესისტემა 

- ფორმას სტატისტიკური ანალიზისთვის სჭირდება ყველა რაიონის მოსახლეობის რაოდენობის შეყვანა (რომელოკ ავტომატურად ჯამღება<br>როგორც რეგიონების, ასევე მთლიანად საქართველოსთვის მასშტაბის მიხედვით).
- ჯ შემდეგი თორმეტი ვერტიკალური სვეტი გათვალისწინებულია თვეების მიხედვით შემოსული 'ერილობითი მიმართვების რაოდენობის შესატანად ყველა რეგიონში ცალ–ცალკე.
- "· შეტანილი ინფორმაცია ავტომატურად ჯამდება:
	- თი რეგიონს თვიურ მონაცემში რომელიც ჯამღება მთლიანად საქართველოს თვიურ მონაცემში;
	- იძ რაიონს წლიურ მონაცებში რომელიც ჯამდება მთლიანად საქართველოს წლიურ მონაცემში.
- ა შეტანლ ინფორმაციას აგტომატურად უკეთდება სტატისტიკური 'ჩალიზი:
	- · მარჯვნიდან მეორე სვეტში იწერება მონაცემი რაიონის წერილებისა და მოქალაქეთა მიმართვების წლიურ რაოდენობისა ყოველ ათას მოსახლეზე. რომელიც აგტომატურად გათვალოსწინებული იქნება<br>როგორც მხარის მონაცემში, აგრეთვე მთლიანად საქართველოს მონაცემში;
- «· ბოლო სვეტში იწერება "% ' რაიონის წერილებისა და მოქალაქეთა მიმართვეის წლიერ რაოდენობისა მთლიან მოსახლეობასთან, რომელიც ავტომატურად გათვალისწინებული იქნება როგორც მხარის "% -ის მონაცემში აგრეთვე მთლიანად საქართველოს "% "-ის მონაცემში. ანალიზი:<br>• მარჯვნიდან მეორე სვეტში ის<br>• მარჯვნიდან მეორე ამეტში<br>"გა მოქალექეთა მომართვების<br>"როგორც "მარის მონაცემში,<br>"როგორც "მარის მონაცემში,<br>"მონაცემში, როგორც გათვილი სვეტში, წლიურ რაოც გათვ<br>"მონაცემში, არიე გათვილი რა
- .· მაგალითად, მომხმარებელს შეაქვს ინფორმაცია დიდუბის რაიონის მარტის თვის მონაცემში:
	- .· იგი ავტომატურად იჯამება თბილისის მარტის თვის მონაცემში;
	- · ხრილის ქვედა სტრიქონის "სულ" მარტის თვის საქართველოს მონაცემში;
	- .· დიდუბის რაიონის წლიურ მონაცემში;
	- ცხრილის ქვედა სტრიქონის <u>"სულ"</u> საქართველოს წლიურ მონაცემში:
	- · გამოითვლება დიდუბს რაიონში წლიური წერილებია და მოქალაქეთა მიმართვების რაოდენობა ყოველ ათას მოსახლეზე;
	- .· გამოითვლება თბილისში წლიური წერილებია და მოქალაქეთა მიმართვების რაოდენობა ყოველ ათას მოსახლეზე;
	- თ გამოითვლება საქართველოში წლიური წერილებისა და მოქალაქეთა მიმართვების რაოდენობა ყოველ ათას მოსახლეზე;
	- .<br>• გამოითვლება დიდუბის რაიონში წლიური წერილებისა და მოქალაქეთა მიმართვების "% "მთლიან მოსახლეობასთან;
	- · ამოითვლება თბილისში წლიური წერილებისა და მოქალაქეთა მიმართვების " % " მთლიან მოსახლეობასთან;

ამოითვლება საქართველოში წლიური წერილებისა და მოქალაქეთა<br>იმართვების \*% \*მთლიან მოსახლეობასთან.

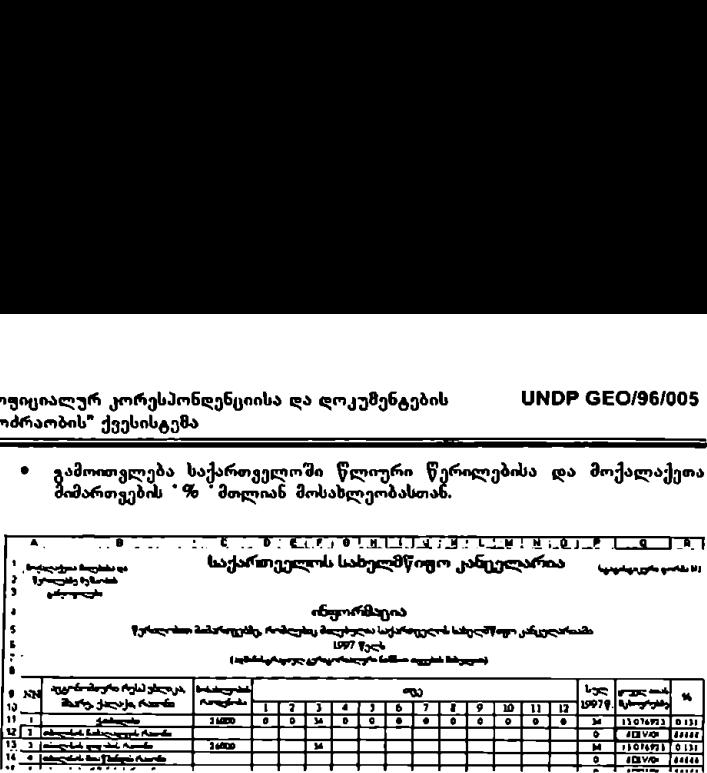

სურ. 5.

2.2.5. მეორე სტატისტიკურ ფორმაში განხილულია <mark>"ინფორმაცია წერილობით</mark><br>მიმართვებზე, რომელიც - მიღებულია - საქართველოს - სახელმწეილ კანც<u>ელ</u>არ**აა** ში... (ადმინისტრაციულ-ტერიტორიალური... ნი შნით... *თემატიკები*ს<br>მიხედვით) გარკვეულ წელს.

- ?–· ფორმაში მარცხენა სვეტში ჩამოთვლილია საქართველოს ყველა რეგიონი რაიონული დაყოფით აგრეთვე ათვალისწინებულია სტრიქონი .<br>"მემოსულ მიმართვებზე და განმეორებითი "ართვილელოს პერუდან<br>საქართველოს გარედან<br>მომართვებისთვის.
- ♦ შემდეგი თექვსმეტი ვერტიკალური სვეტი გათვალისწინებულია<br>თემატიკების მიხედვით (რომელიც განსაზღვრულია 2.2.1 პუნქტში) შემოსული წერილობითი მიმართვების რაოდენობის შესატანად ყველა რეგიონმი ცალ–ცალკე.
- $\bullet$  შეტანილი ინფორმაცია ავტომატურად ჯამდება:
	- აი რეგიონს თვიურ მონაცემში რომელიც ჯამდება მთლიანად საქართველოს თვიურ მონაცემში;
	- · რაიონს წლიურ მონაცემში რომელიც ჯამდება მთლიანად საქართველოს წლიურ მონაცემში.
- მაგალითად, მომხმარებელს შეაქვს ინფორმაცია კრწანისის რაიონის მაისის თვის მონაცემში:
	- .· იგი ავტომატურად აიჯამება თბილისის მაისის თვის მონაცემში;
	- ხრილის ქვედა სტრიქონის "სულ მაისს თვის საქართველოს ი წონაცემში;
	- თ კრწანისის რაიონის წლიურ მონაცემში;
	- ცხრილის ქვედა სტრიქონის "სულ' საქართველოს წლიურ მონაცემში.

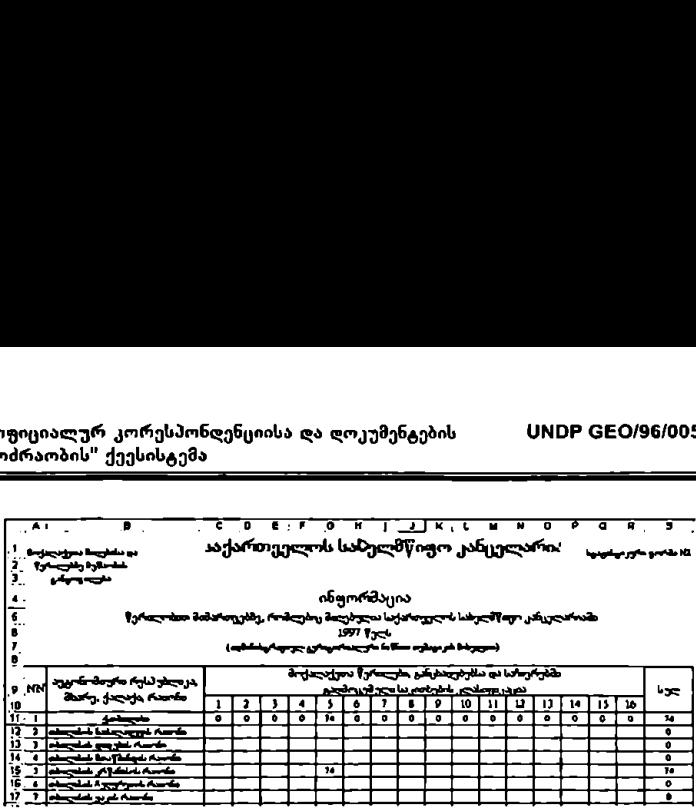

სურ.6

.<br>2.2.6. *მესამე სტაკტისტიკურ ფორმაში განხილულია 'ინფორმაცია წერილობი*თ მიმართვებზე, რომელიც მიღებულია საქართველოს სახელმწიფო ლარიაში (თემატიკის ნიშნით თვეების მიხედვით):

- $\bullet$ ფორმაში მარცხენა სვეტში ჩამოთვლილია *საქართველოს სახელმ* არიის შოქალაქეთა მიღებისა და წერილებზე მუშაობის" *ანყოფილების* წერილებისა და მოქალაქეთა მიმართვების თემატიკის<br>აკრო–კლასიფიკატორები და კლასიფიკატორები.
- შემდეგი თორმეტი ვერტიკალური სვეტი გათვალისწინებულია თვეების მიხედვით შემოსული წერილობითი მიმართვების რაოდენობის შესატანად ყველა თემატიკის კლასიფიკატორებში ცალ–ცალკე ყველა - თემატიკის კე<br>(მაკროკლასიფიკატორების გარდა).
- შეტანილი ინფორმაცია ავტომატურად ჯამდება:
	- · მაკრო, ლასიფიკატორების თემატიკის თვიურ მონაცემში, რომელიც ჯამდება მაკროკლასიფიკატორების თემატიკის წლიურ მონაცემში;
	- თრ კლასიფიკატორების თემატიკის წლიურ მონაცემში, რომელიც ჯამდება 'თთლიანი საქართველოს წლიურ მონაცემში.
- შეტაილ ინფორმაცის ავტომატურად კეთდება სტატისტიკური ანალიზი: მარჯვნიდან მეოთსხ, სვეტში იწერება "%" მოცემული კლასოფიკატორების თემატიკის წერილებისა და მოქალაქეთა მიმართვების<br>წლიურ რაოდენობისა და მოლიანად საქართველოს წლიურ მონაცემს შორის,
- მარჯვნიდან მესამე სვეტში წინა წლის მონაცემების შეტანისას, იგი<br>იჯამება როგორც მაკროკლასიფიკატორების თემატიკის წლიურ მონაცემში, რომელიც თავისთავად იჯაზება მთლიან საქართველოს წლიურ მონაცემში.
- მარჯვნიდან მეორე სვეტში იწერება % მოცემული კლასიფიკატორების თემატიკის წინა წლის ერილებისა და მოქალაქეთა მიმართვების წლიურ \_\_\_>>>>.\_\_\_\_>..\_\_\_\_\_."\_–

რაოდენობისა და მთლიანად საქართველოს წინა წლის წლიურ მონაცემს შორის.

- ბოლო სვეტში იწერება "*%* " მოცემული კლასიფიკატორების თემატიკის<br>წერილებისა და მოქალაქეთა მიმართვების წლიურ რაოდენობისა და ამავე<br>კლასიფიკატორების თემატიკის წინა წლის წერილებისა და მოქალაქეთა<br>მიმართვების წლიურ რაოდენობას შორ
- მაგალითად. მომხმარებელს "მეაქვს ინფორმაცია თანამდებობის პირთა საქმიანობის ივნისის თვის მონაცემში:
	- თ იგი ავტომატურად იჯამება სახელმწიფო მართეის ორგანოების მუშაობის საკითხების ივნისის თვის მონაცემში;
	- ცხრილის ქ<sub>ყე</sub>და სტრიქონის "სულ" ივნისის თვის საქართველოს მონაცემში:
	- · თანამდებობის პირთა საქმიანობის წლიურ მონაცემში;
	- · ცხრილის ქვედა სტრიქონის სულ" საქართველოს წლიურ მონაცემში;
	- რ გამოითვლება თანამდებობის პირთა საქმიანობის წლიური წერილებისა და მოქალაქეთა მომართვების რაოდენობის % მთლიანად ი ართველი მონაველობით მონაცია<br>და მოქალაქეთა მიმართვების<br>საქართველოს წლიურ მონაცემთან: ავტომატურად იჯამება სახების საკითხების ივრძის თვის მე<br>აბის საკითხების ივრძის თვის მიქმი,<br>ემში:<br>ემში: ქყედა სტრიქონის ზულება თარამდებიას პრედამა თარამდების ბოროვების განაცემთან:<br>აგლება სახელმწოფო მართვების იგლება სახელმწოფ
	- .· ამოითვლება სახელმწიფო მართვის ორგანოების მუშაობის საკითხების წლიური წერილებისა და მოქალაქეთა მიმართვების რაოდენობის \* %<br>მთლიანად საქართველოს წლიურ მონაცემთან.
- მომხმარებელს 'შეაქვს ინფორმაცია თანამდებობის პირთა საქმიანობის წინა<br>წლის მონაცემში:

« იგი ავტომატურად იჯამება სახელმწიფო მართვის ორგანოების<br>მუ'მაობის საკითხების წინა წლის მონაცემში:

ცხრილის ქვეღა სტრიქონის "სულ" წინა წლის საქართველოს ონაცეშში;

· გამოთივლება თანამდებობის პირთა საქმიანობის წინა წლის წლიური წერილებისა და მოქალაქეთა მიმართვების რაოდენობის "% " მთლიანად საქართველოს წლიურ მონაცემთან:

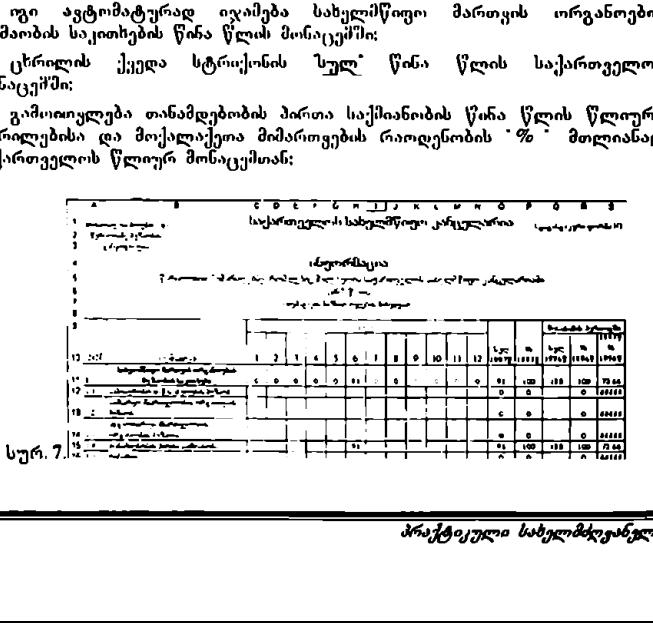

• გამოითვლება სახელმწიფო მართვის ორგანოების მუშაობის საკითხების<br>წინა წლის წლიური წერილებისა და მოქალაქეთა მიმართვების<br>რაოდენობის % მთლიანად საქართველოს წლიურ მონაცემთან;

 გამოითყლება თანამდებობის პირთა საქმიანობის წლიური წერილებისა და მოქალაქეთა მიმართვების რაოდენობის "% ' წინა წლის წლიური წერილებისა და მოქალაქეთა მიმართვების რაოდენობასთან;

● გამოითვლება სახელმწიფო მართვის ორგანოების მუშაობის საკითხების<br>წლიური წერილებისა და მოქალაქეთა მიმართვების რაოდენობის \*% წინა წლის წლიური წერილებისა და მოქალაქეთა მიმართვების რაოდენობასთან;

. • ბოლო სტრიქონში <u>სულ'</u> გამოითვლება მთლიანად საქართველოში<br>წლიური წერილებისა და მოქალაქეთა მიმართვების რაოდენობის <sup>-</sup>% წის წლის წლიური წერილების ღა ი ოქალაქეთა. მიმართვების რაოდესობასთან.

.<br>2.2.7. *შეოთხე სტატისტიკურ ფორმაში განხილულია გარკვეული წელიწადი*ს განმავლობა*ში "ინფორმაცია" სახელმწიფო "კანცელარიაში ოფიციალური*<br>კორესპონდენცი*ის მოძრაობის შესახებ*?

- ფორმის მარცხენა სვეტში ჩამოთვლილია ყველა ოფიციალური კორესპონდენციის ტიპი დაჯგუფებული.
- –· "შემღეგ სვეტმი შეგვაქვს მონაცემები ოფიციალური კორესპონდენციის რაოდეჩობის შესახებ.
- –· "რეტანილი ინფორმაცია ავტომატურად იჯამება ოფიციალური სორესპოსდენციის ტიპის დაჯგუფებაში.
- <sup>აღე</sup>ბის აღება და აღებანადა მონაცემების შეტანისას, იგი იჯამება წინა ოფიციალური კორესპონდენციის ტიპის დაჯგუფებაში.
- აა არა ართლი საკართა.<br>● ბოლო სვეტში იწერება % შოცემული ოფიციალური კორესპონდენციის ტიპის წერილებისა და მოქალაქეთა მიმართვების წლიურ რაოდენობისა<br>და ამავე "გიპის წინა წლის ოფიციალური კორესპონდენციის წლიურ რაოდენობის "მორის.
- –.· მაგალითად, მომხმარებელს შეაქვს ინფორმაცია პირველადი დოკუმენტის "ოქმი" -ს მონაცემში, იგი ავტომატურად აიდამება პირველადი დოკუმენტის მონაცემში:
- ·.·ჭ მომხმარებელს შეაქვს ინფორმაცია პირველადი დოკუმენტის "ოქმი'-ს წინა წლის მონაცემში, იგი ავტომატურად აიჯამება პირველადი დოკუმენტის წინა წლის მონაცემში;
- ) ამოითვლება პირველადი დოკუმენტის <mark>"ოქმი'-</mark>ს წლიური წერილებისა და<br>- მოქალაქეთა მიმართვების რაოდენობის <sup>ო</sup>რ \* წინა წლის წლიური წერილებისა და მოქალაქეთა მიმართვების რაოდენობასთან

"ოფიციალურ კორესპონდენციისა და დოკუმენტების VMCნ6ნ CCC0/96/005 მოძრაობის" ქვესისტემა "<br>"ო<del>ფ</del>იციალურ კორესპონღენციისა და ღო<br>ნომრაობის" ქვესისგემა 

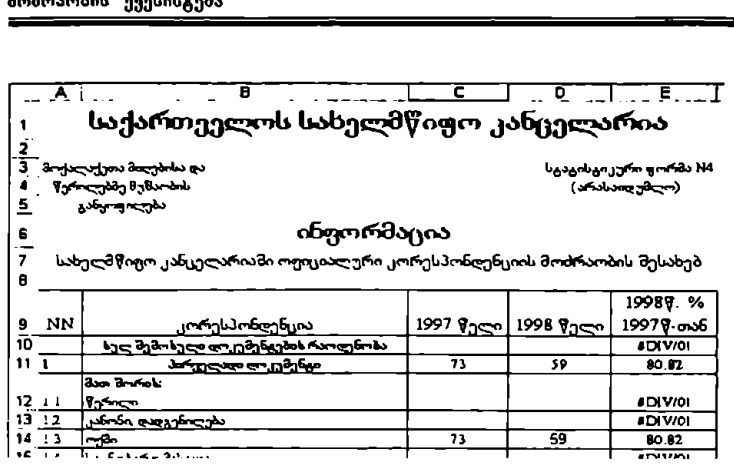

2.3. მაკრო– კლასიფიკატორები და კლასიფიკატორებთან,<br>სტატისტიკურ–ანალიტიკურ ფორმებთან მუშაობის დასრულება

2.3. dayfon=ympathography<br>b&b&du&ng7j6=sbxmn&ng7j6<br>landd wabitórymphysix and<br>Excel-du gabyfod bydn dafoy<br>fol "Mouse"-du dafoyhgbs woma,<br>and "Mouse"-du dafoyhgbs woma,<br>and and the second to the second the second to the sec მუშაობის დასასრულებლად მომხმარებელს "Mouse"-ის ისარი მიაქვს M15 LXCCI-ის ფანჯრის ზემო მარჯვენა კუთხეში მოთავსებულ ღილაკზე და

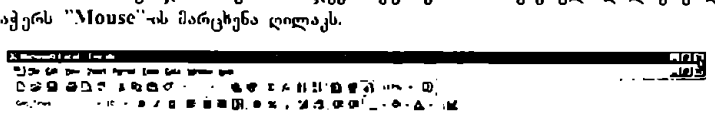

სურ.9.

# ინფორმაციისა და მართვის სისტემა

# "ძირითაღი ეროვნული ინფორმაციის" ქვესისტემა

მოდული<br>"აღმასრულებელი ხელისუფლება -<br>"მოხელეები"

# 1 მოდულის დანიშნულება და აგების პრინციპები

საინფორმაციო მოდული დამუშავებული და 'მექმნილია გაეროს განვითარე<mark>ბის</mark> პროგრამის UNDP GEO/96/005 პროექტის *"სახელმწიფო მართვის სისტემის*<br>*სრულყოფა დემოკრატიული მმართველობის განვითარებისათვის*" ეროვნულ კონულტანტთა ჯგუფის მშიერ.

პროექტი შემუშაყებული და მიღებულია საქართყელოს სახელმწიფო<br>კანცელარიის ხელმძღვანელობისა და საქართველოში გაეროს გილი დგენლობის თანამშრამლობის საფუძველზე და ითვალისწინებს<br>წარმომადგენლობის თანამშრამლობის საფუძველზე და თვალისწინებს<br>სახელმწიფოს მართვის შემდგომ მოდერნიზაციასა და დემოკრატიზაციას.

პროექტი შედგება შვიდი სისტემისაგან. *მირითადი ეროვნული ინფორმაციის*? სისტემა უზრუნველყოფს სახელმწიფოს, სამოქალაქო და საერთაშორისო საზოგადოების შესახებ მირითად, მნიშვნელოვან ინფორმაციასა და საანალიზო<br>ბაზას, იკი დახმარებას გაუწევს ყველა ოფიციალურ პირს, რომელიც მონაწილეობს ურთიან ინფორმაციულ სივრცეში კომაიუტერული ქსელის მეშვეობოი,

საინფორმაციო მოდული *"აღმასრულებელი <mark>ხელისუფლება – მოხელეება"</mark>*<br>წარმოადგენს *მირითადი ეროვნ<del>ე</del>ლი ინფორმაციის* სისტემის შემადგენელ *მირითადი ეროვნული ინფორმაციის* სისტემის შემადგენელ ნაწილს.

საინფორმაციო მოდულის მიზანია სახელმწიცო კანცელარიის ხელმძღვანელობის სას,ანადო. რგოლებს (კონკრეტული პიროვნებები ღა განვრცობის არეალი თვით სასელმწიფო კანცელარიის ხელმძღვანელობის გადასაწყვეტია), ხოლო მომავალ'ი–აღმასრულებელი ხელისუფლების სხვა ორგანოების ხულმძღეანელობას ჰქონდეს ოპერატიული და სისტემატიზებული ინფორმაცია სახელმწიერ. მოხელეების "შესახებ. ..<br>-

ეს. ინფორმაცია, საშუალებას გვაძლევს ნათელი წარმოდგენა "შეგვექმნას იმის 'შესახებ თუ სახელმწიფო მ'სხელეებიდან "შინ ვინ არის", სტრუქ ურული ქყედანაყოფ" სადაც. მუშაობენ, რომელი საკლასო ჩინი ან რა დიპლომატიური რანგი გააჩნიათ და სხვა, კერძოდ. დაინტერესებულ მოდულის მომხმარებელს საშუალება ექნება ოპერატიულად მოიძიოს შესაბამისი კომპიუტერული ტექნოლოგიებით უზრუნეელყოფილი "შემდეგი ინფორმაცია სახელმწიფო მოხელეების შესახებ:

- . გეარი, სახელი, დაბადების წელი და სხვა ბიოგრაფიული მონაცემები;
- ინათლება, სშეციალობა, მუშაობის პრაქტიკული გამოცდილება;
- $\bullet$ ნამსახურობის მუსხა:
- <sub>.</sub> ჯილდოები, პრემიებ<mark>ი, სა</mark>პატიო წოდებები და წახალისებები გააჩნია; \_ი.ი-–"-"·\_\_\_\_3

"ძირითადი ეროვნული ინფორმაცია" VM0ჩ CC0/96/005 "<br>აღმასრულებელი ხელისუფლება-მოხელეებ<br>\*აღმასრულებელი ხელისუფლება-მოხელეებ "აღმასრულებელი ზელისუფლება–მოხელეები"

- .· რა დისციპლინარული ზომები აქვს მიღებული;
- . ატესტაციის შედეგები:<br>.... და სხვა.
- 

მოდული ქმნა იმისათვის რომ მომხმარებელს მიეცეს საშუალება, რაც შეიძლება სწრაფად და იოლად მოიძიოს (გაეცნოს; ამობეჭდოს მთლიანად ან საქირო ნაწილები) სისტემატიზებული ინფორმაცია აღმასრულებელი ხელისუფლების შესახებ.

.<br>შოდული განკუთვნილია პირველ რიგში პროექტის შესაბამისი მიმართულების<br>სტრატეგიული პარტნიორებისთვის – *საქართველოს სახელმწიფო კარკელარიის* სახელმწიფო სამსახურის ბიუროსა და კადრების სამსახურისათვის, აგრეთვე სახელმწიფო კანცელარიის ხელმძღვანელობისთვის, სამსახურებისა და განყოფილების "ძირითადი ეროენული ინჟორმაცია"<br>"აღმასრულებელი ხელისუფლება-მოხელეებ<br>• ირა დისციპლინარული ზომები აქვს<br>• ირა დისციპლინარული ზომები აქვს<br>- აღა სხვა.<br>მოდული შეიქმნა იმისათვის, რომ მიერთხა<br>სერილე - ანკუთენილია პირველ როგ<br>სერიტე უფროსებისთვის. ყველა პასუხისმგებელი მოხელისთვის. "ძირითადი ეროენული ინჟორმაცია"<br>"აღმასრულებელი ხელისუფლება-მოხელეებ<br>• რა დისციპლინარული ზომები აქვს<br>• ატესტაციის შედეგები;<br>მოდული შეიქმნა იმისათვის, რომ ში<br>სექიძლება სწრაფად და იოლად შოიბი<br>სექიძლება სწრაფად და იოლად შოიბი

# 2. მოდულთან მუშაობა

# 2.L მოდულის სტარტირება

2... მომხმარებელმა ოპერაციული გარემო "VVI0ძ0M5§"-ის ბრძანებით სტრიქონში უნდა გააქტიუროს "Start"–ღილაკი, რის შემდეგაც პროგრამების ჩამონათვალში აირჩიოს სტრიქონი "Despachos" და მასში "despacho"– პროგრამის დასახელება:

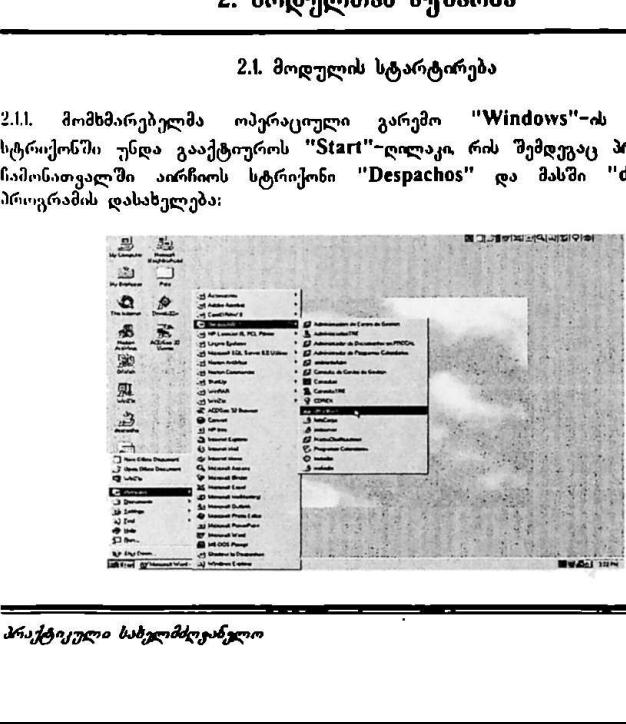

"ძირითადი ეროვნული ინფორმაცია" სიფით სMDP GEO/96/005 "აღმასრულებელი ზელისუფლება"მოხელეები"

2.2. პროგრამის დასახელების გააქტიურების შემდეგ მონიტორზე გამოისახება ეკრანული ფორმა, რომლის შესაბამის ფანჯარაში მომხმარებელმა უნდა შეიტანოს პირადი სამუშაო ადგილის კოდი და პაროლი:

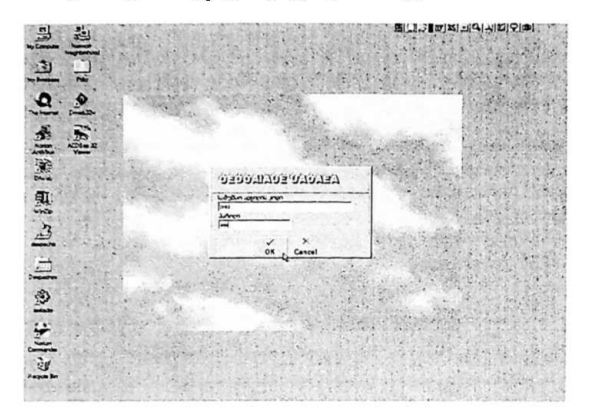

2.1.3. მომხმარებლის მიერ "OK" ღილაკის დაჭერის შემდეგ მონიტორზე<br>გამოისახებ*ა მოხელის ზამუშაო გარვშო'* – მროექტის სპეციალური ა<br>პროგრამული უზრუნეელყოფის საწყისი ეკრანული ფორმა *შაქართველო*ს ბახელმწიფო »ანცელარიის ინფორმაციისა და მართვის ბიხტეშა :

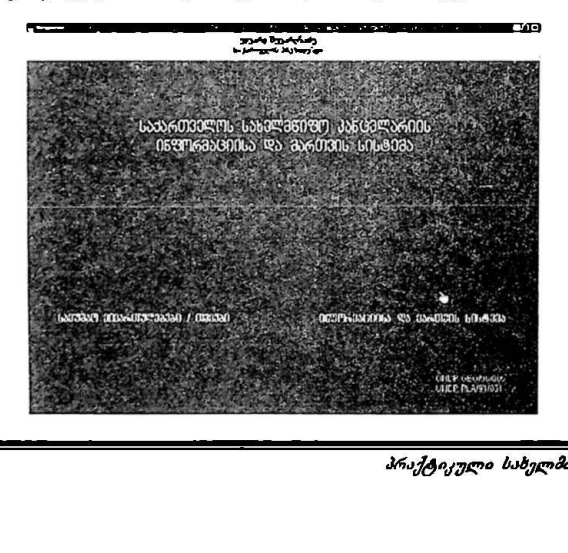

მომხმარებელმა მაუსი უნდა მიიტანოს მონიტორის ქვედა მარჯვენა ნაწილში<br>განლაგებულ "ტექსტურ პიქტოგრამასთან – *"ინფორმაციისა და მართვი*! 3, მოსახულებაზე. რომელსაც ეწოდება – *ინფორმაციისა და მართვის სისტემა*:

2.1.4, ეკრანულ ფორმაზე – *"ინფორმაციის და მართვის სისტემა"* გამოსახულია<br>პროექტის მიერ შემოთავაზებული სახელმწიფო მმართველობის ოთხი ფაზა, რომელთაგან "მომხმარებელმა უნდა გააქტიუროს, პირველი ფაზის ამსახველი პიქტოგრამა – მოლიტიყჯური კონტექსტი: იათეელია - თეთ - აეთითავა აყიული - აააელიციეთ - აააითველითა - ითი - მა აა,<br>რომელთაგან - მომხმარებელმა უნდა გააქტოუროს, პირველი ფაზის ამსახველი<br>აეტროგრამა - *პოლიტიკური კონტექსტი*:<br>≌ითით

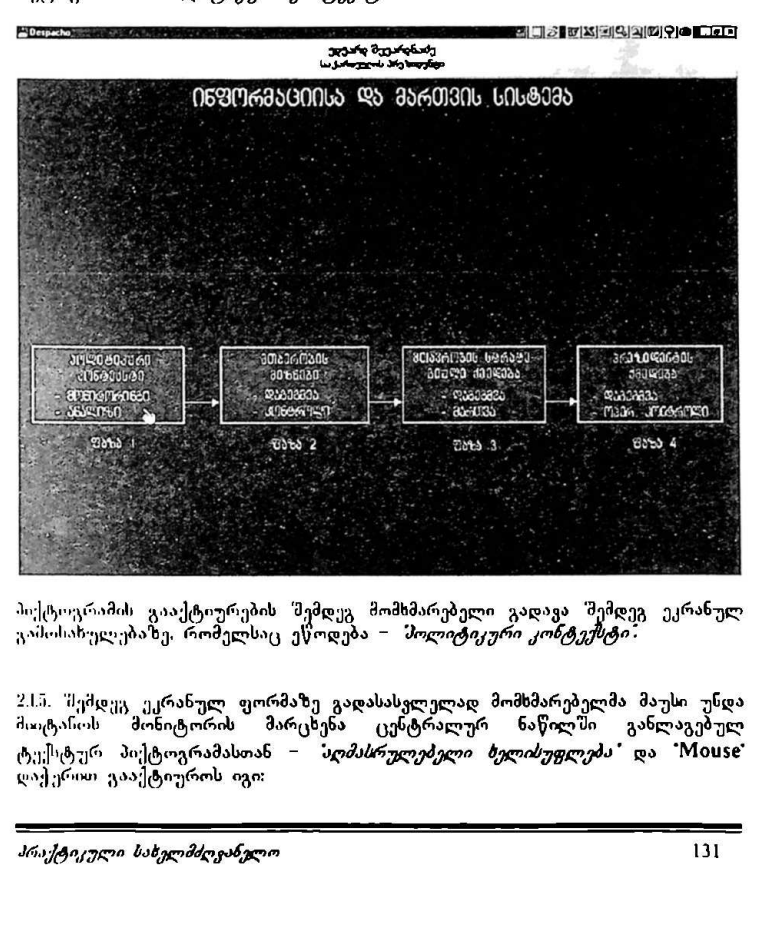

მიქტოგრამის გააქტიურების შემდეგ მომხმარებელი გადავა შემდეგ ეკრანულ გამოსახულებაზე, რომელსაც ეწოდება – პოლიტიჯური კონტექსტი.

2.1.5. შემდეგ ეკრანულ. ფორმაზე გადასასვლელად მომხმარებელმა მაუსი უნდა<br>მიიტაროს მონიტორის მარცხინა ცენტრალურ ნაწილში განლაგებულ ტექსტურ პიქტოგრამასთან – *აღმასრულებელი ხელისუფლება* და "Mouse" დაჭერით გააქტიუროს იგი:

"პირითადი ეროენული ინფორმაცია" VM0?ნ CCC0/896/005 "აღმასრულებელი სელისუფლება–მოხელეები"

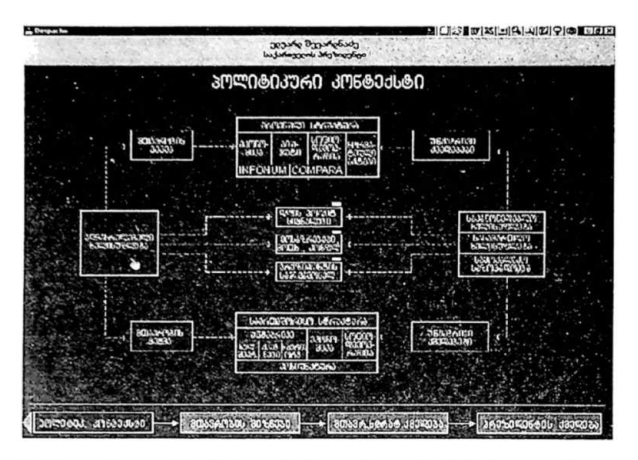

პიქტოგრამის გააქტიურების 'მემდეგ მონიტორზე გამოისასება ეკრანული <mark>ფორმა.</mark><br>რომელსაც ეწოდებ*ა 'მღმასრულებელი ხელისუფლება*":

.სს. შემდეგ ბიჯზე გადასასელელად და უშუალიდ მოდულის<br>გარტირუბისათეის, მომხმარებულმა უნდა გააქტიუროს გერანული ფორმის – აღმასრულებელი ბელიბუფლება" ტექსტური პიქტოგრამა – შობელკეში?

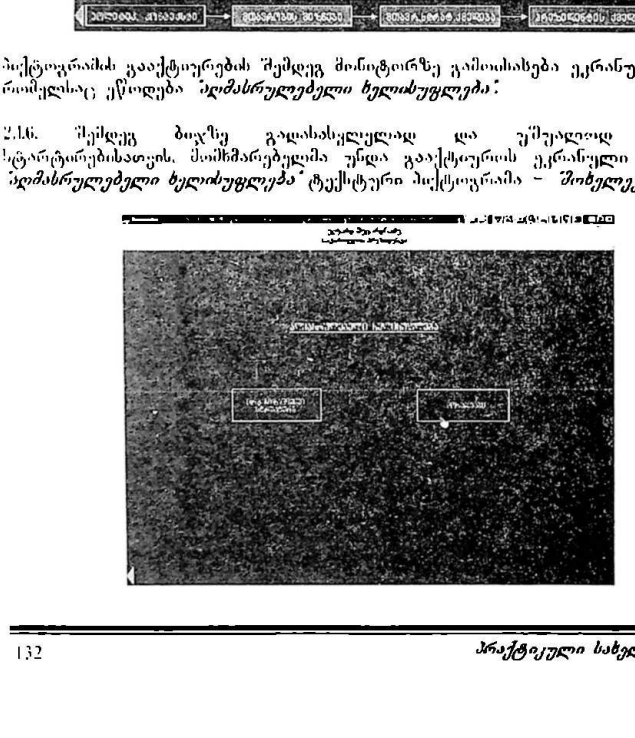

2.7. მონიტორის ეკრანზე გამოისახება მოდულის ძირითადი ეკრანი, რომელზეც გამოისახება აღმასრულებელი სელისუფლების მოხელეების დაყოფა საჯარო მოსამსახურეებად. მას მემდეგ. რაც მომხმარებელი აირჩევს საჯარო სამსახურის .<br>*შენიუ* ს პირველ სტრიქონს – *"მახელმწიფო-პოლიტიკური თანამდებობი*ს პირებს. მას შეუძლია "M0Vს5C"-ის მარცხენა ღილაკზე დაჭერით გააქტიუროს იგი:

 $\frac{1}{2}$ Deu  $x(x)$ Google and growing Lu junion and any boomber მოდული ბღმასრშულებელე ხელისუფლება - მოხელეები  $\begin{picture}(130,100) \put(0,0){\line(1,0){100}} \put(0,0){\line(1,0){100}} \put(0,0){\line(1,0){100}} \put(0,0){\line(1,0){100}} \put(0,0){\line(1,0){100}} \put(0,0){\line(1,0){100}} \put(0,0){\line(1,0){100}} \put(0,0){\line(1,0){100}} \put(0,0){\line(1,0){100}} \put(0,0){\line(1,0){100}} \put(0,0){\line(1,0){100}} \put(0,0){\line$ საჯარო. მოსამსახურეები სახმლეწიფო-აოლიტიკური თანამფეგოპის - ამრმაი

ამ. ბრძანების მიცემის შემღეგ სტარტირდება მოდული *'აღმასრულებელი* ბულისუფლებს – მოხელექმიის" მონაცემთა ბაზა.

"ძირით (რო, ორმაცი ია" VM0ჩ C6C0796/005 აღმაბრულებელი სელისუდლება-მოხელ

2.17.1 მოდულის მონაცემთა ბაზის ჩატვირთვის შედეგად გამოისა<mark>ხება</mark><br>ჩამონათვალი რომელშიც იქნებიან მხოლოდ *?სახვლმწიფო–პოლიტიკური* ჩამონათვალო რომელშიც იქნებიან თანამდებობის პირები:

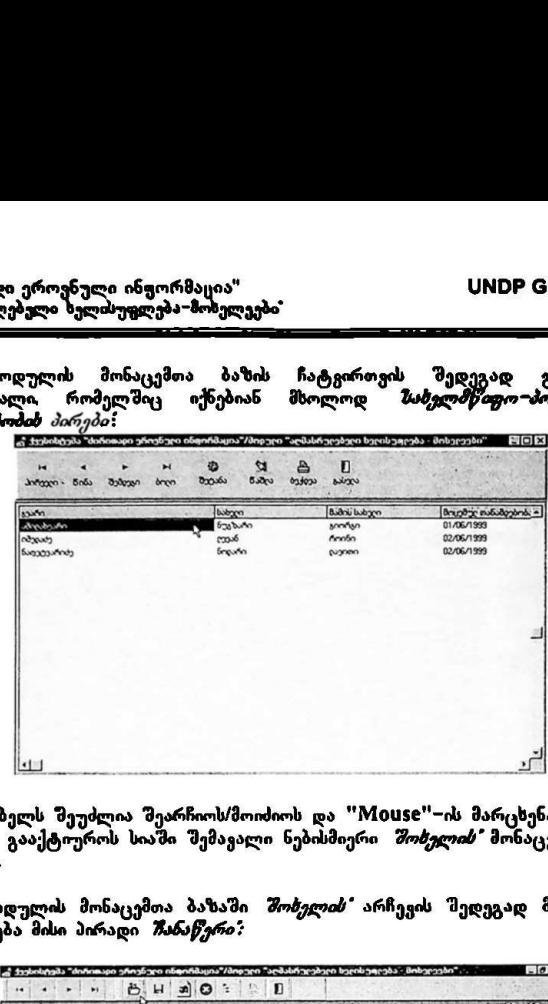

მომხმარებელს შეუძლია შეარჩიოს/მოიძიოს და "M005e"–ის მარცხენა ღილაკზე<br>დაჭერით გააქტიუროს სიაში შემავალი ნებისმიერი *შოხჯლის"* მონაცემთა ბაზის

2.17.2. მოდულის მონაცემთა ბაზაში *შოხელის"* არჩევის შედეგად მონიტორზე გამოისახება მისი პირადი *შანაწერი* 

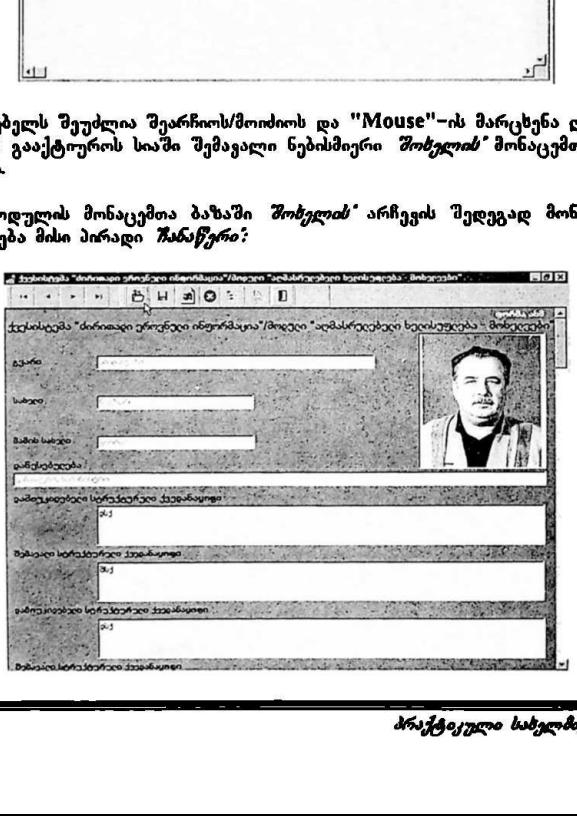

"ძირითადი ეროენული ინფორმაცია" **1999 წლის UNDP GEO/96/005** "აღმასრულებელი ზელისუფლება–მოხელეები"

მომხმარებელს აქვს შესაძლებლობა ეკრანის მარჯვენა მხარეს განლაგებული "Scroll Lock" ზოლის მეშვეობით დაათვარიელოს (გადაფურცლოს) ყველა მონაცემი (დაწვრილებით შონაცემთა ბაზასთან შუშაობა მოცემშულია წინამდებარე სახელმძღვანელოს მე–3 ნაწილში),

28. იმ შემთხვევაში თუ მოდულის მომხმარებელი აირჩევს საჯარო სამსახურის შ*ენიუ* - მეორე სტრიქონს – *შოხელეებს;* მაშინ მას შეუძლია "Mouse"-ის მარცხენა ღილაკზე დაჭერით გააქტიუროს იგი:

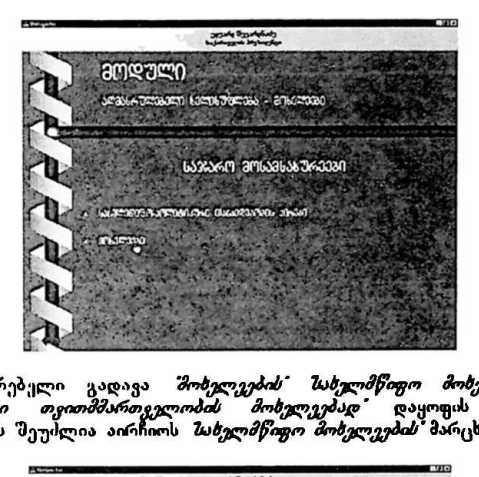

2.1.9. მომხმარებელი გადავა *შოხელვების" შახელმწიფო მოხელვებად* და .<br>სღვ*ილობრიაი თაითმმართველობის მოხელვებად*? დაყოფის ქვემენიუზე. მომხმარებელს შეუძლია აირჩიოს *სახელმწიფო მოხელეების* მარცხენა ღილაკზე დაქ ერი".

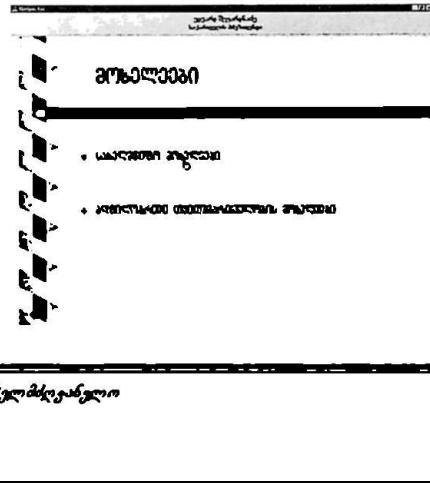

"ძირითადი ალის ული ინფორმაცი VM06 CC0/96/005 'აღმასრულ ულისუფლება– მოხელეები

2.L10. მომხმარებელი გადაყა *სახელმწი<mark>ფ</mark>ო მოხელეების"* ქვემენიუზე.<br>წინამდებარე მომხმარებელთა სახელმძღვანელოში-განხილულია მხოლოდ ერთი<br>მაგალითი ქვემენიუებისა, რომლებიც იხსნება *შაბელმწიფო მოხელეების*<br>არჩეაით. დანარჩენ ქვემენ მაგალითისათვის შევირჩიოთ *შახელმწიფო მოხელვების* მენიუში შემავალი ერთ-ერთი ქვეპუნქტი *ალმასრულებელი ბელისუფლება –*<br>*დაწესებულებები*: ანული ისფორმაცია"<br>ბელოსუფლება−მობელეები"<br>მალოსუფლება−მობელეების<br>სხმარებელთა სახელმძღენოეებისა<br>რარენ ქვემენიუებთან<br>რენიე მეგირიოთ *სახელმწეფონმები პლმასრულებე*<br>პენქტი *პლმასრულებე*<br>:<br>:<br>სახელგნეფო მ⊓ხელე

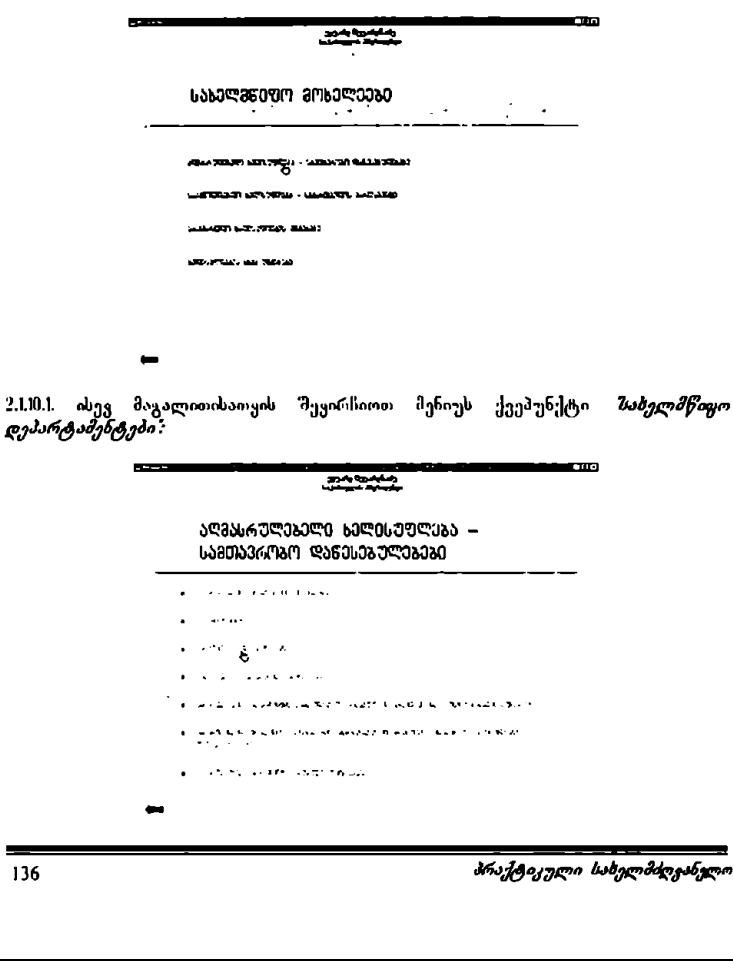

2.1.10.2. მაგალითისათვის შევირჩიოთ *ინფორმატიზაციის დეპარტამენტი*:

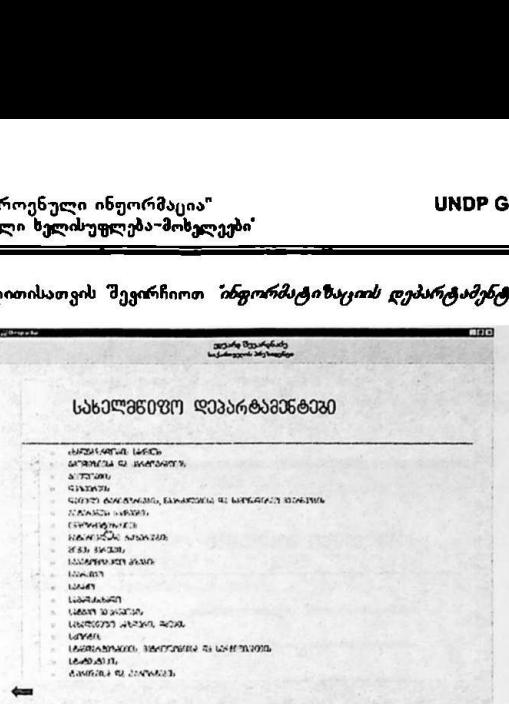

სტარტირდება მოდული *აღმასრულებელი <mark>ხელისუფლება – მოხელეების"</mark>*<br>მონაცემთა ბაზ*ა.* 

2.LI0.3. მოდულის *"<mark>სომასრულებელი ხელის;უფლება – მოხელეები"* მონაცემთა</mark> ბაზის ჩატეირთვის შემდეგ, ეკრანზე გამოისახება 2.17.L–ის სახელმძღვანელოს პუნქტის ანალოგიური ფორმა;

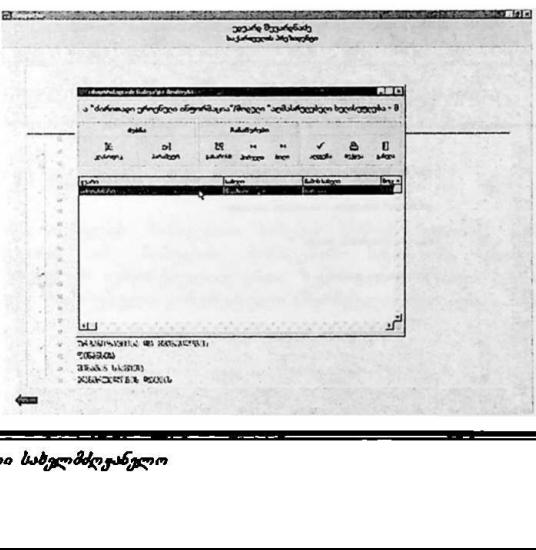

პრაქტიკული ბაბვლმძღკანვლო LV

"ძირითადი სარის, ული ინფორმაცია" სVM0ჩნ CC0/96/005 "ძირითაღი ეროენული ინფორმაცია"<br>"აღმახრ<del>ელებელ</del>ი სელძუფლება–მოხელეები<br><del>ლოია</del> ელი ზელისუფლება- მოხელეები!

მომხმარებელი უნდა მოიქცეს ისევე როგორც 2.1.7.1, და 2.17.2, სახელმძღვანელოს პუნქტებშია მითითებული.

2.1.II. სამომხმარებლო. ონსტრუქციები ანალოგიურია *"სახელმწი<mark>ფო მოხელეების"</mark>*<br>მენიუში — შემავალი *— შაკაროხმდებლო — ბელისუფლება — — საქართველოს* პუნქტის არჩევისას:

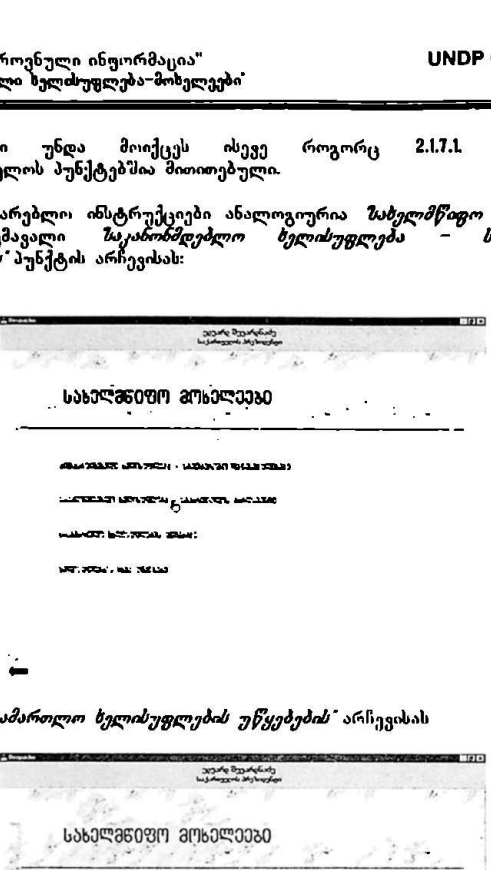

 $\sim$ 

აგრეთვე, *მასამართლო ხელისუფლების უწყებების" ა*რჩევისას

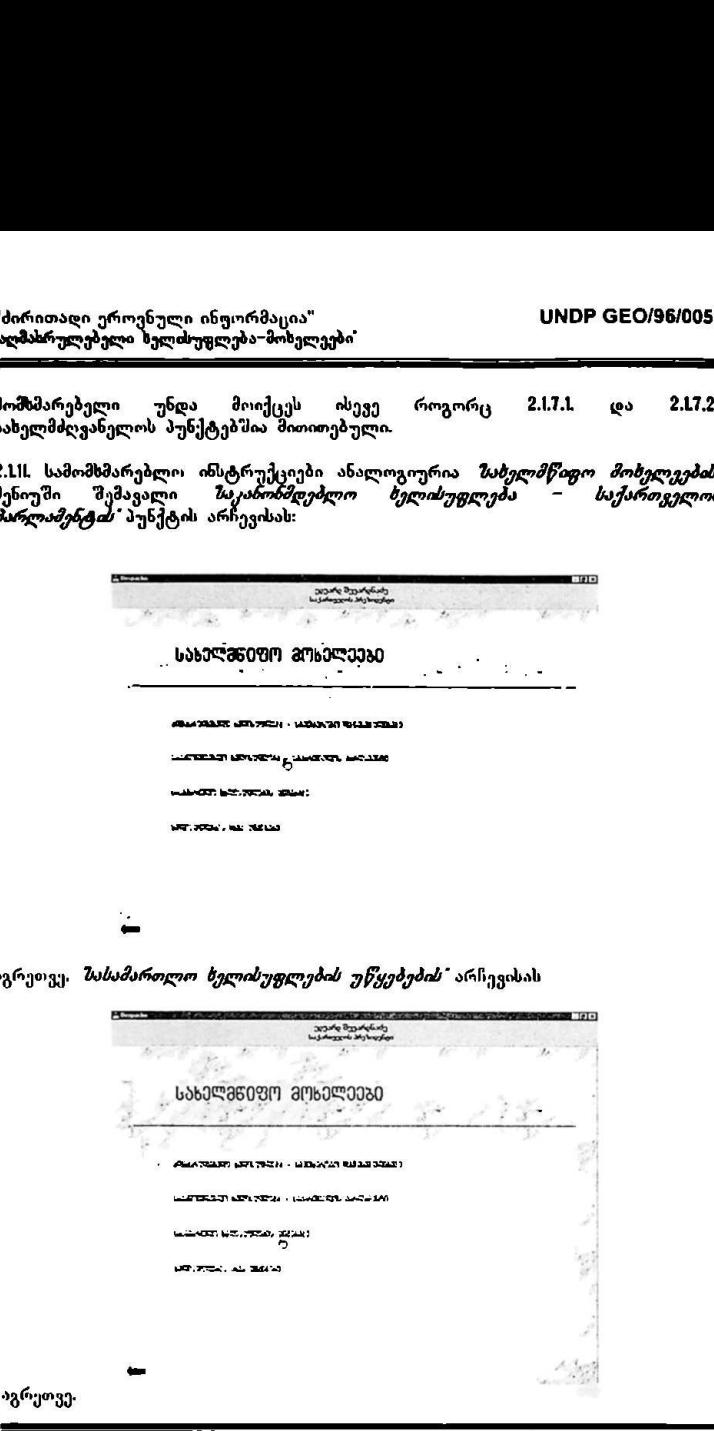

აგრეთვე.

ზელისუფლეპის სხვა უწყებების" არჩევისას:

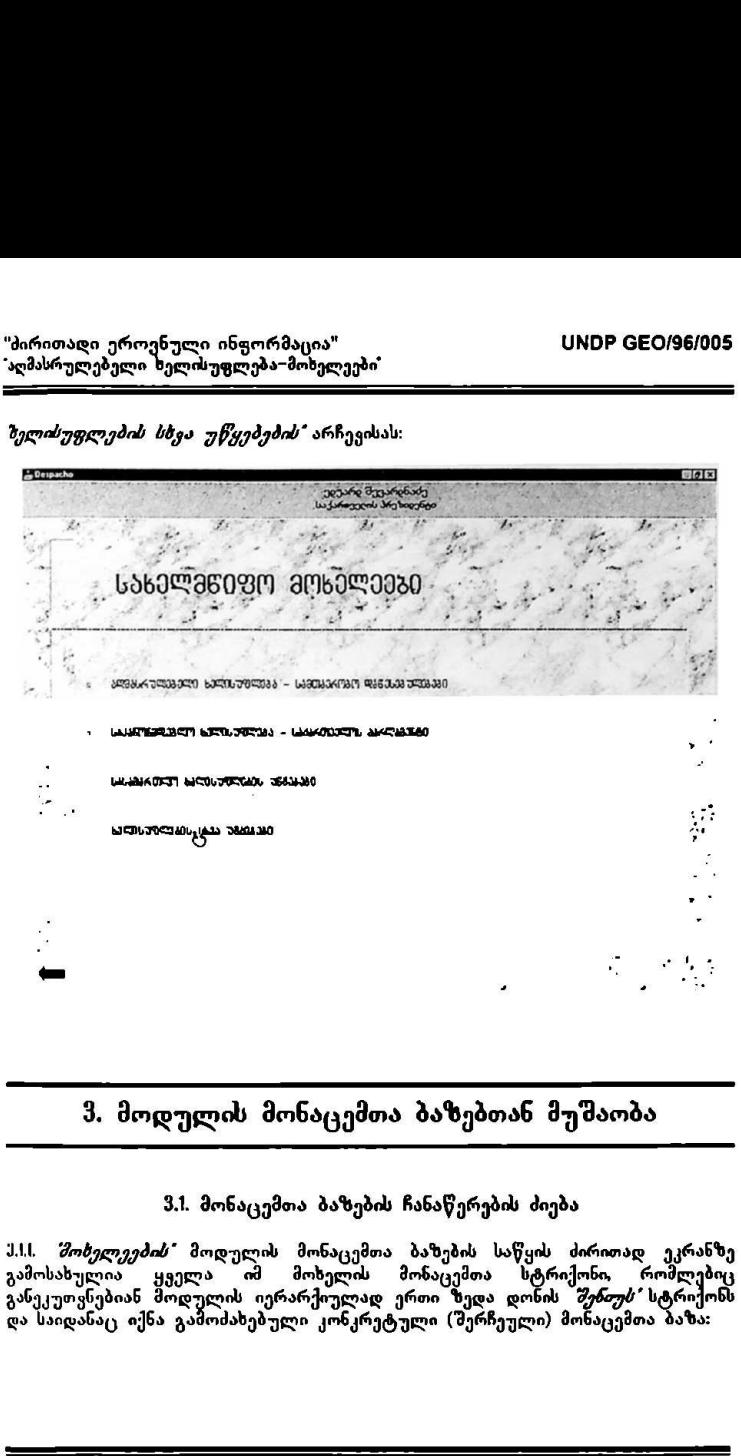

ჭ. მოდულის მონაცემთა ბაზებთან მუშაობა

8.1 მონაცემთა ბაზების ჩანაწერების ძიება

ს.ს. *შოხელეების"* მოდულის მონაცემთა ბაზების საწყის ძირითად ეკრანზე გამოსახულების მოხელია იმანებთა ამაემის სახულ მირისთან ეკითანე<br>გამოსახულია ყველა იმ მოხელის მონაცემთა სტრიქონი, რომლებიც .<br>განეკუთვნებიან მოდულის იერარქიულად ერთი ზედა დონის *შენთეს* სტრიქონს და საიდანაც იქნა გამოძახებული კონკრეტული (შერჩეული) მონაცემთა ბაზა:

"ძირითადი ეროენული ინფორმაცია" VMლ0ჩნ CC0/96/005 "აღმასრულებელი ხელისუფლება" მოხელეები"

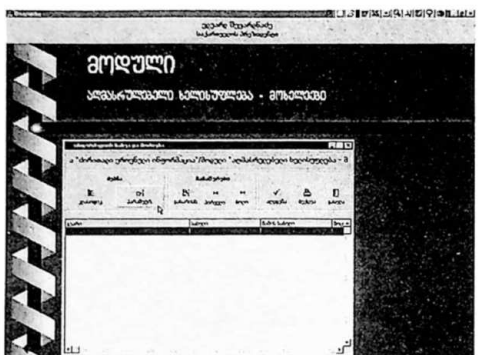

თუ მომხმარებელს სურს მოახდინოს *შოხვლეების* მოცემული სიიდან სხვადასხვა პარამეტრებიი (კრიტერიუმებით) მათი "მერჩევა. მა'მინ მონაცემთა ბაზების<br>მირითადი ეკრანის "რედა ნაწილ"მი მოთავსებული ბრძანებების "როლიდან ყველაზე მარცხენა *მებნი*ბ ბლოკში "Mouse"-ის ისარი მიჰყავს პიქტოგრამა მსრაშეტრ. "თან და აჭერს 'M0ს§5C -ის მარცხეჩა ღილაკს.

3.12, მონიტორზე გამოსასულ ეკრანზე მომხმარებელი ირჩევს სასურეელ ველს "*მოხელის"* მონაცემთა ბაზაში (მაგალითისთვის სურათზე *მარაშეტრებში* არჩეულია *თანამდებობა*) და "Mouse"-ის მარცხენა ღილაკს აქერს ორჯერ:

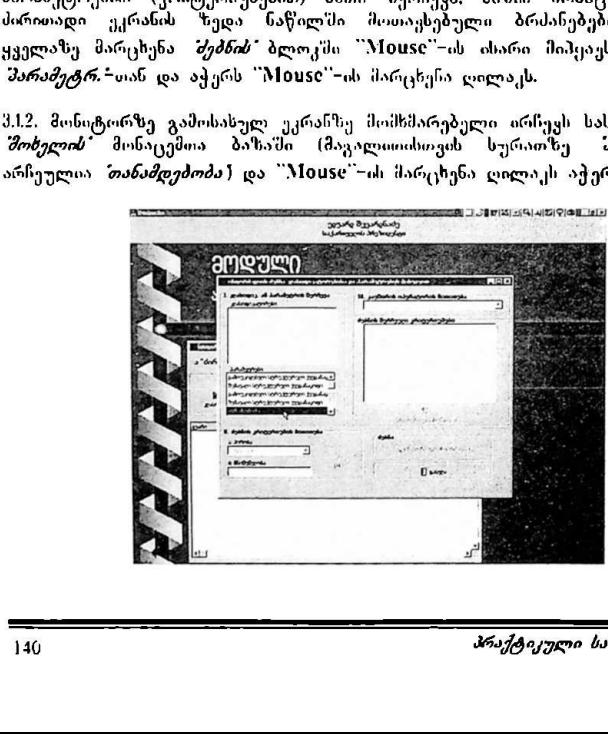

"ძირითადი ეროენული ინფორმაცია" VM0 CC0/96/005 "<br>პორითადი ეროენული ინჟორმაცია"<br>\*აღმასრულებელი ხელისუფლება-მოხელეებ "აღმასრულებელი ზელისუფლება–მოხელეები'

<mark>:</mark>1,!.;), მომხმარებელი ირჩევს მისთვის სასურველ *პირობას" მებნის კრიტერიუმის*<br>*მითითების"* სტრიქონში (ამ სტრიქონში მოცემულია ლოგიკის სტანდარტული პირთბები; მაგალითისთვის სურათზე შირობა! არჩეულია შეიცავს) და "Mის56C'-ის მარცხენა ღილიკს აჭერს ორჯერ:

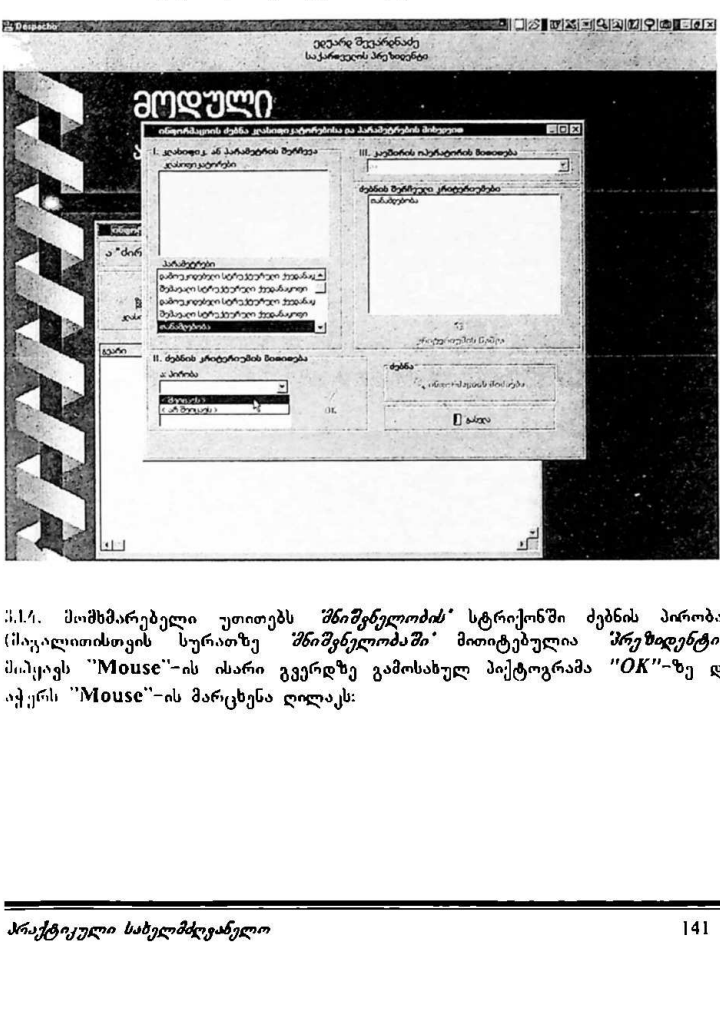

3.L4. მომხმარებელი უთითებს *მხიშანელობის* სტრიქონში ძებნის პირობას (მაგალითისთვის სურათზე *მნიშვნელობაში* მითიტებულია *მრეზიდენტი*). მიპყავს "Mouse"-ის ისარი გვერდზე გამოსახულ პიქტოგრამა "OK"-ზე და აჭერს "M0ს§C-ის მარცხენა ღილაკს:

"ძირითადი ეროენული ინფორმაცია" VყM0ი CC0/96/005 "აღმასრულებელი ხელისუფლება"მოხელეები"

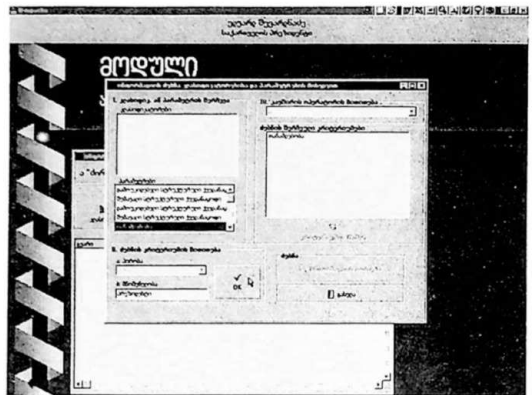

ჰ.სნ. იმ შემთხევვაში, თუ. მომხმარებელს სურს დამატებით პირველ. პირობასთან<br>ერთად მეორე პირობის არჩევაც, მათი ლოგიკურად გაერთიანებისთვის. *"ასგშირის* ო*პერატორის მითითების"* ფანჯარაში უთითებს კაჟშირის პირობას *და ა*ნ 3*6*-ს (მაგალითისთვის, სურათზე არჩეულია. და) და აჭერს 'M0ს5C-ის მარცხენა ღილაკს: ივლი<br>1919 - 1928 | 1928 | 1929 | 1929 | 1929 | 1929

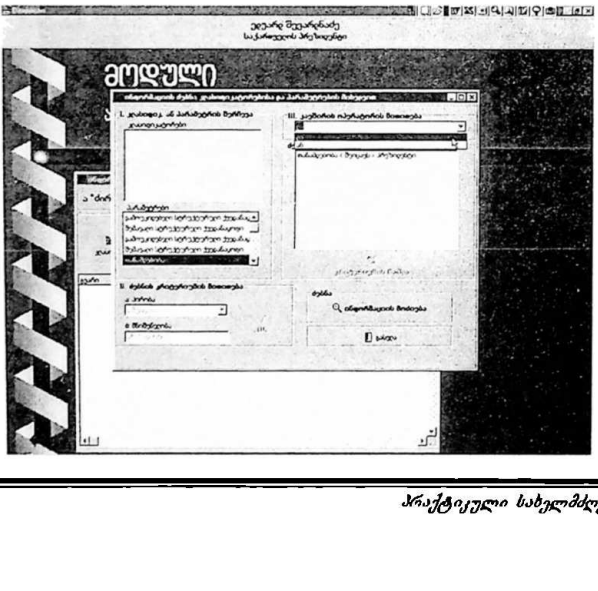
"ძირითადი ეროენული ინფორმაცია" ყველო სამოწყო სამოწყობში სამოწყობში სამოწყობში სამოწყობში სამორი "ძირითალი ეროენული ინფორმაცია"<br>"აღმასრულებელი ხელისუფლება-მოხელეებ<br>———————————————————— 'აღმასრულებელი ხელისუფლება-მოხელეები'

3.Iწნ. ანალოგიურად მომხმარებელს შეუძლია რამდენჯერმე გაიმეოროს ქ.1.2.– ე.[7. პუნქტების ინსტრუქციები (მაგალითისთვის სურათზე ნაჩვენებია *'თანამდებობის რანგი ტოლია უმაღლეს*ი), რის შემდეგაც "Mouse"−ის ისარი მიპყაყს პიქტოგრამა *"ინფორმაციის მოძიება"* – თან და აჭერს "'Mouse''-ის მარცხენა ღილაკს:

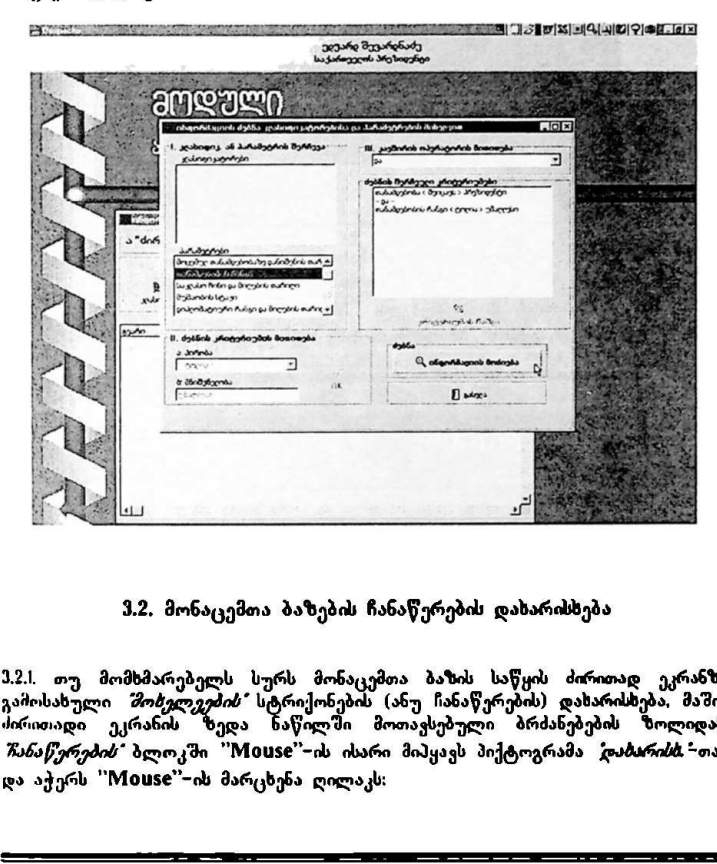

# ვ,2, მონაცემთა ბაზების ჩანაწერების დახარისხება

ე... თუ მომხმარებელს სურს მონაცემთა ბაზის საწყის ძირითად ეკრანზე გამოსახული *მოხელვების* სტროქონების (ანუ ჩანაწერების) დახარისხება, მაშინ ძირითადი ეკრანი" ზედა ნაწილში მოთავსებული ბრძანებები ზოლიდან, *"რანაწერების*" ბლოკში ''Mouse''−ის ისარი მიპყავს პიქტოგრამა *'დაბარის*ბ. -თან და აქერს ''M0V5C"-ის მარცხენა ღილაკს:

ავვარდი ეროენ ული ინფორმაცია" VM0ჩნ CC0/96/005 აღმასრულებელი ზელისუფლება–მოხელეები"

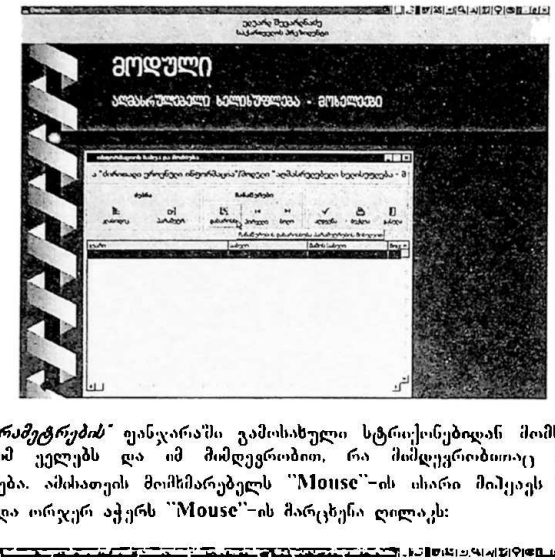

3.2.2. *მარამეტრების"* ფანჯარაში გამოსახული სტრიქონებიდან მომხმარებელი ირჩევს იმ უელებს და იმ მიმღევრობით, რა მიმდეგრობითაც სურს შას ღახარისხება. ამისათეის მომხმარებელს ""M10V5C"-ის სსარი მიჰყაეს სასურველ ველთან და ორჯერ აჭერს 'M0ს5C"-ის მარცხენა ღილაკს:

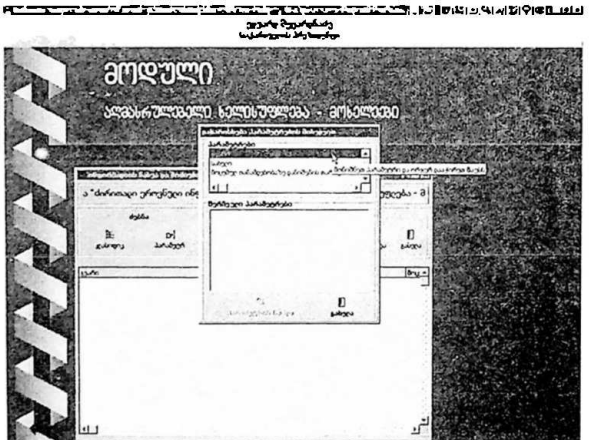

3,2.1. მონაცემთა ბაზის სიით პირველ შობელეზე" გადასვლისთვის მომხმარებელს "Mouse"-ის ისარი მიპყავს ქვემოთ გამოსახულ ნიშანთან და აჭერს "Mouse"ის მარცხენა ღილაკს: როენული ინჟორმაცია"<br>ლი ხელისუფლება-მოხელეკ<br>მთა ბაზის სიით პირველ<br>ისარი მიპყავს ქვემოთ გ.<br>ღილაკს:

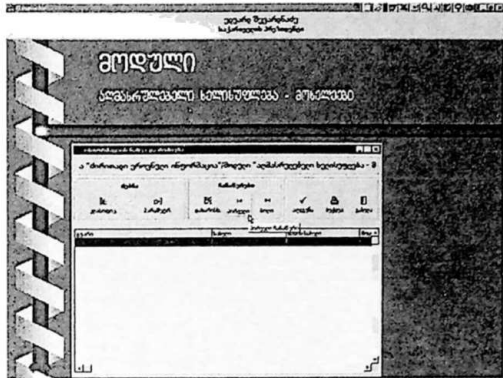

3.2.4. სიით ბოლო *შოხელეზე*" გადასვლისთვის მომხმარებელს "Mouse"-ის ისარი მიჰყავს ქვემოთ გამოსახულ ნიშანთან და აჭერს "M0ს§5C"-ის მარცხენა ღილაკს!

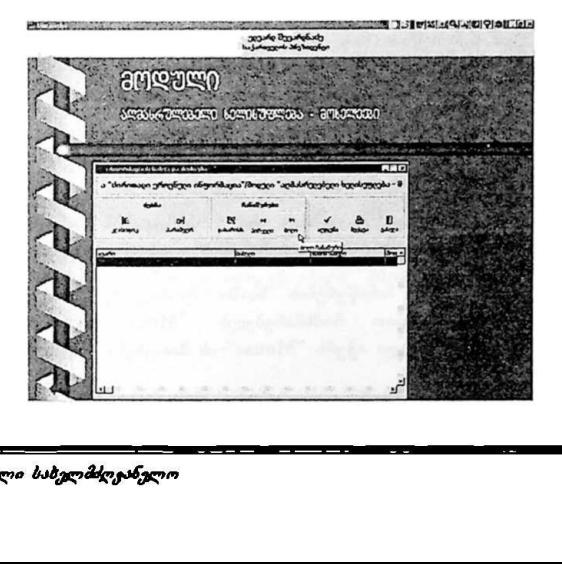

# 8.3, მონაცემთა ბაზების ჩანაწერების აღდგენა

იმ შემთხვევაში, თუ მომხმარებელს სურს მონაცემთა ბაზის ჩანაწერების სიის<br>საწყისი სახით (ძებნისა და დახარისხების პროცედურების შესრულებამდე) აღდგენა. მან უნდა "Mouse"-ის ისარი მოიტანოს პიქტოგრამა *"აღდუკნა"*-სთან და დააჭიროს "Mის5C-ის მარცხენა ღილაკს:

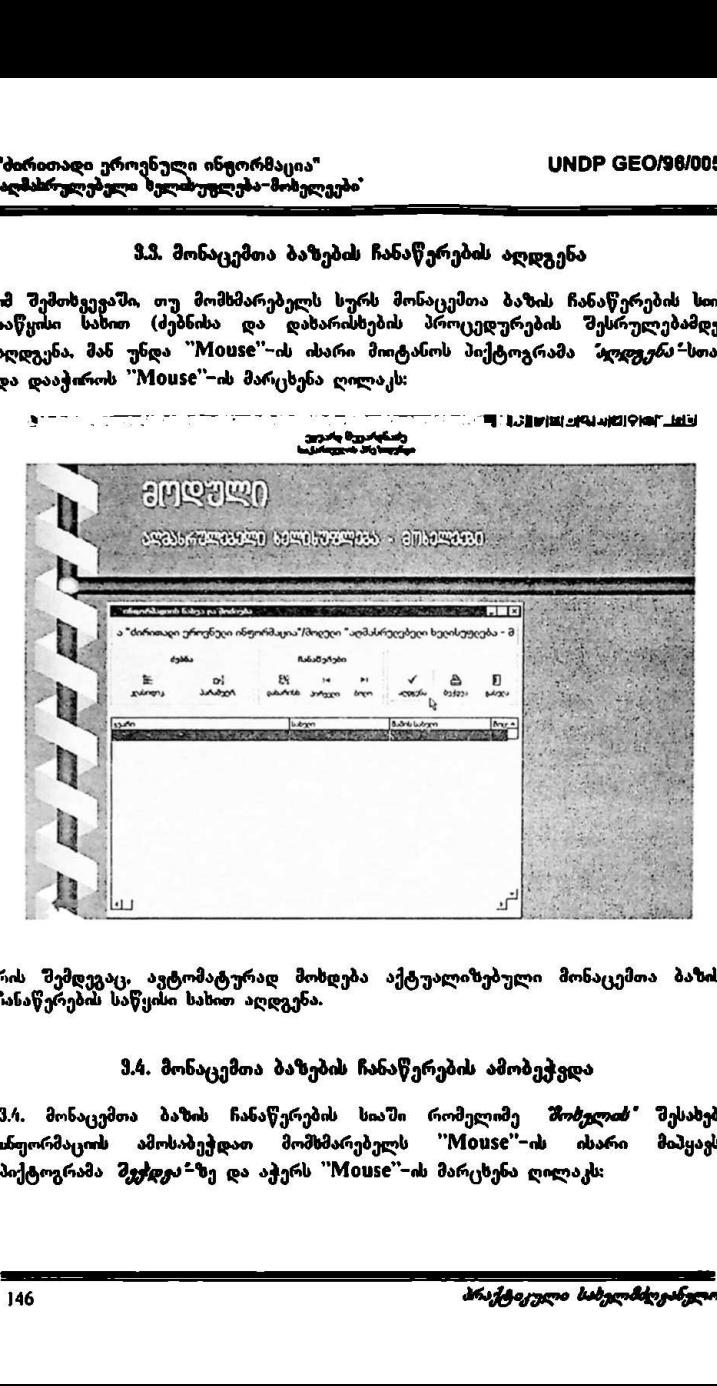

რის შემდეგაც, ავტომატურად მოხდება აქტუალიზებული მონაცემთა ბაზის რანაწერების საწყისი სახით აღდგენა.

# მ.4. მონაცემთა ბაზების ჩანაწერების ამობეჭვდა

3.4. მონაცემთა ბაზის ჩანაწერების სიაში რომელიმე *შობჯლის"* შესა<mark>ხე</mark>ბ ინფორმაცის ამოსაბეჭდათ მომსმარებელს ""MისაC"-ის ისარი მიჰყავს პიქტოგრამა *მეჭდეა* ≏ზე და აჭერს "Mouse"-ის მარცხენა ღილაკს:

შენიშვნა:<br>მენიშვნა:<br>მომენადებულია წინასწარ, პროექტის<br>მომხადებულია წინასწარ, პროექტის<br>მომხადებულია წინასწარ, პროექტის<br>და ყველა საქართ ცვლილებებს: ველ<br>და ყველა საქართ ცვლილებებს: ველ<br>მონცრეტულად სანახავად მომხმარე:<br>კინქრეტუ კანცელარიაში არსებულ აპარატულ უზრუნველყოფას. საბეჭდი ოორმების დიმსაინი, ქალები მიმდევრობა და განლაგება ექვემდებარება მოდერნიზაციას და ყველა საჭირო ცვლილებებს: ველების მიმდევრობა ეკრანულ და საბეჭდ ფორმებში ნაწილობრივ განსხვაეებულია ოპტიმალური განლაგების მიზნით.

მომსადებულია წინასწარ, პროექტის მიერ და მისადაგებულია სახელმწიფო

ჰი. შობყლუქმიბ" მონაცემთა ბაზის რომელიმე მოხელის მონაცემების უფრო კონკრეტულად სანახავად მომხმარებელს "Mouse"-ის ისარი მიყავს მის საინცორმაციო სტრიქონთან და ორჯერ აჭერს "M0ს5C"-ის მარცხენა ღილაკს:

შენიშვნა: მოდულის მონაცემთა ბა'ხების ინდივიდუალური ჩანაწერების საბეჭდი ფორმები

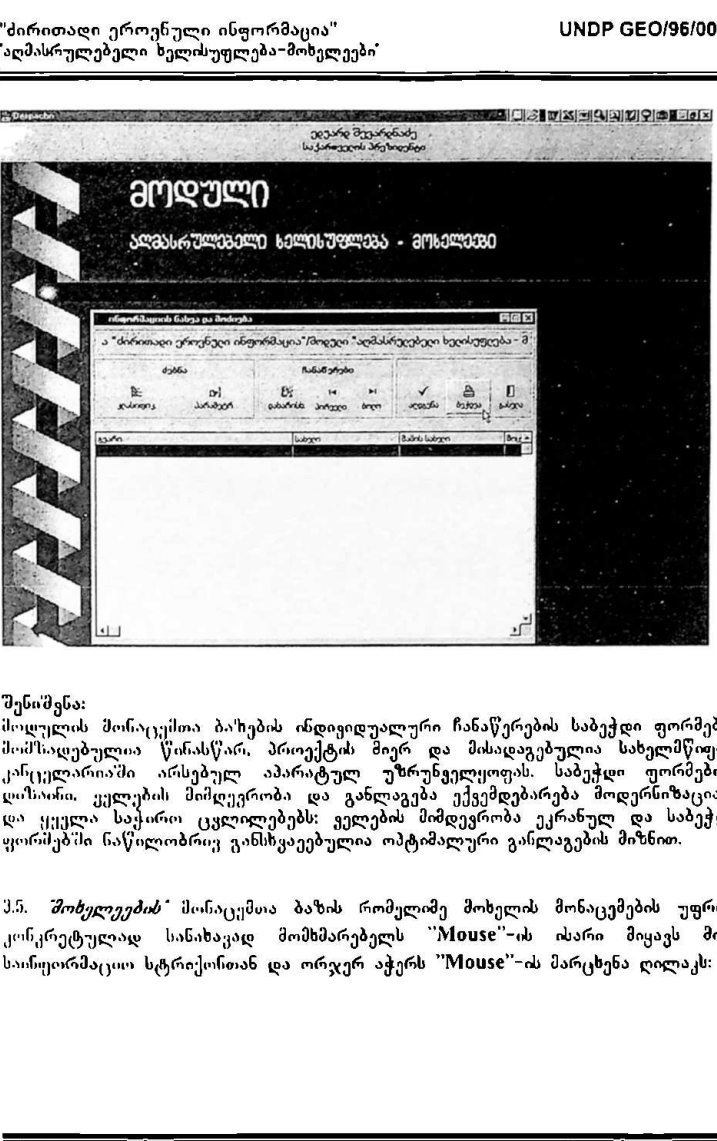

"ძირითადი ეროვნული ინფორმაცია" VM9 CC0/96/005 "აღმასრულებელი ხელისუფლება–მოხელეები"

"<mark>ძი</mark>რითადი ეროვნული ინფორმაცია" IMG - IMBP GEO/96/005<br>`ა<del>ღმასრულებელი</del> ხელისუფლება-მოხელეები' ელ, ეეტის ელ, ეეტისუფლებელი ზელისუფლება

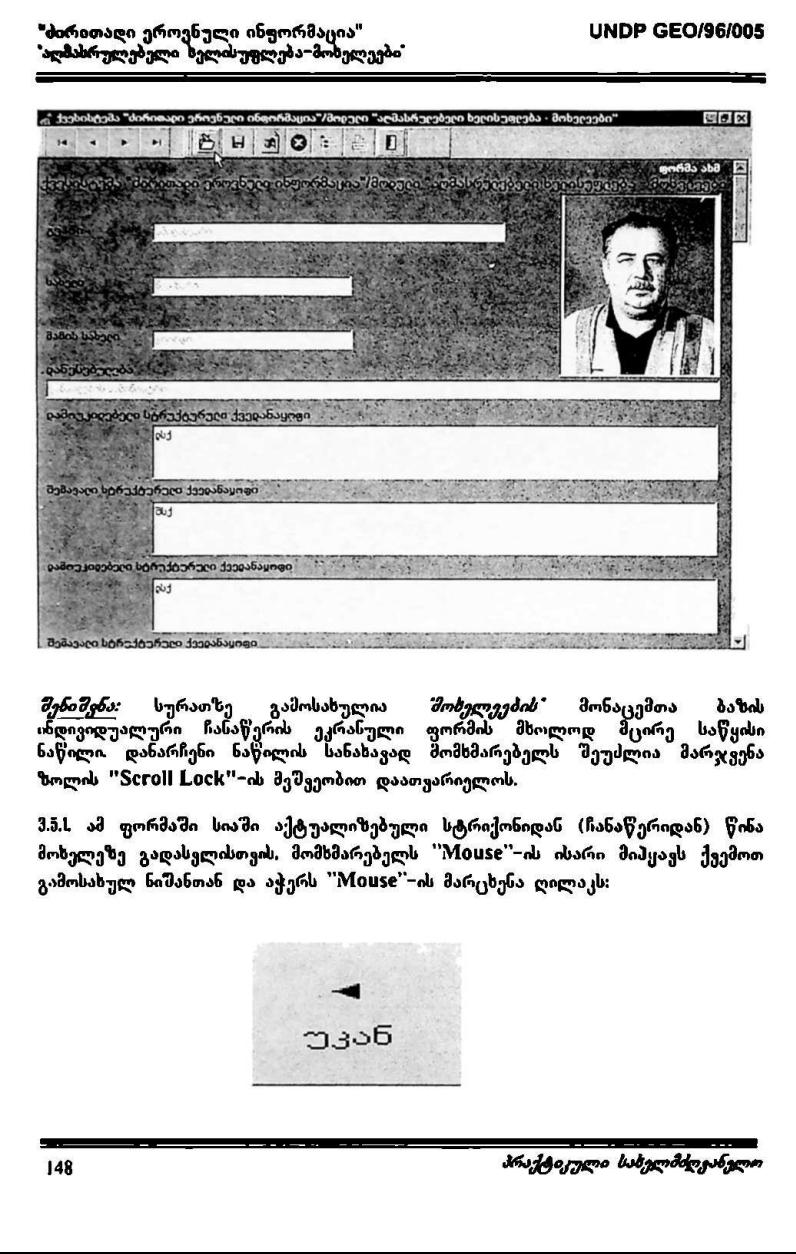

*შე<u>ნიშვნა:</u> ს*ურათზე გამოსახულია *"მოხელეების"* მონაცემთა ბაზის<br>ინდივიდუალური ჩანაწერის ეკრანული ფორმის მხოლოდ შეირე საწყისი ნაწილი დანარჩენი ნაწილის სანახავად მომხმარებელს შეუძლია მარჯვენა ზოლის ''50L0II L0CM''-ის მეშვეობით დაათვარიელოს.

მ.5,L ამ ფორმაში სიაში აქტუალიზებული სტრიქონიდან (ჩანაწერიდან) წინა მოხელეზე გადასვლისთვის, მომხმარებელს "Mის5C"-ის ისარი მიჰყავს ქვემოთ გამოსახულ ნიშანთან და აჭერს "M00§56C"-ის მარცხენა ღილაკს:

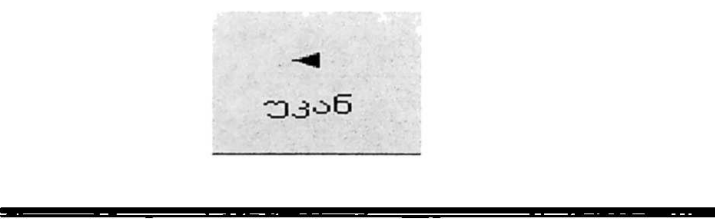

"ძირითადი ეროენული ინფორმაცია" სის ს<mark>UNDP GEO/96/005</mark> "აღმასრულებელი ხზელისუფლება"მოზელეები"

3*5.2.* სიაში აქტუალიზებული ჩანაწერიდან მომდევნო მოხელეზე გადასვლისთვის, მომხმარებელს "Mის§C"'-ის ისარი მიჰყავს ქვემოთ გამოსახულ ნიშანთან და აჭერს "Mouse"-ის მარცხენა ღილაკს:

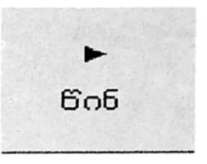

3.6. *შოხელეების"* საინფორმაციო ბაზასთან სამუშაოს დასრულებისათვის მომხმარებელს "Mouse"−ის ისარი მიპყავს პიქტოგრამა *გამოსვლა*∸სთან და აჭერს 'M0V5C"-ის მარცხენა ღილაკს:

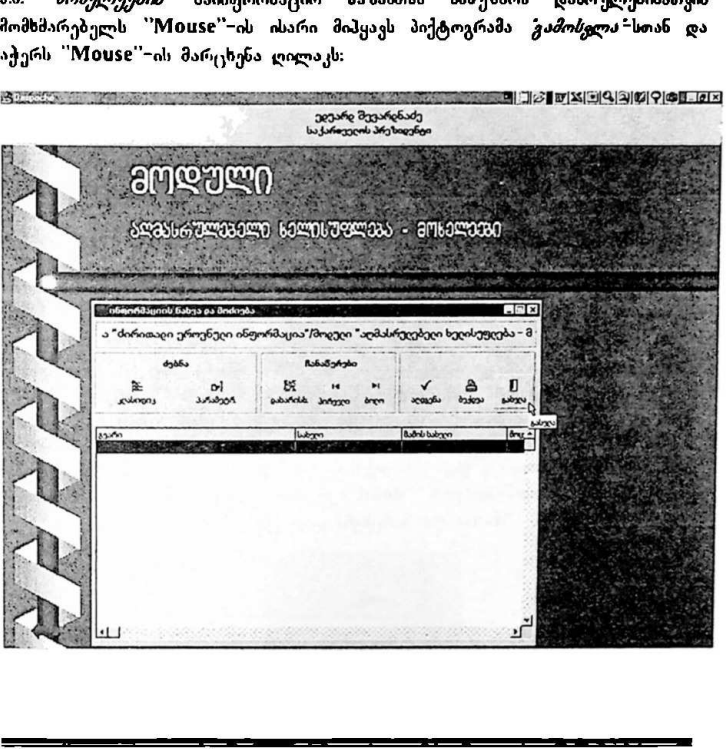

# #, მოდულის მონაცემთა ბაზების ბრძანების სტრიქონებთან მუშაობა

4.L მონაცემთა ბაზების ძირითადი ეკრანის ზედა ნაწილში მოთავსებულია<br>ბრძანებების ზოლი:

. . .· . 4 838065 წი ართ ება მწე წო თზრისუ წადა ბეპჰთდა საზო ს

4.2. *შო<mark>ხელ<i>ეები*ს"</mark> მოდულის მონაცემთა ბაზის სიაში გადაადგილებას მომსმარებელი ახორციელებს ბრძანებს სტრიქონმი მარცხენა ნაწილში მოთავსებული შემდეგი ღილაკების საშუალებით:

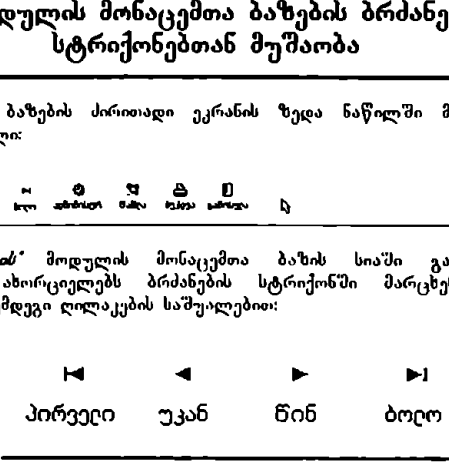

4.2.L სიით პირველი *შოხელის"* ჩანაწერზე გადასვლისთეის მომხმარებელს " Mის5§C -ის ისარი მიჰყავს ქვემოთ გამოსახულ ნიშაჩთან ღა აჭერს "M0ს§C" ის მარცხენა ღილაკს:

### I(«

# პირველი

4.2.2. სიაში აქტუალიზებული სტრიქონიღან (ჩანაწერიდან) წინა *შოხელეზე\** გადასვლისთვის, მომხმარებელს "Mouse"-ის ისარი მიჰყაეს ქვემოთ გამოსახულ ნიშანთან და აჭერს 'M0V0§C'-ის მარცხენა ღილაკს:

# "« უკან

\_\_>..\_>>>>>>>>>>\_>>.\_–\_–\_-–

"ძირითადი ეროენული ინფორმაცია" ყონდი სამოწმალი სამოწმარების სამორითადი სამოწმარება "აღმასრულებელი ზელისუფლება"მოხელეები"

4.2.3. სიაში აქტუალიზებული ჩანაწერიდან მომდევნო *შობელეზე*" გადასვლისთვის. მომხმარებელს "Mouse"-ის ისარი მიპყავს ქვემოთ გამოსახულ ნიმანთან და აჭერს "Mიყს§C'-ის მარცხენა ღილაკს:

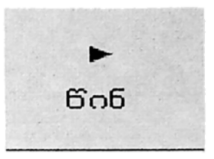

4.2.4. სიით ბოლო *შოხელეზე*" გადასვლისთვის მომხმარებელს "Mouse"~ის ისარი მიპყავს ქვემოთ გამოსახულ ნიშანთან და აჭერს "Mouse"-ის მარცხენა ღილაკს:

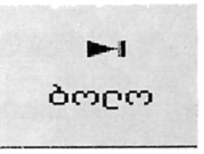

4.3. მონაცემთა ბაზის სიაში რომელიმე, *შოხვლის* ჩანაწერის ამოსაშლელად, მომხმარებელიმა უნდა მონიშნოს სასურველი *შოხელის* ჩანაწერის სტრიქონი. ამისათვის მომხმარებელს ''Mouse''-ის ისარი მიჰყავს სიაში სასურველ სტრიქონთან და აჭერს "Mouse"-ის მარცხენა ღილაკს, თუ სტრიქონი გალურჯდა, ე.ი. მზად არის ბრძანების მისაღებად. რის შემდეგაც მომხმარებელს ის მარცხენა ღილაკს: ისარი მიპყაუს ქვემოთ გამოსახულ ნიშ<br>იდლაკს:<br>დოლაკს:<br>მომხმარებელმა უნდა მონიშნოს სასურ<br>ამოსაივის მომხმარებელს "Mouse"-<br>ამორკორან და აქერს "Mouse"-<br>სტრიქორან და აქერს "Mouse"-<br>ეალურჯდა, ე.ი. მზად არის ბრძანების<br>ას მარცხენ

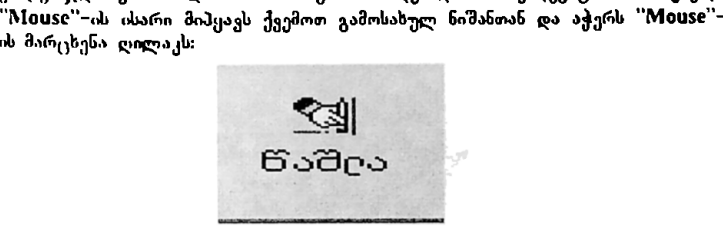

მონიტორზე გამოისახება ფანჯარა, რომელიც ითხოვს ბრძანების დადასტურებას

"ძირითადი ეროენული ინფორმაცია" VMნსნ CC0/96/005 I ებელი 'ელისუფლება–მოხელეები"

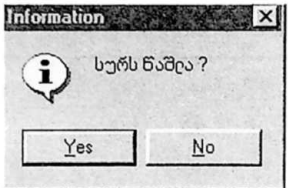

მომხმარებელი ირჩევს მისთვის სასურველ ღილაკს და "'Mouse''-ის ისარის საშუალებით ადასტურებს (ან არ ადასტურებს) ბრძანებას.

.<br>4.4. სიაში რომელიმე *შოხელის* "მესახებ ისუორმაციის ამოსაბეჭდათ მომსმარებელს "Mი0ს5C"-ის ისარი მიჰყავს ქვემოთ გამოსახულ ნიშანთან" და აჭერს "MI0050'-ის მარცხენა ღილაკს:

 $-1$ ხბხეჭილვა

<u>ავი კომპოუტურული ბაზის მონაცემის პექტი</u><br>მომხმარებულს "Nouse"-ის ისარი მისე<br>მო*ხელეების"* სოაში სასურველ სტრიქო<br>*შოხელეების"* სოაში სასურველ სტრიქო<br>"Nouse"-ის მარცხენა ღოლაკის ორჯერ<br>"Nouse"-ის მარცხენა ღოლაკის ორჯერ<br>"გა ჩა. კომპიუტერული ბაზის მონაცემთა "ეტანისთეის ან ჩასწორებისთვის მომხმარებელს "M0ს5C"-ის ისარი მიჰყავს ქვემოთ გამოსახულ ნიშანთან და აჭერს "Mouse"-ის მარცხენა ღილაკს (იგივე მოქმედება ხორციელდება შობელვეების" სიამი სასურველ სტრიქონზე ""Mის0§5C -ის ისარის მიყვანით და M0V0§5C -ის მარცხენა ღილაკის ორჯერ დაჭერით):

# ალმონისტრ.

რის "მემდეგაც მონიტორზე გამოისახება კომპიუტერული ბაზის ჩანაწერი, კონკრეტული შოხელის" მონაცემების საჩვენებლად (ან "შესავსებათ / შესატანად / განსაახლებლად):

"ძირითადი ეროენული ინფორმაცია" ყოფის სახალითადი სახალითადი სახალითადი სახალითადის სახალითად სახალის სახალითად ს 

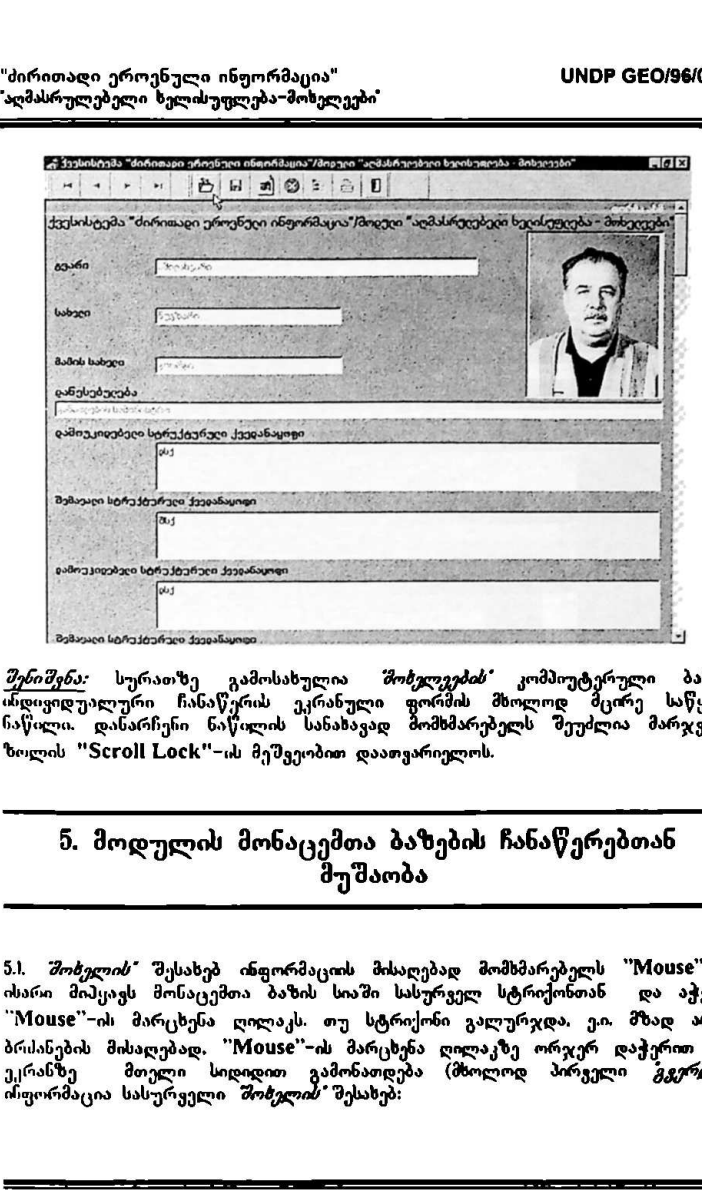

*შენიშვნა:* სურათზე გამოსახულია *შოხვლეების*" კომპიუტერული ბაზის ინდივიდუალური ჩანაწერის ეკრანული ფორმის მხოლოდ მცირე საწყისი ნაწილი. დანარჩენი ნაწილის სანახავად მომსმარებელს შეუძლია მარჯვენა ზოლის "5001! L0CM'-ის მეშვეობით დაათვარიელოს.

# წ. მოდულის მონაცემთა ბაზების ჩანაწერებთან მუშაობა

5.1. *შობელის"* შესახებ ინფორმაციის მისაღებად მომხმარებელს ''Mouse''-ის ისარი მიჰყავს მონაცემთა ბაზის სიაში სასურველ სტრიქონთანი და აჭერს "'Mის§C"-ის მარცხენა ღილაკს. თუ სტრიქონი გალურჯდა, ე.ი, მზად არის ბრძანების მისაღებად. "Mის§C'-ის მარცხენა ღილაკზე ორჯერ დაჭერით კი, ეკრანზე მთელი სიდიდით გამონათღება (მხოლოდ პირველი *გვერდი*) ინფორმაცია სასურველი შორვლის" შესახებ:

პრსქტი/,ული სახელმძღვანელო 153

პაღზაბრულებული ხელისუფლები: ელვებ" იასა ა აა ასა აა საათია ა "აააიიიიიიადე–\_ეაეეე

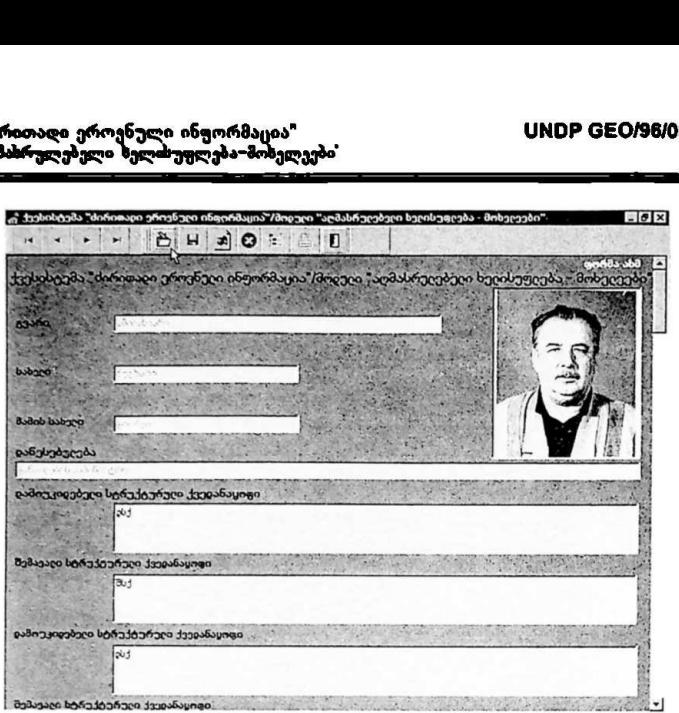

მომხმარებელს აქვს შესაძლებლობა ეკრანის მარჯვენა მხარეს განლაგებული "Scroll Lock"-ზოლის მეშვეობით დაათვარიელოს (გადაფურცლოს) ყველა მონაცემი.

5.2. მოდულის ეკრანის ზედა ზოლში. ისევე როგორც საწყის ეკრანზე, მოთავსებულია ბრძანებების სტრიქონი:

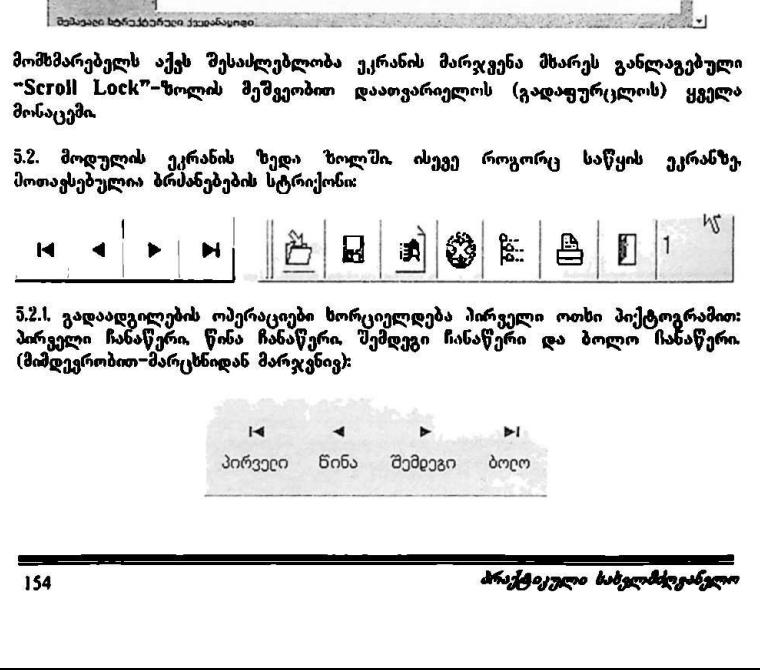

.<br>5.2.1. გადაადგილების ოპერაციები ხორციელდება პირველი ოთხი პიქტო პირველი ჩანაწერი, წინა ჩანაწერი, შემდეგი ჩანაწერი და ბოლო ჩანაწერი.<br>(მიმდევრობით-მარცხნიდან მარჯვნივ):

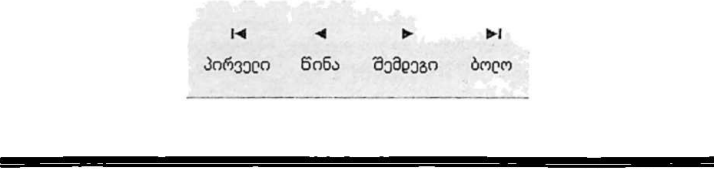

.2,2, ახალი ჩანაწერის დამატებისთვის მომხმარებელს "M0ყ5C'-ის ისარი მიჰყავს ქვემოთ გამოსახულ ჩიშანთან და აქერს "M0V§C'-ის მარცხენა ღილაკს:

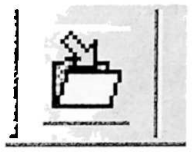

რის შემდეგ ეკრანზე გამონათდება. თავისუფალი (შეუვსებელი) მონაცემთა ბაზის ეკრანული ფორმა:

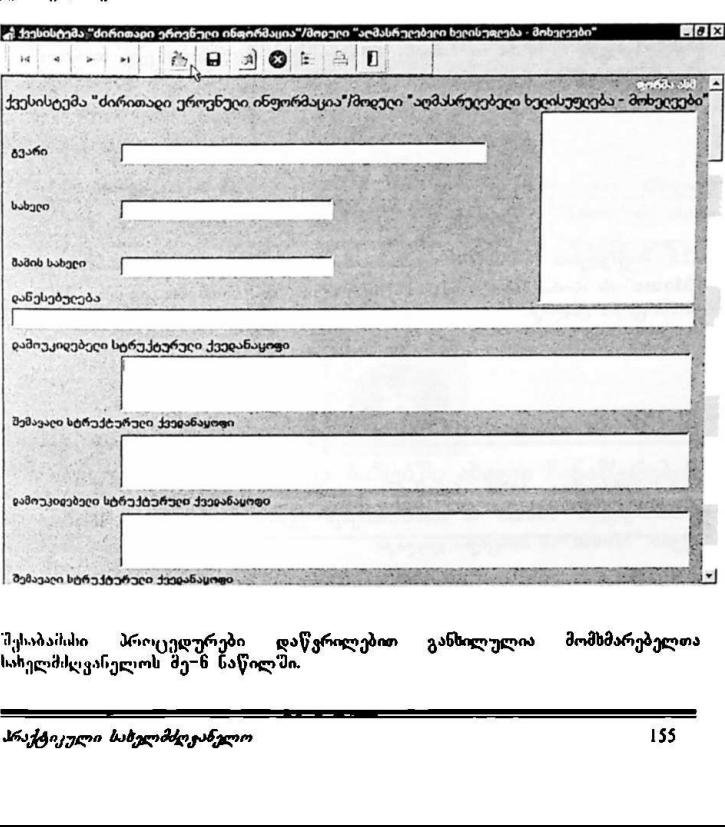

.<br>შესაბამისი პროცევ<del>დურები დაწარილებით განხილულია მომხმარებე</del>ლთა სახელმძღვანელოს მე–ნ ნაწილში.

შ.2.ქ. მონაცემთა დამატების ან ჩასწორების შემდეგ, ახალი/განახლებული ინფორმაციის ჩაწერისთვის (დამახსოვრებისთვის) მომხმარებელს "Mouse"-ის ისარი მიჰყავს ქვემოთ გამოსახულ ნიშანთან და აჭერს "M0ს5C"-ის მარცხენა ღილაკს:

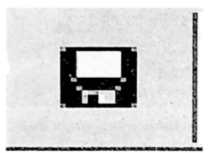

§,2./, უკვე არსებული ჩანაწერის "შესაცვლელად (კორექტირებისთვის) მომხმარებელს "MI0ხ5C'-ის ისარი მიჰყავს ქვემოთ გამოსახულ ნიშანთან და აჭერს "MI0ს§C -ის მარცხენა ღილაკს:

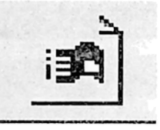

5.2.9. მოქმედების (ბრძანების) უარყოფისთვის (შეწეეეტისოვის) მომხმარებელს "M005C -ის ისარი მიჰყავს ქვემოთ გამოსახულ ნიშანთან და აჭერს "MისაC'– ის მარცხენა ღილაკს:

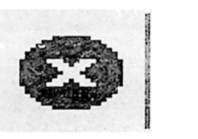

5.2.6. მონაცემთა ბაზის ჩანაწერში ასახული ინფორმაციის ამოსაბეჭდათ მომხმარებელს "M0ს5C"-ის ისარი მიჰყავს ქვემოთ გამოსახულ ნიშანთან და აჭერს ''M0ს5C-ის მარცხენა ღილაკს: ი.2.4. უკვე არსებული ჩასაწეროს<br>მომხმარებელს "Mouse"–ის ისარი მიპყარს "Mouse"–ის მარცხენა ღილაკს:<br>აჭერს "Mouse"–ის მარცხენა ღილაკს:<br>"პერს "Mouse"–ის მარცხების) უარყოფი<br>აქვრს "რასარი მიპყავს ქვეშოთ გამომხმარებელს "Mouse"–

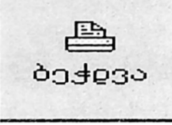

"ძირითადი ეროვნული ინფორმაცია" VM9ნ CC0/96/005 "<br>ბირითადი ერთენული ინფორმაცია"<br>აღმასრულებელი ხელისუფლება–მოხელეე "აღმასრულებელი ზელისუფლება"მოხელეები"

5.2.7. მოდულის ძირითად (წინა *შენიუს*" დონეზე) ეკრანულ ფორმაში დაბრუნებისთვის მომხმარებელს "Mouse"-ის ისარი მიპყავს ქეემოთ გამოსახულ ნიშასთას და აჭერს "'M0V5§C"-ის მარცხენა ღილაკს:

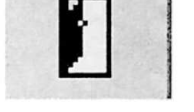

5.28. ბრძანებების სტრიქონის ბოლო ველში არსებული ნიშანი გამოსახავს (თარილის მიხედვით) *შოხელეების ჩა*ნაწერების მიმდინარეობის (ჩანაწერის შექმნის / შეყსების / განახლების ) ნომერს:

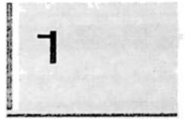

5.2.9. კლასიფიკატორების დამატების მიზნით *(ნე<mark>ბადართულია მხოლოდ</mark>* მოდულის *ადმინისტრაციის გგუფისთვის)* მომხმარებელს "Mouse"-ის ისარი მიჰყავს ქვემოთ გამოსახულ ნიშანთან და აჭერს "M0ს§C-ის მარცხენა ღილაკს: დაბრუნებისთვის მომხმარებელს "Mouse"<br>ნამანთან და აჭერს "Mouse"–ის მარცხინის ბოლო<br>სანანიან მიხედვით) *შოხელეების* |<br>მექმნის / შევსების / განახლების ) ნომ<br>შექმნის / შევსების / განახლების ) ნომ<br>მიპცავს კლასოყიკატორების დამატე ნ.2.8. ბრძანებების სტრიქონის ბოლო<br>(ოარილის მიხედვით) *შოხელეების* 1<br>შექმნის / შევსების / განახლების ) ნომ;<br>მ<u>ოდულის აღ*მინისტრაციის ჯგუფისთ,*<br>მოცულის აღ*მინისა*ხულ ნიშანთან ც<br>მიპყავს ქვემოთ გამოსახულ ნიშანთან ც<br>—————————</u>

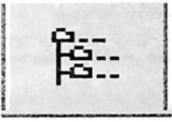

# წ. მოდულის მონაცემთა ბაზებში ახალი ჩანაწერების დამატება

ხ.I. ახალი ჩანაწერების დამატებისთვის სამომხმარებლო ინსტრუქციები მომხმარებელთა წინამდებარე სახელმძღვანელოს §5-ის 5.2.2,-პუნქტის ანალოგიურია. რის შემდეგ მონიტორზე გამოისახება თავისუფალი (შეუვსებელი) ეკრანული ფორმა:

"პირითადი ერო; ი 0! ნფორმა; VყMლჩ C60/86/005 "აღმასრულებელი ხელისუფლება სელეები

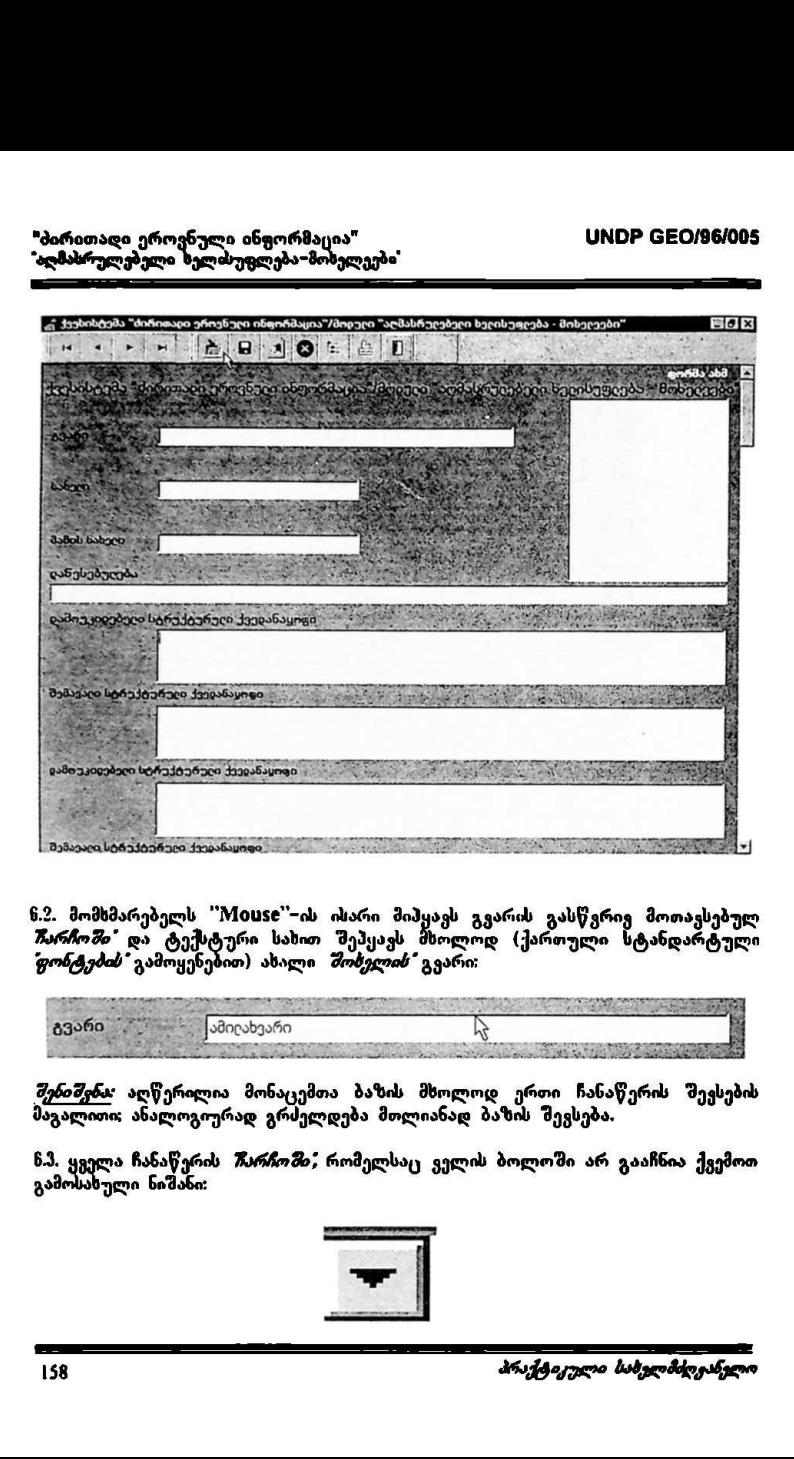

6.2. მომხმარებელს ''Mouse''−ის ისარი მიჰყავს გვარის გასწვრივ მოთავსებულ<br>*ჩარჩოში'* და ტექსტური სახით შეჰყავს მხოლოდ (ქართული სტანდარტული .<br>*ფონტების* გამოყენებით) ახალი *შოხელის* გვარი; ||<sub>შემავად სტრუსეშედ ქვეანყოფ</sub><br>|გემავად სტრუსელს "Mouse"-ის ისა<br>**წ***ყონტების* **"გამოყენებით) ახალი** *შოლანტების"* **გამოყენებით) ახალი** *შორტების "გამოყენებით) ახალი შორ***ინდებია<br>|ვენი<br>|გენიშვნა: აღწერილია მონაცემთა<br>|<br>გამოსახულ** 

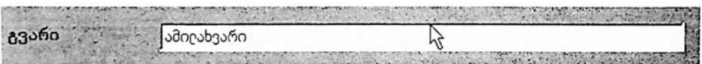

*შენიშვნა:* აღწერილია მონაცემთა ბაზის მხოლოდ ერთი ჩანაწერის შევსების მაგალითი; ანალოგიურად გრძელდება მთლიანად ბაზის შევსება.

ა ჩანაწერის *ჩარჩოში*; რომელსაც ველის ბოლოში არ გააჩნია ქვემოთ გამოსახული ნიშანი:

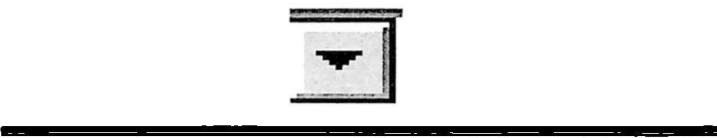

"ძირითადი ეროენული ინფორმაცია" VყMC? 6წ60/96/005 "ძირითადი ერთენული ინჟორმაცია"<br>"აღმასრულებული ხელისუფლება-მოხელეე:<br>—————————————————————————————— "აღმასრულებელი ხელისუფლება"მოხელეები"

ტექსტური ინფორმაციის შეტანა სდება ანალოგიურად, როგორც წ.2–პუნქტშია აღწერილი.

.<br>6.4, ჩანაწერის *"ჩარჩოს"* ველის ბოლოში არსებული ნიშანი მიუთითებს იმას, რომ ამ *ჩარჩოში* უკვე ჩადებულია (მოცემულია) *კლასიფიკატორების* შენიუ. ამ<br>სახის *"ჩარჩოს"* შესავსებად მომხმარებელს "Mouse"-ის ისარი მიჰყავს ზემოთ (პუნქტი წ.3.) გამოსახულ ნიშანთან და აჭერს "Mouse"–ის მარცხენა ღილაკს ული ინჟორმაცია"<br>კლისუფლება–მოხელეები<br>მაციის შეტანა ხღება<br>რ*როს* "ველის ბოლოში<br>რროს" ველის მოღემებული<br>ესავსებად მომხმარებელ<br>ისახულ ნიშანთან და<br>ისახულ ნიშანთან და<br>ისახულ ნიშანთან და ნული ინჟორმაცია"<br>ხლისუფლება-მოხელეება<br>"რმაციის შეტანა ხდება<br>"რმაციის შეტანა ხდება<br>სრ*ნოს"* ველის ბოლოში<br>სესავსებად მომხმარებე<br>ისიან ჩამოიშლება *"კ*ღ<br>ისთან ჩამოიშლება *"კღ*<br>ოსთან ჩამოიშლება "*კღ* I I

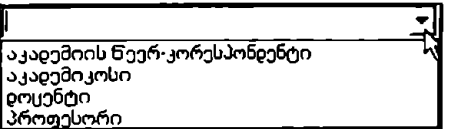

ნ.5. *ქლასიფიკატორების"* მენიუში არჩევანის გასაკეთებლად მომხმარებელს "MისაC'-ის ისარი მიპყაეს სასურველ სტრიქონთან (სტრიქონი გალურჯდება) და აჭერს ""Mი0ს5C"-ის მარცხენა ღილაკს:

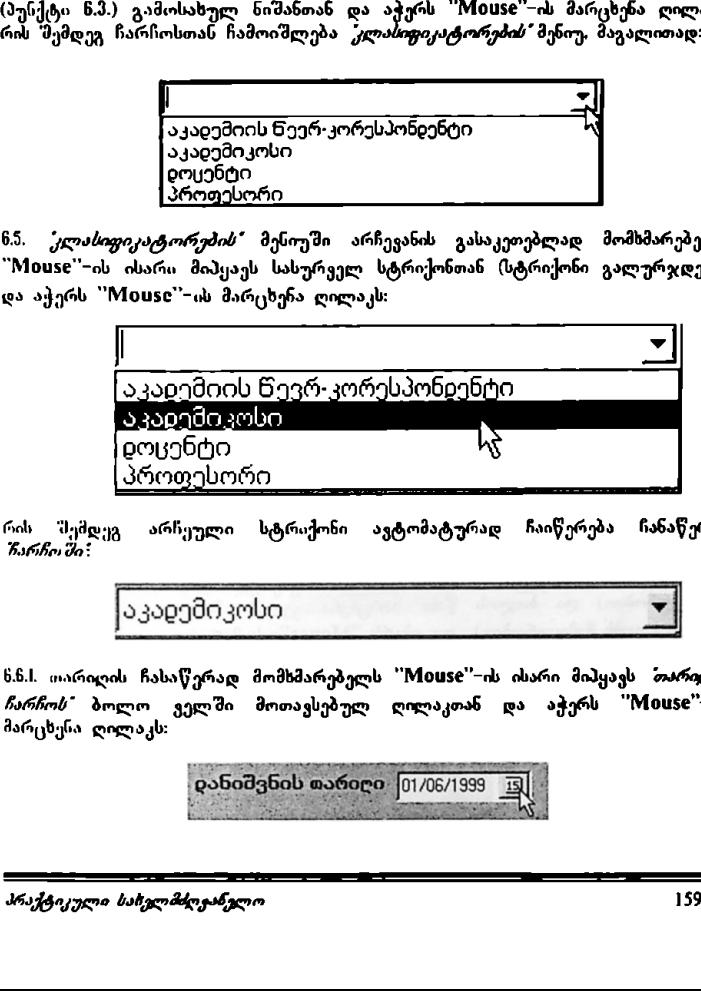

რი შემდეგ არჩეული სტრიქონი ავტომატურად ჩაიწერება ჩანაწერის ჩარჩოში:

აკალემიკოსი 9

 ნ.ნ.I. თარიღის ჩასაწერად მომხმარებელს ''<mark>Mouse''-ი</mark>ს ისარი მიჰყავს *თარიღის ჩარჩოს* ბოლო ველში მოთავსებულ ღილაკთან და აჭერს "Mouse"-ის მარცხენა ღილაკს:

# 6.6.2, ჩამოიშლება *'ფანე/არა'* შემდეგი სახით:

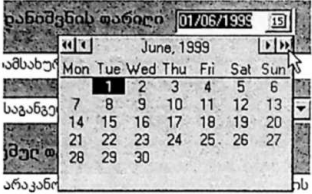

სადაც გამოსახულია თვის და წლის ჩარჩოები, აგრეთვე კალენდარი.

წ.ნ.3. მომხმარებელს სასურკელი წლის არჩევისთვის 'M0ს5C"-ის ისარი მიპყავს წლების ჩარჩოს ბოლო მარჯვენა ველში მოთავსებულ ღილაკთას (მატულობს მიმდევრობით) და ბოლო მარცხენა ველში მოთავსებულ ღილაკთან (კლებულობს მიმდევრობით) და აჭერს "Mის§""–ის მარცხენა ღილაკს:

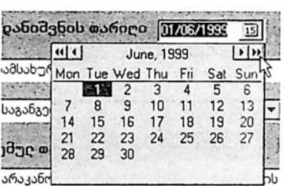

რის 'მემდეგ შეიცვლება წლების მაჩვენებლები (მიმდევრობით) 1900 – წლიდან 2098 – წლამდე.

6.6.#- მომხმარებელს სასურველი თვის არჩევისთვის "Mის§C"-ის ისარი მიჰყავს იგივე ჩარჩოს მარჯვენა ბოლოს წინა მოთავსებულ ღილაეთან (მატულობს მიმდევრობით) და ბოლოს წინა მარცსენა ველში მოთავსებულ ღილაკთან (კლებულობს მიმდევრობით) და აჭერს "MისაC"-–ის მარცხენა ღილაკს:

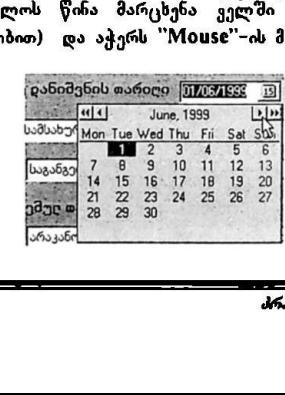

"ძირითადი ეროვნული ინფორმაცია" VM0სნ C6C0/96I!005 "აღმასრულებელი ზელისუფლება–მოხელეები"

რის შემდეგ შეიცვლება თვეების მაჩვენებლები.

წ.65. წლის და თვის არჩევის შემდეგ, მომსმარებელი ირჩევს სასურველ რიცხვს, რისთვისაც მომხმარებელს "M0ს5C'-ის ისარი მიჰყავს სასურველ რიცხვთან ზომასრულებელი ხელოსუფლება-მოხელეებ<br>ბომასრულებელი ხელოსუფლება-მოხელეებ<br>რის შემდეგ შეიცვლება თვეების მაჩვენ<br>რისთვისაც მომხმარებელს ''Mouse''--<br>რისთვისაც მომხმარებელს ''Mouse''--<br>(რიცხვი გალურჯდება) და ორჯერ აჭე<br>სამსახურთან \*აღმასრულებული ინფორმაცია"<br>აღმასრულებული ხელისუფლება -მოხელეებ<br>რის შემდეგ შეიცვლება თვეების მაჩვენ<br>რისთვისაც მომხმარებელს "Mouse" -ი<br>რისთვისაც მომხმარებელს "Mouse" -ი<br>რიცხვი გალურჯდება) და ორჯერ აჭე<br>საგანვე 7 ნაქ<br>ამსახურ

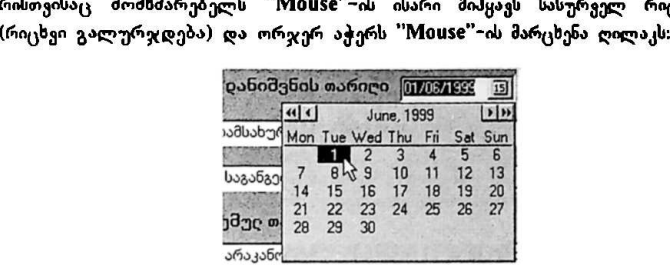

# 7. სამუშაოს დასრულება

მოდულის მონაცემთა ბაზებთან სამუშაოს დასრულებისთვის მომხმარებელს  $d$ ირითად ეკრანზე "Mouse"-ის ისარი მიჰყავს ბრძანების სტრიქონის ბოლო ველში გამოსახ<del>ულ</del> ნიშანთან და აჭერს ''Mouse''-ის მარცხენა ღილაკს: 

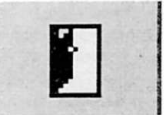

რის შემდეგაც მოდული ამთავრებს მუშაობას და პროექტის სპეც<mark>ია</mark>ლური<br>პროგრამული უზრუნველყოფა აბრუნებს მომხმარებელს *მოხელის სამუშაო* გარემოს" სივრცეში.

# ინფორმაციისა და მართვის სისტემა

# "ძირითადი ეროვნული ინფორმაციის" ქვესისტემა

მოდული<br>- აღმასრულებელი ხელისუფლება"<br>"ორგანიზაციული სტრუქტურა"

.<br>"ძირითადი ეროვნული ინფორმაცია" ყველი საფით საამოსახლის საამონ C6C/96/005 "აღმასრულებელი ხელისუფლება~ორგანიზაციული სტრუქტურა" 

# 1 მოდულის დანიშნულება და აგების პრინციპები

საინფორმაციო მოდული დამუშავებული და შექმნილია გაეროს განვითარების პროგრამის UNDP GEO/96/005 პროექტის "*სახელმწიფო მართვის სისტემის* სრუ*ლყოფა დემოკრატიული მმართველობის განვითარებისათვის"* ეროვნულ კონსულტანტთა ჯგუფის მიერ.

პროექტი "შემუშავებული და მიღებულია საქართველოს სახელმწიფო ასცელარიის ხელმძღვანელობისა და საქართველოში გაეროს წარმომადგენლობის თანამშრომლობის საფუძელზე და ითვალისწინებს სახელმწიფოს მართვის მართვის გამოთაველებული მართველობებს.<br>სახელმწიფოს მართვის შემდგომ მოდერნიზაციასა და დემოკრატიზაციას.<br>სახელმწიფოს მართვის შემდგომ მოდერნიზაციასა და დემოკრატიზაციას.

პროექტი შედგება შვიდი სისტემისაგან. *მირითადი ეროვნული ინფორმაციის"* სისტემს უზრუნველყოფს სახელმწიფოს, სამოქალაქო და საერთაშორისო საზოგადოების შესახებ ძირითად,ნ მნიშვნელოვან ინფორმაციასა და საანალიზო<br>ბაზას, იგი დაეხმარება ყველა ოფიციალურ პირს, რომელიც მონაწილეობს ერთიან ინფორმაციულ სივრცეში კომპიუტერული ქსელის მეშვეობით.

საანფორმაციო მოდული "*აღმასრულებელი ხელისუფლება – ორგანიზაციული*<br>*სტრუქტურა* " წარმოაღგენს *"ძირითადი კროვნული ინფორმაციის"* სისტემის შემადგენელ ნაწილს.

.<br>*ზაჯარო სამსახურის შესახებ"* საქართველოს კანონის შესაბამისად აუცილებელია სახელმწიყო სამსახურის სფეროში ერთიანი სახელმწიფო პოლიტიკის შემუშავება. ამ საქმიანობის კოორდინაცია და სისტემური მართვა. ბუნებრივია, სახელმწიყო კანცელარია უნდა ფლობდეს სისტემატიზებულ, ტიპიურ და<br>ოფიციალიზებულ ინფორმაციას აღმასრულებელი ხელისუფლების ორგანოების (სამინისტროები სახელმწიფო დეპარტამენტები, უნსპექციები და სხვა დაწესებულებები) ორგანიზაციული სტრუქტურის, დებულებების, ფუნქციებისა<br>და უულებამოსილებების, სტრუქტურული ქვედანაყოფებისა და მათი უშუალო<br>დაქვეშდებარების, პასუხისმგებლობათა დელეგირების, აგრეთვე, სათათბირო საბჭოების შემადგენლობისა და იმ ნორმატიული აქტების შესასებ, რომლებიც -ააჟ. .ყ-...- −ყ-−⊾იყ-∟.<br>ზემოაღნიშნულს არეგულირებენ.

წინამდებარე მოდულის უმთავრესი მიზანი სწორედ ისაა რომ თანამედროვე კომპიუტერული ტექსოლოგიებ, ამოყენებთ სახელმწიფო კანცელარიის ხელმძღვანელობასა და სახელმწიფო სამსახურის ბოეროს პქონდეს<br>ოპერატიულად და პერმანენტულად განახლებადი ზემოაღნიშნული ინფორმაციის კომპიუტერული ბაზა. ეს საშუალებას იძლევა, ერთის მხრივ, დამყარდეს ოპერატიული კავშირურთი, რთობები უშუალო შემსრულებლებთან და პასუხისმგებლებთა: ხოლო, მეორეს მხრივ, მოხდეს აღმასრულებელი ხელისუფლების დაწესებულებათა მართვის სისტემის/სქემის/პროცედურების/

"პირითადი აარ ს ინფორმაცია" · IMნს CC0/96/005 "აღმასრულებელი ხელისუფლება–ორგანიზაციული სტრუქტურა ''''''შწ!წ'/"შწრ"""წ"/""წ"წ"წ"წშრწრღღეე\_=––უ==–"ჰ>–--\_\_\_

ტგნოლოგაის ანალიზი და შემუშავდეს" კონკრეტული წინადადებები მათი 'ეშდგომი რაციონალიზაციისთვის,

ამასთან. შოდული შეიქმნა იმისთვის, რომ მომხმარებელს მიეცეს საშუალება. რაც შეიძლება სწრაფად და იალად მოიპოვოს (გაეცნოს, ს. ამობებდოს მთლიანად .<br>ან საჭირო ნაწილები) სისტემატიზებული ინფორმაცია აღმასრულებელი ხელისუფლების "შესახებ.

მოდული განკუთვნილია პირველ რიგში პროექტის შესაბამისი მიმართულების<br>სტრატეგიული პარტნიორისთვის – *შაქართველოს სახელმწიფო კაცელარიის*<br>*სახელმწიფო სამსახურის ბიუროსა" და "კადრების სამსახურისთვის",* აგრეთვე სახელმწიფო კანცელარიის ხელმძღეანელობისთვის, ნამსახურებისა და განყოფილების უფროსებისთვის, ყველა პასუხისმგებელი შოხელისთვის<br>რომელთაც სამსახურებრივი ურთიერთობა აქვთ აღმასრულებელი ხელისუფლების "<del>პირითალ ეროენული ინფორმაცია"<br>"ალჰასრულუბული ხელისუფლება-ორგანიზაც<br>ტვენიილივიის ანალიზი და "შემუშავც<br>შემლეომი რაციონალიზაცოსთვის.<br>მუშლეომი რაციონალიზაცოსთვის.<br>ამასთან, მოღული "მეიქმნა იმისთვის, რაც შეიძლება სწრაფად და ოი</del> შტოს სახელმწიფო დაწესებულებებთას. 

# 2, მოდულთან მუშაობა

2.L მოდულის სტარტირება

2.1. მომხმარებელმა ოპერაციული გარემო "VVII90M§5-სს ბრძანებით სტრიქონში უჩდა გააქტიუროს "519CL"-ღილაკი. რის 'შემდეგაც პროგრამების ჩამონათვალში აირჩიოს სტრიქონი "Despachos" და მასში 'despacho'- პროგრამის დასახელება:

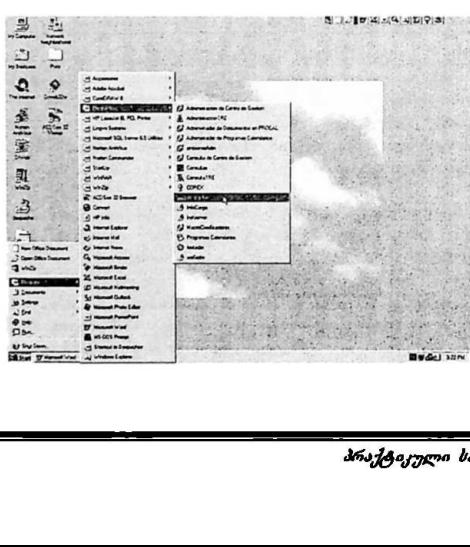

\_\_\_

"ძირითადი ეროენული ინფორმაცია" VM0ჩნ CC0/96/005 "აღმასრულებელი ხელისუფლება–ორგანიზაციული სტრუქტურა" "ძირითაღი ეროენული ინფორმაცია"<br>"აღმასრულებელი ხელისუფლება-ირგანიზა<br>————————————————————

2.2. პროგრამის. დასახელების გააქტიურების 'მემდეგ მონიტორზე გამოისახება ეკრანული ფორმა, რომლის შესაბამის ფანჯარაში მომხმარებელმა უნდა "შეიტანოს პირადი სამუშაო ადგილის კოდი და პაროლი:

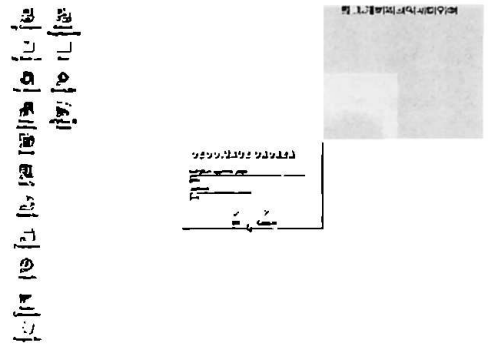

21. მომხმარებლის მიერ "0IM" ღილაკის დაჭერის შემდეგ მონიტორზე გამოისახება *მოხელის ზამუშაო გარემო* – პროექტის სპეციალური<br>პროგრამული უზრუნეელიდის საწყისი ეკრანული ფორმა *ზაქართველო*ბ სახელმწიფო კანევლარიის ინფორმაციისა და მართვის სისტემა : ני.<br>ייי

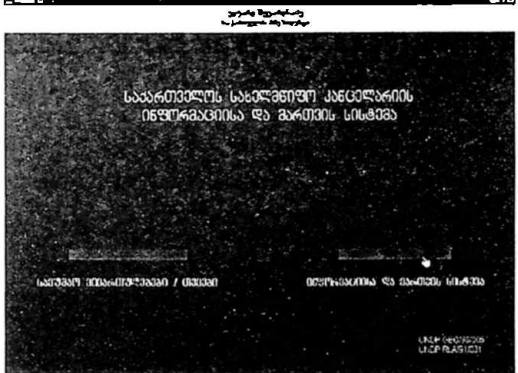

-მომხმარებელმა მაუსი უნდა მოიტანოს მონიტორის ქვედა მარჯვენა ნაწილში<br>განლაგებულ - ტექსტურ პიქტიოგრამასთან - *"ინფორმსციისა" და მართვის* გააქტიუროს იგი, რის. შემდეგაც გადაყა შემდეგ ეკრანულ გამოსახულებაზე. რომელსაც უწოდება – *ინფორმაციისა და მართვის სისტემა*:

2.1.4. ეკრანულ. ფორმაზე – *ინფორმაციის და მართვის სისტემა"* გამოსახულია<br>პროექტის - მიერ. შემოთავაზებული სახელმწიყო. მმართველიაბის ოთხი. ფაზა, რომელთაგან მომხმარებელმა. უნდა გააქტიუროს, პირყელი ფაზის ამსახველი<br>პიქტო: რამა - *პოლიტიკური კონტექსტი:* მომხმარებელმა მაუსი უნდა მოიტანოს მონიტორის ქვედა მარჯვენა ნაწილში<br>განლაგებულ ტექსტური პიქტიურამასთან – *ინცორმაციისა და მართეო*ს<br>*ბისტემა:-* გააქტიუროს იგი, რის შემღეგაც გადავა შემდეგ ეკრანულ<br>გამოსახულებაზე, რომელსაც ეწო

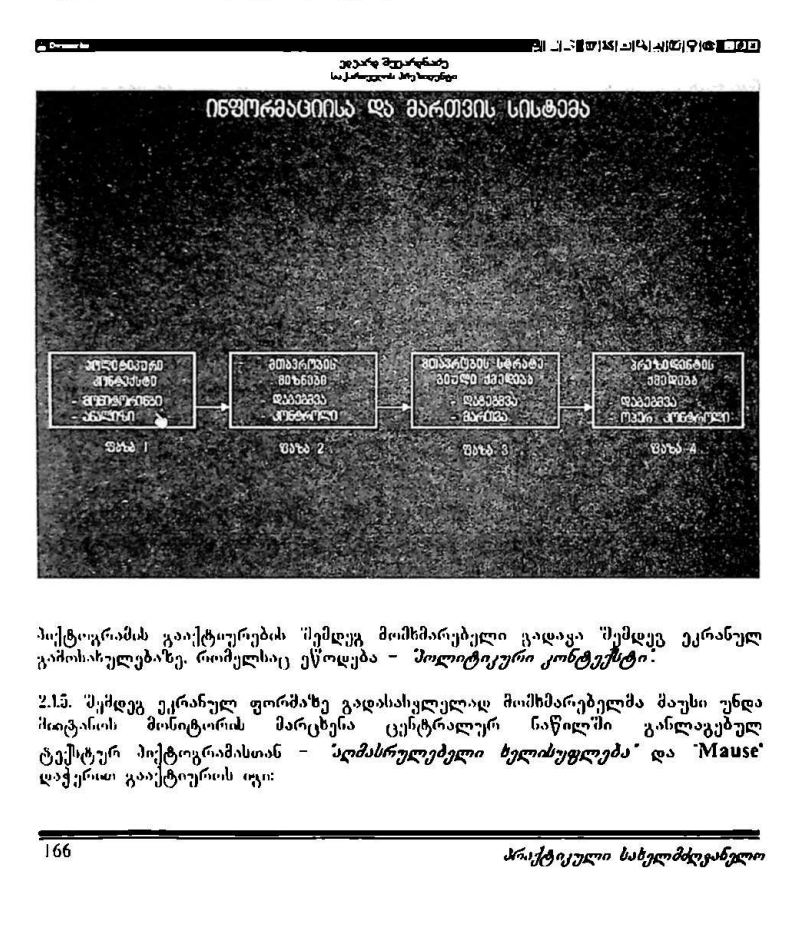

პიქტიფრამის გააქტიურების შემდეგ მომხმარებელი გადავა. შემდეგ ეკრანულ<br>გამოსახულებაზე, რომელსაც ეწოდება – *პოლიტიკური კონტექსტი*:

2.15. შემდეგ ეკრანულ ფორმაზე გადასასულელად მომხმარებელმა მაუსი უნდა<br>მიიტანოს მონიტორის მარცხენა ცენტრალურ ნაწილში განლაგებულ ტექსტურ მიქტოგრამასთან – *"აღმასრულებელი ხელისუფლება"* და "Mause" დაჭერით გაააქტიუროს იგი:

"ძირითადი ეროენული ინუორმაცია" VსM0ჩ CC0/96/005 "აღმასრულებელი ზელისუფლება–ორგანიზაციული სტრუქტურა" 

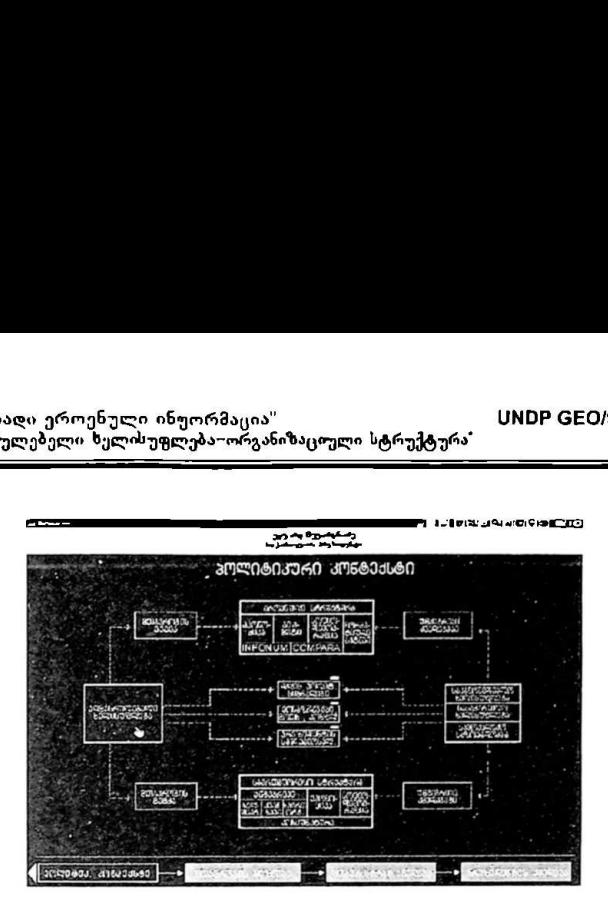

პიქტოგრამის გააქტიურების შემდეგ მონიტორზე გამოისახება ეკრანული ფორმა.<br>რომელსაც უწოდება – *ხლმასრულებელი ხელისუფლება*.

.<br>სასასასტიკური გადასასელელად და უშუალოდ მოდულის ს<br>სვის. მომხმარებელმა უნდა გააქტიურ-ს ეკრანული ფორმის. – <sup>მ</sup>ალი ტხელისუფლემა" ტექსტური პიქტოგრამა - ორგსნიზაციული  $\frac{1}{2}$  (ნა<del>ათა თათა მიმის მემღეგ მიმის გააქტიურების შემღეგ მიმის გადასახელებული პალასახელმა (გექსტუგ მიმის მემდეგ მიმის მემდეგ მიმის მექსტუგ მიმის მექსტუგ მიმის მექსტუგ მიმის მექსტუგ მიმის მექსტუგ მიმის მექსტურა მექსტ</del>

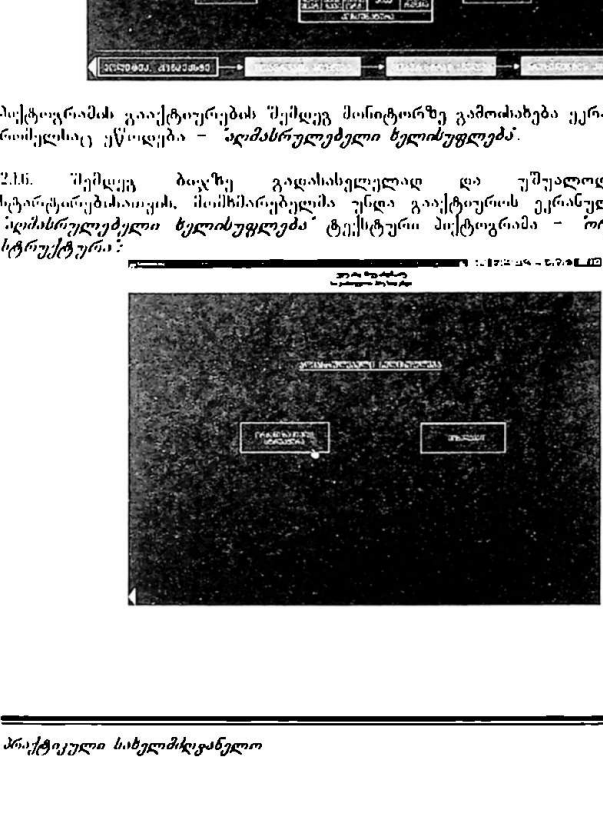

"ძირითადი აროს ული ინფორმაცია" სM0ჩნ CC0/96/005 "აღმასრულებ, 'ელისუფლება–ორგანაზაციული სტრუქტურა" 

## 2.0. მოდულის მენიუებთან მუშაობა

.<br>2.2.1. მონიტორის ეკრანზე გამოისახება მოდულის ძირითადი *შენიუ:* რომელზეც გამოისახება. აღმასრულებელ ხელისუფლებაში შემავალი დაწესებულებათა ჯგუფები (საგანგუბოი! გამოყოფილია სახელმწიფო კანცელარია): ძირითადი ეროვნული ინფორმაცია"<br>ჯ<del>ამასრულებელი ხელისუფლება-ორგანაზაციულ</del>ი სტრუქტურა"<br>"ველი მენინზე გამოისახება მოდულის ძირითადი *"შენიუ", რო*მელზე<br>"ამოისახება \_აღმასრულებელ \_ ხელისუფლება"მი "მემავალი \_ღაწესებულებათ<br>კვუფებ

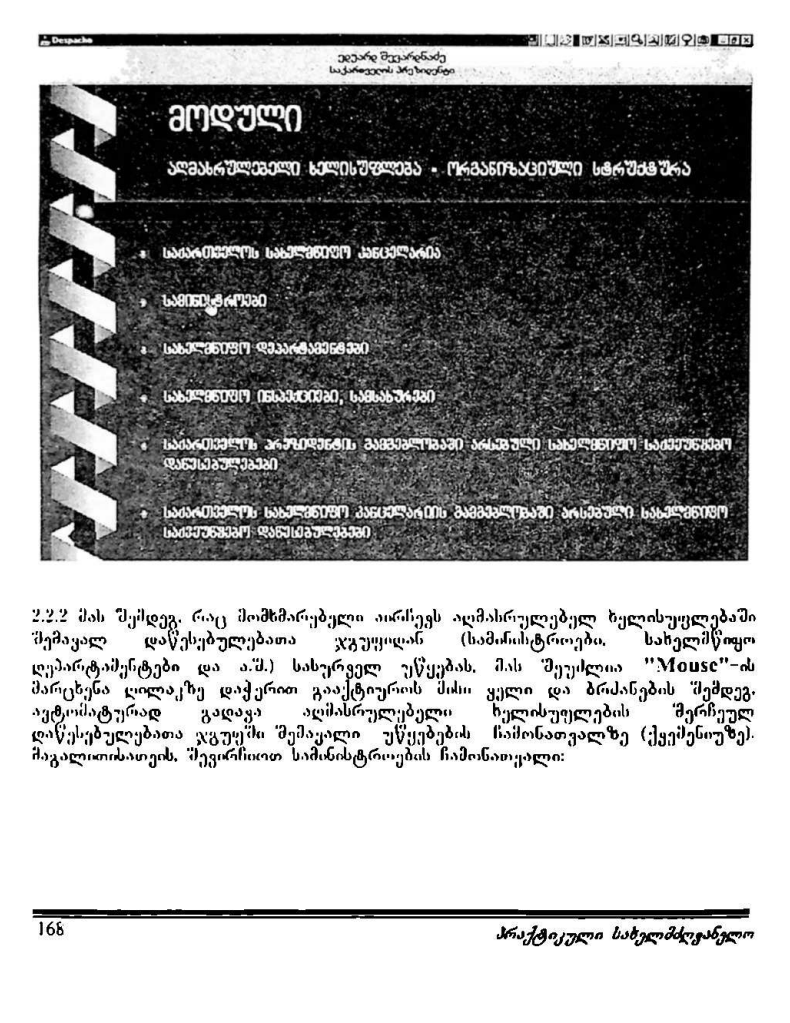

227 მას. შემდეგ. რაც. მომხმარებელი აირჩევს აღმასრულებელ. ხელისუფლებაში შემავალ დაწესებულებათა ჯგუფიდან (სამინისტროები. სახელმწიფო დეპარტამენტები და ა.შ.) სასურველ უწყებას, მას შეუძლია "Mouse"-ის მარცხენა ღილაკზე დაჭერით გააქტიუროს მისი ყელი. და ბრძანების "შემდეგ. ფომატურად გადავა აღმასრულებელი ხელისუფლების მერჩეულ ავცი ინტულად გალუა აღითა ელებების სელიაუწლების სამოწაველობათა ჯგულება.<br>დაწყნებელებათა ჯგუუში შემაყალი უწყებების ნამონათვალზე (ქვეშენიუზე). მაგალითისათეის, მევირჩიოთ სამინისტროების ჩამონათვალი:

"ძირითადი ეროენული ინფორმაცია" ყოფილი 1980 <mark>UNDP GEO/96/005</mark> 'აღმასრულებელი ზელისუფლება–ორგანიზაციული სტრუქტურა'

> ადორა. ვორი შემდეგ.<br>ვორი შემდეგ და მომდეგ და მომდეგ.<br>ვარდა მერი შემდეგ და მომდეგ და მომდეგ და მომდეგ და მომდეგ და მომდეგ და მომდეგ და მომდეგ და მომდეგ და მომდეგ დ სამძნისტროუბი

223 წინამდებბრე ეკრანულ ფორმაზე,ე რომელსაც მაგალითისთვის განვისილაეთ. გამოსახულია სამინისტროების ჩამონათვალი. მომხმარებელს .<br>განვიხილაუთ გამოსახულია სამინისტროების ჩამონათვალი. მომხმარებელს<br>შეუძლია აირჩიოს სასურეელი სამინისტრო და ამ სამინისტროს სტრიქონის დააქტიურების "მემდეგ, მონიტორზე გამოისახება შერჩეულ სამინისტროსთან<br>დაკავშირებული ძირითადი ორგანიზაციული, იურიდიული და საკადრო სახის ინფორმაცია (შ. აგალითისათვის განვიხილავთ განათლების სამინისტროს). აღსანიშნავია. რომ ეს ინფორმაცია შეიძლება იყოს როგორც გრაფიკული, ასევე ტექსტური ფორმით გადმოცემული, მაგალითად:

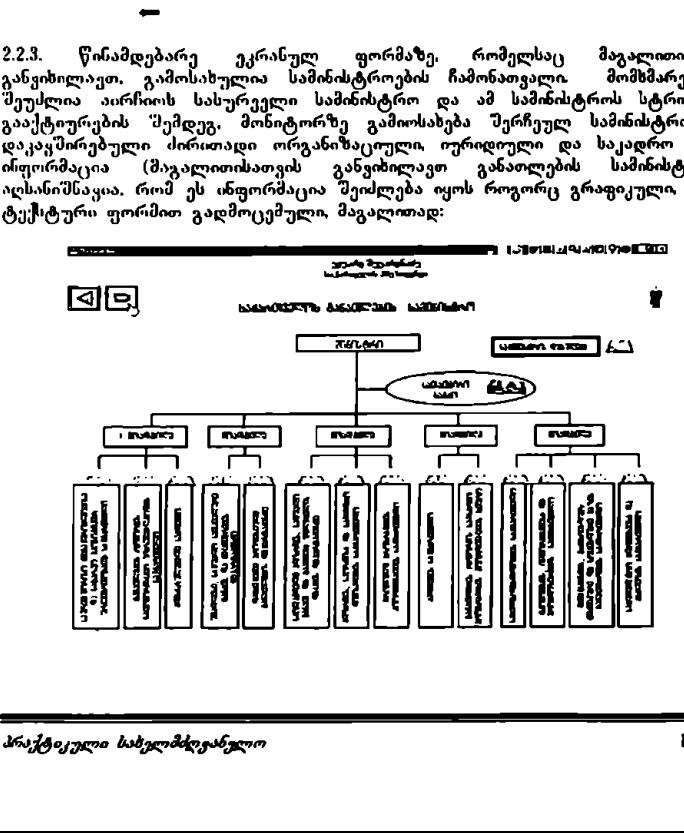

"პირითაღი ეროენული ინფორმაცია" V)MCნჩ C6ნ0/96/005 'აღმასრულებელი ხელისუფლება–ორგანიზაციული სტრუქტურა'

მონიტორზე გამოისახება მომსმარებლის მიერ შერჩეული აღმასრულებელი ხელისუფლების დაწესებულების (კონკრეტულ შემთხვევაში–სამინისტროს)<br>ორგანიზაციული სტრუქტურა.

2.2.4. <mark>იმისათვის, რომ მომხმარებელს სა</mark>შუალება პქონდეს უკეთ შეისწავლოს<br>შერჩეული დაწესებულების ორგანიზაციული სტრუქტურა, მან უნდა შერჩეული დაწესებულების ორგანიზაციული სტრუქტურა მან უნდა გააქტიუროს პიქტოგრამა *ბახვა:* 

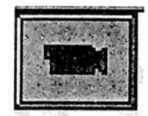

პიქტოგრამის მეშვეობით სტარტირდება MS PowerPoint. მომხმარებელს საშუალება ეძლევა კოპირება გაუკეთოს მონიტორზე გამოსახულ სტრუქტურას<br>(ფაილს) მისი კომპოეტერის "მატარებელზე" და შემდგომ უშუალოდ იმუშაოს მასზედ (ასლთან) ყველა MS PowerPoint-ის სტანდარტული ფუნქციების გამოყენებით. მაგალითად:

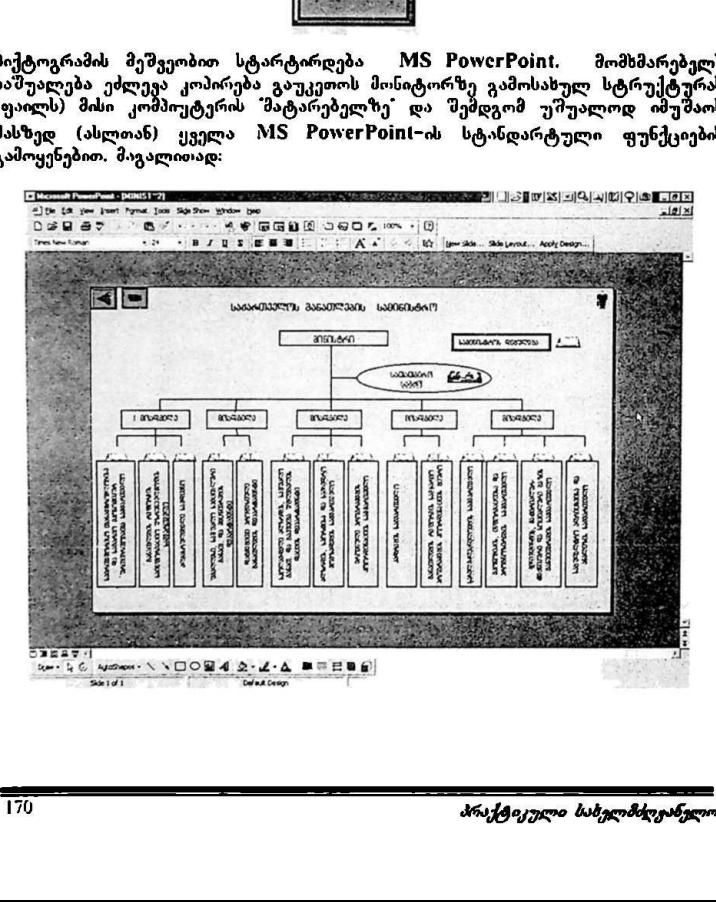

 $\overline{\phantom{a}}$ 

"ძირითადი ეროენული ინფორმაცია" ყMDP GEO/96/005 "აღმასრულებელი ხელისუფლება"ორგანიზაციული სტრუქტურა"

დაბრუნება მოდულის საწყის ეკრანულ გამოსასულებაზე სდება M§ PowerPoint პროგრამიდან გამოსვლის მეშვეობით.

2.2.5. მომხმარებელს საშუალება აქვს გაეცნოს საინტერესო სახელმწიფო დაწესებულების `` დებულებას `` აგრეთვე ``` დაწესებულებაში შემავალი<br>სტრუქტურული ქვედანაყოფების დებულებებს.

...– პიქტოგრამა *წიგნის - <sup>საახჯარ* გააქტიურების შემდეგ სტარტირდება MS</sup> V0I0 და მომხმარებელს სამუალება აქვს წაიკითხოს, ამობეჭდოს და კოპირება გაუკეთოს (მთლიანად ან ნაწილობრივ) სასურველ მონაკვეთებს როგორ, სახელმწიფო გ)წყების, ასევე მათში შემავალი სტრუქტურული ქვედანაყოფების დებულებიდან:

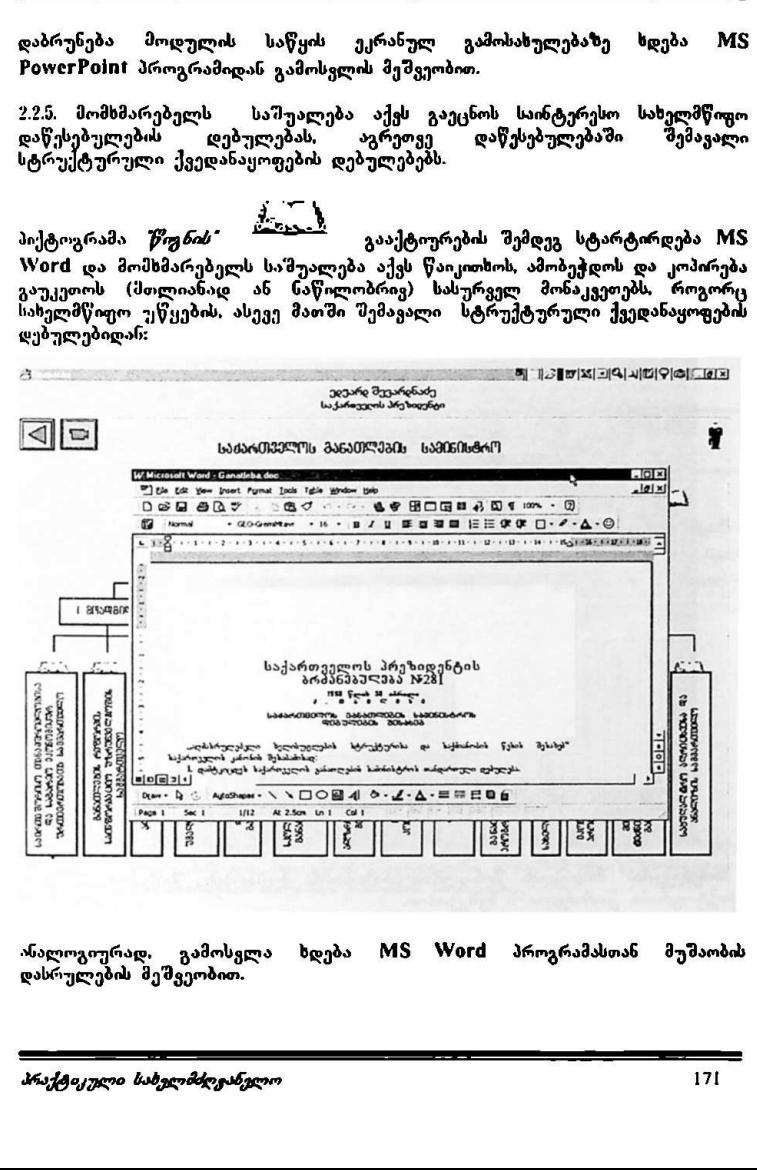

 ანალოგიურად, გამოსვლა სდება M53 VVიძ პროგრამასთან მუშაობის დასრულების მეშვეობით.

<mark>ა*ღაპასრულებელი ბელისუფლება – მოხელეები*: რომელიც წარმოადგენს<br>საინფორმაციო-საძიებო ბაზას და მიიძიოს სასურველი ინფორმაცია მის მიერ<br>შერჩეული სახელმწიფო დაწესებულების მოხელეების (ან მხოლოდ</mark> შერჩეული სახელმწიფო დაწესებულების მოხელეების (ან მხოლოდ<br>ხელმძღვანელობის) შესახებ. ითადი ეროენული ინჟორმაცია"<br>ა<mark>არულუბული ტელისუფლება — *მოხელეებ*ი; რომელიც წარმოად<br>ასრულუბული *ხელისუფლება — მოხელეები*; რომელიც წარმოად<br>{სარულუბული სახელმწოფო დაწესებულების მოხელეების (ან მხოო<br>მეფომაცილი ინსტრუქციებია ა</mark>

არებლო ინსტრუქციებია აღწერილი პროცედურის შესასრულებლადმომხმარებელმა უნდა გააქტიუროს პიქტოგრამა:

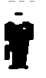

რის შემდეგაც სტარტირდება მოდული *'აღმასრულებელი ხელისუფლება*<br>*მოხელეები*:

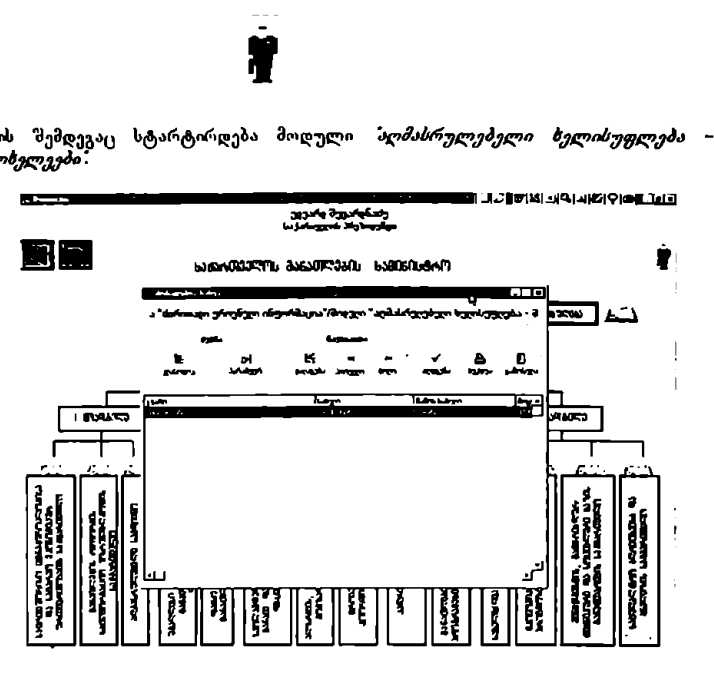

*შოხელეების* მოდულის მონაცემთა ბაზასთან მუ<sup>ღ</sup>მაობის შეწყვეტა ხდება აიურგამა *გამოსვლა* ∸ს მეშვეობით.

"ძირითადი ეროენული ინფორმაცია" VM0?ი CC0/96/005 "აღმასრულებელი ხელისუფლება–ორგანიზაციული სტრუქტურა"

2.27. მოდულის მომსმარებელს საშუალება აქვს, აგრეთვე, გაეცნოს შერჩეული სახელმწიფო დაწესებულების სათათბირო საბჭოს შემადგენლობას (წევრები, თან, ამდებობა), რომელიც M5 VVიIძ ფორმატშია მოცემული. "ძირითაღი ეროენული ინჟორმაცია"<br>"აღმასრულებელი ხელისუფლება~ორგანიზა<br>2.2.7. მოღულის მომხმარებელს საშუაი<br>სახელმწოვო ღაწესებულების სათათბ<br>სანამდებობა), რომელიც MS Word ფი<br>ამისოეის მომხმარებელმა უნდა გააქტო<br>მონიტორზე გამოისა "ძირითაღი ეროენული ინჟორმაცია"<br>"აღმასრულებელი ხელისუფლება~ორგანიზა<br>"აახელმწოფო დაწესებულების სათათბა<br>სახელმწოფო დაწესებულების სათათბა<br>სანამდებობა), რომელიც MS Word ფი<br>ამისთეის მომხმარებელმა უნდა გააქტი<br>"არსოციორე გამოის

ამისთვის მომხმარებელმა უნდა გააქტიუროს პიქტოგრამა *შა<mark>პ</mark>ჭო?* 

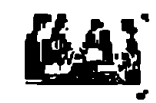

.<br>მონიტორზე გამოისახება MS Word - ფორმატის დოკუმენტი, რომელიც წარმოადგენს სათათბირო საბჭოში შემავალი პიროვნებათა სიას და მათ თანამდებობებს.

ვ. მოდულთან მუშაობის დასრულება

მოდულთან სამუშაოს დასრულებისთვის მომსმარებელმა ყველა მიმდინარე ეკრანულ გამოსახულებაზე "'M005C-ის ისარი უნდა მისყვანოს მონიტორის მარცხენა ზეღა კუთხეში გამოსახულ ნიშანთან და დააჭიროს "M0ს5C"-ის მარცხენა ღილაკს: 

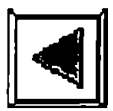

*"შენიუებისა და ქვეშენიუების იერარქიის* გავლით მომხმარებელი ასრულებს<br>მოდულის მუშაობას და პროექტის სპეციალური პროგრამული უზრუნველყოფა აბრუნებს მას შობვლის სამუშაო გარჯმოს" სივრცეში,

# ინფორმაციისა და მართვის სისტემა

# "კყირითადი ეროვნული ინფორმაციის" ქვესისტემა

მოდული<br>"საკანონმდებლო ხელისუფლება პარლამენტის წევრები"

# + მოდულის დანიშნულება და აგების რინციპები

საინფორმაციო მოდული დამუშავებული და შექმნილია გაეროს განვითარების ამის წლით გამოგრამის წლით გამოგრა მართვის მართვის მარტემის *სრულყოფა დემოკრატიული მმართველობის განვითარებისათვის"* ეროვნულ<br>კონსულტანტით ჯგუფის მიერ.

პროექტი შემუშავებული და მიღებულია საქართველოს სახელმწიფო<br>კანცელარიის ხელმძღვანელობისა და საქართვილოში გაიროს ანცელარიის სელმძღვანელობისა და საქართველოში გაეროს არმომადგენლობი" თანამშრომლობის საფუძველსე და ითვალისწინებს სახელმწიფოს მართეის შემდგომ მოდერნიზაციასა და დემოკრატიზაციას.

პროექტი შედგება შვიდი სისტემისაგან. *მირითადი ეროვნული ინფორმაციის"*<br>სისტემა უზრუნველიცოფს სახელმწიფოს, სამოქალაქო და საერთაშორისო საზოგადოების შესახებ ძირითად, მნიშვნელოვან ინფორმაციასა და საანალიზო ბაზას იგი დახმარებას გაუწევს ყველა ოფიციალურ პირს, რომელიც მონაწილეობს ერთიან ინფორმაციოულ სივრცეში კომპიუტერული ქსელის მემეეობით.

საინფორმაციო მოდული *"ს<mark>აკანონმდებლო ბელისუფლება – პარლამენტის*<br>*წევრები"* წარმოადგენს *"ძირითადა ეროენული ინფორმაციის"* სისტემის</mark> *წევრები"* წარმოადგენს *მირითადი "ეროვნული "ინფორმაციის"* სისტემის<br>"მემადგენელ ნაწილს,

სახელმწიფოს ეფექტიანი მართვის უმნიშვნელოვანესი წინაპირობაა<br>საკანონმდებლო და აღმასრულებელი ხელისუფლების სისტემური და რაციონალური ურთიერთობა, ხოლო ამ უკანას, ნელის მიღწევის ერთ–ერთი აუცილებელს წინაპირობაა – პარლამენტის წევრების შესასებ სათანადო ინყორმაციის არსებობა.

საინფორმაციო მოდულის მიზანია სახელმწიფო კანცელარიის ხელმძღვანელობის სათანადო რგოლებს (კონკრეტული პიროვნებები და განვრცობის არეალი თვით სახელმწიფოთ კანცელარის ხელმძღვანელობს გადასაწყვეტია, სოლო მომავალში ვ აღმასრულებელი ხელისუფლებს სხეა ორგანოების ხელმძღვანელობას ჰქონდეს ობერატიული და სისტემატიზებული ინფორმაცია პარლამენტის წევრების შესახებ.

ეს ინფორმაცია საშუალებას გვაძლევს ნათელი წარმოდგენა შეგვექმნას იმის "შესახებ, თუ პარლამენტის წევრებიდან 'ვინ ვინ არის, რომელ პარტიაში. ფრაქციაში ან კომისიაშია არიან გაერთიანებულნი და სხვა. კერძოდ, მოდულის<br>მომხმარებელს საშუალება იქნება ოპერატიულად მოიძიოს შესაბამისი "ძირითადი ეროვნული ინფორმაცია" ყველი სახლო UNDP GEO/96/005 "საკანონმდებლო ხელისუფლება–პარლამენტის წევრები"

ექნოლოგიებით–თ უზრუნველყოფილი შემდეგი ინფორმაცია ბარლამენტის წევრების შესახებ:

- გვარი. სახელი. დაბადების წელი და სხვა ბიოგრაფიული მონაცემები:<br>განათლება, სპეციალობა, შუშაობის პრაქტიკული გამოცდილება:<br>საიდან არის არჩეული დეპუტატად და რა წესით (პარტიული სიით,
- 
- მაჟორიტარი):<br>● რომელ პარტიასა და ფრაქციას ეკუთვნის:<br>● რა თანამდებობა უკავია პარლამესტში:<br>- . და სხვა მრავალი.
- 
- 
- 

მოდული შეიქმნა იმისათვის, რომ მომხმარებელს მიეცეს საშუალება, რაც<br>შეიძლება სწრაფად და იოლად მოიპოვოს (გაეცნოს, ამობეჭდოს მთლიანად ან საჭირო ნაწილები) სისტემატიზებული ინფორმაცია საკანონმდებლო ხელისუფლების შესახებ.

მოდული. პარველ რიგში. განკუთ<sub>ვ</sub>ნილია პროექტის შესაბამისი მიმარ<del>თულების</del><br>სტრატეგიული პარტნიორისთვის – *ზაქართველოს პრეზიდენტის პარლამენტიან* ურთივრთობისა და კანონ*შემოქმედებითი საქმიანობის სამსახურისათვის*: აგრეთვე სახელმწიყო კანცელარიის ხელმძღვანელობისთვის, სამსახურებისა და განყოფილების უფროსებისთვის, ყველა პასუხისმგებელი მოხელისთვის<br>რომელთაც სამსახურებრივი ურთიერთობა აქვთ საქართყელოს პარლამენტთან. "ძირთთადი ეროენული ინფორმაცია"<br>ა<mark>სკანონმღებლი ხელისუფლება−პარლამენტი</mark><br>ასპრულებერული ტექნოლოგიებით უზი<br>კომპიუტერული ტექნოლოგიებით უზი<br>არლამენტის წევრების შეცახებ:<br>• განაოლება, სპეციალობა, შუშაობის<br>• განაოლება, სპეციალობა არმაუტერული ტეტროლიგიებით უზი<br>პირლამეხტის წევრების შესახებ:<br>• გვარი სახელი ღაბაღების წელი ღა<br>• გარილამა, საციალოპა, შუშაობის<br>• საიდან არის არჩეული ღეპუტატ.<br>• რიმელ აარტიასა და ფრაქციას ეკუარი რიმელ არტიას ეკავია პარლამე

# 2. მოდულთან მუშაობა

# 2.L მოდულის სტარტირება

2.1.L მომხმარებელმა ოპერაციული გარემო "Windows"-ის ბრძანე<mark>ბით</mark> სტრიქონში უნდა გააქტიუროს "Start"-ღილაკი, რის შემდეგაც პროგრამების ჩამონათვალში აირჩიოს სტრიქონი "Despachos" და მასში "despacho"პროგრამის დასახელება:

მატია აარ ააეიან აიი ინფ ია" . VM0იჩ 6C0/96/0085

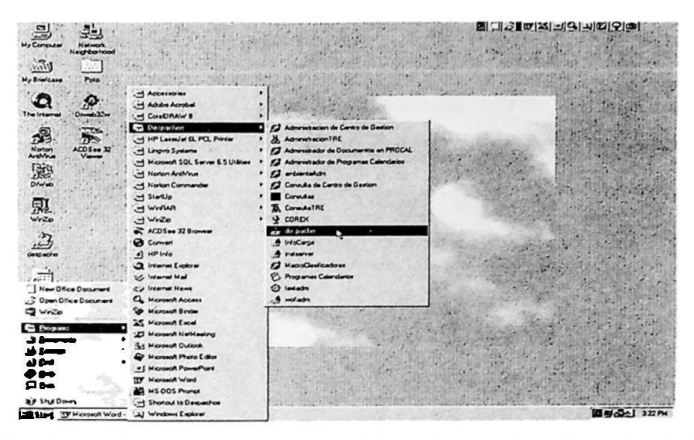

.<br>2.1.2. პროგრამის დასახელების გააქტოურების შემდეგ მონიტორზე გამოისახება ეკრანული ფორმა, რომლის შესაბაშის ფანჯარაში მომხმარებელ<br>შევიტანოთ მოხელის პირადი სამუშაო ადგილის კოდი და პაროლო

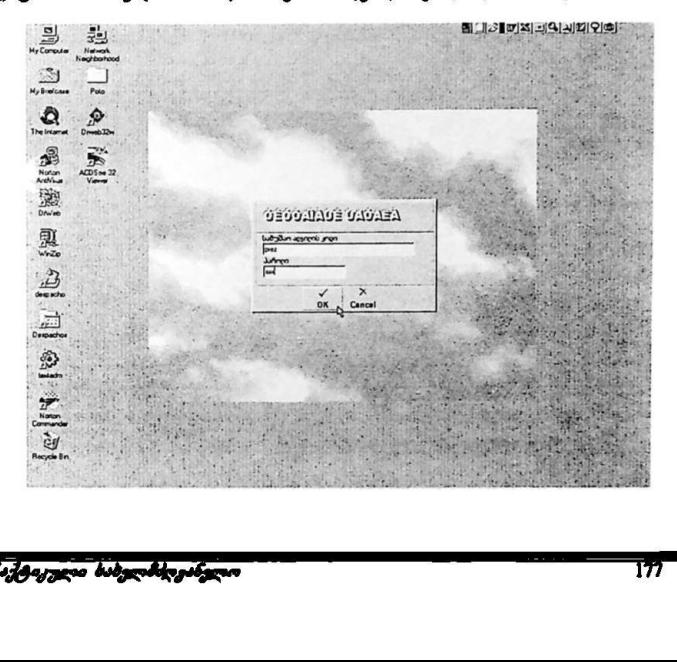

### "ძირითადი ეროენული ინფორმაცია" VM90ნ CCC/96/005 "საკანონმდებლო ზელისუფლუბა–პარლამენტის წევრები"

2.13. მომხმარებლის მიერ "OK" ღილაკის დაჭერის "მემდეგ მონი<mark>ტორზე</mark><br>გამოისახება "*მოხელის სამუშაო "ვარეში"* - არდექცგის სპეციალური .<br>პროგრამული უზრუნველყოფის საწყისი ეკრანული ფორმა. *შაქართველოს*  $\omega$ ხელიმწიფო კახცელარიის ინფორმაციისა და მართყის სისტემა:

ाबन უჯუპრლ შუცარდნაძე. საკარუულს პრუზიდუნფი: " საქართველოს. სახელმწიფო კბნცელბრიის · ინფორმაციისა დბ მართვის, სისტემა пеличелового со население в незна-UNDP-0EON6/005;<br>UNDP-RLA/31/031;

მომხმარებელმა. მაუსი. უჩდა, მიტანოს. მონსტორის. ქვედა შარ. ჯუეენა. ნაწილში ბულ. ტექსტურ პიქტიფრამასთან - *ინფორმაციისა და მართვის*<br>: გააქტიუროს ფი. რის შემდეგაც გადაჟა "მემდეგ ეკრანულ დე და და მართვის რომელი და მართვის და მართველად.<br>რომელი რომელსაც ეწოდება - *ინფორშაციისა და მართვის სისტებ*ს:<br>ახელებაზე რომელსაც ეწოდება - *ინფორშაციისა და მართვის სისტებ*ს:

2.1.4. ეკრანულ. ფორმაზე - *ინფორმაციის და მართვის ბისტემა"* გამოსახულია<br>პროექტის. ' მიერ. შემოთავაზებული სახელმწიფო მმართეელობის ოთხი. ფაზა რომელთაგან შომხმარებელმა. უნდა გააქტიუროს, პირველი ფაზის ამსახველი<br>პიქტ*ოგრამა – პოლიტიკური კონტექსტი*:
"ძირითადი ეროენული ინფორმაცია" VM0ჩ CC0/96/005 "საკანონმდებლო ხელისუფლება–პარლამენტის წევრები"

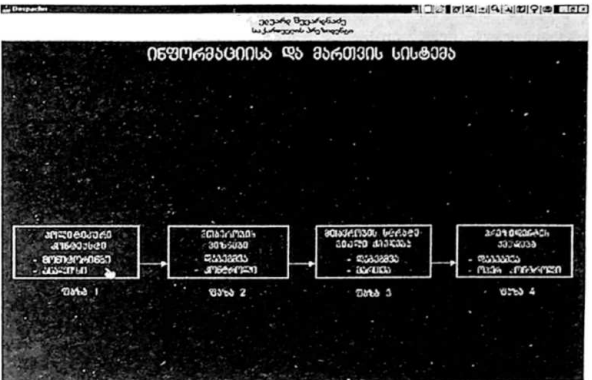

პიქტიგრამის გააქტიურების შემდეგ მომხმარებელი გადავა შემდეგ ეკრანულ<br>გამოსახულებაზე, რომელსაც ეწოდება – *პოლიტიკური კონტექსტი-*

2.ს5. შემდეგ ეკრანულ ფორმაზე გადასასვლელად მომხმარებელმა მაუსი უნდა<br>მიიტანოს მონიტადრის მარჯეინა ცენტრალურ ნაწილში განლაგებულ ტექსტურ პიქტოვრამასთას – *მაკანონმდებლო ხელისუფლება"* და "Mouse"-ის დაუერით გააქტიუროს იგი:

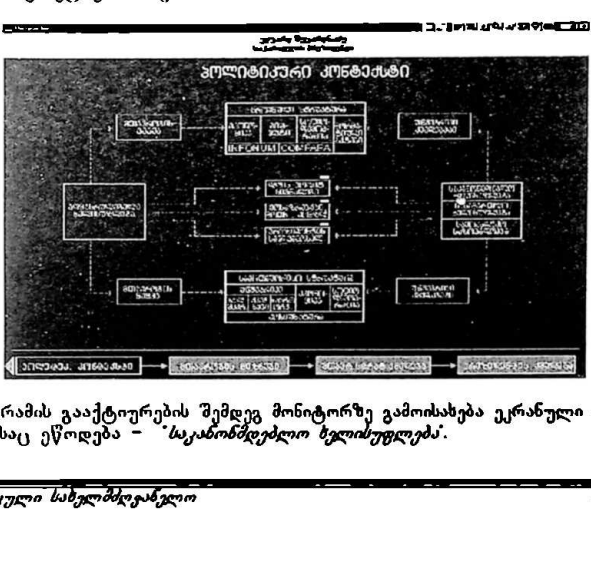

პიქტოგრამის გააქტიურების შემდეგ მონიტორზე გამოისახება ეკრანული ფორმა. რომელსაც ეწოდება – *"საკანონმდებლო ხელისუფლება*".

პრაქტიკული სახვლ მძღვანვლო

"პარითადი ერო<mark>ენული ისფორმაცია" ა</mark>) MOP GEO/96/005 "საკანონმდებლო ხელისუფლება-პარლამენტის წევრები"

2.L6. შემდეგ ბიჯზე გადასასვლელად და უშუალოდ მოდულის<br>სტარტირებისათვის მომხმარებელმა ენდა გააქტიუროს გარახული ფორმის – *საკაბობმდებლო ბელისუფლება* ტექსტური პიქტოგრამა – *მარლამენტის* წევრები:

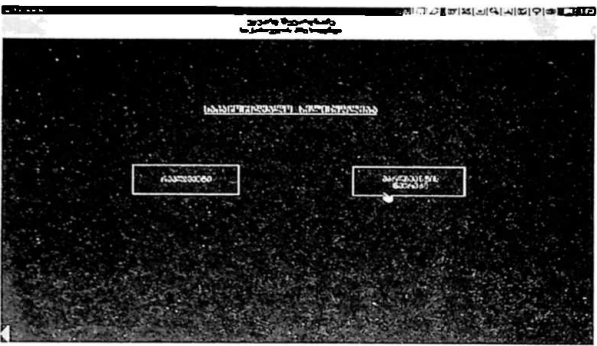

პიქტოვრამის გააქტიურების შემდეგ ჩაიტ*ვი*რთება სე¦ტოვრამის გააქტიურების შემდეგ ნაი<sub>ს</sub>გვირთება მონაცემთა ბაზა<br>*საკანონმდებლო ხელისუფლება−პარლამენტის წევრები*.

-.V. მონიტორის ეკრანზე. მთელი სიდიდით გამოისახება მოდულის ძირითადი ეკრანი რომელზეც გამონათდება პარლამენტის წევრთა სია და ძირითადი<br>ეკრანის ბრძანებების ეკრანი:

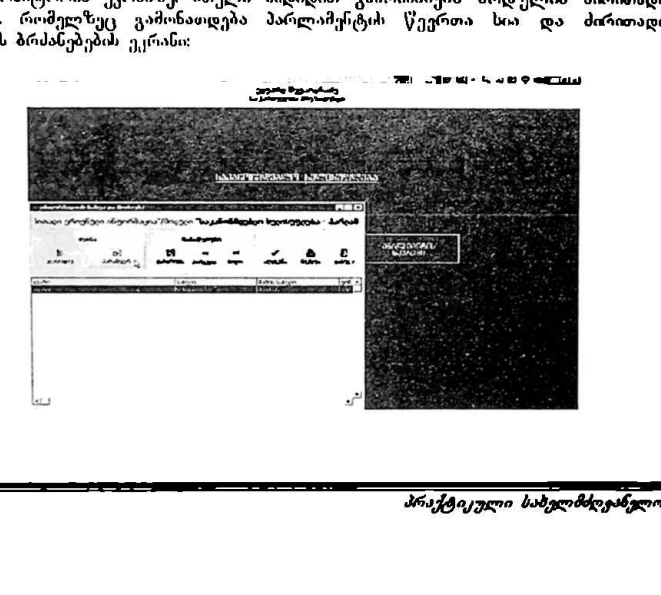

# 3. მოდულის მონაცემთა ბაზებთან მუშაობა

#### 3.1. მონაცემთა ბაზების ჩანაწერების ძიება

4... მარლაშენტის წუვრემის" მოდულის მონაცემთა ბაზების საწყის ძირითად ეკრანზე გამოსახულია ყველა იმ პარლამენტის წევრის მონაცემთა სტრიქონი.<br>რომლებიც განეკუთენებიან მოდულის იერარქიულად ერთი ზედა დონის *შენიუს*" სტრიქონს და საიდანაც იქნა გამოძახებული კონკრეტული (შერჩეული) მონაცემთა, ბარა:

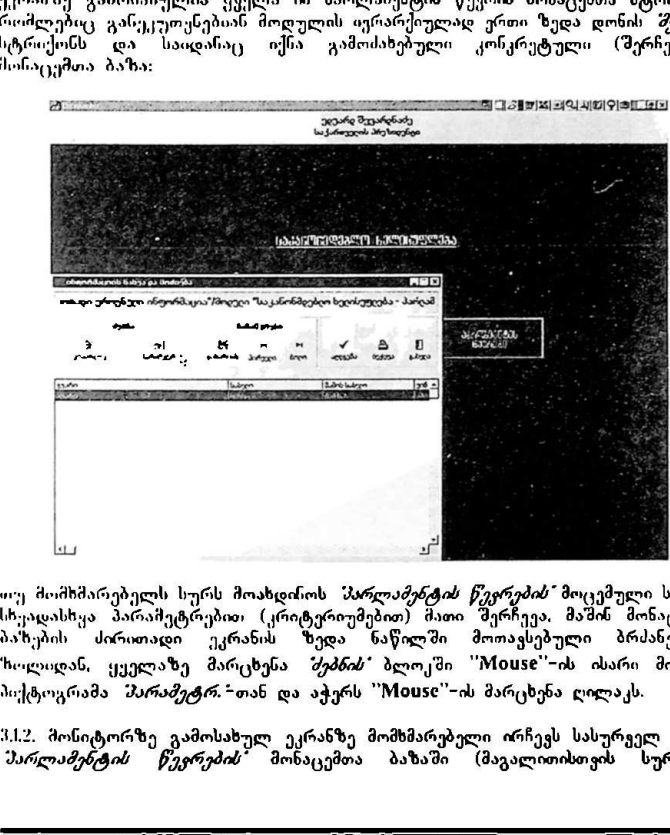

...<br><sub>""ყ</sub>ემომხმარებელს სურს მოახდინოს *პარლამენტის წევრების"* მოცემული სიიდან სხეადასხყა პარამეტრებით (კრიტერიუმებით) მათი შერჩეეა, მაშინ მონაცემთა ბახებს ძირითადი ეკრანს ზედა ნაწილში მოთავსებული ბრძანებების ზოლიდან, ყეელაზე მარცხენა *შე<mark>პნის ბლოკ</mark>შ*ი "Mouse"-ის ისარი მიპყავს პიქტოგრამა *პარამეტრ.∸*თან და აჭერს "Mouse"∽ის მარცხენა ღილაკს.

ალი მარცხებ<br>რებელი ირჩევ<br>ში (მაგალო<br>ში (მაგალო 312. მონიტორზე გამოსახულ ეკრანზე მომხმარებელი ირჩევს სასურველ ველს *.*<br>*მარლამენტის წუერების* მონაცემთა ბაზაში (მაგალითისთვის სურათზე

მასრაშეტრეპში? არჩეულია ვკარი) და "MI0ს§C"'-ის მარცხენა ღილაკს აჭერს ორჯერ:

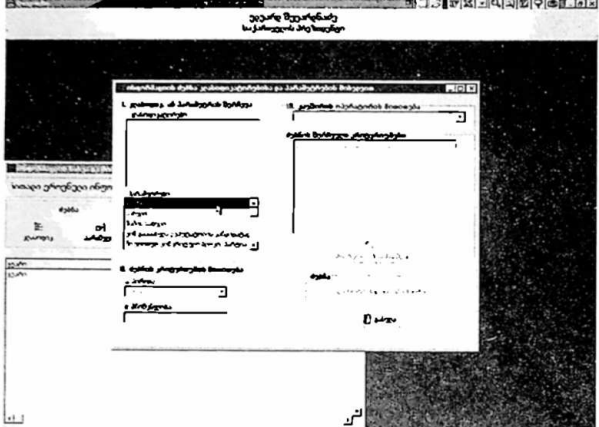

3.1.3. მომხმარებელი ირჩევს მისთეის სასურველ *მირობას" "ძებნის კრიტკრიუმის*<br>*მითითების"* სტრიქონში (ამ სტრიქონში მოცემულია ლოგიკის სტანდარტული *ოთითეთი*ს სტრიქოსძი (ამ სტრიქოსძი მოეემულია დოგიკის სტასდარტული<br>პირობები; მაგალითისთვის სურათზე *პირობა - არჩეულია - ტროლია ) და*<br>"Nouse"-ის-მარეხენა-ღილაეს-აქერს-ორჯერ:<br>- <mark>გეთა და როდოდის კა</mark>ვარდნა და სპორტი მოითით "Mის§C -ის მარცხენა ღილაკს აჭერს ორჯერ:

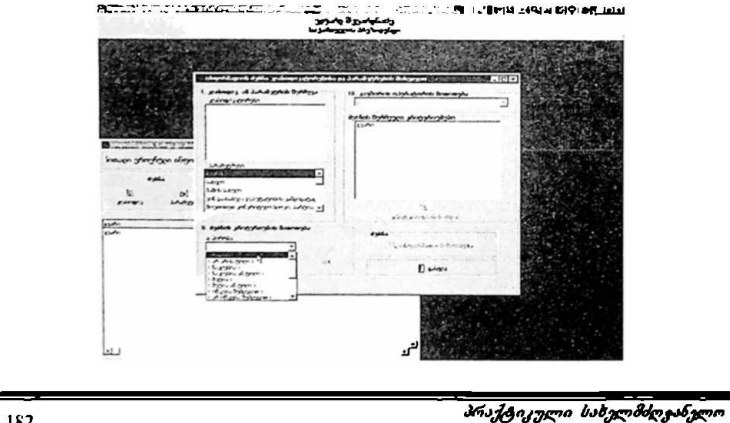

3.14. მომხმარებელი უთითებს *შნიშვნელობის* სტრიქონში ძებნის პირობას (მაგალითისთვის სურათზე *შნიშვნელობაში* მითითებულია *ამილახვარი*) მიჰყავს "M0ს5C"-ის ისარი გვერდზე გამოსახულ პიქტოგრამა "0M"-ზე და აჭერს "Mouse"-ის მარცხენა ღილაკს:

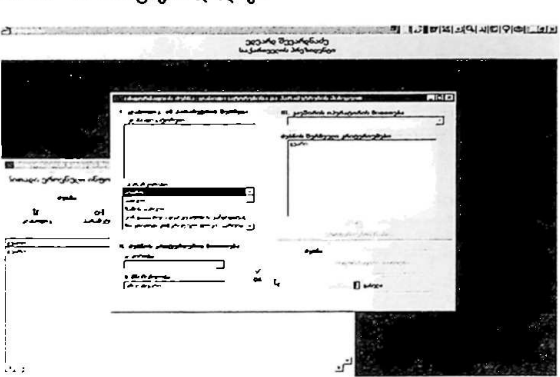

9.15. იმ "შემთხვევაში. თუ მომხმარებელს სურს დამატებით პირველ პირობასთან ერთად მეორე პირობის არჩევაც, მათი ლოგიკურად გაერთიანებისთვის ქვ შირის .<br>*ოპერატორის მითითების ფა*ნჯარაში უთითებს კავშირის პირობას *და* ან ა*ნ*-ს *ოიყოატოოთ თითთეთი*ს ფააჯარათ უთითეთ კავთორი თიროაას *და* ამ და დ<br>(მაგალითისთვის სურათზე არჩეულია *'და*) და აჭერს ''Mouse''-ის მარცხენა<br>დილაკს:

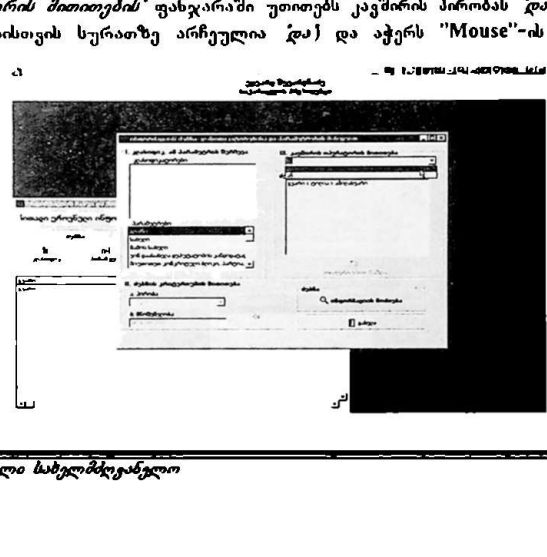

3.16. ანალოგიურად მომხმარებელს შეუძლია რამდენჯერმე გაიმეოროს 3.1.2.– 3.15. პუნქტების ინსტრუქციები (მაგალითისთვის სურათზე ნაჩვენებია *"არის თუ* არა პარლამენტის პიუროს წუვრი ტოლის კი), რის შემდეგაც "Mის§C"–ის ისარი მიპყავს პიქტოგრამა *ინფორმაციის მოძიება"* – თან და აჭერს ''Mouse''-ის მარცხენა ღილაკს:

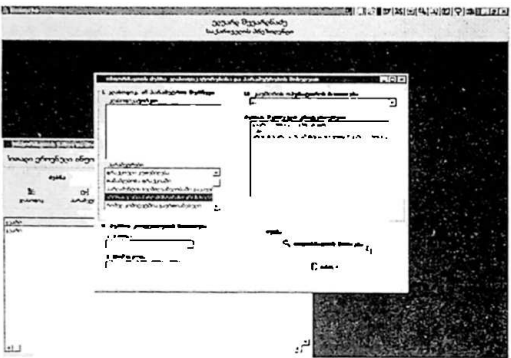

ჭ.2. მონაცემთა ბაზების ჩანაწერების დახარისხება

u. <del>ი</del><br>2. მონაცემო<br>"მხმარებელს<br>- *პაშან - ძარ*<br>- ზოლიდან.<br>*"დახარისხ."- თა*<br>*"დახარისხ."- თა* ے<br>ماساسیہ<br>ماسی میں<br>میں მა. თუ. მომხმარებელს. სურს მონაცებია, ბახის. საწყის. ძირითად . ეკრანზე გამოსახული *პარლამენტის წევრების* სტრიქონების (ანუ ჩანაწერების)<br>დასარისხება, მაშინ ძირითადი. ეკრანის ზედა ნაწიდაში მოთავსებული . - გარძანებების ზოლიდან. - *ჩანაწყრების"* ბლოკში "Mouse"-ის - ისარი <mark>მიპყავს</mark> პიქტოგრამა *დახარისხ*. - თან და აჭერს "Mouse" -ის მარცხენა ღილაკს:

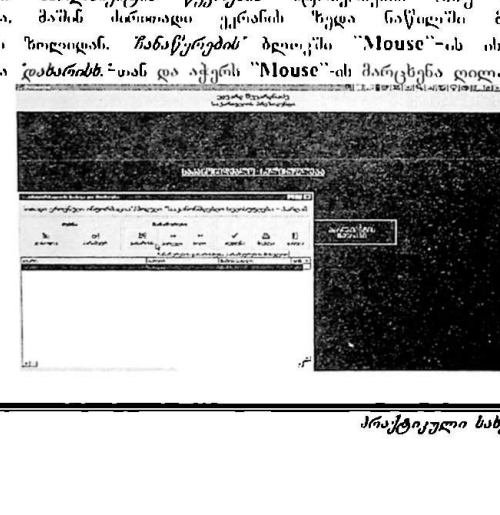

.<br>3.2.2. *მარამეტრების"* ფასჯარაში გამოსახულია სტრიქოსებიდან მომხმარებელი ირჩევს იმ ფელებს და იმ მიმდევრობით, რა მიმდევრობითაც სურს მას დახარისხება. ამისათვის მომხმარებელს ""M005C'-ის ისარი მიჰყავს სასურეელ ქელთან და ორჯერ აჭერს "M0Vყ5C-ის მარცხენა ღილაკს;

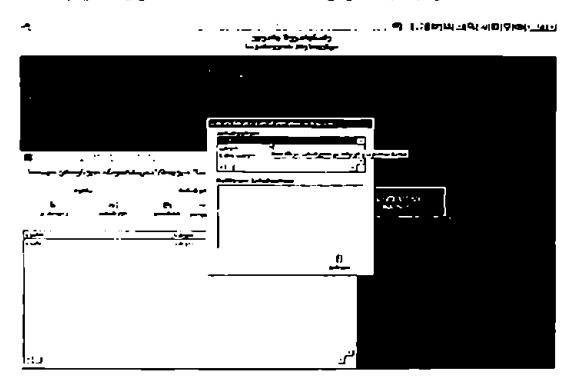

3.2.3. მონაცემთა ბაზის სიით პირველ *პარლამენტის წევრზე"* გადასვლისთვის მომხმარებელს "MI 0VაC"-ის ისარი. მიჰყავს ქეემოთ. გამოსახულ ნიშანთან და აჭერს "Mouse" -ის მარცხენა ღილაკს: მერს არ 9 ყა ლილავს არ 9 ყა და არ 9 ყა ლ

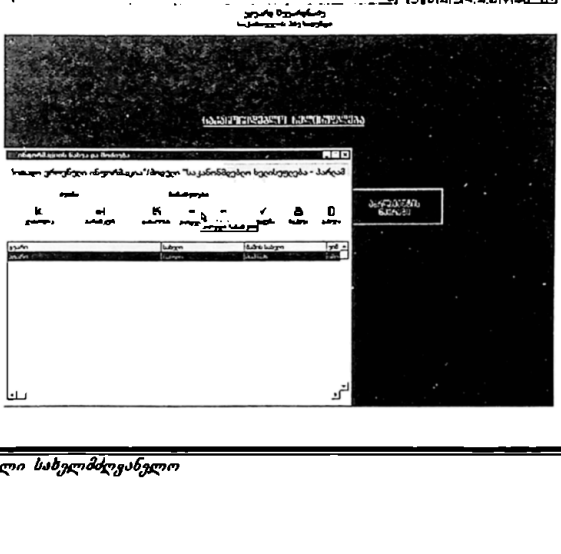

<mark>3.2.4. სიი</mark>თ ბოლ*ო მარლამენტის წევრზე"* გადასვლისთვის მომხმარებელს MI0ს§C-ის ისარი მიჰყავს ქვემოთ გამოსახულ ნიშანთან და აჭერს "Mის§C"-ის მარცხენა ღილაკს:

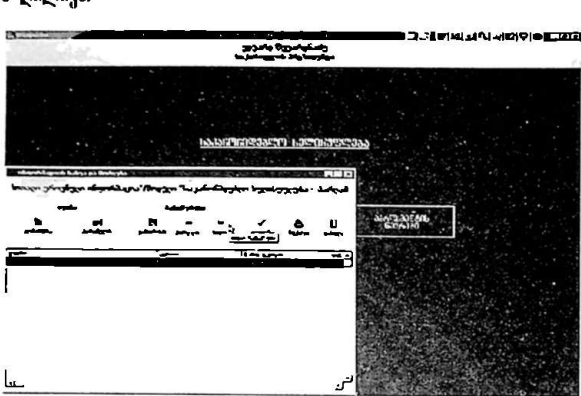

შ.ვ. მონაცემთა ბაზების ჩანაწერების აღდგენა

სმ. შემთხვევაში. თუ მომხმარებელს სურს მონაცემთა ბაზის ჩანაწერების სიის საწყისი სახით (ძებნისა და დახარისხების პროცედურების "მესრულებამდე) აღდგენა. მან უჩდა "Mouse"-ის ისარი მიიტანიის პიქტოგრამა *აღდვენა* -სთან და დააჭიროს M0V5C"-ის მარცხენა ღილაკს:

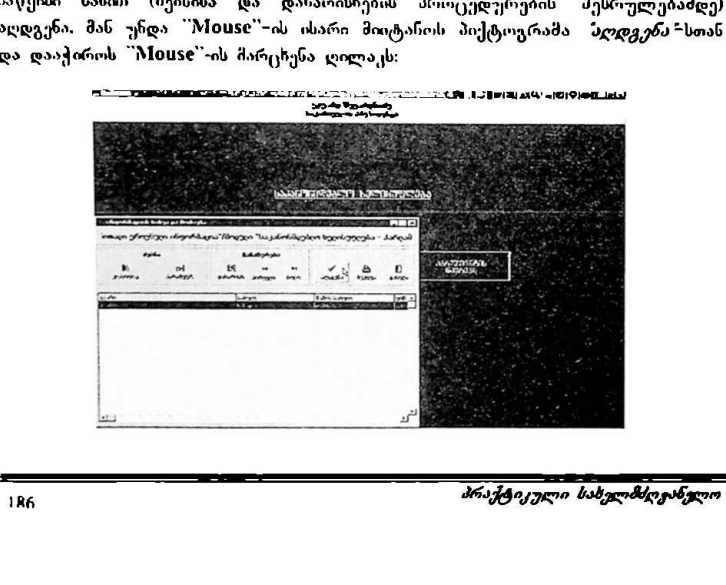

რის შემდეგაც. ავტომატურად მოხდება აქტუალიზებული მონაცემთა ბაზის ჩანაწერების საწყისი სახით აღდგენა.

#### 3.4. მონაცემთა ბაზების ჩანაწერების ამობეჭვდა

3.4. მონაცემთა ბაზის ჩანაწერების სიაში რომელიმე *პარლამენტის წევრის"*<br>"შესახებ ინფორმაციის ამოსაბეჭდათ მომხმარებელს "Mouse"-ის ისარი მიჰყაეს პიქტოგრაშა. *შეჭდია* "ზე და აჭერს "Mouse"-ის მარცხენა ღილაკს: აეროენული ინ<del>ფორმაცია"</del><br>ალო ხელისუფლება-პარლამენ<br>ეგაც. ავტომატურად მოხდის საწყისი სახით აღღვენა.<br>ას საწყისი სახით აღღვენა.<br>ეემთა ბაზის რანაწერების<br>ეორმაციის ამოსაბეჭდათ მა *შეეხდე*ა"ზე და აჭერს "!<br>სა *შეეხდეა*"ზე და აჭერს

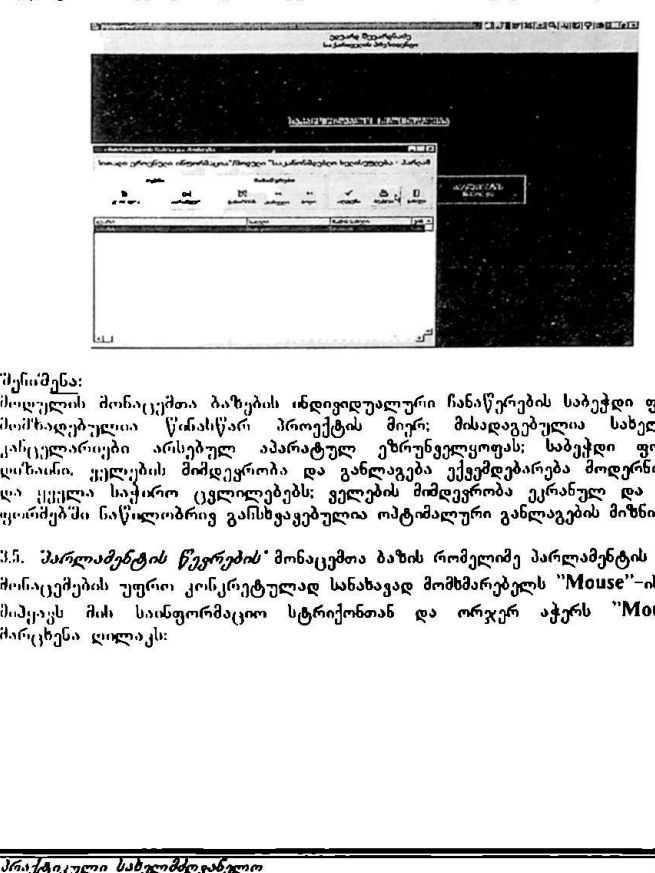

შენიშენა:<br>მოღულის მონაცემთა ბაზების ინდივიდუალური ჩანაწერების საბეჭდი ფორმები მომზადებულია<sup>. ო</sup>წინასწარ პროექტის მიერ; მისადაგებულია სახელმწიუო<br>კაჩცელარიები არსებულ აპარატულ ეზრუნველიობს; საბეჭდი ფორმების დიხაინი, მედება მიმდევრობა და განლაგება ექვემდებარება მოდერნიზაციას და ყველა საჭირო ცვლილებებს; ველების მიმდევრობა ეკრახულ და საბეჭდ<br>ფორმებში ნაწლოობრივ განსხვავებულია ოპტიმალური განლაგების მიზნით.

.<br>3.5. *მარლამენტის წევრების* მონაცემთა ბაზის რომელიმე პარლამენტის წევრის მონაცემების უფრო კონკრეტულად სანახავად მომხმარებელს "Mouse"-ის ისარი მიჰყავს მის საინფორმაციო სტრიქონთან და ორჯერ აჭერს "Mის§C"-ის სელითები<br>საინი, ველების<br>არქებში ნაწილი<br>რქებში ნაწილი<br>პარ*ლამერტის*<br>პარტა ლილაკს:<br>ყაზენა ლილაკს:<br>სახენა ლილაკს: მარცხენა ღილაკს:

"ძირითადი ეროენული ინფორმაცია" VM0ჩნ CC0/96/005 ზაკა<del>ნოსმ</del>დებლო პელისუფლება–პარლამენტის წევრები<sup>.</sup> "<br>ბაკანომდებლო ბელი ინფორმაცია"<br>ბაკანომდებლო ბელი<del>პუფ</del>ლება−ბარლ*ამე*ნტი!

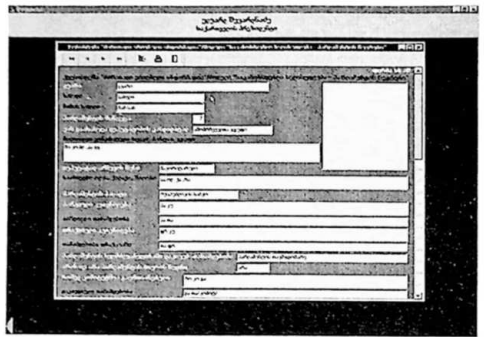

*შენიშვნა*: სურათზე გამოსახულია *"პარლამენტის წევრების"* მონაცემთა ბაზის<br>ანდივიდუალური ჩანაწერის ეკრანული ფორმის მხოლოდ მცირე საწყისი ნაწილი. დანარჩენი ნაწილის სახახავად მომხმარებელს შეუძლია მარჯვენა ზოლის '50+0II L0CM"-ის მეშვეობით დაათვარიელოს.

ჰ.ა.L ამ ფორმაში სიაში აქტუალიზებული სტრიქონიდან (ჩანაწერიდან) წინა პარლამენტის წევრზე გადასვლისთვის მომხმარებელს "M0V5§C-ის ისარი მიპყავს ქვემოთ გამოსახულ ნიშანთან და აჭერს "Mouse"-ის მარცხენა ღილაკს:

> $\blacktriangleleft$ უკან

322. სიაში აქტუალიზებული ჩანაწერიდან მომდევნო პარლამენტის წევრზე გადასვლისთვის, მომხმარებელს "Mის§C"'–ის ისარი მიჰყავს ქვემოთ გამოსახულ ნიშანთან და აჭერს "MიVს%C"-ის მარცხენა ღილაკს:

6ონ

აქტუალიზებული ჩანაწერი<br>ის, მომხმარებელს "Mouse'<br>ის, მომხმარებელს "Mouse'<br>აჭერს "Mouse"–ის მარ<sub>ც</sub>ხეს<br>არვის მომხმარებელს "Mo<br>არვი აჭერს "Mouse"–ის მარვი აჭერს "Mouse"–ის მომხმარებულს 3.6. *მარლამენტის წევრების* საინფორმაციო ბაზასთან სამუშაოს დასრულებისათვის მომხმარებელს "Mouse"-ის ისარი მიპყაუს პიქტოგრამა 308 38 mg/gm - თან და აჭერს "Mouse"-ის მარცხენა ღილაკს:

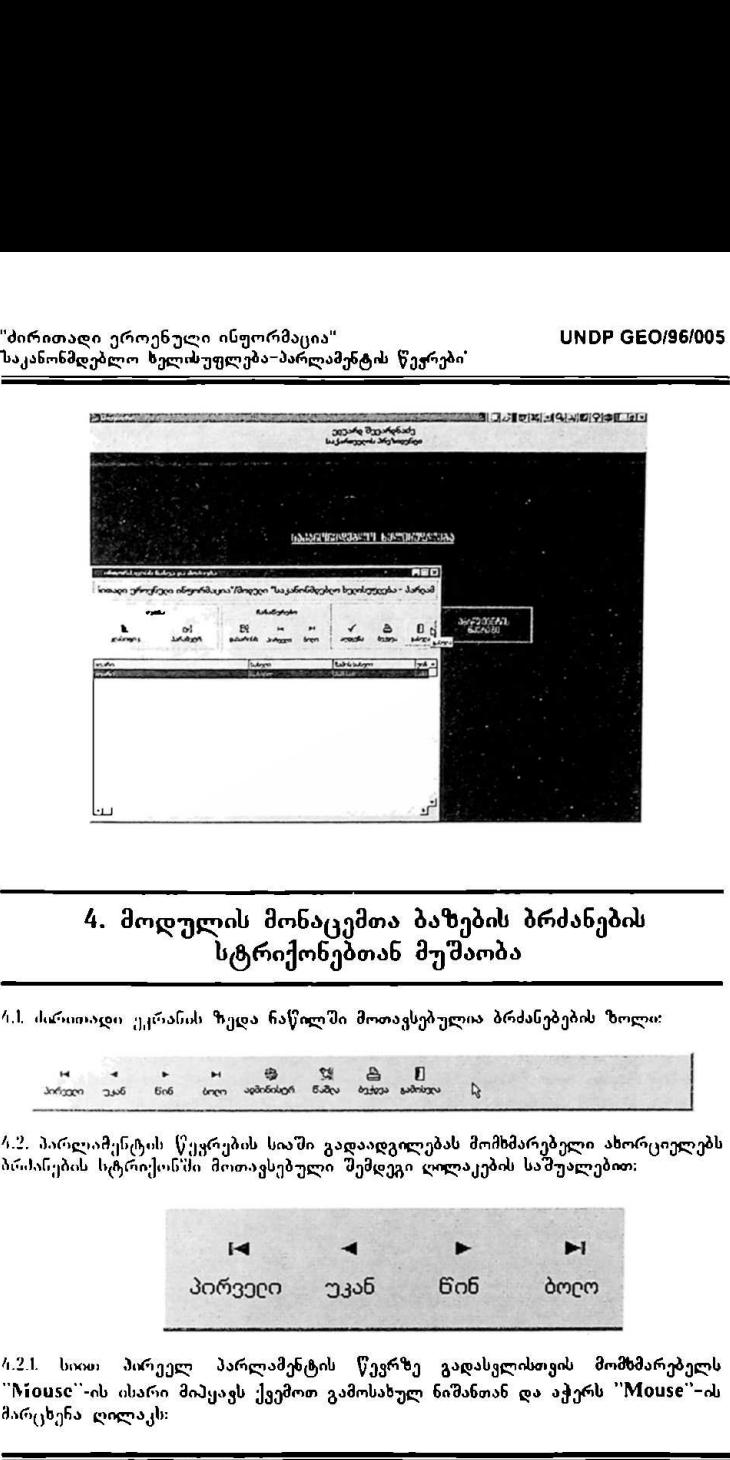

# .<br>4. მოდულის მონაცემთა ბაზების ბრძანების სტრიქონებთან მუშაობა

/.L ძირითადი ეკრანის ზედა ნაწილში მოთავსებულია ბრძასებების ზოლი:

" 4 · " 8 9 "8. :წ უკან "=ეექებეეაეაეასეებ. ს პირელ

.<br>4.2, პარლამენტის წევრების სიაში გადაადგილებას მომხმარებელი ახორციელებს ბრძანების სტრიქონში მოთავსებული შემდეგი ღილაკების საშუალებით;

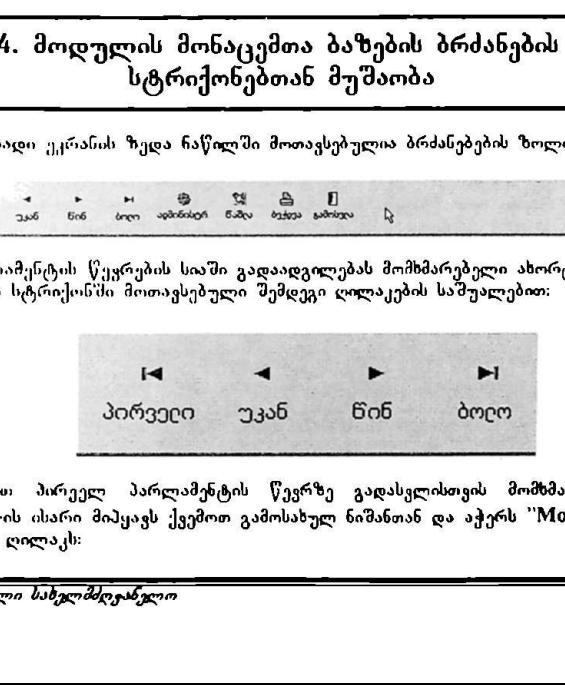

#21 სიის პირეელ პარლამენტის წევრზე გადასვლისთვი" მომხმარებელს ""M005C"-ის ისარი მიჰყავს ქვემოთ გამოსახულ ნიშანთან და აჭერს "'M0V5C"'-ის მარცხეჩა ღილაკს:

#### 4

#### პორველო

4.2.2. სიაში აქტუალიზებული სტრიქინიდან (ჩანაწერიდან) წინა პარლამენტის წევრზე გადასვლისთ<sub>ვ</sub>ის, მომხმარებელს "Mouse"-ის ისარი მიპყავს ქვემოთ გამოსახულ ნიშანთან და აჭერს "M10M5C"-ის მარცხენა ღილაკს:

# $\overline{ }$ უკან

4.2.1. სიაში აქტუალიზებული ჩანაწერიდან მომდევნო პარლამენტის წევრზე გადასვლისთყის, მომხმარებელს "MI1005C"-ის ისარი მიჰყავს ქვემოთ გამოსახულ სიშანი'ან და აჭერს 'M10ს§C"-ის მარცსენა ღილაკს:

## » წინ

#.24. სიით ბოლო პარლამენტის წევრზე გადასვლისთვის მომხმარებელს 'M099C -ის ისარი მიჰყავს ქვემოთ გამოსახულ ნიშანთან და აჭერს "Mის59C" ის მარცხენა ღილაკს:

#### ს-ა

#### ბოლლ

.<br>4.3. სიაში რომელიმე პარლამენტის წევრზე ჩანაწერის ამოსაშლელად მომხმარებელმა უნდა მონიშნოს სასურველი პარლამენტის წევრის ჩანაწერის სტრიქონი. ამისათეის მომხმარებელს "Mouse"-ის ისარი მიპყავს სიაში

\_\_\_.\_'\_.ი»»ი»:აასაLს!V"სა»:V)"""":""··\_...............\_\_"-""--<\_\_

სასურველ სტრიქონთან და აჭერს "Mouse"-ის მარცხენა ღილაკს. თუ<br>სტრიქონი გალურჯდა, ე.ი. მზად არის ბრძანების მისაღებად, რის შემდიგ "MიV5C-ის ისარი მიჰყავს ქვემოთ გამოსახულ ნიშანთან და აჭერს "M0ს§C"-ის მარცხენა ღილაკს:

# <:3| ლაფლა

4.3.l. ეკრანზე გამოისახება ფანჯარა, რომელიც ითხოვს ბრძანების Information **X** თა სურს წაშლა ?  $Y$ es No დადასტურებას

მომხმარებელი ირჩეეს მისთვის სასურველ ღილაკს და "Mი056"'-ის ისარის ს»მუალებით ადასტურებს ბრძანებას.

/.#. სია'ში რომელიმე პარლამენტის წევრის შესახებ ინფორმაციის ამოსაბეჭდათ მომსმარებელს ""MისაეC"-ის ისარი მიჰყავს ქვემოთ გამოსახულ ნიშანთან და აჭერს "'M0M05C'-ის მარცხენა ღილაკს:

$$
\bigoplus_{0\leq \deg\varphi\leq 0}
$$

rad მონაცემთა<br>ს ისარი მოპყავ<br>სხენა ლილაკს<br>იო .<br>1.5. კომპიუტერული ბაზის მონაცემთა შეტანისთვის ან ჩასწორებისთვის მომხმარებელს "Mითს5C"-ის ისარი მიჰყავს ქვემოთ გამოსახულ ნიშანთან და აქერს "Mouse"-ის მარცხენა ღილაკს (იგიყე მოქმედება ხორციელდება

პარლამენტის წევრების სიაში სასურველ სტრიქონზე "Mouse"∽ის ისარის მიყვანის, და ""M1ის§C -ის მარცხენა ღილაკის ორჯერ დაჭერით).

რს შემდეგაც ეკრანხე გამოისახება კომპიუტერული ბაზის ჩანაწერი.

# $\mathbb{Z}^3$ აღმინისტრ.

კონკრუტული პარლამენტის წევრის მონაცემების საჩვენებლად (ან შესავსებათ /<br>შესატანად / ვანსაახლებლად):

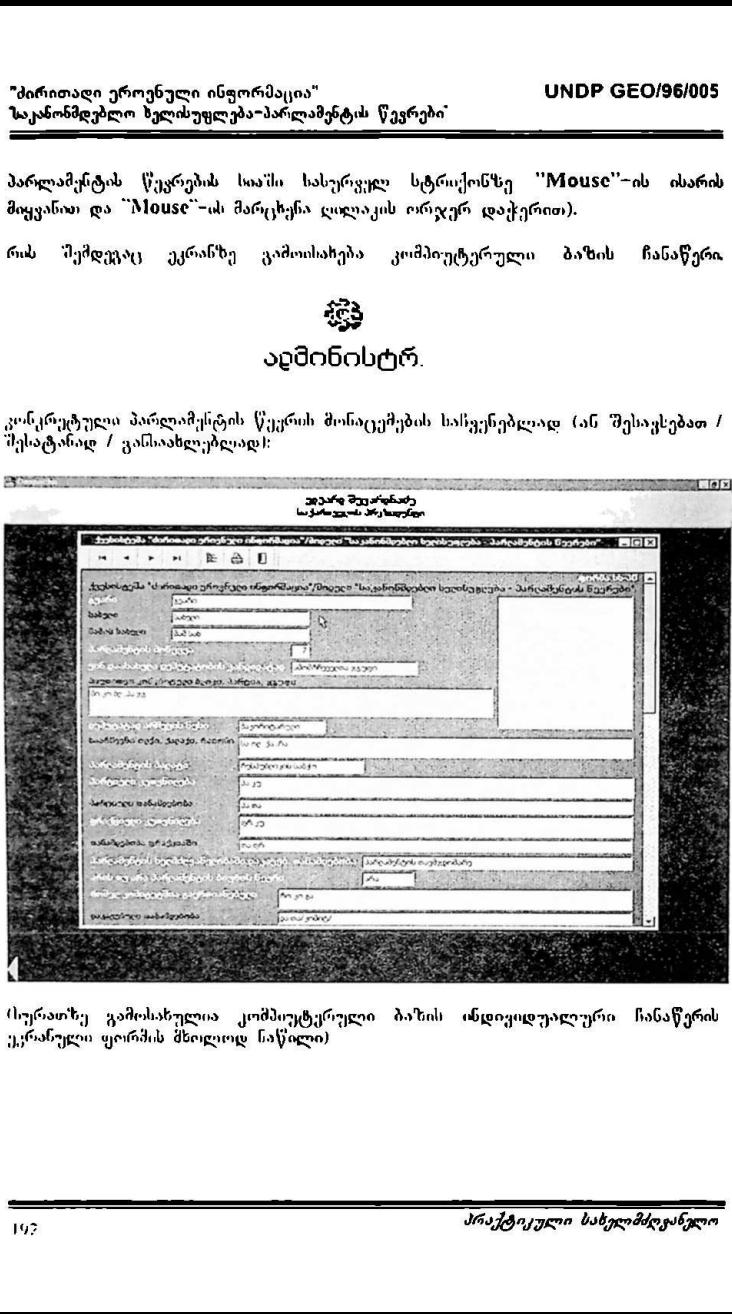

(სურათხე გამოსახულია კომპიუტერული ბაზის ინდივიდუალური ჩანაწერის ეკრანული ფორმის მხოლოდ. ნაწილი)

# 5. მოდულის მონაცემთა ბაზების ჩანაწერებთან .<br>მუშაობა

5... პარლამეტის წევრის შესახებ ინფორმაციის მისაღებად მომხმარებელს ``Mouse``-ის ისარი მიპყავს სიაში სასურველ სტრიქონთან და აჭერს '`Mouse`'-<br>ის მარცხენა ლილაკს. თუ სტრიქონი გალურჯდა, ე.ი. მზად არის ბრძანების მისაღებად. "Mouse"-ის მარცხენა ღილაკზე ორჯერ დაჭერით კი ეკრანზე<br>მთელი სიდიდით გამონათდება ინფორმაცია სასურველი პარლამენტის წევრის "შესახებ.

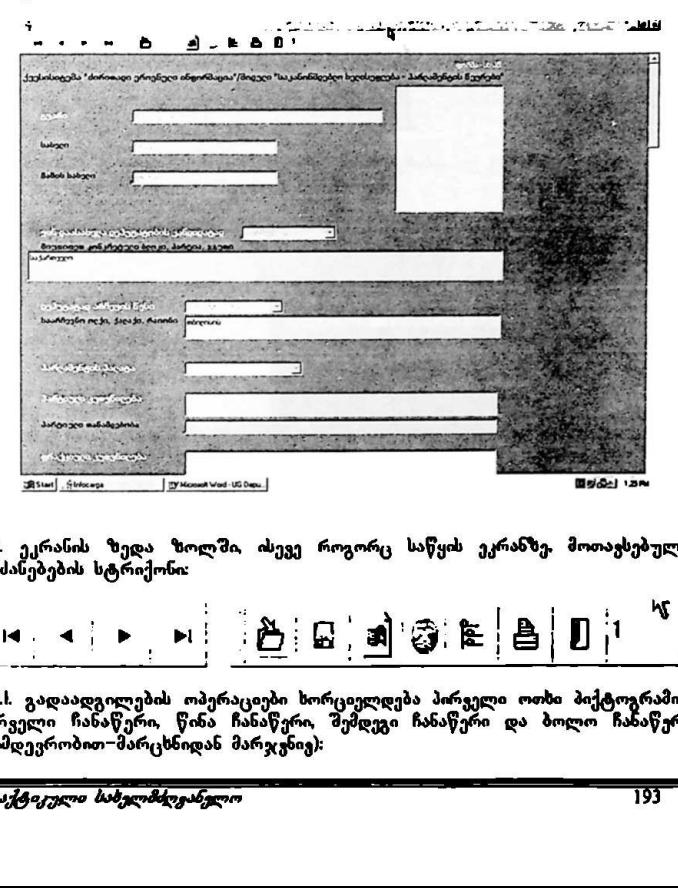

52. ეკრანის ზედა ზოლში, ისევე როგორც საწყის ეკრანზე, მოთავსებულია ბრძანებების სტრიქონი:

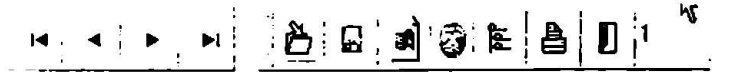

5.2.L გადაადგილების ოპერაციები ხორციელდება პირველი ოთხი პიქტოგრამით:<br>პირველი ჩანაწერი, წინა ჩანაწერი, შემდეგი ჩანაწერი და ბოლო ჩანაწერი. (მიმდევრობით–მარცხნიდან მარჯვნივ): \_-\_-\_-\_\_ \_ .

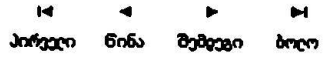

ნ.22, ახალი ჩანაწერის დამატებისთვის მომსმარებელს ""M0ს§C"-ის ისარი მიჰყაკს ქვემოთ გამოსახულ ნიშანთან და აჭერს "Mის5C"-ის მარცხენა ღილაკს:

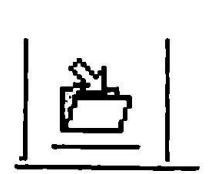

რის შემდეგ ეკრანზე გამოისახება თავისუფალი (შეუვსებელი) მონაცემთა ბაზის ეკრანული ფორმა:

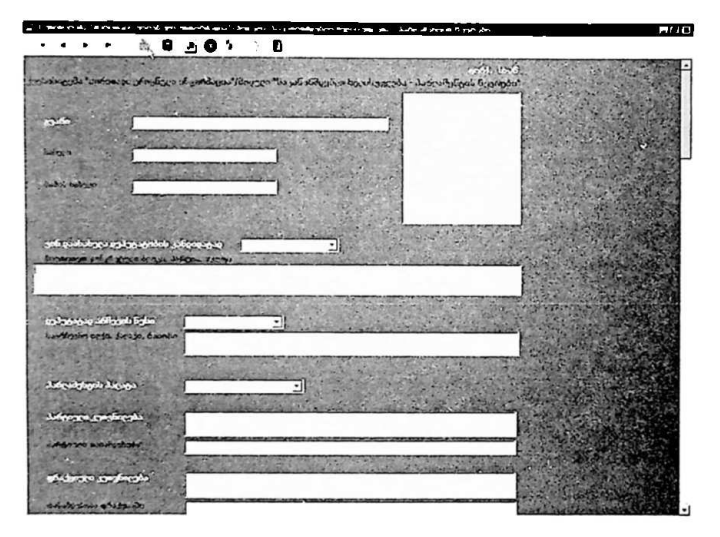

§.2.1, მონაცემთა დამატების, ან ჩასწორების შემდეგ. ინფორმაციის ჩაწერისთვის (დამახსოვრებისთვის) მომხმარებელს "MისაC"-ის «ისარი მიპყავს ქვემოთ გამოსახულ ნიშანთან და აჭერს "MისიC"–ის მარცხენა ღილაკს:

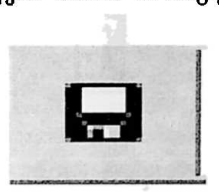

5.2.#. უკეე არსებული ჩანაწერის შესაცვლელად (კორექტირებისთვის) მომხმარებელს '"'Mის§C'-ის ისარი მიჰყავს ქვემოთ გამოსახულ ნიშანთან და აჭერს "'Mის5C-ის მარცხენა ღილაკს:

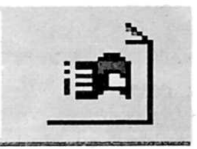

9.29. მოქმედების (ბრძანების) უარყოფისთვის (შეწყვეტისთვის) მომხმარებელს ''M005C -ის ისარი მიჰყავს ქვემოთ გამოსახულ ნიშანთან და აქერს "MიყაC'-ის მარცხენა ღილაკს: 

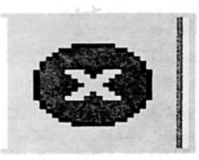

§.26. ინფორმაციის ამოსაბეჭდათ მომხმარებელს "'M0ს§5C'-ის ისარი მიჰყავს

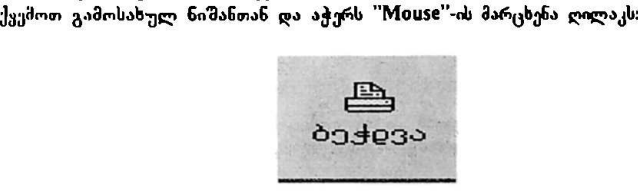

"პირითადი ეროენული ინფორმაცია" VM0ჩ CCC0/96/005 საკანონმდებლო ხელისუფლება–პარლამენტის წევრები

§,27. მოდულის პირითად ეკრანულ ფორმაში დაბრუნებისთვის მომხმარებელს "Mouse"-ის ისარი მიპყავს ქვემოთ გამოსახულ ნიშანთან და აჭერს "Mouse"-ის მარცხენა ღილაკს:

.<br>3.2.8. ბრძანებების სტრიქონის ბოლო ველში არსებული ნიშანი გამოსახავს (თარიღის მიხსადვიი!) პარლამენტის წეერებზე ანა წერების მიმდინარეობის (ჩანაწერის 'მექმნის / შევსების / განახლების ) ნომერს:

┆╺┪

ს

3.2.9. კლასიფიკატორების დამატების მიზნით *(<mark>ნებადართულია მხოლო*დ</mark> მოდულის ადმინისტრაციის გგუფისათვის) მომხმარებელს "Mიყს§C"-ის ისარი მიჰყავს ქვემოთ. გამოსახულ ნიშანთან და აჭერს "'M10V§C"-ის მარცხენა ღილაკს: L

$$
\begin{bmatrix}\n\mathbf{a} \\
\mathbf{b} \\
\mathbf{c}\n\end{bmatrix}
$$

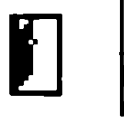

### წ. მოდულის მონაცემთა ბაზებში ახალი ჩანაწერების დამატება

ნ, ახალი ჩანაწერებს დამატებისთვს სამომხმარებლო ინსტრუქციები მომხმარებელთა წინამდებარე სახელმძღვანელოს 5.2.2-პუნქტის ანალოგიურია რის შემდეგ მონიტორზე გამონათდება თავისუფალი (შეუვსებელი) ეკრანული ფორმა: **"ბირითადი ეროენული ინ**<br>ხაკანონმდებლო ხელისუფლე<br>**6. მოდულის მონ**<br>მომხმარებელთა წონაშღებ<br>მომხმარებელთა წონამდებ<br>რის "მემდეგ მონიტორზე<br>ფორმა:<br>გირითადალობალიტორზე

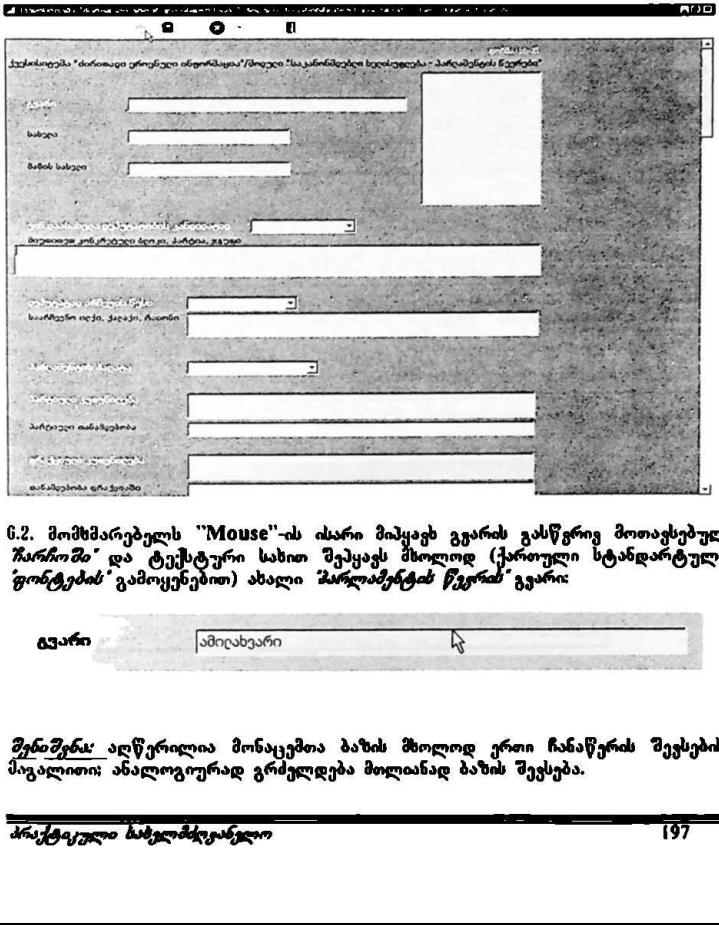

.<br>6.2. მომხმარებელს "Mouse"-ის ისარი მიპყავს გვარის გასწვრივ მოთავსებულ *ჩარჩოში'* და ტექსტური სახით შეპყავს მსოლოდ (ქართული სტანდარტული<br>*'ფონტების'* გამოყენებით) ახალი *'პარლამენტის წევრის'* გვარი: ახალი *მარლამეხტის წევრის* გვარი:

ტვარი |ამილახვარი ს

*შენიშენა:* აღწერილია მონაცემთა ბაზის მხოლოდ ერთი ჩანაწერის შევსების მაგალითი: ანალოგიურად გრძელდება მთლიანად ბაზის შევსება.

ნ.მ. ყველა ჩანაწერის ჩარჩოში; რომელსაც ველის ბოლოში არ გააჩნია ქვემოთ == გამოსახული წიშანი:

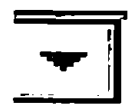

ტესტურ ინფორმაციის შეტანა სდება ანალოგიურად, როგორც წ.2–პუნქტშია აღწერილი.

6.4. ჩანაწერის *75არჩოს*" კელის ბოლოში არსებული ნიშანი მიუთითებს იმას, რომ ამ *იარიოთი "*ეკვე ჩაღებულია (მოცემულია) *კლასიფი,აატორების"* მენიუ. ამ სახის *წარჩოს* შესავსებად მომხმარებელს "Mouse"-ის ისარი მიპყავს ზემოთ (პუნქტი 6.3.) გამოსახულ ჩიშანთან და აჭერს "Mouse"-ის მარცეხენა დილაკს. რის შემდეგ ჩარჩოსთან ჩამოიშლება *"კლასიფი ცატორების"* მენიუ, მაგალითად: ოვნული ინფორმაცია"<br>ა<mark>ელოსუფლება-პარლამენტის წ</mark>ერის *წარროშ*ი, რომელსაც<br>შარი:<br>შარი:<br>არიმაციის შეტანა ხდება ან<br>შესავსებად მომხმარებელს<br>შესავსებად მომხმარებელს<br>შესავსებად მომხმარებელს<br>ამოსახულ ნოშანთან და აჭ.<br>ამოსახულ ნოშანთ ორმაციის შეტანა ხდება ანალოგიერად, როგორც 6.2-პუნ<br>"რონის" ველის ბოლოში არსებული ნიშანი მიუთითებს იმას<br>შეკე ჩაღებულია (მოცემულია) *კლასიფიკატორების* " მენი<br>" შესაესება მომხმარებელს "Muse"-ის ისირ მიაყავს " მენი<br>კამისახულ

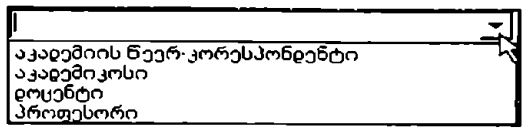

წხ: კლაბიფი,ატორქმის" მეჩიუში. არჩევანის გასაკეთებლად მომხმარებელს ``Monse``-ის ისარი მიჰყავს სასურყელ სტრიქონოან (სტრიქონი გალურჯდება) და აჭერს "M005C"-ის მარცხენა ღილაკს:

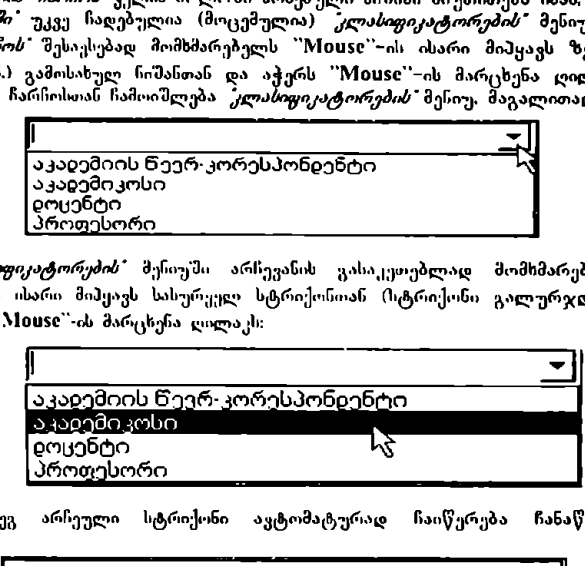

რის შემდეგ არჩეული სტრიქონი ავტომატურად ჩაიწერება ჩანაწერის ჩარჩოში:

აკადემიკოსი

ნ.ნ.L თარიღის ჩასაწერად მომხმარებელს "Mouse"-ის ისარი მიპყავს *"თარიღის ჩარჩოს'* ბოლო ეელში მოთავსებულ ღილაკთან და აჭერს ''Mouse''-ის მარცხენა ღილაკს:

6.წ.2. ჩამოიშლება ფ96ჯძრა" შემდეგი სახით:

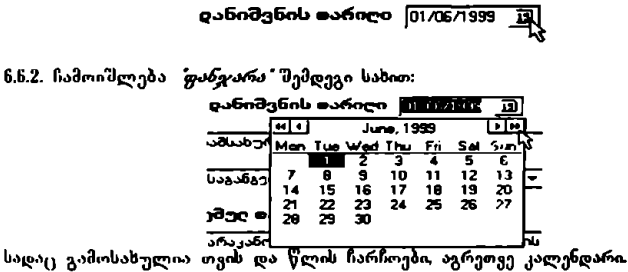

6.6.1. მომხმარებელს სასურველი წლის არჩევისთვის 'M0ხ§%C"-ის ისარი მიჰყავს წლების ჩარჩოს ბოლო მარჯვენა ველში მოთავსებულ ღილაკთან (მატულობს მიმდევრობით) და ბოლო მარცხენა ველში მოთავსებულ ღილაკთან (კლებულობს მიმდევრობით) და აჭერს "Mიყ§C"-ის მარცხენა ღილაკს:

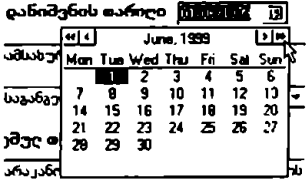

რის შმემდეგ. შეიცვლება წლების მაჩვენებლები (მიმდევრობით) I000 – წლიდან წჯ000 – წლამდე.

ნ.ს.4. მომხმარებელს სასურველი თვის არჩევისთვის "M00se"-ის ისარი მიპცავს<br>იგივე ჩარჩოს მარჯეენა ბოლოს წინა მოთავსებულ ღილაკთან (მატულობს ოკივე სარჩოს მარჯეენა ბოლოს წინა მოთავსებულ ღილაკთან (მატულობს<br>მიმდევრობით) და ბოლოს წინა მარცხენა ველში მოთავსებულ ლილაკთან<br>(კლებულობს მიმდევრობით) და აჭერს "Mouse"-ის მარცხენა ღილაკს:<br>\_\_\_\_\_\_\_\_\_\_\_\_\_\_\_\_\_\_\_\_\_\_\_\_\_\_\_\_\_\_\_\_\_\_ (ყლებულობს მიმდევრობით) და აჭერს '"Mიყ§56C-ის მარცხენა ღილაკს:

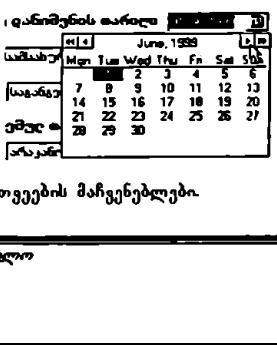

რის შემდეგ შეიცვლება თვეების მაჩვენებლები.

ი.წ. წლის ღა თვის არჩევის შემდეგ. მომხმარებელი ირჩევს სასურველ რიცხვს, რისთვშმაც მომხმარებელს M10M§5C'-ის ისარი მიპყავს სასურველ რიცხვთან (რაგის გალურჯდება) და ორჯერ აჭერს "Mouse"-ის მარცხენა ღილაკს: ab the monography of the photon of the photon of the photon of the monography of the monography of the monography of the monography of the monography of the monography of the monography of the monography of the monography abathomoge gforagbgero obgrofi30gos"<br>
by befoling phero by evaluating and a softing and a softing and a softing and a softing and a softing and continue and for the phero state of the phero state of the phero state of the

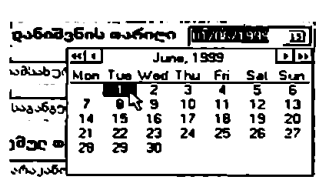

# 7. სამუშაოს დასრულება

შაღელს მონაცემთა ბაზებთან სამუშაოს დასრულებისთვის მომსმარებელს მანასად ეკრანზე "Mouse"-ის ისარი მიპყავს ბრძანების სტრიქონის ბოლო  $\mathbb{R}^{n}$ ელი ნიშანთან და აქერს "Mouse"-ის მარცხენა ღილაკს: itangi<br>disim

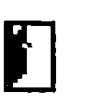

რას შემდეგაც მოდული ასრულებს მუშაობას და პროექტის სპეციალური პარცნამული უზრუნველეოგა აბრუნებს მომხმარებელს *პარლამენტის*<br>*წევრების* სამუშაო გარემოს სიკრცეში.

 $\blacksquare$ 

# ინფორმაციისა და მართვის სისტემა

# "ძირითადი ეროვნული ინფორმაციის" ქვესისტემა

მოდული "საკანონმდებლო ხელისუფლება რეგლამენტი"

#### L მოდულის დანიშნულება და აგების პრინციპები

საინფორმაციო მოდული დამუშავებული და შექმნილია გაეროს განვითარების პროგრამის UNDP GEO 96/005 პროექტის *"სახელმწიფო" მართვის სისტემის ხრულყოფა დემოკრატიული მმართველობის განვითარებისათვის"* ეროვნულ<br>კონსულტანტთა ჯგუფის შიერ.

პროექტი შემუშავებული და მიღებულია საქართველოს სახელმწიფო<br>კანცელარიის ხელმძღვანელობისა და საქართველოში გაეროს წარმომადგენლობის თანამშრომლობის საფუძველზე და ითვალისწინებს სახელმწიფოს მართვის შემდგომ მოდერნიზაციასა და დემოკრატიზაციას.

პროექტი შედგება შვიდი სისტემისაგან. საინფორმაციო მოდული "*საკანონმდებლი" ხელისუფლება - რევლაშენტი* " წარმოადგენს სისტემა –<br>*'ძირითადი ეროვხული ინფორმაციის* შემადგენელ ნაწილს.

.<br>*"ძირითადი ეროვნული ინფორმაციის"* სისტემა უზრუნველყოფს სახელმწიფოს სამოქალაქო და საერთაშორიო საზოგადოების "შესახებ ძირითად, მნიშვნელოვან ინფორმაციასა და საანალიზო ბაზას, იგი დახმარებას გაუწევს<br>ყველა ოფოციალურ პირს, რომელიც მონაწილეობს ერთიან ინფორმაციულ სიერცეში კომპიუტერული ქსელის მეშვეობით.

სახელმწიფოს ეფექტიანი, სისტემური და რაციონალური მართვის<br>უზრუნველსაყოფად მართებული და ღროული გადაწყვეტილებების მისაღებად აღმასრულებელი ხელისუფლება, მ.შ. სახელმწიფო კანცელარია,<br>კერძოდ მისი ყველა დონის ხელმძღვანელობა (კონკრეტული პიროვნებები და განვრცობის არეალი თეით სახელმწიფო კანცელარიის ხელმძღვანელობის<br>გადასაწყვეტია) აუცილებლად უნდა ფლობდნენ სათანადო ინფორმაციას საქართველოს პარლამესტის საქმიანობის რეგლამენტაციის, საქართველოს კონსტიტუცითა და კანონებთ დადგესილი სხვადასხვა საპარლამენტო პროცედურების, პარლამენტის ხელმძღვანელობის, სტრუქტურის, აპარატის "შესახებ და ა.შ.

საინფორმაციო მოდულის უპირველესი მიზანი სწორედ ისაა, რომ<br>თანამედროვე ინფორმაციული ტექნოლოგიების გამოყენებით აღმასრულებელი ხელისუფლების, უპირველესად კი სახელმწიფო კანცელარიის პასუხისმგებელ<br>მოხელეებს პქონდეთ კონსტიტუციიდან და სხვა ნორმატიული აქტებიდან ამოკრებილი საიმედო ლა თოპერატიუელი ინფორმაცა პარლამენტის საქმიანობის რეგლამენტისა და «სეთი მნიშვნელოვანი პროცედურების შესახებ, როგორიცაა: პარლამენტის თაემჯდომარის, მისი მოადგილეების არჩევა, ბიუროსა და ფრაქციების ჩამოყალიბება და საქმიანობა, კომისიების შექმნა,<br>იმპიჩმენტის მექანიზმი, პარლამენტის აპარატის სტრ-ექტ-ერა და სხვა.

.<br>მოდული *შაკანონმდებლო ხელისუფლება – რეგლამენტი*″ სემანტიკურად და ინფორმაციულად ეყრდნობა საქართველოს კონსტიტუციას პარლამენტის რ უგლამ ენტს. ამ დარგ მი სა ერთაშორისო გამოცდილ ებას (გაეროს საერთა'მორისო ექსპერტების მიერ რეკომენდებულ დასავლეთ–ევროპის საპრეზიდენტო მმართველობისა და საპარლამენტო ურთიერთობების სქემას), აგრეთეე. პროექტის ეროვნულ კონსულტანტთა კვლევის შედეგებს<br>საქართველოს პარლამენტში და მათ მიერ მოპოვებულ. სისტემატიზებულ და ფორმალიზებულ ისფორმაციას.

მოდული შეიქმნა და კომბინირებული იქნა იმისათვის რომ მომხმარებელს მიეცეს სამუალება, რაც "შეიძლება სწრაფად და იოლად მოიპოვოს (გაეცნოს; ამობექდოს მთლიანად ან საჭირო ნაწილები: მოიპოვოს საჭირო ინფორმაციის შემცველი კომპიუტერული ფაილები) უკვე სისტემატიზებული და<br>ოორმალიზიბული ინთორმაცია საკანონმდებლო ხელისუფლების, აგრეთვე აღმასრულებელ ხელისუფლებასთან მისი ურთიერთობის პროცედურებისა და<br>აღმასრულებელ ხელისუფლებასთან მისი ურთიერთობის პროცედურებისა და<br>წესების შესახებ,

მოდული, პირველ რიგში, განკუთვნილია პროექ<mark>ტის</mark> შესაბამისი მიმართულების<br>სტრატეგიული — პარტნიორისთვის — *— მაქართველოს — პრე<mark>ზი</mark>დებტ*მის პარლარნხტთსწ ურთიერთობის, და კ. ქწედ ჯეწიანობის *სამსახურისათვის*: აგრეთვე სახელმწიფო კანცელარიის ხელმძღვანელობისთვის, სამსახურებისა და განცოფილების უფროსებისთვის, ყველა პასუხისმგებელი<br>მოხელისთვის, რომელთაც სამსახურებრივი ურთიერთობა აქვთ საქართველოს პარლამენტთან.

მნიშვნელოვანია ის გარემოება, რომ ტექნიკურად მოდული განხორციელებულია საერთამორისო გლობალური ქსელის IაIსიXCI-ის ი<br>მიერ მიღებულ ისფორმაციულ ფორმატში, რაც საშუალებას იძლევა მოდული ტრანსპორტირებული და წაკითხული იქნეს განსხვავებული მოდელების და პლათფორმების მქონე სამომაო სადგურებზე ან პერსონალურ კომპიუტერებზე, ამაგე მიზეზით გამარტივებულიას მომავლში მოდულის შესაძლო გაჩენთარება, ან საჭიროებისამებრ რეკონსტრუქცია.

## 2. მოდულთან მუშაობა

2.1. მოდულის სტარტირება

2.1.L მომხმარებელმა ოპერაციული გარემო "Windows"-ის ბრძანებით სტრიქონში უნდა გააქტიუროს "Start"-ღილაკი. რის შემდეგაც პროგრამების ჩამონათვალში აირჩიოს სტრიქონი "Despachos" და მასში "despacho"პროგრამის დასახელება:

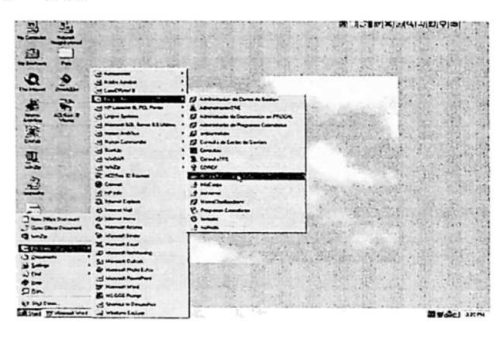

2.2. პროგრამის დასახელების გააქტიურების შემდეგ მონიტორზე გამოისახება ეკრანული ფორმა. რომლის "მესაბაშის ფასჯარაში მომხმარებელმა უჩდა "შეიტანოს პირადი სამუშაო ადგილის კოდი და პაროლი:

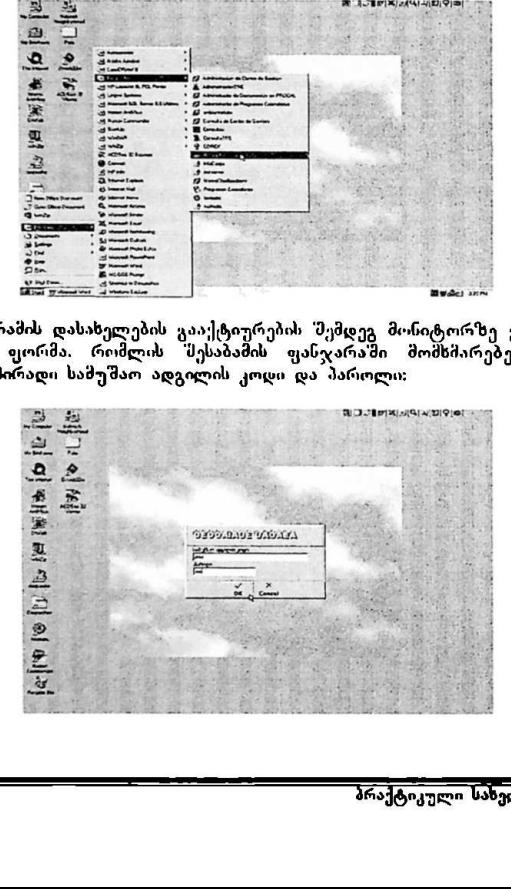

"ძირითადი ეროვნული ინჟორმაცია" ყველო <mark>UNDP GEO/96/005</mark> 'საკანონმღებლო ხელისუფლება– რეგლამენტი"

მთმიმარებლის მიერ. "00%" დილაკის დაჭერის შმემდეგ მონიტორზე გამიოსახება *მოხელის შამუშაო გარემო"* – პროექტის სპეციალური .<br>პროგრამული უზრუნყელყოფის საწყისი ეკრანული ფორმა. *ზაქართველოს* სახელმწიფო ეროენული ინჟორმაცია"<br>ლო ხელისუფლება-რეგლამენ<sub>!</sub><br>არებლის მიერ "OK" ლი<br>*მოხელის "ხამუშაო ი*<br>ი უზრუნყელერთს საწყო<br>*უანცელართს ინფორმაცი*ო კანევლარიის ინფორმაციისა და მართვის სისტემა:

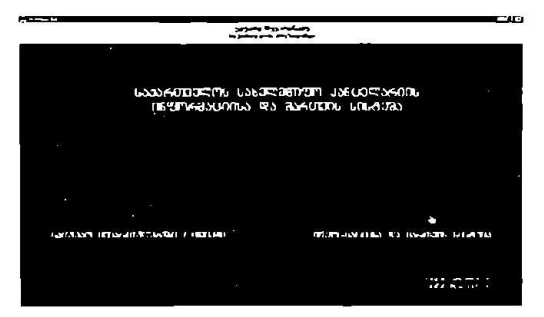

მომხმარებელმა. მაუსი უნდა. მოტანოს მონატორის ქვე<mark>ღა მარჯვე</mark>ნა ნაწილში.<br>განლაგებულ. "ტექსტურ. პიქტოგრამასთან - *"ინფორმაციისა და მართვის სისტემა;* გააქტიეროს იგი. რის "შემდეგაც გადავა "შემდეგ ეკრანულ<br>გამოსასულებაშე, რომელსაც ეწოდება – *ინფორმაციისა და მართვის სისტემა:* 

.<br>2.14. ეკრანულ. ფორმაზე – *ინფორმაციის და მართყის სისტემა"* გამოსახულია<br>პროიისმის "მიირ შიმოთავაზობოლი სახოფმწიფო მმართვილობის ფოხი დაზა პროექტის "მიერ. შემოთავაზებული. სახელმწიფო. მმართველობის ოთხი ფაზა.<br>რომელთაგან. - მომხმარებელმა უნდა გააქტიუროს, პირველი ფაზის ამსახევლი გაგან - მომხმარებელმა უნდა გააქტიუროს, პირველი ფაზის. ამსახველი პოეტიფრაში - მოლიტიკური კონტეუსტი:

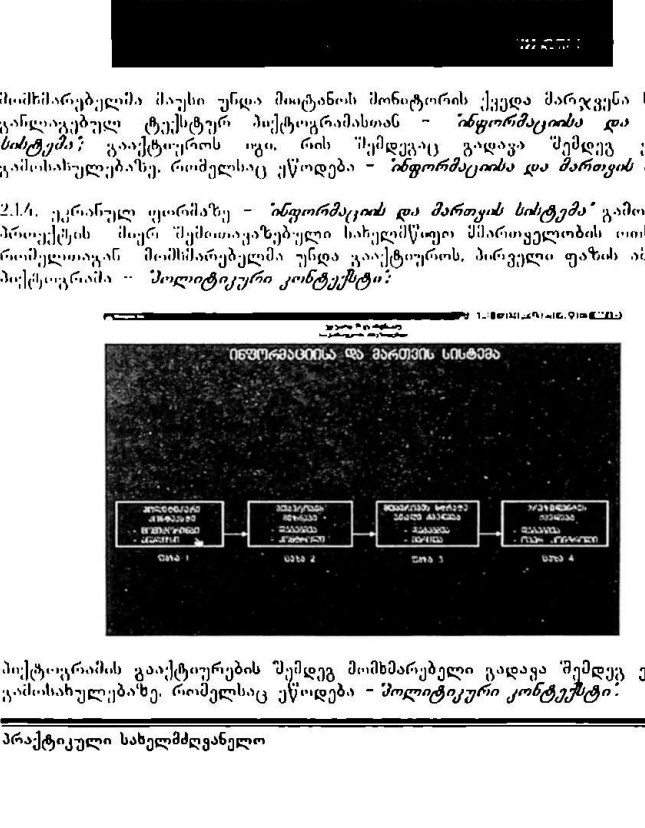

.<br>მიქტიფრამის გააქტიურების შემდეგ მომხმარებელი გადავა შემდეგ ეკრანულ გამოსახულებაზე, რომელსაც ეწოდება *– მოლიტიკური კონტექსტ* 

2.L3. შემდეგ ეკრანულ ფორმაზე გადასასყლელად მომხმარებელმა მაუსი უნდა<br>მიიტანოს მონიტორის მარჯვესა ცენტრალურ ნაწილში განლაგებულ ტექსტურ პიქტიცრამასთან - *ხაკანონმდებლო ხელისუფლება* და Mouse დაჭერით გააქტიუროს იგი: "ბირითალი ეროენული ინფო<br><mark>"საკანონმდებლო ხელისუფლებ</mark><br>2.15. "მემდეგ <sub>ექქ</sub>რანულ ფორ<br>მიიტანოს "მონიტორის" მა<br>ტექსტურ პიექტოერის იყი:<br>დაჭერით გაიქტოერის იყი:

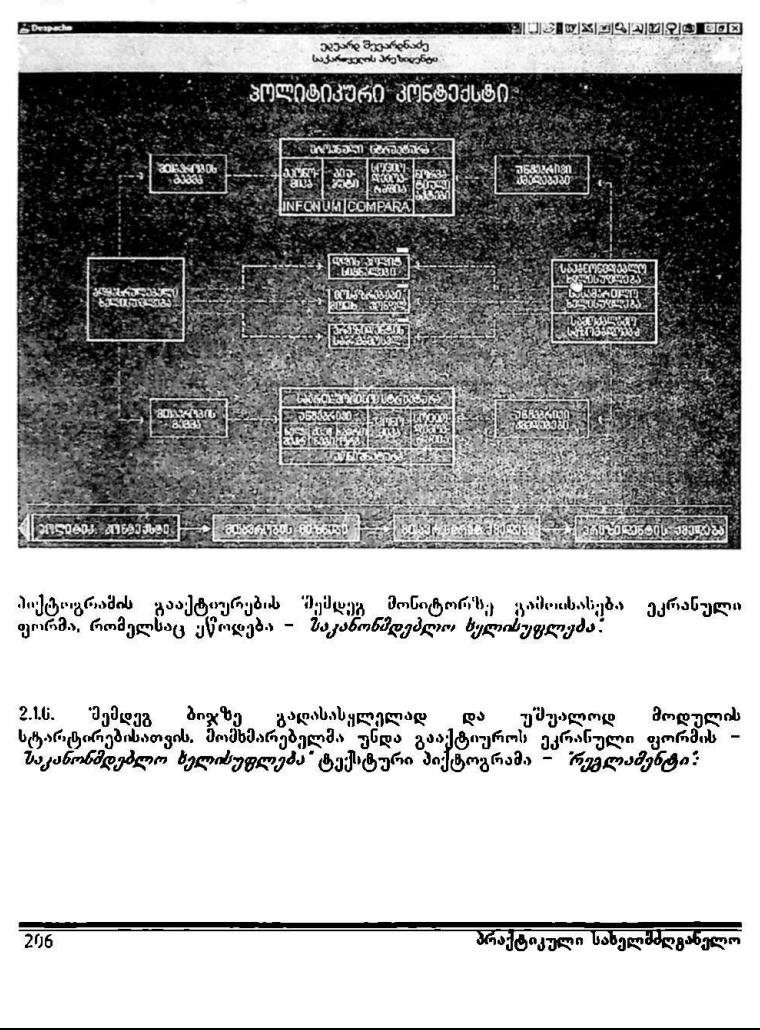

პიქტოგრამი გააქტიურებსს შემდეგ მონიტორზე გამოისასება ეკრანული ფორმა, რომელსაც ეწოდება – *"საკანონმდებლო ხელისუფლება*"

.<br>2.16. შემდეგ ბიჯზე გადასასყლელად და უშუალოდ მოდულის სტარტირებისათვის, მომხმარებელმა უნდა გააქტიუროს ეკრანული ფორმის –<br>*ზაკანონშდებლო ხელისუფლება"* ტექსტური პიქტოგრამა – *რეგლამენტი:*  "პირითადი ეროენული ისფორმაცია" ყMDP GEO/96/005 "საკანონმღებლო ხელისუფლება–რეგლამენტი"<br>"საკანონმღებლო ხელისუფლება–რეგლამენტი" ლი<br><mark>ღებლო ხელისუფლება-რეგლამენ</mark><br>ლი

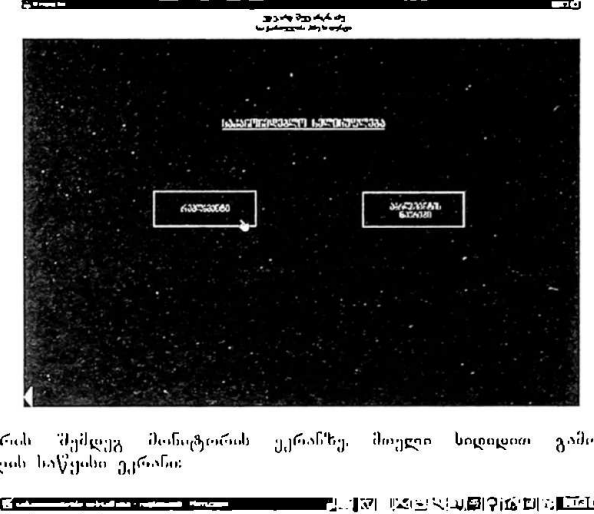

2.17. რის შემდეგ მონიტორის ეკრანზე. მთელი სიდიდით გამოისახება სიდულის საწყისი ეკრანი:

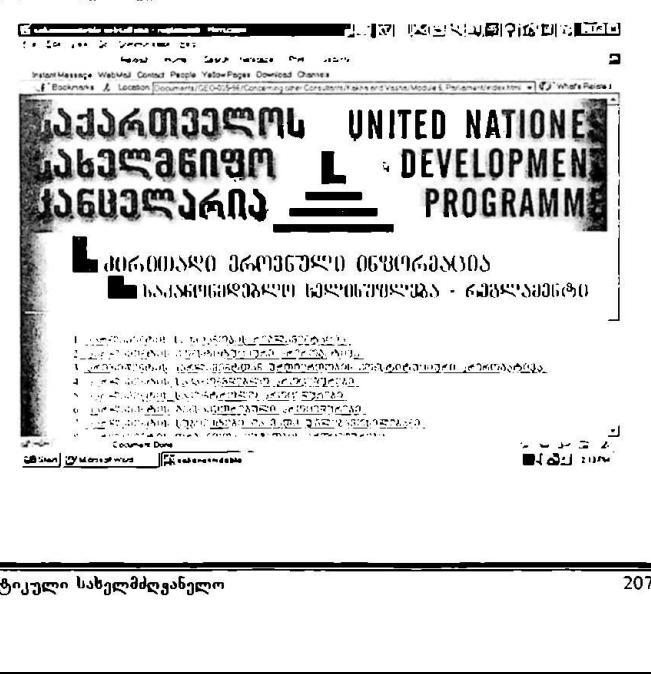

——<br>——

"ძირითადი ეროვნული ინფორმაცია" VM0ნ6 CC0/96/005 "საკანონმდებლო ხელისუფლება–რეგლამენტი"

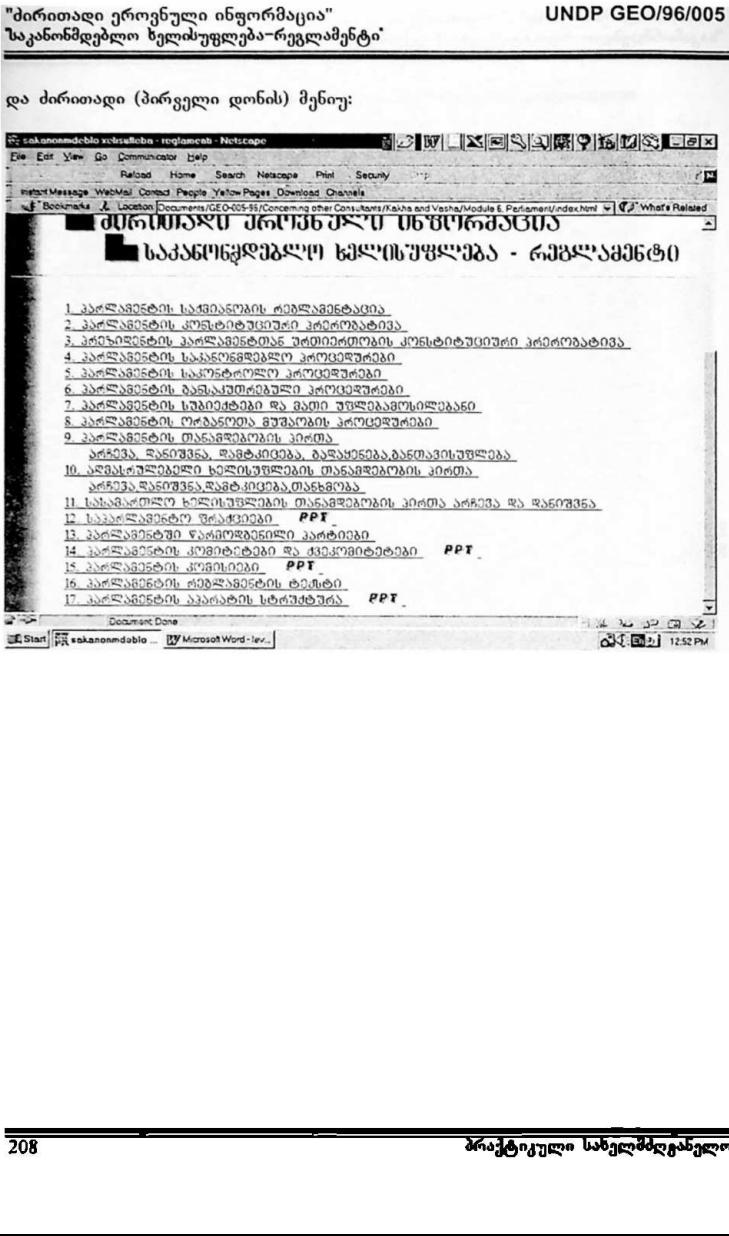

#### 2.2, მოდულის ძირითად მენიუსთან მუშაობა

2.2.L მოდულის პროგრამული უზრუნველყოფის ძირითადი (პირველი დონის) მენიუ შესდგება I პუნქტისაგან:

- 1 ააღლამენტის საქმიანობის რებლამენტაცი»
- <u>2. პპოლამენტის კონსტიტუციური პრეტოგატიმა.</u>
- 1. პრეზიდენტის აარლამენტთან ურთიერთობის კონსტიტუფიუთი არერობატიმა.
- 4 ჰ)არლამენტის საჰანონგდეგლო\_ პროიედებიანი
- <u>5. პაღლამენტის საკონტოოლო უტოცერდუტები </u>
- 6, კა<u>ტლამენტის განსაქუთ</u>ტეგული კტოცედუტეგი
- <u>. აატლამუნტის სუგიეჟტეგი ფა მათი უფლეგამოსილეგანი</u>
- **8 კარლამენტის ოტუანოთა მუშაობის კოოვერურები**
- 9 პარლამენტის თანამთებობის პირთა
	- <u>ᲐᲠᲩᲔᲔᲐ, ᲓᲐᲜᲘᲨᲔᲜᲐ, ᲓᲐᲛᲢᲙᲘᲪᲔᲑᲐ, ᲑᲐᲓᲐᲯᲔᲜᲔᲑᲐ,ᲑᲐᲜᲗᲐᲔᲘᲡᲣᲤᲚᲔᲑᲐ.</u>
- III \_ აღმასტულეგელი | ხელისუფლეგის \_ თანამფეგოგის კიტთა |
- <u>ᲐᲠᲩᲔᲕᲐ,ᲓᲐᲜᲘᲨᲔᲜᲐ,ᲓᲐᲛᲢᲙᲘᲪᲔᲑᲐ,ᲗᲐᲜᲮᲛᲝᲑᲐ</u>
- <u>ᲡᲡ ᲡᲐᲡᲐᲛᲐᲠᲗᲚᲝ ᲮᲔᲚᲘᲡᲣᲣᲚᲔᲑᲘᲡ ᲗᲐᲜᲐᲛᲓᲔᲑᲝᲑᲘᲡ ᲞᲘᲠᲗᲐ ᲐᲠᲩᲔᲔᲐ ᲓᲐ ᲓᲐᲜᲘᲤᲔᲜᲐ.</u>
- I2 საკარლამენტო ფოაკციეგი \_\_ PPT
- 
- <u>II. პარლამენტში წარმოდგენილი კარტიეგი.</u><br>14 კარლამენტის კომიტეტე<u>გი და ჟეკლმიტეტეგი —</u> #0" \_
- 15. ააჯრლამენტის კომისიები ჯი?
- 16. პარლამენტის რებლამენტის ტერტი
- 17. ჰარლამენტის აკარატის სტრუქტურა PPT
- 2.2.2. მოდულის ძირითადი მენიუს შემდეგ პუნქტებს: ჭ 2, 8, მ, 10, 1L 12, 19, M, %, %, V – არ გააჩნიათ ქვეპუნქტები:
	- L "ალლაე:ნტის საქვიანობის რებლამეუნტაცი»
	- 2: ჰაღლამენტის ჰოასტიტულიუოთი პრერობატიქა
	- <u>1 სრეზიდენტის ჰარლამენტთან ურთიერთობის კონსტიტუციური ურერობატივა </u>
	- # ''არლაგენტის ორბანოთა მუშაობის აროცერე<u>ბი</u>
	- ი. აღმასრულებელი სელი! 39: ი) ობი:
		-
	- <u>ᲐᲠᲩᲔᲔᲐ,ᲓᲐᲜᲘᲨᲔᲜᲐ,ᲓᲐᲛᲢᲙᲘᲪᲔᲑᲐ,ᲗᲐᲜᲮᲛᲝᲑᲐ.</u><br>1! <u>ᲡᲐᲡᲐᲛᲐᲠᲗᲚᲝ ᲮᲔᲚᲘᲡᲣᲤᲚᲔᲑᲘᲡ ᲗᲐᲜᲐᲛᲓᲔᲑᲝᲑᲘᲡ ᲞᲘᲠᲗᲐ ᲐᲠᲩᲔᲔᲐ ᲓᲐ ᲓᲐᲜᲘᲨᲔᲜᲐ.</u>
	- $12$  საჰარლამენტო ფრაკციეგი **PPT**
	- ს ჯ"არლამენტჟი დაომოდგენილი "ი ბიები
	- <u>13. კაოლამენტში, წაომოღევნილი კაოტიეგი.</u><br>1<u>4. პაოლამენტის <mark>კომიტეტე</mark>ბი <u>და ძვეკომიტეტეგი —</u> #PT\_</u>
	- 1<u>5. პარლამენტის კომისიეგი —</u> ЯРТ \_<br>1<u>6 პარლამენტის რებლამენტის ტეკსტი —</u>
	-
	- 17 პარლამინტის აკატატის სტოუძტუტა RPF

"პირითადი ეროვნული ინფორმაცია" VყM0? CC0/96/005 საკანონმდებლო ხზელისუფლება–რეგლამენტი"

2.23 მოდულის სპეციალურ პროგრამულ უზრუნველყოფასთან მუშაობის კონკრეტულ მაგალითად განვიხილოთ პუნქტი I: *პარლამენტის სა* რეგლამებტაცია:

2.2.3.1. "Mouse"-ის ისარი მივიტანოთ ძირითადი მენიუს *პირველ ჰუნქტთან*. სტრიქონ თუ გაწითლდა. ე.ი. მოდულის ძირითადი მენიუ მზად არის შერჩეული ბრძანების მისაღებად:

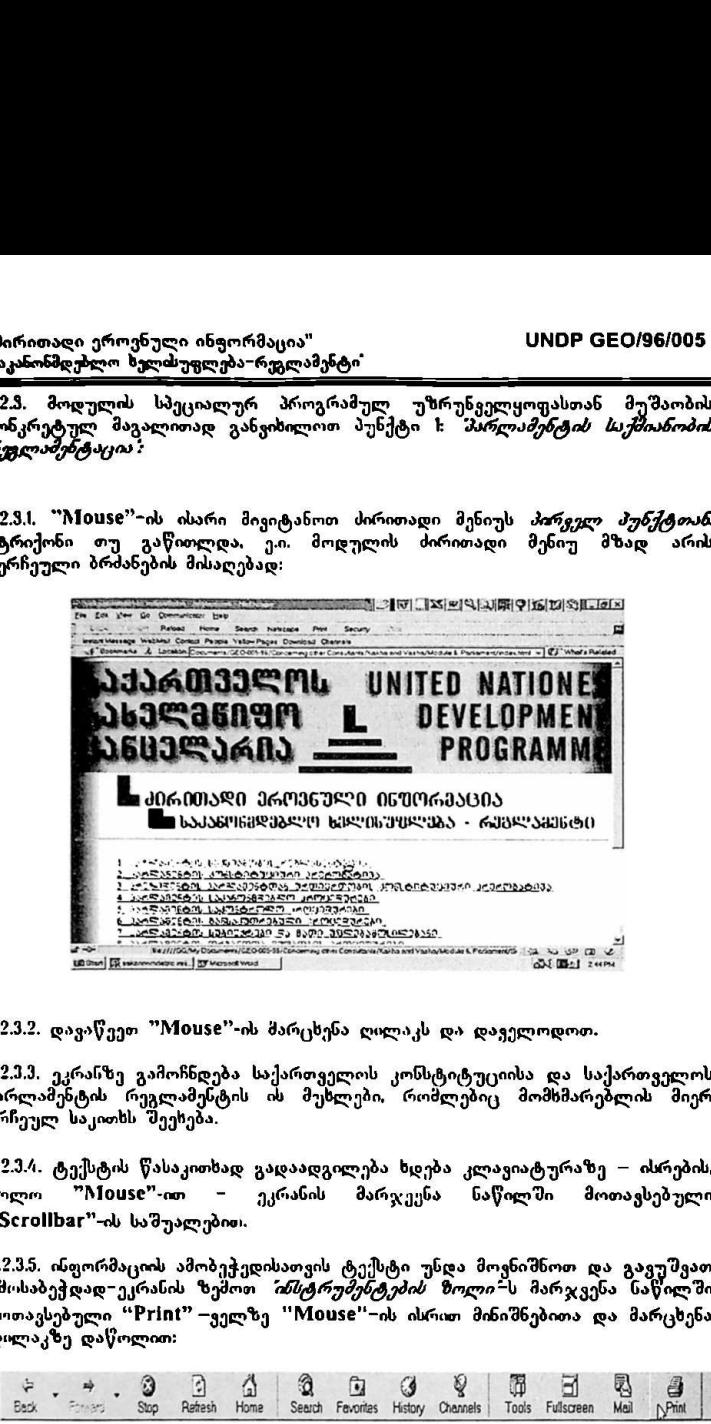

"2,3.2, დავაწვეთ "M0ს§6"-ის მარცხენა ღილაკს და დაველოდოთ.

2,2.1,მ, ეკრანზე გამოჩნდება საქართველოს კონსტიტუციისა და საქართველოს პარლამენტის რეგლამენტის ის მუხლები რომლებიც მომხმარებლის მიერ არჩეულ საკითხს შეეჩება.

2.2.3.4. ტექსტის წასაკითხად გადაადგილება ხდება კლავიატურაზე – ისრების, ხოლო "Mouse"-ით – ეკრანის მარჯეენა ნაწილში მოთავსებული %50+0I)ხ3L"-ის საშუალებით!.

2.2.3.5. ინფორმაციის ამობეჭედისათვის ტექსტი უნდა მოვნიშნოთ და გავუშვათ<br>ამოსაბეჭდად−ეკრანის ზემოთ *"ინსტრუმენტების ზოლი*"–ს მარჯვენა ნაწილში<br>მოთავსებული "Print" – ველზე "Mouse"–ის ისრით მინიშნებითა და მარცხენა<br>დილაკზე და მოთავსებული "Print" – ველზე ''Mouse"-ის ისრით მინიშნებითა და მარცხენა<br>მოთავსებული "Print" – ველზე ''Mouse"-ის ისრით მინიშნებითა და მარცხენა<br>ლოლაკზე დაწოლით:<br>დოლაკზე დაწოლით:<br>მოთავსებული "Print" – ველზე ''Mouse"-ის ისრით ღილაკზე დაწოლით:

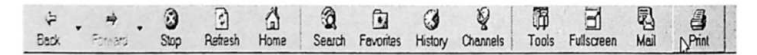

2.2.3.6. ძირითად მენიუში დასაბრუნებლად ვიყენებთ *<mark>ინსტ<i>რუმენტების* ზ</mark>ოლი"ს მარცხენა ნაწილში მოთავსებულ <mark>"Back"-</mark> ღილაკს (იგივე ტექნოლოგიით.<br>როგორც მომხმარებელთა სახელმძღვანელოს 2.2.3.8.–ში).

ولي 21 و139 2 م م بن الأولى الأول و الأول الأول الأول المسلمين الأول الأول الأول الأول الأول الأول الأول الأول<br>Back Prince Referent Hours Served Fevoren Hours Counsels Tants Funkcrown Hours (Prince Prince Prince Prince Pr

.<br>2.2.4. ანალოგიური ბრძანებებით ვმოქმედებთ მოდულის ძირითადი მენიუს: <mark>1, 2,</mark> 9, 8, M, 11, 12, 15, M, %, #0, ი პუნქტებისათვის.

2.2.5. ძირითადი მენიუს <mark>12, 14, 15, 17 <sub>—</sub> პ</mark>უნქტების გასწვრივ არსებული PPT –<br>ნიშანი ადნიშნავს იმას, რომ ამ პუნქტებს გააჩნიათ როგორც ტექსტური ინფორმაცია, ასევე – გრაფიკული სლაიდები.

2.2.5.), სლაიდების სანახავად "M0use"-ის ისარი მივიტანოთ PPT – ნიშანთან,<br>თუ ნიშანი გაწითლდა, ე.ი. პუნქტი მზად არის ბრძანების მისაღებად.

2.2ე.26. დავაწვეთ 'M0V5C"-ის მარცხენა ღილაკს და დაველოდოთ.

2.25. ეკრანზე გამოისახება სლაიდები რომლებიც არჩეულ პუნქტს "შეესაბამება.

?, 5.#, მე-2 და მე-5 პუნქტებს აქვთ თითო-თითო, ხოლო მე-M და მე–წ პუნქტებს რამდენიმე გრაფიკული სლაიდი.

ნქც<br>ყო<br>საზე<br>საზე 2.2.5.5. სლაიდების გადაფურცვლა ხდება ისევე, როგორც ტექსტური ინფორმაციის შემთხვევაში - Scrollbar'-ის საშუალებით. (ანალოგიურად როგორც 2234.პუნ/4 შია აღწერილი.)

#### 2.9. მოდულის ქვემენიუებთან მუშაობა

2.1... მოდულის ძირითადი მენიუს 4, 5, ნ, 7, მ – პუნქტებს გააჩნია შემდეგი ქვეპუნქტები:

4. პარლამენტის საკანონმდებლო პროცედურები

- 4.L კანონპროექტის მომზაღება და წარდგენა პარლამენტში<br>42. კანონპროექტების ღირებულება−სარგებლობის ანალიზი და აუდიტორული
- 
- 
- 
- 

### 5. პარლამენტის საკონტროლო პროცედურები

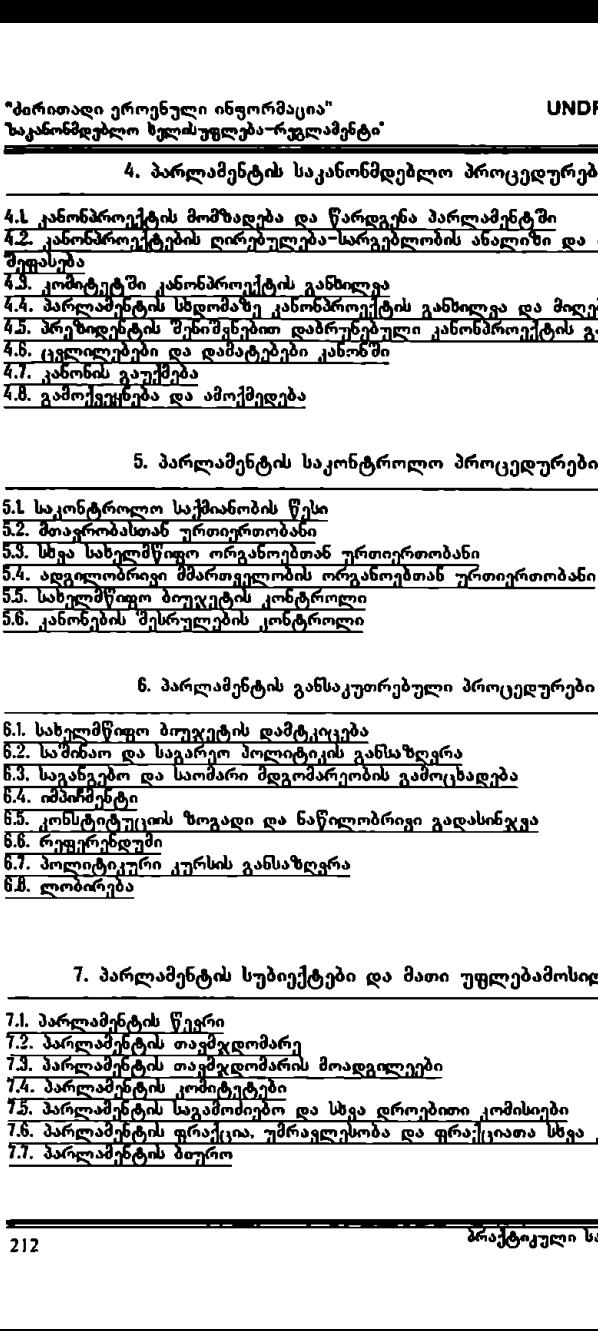

6.1, სახელმწიფო ბიუჯეტის *დამტკიცე*ბა.

.0. იუფეოვიდუთ

6.7. პოლიტიკური კურსის განსაზღვრა<br>6.8. ლობირება . კოაატიტუ<br>. რეფერენდ<br>. პოლიტიკუ<br>. ლობირება

#### 7. პარლამენტის სუბიექტები და მათი უფლებამოსილებანი

- 
- 
- 
- 
- 
- 
- 

# 9. პარლამენტის თანამდებობის პირთა არჩევა, დანიშვნა, დამტკიცება, გადაყენება, განთავისუფლება

- 9... პარლამენტის თავმჯდომარის
- 9.2. პარლამენტის თავმჯდომარის მოადგილეების<br>9.3. პარლამენტის ბიუროს წევრის<br>9.4. ფრაქციის თავმჯდომარის
- 
- 
- ս.<br>Գ.
- 
- 9.5. კომიტეტის თავმჯდომარის<br>9.6. ქვეკომიტეტის თავმჯდომარის<br>9.7. დროებითი კომისიის თავმჯდომარის
- 9.9. დროებითი კომისიის თავმჯდომარის<br>9.7. დროებითი კომისიის თავმჯდომარის<br>9.8. დროებითი საგამოძიებო კომისიის თავმჯდომარის

ჯემა მოდულის სპეციალურ პროგრამულ უზრუნველყოფასთან მუშაობის კონკრეტული მაგალითად განვიხილოთ პუნქტი 4: *მარლამენტის* საკანონმდებლო პროცედურები მიტეტის თავმჯდომარის<br>სვიმიტეტის თავმჯდომარის<br>სოვბითი კომისიის თავმჯდომარის<br>რებითი საგამოძიებო კომისიის თავმჯდომარის<br>ეტული — მაგალითად — განვიხილოთ — პუნქტი — 4: *"პარლაა*<br>*სმდებლო პროცედურები*:<br>"Mouse"--ის ისარი მივიტანოთ

სტრიქონი თუ გაწითლდა, ე.ი. სარჩევი მზად არის ბრძანების მისაღებად:

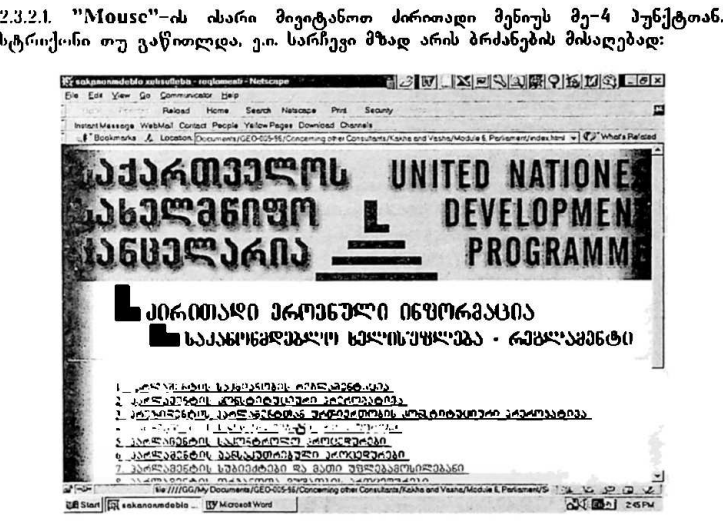

2.3.2.2. დავაწვეთ "Mouse"-ის მარცხენა ღილაკს და დაველოდოთ.

"ძირითადი ეროვნული ინფორმაცია" VყM0 CC60/96/005 'საკანონმღებლო ხელისუფლება–რეგლამენტი"

23.2.მ. ეკრანზე გამოჩნდება მე–# პუნქტის ქვემენიუ:

23.2.4. ქვემენიუ შესდგება ქვეპუნქტებისაგან. ქვეპუნქტის არჩევისათვის.<br>ვიქცევით ისევე როგორც. პუნქტის არჩევისას (იხ. 2.2.3.1. – 2.2.3.6.).

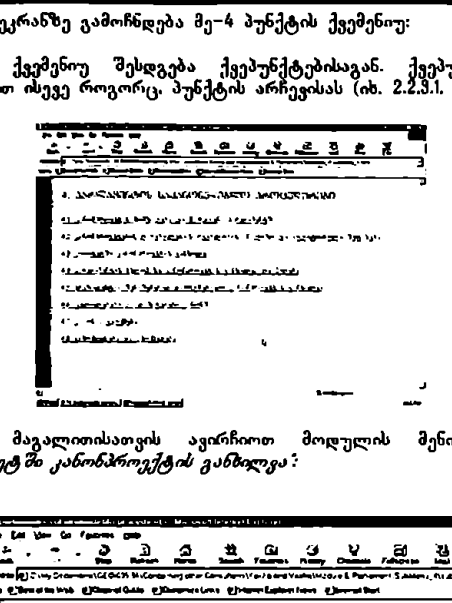

2.3.2.5, მაგალითისათვის ავირჩიოთ მოდულის შენიუს ქვეპუნქტი 4.3.: პკომიტეტ 2 კანონპროექტის განბილვა :

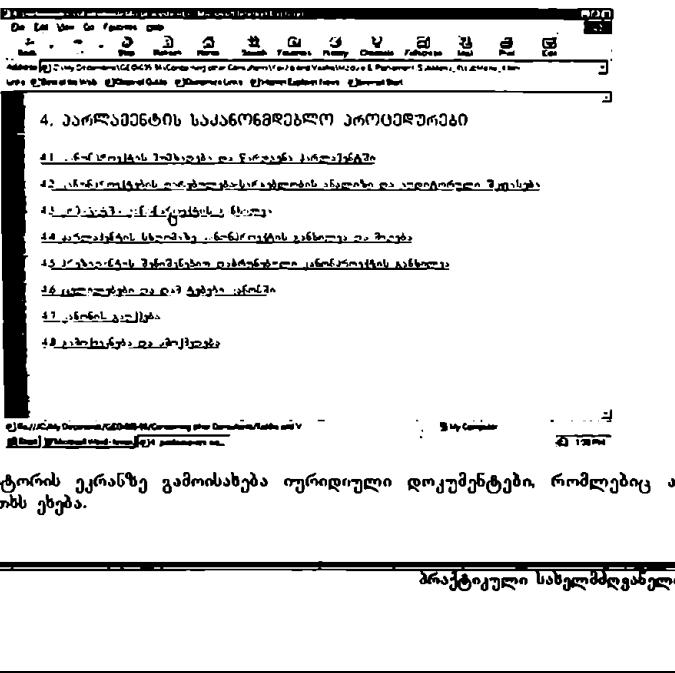

მონიტორის ეკრანზე გამოისახება იურიდიული დოკუმენტები, რომლებიც ამ საკითხს ეხება.
"პირითადი ეროენული ინფორმაცია" ყMECO/96/005 ს<mark>UNDP GEO/96/005</mark> "საკანონმდებლო ხელისუფლება"რეგლამენტი"

2.3.2.6. ტექსტის ამობეჭვდა და ტექსტში გადაადგილება, ისევე ხდება,<br>როგორც ეს.2.2.4. და 2.2.5. პუნქტებშია აღწერილი.

2.3.2.7. ქვეპუნქტში დაბრუნება ხდება *ინსტრუმენტების ზოლი*"-ს "Back"ღილაკის საშუალებით:

ლი" !"'=.–=–... \_.....'..' მწითს" - ბი ჩია წთ თიმ წარ. I ძიას თს წმათთ MM რ

2.3.2.8. ამავე ეტაპზე მომხმარებელს ეძლევა საშუალება დაუბრუნდეს ძირითად მენიუს *ინსტრუმენტების ზოლი* <sup>≤</sup>ს "Back" ღილაკის საშუალებით:

. →. →. 3) ∃ ລ ໝື ສ ປ ¥ ū ī ฮ ฮ ฮ ฮ<br>Back} ··· Spo Ratruh Home Search Factors Home Oranda I Tooln Factors Man imp

2.ქ.2.0, ამავე ეტაპზე აგრეთვე მომსმარებელს ეძლევა საშუალება კვლავ გადავიდეს ქვეპუნქტეში *ინსტრუმენტების ზოლი*"-ს "Forward"- ღილაკის საშუალებით:

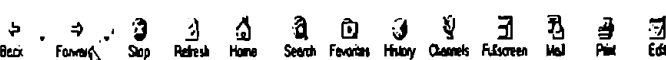

#### 2.4. მოდულთან მუშაობის დასრულება

2... მოდულთან მუშაობი დასასრულებლად, მაუსის ისარი მივიტანოთ ეკრანის ზემო მარჯვენა კუთხეში მოთავსებულ ღილაკთან და დავაწვეთ ...<br>"Mouse"-ის მარცხენა ღილაკს:

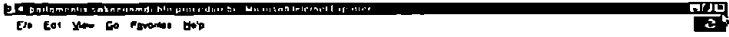

საშუალებით:<br>საშუალებით:<br>მია <u>ნიორკ</u> Sap Refess Home Search Fearch<br>2.4.1. მოდულთან მუშაობის დასასრუ<br>ეკრანის ზემო მარჯვენა კუთხეში მია<br>"Mouse"-ის მარცხენა ღილაკს:<br>E<mark>ncreases Converter</mark><br>Encrew Construction of Mongology<br>2. 2.2. რის შემდეგაც მოდულის მომხმარებელი ბრუნდება ან პროექტის სპეციალური პროგრამული უზრუნველყოფის გარემოში "0L54CII0" (მოხელის კომპიუტერიზებული სამუშაო ადგილი), ან ოპერაციულ გარემოში "WINDOWS"-ში.

#### 1. მოდულის განვითარების შესაძლებლობები

მავალი გათვალისწინებულია მისი შემდგომი განვითარების ესაძლებლობები.

.<br>მაგალითისათვის, დღეს–დღეობით არ არსებობს ინფორმაცია მოდულის 6.7.– იაგალითისათვის დღეს−დღეობით არ არსებობს იაფორძაცია მოდულის ხ.*1,–*<br>"*პოლიტიკური კურსის განსაზღვრა",* ქვეპუნქტის "შესახებ. რაც "მეეხება<br>მოდულის 4.2. ქვეპუნქტს *"\*კანონპროვქტის დირებულება – სარგებლობის* არალელი ათა ეგეავაყლა *გამოახორევებება გამუხლებას სარაგებლობით*<br>*ახალიზი და აუდიტორიული შეფასება* – ამ ქვეპუნქტის ნაწილი – .<br>*კანონპროექტის ღირებულება – სარგებლობის ანალიზი* – წარმოადგენს UNDP-ის პროექტის მნიშვნელოვან სიახლეს, რომელსაც პროექტი სთავაზობს ანონშემომქმედებიძ– საქმიანობაში ჩართულ ყველა ექსბერტს და ხარმოადგენს კონცეპტუალური და მეთოდოლოგიური ხასიათის რარმოადგენს (ირცეპტუალური და შეთოდოლოგიური ხასიათის<br>რეკომენდაციებსა და პროცედურებს (ითვალისწინებს საერთაშორისო .<br>გამოცდილებას); ხოლო *სუდიტორიული შეფასება* – ეს ტექნოლოგია და საპარლამენტო პროცედურები (მიღებული დემო<sub>კ</sub>რატიულ ქვეყნებში) ამჟამად<br>ვ*ა*ნვითარების პროცესშია. აგრეთვე — 6.მ. ქვეპუნქტი *— დიომირება* წარმოდგენილია მხოლოდ საქართველოს კანონით *ლობისტური საქმიანობის* შენახე9 (კანონი ამოქმედდა 10ეზ წლის 10 სექტემბერს).

მნიშვნელოვანა მოდულის დაპროექტების პრისციპები და მისი აგების ტექნიკური მსარე. მოდული წარმოადგენ "IMIნIMCI"-ში მიღებულ ონფორმაციული ფორმატის - HTML – ფაილთა ერთობლიობას, რომლებიც<br>განთაესებულია სახელმწიფო კანცელარიის კომპიუტერული ქსელის განთავსებულია სახელმწივო კანცელარის კომპიუტერული ქსელის ცენტრალურ სერვერზე თითოეულ მომხმარებელთან ინსტალირებულია .<br>1989 - მომარების საშუალებას იძლევა. მომხმარებლებს ფაილების მხოლოდ<br>დათვალიერების საშუალებას იძლევა. მომხმარებლებს ფაილების მხოლოდ დათვალიერება შეუძლიათ, მათი რედაქტირება სისტემის ადმინისტრატორს ან მის მიერ სპეციალურად პრივილიგირებულ მომხმარებლებს შეუძლიათ.<br>მნიშვნელოვანია ის გარემოებაც, რომ ფაილები განთავსებულია ცენტრალურ სერვერზე ერთ მოცემულ აღგილას და მათი შეცვლა მყესეულად ალიქმ, ყველა მომხმარებლის მიერ მათ სამუშაო საღგურებხზე დამატებითი სამუშაოების შესრულების გარეშე.

# ინფორმაციისა და მართ ვის სისტემა

# "ძირითადი ეროვნული ინფორმაციის" ქვესისტემა

მოდული "სასამართლო ხელისუფლება მოსამართლეები"

#### 1. მოდულის დანიშნულება და აგების პრინციპები

სა<mark>ინფორმაციო მოდული დამუშავებული და შექმნილია გაეროს განვითარების</mark><br>პროგრამის UNDP GEO/96/005 პროექტის "*სახელმწიფო მართეის სისტემის სრულყოფა დემოკრატიული მმართველობის განვითარებისათვის "*ეროვნულ<br>კონსულტანტთა ჯგუფის მიერ.

პროექტი შემუშავებული და მიღებულია საქართველოს სახელმწიფო ანცელარიის ხელმძღვანელობისა და საქართველოში გაეროს წარმომადგენლობის თანამშრომლობის საფუძველზე და ითვალისწინებს სახელმწიფოს მართვის მართვის და დემოკრატის და დემოკრატის.<br>სახელმწიფოს მართვის შემდგომ მოდერნიზაციასა და დემოკრატიზაციას.<br>სახელმწიფოს მართვის შემდგომ მოდერნიზაციასა და დემოკრატიზაციას.

პროექტი შედგება შვიდი სისტემისაგან. *ბირითადი ეროვნული ინფორმაციის*" სისტემა უზრუნველეოფს სახელმწიფოს. სამოქალაქო და საერთაშორისო<br>საზოგადოების შესახებ ძირითად, მნიშენელოვან ინფორმაციასა და საანალიზო ბაზას. იგი გაუწევს ყველა ოფიციალურ პირს, რომელიც მონაწილეობს ერთიან ინფორმაციულ სივრცეში კომპიუტერული ქსელის მეშვეობით.

საინფორმაციო მოდული *"სასამართლო ხელისუფლება – მოსამართლეები"* წარმოადგენს *მირითადი ეროვნული ინფორმაციის* სისტემის შემადგენელ ნაწილს.

სახელმწიფოს მართვა, მთელი ამ რთული და მრავალმსრივი პროცესის დემოკრატიზაცია თავისთავად გულისხმობს ხელისუფლების სამიეე შტოს არა<br>მხოლოდ შშვიდობიან თანაარსებობას, არამედ მათ ეფექტიან თანამშრომლობას, მათი საქმიანობის გამჭეირვალეობას. საჭირო ინფორმაციის ურთიერთგაცვლას. სახელმწიფო მართვის ამ დიდმნიშენელოვან პრობლემათა გადაწყვეტის ერთ– ერთი ნაბიჯია აღმასრულებელი ხელისუფლების ხელმძღვანელობის უზრუნველყოფა სასამართლო ხელისუფლების (მოსამართლეების) "შესახებ აუცილებელი ინფორმაციით. რაც ამ მოდულის უპირველესი მიზანია.

თანამედროვე მეთოდოლოგიაზე და კომპიუტერულ ტექნოლოგიებზე<br>დაფუძნებული ეს მოდული საშუალებას აძლევს აღმასრულებელი ლიკანცია ს არველი რიგში კი სახელმწიფო კანცელარიის<br>კლების, პირველ რიგში კი სახელმწიფო კანცელარიის ხელმძღვანელობასა და მათ მიერ გამოყოფილ პასუხისშგებელ მოხელეებს<br>პქონდეთ ადვილად მოსაძიებელი, სისტემატიზებული, ფორმალიზებული და განახლებადი ინფორმაცია (მონაცემთა ბაზა), კერძოდ:

- 
- მოსამართლეებზე (საკადრო–საინფორმაციო ბარათის მიხედ<mark>ვით);</mark><br>• საკონსტიტუციო და უზინაესი სასამართლოების თაემჯდომარეების, მათი მოადგილეებისა. და წევრების შ ესახებ:
- .· მოსამართლეთა თანამდებობისა და ადმინისტრაციულ–ტერიტორიული (რთეულების მიხედვით განაწილებაზე; .· მოსამართლეთა დანიშვნის პროცედურების შესასებ,
- 

საინფორმაციო მოდულის მიზანია სახელმწიფო კანცელარიის ხელმძღვანელობის სათანადო რგოლებს (კონკრეტული პიროვნებები და განვრცობის არეალი თვით სახელმწიყო კანცელარიის ხელმძღვანელობის გადასაწყვეტია), ხოლო მომავალში – აღმასრულებელი სელისუფლების სხვა ორგანოების ხელმძღვანელობას პქონდეს ოპერატიული და სისტემატიზებული ინფორმაცია<br>მოსამართლეების (საკონსტიტუციო, უზენაესი და საერთო სასამართლოების) "შესახებ. ერთეულების მიხედეთ გახაწილება<br>• მოსამართლეთა დახიშვნის პროცედ<br>საინყორმაციო მოდულის მიზანია სახედ<br>სათანადო რგოლებს (კონკრეტული პირვილმედო — აღმასრულებელი პირვილი პორცენები<br>მოსამართლეების (კონკრეტული პირვილი)<br>მოსამართლეების საინჟორმაციო მოღულის მიზანია სახელმადო რგოლებს (კონკრეტული პირკელმაზის ბელმარის ბელმარის ბელმარის განკავარის ბელმარილეების (საკონსტოტუციო, უმისათვის, რომ მოსამერთების (საკონსტოტუციო, უმისათვის, რომ მოსამერთების (საკონსტოტ

მოდული შეიქმნა იმისათვის რომ მომხმარებელს მიეცეს საშუალება, რაც შეიმლება სწრაფად და იოლად მოიპოვოს (გაეცნოს: ამობეჭდოს მთლიანად ან<br>საქირო - ნაწილები) სისტემატიზებული და ფორმალიზებული ინფორმაცია სასამართლო ხელოსუფლების წევრების შესახებ.<br>საჭირო საწილები) სისტემატიზებული და ფორმალიზებული ინფორმაცია<br>სასამართლო ხელისუფლების წევრების შესახებ.

მოდული განკუთვნილია პირველ რიგში პროექტის შესაბამისი მიმართულების<br>პარტნიაორისთვის – *ეროვნული უშიშროების საბჭოს აპარატის საინფორმაციიო*<br>*ანალიტიკური სამსახურისთვის და სახელმწიფო კანცელარიის იურიდიული*<br>გ*ანყოფილებისთვის,*

### 2. მოდულთან მუშაობა

#### 2.L მოდულის სტარტირება

2.l.l. მომხმარებელმა ოპერაციული გარემო <mark>'Windows'−ი</mark>ს ბრძანებით სტრიქონში უნდა გააქტიუროს Start-ღილაკი, რის შემდეგაც პროგრამების ჩამონათვალში აირჩიოს სტრიქონი Despachos' და მასში 'despacho'- პროგრამის დასახელება:

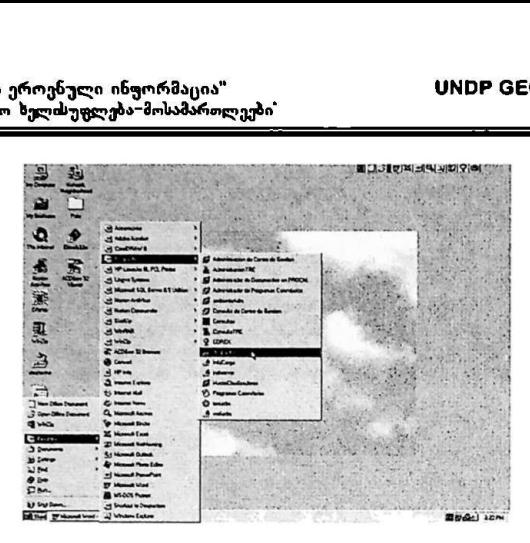

2.12. პროგრამის დასახელების გააქტიურების "შემდეგ მონიტორზე გამოისახება ეკრანული ფორმა, რომლის შესაბამის ფანჯარაში მომხმარებელმა უნდა<br>შეიტანოს პირადი სამუშაო ადგილის კოდი და პაროლი:

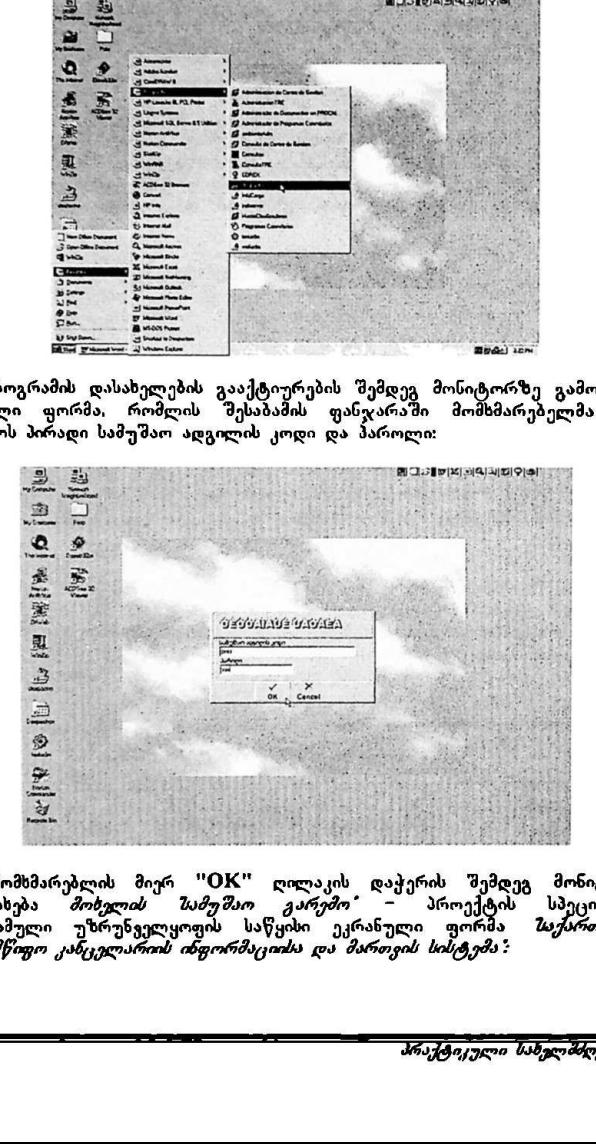

.<br>2.1.3. მომხმარებლის მიერ "OK" ღილაკის დაჭერის შემდეგ მონიტორზე გამოისახება *მოხელის " სამუშაო " კარემო"* – " პროექტის სპეციალური<br>პროგრამული უზრუნველყოფის საწყისი ეკრანული ფორმა *" საქართველოს*  $\omega$ ხელმწიფო კანცელარიის ინფორმაციისა და მართვის სისტემა:

 $\overline{\phantom{a}}$ 

"ძირითადი ეროჟნული ინგორმაცია" სMეჩ CC0/96/005 "სასამართლო ხელისუფლება–მოსამართლეები" ეროენული ინჟორმაცია"<br><mark>, ხელისუფლება-მოსამაროლე;</mark><br>ლოლი

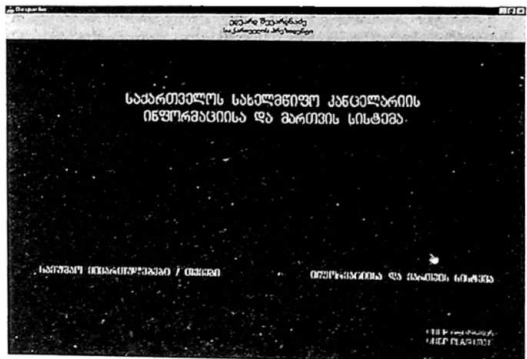

მომხმარებელმა მაუსი უნდა მიიტანოს მონიტორის ქვედა მარჯვენა ნაწილ'მ<br>განლაგებულ "ტექსტურ "მიქტლერამასოან – "რექსედა მარჯვენა ნაწილ'მ მიხდავცებულ ტექსტურ პიქტოგრამასთან - *არფორმაციისა და მართვის*<br>*სისტუმა :* გააქტიურის იგი, რის შემდეგაც გადაცა შემდეგ ეკრანულ<br>გამოსახულებაზე რომელსაც ეწოდება – *ინფორმაციის და მართვის სისტემა*:<br>2.14. ეკრანულ ფორმაზე – *ინ* 

:ძსის გამინახულებაზე. რომელსაც ეწოღება – *ინფორმაციისა და მართვის სისტემა:*<br>2.14. ეკრანულ ფორმაზე – *ინფორმაციის და მართვის სისტემა გ*ამოსახულია<br>პროექტის - მიერ შემითავაზებული სახელმწიფო მმართველიბის ოთხი ფაზა<br>რომელთაგან - მ*ოლ* რომელ<sub>თაგან</sub>

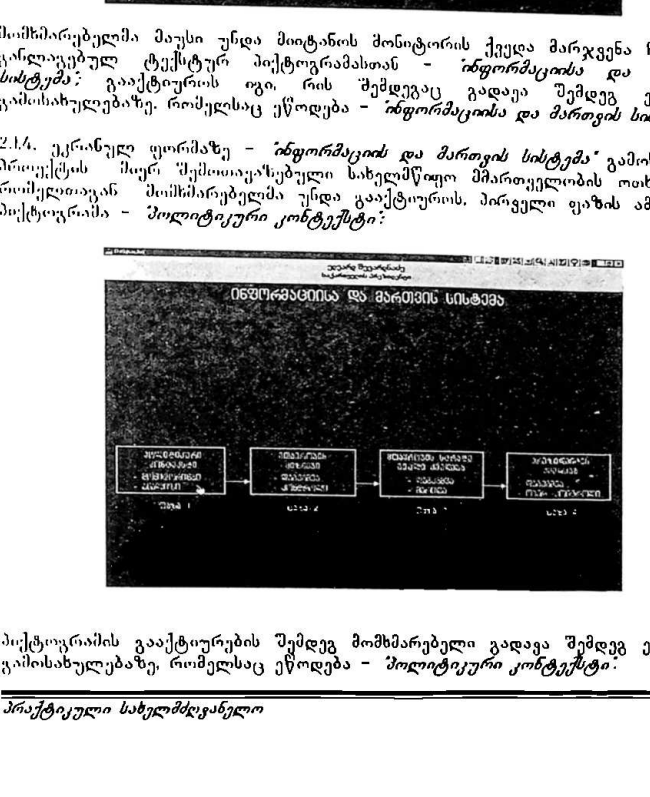

პიქტოგრამის გააქტიურების შემდეგ მომხმარებელი გადავა შემდეგ ეკრანულ<br>გამოსახულებაზე, რომელსაც ეწოდება – *მოლიტიკური კონტექსტი*:

"<mark>პირითადი ეროენული ინფორმაცია" ყ</mark>MDP GEO/96/005<br>ზახამართლო ხელისუფლება–მოსამართლეები" სასამართლეები

2.15. შემდეგ ეკრანულ ფორმაზე გადასასვლელად მომხმარებელმა მაუსი უნდა<br>მიიტანოს მონიტორის მარჯვენა კენტრალურ ნაწილში განლაგებულ ტექსტურ პიქტოგრამასთან – *მასამართლო ხელისუფლება* და Mouse დაჭერით გააქტიუროს იგი:

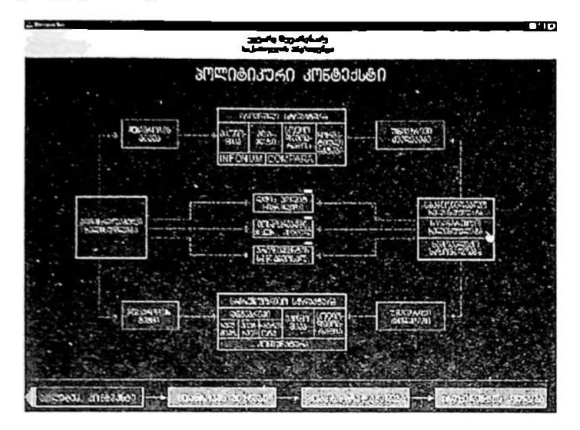

ბაქტოგრამის გააქტიურების 'შემდეგ მოსიტორზე გამოისახება ეკრანული ფორმა, რომელსაც ეწოდება – ბსსსშსრთლო ბელისუფლებმა:

სტარტირებისათვის, მომხმარებელმა უნდა გააქტიუროს ეკრანული. ფორმის სასამართლო. ხელიზსუფლემა " ტექსტური პიჭტოგრამა შოსამსრთლვები:

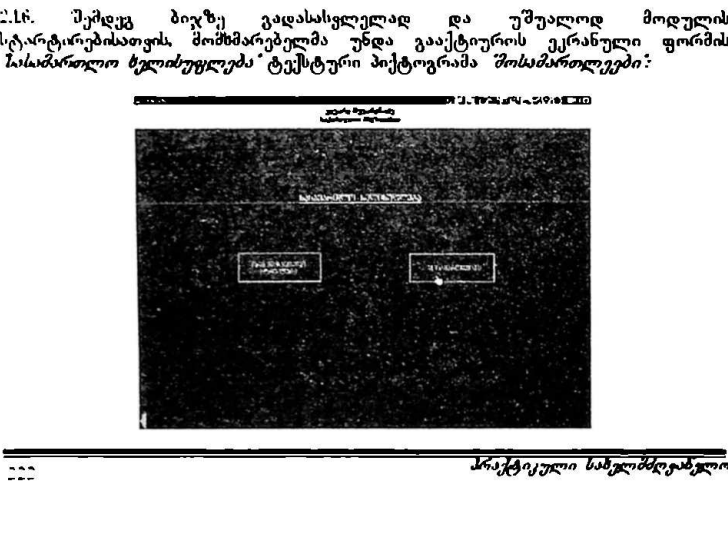

"ძირითადი ყროგნული ინფორმაცია" VMCჩნ CC0/96/005 "სასამართლო ხელისუფლება–მოსამართლეები"

პიქტოგრამ<mark>ის გააქტოურების შემდეგ ჩაიტვირთება მონაცემთა ბაზა</mark><br>`*სასამართლო ხელისუფლება−მოსამართლეები\*.* 

2.7. მონიტორის ეკრანზე, მთელი სიდიდით გამოისახება მოდულის ძირითადი ეკრანი, რომელზეც გამონათდება მოსამართლეთა სია და ძირითადი ეკრანის ბრძანებების ეკრანი:

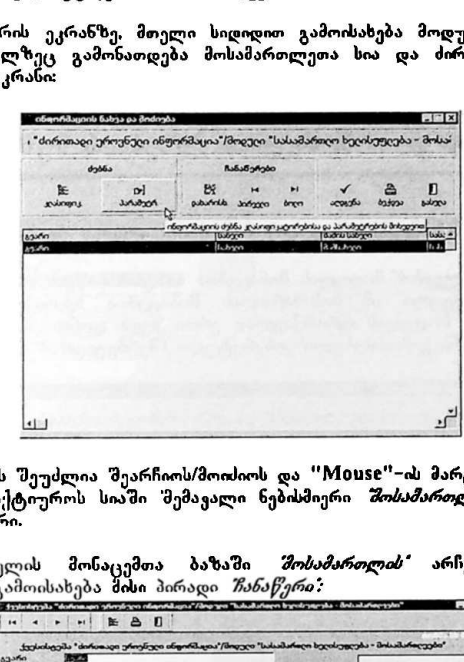

მომხმარებელს "შეუძლია შეარჩიოს/მოიძიოს და "Mის§C"– მარცხენა ღილაკზე დაქ<sub>ქ</sub>რით გააქტიუროს სიაში 'მემავალი ნებისმიერი *"მოსამართლის"* მონაცემთა ბაზის ჩანაწერი.

2.1.7.2. მოდულის <mark>მონაცემთა ბაზაში *"მოსამართლის"* არჩევის შედეგ</mark>ად<br>მონიტიოზე გამოისახება. მისი პირადი *ჩანაწერი:* 

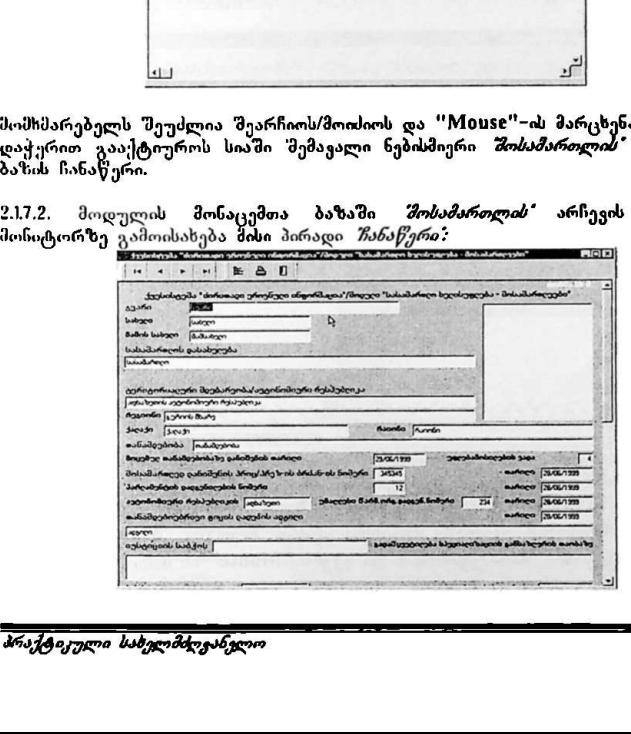

მომხმარებელს აქვს შესაძლებლობა ეკრანის მარჯვენა მხარეს განლაგებული ორთოი-ესელი მეგი მეთილებლოს ეკრითო თრვავეთ თაისეს გათლგესელო<br>"Scroll Lock" ზოლის მეშველბო დაათვარიელოს (გადაფურცლოს) ყველა<br>მონაცეში (დაწვრილებით მონაცემთა პაზასთან მუშაობა მოცემულია Iდებარე სახელმძღვანელოს მე'ჭ ნაწილში). "პირითაღი ეროენული ინჟორმაცია"<br>**ბაბაპართლო ხელისუფლება-მოსაპარალკებ**<br>მომხმარებელს აქვს შესაძლებლობა ეკ<br>"Scroll Lock" ზოლის მეშვეობით ღ<br>მონაცემი (დაწვრილებით მონაცემთ<br>წინამდებარე სახელმძღვანელოს მე-3 ნა<br>წინამდებარე სახელმძ \*პირითაღი ეროენული ინჟორმაცია"<br>**ჰაბამარუ**ლო ხ<del>ელძაუცლება მოსამარალკებ</del><br>#ამამარებელს აქვს შესაძლებლობა<br>- არამარებელს აქვს შესაძლებლობა და<br>მონაცემი (ღაწვრილებით მონაცემთ<br>წინამღებარე სახელმძღვანელოს მე-3 ნა<br>რნამღებარე სახელ

# მ. მოდულის მონაცემთა ბაზებთან მუშაობა

#### ,L მონაცემთა ბაზების ჩანაწერების ძიება

ვ.).ს *შოსამართლეების* მოდულის მონაცემთა ბაზების საწყის ძირითად ეკრანზე გამოსახულია ყველა იმ შოსამართლის მონაცემთა სტრიქონი რომლებიც განეკუთვნებიან მოდულის იერარქიულად ერთი ზედა დონის *შენიუს სტ*რი;]ონს და საიდანაც იქნა გამოძახებული კონკრეტული (შერჩეული) მონაცემთა ბაზა:

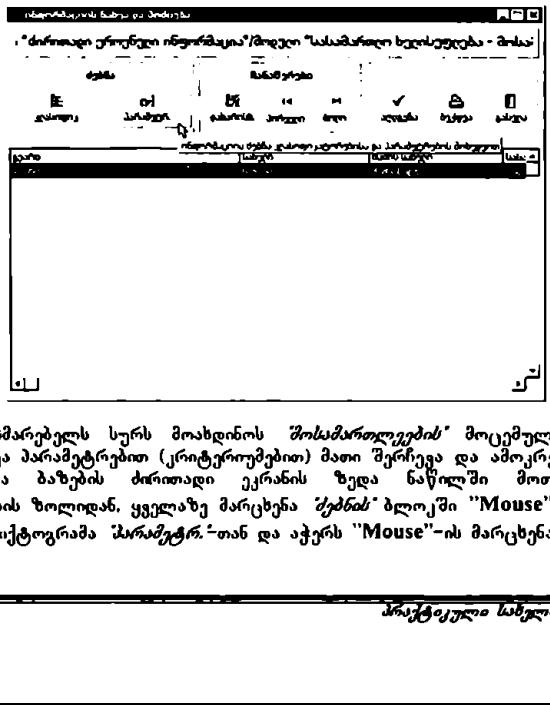

თუ მომხმარებელს სურს მოახდინოს *შოსამართლეების'* მოცემული სიიდან სხვადასხვა პარამეტრებით (კრიტერიუმებით) მათი შერჩევა და ამოკრეფა, მაშინ<br>მოსაცემთა — ბაზების — ძირითადი — ეკრანის — ზედა — ნაწილში — მოთავსებული ბრძანებების ზოლიდან, ყველაზე მარცხენა *მებნის* ბლოკში "Mouse"∽ის ისარი მიჰყავს პიქტოგრამა ჰარამეტრ."თან და აჭერს "'M0ს5C"-ის მარცხენა ღილაკს.

.<br>3.1.2. მონიტორზე გამოსახულ ეკრანზე მომხმარებელი ირჩევს სასურველ ველს მოსამართლის" მონაცემთა ბაზაში (მაგალითისთვის სურათზე პარაპეტრ; *ძოსაძართლის* ძოხაცეძთა ბაზასი (ძაგალითისთვის სუსათზე *ასრაძეტრებძი*<br>არჩეულია *შასამართლოს დასახელება*) და "Mouse"−ის მარცხენა ლილაკს აჭერს ორჯერ:

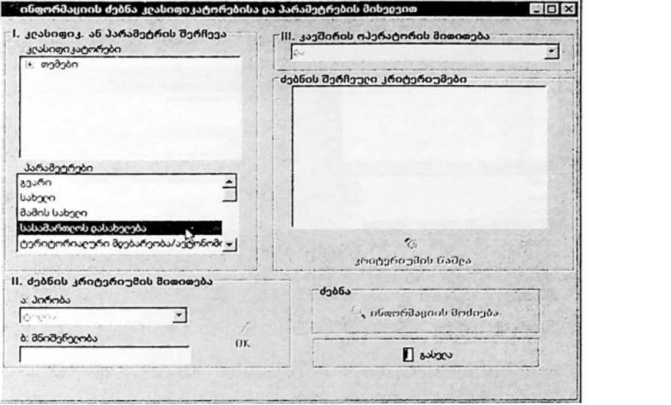

3.1.3. მომხმარებელი ირჩევს მისთვის სასურველ *მირობას" მებნის კრიტერიუმის*<br>*მითითების"* სტრიქონში (ამ სტრიქონში მოცემულია ლოგიკის სტანდარტული პირობები: მაგალითისთვის სურათზე *მირობა* არჩეულია *გოლია)* და  $\sim$ Mouse $^{\circ}$ –ის მარცხენა ღილაკს აჭერს ორჯერ:  $\sim$  Liops ( Liops)

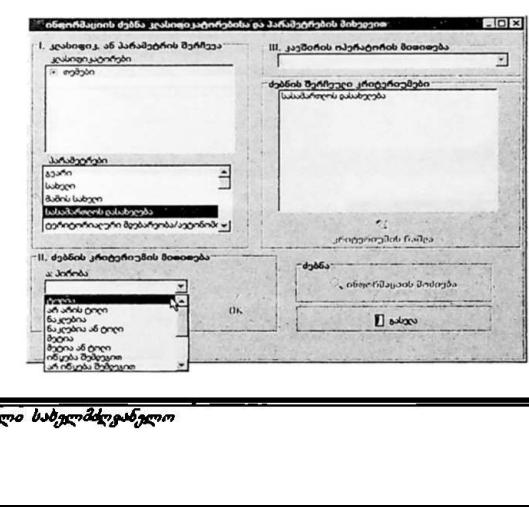

3.14. მომხმარებელი უთითებს *შნიშვნელობის"* სტრიქონში ძებნის პირობას<br>(მაგალითისთვის სურათზე *შნიშვნელობაში"* მითითებულია *ზაოლქო*), მიჰყავს "Mouse"-ის ისარი გვერდზე გამოსახულ პიქტოგრამა "OK"-ზე და აჭერს Mი0V0§C -ის მარცხენა ღილაკს:

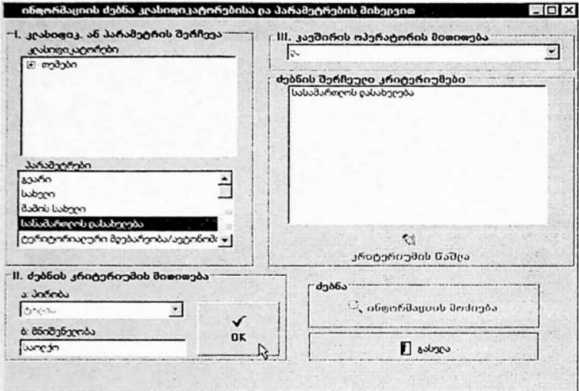

3.I.5. იმ შემთხვევაში, თუ მომხმარებელს სურს დამატებით პირველ პირობასთან<br>ერთად მეორე პირობის არჩევაც, მათი ლოგიკურად გაერთიანებისთვის *"იაგშირის* .<br>*ოპერატორის მითითების"* ფანჯარაში უთითებს კავშირის პირობას ჯი*ა" ა*ნ *'ან*"-ს (მაგალითისთვის სურათზე არჩეულია და) და აჭერს "Mouse"-ის მარცხენა ღილაკს:

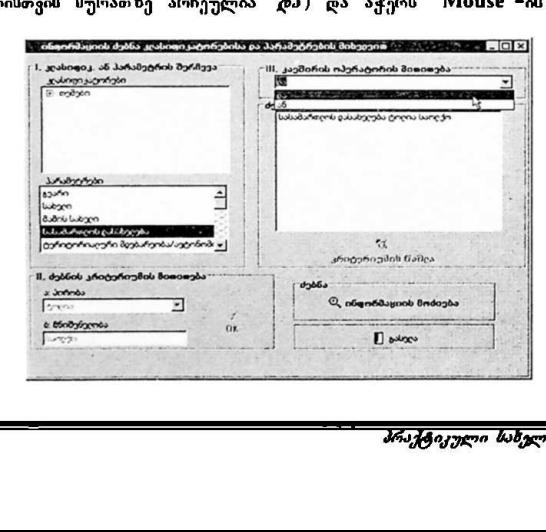

"ძირითადი ეროენული ინჟორმაცია" ყველო HONDP GEO/96/005 "სასამართლო ხელისუფლება–მოსამართლეები" .<br>ძირითაღი ეროენული ინჟორმაცია"<br>ასამაროლო ხელისუფლება-მოსამაროლეე<sup>:</sup>

.<br>ს.ს, ანალოგიურად მომხმარებელს 'მეუძლია რამდენჯერმე გაიმეოროს 3.1.2.<del>-</del>  $1.5.$  პუნქტების ინსტრუქციები (მაგალითისთვის სურათზე ნაჩვენებია *ქსლაქს* როლის თმილიბი) რის შემდეგაც "M0ის5§C-ის ისარი მიჰყავს პიქტოგრამა .<br>*ინფორმაციის მოძიება"* – თან და აჭერს "Mouse"-ის მარცხენა ღილაკს:

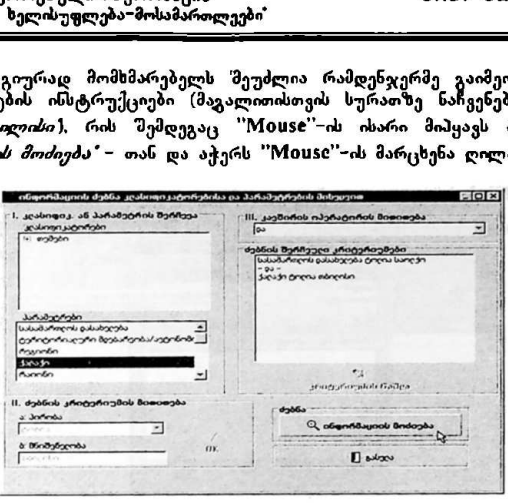

მ,2, მონაცემთა ბაზების ჩანაწერების დახარისხება

1.2.1. თუ მომხმარებელს სურს მონაცემთა ბაზის საწყის ძირითად ეკრანზე <sub>გა</sub>ამოსახული *მოსამართლეების* სტრიქონების (ანუ ჩანაწერების) დახარისხება მMIინ ძირითადი ეკრანის ზედა ნაწილში მოთავსებული ბრძანებების ზოლიდან, *ზანაწერების ბლოკ***ში ''Mouse**"-ის ისარი მიპყავს პიქტოგრამა *დახარისხ. -*თან და აჭერს "Mouse"-ის მარცხენა ღილაკს:

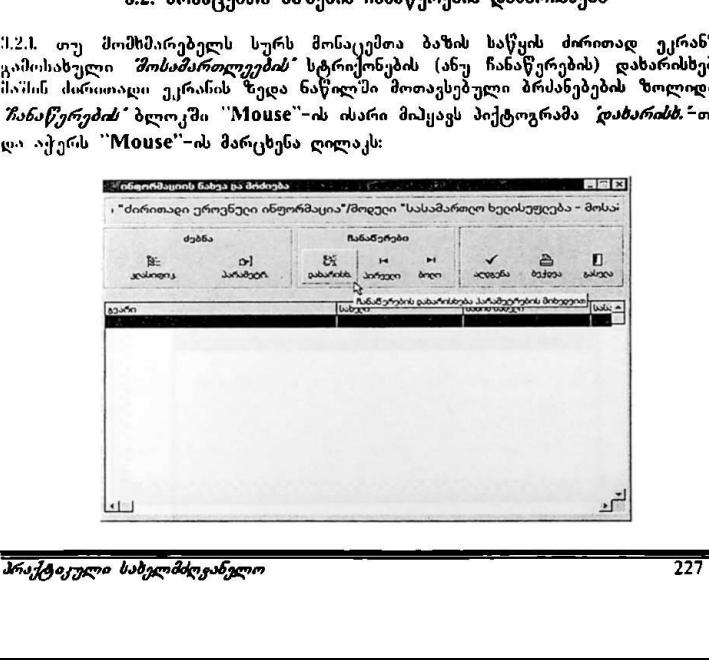

3.2.2, *პარამეტრების"* ფანჯარაში გამოსახულია სტრიქონებიდან მომხმარებელი დახარისხება. ამისათვის მომხმარებელს "Mouse"-ის ისარი მიპყავს სასურველ ველთან და ორჯერ აჭერს "Mouse"-ის მარცხენა ღილაკს:

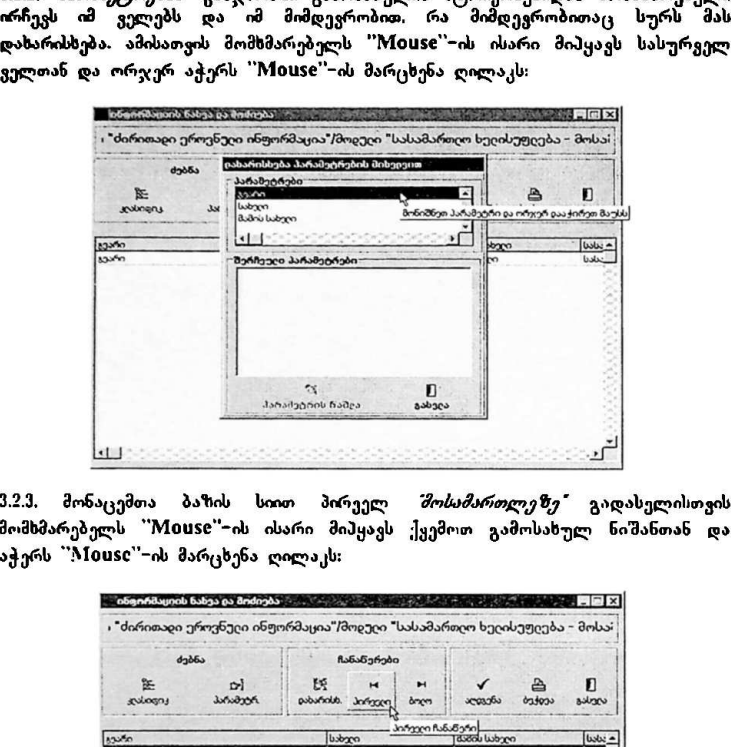

3.2.3. მონაცემთა ბაზის სიით პირეელ *შოსამართლეზე"* გადასელისთვის მომსმარებელს "M0იV0§6'-ის ისარი მიჰყავს ქვემოთ გამოსახულ ნიშანთან და აჭერს "M1005C"-ის მარცხენა ღილაკს:

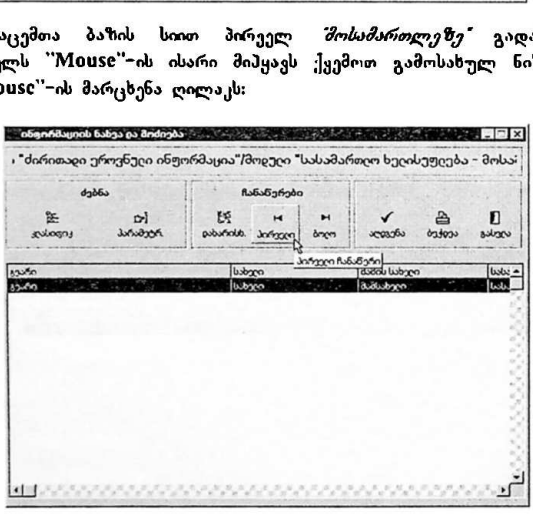

3.2.4. სიით ბოლო *შოსამართლეზე* გადასვლისთვის მომხმარებელს "Mouse"–ის ისარი მიჰყავს ქვემოთ გამოსახულ ნიშანთან და აჭერს "M09ს§C'-ის მარცხენა ღილაკს:

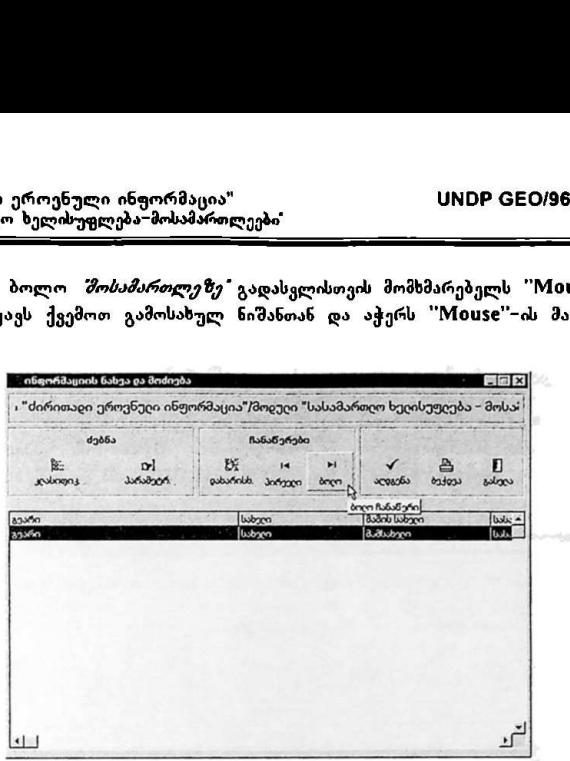

მ.ქ. მონაცემთა ბაზების ჩანაწერების აღდგენა

იმ შემთხვევაში, თუ მომხმარებელს სურს მონაცემთა ბაზის ჩანაწერების სიის<br>საწყისი სახით (ძებნისა და დახარისხების პროცედურების შესრულებამდე) აღდგენა, მან უნდა "Mouse"-ის ისარი მიიტანოს პიქტოგრამა *"აღდგენა* "სთან და დააჭიროს "M0Vს§60"-ის მარცხენა ღილაკს:

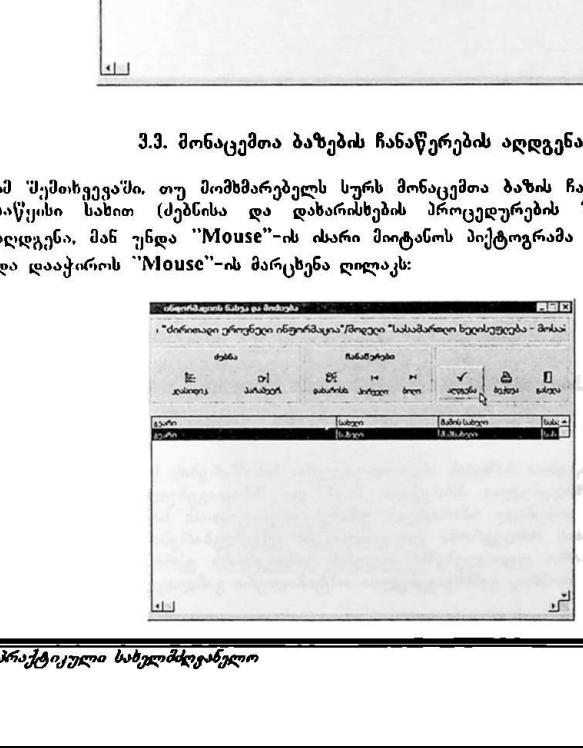

რის შემდეგაც. ავტომატურად მოხდება აქტუალიზებული მონაცემთა ბაზის<br>ჩანაწერების საწყისი სახით აღდგენა.

#### 3.4. მონაცემთა ბაზების ჩანაწერების ამობეჭვდა

3.4.1. მონაცემთა ბაზის ჩანაწერების სიაში რომელიმე *შოსამართლის"* შესახებ ინფორმაციის ამოსაბექდათ მომხმარებელს "Mouse"-ის ისარი მიჰყაეს პიქტოგრამა *შეჭდვა* ∸ზე და აჭერს "Mouse"−ის მარცხენა დილაკს "ბირითალი ეროენული ინფორმაცია"<br><mark>"სასამართლო ხელისუფლება-მოსამართლეებ</mark><br>რის შემდეგაც, ავტომატურად მოხდებ<br>ჩანაწერების საწყისო სახით აღდგენა.<br>3.4. მონაცემთა ბაზის ჩანაწერების სი<br>ინფორმაციის ამოსაბეჭდათ მომხმარ<br>პიქტოვრამა *შექ* 

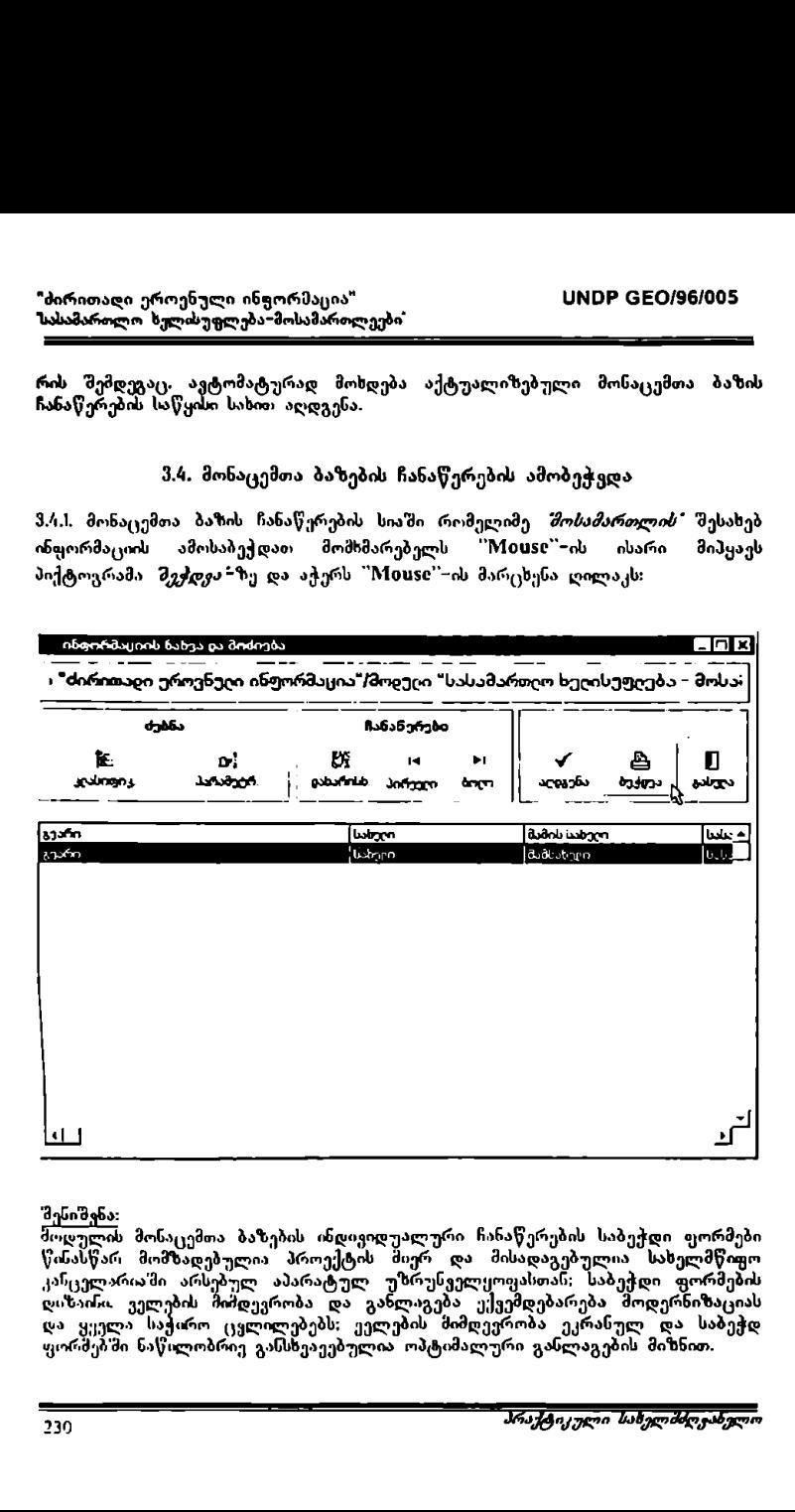

#### 'მესიშვნა:

მოდულის მონაცემთა ბაზების ინდივიდუალური ჩანაწერების საბეჭდი ფორმები წისასწარ მომზადებულია პროექტის მიერ და მისადაგებულია სახელმწიფო კაჩცელარიასმი არსებულ აპარატულ უზრუნველყოფასთან; საბეჭდი ფორმების დიზაინ ველების მიმდევრობა და განლაგება ექვემდებარება მოდერნიზაციას და ყველა საჭირო ცვლილებებს: ეელების მიმღევრობა ეკრანულ და საბეჭდ<br>ფორმებში ნაწილობრიე განსხეაეებულია ოპტიმალური განლაგების მიზნით. ე.4.2. *შოსამართლეების* მონაცემთა ბაზის რომელიმე მოსამართლის მონაცემების უფრო კოსკრეტულად სანასავად მომხმარებელს "M0ს§C"'-ის ისარი მიჰყავს მის რითადი ეროენული ინჟორმაცია"<br>ა*მარო*ლო ხელისუფლება–მოს*ამარო*ლეებ<br>2. *შოსამართლეების "*მონაცემთა ბაზ<br>რო კონკრეტულად სანახავად მომხმ<br>ანეორმაციო სტრიქონოან და ორჯერ<br>\* მესახავა ართადარინადარისაა?მდადან<br>\* \* \* \* \* \* \* \* \* \* \*

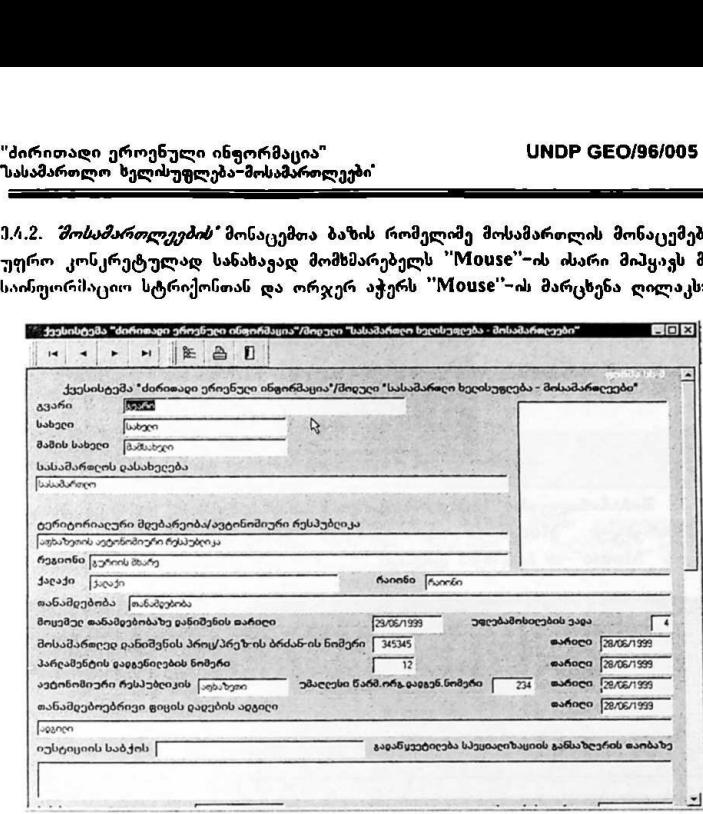

*შენიშვნა:* სურათზე გამოსახულია *შოსამართლეების*\* მონაცემთა ბაზის<br>ისდივიდუალური ჩანაწერის ეკრანული ფორმის მხოლოდ მცირე საწყისი ნაწილი. დანარჩენი ნაწილის სანახავად მომხმარებელს შეუძლია მარჯეენა ზოლის "'5CL9იII L0CL"-ის მეშვეობით დაათვარიელოს,

3.#.2.1. ამ ფორმაში სიაში აქტუალიზებული სტრიქონიდან (ჩანაწერიდან) წინა მოსამართლეზე გადასვლისთვის მომხმარებელს "MისაC"-ის ისარი მიჰყავს ქეემოთ გამოსახულ ნიმანთან და აჭერს "M0V5C'-ის მარცხენა ღილაკს:

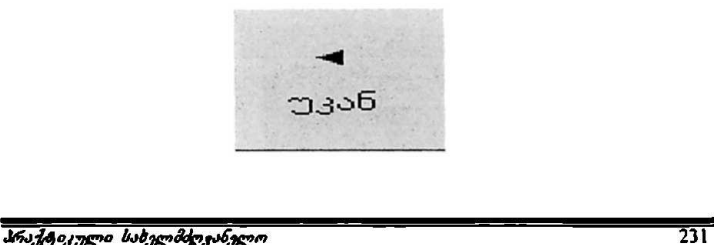

ჭ..2. სიაში აქტუალიზებული ჩანაწერიდან მომდევნო მოსამართლეზე გადასვლისთვის. მომხმარებელს ''Mouse''-ის ისარი მიჰყავს ქვემოთ გამოსახულ ნიშანთან და აჭერს "M0ყ5C"-ის მარცხენა ღილაკს:

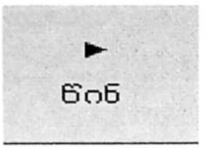

3.4.3. *შოსამართლეების"* საინფორმაციო ბაზასთან სამუშაოს დასრულებისათვის მომხმარებელს "Mouse"−ის ისარი მიპყავს პიქტოგრამა *გამოსვლა* −თან და აჭერს "M1005C-ის მარცხენა ღილაკს: daრითალი ეროვნული ინფორმაცია"<br>ასამართლო ხელძუფლება-მოსამართლეები"<br>ადასვლისთვის. მომხმარებელს "Mouse"--ის ისარი მიპყავს ქევ<br>ადასვლისთვის. მომხმარებელს "Mouse"--ის ისარი მიპყავს;<br>ომხმარებელს "Mouse"--ის ისარი მიპყავს პიქტო

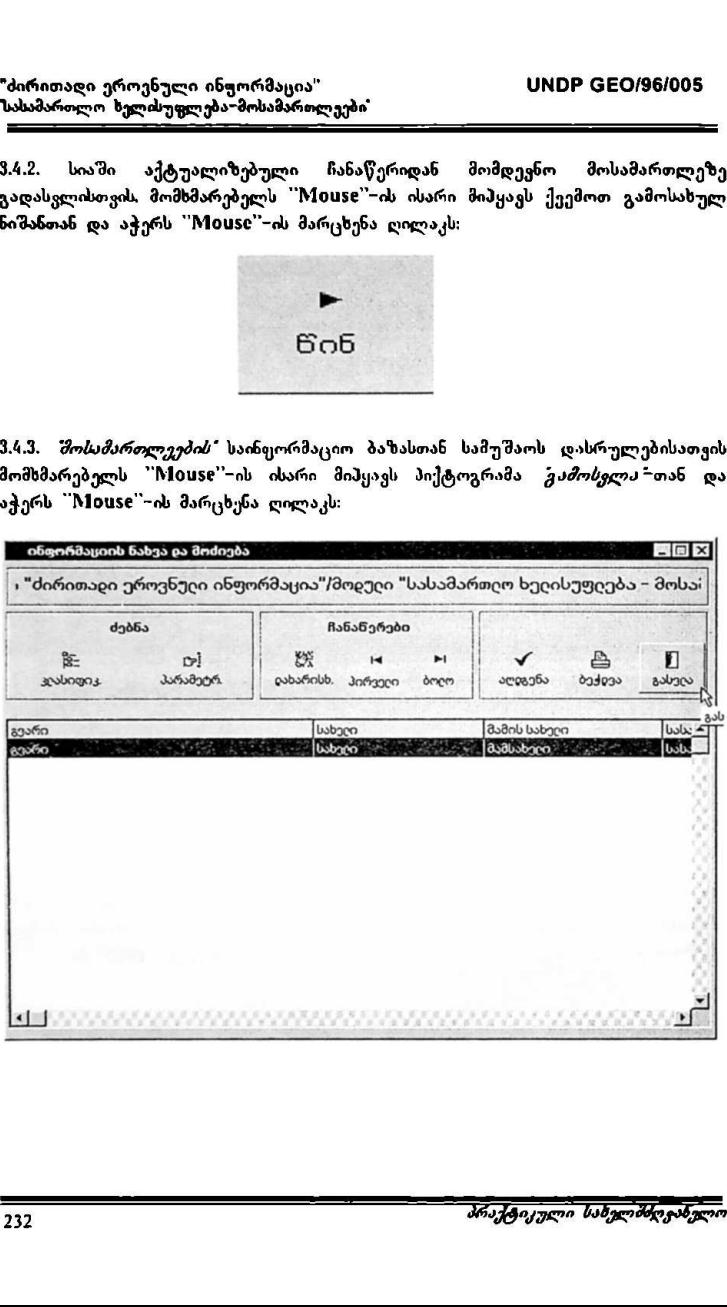

# #. მოდულის მონაც მთა ბაზების ბრძანების .<br>სტრიქონებთან მუშაობა

4.1. მონაცემთა ბაზების ძირითადი ეკრანის ზედა ნაწილში მოთავსებულია<br>ბრძანებების ზოლი:

– - · " 8 თი თო 38. წინ ბიო. აბინისერ წამი. ბეპფა. გამისჯა <sup>ს</sup>

. შომხმარებელი " მორციელებს" მრძანების " სტრიქონში " მარცხენა ხაწილში<br>მოთავსებული შემდეგი ღილაკების საშუალებით:<br>მოთავსებული შემდეგი ღილაკების საშუალებით: 

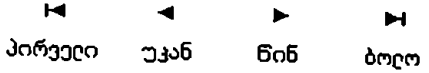

4.2.L სიით პირველი *"მოსამართლის"* ჩანაწერზე გადასელისთვის მომხმარებელს ის მარცხენა ღილაკს: .<br>"Mouse"-ის ისარი მიპყავს ქვემოთ გამოსახულ ნიშანთან და აჭერს "Mouse"-

#### 4

#### პირველი

4.2.2, სიაში აქტუალიზებული სტრიქონიდან (ჩანაწერიდან) წინა<br>*შოსამართლეზე\** გადასვლისთვის, მომხმარებელს "Mouse"–ის ისარი მიპყავს<br>ქვემოთ გამოსახულ ნიშანთან და აჭერს "Mouse"-ის მარცხენა ღილაკს:

### უკან

<mark>4.2.3. სიაში აქტუალიზებული ჩანაწერიდან მ</mark>ომდევნო *შოსამართლეზე"* გადასვლისთვის, მომხმარებელს '"M090§C '-ის ისარი მიჰყავს ქვემოთ გამოსახულ ნიშანთან და აჭერს "M10ს5%C'-ის მარცხენა ღილაკს:

#### ს წინ

4.2.4. სიით ბოლო *შოსამართლეზე"* გადასვლისთვის მომხმარებელს "Mouse"-ის ისარი მიჰყავს ქვემოთ გამოსახულ ნიშანთას და აჭერს "Mouse"-ის მარცხენა ღილაკს:

#### ს-

#### ბოლო

4.3. მონაცემთა ბაზის სიაში რომელიმე *შოსამართლის* ჩანაწერის ამოსაშლელად, მომხმარებელმა უნდა მონიშნოს სასურველი *შოსამართლის"* ჩანაწერის სტრიქონი. ამისათვის მომხმარებელს "Mის5აC"-ის ისარი მიჰყავს სიაში სასურველ სტრიქონთან და აჭერს "Mouse"–ის მარცხენა ღილაკს. თუ<br>სტრიქონი გალურჯდა, ე.ი. მზად არის ბრძანების მისაღებად. რის შემდეგაც მომხმარებელს "M0ის5C"'-ის ისარი მიჰყავს ქვემოთ გამოსახულ ნიშანთან და ართთათეთელი Mouse-ის ისარი თა.<br>აჭერს "Mouse"-ის მარცხენა ღილაკს:<br>ნაშ

<:39| წაშია

მონიტორზე გამოისახება ფანჯარა, რომელიც ითხოვს ბრძანების დადასტურებას

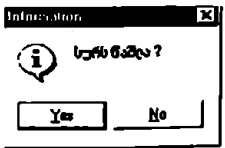

მომხმარებელი ირჩევს მისთვის სასურველ ღილაკს და "Mიყს§C"-ის ისარის საშუალებით ადასტურებს (ახ არ ადასტურებს) ბრძანებას.

.ს. სიაში რომელიმე *შოსამართლის"* შესახებ ინფორმაციის ამოსაბეჭდათ მომხმარებელს "Mის§C'-ის ისარი მიჰყავს ქვემოთ გამოსახულ წიშანთან და აჭერს "Mouse"-ის მარცხენა ღილაკს:

<u>ھ</u>ے ბეჭილვა

შეტანისთვის ან ჩასწორებისთვის ნიშანთან და ირიამათებელი რისმან და სამორ მომავა ეკენია.<br>აქერს "Mouse"-ის მარცხენა ღილაკს (ოგივე მოქმედება ხორციელდება ისარის მისარის მარციეთ ლოლიკო და მიყვეთ და მიყვენით.<br>*შოსამართლეების"* სიაში სასურველ სტრიქონზე "Mouse"-ის ისარის მიყეანით 4.5. კომპიუტერული ბაზის მონაცემთა შეტახისთვის ან ისაწირებულა.<br>მომხმარებელს ''Mouse''-ის ისარი მიპყავს ქეემოთ გამოსახულ ნიშანთან და<br>და 'M0Vყ5C"-ის მარცხენა ღილაკის ორჯერ დაჭერით):

# #7 აიმინისტრ.

რის შემდეგაც მონიტორზე გამოისახება კომპიუტერული ბაზის ჩანაწერი,<br>კონკრეტული *შოსამართლის* მონაცემების საჩვენებლად (ან შესავსებათ /<br>"მესატანად / გასაახლებლად):

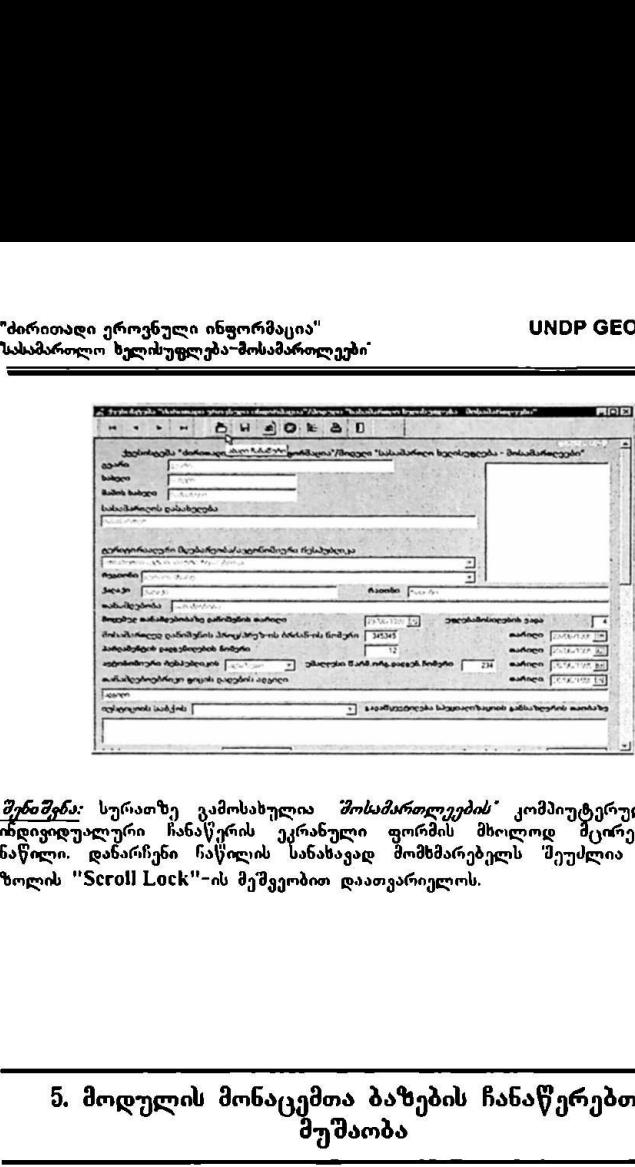

*შე<mark>ნიშვნა: სურათზე გამოსახულია <i>შოსამართლეების"* კომპიუტერული ბაზის</mark> დივიდუალური ჩანაწერის ეკრანული ფორმი" მხოლოდ მცირე, საწყისი ნაწილი. დანარჩენი ჩაწილის სანახავად მომსმარებელს "შეუძლია მარჯვენა ზოლის '5CC0I L0Cს"-ის მეშვეობით დაათვარიელოს.

#### 5. მოდულის მონაცემთა ბაზების ჩანაწერებთან .<br>შუშაობა

ოდივიდუალუიი თაიაγვიოთ ეკოათული<br>ააწილი. დანარჩენი ჩაწილოს სანახავა<br>ბოლის "Scroll Lock"-ის მეშვეობით და<br>მუშას "Scroll Lock"-ის მეშვეობით და<br>მუშას მისაღებად. "Mouse"-ის მარ<br>"Mouse"-ის მარცხენა ღილაკს. თუ ს<br>პრსანების მისაღ 5.1. *შოხამართლის"* შესახებ ინფორმაციის მისაღებად მომხმარებელს "Mouse"–ის ისარი მიჰყავს მონაცემთა ბაზის სიაში სასურველ სტრიქონთან და აჭერს ისარი მიპყავს მონაცემთა ბაზის სიაში სასურველ სტრიქონთან , და აჭერს<br>"Mouse"-ის მარცხენა ღილაკს. თუ სტრიქონი გალურჯდა, ე.ი. მზად არის ბრძანების მისაღებად. "Mouse"-ის მარცხენა დილაკზე ორჯერ დაჭერით კი, ეკრანზე მთელი სიდიდით გამოისახება (მხოლოდ პირველი *გვერდი*) ინფორმაცია სასურველი შოსამსრთლის" შესახებ:

# "ძირითადი ეროენული ინფორმაცია" VსMის CC0/96/005 "სასამართლო ხელისუფლება–მოსამართლეები" .<br>სასამართლო ხელისუფლება–მოსამართლეებ<br>- მევაისევა "ძირიაათ ერონელ ინფინმაცია"/პიოელ<br>- მევაისევა "ძირიაათ ერონელ ინფინმაცია"/პიოელ

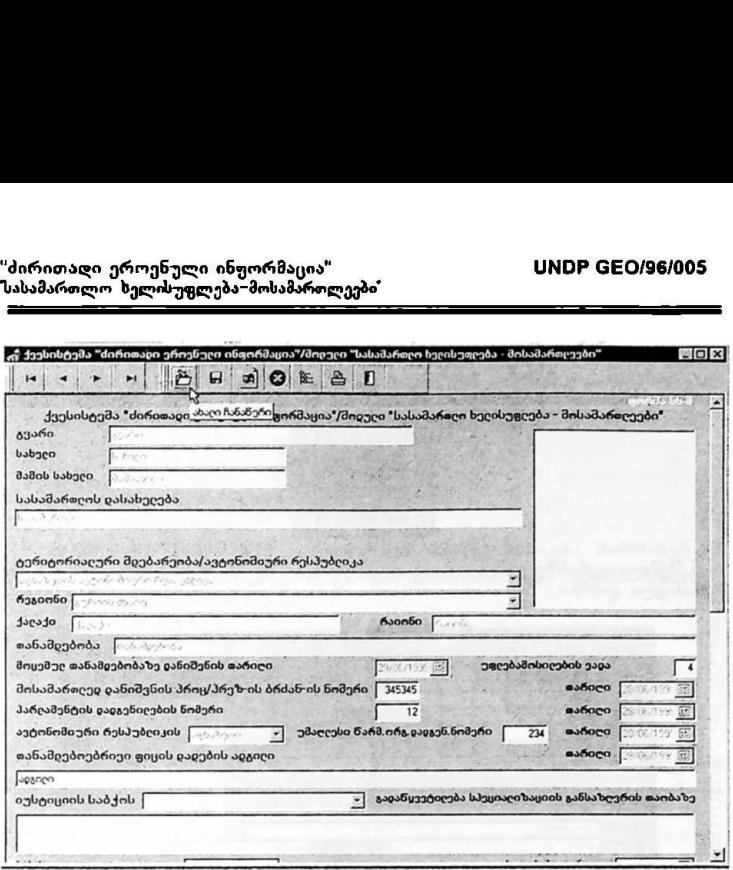

მომხმარებელს აქვს მესაძლებლობა ეკრანის მარჯვენა მხარეს განლაგებული "Scroll Lock"-ზოლის მეშვეობით დაათეარიელოს (გადაფურცლოს) ყველა შონაცემი.

შ.2. მოდულის ეკრანის ზედა ზოლში. ისევე როგორც საწყის ეკრანზე, მოთავსებულია ბრპანებების სტრიქონი:

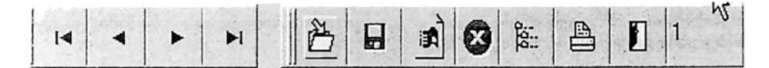

...<br>პ.2.L გადაადგილების ოპერაციები ხორციელდება პირველი ოთხი პიქტოგრამით:<br>პირველი ჩანაწერი, წინა ჩანაწერი, შემდეგი ჩანაწერი და ბოლო ჩანაწერი. (მიმდევრობით–მარცხნიდან მარჯვნივ):

 $+$   $+$   $+$ პირველი წინა შემძეიი ბოლო

5.2.2. ახალი ჩანაწერის დამატებისთვის მომხმარებელს "Mouse"-ის ისარი მიჰყავს ქვემოთ გამოსახულ ნიშანთან და აქერს "Mის§C"-ის მარცხენა ღილაკს:

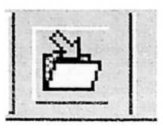

რის შემდეგ ეკრანზე გამონათდება თავისუფალი (მეუვსებელი) მონაცემთა ბაზის ეკრანული ფორმა:

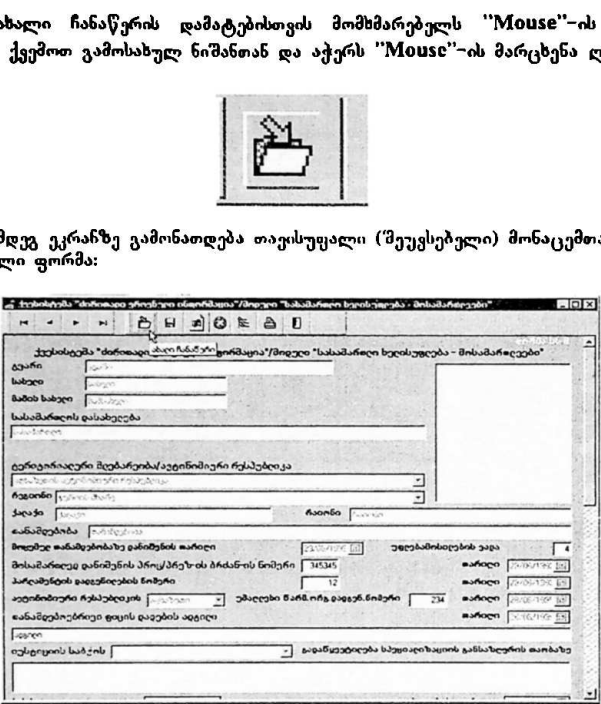

დაწვრილებით განხილულია მომხმარებელთა შესაბამისი პროცედურები და{<br>სახელმძღვანელოს მე−6 ნაწილ′მი.

5.29. მონაცემთა დამატების ან ჩასწორების შემდეგ. ახალი/განახლებული ინფორმაციის ჩაწერისთვის (დამახსოვრებისთვის) მომხმარებელს "Mის5§C"-ის «სარი მიჰყავს ქვემოთ გამოსახულ ნიშანთან და აჭერს "Mისი«''-ის მარცხენა დილაკს:

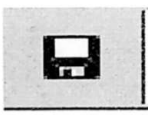

"ძირითადი ეროვნული ინფორმაცია" VM06ნ CC0/96/005 "სასამართლო ხელისუფლება–მოსამართლეები"

. უკვე არსებული ჩანაწერის შესაცვლელად (კორექტირებისთვის)<br>მომხმარებელს "Mouse"-ის ისარი მიპყავს ქვემოთ გამოსახულ ნიშანთან და აქერს "M0V§C'-ის მარცხენა ღილაკს:

ე,9.ე. მოქმედების (ბრძანების) უარყოფისთვის (შეწყვეტისთვის) მომხმარებელს "Mouse"-ის ისარი მიპყავს ქვემოთ გამოსახულ ნიშანთან და აჭერს "Mouse"ის მარცხენა ღილაკს:

5.2.6, მონაცემთა ბაზის ჩანაწერში ასახული <mark>ინფორმაციი</mark>ს ამოსაბეჭდათ მომხმარებელს "Mის5C"-ის ისარი მიჰყავს ქვემოთ გამოსახულ ნიშანთან და აქერს "M10ს§C"-ის მარცხენა ღილაკს: 

5.2.7. მოდულის ძირითად (წინა *შენიუს* დონეზე) ეკრანულ ფორმაში დაბრუნებისთვის მომხმარებელს "'MI0V§C"-ის ისარი მიჰყავს ქვემოთ გამოსახულ ნიშანთან და აქერს "Mouse"-ის მარცხენ» ღილაკს:

 $5.2.$ ჩ, ბრძანებების სტრიქონის ბოლო ველში არსებული ნიშანი გამოსახავს (თარიღის მიხედვით) *მოხამართლეების* ჩანაწერების მიმდინარეობის (ჩანაწერის<br>შექმნის / შევსების / განახლების ) ნომერს:

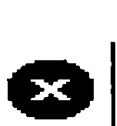

ლ ბექივა

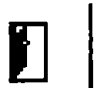

4

\_

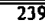

5.2.9. კლასიფიკატორების დამატების მიზნით *(ნებადართულია მბოლიდ* <mark>*მოდულის ადმინისტრაციის ჯგუფისთვის)* მომხმარებელს "Mouse"-ის ისარი</mark> მიჰყავს ქვემოთ გამოსახულ ნიშანთან და აჭერს "'M0V§C'-ის მარცხენა ღილაკს: "ბირითაღი ეროენული ინყორმაცია"<br><mark>ხასამართლო ხელისუფლება-მოსამართლეების</mark><br>2023 კლასიფიკატორების დამატების<br>*მოდულის აღმინისტრაციის ჯგუფისთვ*<br>მოსყავს ქვემოთ გამოსახულ ნიშანთან ღ<br>მოსყავს ქვემოთ გამოსახულ ნიშანთან ღ<br>დამოსახულ

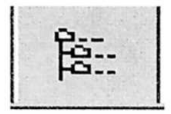

### ნ. მოდულის მონაცემთა ბაზებში ახალი ჩანაწერების დამატება

წ. ახალი ჩანაწერებს დამატებისთვს სამომხმარებლო ინსტრუქციები მომხმარებელთა წინამდებარე სახელმძღვანელოს 5.2.2,–პუნქტის ანალოგიურია.<br>რის შემდეგ მონიტორზე გამოისახება თავისუფალი (შეუესებელი) ეკრანული ფორმა:

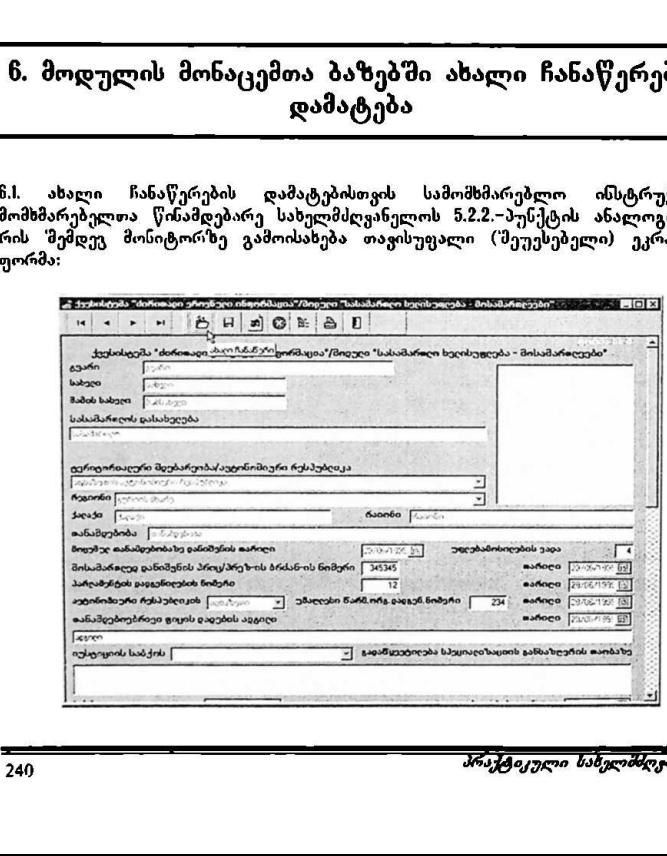

ს.2. მომხმარებელს "Mouse"-ის ისარი მიპყავს გვარის გასწვრივ მოთავსებულ<br>*"ჩარჩოში*" და <sub>ი</sub>გექსტური სახით შეპყავს მხოლოდ (ქართული სტანდარტული *დონტების"* გამოყენებით) ლი ინ<del>უ</del>ორმაცია"<br><del>ცლება მოსამართლეები<br>"Mouse"-ის ისარი მიპყავს<br>ტური სახით შეპყავს მხოდ<br>ებით) ახალი *მოსამართლის*<br>————————————————————</del> ახალი *"მოსამართლის"* გვარი:

**გვარი |** კ<sub>ა</sub>არი

*შენიშვნა:* აღწერილია მონაცემთა ბაზის მხოლოდ ერთი ჩანაწერის 'შევსების<br>მაგალითი; ანალოგიურად გრძელდება მთლიანად ბაზის შევსება.

6.1. ყეელა ჩანაწერის #სრჩოში; რომელსაც ველის ბოლოში არ გააჩნია ქვემოთ გამოსახული ნიშანი:

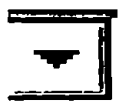

ტექსტური ინფორმაციის შეტანა ხდება ანალოგიურად, როგორც 6.2-პუნქტშია აღწერილი.

.<br>6.4. ჩანაწერის *"ჩარჩოს"* ველის ბოლოში არსებული <mark>ნიშანი მიუთითებს იმას, რ</mark>ომ ამ *18არჩოში*" უკვე ჩადებულია (მოცემულია) *კლასიფიკატორების"* მენიუ. ამ სახის *"ნარჩოს"* მესავსებად მომხმარებელს "Mouse"-ის ისარი მიპყავს ზემოთ (პუნქტი 6.3.) გამოსახულ ნიშანთან და აჭერს "Mouse"∽ის მარცხენა ღილაკს, რის მემდეგ ჩარჩოსთან ჩამოიშლება *კლასიფიკატორების"* მენიუ, მაგალითად:<br>რის მემდეგ ჩარჩოსთან ჩამოიშლება *კლასიფიკატორების"* მენიუ, მაგალითად: "გამოყენებით) ახალი *მოსამა*<br>აღწერილია მონაცემთა ბაზი<br>ანალოგიურად გრძელდება მ<br>ანალოგიურად გრძელდება მ<br>რანაწერის *წარჩოში*; რომელი<br>ი ნი'მანი:<br>ირყორმაციის შეტანა ხდება<br>არუს "შესავსებად მომხმარებე<br>*ში"* "შესავსებად მომხმარ

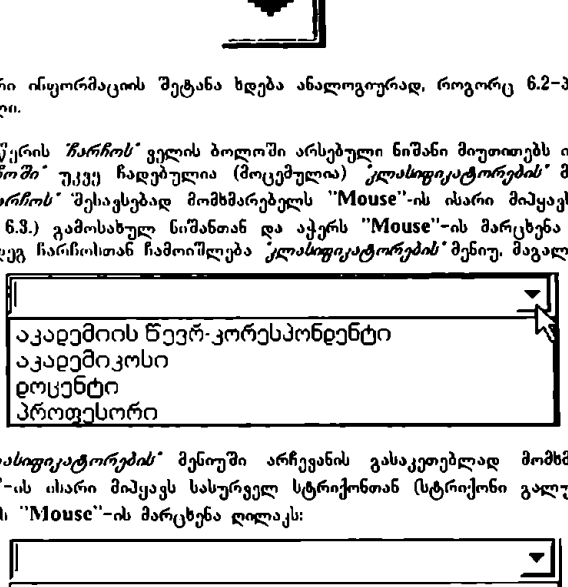

ნ.ნ. *ქლასიფიკატორების*\* მენიუში არჩევანის გასაკეთებლად მომხმარებელს "Mouse"-ის ისარი მიპყავს სასურველ სტრიქონთან (სტრიქონი გალურჯდება) და აჭერს "M1005C'-ის მარცხენა ღილაკს:

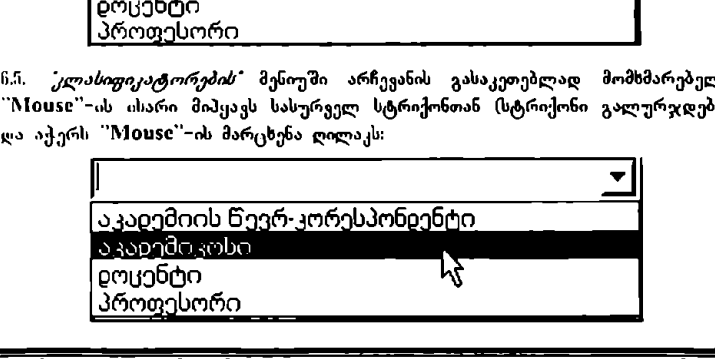

რის შემდეგ არჩეული სტრიქონი ავტომატურად ჩაიწერება ჩანაწერის<br>*75არროშ*ი: ლი ეროვნული ინ<del>ყ</del>ორმაცია"<br>ლო ხელის<del>ეფლება მოსამაროლეები</del><br>მდეგ არჩეული სტრიქონი<br>:

|აკალემიკოსი >» 

6.6.1. თარიღის ჩასაწერად მომხმარებელს "Mouse"-ის ისარი მიპყავს *"თარილის* ჩარჩოს ბოლო ველში მოთავსებულ ლღილაკთას და აჭერს "M0ხ5C'""-ის მარცხენა ღილაკს:

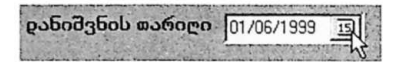

ნ.წ.2. ჩამოიშლება ფანჯარა" შემდეგი სახით:

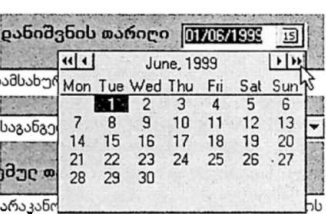

სადაც გამოსახულია თვის და წლის ჩარჩოები. აგრეთვე კალენდარი.

6.6.3. მომხმარებელს სასურველი წლის არჩევისთვის "Mouse"~ის ისარი მიჰყავს<br>წლების ჩარჩოს ბოლო მარჯვენა ველში მოთავსებულ ღილაკთან (მატულობს მიმდევრობით) და ბოლო მარცხენა ველში მოთავსებულ ღილაკთან (კლებულობს მიმდევრობით) და აჭერს "Mის§C'-ის მარცხენა ღილაკს:

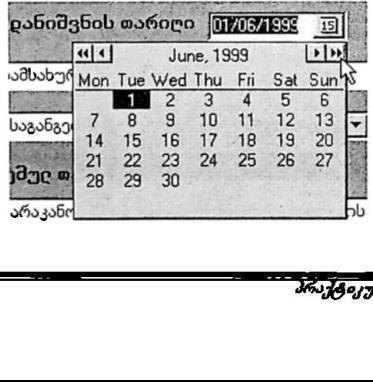

რის შემდეგ შეიცვლება წლების მაჩვენებლები (მიმდევრობით) 1900 – წლიდან 2009 – წლამდე.

ს.0.#. მომხმარებელს სასურველი თვის არჩევისთვის "Mის5C-ის ისარი მიჰყავს იგიყე ჩარჩოს მარჯვენა ბოლოს წინა მოთავსებულ ღილაკთან (მატულობს<br>მიმდევრობით) და ბოლოს წინა მარცხენა ველში მოთავსებულ ღილაკთან (კლებულობს მიმდევრობით) და აჭერს "Mიყა§C -ის მარცხენა ღილაკს:

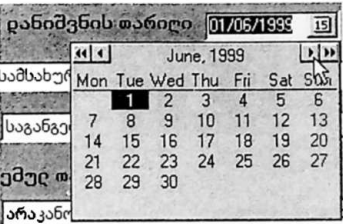

რის 'მემდეგ შეიცვლება თვეების მაჩვენებლები.

ხ.ს.ს. წლის და თვის არჩევის შემდეგ. მომხმარებელი ირჩევს სასურველ რიცხვს, რისთყისაც მომხმარებელს "Mouse"-ის ისარი მიპყავს სასურველ რიცხვთან (რიცხვი გალურჯდება) და ორჯერ აჭერს "Mouse"-ის მარცხენა ღილაკს 

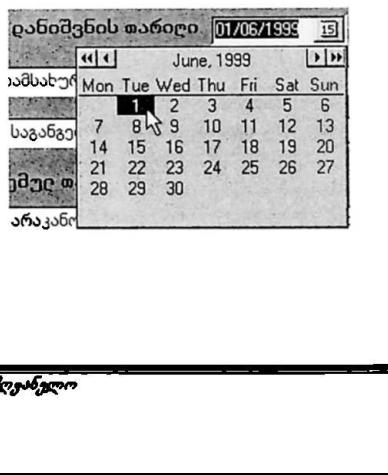

# 7. სამუშაოს დასრულება

მოდულის მონაცემთა ბაზებთან სამუშაოს დასრულებისთვის მომხმარებელს პირითად ეკრანზე "MI0ს5C'-ის ისარი მიჰყას ბრძანების სტრიქონის ბოლო ველში გამოსახულ ნიშანთან და აჭერს "Mouse"∽ის მარცხენა ღილაკს:

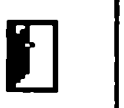

რის შემდეგაც მოდული ასრულებს მუშაობას და პროექტის სპეციალური პროგრამული უზრუნველყოფა აბრუნებს მომხმარებელს *მოსვლის სამუშაო გარემოს* სივრცეში.

# ინფორმაციისა და მართვის სისტემა

# "ძირითადი ეროვნული ინფორმაციის" ქვესისტემა

მოდული<br>"სასამართლო ხელისუფლება ორგანიზაციული სტრუქტურა"

# L მოდულის დანიშნულება და აგების პრინციპები

საინფორმაციო მოდული დამუშავებული და შექმნილია გაეროს განვითარების პროგრამის UNDP GEO/96/005 პროექტის *სახელმწიფო მართვის სისტემის* სრ*ულყოფა დემოკრატიული დიოფელი დაიკლიყიფო თოთვის სისტემის*<br>*სრულყოფა <i>დემოკრატიული მმართველობის განვითარებისათვის"* ეროვნულ<br>კონსულტანტთა ჯგუფის მიერ.

პროექტი შემუშავბული და მიღებულია საქართველოს სახელმწიფო სანცელარიის ხელმძღვანელობისა და საქართველოში გაეროს წარმომადგენლობის თანამშრომლობის საფუძველზე და ითვალისწინებს სახელმწიფოს მართვის შემდგომ მოდერნიზაციასა და დემოკრატიზაციას.

პროექტი შედგება შვიდი სისტემისაგან. *მირითადი ეროვნული ინფორმაციის"* ტემა უზრუნველყოფს სახელმწიფოს სამოქალაქო და საერთაშორისო საზოგადოების შესახებ მირითად, მნიშვნელოვან ინფორმაციასა და საანალიზო<br>ბაზას. იგი დახმარებას გაუწევს ყეელა ოფიციალურ პირს, რომელიც მონაწილეობს ერთიან ინფორმაციულ სივრცეში კომპიუტერული ქსელის მეშვეობით.

საინფორმაციო მოდული *"სასამართლო ხელისუფლება – ორგანიზაციული*  $\mu$ ტრუქტურა" წარმოადგენს მირითადი ეროვნული ინფორმაციის სისტემის შემაღლებულ ნაწილს.

სახელმწიფოს მართვა მთელი ამ რთული და მრავალმხრივი პროცესის დემოკრატიზაცია თავისთავად გულისხმობს სელისუფლების სამივე შტოს არა მხოლოდ მშვიდობიან თანაარსებობას, არამედ მათ ეფექტიან თანამშრომლობას, მათი საქმიანობის გამჭვირვალეობას, საჭირო ინფორმაციის ურთიერთგაცვლას. სახელმწიფო მართვის ამ დიდმნიშვნელოვან პრობლემათა გადაწყვეტის ერთ– ერთი ხაბიჯია აღმასრულებელი ხელისუფლების ხელმძღვანელობის უზრუნველყოფა სასამართლო ხელისუფლების და მისი ორგანიზაცილი სტრუქტურის შესახებ აუცილებელი ინფორმაციით, რაც ამ მოდულის უპირველესი მიზა! პროექტი შედგება შვოდ სისტემისაგამ<br>სისტემა უზრუნველუფს სახელმწიფ<br>საზოგადოების შესახებ ძირითად მნიშვა<br>საზოგადოების შესახებ ძირითად მნიშვა<br>მინაწილეობს ერთიან ინფორმაციულ<br>მეშვეობით, მოდული ა*სასმართალო სერთუმწიფოს პართვად გულ* 

თანამედროვე მეთოდოლოგიაზე და კომპიუტერულ ტექნოლოგიებზე<br>დაფუძნებული ეს მოდული საშუალებას აძლევს აღმასრულებელი ხელისუფლების, პირველ რიგში კი სახელმწიფო კანცელარიის ხელმძღვანელობასა და მათ მიერ გამოყოფილ პასუხისმგებელ მოხელეებს<br>პქონდეთ ადვილად მოსაძიებელი, სისტემატიზებული, ფორმალიზებული და განახლებადი ინფორმაცია, კერძოდ:

"ძირითადი ეროენული ინფორმაცია" VM06ნ C6C0/96/005 "ძირითალი ეროენული ინჟორმაცია"<br>"ძირითალი ეროენული ინჟორმაცია"<br>——————————————————— სასამართლო ხელისუფლება–ორგანიზაციული სტრუქტურა"

- იუსტიციის საბჭოსა და პროკურატურის შესახებ იურიდული–ნორმატიული<br>ა:[ტები; ისფორმაცია მათი ხელმძლვახელობის შესახებ.
- · საკონსტიტუციო, 'ზენაესი და საერთო სასამართლოების თავმჯდომარეების, — მათი მოადგილეებისა და წევრების შესახებ;<br>● მოსამართლეთა თანამდებობისა და ადმინისტრაციულ−ტერიტორიული
- ერთეულების მიხედვით განაწილებაზე:
- ოსამართლეთა დასიშვნის პროცედურების 'მესახებ;
- .· სასამართლო ხელისუფლების არქიტექტურის, მოწყობის, აგების, ი, რარქიის, სტრუქტურის, "მასში "შემავალი ორგანოების "შესახებ," ნორშატიული ლობათილი.<br>სტრუქტურის, მასში<br>დოკუმენტაციის და სხვა.

საინფორმაციო მოდულის მიზანია სახელმწიფო კანცელარიის ხელმძღვანელობის სათასადო რგოლებს (კონკრეტული პიროვნებები და განვრცობის არეალი თვით სახელმწიუო კანცელარიის ხელმძღვანელობის გადასაწყვეტია), ხოლო მომაჟალზი — აღმასრულებელი ხელისუფლების სხვათ ორგანოების ხელმძღვანელობას ჰქონდეს ოპერატიული და სისტემატიზებული ინფორმაცია სასამართლო ხელისუფლების მოწყობის (საკონსტიტუციო, უზესაესი და საერთო სასამართლოები) შესახებ.

მოდული "მეიქმნა იმისათვის რომ მომხმარებელს მიეცეს საშუალება, რაც "შეიძლება სწრაფად დღა იოლად მოიპოვოს (გაეცნოს; ამობე დოს მთლიანად ან საჭირო ნაწილები) სისტემატიზებული და ფორმალიზე ული ინფორმაცია სასამართლო ხელისუფლების წევრების შესახებ.

მოდული განკუთვნილია პირველ რიგში პროექტის შესაბამისი მიმართულების პარტნიორისთეის – *ეროვნული უშიშროების საბჭოს აპარატის საინფორმაცი*ო– *ანალიტიკური სამსახურისთვის" და სახელმწიფო კანცელარიის "თერიდიული*<br>*ვანყოფილებისთვის"*, აგრეთვე სახელმწიფო ან, არიის ცახცელარიის<br>სელმძღვანელობისთვის, სამსახურებისა და განყოფილების უფროსებისთვის, ა*ლა კასუხის მოხელის კასული მოხელის გავრეთველის განც*ელარიის<br>*განყოფილებისთვის,* სამსახურებისა ღა განყოფილების უფროსებისთვის,<br>ყველა პასუხისმგებელი მოხელისთვის, რომელთაც სამსახურებრივი ურთიერთობა აქვთ სასამართლო ხელისუფლებასთან.

#### 2. მოდულთან მუშაობა

2.1 მოდულის სტარტირება

2.LL მომხმარებელმა ოპერაციული გარემო ''Windows''~ის ბრძანებით სტრიქონში უნდა გააქტიუროს ''Start''–ღილაკი. რის შემდეგაც პროგრამების ჩამონათვალში აირჩიოს სტრიქონი "Despachos" და მასში "despacho"პროგრამის დასახელება:

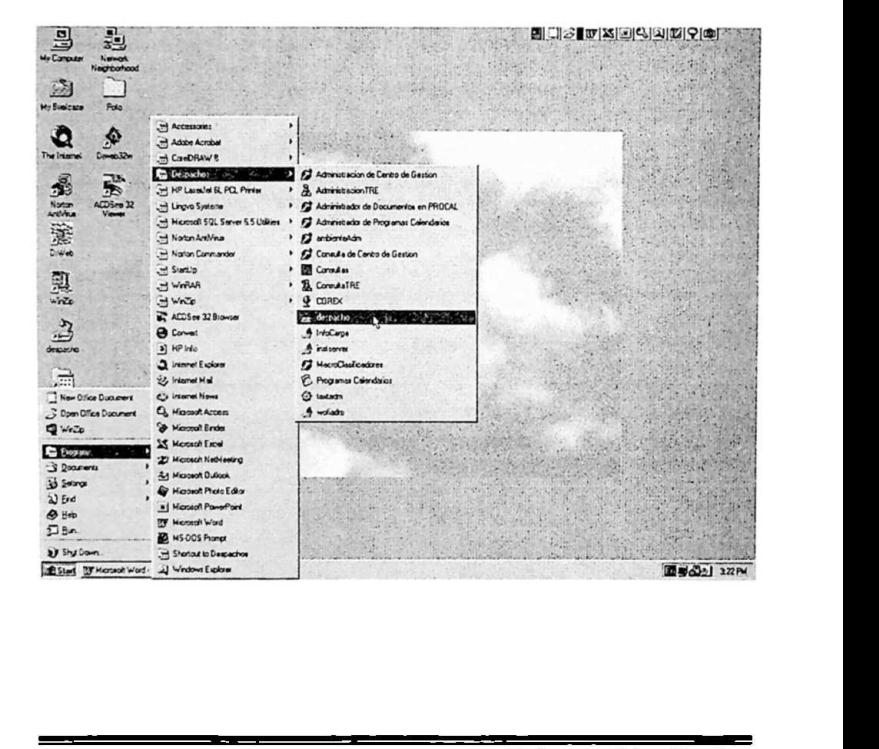

"ძირითადი ეროვნული ინფორმაცია" VM0ჩ CC0/96/005 სასამართლო ხელისუფლება–ორგანიზაციული სტრუქტურა"

22. პროგრამის დასახელების გააქტიურების "შემდეგ მონიტორზე გამოისაჩება ეკრანული ფორმა, რომლის შესაბამის ფანჯარაში მომხმარებელმა უნდა შეიტანოს მოხელის პირადი სამუშაო ადგილის კოდი და პაროლი:

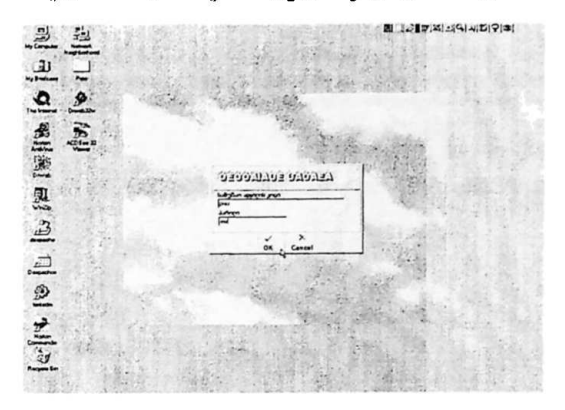

2.1.3, მომხმარებლის მიერ "OK" ღილაკის დაჭერის შემდეგ მონიტორზე<br>გამოისასებ*ა მოხელის ზამუშაო გარემო"* - პროექტის სპეციალური დიამული უზრუნველყოფის საწყისი ეკრანული ფორმა. *ზაქართველოს* სახელმწიფო კანცელარიის ინფორმსციისა და მართვის ბიხტეძა?

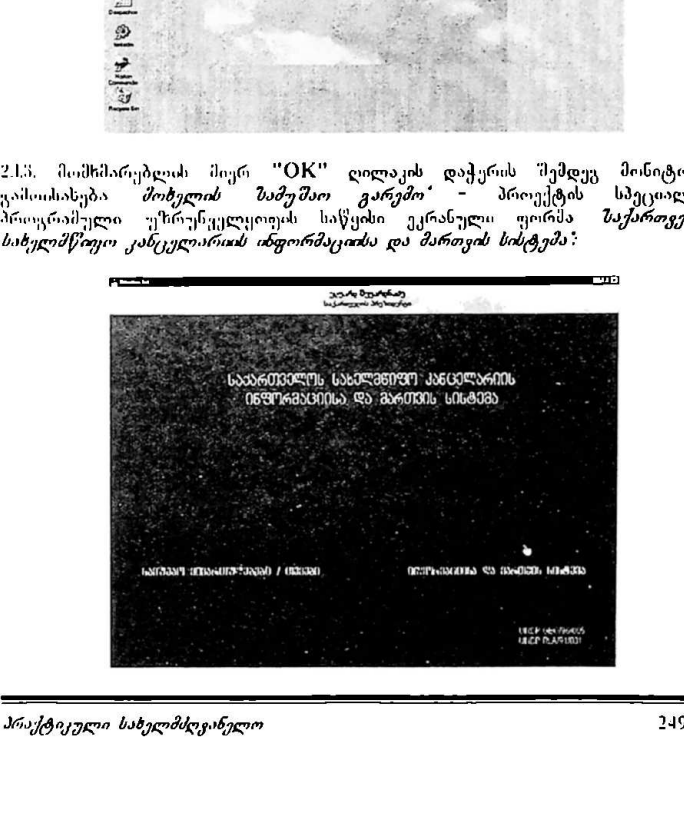

<mark>მომხმარებელ</mark>მა მაუსი უნდა მიიტანოს მონიტორის ქვედა მარჯვენა ნაწილში ე*ანლაგე*ბულ ტექსტურ პიქტოგრამასთან - *ინფორმაციისა და მართვის*<br>2*ისტემა: გააქტიურო*ს იგი, რის შემდეგაც გადაყა შემდეგ ეკრანულ გამოსახულებაზე. რომელსაც ეწოდება – *ინფორმაციისა და მართვის სისტემა*:

2.14. ეკრანულ ფორმაზე <del>– *ინფორმაციის და მართვის სისტემა*" გამოსახულია</del><br>პროექტის მიერ შემოთავაზებული სახელმწიფო მშართველობის ოოხი ფაზა, რომელთაგან. : შომხმარებელმა. უნდა. გაა;]ტიუროს. პირველი. ფაზის ამსახყელი "ძირითაღი ეროენული ინფო<br>"სასამართლო ხელისუფლება"<br>მომხმარებელმა მაუსი უნდა<br>განლაგებულ ტექსტურ პ<br>გამოსახულებაზე, რომელსაც<br>გამოსახულებაზე, რომელსაც<br>გამოსახულებაზე, რომელიაგან<br>პროექტის მიმხმარებელი<br>რომელთაგან მომხმარებელი<br>რომ პიქტოგრამა *– პოლიტიკური კონტექსტი:* 

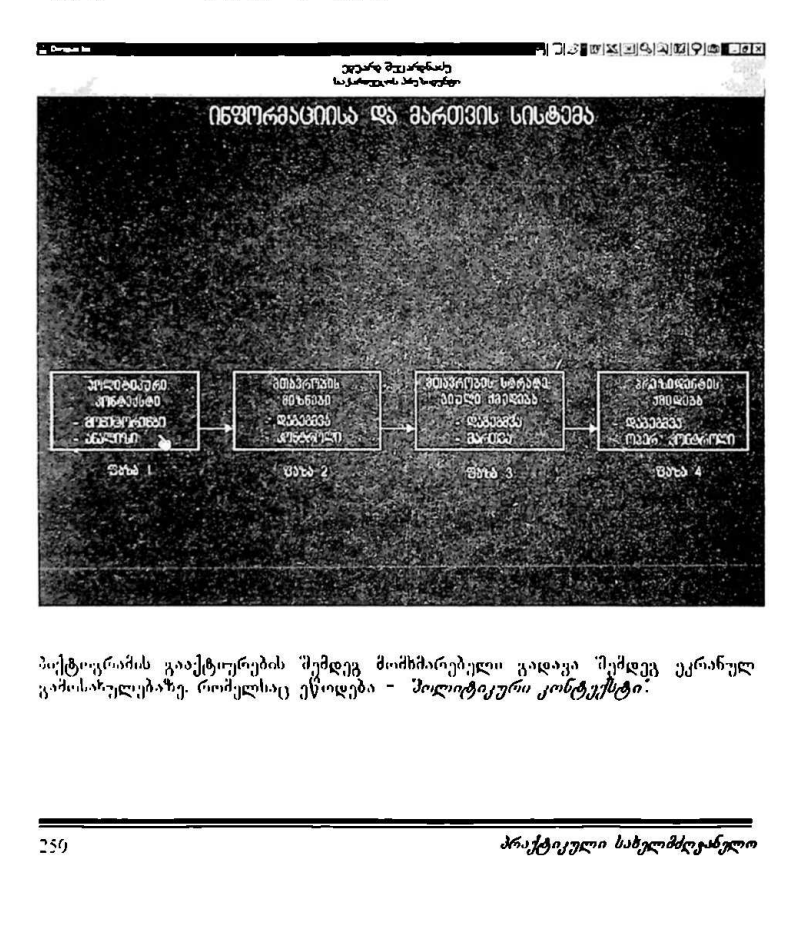

ბიქტგრამის გააქტიურების შემდეგ. მომხმარებელი. გადავა შემდეგ ეკრანულ გამოსახულებაზე. რომელსაც ეწოდება – მოლიტიკური კონტექსტი:
2.1.5. შემდეგ ეკრანულ. ფორმაზე გადასასვლელად მომხმარებელმა მაუსი უნღა<br>მოიტანოს მონიტირის მარჯვენა კენტრალურ ნაწილში - განლაგებულ სონიტირის მარჯვენა ცენტრალურ ნაწილში განლაგებულ ტექსტურ პიქტოგრამასთან – *სასამართლო ხელისუფლება* და "Mause" დაქერით გიაქტიუროს იგი: "ძირითადი ერთენული ინჟორმაცია"<br>"სასამაროლო ხელისუფლება~ორგანიზაციულ<br>2.15. "მემდეგ ეკრანულ ფორმაზე გადას<br>მოტანის "მონიტორის "მარჯვენა" (<br>ტექსტურ პოქტოუროს იგი:<br>ლაქერით გააქტოუროს იგი:<br>ლაქერით გააქტოუროს იგი:

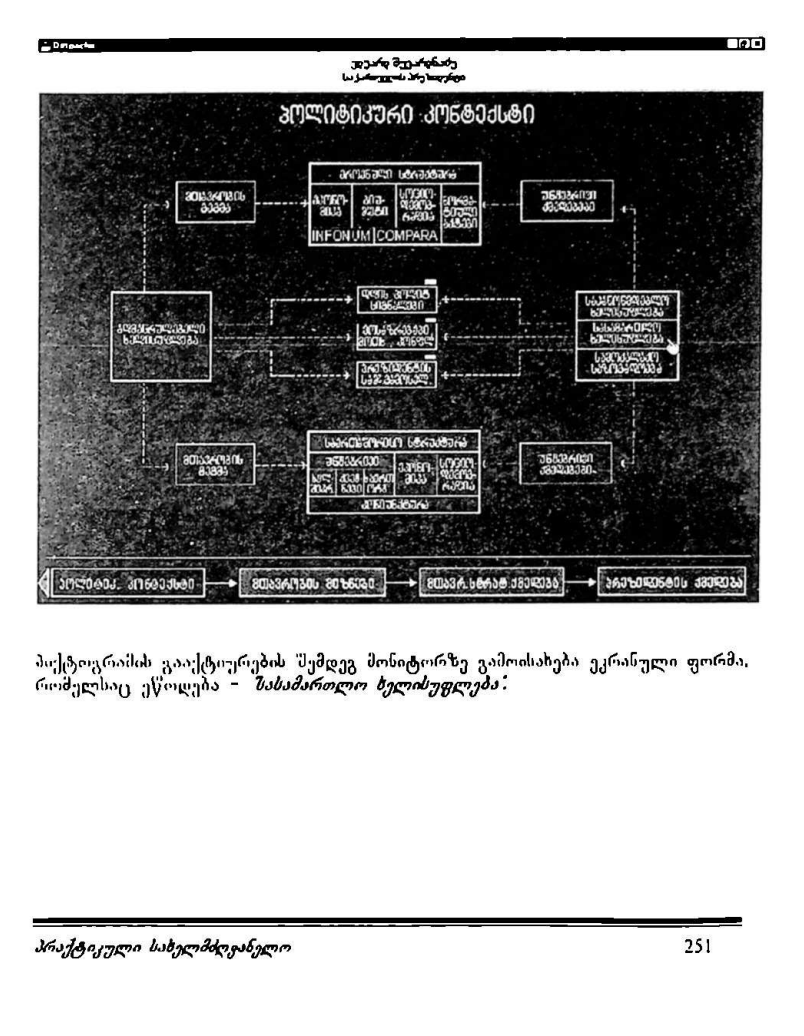

პიქტოგრამის გააქტიურე<mark>ბის შემდეგ მონიტორზე გა</mark>მოისახება ეკრანული ფორმა,<br>რომელსაც ეწოდება - *შასამართლო ხელისუფლება*:

"ძირითადი ეროენული ინფორმაცია" ვილით <mark>UNDP GEO/96/005</mark> "ძირითადი ეროენული ინუორმაცია"<br>ზასამართლო ხელისუყლება~ორგანიზაციულ<br>———————————————————— "სასამართლო ზელისუფლება–ორგანიზაციული სტრუქტურა"

21წ. შემდეგ ბიჯზე გადასასვლელად და უმუალოდ მოდულის სტარტირებისათვის, მომხმარებელმა უნდა გააქტიუროს ეკრანული ფორმის – 1*ასამართლო ხელისუფლება'* ტექსტური პიქტოგრამა – *ორგანიზაციული* სტრუქტურა: C-ს ასას იიი ი --ი

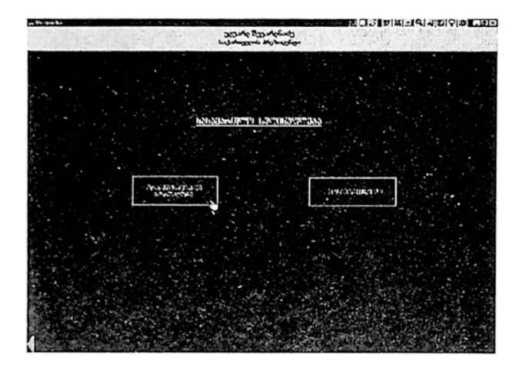

2,2. მოდულის მენიუებთან მუშაობა

2.2.L მონიტორის ეკრანზე გამოისახება ზახაშსრთლო მელიხუფლება– *ორვანიზაციული სტრუქტურის* მოდულის ძირითადი მუნი-ე, რომერშიც ხდება საქართველოსსასამართლო ხელისუფლების ძირითადი ორგანიზაციულ– სტრუქტურული დაყოდა:

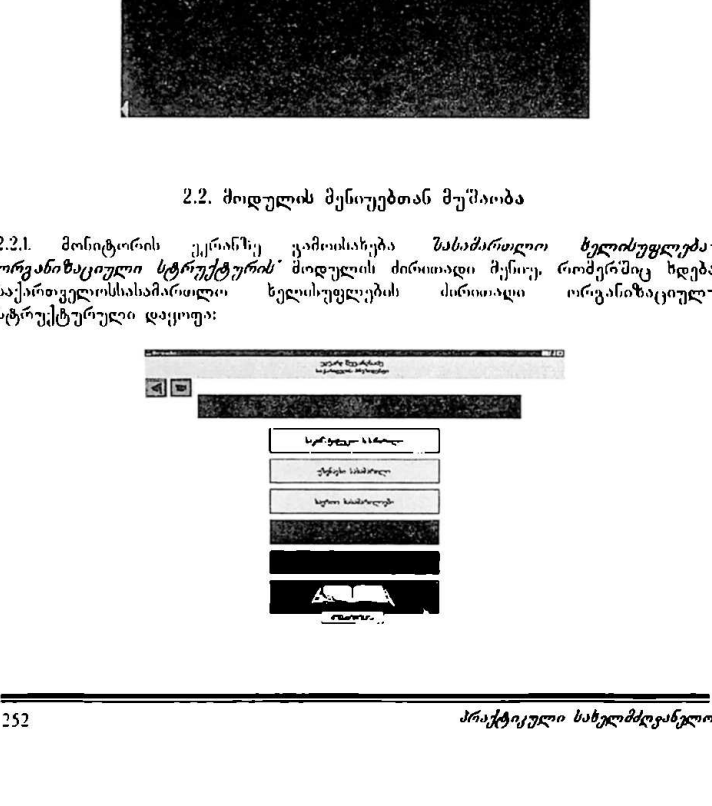

2.2.2. იმ "მემთხვევაში (შეხვედება მრავალჯერ) თუ მომხმარებელს მონიტორზე აქვს გადაშლილი *წიგნის* პიქტოგრამა და წარწერა *კონსტიტუცია:* მაშინ .<br>მისი გააქტიურებით ჩაიტეირთება "Microsoft Word"-ის ფაილი, რომელშიც წარმოდგენილი იქნება საქართველოს კონსტიტუციის ის ნაწილები, რომ ელიც ეხები სასამართლო ხელისუფლების შესაბამის ორგანიზაციულ/ორგანულ ერთეულს: მირითადი ეროენულ<br>ასამართლო ხელისუფ<br>2.2. იმ შემთხვევა<br>ექს გადაშლილი<br>არმოღგენილი იქნე<br>არმოღგენილი იქნე<br>როეულს:<br>როეულს: რითალი ეროენული ინფორმა<br>მართლო ხელისუფლება−ორვა<br>2. იმ შემთხვევაში (შეხვედე)<br>გადაშლილი *წოვნის* პიქცი<br>გააქტიურებით ჩაიტეირთ<br>გააქტიურებით ხელისურ<br>ევლი და და მართლო საკაპა<br>ევლი და და მართლო საკაპა<br>შემორი და მართლო საკაპა

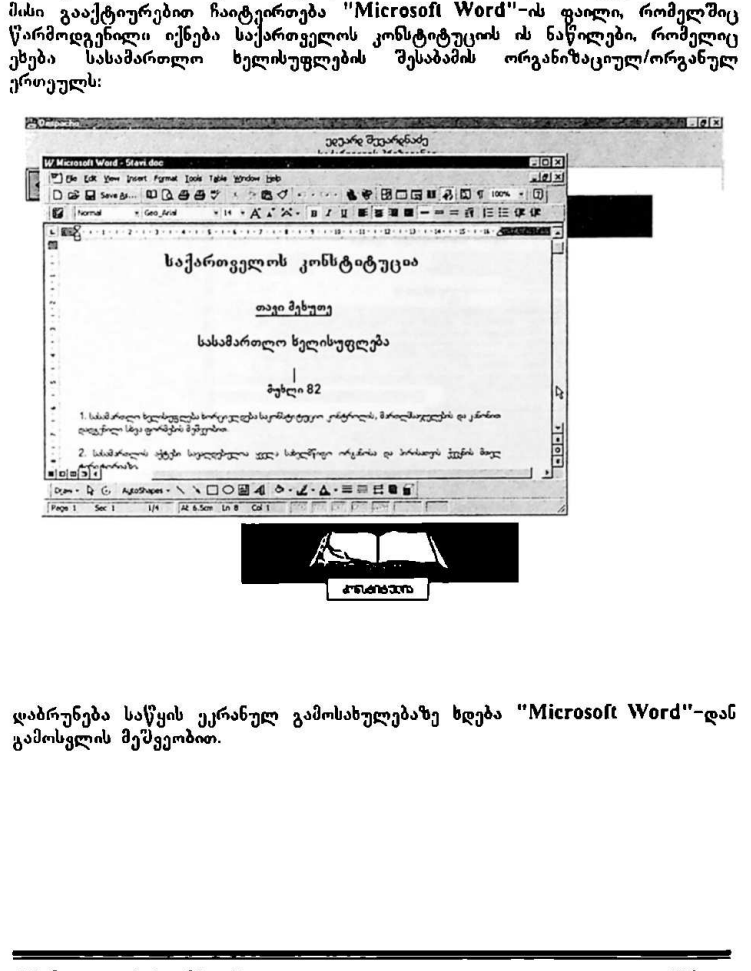

დაბრუნება საწყის ეკრანულ გამოსახულებაზე ხდება 'MICI0§0ILC VV0"ძ'-დას გამოსვლის მეშვეობით.

# "პირითადი ეროვნული ინფორმაცია" სM0 C6C0/96/005 ზასაპართლო ხელისუფლება–ორგანიზაციული სტრუქტურა" "ძირითაღი ეროვნული ინფორმაცია"<br>ზასამართლო ხელისუფლება-ორგანიზაციულ<br>ლიტიტილი —

2.2.3. იმ შემთხვევაში თუ მომხმარებელს მონიტორზე აქვს გადაშლილი *წივნის"* პიქტოგრამა და წარწერა *კანონი.*: მაშინ მისი გააქტიურებით ჩაიტვირთება "Microsoft Word"-ის ფაილი, რომელშიც წარმოდგენილი იქნება საქართველოს ანული კანონის ან საქართველოს კანონის ის ნაწილები, რომელიც ეხება სასამართლო ხელისუფლების შესაბამის ორგანიზაციულ/ორგანულ ერთეულს:

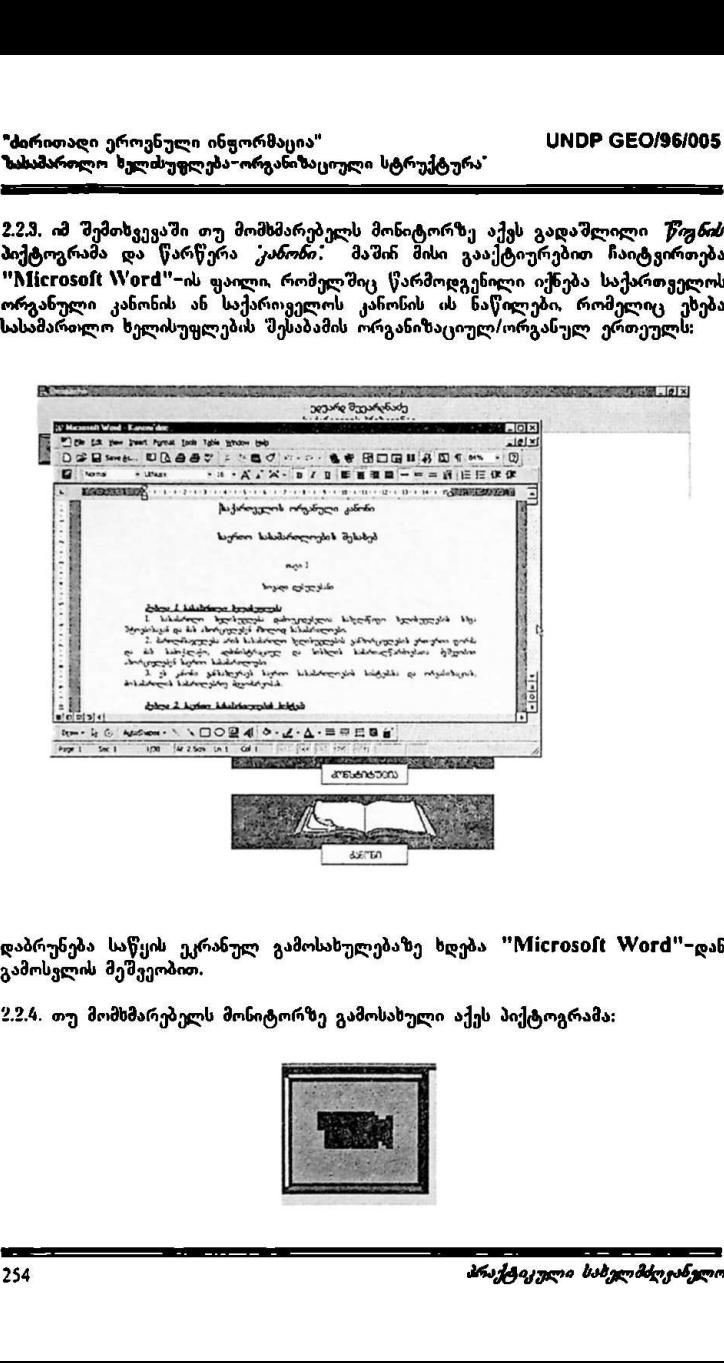

დაბრუნება საწყის ეკრანულ გამოსახულებაზე ხდება "Microsoft Word"-დან გამოსვლის მეშვეობით.

2,9.4. თუ მომსმარებელს მონიტორზე გამოსახული აქეს პიქტოგრამა:

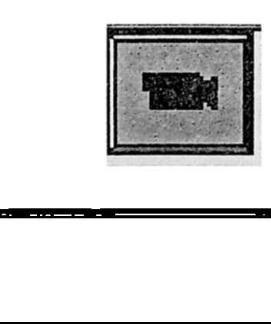

მაშინ მისი მეშვეობით სტარტირდება "Microsoft PowerPoint"−ი და მომხმარებელს საშუალება ეძლევა პირადი კომპიუტერის *შატარებელზე"* კოპირება გაუკეთოს ეკრანზე გამოსახულ სასამართლო ხელისუფლების ორგანოების გრაფიკულ სტრუქტურას და შემდგომ უშუალოდ ამ პროგრამაში იშუშაოს (მის ასლთან) მასზედ ყველა "Microsoft PowerPoint"-ის იშუშაოს (მის ასლთან) მასზედ ყველა<br>სტანდარტული ფუნქციების გამოყენებით:

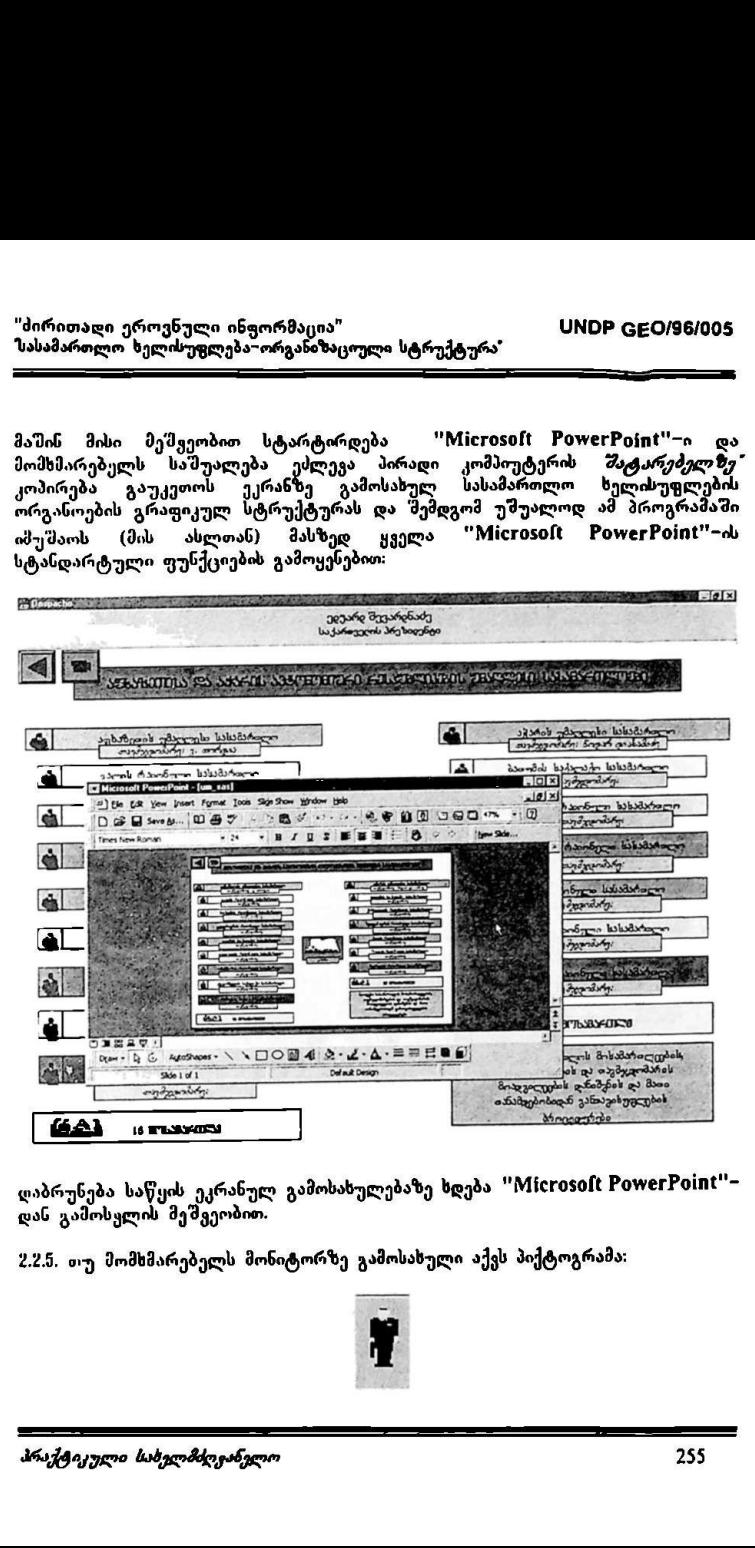

დაბრუნება საწყის ეკრანულ გამოსახულებაზე ხდება "Microsoft PowerPoint"დას გამოსკლის მეშვეობით.

22.9. თუ მომხმარებელს მონიტორზე გამოსახული აქვს პიქტოგრამა:

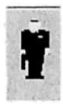

მ<mark>აშინ მ</mark>ისი გააქტიურობით მომხმარებელს საშუალება აქვს მიმდინარე მოდულის<br>ეკრანული \_ ფორმიდან \_ სტარტირება \_ გაუკეთოს \_ მოდულს *\_ მაკანონმდებლო* – *მოსამართლვები*: რომელიც წარმოადგენს საინფორმაციო<sup>.</sup> საძიებო კომპიუტერულ ბაზას და მოიძიოს სასურველი ანფორმაცია მის მიერ შერჩეული მოსამართლეების შესახებ:

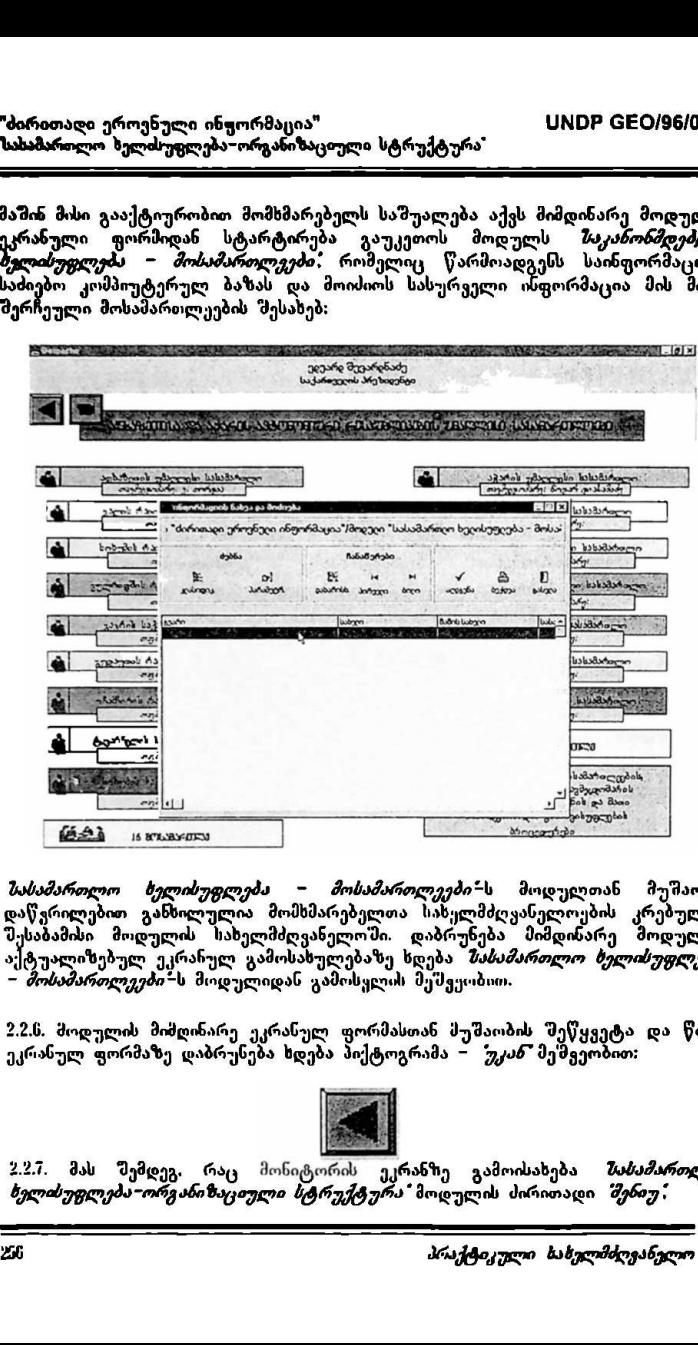

.<br>*სასამართლო ხელისუფლება – მოსამართლეები"*-ს მოდულთან მუშაობა დაწვრილებით განხილულია მომხმარებელთა სახელმძღვანელოების კრებულის შესაბამისი მოდულის სახელმძღვანელოში. დაბრუნება მიმდინარე მოდულის ტუალიზებულ ეკრანულ გამოსახულებაზე ხდება ბჰხსმბართლო ხელისუფლება ჩსართლეები"ს მოდულიდან გამოსყლის მეშვეობით.

2.2.0, მოდულის მიმღინარე ეკრანულ ფორმასთან მუშაობის ეეწყვეტა და წინა ეკრანულ ფორმაზე დაბრუნება ხდება პიქტოგრამა – წჯსან" მეშვეობით:

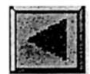

2.27. მას შემდეგ, რაც მონიტორის ეკრანზე გამოისახება *სასამართლო* ხელისუფლება -ორგანიზაციული სტრუქტურა" მოდულის ძირითადი შყნიუ:

"ძირითადი ეროენული ინფორმაცია" VMლინ CC0/96/005 "ასამართლო ხელისუფლება–ორგანიზაციელი სტრუქტურა"

2.2.7. მას შემდეგ, რაც მონიტორის ეკრანზე გამოისახება *მასამართლო*<br>*ხელისუფლება –ორგანიზაციული სტრუქტურა მ*ოდულის ძირითადი *შენი*უ; მომხმარებელს შეუძლია აირჩიოს ნებისმიერი სტრიქონი (მართკუთხედი 'მესაბამისი ჩანაწერის გათვალისწინებით), რის შემდეგაც ჩაიტვირთება<br>იერარქიულად შემდეგი *ქვემენიუ* და ა.შ. ირითალი ეროენული ინჟორმაცია"<br>"სამაროლო ხელისუფლება–ორგანიზაციუც<br>"*ლისუფლება –ორგანიზაციული სტრულის უფლება — აქრებული სტრულება<br>"მხმარებელს შეუძლია გაიფალისწინ<br>"საბამისი — ჩანაწერის — გაიფალისწინ<br>საბამისი — ჩანაწერის — გაიფ* 

მაგალითისათვის გავააქტიუროთ *ზაერთო სასამართლოები*"<del>ი</del>ს სტრიქონი "Mouse"-ის მარცხენა ღილაკზე დაჭერით:

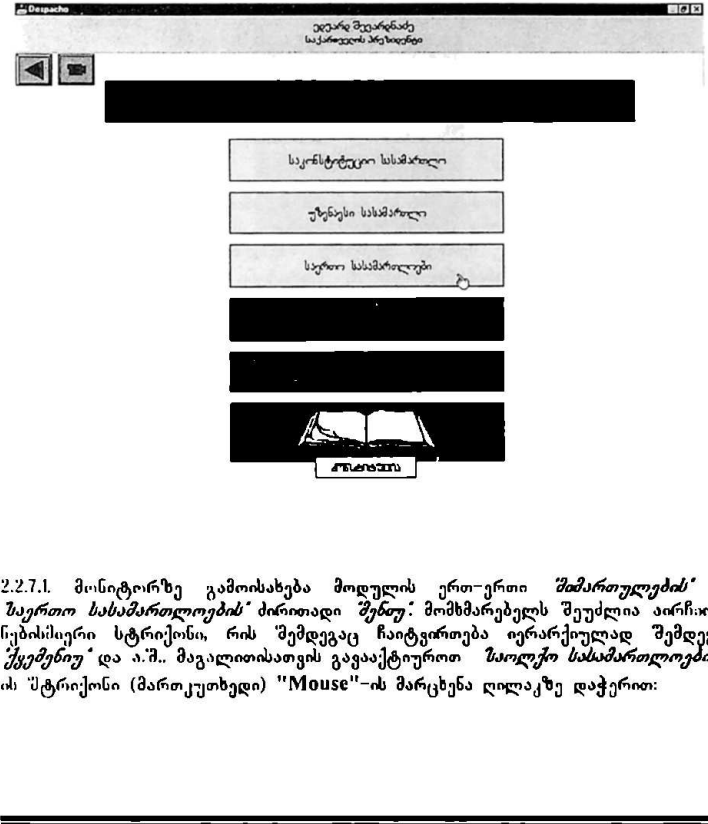

რტორზე გამოისახება მოდ<br>*სამართლოების ძ*ირითადი შ<br>სტრიქონი, რის შემდეგაც<br>ა. ა.შ. მაგალითისათვის გავა<br>ნი (მართკუთხედი) "Mouse"-<br>ნი *სახელმძღეანელო ეყეთეთუ და ა. ი., თა*ვალითოათვო გავაა;ცტ<del>იუოთ*ი საოლკო სასათოთე*</del><br>ის 'შტრიქონი (მართკუთხედი) ''Mouse''-ის მარცხენა ღილაკზე დაჭერით<br>:<br>*პრაქტიკული სახელმძღეანელო* .<br>2.2.7.1. მონიტორზე გამოისახება მოდულის ერთ-ერთი *"მიმართულების"* საერთო სასამართლოების" პირითადი შეწთუ: მომსმარებელს შეუძლია აირჩიოს ნებისმიერი სტრიქონი, რის შემდეგაც ჩაიტვირთება იერარქიულად შემდეგი<br>*ქყეშენი*უ და ა.შ. მაგალითისათვის გავააქტიუროთ *ზაოლქო სასამართლოები* –

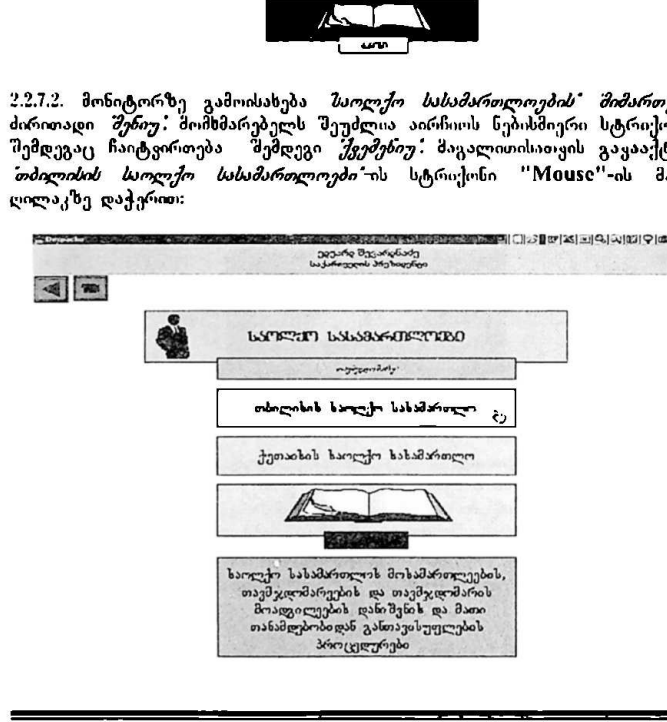

.<br>2.2.7.2. მონიტორზე გამოისახება *ზაოლქო სასამართლოების° მიმართულების*° ძირითადი *შენიუ:* მომხმარებელს შეუძლია აირჩიოს ნებისშიერი სტრიკსინი რის შემდეგაც ჩაიტვირთება - შემდეგი *"ქვემეხიუ"*. მაგალითისათვის გავააქტიუროთ თბილისის საოლქო სასამართლოეძი"ის სტრიქონი 'Mიფ%ი"-ის მარცხენა ღილაკზე დაქ ერით: I CII->9 25) II 6.) >აI99| დ|ლი II)

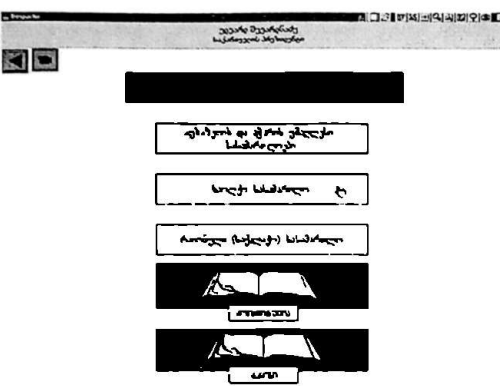

"პირითადი ეროვნული ინფორმაცია" VM0ჩნ CC0/96/005 "ძირითალი ეროვნული ინფორმაცია"<br>ზახამართლო ხელძუფლება-ორგანიზაციულ<br>————————————————————— სასამართლო ზელისუფლება–ორგანიზაციული სტრუქტურა" 2131 IXI 49. +I9Iდ)თ CC).

2,2.7,3. მონიტორზე გამოისახება *"თბილისის საოლქო სასამართლოების"* ძირითადი შენიუ: მომხმარებელს შეუძლია აირჩიოს ნებისმიერი სტრიქონი, რის შემდეგაც ჩაიტვირთება <sup>შემ</sup>ემდეგი *ქვემენიუ:* მაგალითისათვის გავააქტიუროთ *სასამართლოს წევრები* ს სტრიქონი "Mouse"–ის მარცხენა ღილაკზე დაჭერით: ული ინფორმაცია"<br>უფლება–ორგანიზაციუგ<br>ედა შეუძლია *არჩია*<br>ელს შეუძლია ა*რჩია*<br>"*შემდე*გი *"ქვემენი*<br>"<br>შერ*ები* "ს სტრიქონ

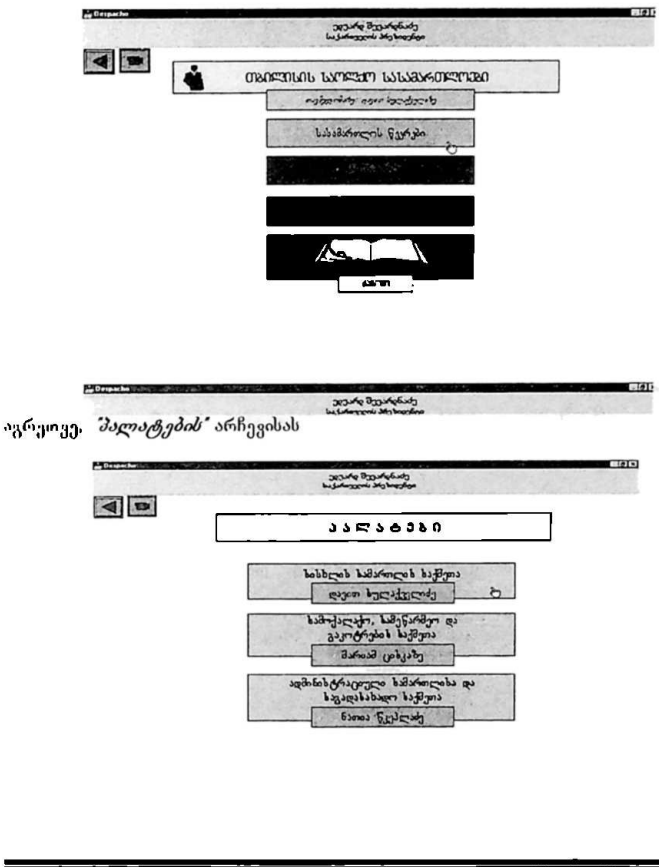

"პირითადი ეროენული ინფორმაცია" ყმილი სახალითადი სახალითადი სახალითადი სახალითად სახალითად სახალითად სახალითად "ბირითაღი ეროენული ინფორმაცია"<br>"ბირითაღი ეროენული ინფორმაცია"<br>——————————————————— შასამართლო ზელისუფლება–ორგანიზაციული სტრუქტურა" ითაღი ეროენული ინფორმაცია"<br>სრთლო ხელისუფლება~ორგანაზაციულ<br>თვე. *ჭოლეგიების"* არჩევისას:<br>დითა

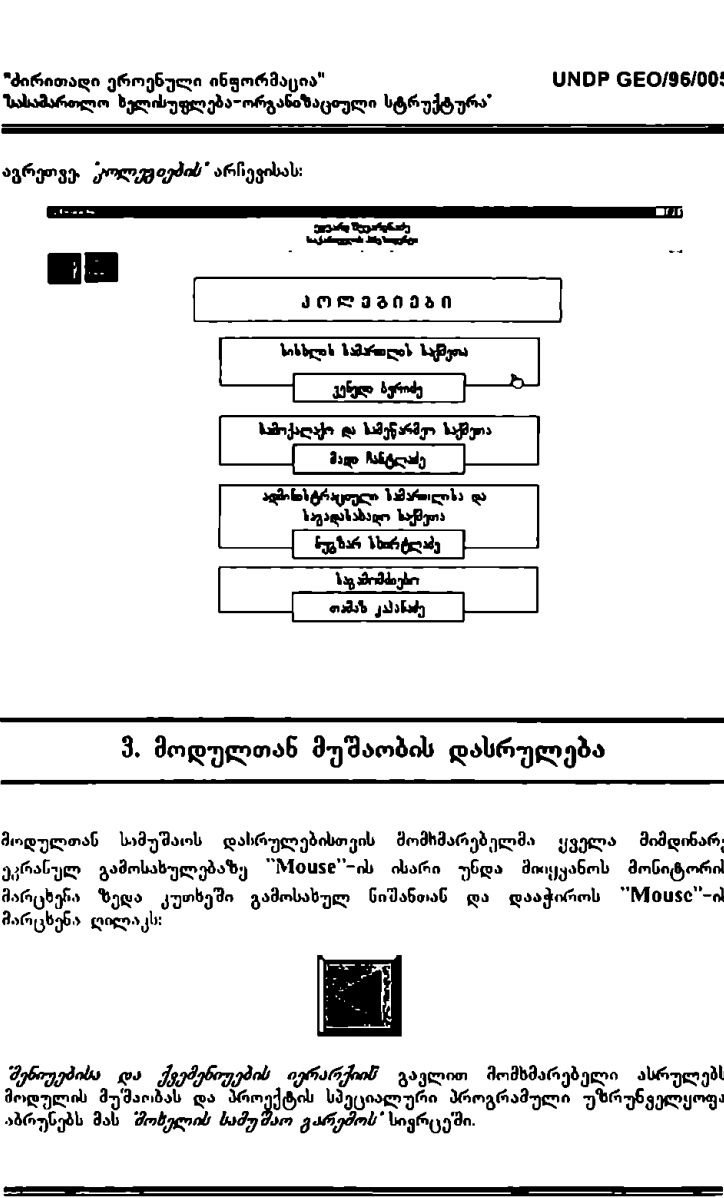

# ჭ. მოდულთან მუშაობის დასრულება

მოდულთან სამუშაის დასრულებისთვი" მომხმარებელმა, ყველა მიმდინარე ეკრანულ გამოსახულებაზე "Mouse"-ის ისარი უნდა მოცყანოს მონიტორის მარცხენა ზედა კუთხეში გამოსახულ ნიშანთან და დააჭიროს "Mის5ი''-–ის მარცხენა ღილაკს:

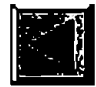

*შენიუებისა და ქვემენიუების იერარქიის* გავლით მომხმარებელი ასრულებს<br>მოდულის მუშაობას და პროექტის სპეციალური პროგრამული უზრუნველყოფა აბრუნებს მას *შოხულის სამუშაო გარემოს* სივრცეში.

# **INFONUM**

მოდული<br>"ეროვნული ეკონომიკა" "სახელმწიფო ბიუჯეტი" "ეროვნული სოციოდემოგრაფია"

"ძირითადი ეროვნული ინფორმაციის" ქვესისტემა

# ინფორმაციისა და მართ ვის სისტემა

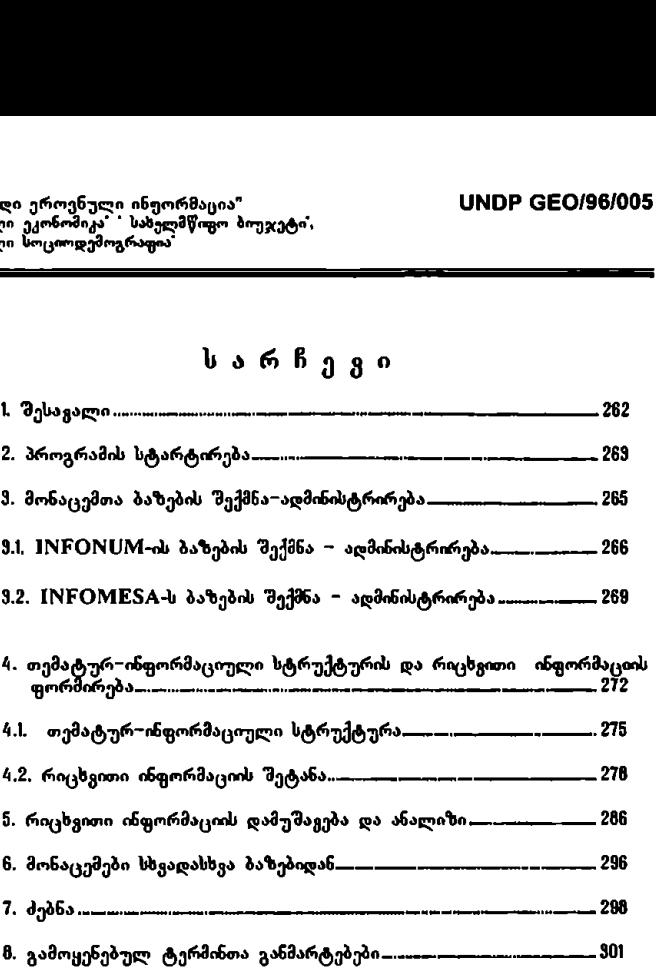

სარჩევი

<sup>.&</sup>lt;br>"ძირითადი ეროვნული ინჟორმაცია" ყველოს <mark>UNDP GEO/96/005</mark> "ეროუნული ეკონოშიკა" " სახულმწიფო ბიუჯეტი"<br>"ეროვნული სოციოდემოგრაფია" 

.<br>"პირითაღი ეროვნული ინყორმაცია" სიფეთ ს სNDP GEO/96/005 სახელმწიფო ბიუჯეტი. "ბირითაღი ეროენული ინფორმაცია"<br>\*ეროენული ეკონომიკა\* \* სახელმწიფო ბიუჯეტი\*<br>\*ეროვნული ხოციოღემოგრაფია\*

## 1 შესავალი

პროგრამული უზრუნველყოფის პაკეტი "INFONUM" დამუშა<mark>გე</mark>ბული და<br>შეჭმნილია გაეროს-განვითარების პროგრამის - UNDP-GEO/96/005 პროექტის შექმნილია გაეროს განვითარების პროგრამის" VIM0 CICC/9ნ/005 პროექტის სარლრნი მართკის სისტემის სრულყოფა დემოკრატიული მმართველობის *ნეითარებისათვის* ეროვნულ კონსულტანტთა ჯგუფის მიერ.

პროექტი შედგება შვიდი ქვესისტემისაგან. რომელთაგან ერთ – ერთი *"ძირითადი ერიულელი და იარკორის კ*ერთატება უთოეაცელეობის სამულიწიფო.<br>სამოქალაქო და საერთაშორისო საზოგადოების შესახებ ძირითად მნიშვნელოვან ინფორმაციულ და საანალიზო ბაზას; იგი დახმარებას გაუწევს ყველა პირს,<br>რომელიც ჩართულია ერთიას ინფორმაციულ სივრცეში კომპიუტერული ქსელის მეშვეობით.

სახელმწიფოს ეფექტური. სისტემური და რაციონალური მართვის უზრუნველსაყოფად, მართებული და დროული გადაწყეეტილებების მისაღებად<br>აღმასრულებელი ხელისუფლება, მ.შ. სახელმწიფო კანცელარია, კერძოდ კი მისი ყველა დონის სელმძღვანელობა აუცილებლად უხდა ფლობდეს სათანადო ფორმაციას საქართვულოში და საერთაშორისო მასშტაბით მიმდინარე ეკონომიკური პროცესების შესახებ, განსაკუთრებით საქართველოს სახელმწიუო<br>ბიუჯეტის დაგეგმვისა და შესრულების 'შესახებ.

პროგრამული პაკეტის უპირველესი მისანი სწორედ ისაა, რომ თანამედროვე ინფორმაციული ტექნოლოგიების გამოყენებით აღმასრულებელი ხელისუფლების უპირველესად კი სახელმწიფო კანცელარიის პასუხისმგებელ მოხელეებს ჰქონდ ოპერატიული ინფორმაცის აღნიშული პროცესების მიმდინარეობის 'მესახებ.. პროგრამული პაკეტი საშუალებას იძლევა მოპოვებული რიცხვითი ინფორმაცია ოპერატიულად დამუმავებული იქნას პროგრამის მომხმარებლისა ღა დამკეეთის შეხედულებისამებრ, მასმი გათვყვალისწინებულია როგორც სტანდარტული ეკონომერრიკული გამოთვლები, ასეყე რიცხვითი ინფორმაციის ისდივიდუალური დამუშავება და მიღებული შედეგების გრაფიკულად<br>გამოსახვის საშუალებები აგრეთვე მომხმარებელს შეეძლება სწრაფად და იოლად მოიპოვოს, გაეცნოს და ამობეჭდოს მთლიანად, ან მისთვის საჭირო<br>ისფორმაციის სეგმენტები, აგრეთეე მოიპოვოს საჭირო ინფორმაციის შემცველი კომპიუტერული ფაილები. მეშვეობით.<br>აახელმწოფოს ეფექტური, სისტემურე<br>სახელმწოფოს ეფექტური, სისტემურა<br>სახელმწოფოსყოფად, მართებული და დრ<br>ყველა ღონის ხელმძღვანელობა აუცონფორმაციას საქართველების გამოყენი განსახელო პაკეტის შესახებ, განსახელობა აუცონობა

პროგრამული პაკეტი განკუთვნილია პირველ როგში პროექტის შესაბამის<mark>ი</mark><br>მიმართულების სტრატეგიული პარტნიორისათვის – *სახილმწითო აანი ილარიის ვკონომიკური პლიუკის სამსახურებისთვის და მათში შემავალი*<br>"*განცოფილებებისათვის* — აგრეთვე სახელმწიფო კანცელარიის ხელმძღვანელობისთეის, სამსახურებისა და განყოფალების უფროსებისთვის,<br>ყველა პასუხისმგებელი მოსამსახურისთვის, რომლებიც მონაწილეობას იღებენ

ქვეცნის მართვასა და სტრატეგიულ დაგეგმცგაში.

# 2. პროგრამის სტარტირება

2.1. მომხმარებელმა ოპერაციული გარემო "Windows"-ის ბრძანებითა სტრიქონში უნდა გააქტიუროს "5სI"-ღილაკი, რის შემდეგაც პროგრამების ჩამონათვალში აირჩიოს სტრიქონი "Despachos" და მასში "despacho"– პროგრამის დასახელება (ის. სურ. 1):

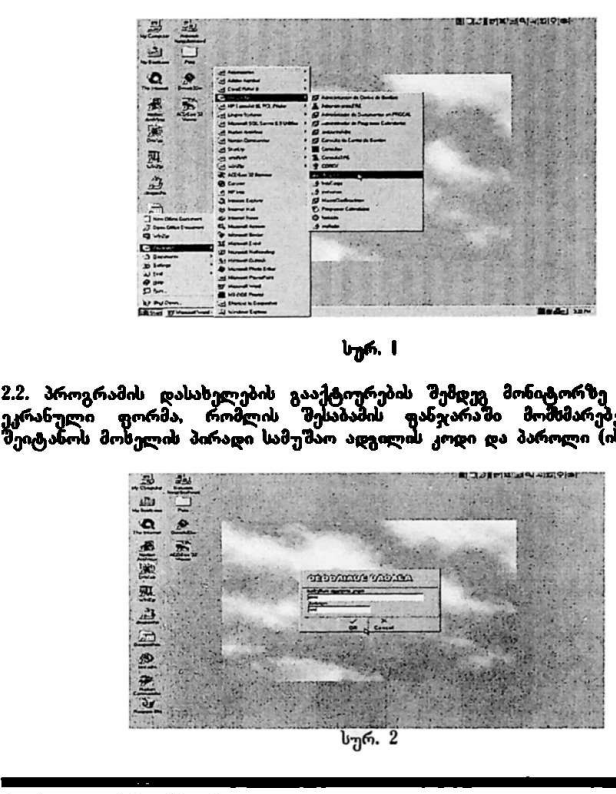

2.2, პროგრამის მასაბელების მასაბელების მოწიტორის<br>- სურ. I<br>2.2, პროგრამის დასახელების გააქტიურების შემდეგ მონიტირ ეკრანული ფორმა, რომლის შესაბამის ფანჯარაში მომმარებელმა უ<br>შეიტანოს მოხელის პირადი სამუშაო ადგილის კოდი-და პაროლი (იხ. სურ. 2

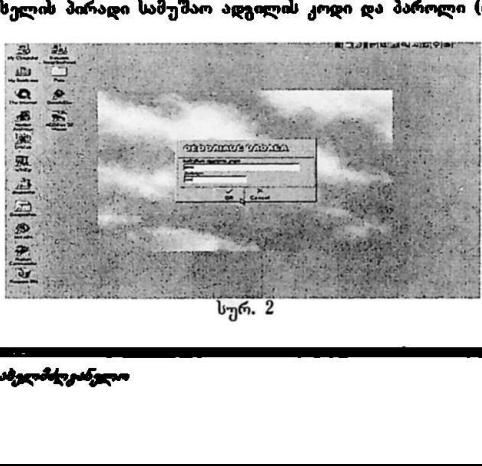

"პირითადი ეროენული ინფორმაცია" სM0ჩნ C60/96/005 "ეროვნული ეკონომიკა" " სახელმწიფო ბიუჯეტი". "ძირითაღ<br>`ეროვნული<br>`ეროვნული<br>————— "ეროვნული სოციოდემოგრაფია" აი ინფორმაცია"<br>• აახელმწოგო პოეჯეტი,<br>ოგრაფია

2.3. მომხმარებლის მიერ "OK" ღილაკის დაჭერის შემდეგ მონი<sub>ძ</sub>რორზე გამოისახება *შოხელის შამუშით ქარეშო"* – პროექტის სპეციალური .<br>პროგრამული უზრუნეელყოფის საწყისი ეკრ*ა*ნული ფორმა *შაქართველოს* ზახელმწიფო " /ახცულ. ლი ინფორმაცია"<br>ა" ხახელმწოფო ბოეჯეტ<br>მოგრაფოა<br>"ს მიერ "OK" ლოლ<br>"გლიის 7ნიშუშით უ<br>რუნეელყოფოს საწყი<br>ჯლორიის ინფორმაციის<br>ჯლორიის ინფორმაციის სრიი# ინფი სრრსციინი და ს სარივიბ #ი/ფერა (იხ. სურ. ვ).

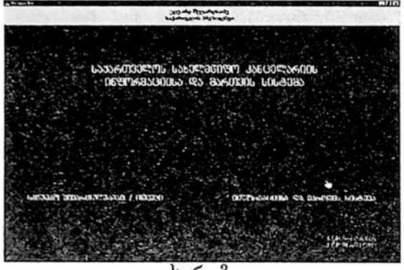

სურ. 3

მომხმარებელმა. მაუსი. უნდა მოიტანოს მონიტორის ქვედა მარჯვენა ნაწილშ<del>ი</del><br>განლაგებულ "ტექსტურ პიქტოვრამასთან *– რრფორმაციისა და მართვის* 1. გააქტიუროს იგი. რის 'მემდეგაც. გადავა დღეს. ეკრანულ ლებაზე. რომელსაც ეწოდება – *ინფორმაციისი და მართვის სისტემ*ა

..<br>პროექტის მიერ შემოთავაზებული სახე*ლმწოდა მხართვის სისტერა* გამოს<mark>ახულია</mark><br>რომელთაგან. მომხმარებელმა უნდა გააქცალროს, პირეული ფაზის ამსახული პიქტოგრამა – მოლიტიკური კოჩტექსტი: 'თავახებული სახედ

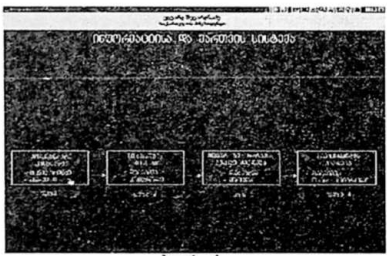

 აითელთაგაა თითი<br>ლიტროგრამა – *პოლ*<br>ლიტროგრამა<br>აიქტოგრამის გააქტ სურ. 4<br>პიქტოგრამის გააქტიურების შემდეგ მომხმარებელი გადაყა შემდეგ ეკრანულ

სპეციალიზებული პროგრამული უზრუნველყოფა INFONUM-ის მუშაობა "შეიძლება პირობითად დაიყოს ოთხ ეტაპად. თითოეული ეტაპი ერთმანეთისაგან დამოუკიდებლად მიმდინარეობს, ხოლო პროგრამულად კი მოქცეულია ერთ გარს"მი. ეს პროგრამას უფრო მოქნილსა და მოხერხებულს ქმნის მომხმარებელთან ურთიერთობაში პროგრამის" მუშაობის ფაზების პირობითი

# 3. მონაცემთა ბაზების შექმნა-ადმინისტრირება (infoadm)

პროგრამის გასაშვებად მომხმარებელმა მაუსი უნდა მიიტანოს პიქტოგრამასთან  $"INFONUM"$  (რომელიც განლაგებულია მონიტორის გამოსახულების ზედა ცემტრალურ ნაწილში) და გააქტიუროს იგი რის შემდეგაც სტარტირდება პროგრამა.

სურ. 5

 36%2/dC1<br>.334.8380

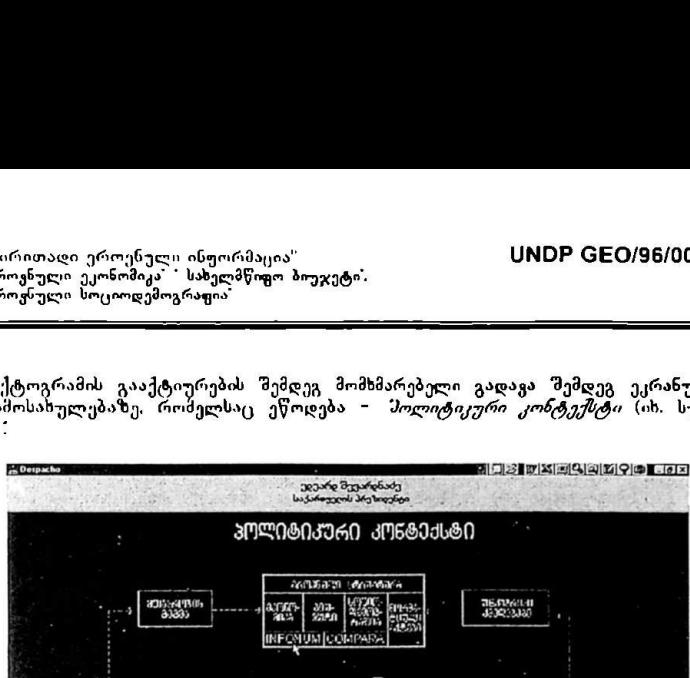

პიქტოგრამის გააქტიურების შემდეგ მომხმარებელი გადავა შემდეგ ეკრ<mark>ანუ</mark>ლ<br>გამოსახულებაზე, რომელსაც ეწოდება - *პოლიტიკური კონტექსტი* (იხ. სურ 9).

unda

- L მონაცემთა ბაზების შექმნა-ადმინისტრირება (infoadm)
- 2. თემატურ-ინფორმაციული სტრუქტურის, რიცხვითი ინფორმაციის ფორმირება და მათი მონაცემთა ბაზებში ჩატვირთვა (informan)
- პ. მონაცემთა ბაზებში ჩატვირთული ინფორმაციის დამუშავება და ანალიზი (Iიჩიისი)
- 4. მონაცემთა სხვადასხვა ბაზებიდან მონაცემების ერთ ბაზაში მოთავსება და მათი ანალიზი (IიI0V10§2)

განვიხილოთ თითოეული ეტაპი:

პირველი ეტაპი მოიცავს მონაცემთა ბაზების შექმნას და მათ ადმინისტრაციული ხასიათის ინფორმაციით უზრუნველყოფას. ამასთან უნდა აღინიშნოს, რომ ადმინისტრირება ესაჭიროება პროგრამის ორ სეგმენტს.<br>პირველი სეგმენტი - INFONUM წარმოადგენს მონაცემთა ბაზების ` - ``INFONUM წარმოადგენს` მონაცემთა `ბაზების (მონაცემთა სტრუქტურიზებული ერთობლიობა) ერთობლიობას, რომელშიც გარკვეული კლასიფიკაციით მოთავსებულია თემატური, ინფორმაციული და რიცხვითი ინფორმაცია. პორველი ეტაპი მოიცავს მონაცე<br>აღმინისტრაციული ხასიათის ინფორმაც<br>აღმინისტრაციული ხასიათის ინფორმაც<br>პორველი სეგმენტი - INFONUM<br>მონაცემთა სტრუქტურიზებული ერთი<br>კარკვეული კლასიფიკაციით მოთავსებ-<br>რიცხვით ინფორმაცია.<br>კრთობლიობას

მეორე სეგმენტი – INFOMESA, წარმოადგენს რიცხვითი მონაცემების ერთობლიობას სხვადასხვა ბაზებიდან.

INFOMESA-ს ბაზების ადმინისტრირებას ახდენს ბაზების ადმინისტრატორი მომხმარებლის სურვილისამებრ, ანუ მხოლოდ მას (ბაზების ადმინისტრატორს) აქვს სხვადასხავა მონაცემთა ბაზებთან მუშობის უფლება. საიდანაც მას -<br>შეუძლია საჭიროების შემთვევაში გადმოიტანოს მომხმარებლისათვის საჭირო რიცხვითი მონაცემები.

#### 3. IM-C0MVM-ის ბაზების შექმნა - ადმინისტრირება

IMნ0XსM.თის ბაზებს "შექმნასა და ადმინისტრირებაში იგულისხმება გარკვეული ტცტექსტური ველების ერთობლიობის (''ჩანაწერი'') "შევსება ადმინისტრაციული ხასიათის ინფორმაციით: ბაზის სახელი, ბასის შინაარსის აღწერა, ქვედირექტორია და მარშრუტი, სადაც ჩაიწერება ბაზა პროგრამის მომხმარებლის კომპიუტერეში (მხოლოდ Paradox ვერსიაში), პაროლების სისტემა. დეფლატორი, აგრეთვე ტერმინები და განსაზღვრებები, რომელიც შემდგომში გამოიყენება მონაცემთა ბაზების ინდივიდუალური ქვემენიუების შემდგომში გამოიყენება მონაცემთა ბაზების ინდივიდუალური ქვემენიუების<br>შესაქმნელად.

ტექნიკურად IMნ0CMVM-ის ბაზების შექმნა და ადმინისტრირება ხდება "შემდეგნაირად: პროგრამის მენიუს ა8რიქონში (იხ. ბურ. #9) ვირჩევთ ბრძანებას *<u>"ფაილი"⇒"ჰაზების ადმინისტრირება"⇒"ინფონუმი",* რის შემდეგ</u>აც მონიტორზე გამოისახება ფანჯარა <u>"*"ჰაზების ადმინისტრირება-მონაცემთა*</u><br>*"<u>ბა<i>ზები*", რომელიც წარმოადგენს უკვე შექმნილი მონაცემთა ბაზების</u> ჩამონათვალს (იხ. სურ. ნ). როვნული ინჟორმ<br>ონომიკა° \* საბელმწ<br>ციოდემოგრაფია<br>გამოიყენება მო<br>?<br>დ: ∂როგრამის<br>დ: ∂როგრამის იყენება მონაცემთა<br>როგრამის მენიუს<br>ი″⇒″ა*ზაზების მე*ნიუს<br>ი″⇒″ა*ზაზების ადმინის*<br>ოისახება ფანჯარა<br>არკია ნაზა მოდავარა<br>სურ.ნ).<br>არკია ნაზა მოდავარა იყენება მონაცემთა<br>როგრამის მენიუს<br><u>ი″⇒″ვაშვ*ბის ადმინი*<br>ი″⇒″ვაშვ*ბის ადმინი*<br>ოისახება ფანჯარა<br>იც წარმოადგენს<br>სურ.ნ).<br>აადა გად გედა</u>

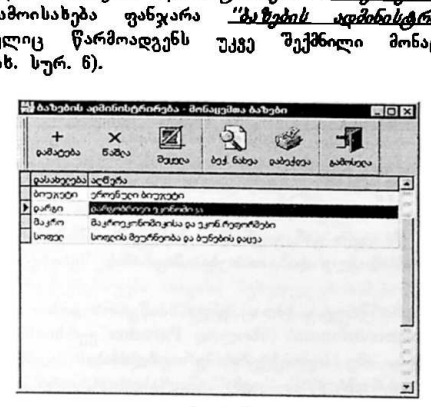

სურ. 6

 ფანჯრის (იხ. სურ.6) დამხმარე ინსრუმენტების პანელზე (იხ. სურ. 48)<br>მოთავსებული პიქტოგრამის(იხ. სურ. 48) "დამატება" გააქტიურების შემდეგ<br>მონიტორზე გამოისახება ფანჯარა "თვისებები- INFONUM ბაზა"; ფანჯარა<br>წარმოადგენს შესავსე

-

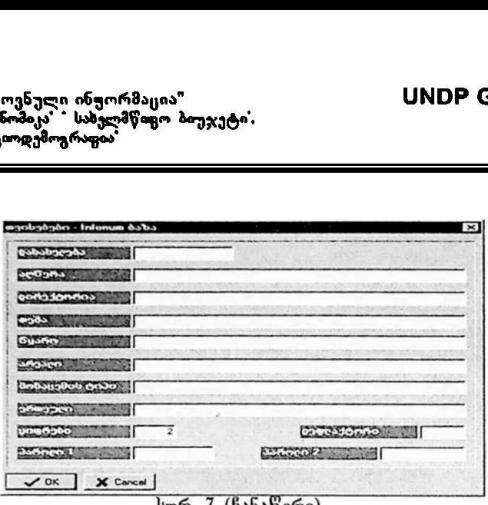

სურ. 7 (ჩანაწერი)

განვიხილოთ "ჩანაწერის" ველების დანიშნულება:

დასახელება" · ეს ველი განკუთვნილია მონაცემთა ბაზის დასახელებისათვის. ''აღწერა" · ბაზის მოკლე დახასიათება, მაგ. რის შესახებ არის ინფორმაცია ბაზაში და ა.შ. დირექტორია" - მარშრუტი. სადაც უნდა ჩაიწეროს ბაზა: მაგ. c. lmy documents linfonum\ (მხოლოდ Paradox ვერსიისათვის). ''თემა"' - თემების, ანუ სუბიექტების ერთობლიობის აღმნიშვნელი ტერმინი. მაგ. "თემატური სტრუქტურა", ''თემა". ''კლასიფიკატორი", ''მინაარსი'; "წყარო - ინფორმაცის წყაროების ერთობლიობის აღმნიშვნელი განსაზღვრება. მაგ:' "ინფორმაციის წყარო"; "არეალი" - ტერიტორიული ერთეულების ერთობლიობის განმსაზღვრელი ტერმინი. მაგ. ' "ტერიტორია", "ადმინისტრაციული ერთეული " და ა.შ.; "ერთეული" · რიცხობრივი მონაცემების საზომი ერთეულების ერთობლიობის აღმნიშვნელი ტერმინი. მაგ ''ერთეული'' ან ''განზომილების ერთეული"; "მონაცეის ტიპი" - რიცხვითი მონაცემებს სტატისტიკური ჭრილის განმსაზღვრელი ტერმინ. მაგ "მონაცემის ტიპი. ეს პარამეტრი განსაზღვრავს მოცემული ინფორმაციის სტატისტიკურ ხასიათს, მიმდინარეა იგი თუ აკუმულირებული:<br>"ციფრები" · ეს ველი განკუთვნილია რიცხვის ჩასაწერად, რომელიც განსაზღვრავს რიცხვების რაოდენობას მძიმის შემდეგ, რომელსაც პროგრამა გამოიყენებს ანალიზისა და რიცხვითი მონაცემების დამუშავების დროს; "დეფლატორი" · ეს ველი განკუთვნილია ციფრული ინფორმაციისთვის, რომელიც ადმინისტრატორს შეაქვს პროგრამაში და მას პროგრამა იყენებს მონაცემების დამუშავების დროს (დეფლატორის მუშაობის წესი მოცემულია

"ძირითადი ეროენული ინფორმაცია" სინფორმაცია" ს<mark>NDP GEO/96/005</mark> "ეროვნული ეკონომიკა" " სახელმწიფო ბიუჯეტი", "ეროვნული სოციოდემოგრაფია" "

მომხმარებელთა სახელმძღვანელოს შემდგომ პარაგრაფებში); "პაროლი" - ორი ველი, რომელიც განკუთვნილია ადმინისტრატორის და მომხმარებლის პაროლისათვის;

აღწერილი ველებიდან ხუთი ველის (თემა, წყარო, არეალი, მონაცემის ტიპი,<br>ერთეული) შევსების შემდეგ ყალიბდება პროგრამის თემატურ-ინფორმაციული<br>სტრუქტურა (იხ. სურ. 51). თემატურ-ინფორმაციული სტრუქტურა წარმოადგენს შემდეგი პარამეტრების ერთობლიობას: სუბიექტი, ინფორმაციის წყარო, (ტერიტორია, მონაცემის ტიპი, განზომილების ერთეული. იმის მიხედვით, თუ რა განსაზღვრებებს ვიხმართ პარამეტრებისთვის და ჩავწერთ შესავსეი ველებში, ჩამოყალიბდება პროგრამის ქვემენიუ (იხ. სურ. 50), მომხმარებელს შეუძლია თავისი შეხედულებისამებრ ააგოს ქვემენიუ, რის საშუალებასაც აძლევს მას "ჩანაწერის" ველების ინდივიდუალური შევსება.

როგორც ზემოთ აღვნიშნეთ პარამეტრები წარმოადგენს პროგრამის ქვემენიუს<br>შემადგენელ ელემენტებს, რომელოც სწორედ ''ჩანაწერის'' შეგსების შემდეგ შემადგენტება. რომელიც სწორელის "მომსმარებელს" შეუძლია შექმნას პროგრამის ქვემენიუები თავისი შეხედულებისამებრ, ანუ სხვადასხვა "შინაარსის ციფრულ ინფორმაციას შეუქმნას ინდივიდუალური ქვემენიუ.

ფანჯარის (იხ. სურ. წ) დამხმარე ინსტრუმენტების პანელზე მოთავსებულია აგრეთვე პიქტოგრამები "წაშლა" და "შეცვლა", რაც მონაცემთა ბაზებისა და "ჩანაწერის" რედაქტირების საშუალებას იძლევა.

#### 3.2. INFOMESA-ს ბაზების შექმნა და ადმინისტრირება

INFOMESA-ს ბაზების შექმნა და ადმინისტრირება INFONUM-ის ბაზების შექმნასა და ადმინისტრირებასთან შედარებით მარტივია; INFOMESA შეიძლება შევადაროთ ბაზას ბაზაში,

INFOMESA-ს ბაზების ადმინისტრირებისთვის უნდა შევასრულოთ შემდეგი მოქმედებები:

ი. ადის არკოლის გამოშდინარე<br>ჩამოყალიბდება. აქედან გამოშდინარე<br>შექმნას პროგრამის ქვემენიუები თავის<br>უანჯარის (იხ. სურ. 6) დამხმარე ინ<br>ავრეთვე ჰიქტოგრამები "წაშლა" და<br>ავრეთვე ჰიქტოგრამები "წაშლა" და<br>და "ჩანაწერის" რედაქტირებ მენიუს სტრიქონში უნდა ავირჩიოთ ბრძანება: *<u>"ფაილი "⇒ "ბაზების</u> ადმინისტ<u>არორება " თხფომესა", რ</u>ის შემ*დეგაც მონიტორზე გამოისახება<br>ფანჯარა "პაზების ადმინისტრორება-რიცხვითი მონაცემები სხვადასხვა ფანჯარა <sup>- \* \*</sup> "ბაზების ადმინისტრირება-რიცხვითი მონაცემები ს ბაზებიდან" (იხ. სურ. ზ).

\_>.>\_ეეეეედეეოაეაა\_>

პრაქტიკული ბახელმძღკანვლო 269

"პირითადი ეროვნული ინფორმაცია" VM06ნ CC0/96/005 "ეროვნული ეკონომიკა " სახელმწიფო ბიუჯეტი"<br>"ეროვნული სოციოდემოგრაფია"

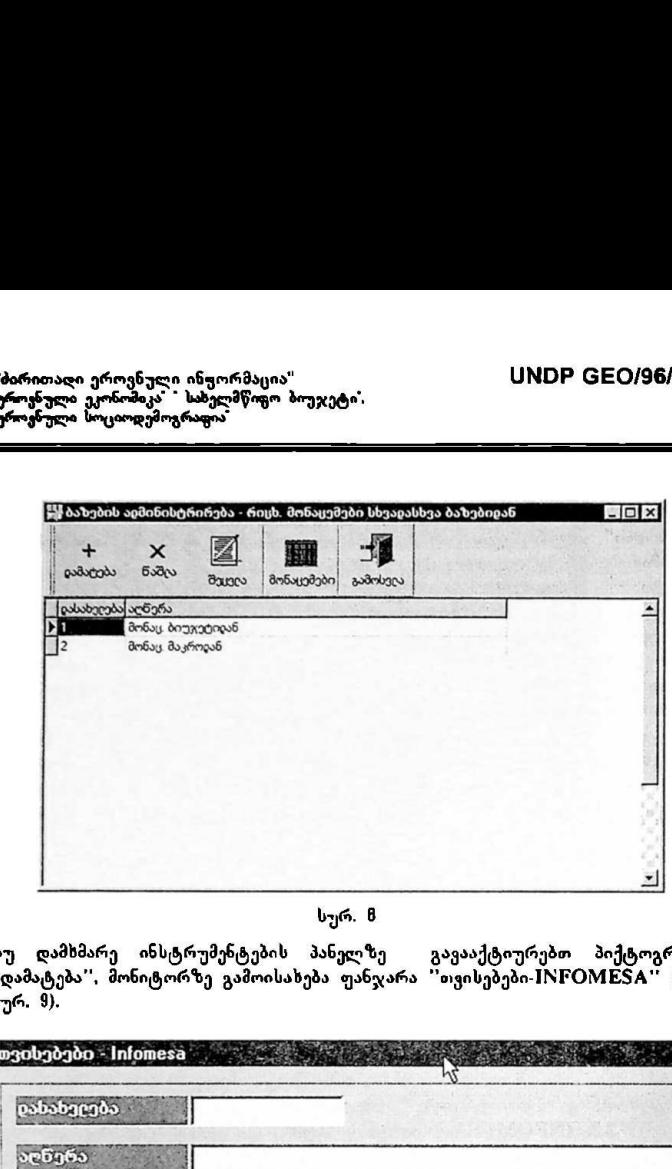

სურ. 8

თუ დამხმარე ინსტრუმენტების პანელზე გავააქტიურებთ პიქტოგრამას ''დამატება", მონიტორზე გამოისახება ფანჯარა "თვისებები-IსICML57#'' ( იხ. სურ. 9).

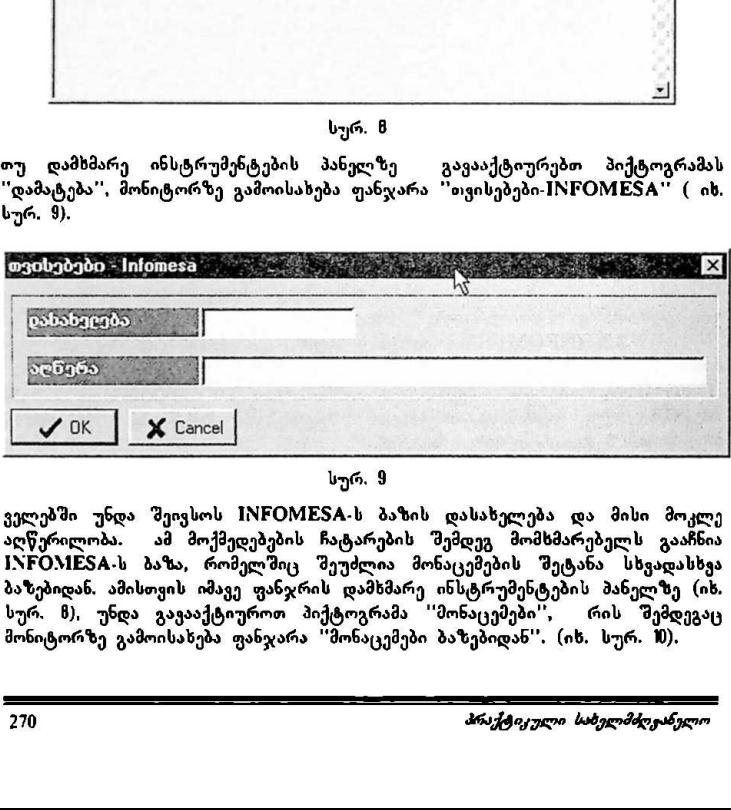

სურ. 9

ველებში უნდა შეივსოს INFOMESA-ს ბაზის დასახელება და მისი მოკლე აღწერილობა ამ მოქმედებების ჩატარების შემდეგ მომხმარებელს გააჩნია INFOMESA-ს ბაზა, რომელშიც შეუძლია მონაცემების შეტანა სხვადასხვა ბაზებიდან. ამისთვის იმავე ფანჯრის დამხმარე ინსტრუმენტების პანელზე (იხ, სურ. ზ), უნდა გავააქტიუროთ პიქტოგრამა ''მონაცემები'', რის შემდეგაც მონიტორზე გამოისახება ფანჯარა ''მონაცემები ბაზებიდან''. (იხ. სურ. M).

ეროვნული ეკონომიკა" " სახელმწიფო ბიუჯეტი",<br>"ეროვნული სოციოდემოგრაფოა" "მირითადი ეროენული ინჟორმაცია"<br>"ეროენული ეკონომიკა" - სახელმწოყო ბიუჯე<br>"ეროენული სოციოდემოგრაფია"

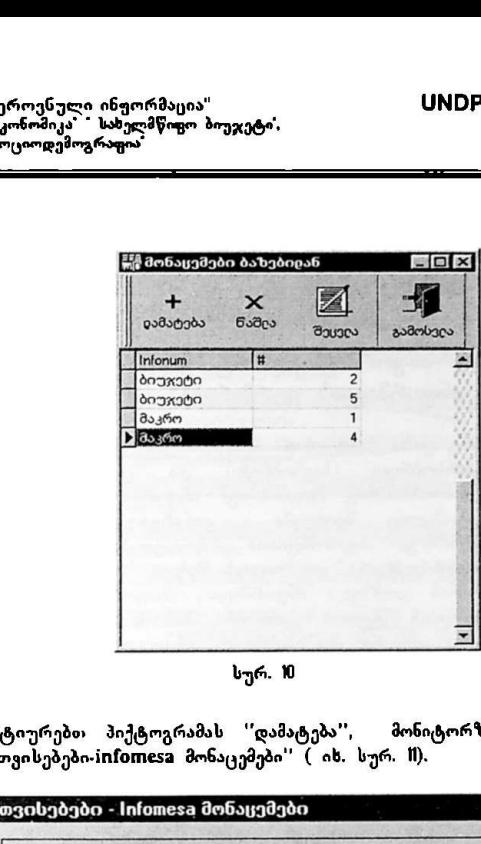

სურ. M

The company of the company of

თუ გავააქტიურებთ პიქტოგრამას ''დამატება'', მონიტორზე გამოისახება ფანჯარა "თვისებები-infomesa მონაცემები" (იხ. სურ. II).

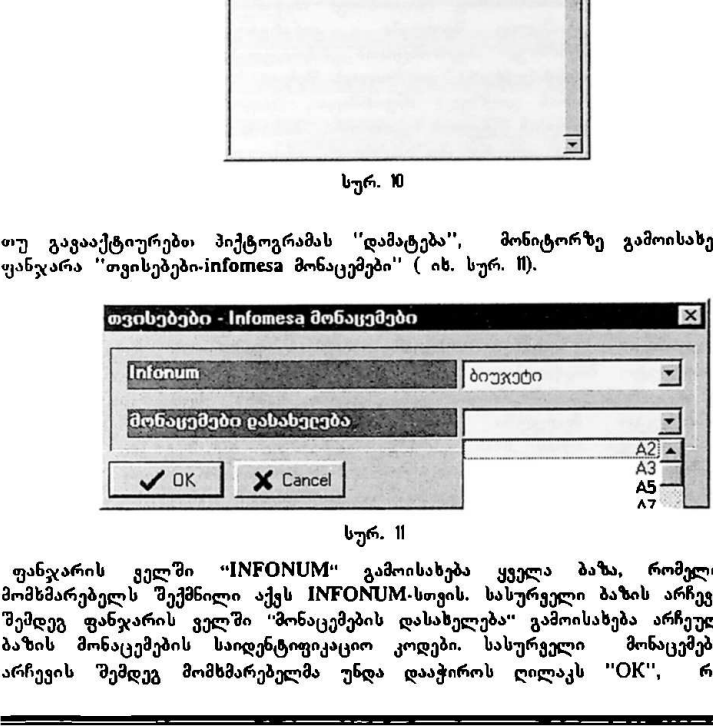

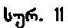

 ფანჯარის ველში "INFONUM" გამოისახება ყველა ბაზა, რომელიც მომხმარებელს შექმნილი აქვს IM06MVM-სთვის. სასურველი ბაზის არჩევის შემდეგ ფანჯარის ველში "მონაცემების დასახელება" გამოისახება არჩეული ბაზის მონაცემების საიდენტიფიკაციო კოდები. სასურჯელი მონაცემების არჩევის შემდეგ მომხმარებელმა უნდა დააჭიროს ღილაკს "OK", რის

შემდეგაც INFOMESA-ს მონაცემთა ბაზაში მომხმარებელს ჩაეწერება თავისთვის სასურველი მონაცემი. პროგრამულად შეუზღუდავია როგორ, შესაქმნელი ბაზების რაოდენობა. ასევე ამ ბაზებში შესატანი მონაცემების რიცხვი,

## 4. თემატურ-ინფორმაციული სტრუქტურის და რიცხვითი ანფორმაციის ფორმირება (Infoman)

პროგრამის მეორე ფაზა " Infoman" მოიცავს უკვე შექმნილი INFONUM-ის ბაზების შინაარსობრივი (საგნობრივი) და ციფრული ინფორმაციით დატვირთვას, შინაარსობრივ (საგნობრივ) ინფორმაციაში იგულისხმება ის<br>ინფორმაცია, რომელიც შეიძლება კონკრეტული ციფრის გარშემო შეიძლება აინკრეტული ციფრის გარშემო არსებობდეს. აღნიშნულ ინფორმაციათა ერთობლიობას ეწოდება *\_"<u>თემატურ</u>.* ინფორმაციული სტრუჭტურა" და მოიცავს შემდეგ პარამეტრებს: ''თემა'', ანუ რის შესახებ არის ციფრული ინფორმაცია, "ინფორმაციის წყარო" · თუ რომელ ინფორმაციის წყაროს ეყრდნობა ბაზაში შესატანი ინფორმაცია, ''არეალი" - ანუ თუ რა ტერიტორიულ ერთეულებს ეხება ესა თუ ის მონაცემი. ''ერთეული'', რომელშიც იზომება მონაცემი და "მონაცემის ტიპი", არააცეთი არ ერაეტა, ართარელიც რაიაცაა არააცეთი და არააცეთია ციო,<br>ანუ როგორ სტატისტიკურ ჭრილშია მოცემული ინფორმაცია, მიმდინარეა იგი<br>თუ დაგროვილი, ანუ აკუმულირებული.

როგორც ზემოთ აღვნიშნეთ, ეს პარამეტრები წარმოადგენს პროგრამის ქვემენიუს ელემენტებს, რომელიც სწორედ "ჩანაწერის" "შევსების "შემდეგ ფორმირდება. აქედან გამომდინარე შეიძლება შეიქმნას პროგრამის ქვემენიუები მომხმარებლის შეხედულებისამებრ. ანუ სხვადასხვა შინაარსის ციფრულ<br>ინფორმაციას შეექმნას ინდივიდუალური ქვემენიუ. მაგალითისთვის, .<br>"შეექმნას ინდივიდუალური ქვემენიუ. მაგალითისთვის, საბიუჯეტო მოდულისთვის განკუთვნილ ბაზაში ქვემენიუ განსხვავებული იქნება მაკროეკონომიკისთვის განკუთვნილი ბაზის ქვემენიუსგან, რადგან საბიუჯეტო მოდულში რიცხვითი მონაცემებისათყის შესაძლებელია გამოყენებულ იქნას სხვა განსაზღვრებები და პარამეტრები, ანუ სხვა თემატურ-ინფორმაციული სტრუქტურა მაკროეკონომიკისთვს კი სხვა, მაგალითისთვის, ბიუჯეტისა და მაკროეკონომიკისთვის განკუთვნილ მონაცემთა ბაზებს ექნებათ ქვემენიუს სხვადასხვა პუნქტები, რადგან ბიუჯეტში სუბიექტს, ანუ თემატურ სტრუქტურას ეწოდება კლასიფიკატორების სისტემა, ხოლო მაკროეკონომიკაში კი თემატური სტრუქტურა, ან თემები, ან შინაარსი და ა.შ, დატყორმაცია. ინაპოთობოფორმაცია (საგართხონმელა მართბული მეძლება არმელი რედება არგელი სტრუქტურა არგელი რეორმაციათ, არგელი სტრუქტურა გამაცვირება კალერტირ გამაცვირება არგელი სტრუქტურა მომხარებლის შეგრდელება მოგრაფორმაცია მეგრ

'მირითადი ეროვნული ასერომაცია. სMნ66 CC0/96I005 ეროგნული ეკონომიკა" " სახელმწოფო ბიუჯეტი.<br>"ეროგნული სოციოდემოგრაფია'

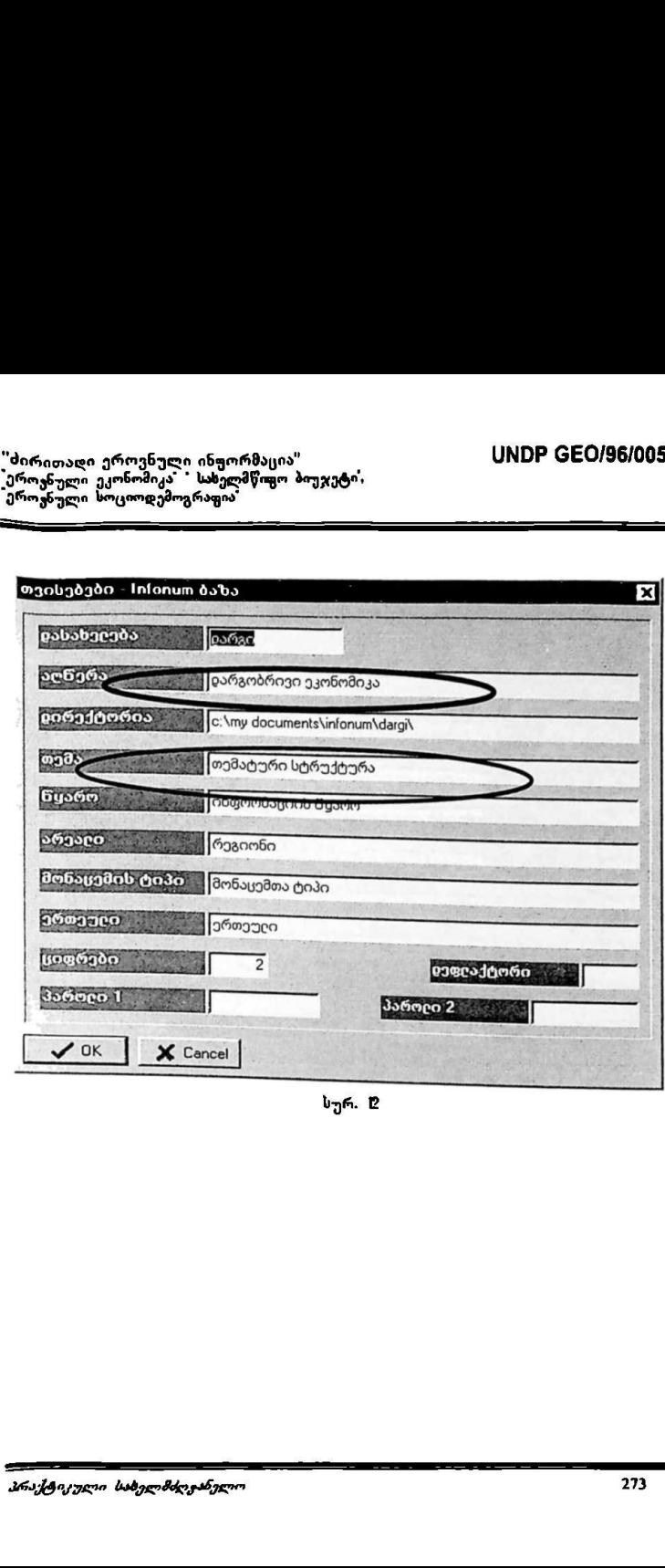

"ძირითადი ეროვნული ინფორმაცია" VM0ნ CCC0/96/005 "უროვნული ეკონომიკა" " სახელმწიფო ბიუჯეტი, "უროჟნული ხოცლდემოგრაფია 

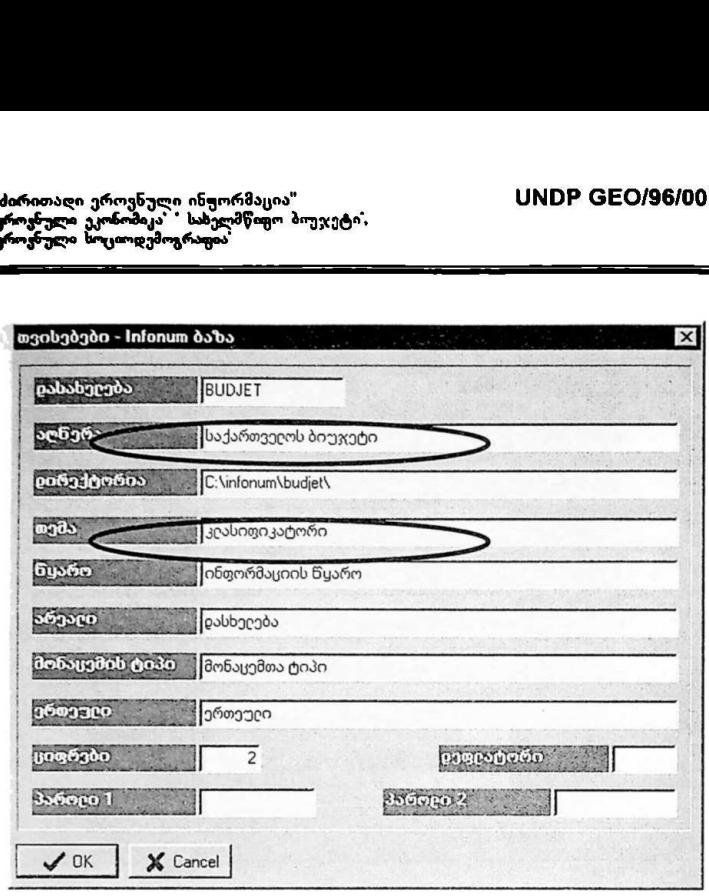

სურ. 1

სურათებზე C და 9 მოცემულია ორი შევსებული "ჩანაწერი", რომელთაგან პირველი განკუთვნილია მაკროეკონომიკისთვის, სოლო მეორე საბიუჯეტო მოდულისთვის. შესაბამისად პროგრამის ქვემეწიუები (იხ, სურ. #4, 19), რომელთა მეშვეობით შემდგომში ყალიბდება ბაზის თემატურ-ინფორმაციული სტრუქტურა. გამოიყურება შემდეგნაირად:

\_\_\_

"პირითაღი ეროენული ინფორმაცია" VM0ჩ CC0/96/005 "ეროვნული ეკონომიკა" ' სახელმწიფო ბიუჯეტი" "ეროვნული სოციოდემოგრაფია"

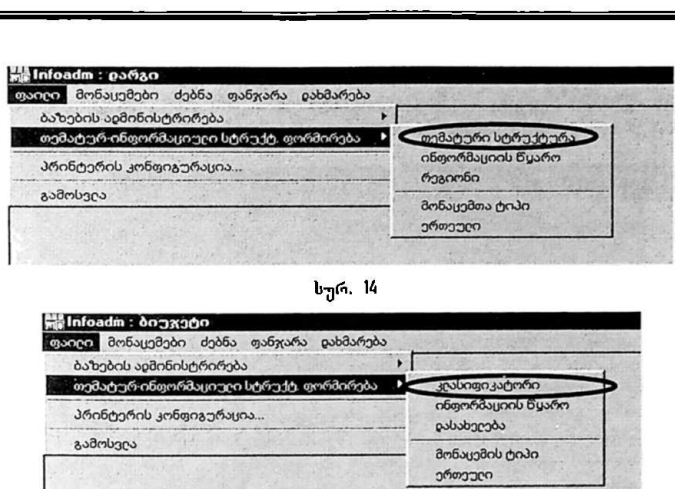

სურ.

## #.L თემატურ-ინფორმაციული სტრუქტურა

მას შემდეგ. რაც შექმნილია ბაზები და მომხმარებლის მიერ განსაზღვრულია პროგრამის ქვემენიუ, პროგრამის მომხმარებელს შეუძლია შექმნას ბაზის თემატურ-ინფორმაციული სტრუქტურა C''თემატურ-ინფორმაციული სტრუქტურა" ეწოდება თემატურ მონაცემთა ერთობლიობას რომელიც გარკვეული რიცხვითი მონაცემის გარშემო არსებობს და იგი ინდივიდუალურია ყველა რიცხვითი მონაცემისთვის), დაიდ მონაცემები ძებნა ფარგარა და<br>აახებისაცმინისტრირება<br>არებისაცმინისტრირება<br>ამინტერისკონფორპაციული სტრუ<br>ამოსავარი კამოსვია<br>ამოსავარი კამუშნილია პაზები განირერამის ქვემენიუ, პროგრამის მორენერი სტრუ;<br>ამოერამის ქვემენიუ, პ

მონაცემთა ბაზების თემატურ-ინფორმაციული სტრუქტურის "შესაქმნელად პროვრამის მენიუს სტრიქონში მომხმარებელმა უნდა აირჩიოს მისთვის<br>სასურველი მონაცემთა ბაზა. ბაზის არჩევა ხდება შემდეგნაირად: სასურველი მონაცემთა ბაზა. ბაზის არჩევა ხდება შემდეგნაირად:<br>მომხმარიბითმა მინიუს საგრიქონში — უნდა აირჩიოს ბრძანება მომხმარებელმა მენიუს სტრიქონში — უნდა აირჩიოს — : მონაცემები"⇒ 'მონაცემთა პაზები".

<sub>ს</sub>გრიქონში<br>*ზეძი:*<br>ვრამის მომხმარე<br>ენდა აირჩიოს<br>ატურ-ინფორმაცუ ბაზის არჩევის შემდეგ პროგრამის მომხმარებელი უნდა "შევიდეს პროგრამის მენიუს სტრიქონიში ღა უნდა აირჩიოს ბრძანება ''ფაილი" და უნდა გააქტიუროს ბრძანება ''თემატურ-ინფორმაცული სტრუქტურის ფორმირება'';

პრაქტი/ული სახელმძღკანელო 275

"პირითადი ეროვნული ინფორმაცია" ნ COMDP GEO/96/005 "ეროვნული სახელმწიფო ბთუჯეტი, "ეროვნული ბოციოდემოგრაცია

ბრძანების ქვემენიუში უნდა აირჩიოს ის პარამეტრი (იხ. სურ X), რომელიც თავის მხრივ შედგება ელემენტებისგან, რომლის შესახებაც მას სურს თემატური ინფორმაციის შეტანა.

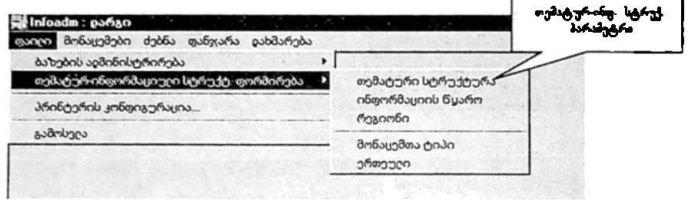

სურ. X

თემატურ-ინფორმაცსული სტრუქტურის პარამეტრის არჩევს შემდეგ მონიტორზე გამოისახება ფანჯარა. რომლის დასახელებაც შედგება ბაზის სახელისაგან და პროგრამის ქვემენიუს შესაბამისი პარამეტრისაგან სურ.!/-ზე გამოსახულია ფანჯარა რომელიც მიგვანიშნებს რომ მომხმარებელს აქტუალიზებული აქვს საბიუჯეტო მოდულის ბაზა, რომლის სახელიცაა "ბიუჯეტი" და შეყავს თემატური. ანუ საგნობრივი ინფორმაცია ბიუჯეტის კლასიფიკატორების შესახებ (ე.ი, თავად ბიუჯეტის კლასიფიკატორები). 

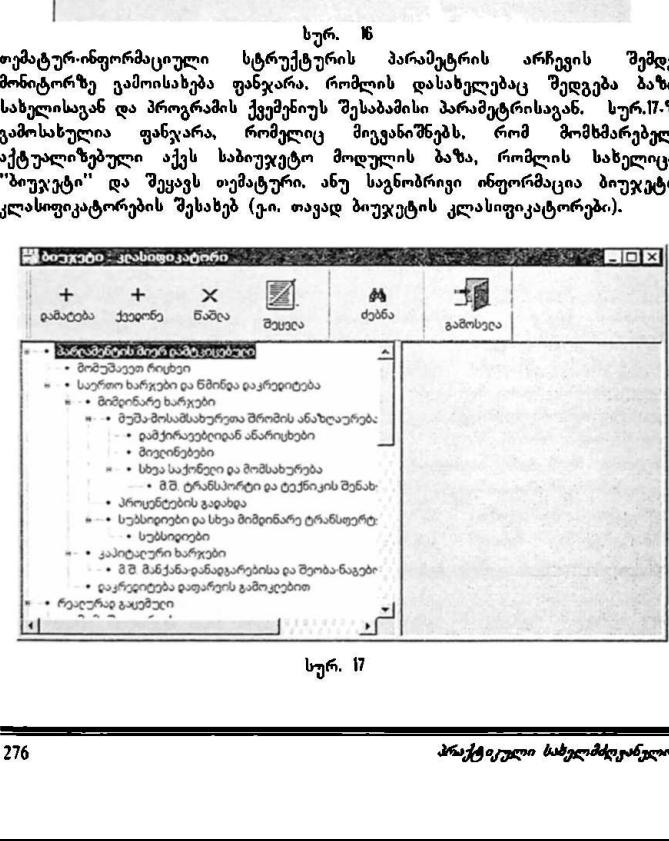

თავად ელემენტის შესატანად მომხმარებელმა ფანჯარის (სურ. VI) დამხმარე ინსტრუმენტების პანელზე უნდა გააქტიუროს პიქტოგრამა ''დამატება", რის შემდეგაც მონიტორზე გამოისახება ფანჯარა ''ელემენტი" (იხ, სურ. M). მაცია"<br>მომო ბოეჯეტი,<br>ად მომხმარებელმა ფანჯ<br>უნდა გააქტიუროს პიქტ<br>ისახება ფანჯარა "ელემე<br>ისახება ფანჯარა "ელემე

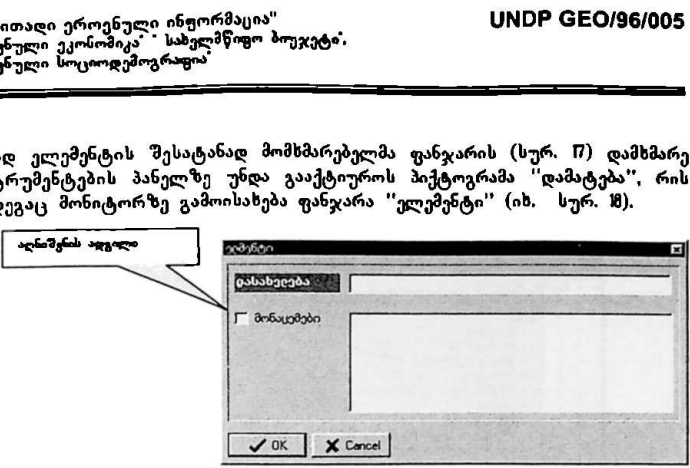

სურ. 18

ველში ''დასახელება'' შეტანილ უნდა იქნას თემატურ-ინფორმაციული სტრუქტურის ის ელემენტი. რომელიც იქნა შერჩეული.

პროგრამულად და შინაარსობრივად შესატანი ელემენტები იყოფა ორ კატეგორიად:

პირველი · ეს არის ელემენტები, რომლებიც სტრუქტურაში გამოიყენება მხოლოდ დასახელებისათვის, ანუ შემდგომ ეტაპზე შეუძლებელი იქნება ამ ელემენტზე რიცხვითი ინფორმაციის დაკავშირება. მეორე · ეს არის ელემენტი, რომლის შესაზებაც პროგრამაში უნდა "შევიდეს რიცხვითი ინფორმაცია.

პროგრამულად ეს ხორციელდება აღნიშვნის ადგილის - ''მონაცემები'" გააქტიურებით. იმ შემთხვევაში, შეტანილია რაიმე თემატური მონაცემი და არ არის აქტუალიზებული აღნიშვნის ადგილი ''მონაცემი'', მომხმარებელს საშუალება არ ექნება ამ თემატურ მონაცემს დაუკავშიროს რაიმე რიცხვითი მონაცემი.

პროგრამა საშუალებას იძლევა თემატურ-ინფორმაციული სტრუქტურა აიგოს იერარქიული პრინციპით, ანუ გავითვალისწინოთ მონაცემების სტრუქტურა. მაგალითად, "მშპ'' შედგება რამდენიმე ეკონომიკური პარამეტრისაგან; ამ შემთხვევაში "მშპ" იქნებ მხოლოდ დასახელება და ეს დასახელება იერარქიულად იქნებ უფრო მაღალი დონე, ხოლო მასში შემავალი იერარქიული პრიხციპით, ახუ გავითვალისწიბთთ მოხაცეძების სტრუქტურა<br>მაგალითად, ''მშპ'' შედგება რამდენიმე ეკონომიკური პარამეტრისაგან; ა<br>შემთხვევაში ''მშპ'' იქნება მხოლოდ დასახელება და ეს დასახელებ.<br>იერარქიულად იქნება უფრო მაღა

პარამეტრები საფეხურით დაბლა (იხ. სურ.19).

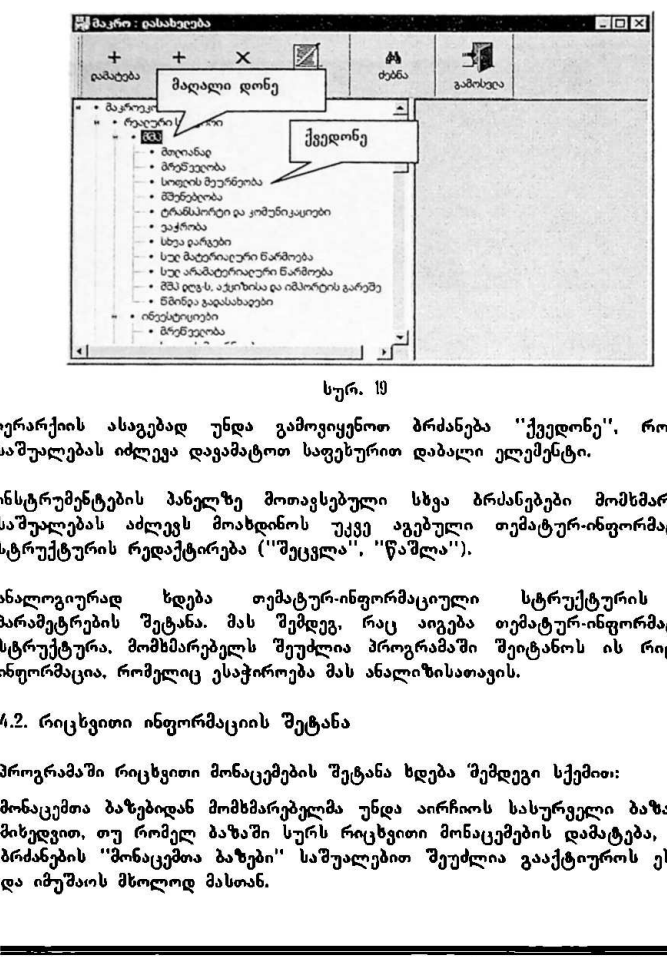

სურ. 10

იერარქიის ასაგებბდ უნდა გამოვიყენოთ ბრძანება "ქვედონე"" რომელიც საშუალებას იძლევა დავამატოთ საფეხურით დაბალი ელემენტი,

ინსტრუმენტების პანელზე მოთავსებული სხვა ბრძანებები მომხმარებელს საშუალებას აძლევს მოახდინოს უკვე აგებული თემატურ-ინფორმაციული სტრუქტურის რედაქტირება ("შეცვლა'', "წაშლა'').

პენტების პანელზე მოთავსებუ<br>ებას აძლევს მოახდინოს უკვ<br>ურად ხდება თემატურ-ინ<br>რების შეტანა. მას შემდეგ,<br>რების შეტანა. მას შემდეგ,<br>ურა, მომხმარებელს შეუძლია<br>ცია, რომელიც ესაჭიროება მას<br>ასა, რომელი მონაცემების შეტანა<br>თა ბაზები ანალოგიურად ხდება თემატურ-ინფორმაციული სტრუქტურის სხვა პარამეტრების შეტანა. მას შემდეგ, რაც აიგება თემატურ-ინფორმაციული სტრუქტურა, მომხმარებელს შეუძლია პროგრამაში შეიტანოს ის რიცხვითი ინფორმაცია, რომელიც ესაჭიროება მას ანალიზისათავის.

#.2. რიცხვითი ინფორმაციის შეტანა

პროგრამაში რიცხვითი მონაცემების შეტანა ხდება "მემდეგი სქემით:

მონაცემთა ბაზებიდან მომხმარებელმა უნდა აირჩიოს სასურველი ბაზა. იმის მიხედვით, თუ რომელ ბაზაში სურს რიცხვითი მონაცემების დამატება, მენიუს ბრძანების ''მონაცემთა ბაზები" საშუალებით შეუძლია გააქტიუროს ეს ბაზა და იმუშაოს მხოლოდ მასთან.

"ძირითადი ეროენული ინუორმაცია" VსM0ნ6ჩ C50/96/005 "ეროვწული ეკონომიკა" " სახელმწიფო ბიუჯეტი" "ეროვნული სოციოდემოგრაფია "ძირითალი ეროენული ინჟორმაცია"<br>"ეროენული ეკონომიკა" : სახელმწოგო პიუჯე<br>" აროენული სოციოდემოგრაფოა"

ამისათვის საჭიროა მენიუს სტრიქონში შესვლა და ბრძანება ''მონაცემები" – ის არჩევა, რის შემდეგაც მონიტორზე გამოისახება ბრძანება ''მონაცემების"' მენიუ (იხ. სურ. 20).

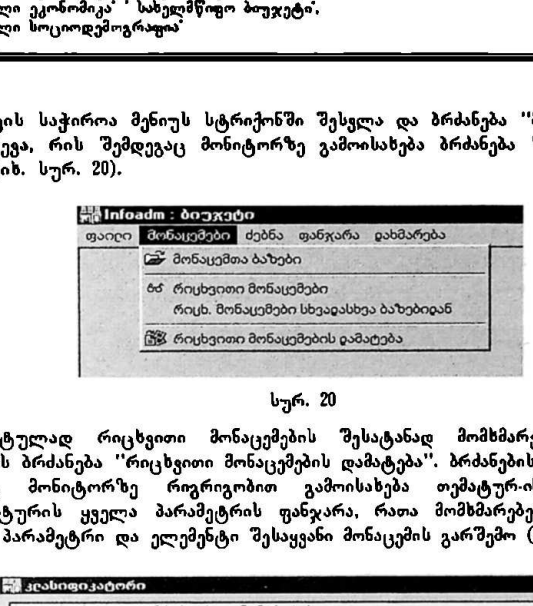

სურ, 20

კონკრეტულად რიცხვითი მონაცემების "შესატანად მომხმარებელმა უნდა აირჩიოს ბრძანება "რიცხვითი მონაცემების დამატება". ბრძანების შესრულების შემდეგ მონიტორზე რიგრიგობით გამოისახება თემატურ-ინფორმაციული სტრუქტურის ყველა პარამეტრის ფანჯარა, რათა მომხმარებელმა აირჩიოს ყველა პარამეტრი და ელემენტი შესაყვანი მონაცემის გარშემო (იხ. სურ. 2.

| • დამქირავებლიდან ანარიცხები<br>- - მივღინებები<br>ii – • სხვა საქონეტი და მომსახურეობა<br>- . მ.შ. ტრანსპორტი და ტექნიკის შენახეის ხარჯები<br>- პროცენტების გადახია<br>н - • სუბსიიიები ია სხვა მიმიინარე ტრანსფერტები<br>- - სუბსიდიები<br>• მ.შ. მანქანა იანაიგარებისა ია შენობა ნაგებობების კაპ. შეკ.<br>w - 0 მუშა-მოსამსახურეთა შრომის ანაზღაურება<br>- • დამქირავებლდან ანარიცხები<br>• მივღინებები<br>ii - • სხეა საქონეღი და მომსახურეობა<br>- - მ.შ. ტრანსპორტი და ტექნიკის შენახეის ხარჯები<br>- - პროცენტების გაიახია<br>ii - სუბსიიები ია სხვა მიმიინარე ტრანსფერტები<br>- • სუბსიდიები | -• კაპიტაღური ხარჯები<br>- დაკრედიტება დაფარვის გამოკლებით<br>რეაღურად ათვისებული<br>- მომუშავეთა რიცხვი<br>• საეთო ხარჯები ჹა წმინჹა ჹაკრეჹიტება<br>» -• მიმჹინარე ხარჯები<br>-• კაპიტაღური ხარჯები<br>- . მ.შ. მანაქანა იანაიგარებისა ია შენობაბა ნაგებობების კაპ. შეკ. |  | • დაკრედიტება დაფარვის გამოკღებით |  |  |  |  |  |  |  | <b>Bribo</b><br>შემდეგი<br>0 |         |
|----------------------------------------------------------------------------------------------------|----------------------------------------------------------------------------------------------------|--|-----------------------------------|--|--|--|--|--|--|--|------------------------------|---------|
|                                                                                                    |                                                                                                    |  |                                   |  |  |  |  |  |  |  |                              |         |
|                                                                                                    |                                                                                                    |  |                                   |  |  |  |  |  |  |  |                              |         |
|                                                                                                    |                                                                                                    |  |                                   |  |  |  |  |  |  |  |                              |         |
|                                                                                                    |                                                                                                    |  |                                   |  |  |  |  |  |  |  |                              |         |
|                                                                                                    |                                                                                                    |  |                                   |  |  |  |  |  |  |  |                              |         |
|                                                                                                    |                                                                                                    |  |                                   |  |  |  |  |  |  |  |                              |         |
|                                                                                                    |                                                                                                    |  |                                   |  |  |  |  |  |  |  |                              |         |
|                                                                                                    |                                                                                                    |  |                                   |  |  |  |  |  |  |  |                              |         |
|                                                                                                    |                                                                                                    |  |                                   |  |  |  |  |  |  |  |                              |         |
|                                                                                                    |                                                                                                    |  |                                   |  |  |  |  |  |  |  |                              |         |
|                                                                                                    |                                                                                                    |  |                                   |  |  |  |  |  |  |  |                              |         |
|                                                                                                    |                                                                                                    |  |                                   |  |  |  |  |  |  |  |                              |         |
|                                                                                                    |                                                                                                    |  |                                   |  |  |  |  |  |  |  |                              |         |
|                                                                                                    |                                                                                                    |  |                                   |  |  |  |  |  |  |  |                              |         |
|                                                                                                    |                                                                                                    |  |                                   |  |  |  |  |  |  |  |                              |         |
|                                                                                                    |                                                                                                    |  |                                   |  |  |  |  |  |  |  |                              |         |
|                                                                                                    |                                                                                                    |  |                                   |  |  |  |  |  |  |  |                              |         |
|                                                                                                    |                                                                                                    |  |                                   |  |  |  |  |  |  |  |                              |         |
|                                                                                                    |                                                                                                    |  |                                   |  |  |  |  |  |  |  |                              |         |
|                                                                                                    |                                                                                                    |  |                                   |  |  |  |  |  |  |  |                              |         |
|                                                                                                    |                                                                                                    |  |                                   |  |  |  |  |  |  |  |                              |         |
|                                                                                                    |                                                                                                    |  |                                   |  |  |  |  |  |  |  |                              |         |
|                                                                                                    |                                                                                                    |  |                                   |  |  |  |  |  |  |  |                              |         |
| <b>Lexborg</b>                                                                                                    |                                                                                                    |  |                                   |  |  |  |  |  |  |  |                              |         |
|                                                                                                    |                                                                                                    |  |                                   |  |  |  |  |  |  |  |                              | სურ. 21 |
|                                                                                                    |                                                                                                    |  |                                   |  |  |  |  |  |  |  |                              |         |
|                                                                                                    |                                                                                                    |  |                                   |  |  |  |  |  |  |  |                              |         |

სურ. 2!

"ძირითადი ეროვნული ინფორმაცია" VM06 CC0/96/005 ეროვნული ეკონომიკა" " სახელმწიფო ბიუჯეტი, "ეროვნული სოციოდემოგრაფია" "ძირითაღი ეროვნული ინყორმაცია"<br>"კროვნული ეკორომიკა" - სახელმწიყო ბიუჯეტ<br>"კროვნული სოციოღემოგრაფია"<br>—

ელემენტის არჩევის შემდეგ ფანჯარის ქვედა პანელზე გააქტიურდება ბრძანება შემდეგი". რომლის მეშვეობითაც მომხმარებელი გადავა თემატურინფორმაციული სტრუქტურის მომდევნო პარამეტრზე.

თემატურ-ინფორმაციული სტრუქტურის ყველა პარამეტრის გავლის შემდეგ ფანჯარაში უკჭე თავმოყრილია მთელი თემატურ-ინფორმაციული სტრუქტურა და შესაბამისად მომხმარებელს საშუალება აქვს, წარმოდგენა იქონიოს თუ რის შესახებ არის შესატანი რიცხვითი მონაცემი.

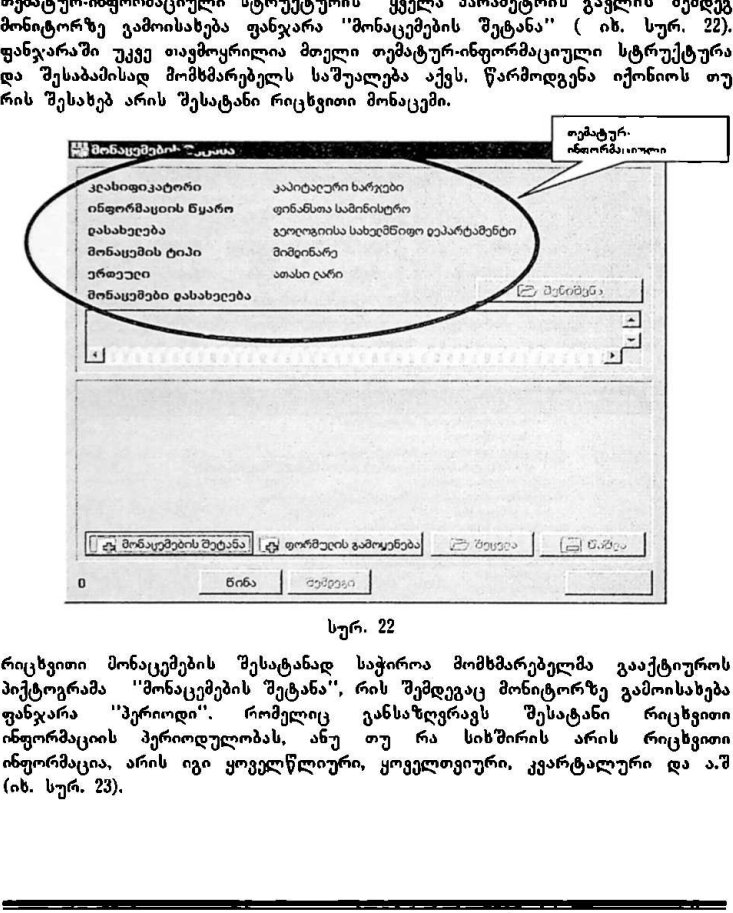

სურ, 22

 რიცხვითი მონაცემების შესატანად საჭიროა მომხმარებელმა გააქტიუროს პიქტოგრამა ''მონაცემების შეტანა", რის შემდეგაც მონიტორზე გამოისახება ფანჯარა "პერიოდი". რომელიც განსაზღვრავს შესატანი რიცხვითი ინფორმაციის პერიოდულობას, ანუ თუ რა სიხშირის არის რიცხვითი ინფორმაცია, არის იგი ყოველწლიური, ყოველთვიური, კვარტალური და ა.შ (იხ. სურ. 23).

 $\overline{\phantom{a}}$ 

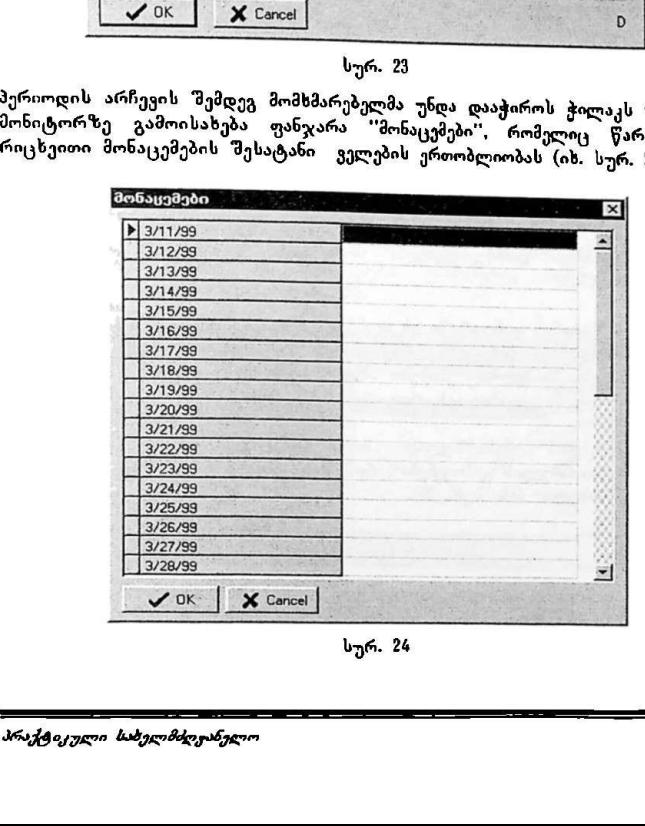

სურ. 23 პერიოდის არჩევის შემდეგ მომხმარებელმა უნდა დააჭიროს ჭილაკს "OK" და<br>მონიტორზე გამოისახება ფანჯარა ''მონაცემები'', რომელიც წარმოადგენს<br>რიცხვითი მონაცემების შესატანი ველების ერთობლიობას (იხ. სურ. 24).

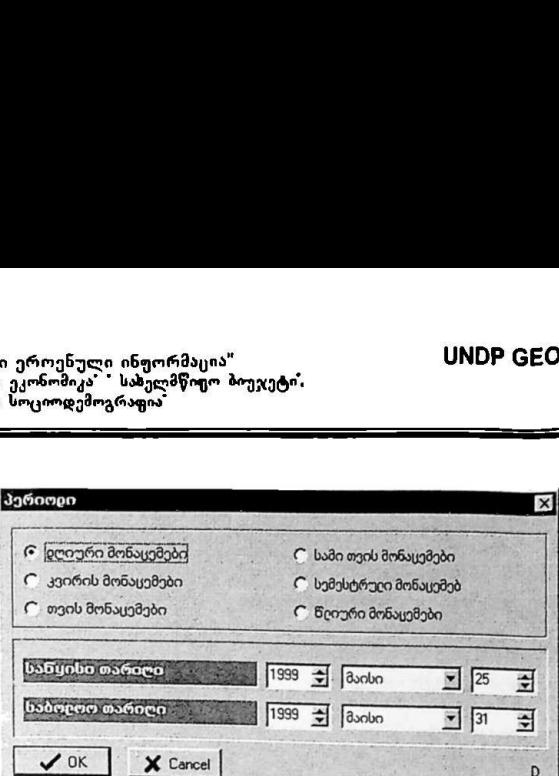

"ძირითადი ეროენული ინფორმაცია" , VINDP GEO/96/005 "ეროვნული ეკონომიკა" " სახელმწიფო ბიუჯეტი. "ეროვნული სოციოდემოგრაფია 

ერერა ეროვნული მალმწაცი ბიუ VყM0ნ CC0/96/005 ეროვხული ეკონომიკა - საშელმწიფო ბიუჯეტი,<br>"ეროვნული სოციოდემოგრაფია" 

მონაცემების შესავსები ველი იქნება ზუსტად იმდენი, რამდენსაც მივუთითებთ საანალიზო პერიოდში. ანუ. თუ შესატანია ყოველდღიური მონაცემები, პროგრამა გამოიტანს 3) - ველიან შესავსებ ცხრილს, ან იმდენ ველს, რამდენიც დარჩენილია მონაცემების შეტანის დღიდან თვის ბოლომდე. თუ მონაცემები წლიური პერიოდულობისაა, ამ შემთხვევაში პროგრამა<br>ავტომატურად გამოიტანს 10 ველიან ცხრილს, რადგან პროგრამაში ავტომატურად გამოიტანს 10 ველიან ცხრილს, რადგან პრ სტანდარტულად აღებულია ს წლიანი პერიოდი და ა.შ. მონაცემების შეტანის შემდეგ დავაჭიროთ ღილაკს "0#" და პროგრამა მომხმარებლის მიერ შეტანლ მონაცემეს შეიტანს ბაზაში, მას მიენიჭებს სპეციალური საიდენტიფიკაციო კოდი, პროგრამა კი მინიჭებულ კოდს შეიტანს რეესტრში, რომელიც გამოისახება მონიტორზე.

მომსმარებელს შეუძლია კორექტივები შეიტანოს საანალიზო პერიოდში, ანუ პროგრამის მიერ ავტომატურად მითითებული პერიოდი შეამციროს ან გაზარდოს, თავის საჭიროებისამებრ. იმ შემთხვევში თუ პერიოდის კორექტირება ატარებს დროებით ხასიათს, მომხმარებელს შეუძლია ფანჯრის  $\tilde{\bm{a}}$ არჯვენა კუთხეში მოთავსებული ნიშანით "D", რაც ნიშნავს "Default" · "ავტომატურად", ისევ დააბრუნოს პერიოდი საწყის ნიშნულზე. პომხმარებელს შეუძლია კორექტივები<br>აროგრამის მიერ ავტომატურად მაზარდოს. თავის საჭიროებისამებრ.<br>აზარდოს. თავის საჭიროებისამებრ.<br>არჯვენა კუიხეში მოთავსებული ნიშა<br>ავტომატურად", ისევ დააბრუნოს პერი<br>ავტომატურად", ისევ დააბრუნოს

მომხმარებელს შეუძლია შექმნას ახალი მონაცემი ხელოვნურად, ანუ ორი და მეტი სხვადასხვა დამოუკიდებელი მონაცემის შეკრებით, გამრავლებით, გაყოფით და ა.შ.

მონაცემების შეტანის ფანჯარაში ეს ფუნქცია მოთავსებულია იმიტომ, რომ ორ და სხვა სხვადასხვა მონაცემზე მოქმედების ჩატარების შემდეგ ყალიბდება ახალი მონაცემი. რომელსაც ენიჭება ახალი საიდენტიფიკაციო კოლღი და მას პროგრამა შემდეგში განიხილავს, როგორც ახალ მონაცემს.

ა<mark>ხალი მონაცემის შესაქმნელად მომხმარებელმა უნდა გ</mark>ააქტიუროს პიქტოგრამა "ფორმულის გამოყენება", რის შემდეგაც მონიტორზე გამოისახება ფანჯარა "ფორმულა" (იხ. სურ. 29).

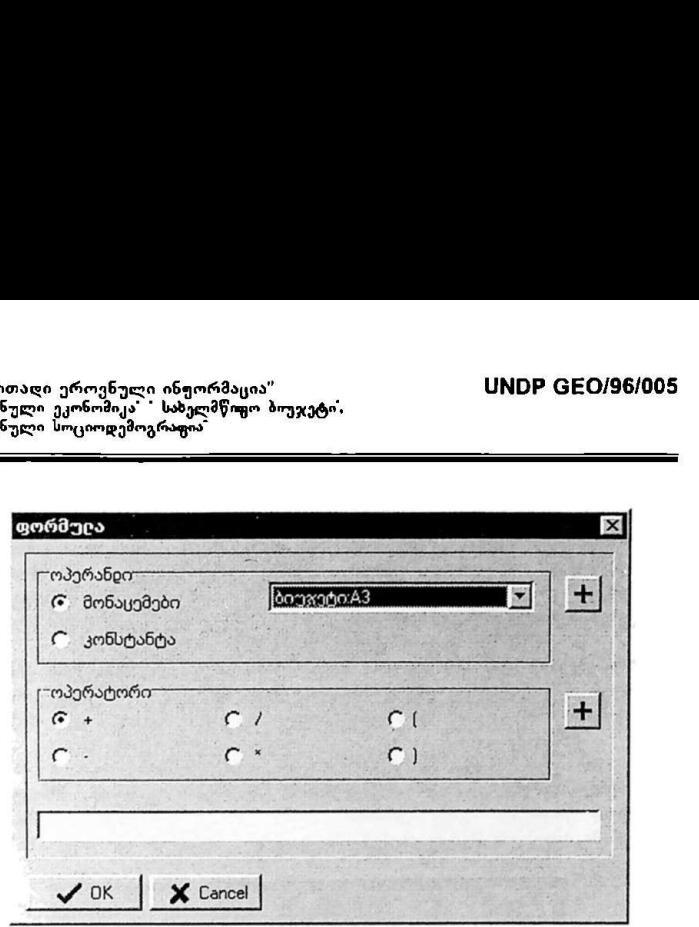

სურ. 25

"ფორმულის" გამოყენების პრინციპი მარტივია. თუ მომხმარებელს სურს მოქმედებები ჩაატაროს მონაცემებზე. ამისათვის საჭიროა აირჩიოს მისთვის სასურველი მონაცემი ან მონაცემები, რომლებიც თავმოყრილია ე.წ. ''მონაცემების მენიუში" (ის. სურ. 26).

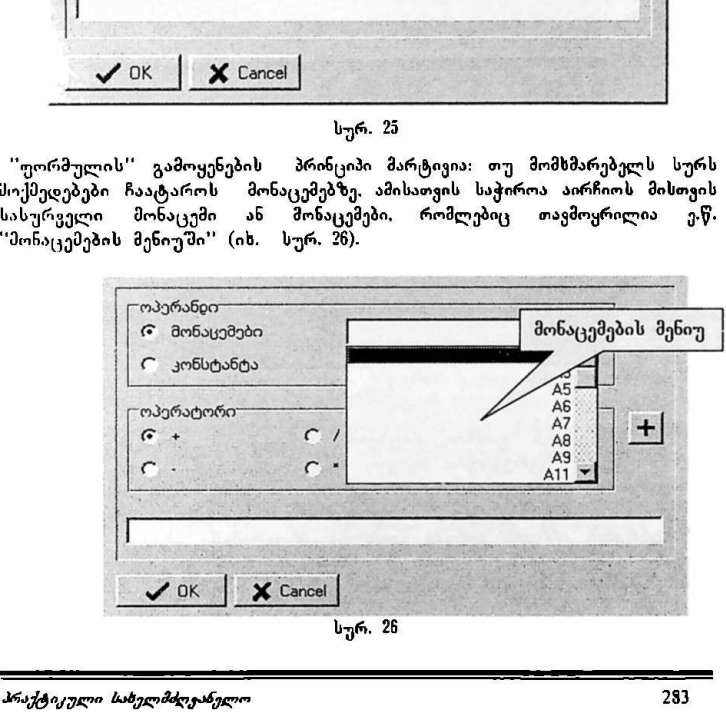

"პირითადი ეროვნული უწფორმაცია" VMნნ CC0/96/005 "ეროვნული ეკონომიკა" " სახელმწიფო ბიუჯეტი. ართვნული სოციოდემოგრაფია<sup>.</sup><br>ი

მონაცემის არჩევის შემდეგ მომხმარებელი აჭერს ღილაკს ''+'', საოპერაციო<br>სტრიქონში გაჩნდება მომხმარებლის მიერ მიერ არჩეული მონაცემის სტრიქონში გაჩნდება მომსმარებლის მიერ მიერ არჩეული მონაცემის საიდენტიფიკაციო კოდი. შემდეგ ირჩევს არითმეტიკულ ან სხვა სახის მოქმედებას და ანალოგიურად შეყავს საოპერაციო სტრიქონში, შემდეგ კვლავ ირჩევს სასურველ მონაცემს და ა.შ.

მომხმარებლის მიერ ფორმულის საშუალებით შექმნილ მონაცემს მიენიჭება ჩვეულებრივი რიგითი საიდენტიფიკაციო კოდი, ამ მონაცემის არჩევისას მონაცემების ჩამონათვალიდან, გამოისახება შეყვანილი ფორმულა (იხ. სურ. 97).

გასათვალისწინებელია, რომ მოქმედებების ჩატარება შეიძლება მხოლოდ და მხოლოდ ერთი და იგივე პერიოდის მონაცემებზე, წინააღმდეგ შემთხვევაში პროგრამა მოგვცემს შეტყობინებას "სინტაქსური შეცდომა ფორმულაში".

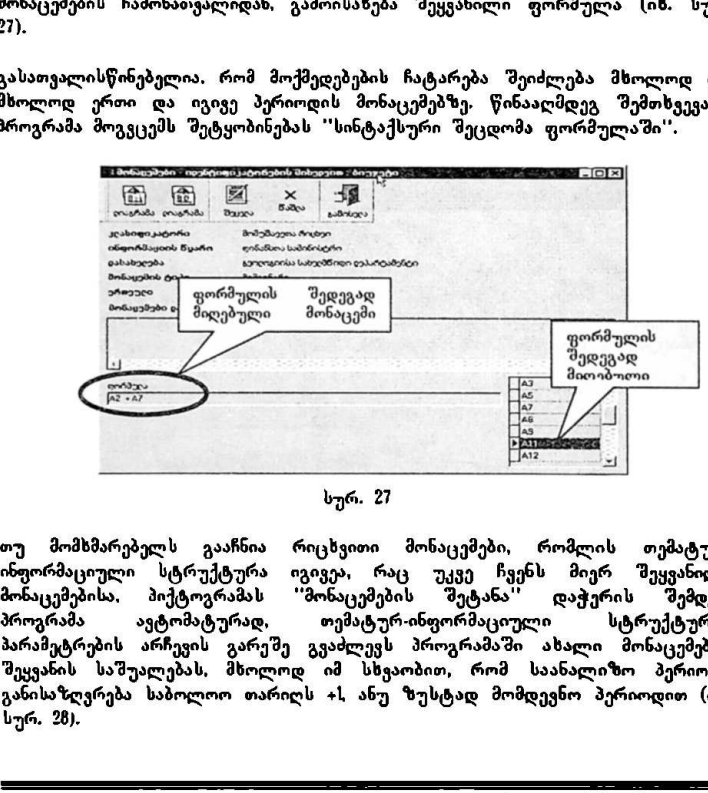

სურ. 27

თუ მომხმარებელს გააჩნის რიცხვითი მონაცემები რომლის თემატურინფორმაციული სტრუქტურა იგივეა, რაც უკვე ჩვენს მიერ შეყვანილი<br>მონაცემებისა, პიქტოგრამას "მონაცემების "მეტანა" დაჭერის "შემდეგ,<br>პროგრამა ავტომატურად, ოემატურ-ინფორმაციული სტრუქტურის პროგრამა ავტომატურად, თემატურ-ინფორმაციული სტრუქტურის პარამეტრების არჩევის გარეშე გვაძლევს პროგრამაში ახალი მონაცემების შეყვანის" საშუალებას, მხოლოდ იმ სხვაობით, რომ საანალიზო პერიოდი განისაზღვრება საბოლოო თარიღს +1 ანუ ზუსტად მომდევნო პერიოდით (იხ, სურ, 98),

"ძირითადი ეროენული ინფორმაცია" ყმის საფლის <mark>UNDP GEO/96/005</mark> "ეროვნული ეკონომიკა" " სახელმწიფო ბიუჯეტი" ეროვნული სოციოდემოგ "<br>"მირითადი ეროენული ინჟორმაცია"<br>"ეროენული სოციოდემოგრაფო"<br>"

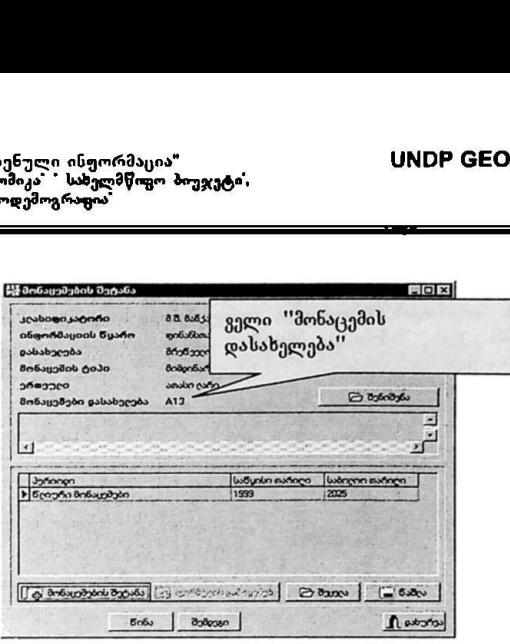

სურ. 28

მომხმარებელს საშუალება აქვს კორექტირება გაუკეთოს თემატურინფორმაციულ სტუქტურას და ამის შემდეგ ფაქტიურად ახალი თემატურინფორმაციული სტრუქტურისათის შეიტანოს რიცხვით " მონაცემები. ამისათვის მან კურსორი უნდა მიიტანოს ფანჯარაში მოთავსებულ თემატურინფორმაციული სტრუქტურის მენიუსთან და მარცხენა ღილაკზე დაჭერის შემდეგ პროგრამა გავა შესაბამისი თემატურ-ინფორმაციული სტრუქტურის. პარამეტრის ფანჯარაზე სადაც მომხმარებელს შეუძლია შეცვალოს ელემენტი. 

მომხმარებელს საშუალება აქვს კორექტირება გაუკეთოს შეტანილ მონაცემებს და აგრეთვე თუ საჭიროა წაშალოს მონაცემები.

თუ ვისარგებლებთ ღილაკით ''წინა", პროგრამა გადავა რიცხვითი მონაცემების შეყვანის წინა საფეხურზე და მომხმარებელს საშუალება ეძლევა განაახლოს თემატურ-ინფორმაციული სტრუქტურა და ახალი მონაცემები შეჯიყვანოთ პროგრამაში ამასთან პროგრამა არ იმახსოვრესს მომსმარებლის მიერ შეტანილ მონაცემებს.

, თილაკით "წინა", მათლაკით "წინა", მათვებურზე და მომხმარებულმა<br>ქაციული სტრუქტურა<br>კმასთან ბროგრამა ა<br>კემებს.<br>კემებს.<br>შირდაპირ გადავიდეს (სურს სხვა პერიოდული<br>პირდაპირ გადავიდეს (როს ფანჯრის "მონაცებს დასახე<br>როს ფანჯრის "მონ იმ შემთხვევაში, თუ მომხმარებელმა იცის იმ მონაცემის კოდი, რომლის შესახებაც მას სურს სხვა პერიოდულობის რიცხვითი ინფორმაციის შეტანა, მას შეუძლია პირდაპირ გადავიდეს ამ მონაცემებზე. ამისათვის მან მაუსით უნდა გააქტიუროს ფანჯრის "მონაცემების შეტანა" (იხ. სურ.28) ველი, რომელსაც ჰქვია "მონაცემის დასახელება" და მინიშნებულია მიმდინარე მონაცემის კოდი, მარცხერნა ღილაკის დაჭერის შემდეგ მონიტორზე
"პირითადი ეროვნული ინფორმაცია" VM0ი CC0/96/005 ეკონომიკა" " სახელმწიფო ბ. ი", რვნული მაცლდებოგრაფია საია "პირითაღი ეროვნული ინფორმაცია"<br>"<del>ეროვნულ</del>ი ვკო<del>რი</del>პიკა" - სახელმწიფო ბიუჯეტ<br>"იროვნული სოციოღემოგრაფია"<br>-

გამოისახება ფანჯარა "მონაცემები" (ის, სურ. 29), სადაც მას შეუძლია აირჩიოს თავისთვის სასურველი მონაცემების საიდენტიფიკაციო კოდი (იხ. სურ. ემ), რის შემდეგაც პროგრამა ავტომატურად შეცელის თემატურინფორმაციულ სტრუქტურას და საშუალებას მისცემს მას შეიტანოს ახალი რიცხვითი ინფორმაცია.

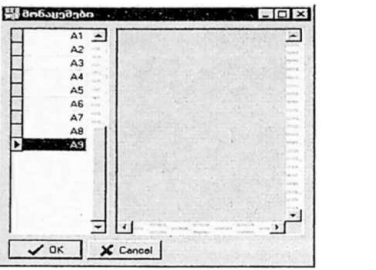

სურ, 29

#### 5. ინფორმაციის დამუშავება და ანალიზი (INFONUM)

პროგრამის ეს ნაწილი განკუთვნილია პროგრამაში 'მეტანილი რიცხვითი მონაცემების დამუშავებისა და ანალიზისათვის.

თავდაპირველად მომხმარებელი ირჩევს მონაცემთა ბაზას, რომელშიც<br>მოთავსებულია მისთვის სასურველი მონაც*ე*მები. *("მონაც ემები"— "მონაც ემო* მოთავსებულია მისთვის სასურველი მონაცემები. *<u>("მონ<i>აცვმები"≔პ "მონაცვმოა*</u><br><u>"ბა*ზები")*, რის შემდეგაც ფანჯარის სახელის სტრიქონში ავტომატურად</u> აისახება არჩეული ბაზის დასახელება. შემდეგ შენიუს სტრიქონში მომხმარებელი ირჩევს ბრძნებას *– "მონაცვმები "⇒ "რიც ხვითი მონაც ემები"* (იხ. სურ. 30).  $\frac{1}{3}$  . ინფორმაციის დამუშავება სურ<br>196 . ინფორმაციის დამუშავება<br>მონაცემების დაწილი განკუთვნილია პირაცემების დამუშავებისა და ანალიზი!<br>თავდაპირველად მომხმარებელი ირჩე<br>თავდაპირველად მომხმარებელი განალიზი!<br>აა*ზება ა*რჩეუ

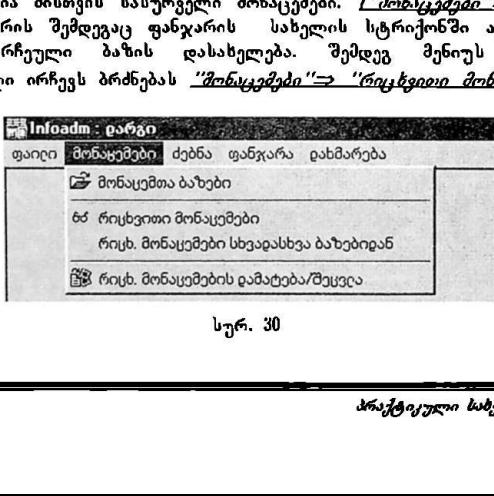

სურ. 30

"ძირითადი ეროენული ინფორმაცია" VსყM0ჩ CC0/796/005 "ეროვნული ეკონომიკა" " სახელმწიფო ბიუჯეტი, ეროვნული სოციოდემოგრაფია "ძირითაღი ეროენული ინჟორმაცია"<br>"ეროენული ეკონომიკა" " სახელმწოგო ბოეჯე<br>"ეროენული სოციოღემოგრაფია" ეროენული ინფორმაცია"<br>პიონომიკა "სახელმწიფო პოეჯე<br>სოციოღემოგრაფია"<br>"მესრულების "შემდეგ მონი<br>ი-იდენტიფიკატორების მიხევ<br>ი-იდენტიფიკატორების მიხევ

ბრძანების შესრულების შემდეგ მონიტორის ეკრანზე გამოისახება ფანჯარა ''მონაცემები-იდენტიფიკატორების მიხედვით'' (იხ. სურ. 3ჩ.

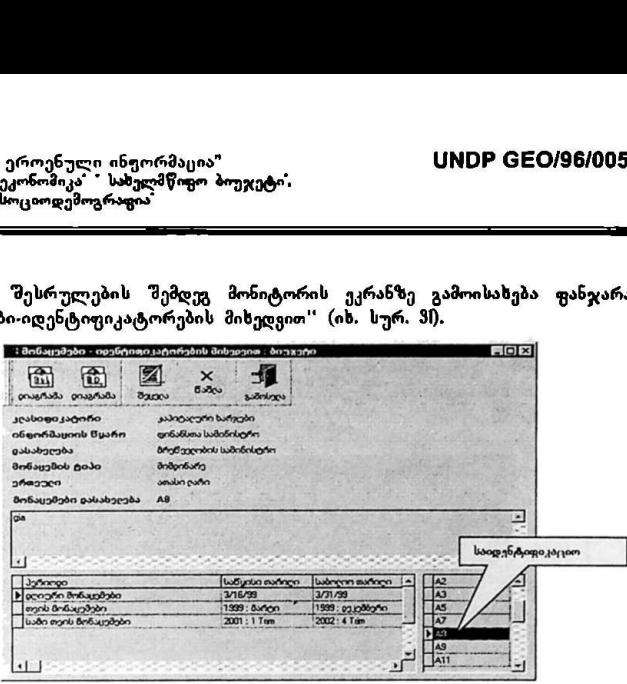

სურ, 3!

თუ რიცხვით მონაცემს გა<br>ელი სტრუქტურა, ხოლო გან<br>ასეთ მონაცემებს ენიჭებათ<br>სურ. 31). აღნიშნულ ფანჯარაშ<br>ენიმე რიცხვით მონაცემს, რო<br>ელი სტრუქტურა გააჩნიათ და<br>შესავალში აღინიშნა, პრ<br>რამდენიმე სპეციალური ბრდამენიმე სპეციალური ბრ ყველა მონაცემს მინიჭებული აქვს პირადი საიდენტიფიკაციო კოდი, რომლის მიხედვითაც მომხმარებელს საშუალება აქვს კოდის წინასწარი ცოდნის შემთხვევაში აარჩიოს სასურველი რიცხვითი მონაცემი. პროგრამა "შექმნილია ისე რომ თუ რიცხვით მონაცემს გააჩნია ერთი და იგივე თემატურინფორმაციული სტრუქტურა, ხოლო განსხვავება მათ შორის არის მხოლოდ პერიოდში, ასეთ მონაცემებს ენიჭებათ ერთი და იგივე საიდენტიფიკაციო კოდი (იხ. სურ. 3). აღნიშნულ ფანჯარაში ჩანს, რომ #8 - კოდი მინიჭებული აქვს რამდენიმე რიცხვით მონაცემს, რომელთაც ერთი და იგივე თემატურისფორმაციული სტრუქტურა გააჩნიათ და განსხვავდებიან მსოლოდ პერიოდით. სამიარი სამდენიმე სპეციალერი<br>მონაციალერი მონაცემარებული აქვს პი<br>მიხედვითაც მომხმარებულს საშუალერი<br>შემოხვევაში აარჩიოს სასურველი რი<br>შემოხვევაში აარჩიოს სასურველი რი<br>მემოხვევაში აარჩიოს სასურველი რისე.<br>რომ თუ რიცხვით მონა

როგორც შესავალში აღინიშნა პროგრამა განკუთვნილია რიცხვითი მონაცემების დამუშავებისა და ეკონომიკური ანალიზისათვის. ამისათვის მას გააჩნია რამდენიმე სპეციალური ბრძანება, რომელთაც წინამდებარე პარაგრაფში განვიხილავთ.

" >» "დისგრამა"

32 ხიაგრამა 

"პირითადი ეროვნული საფიწაცი ბუ VსMლნი CC0/96/005 "ვროვნული ეკონომიკა" " იფო ბიუჯეტი, "ეროვნული სოციოდემოგრაფია" 

ღილაკი "დიაგრამის" გააქტიურების შემდეგ (იხ. სურ. 3) მონიტორის ეკრანზე გამოისახება ფანჯარა "პერიოდი", რომელიც საშუალებას აძლევს მომხმარებელს აირჩიოს სასურველი საანალიზო პერიოდი, ანუ იმ შემთხვევაში თუ მომხმარებელს არ სჭირდება ანალიზისათვის მთელი მოცემული პერიოდი. მას შეუძლია აირჩიოს სასურველი დროის მონაკვეთი (იხ. სურ. 32) .

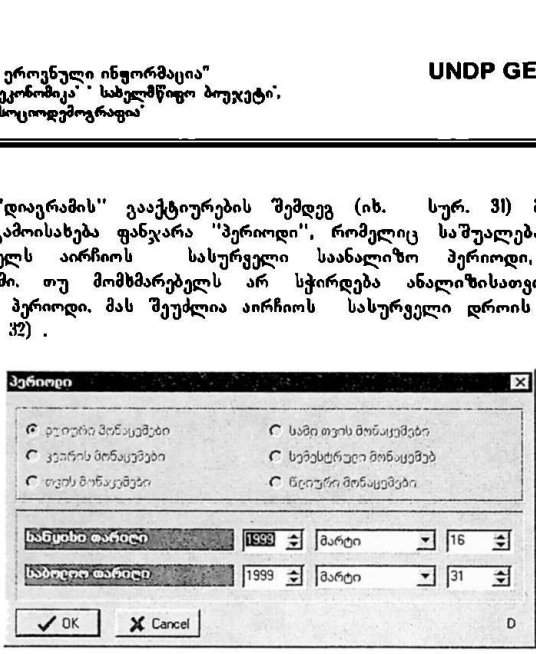

სურ, 32

ა აროგრამა მომხმარებელს<br>ქესაძლო პერიოდებს და მა<br>ქესაძლო პერიოდებს და მა<br>ერიოდი, ანუ იმ მონაცექმები<br>იღებულია ახალი მონაცემი<br>მეშვეობით მიღებულ ახალ<br>მეშვეობით მიღებულ ახალ საანალიზო პერიოდის ამორჩევის შემდეგ უნდა დაეჭიროს ღილაკს "CM" და ამის შემდეგ მონიტორზე გამოისახება ფანჯარა "გრაფიკული მონაცემები" (ის, სურ. 33). იმ შემხვევაში, როდესაც საქმე გვაქვს გამოყენებულ ფორმულასთან, ანუ ერთი მონაცემი მიღებულია გარკვეული მონაცემების სინთეზით, ამ შემთხვევაშიც პროგრამა მომსმარებელს ეკითსება პერიოდს. იგი მონიტორზე გამოიტანს შესაძლო პერიოდებს და მომხმარებელმა ზუსტად უნდა იცოდეს ფორმულის პერიოდი, ანუ იმ მონაცემების პერიოდი, რომლისგანაც ფორმულის მეშვეობით მიღებულია ახალი მონაცემი (საუბარია ორი და მეტი მონაცემის ოპერირების მეშვეობით მიღებულ ახალ ერთ მონაცემზე).  $\begin{array}{|c|c|}\hline \multicolumn{1}{c}{\textbf{C} \textit{top} \& \textbf{S} \textit{top} \& \textbf{S} \textit{top} \& \textbf{S} \textit{top} \& \textbf{S} \textit{top} \& \textbf{S} \textit{top} \& \textbf{S} \textit{top} \& \textbf{S} \textit{top} \& \textbf{S} \textit{top} \& \textbf{S} \textit{top} \& \textbf{S} \textit{top} \& \textbf{S} \textit{top} \& \textbf{S} \textit{top} \& \textbf{S} \textit{top} \& \$ 

 $\overline{\phantom{a}}$ 

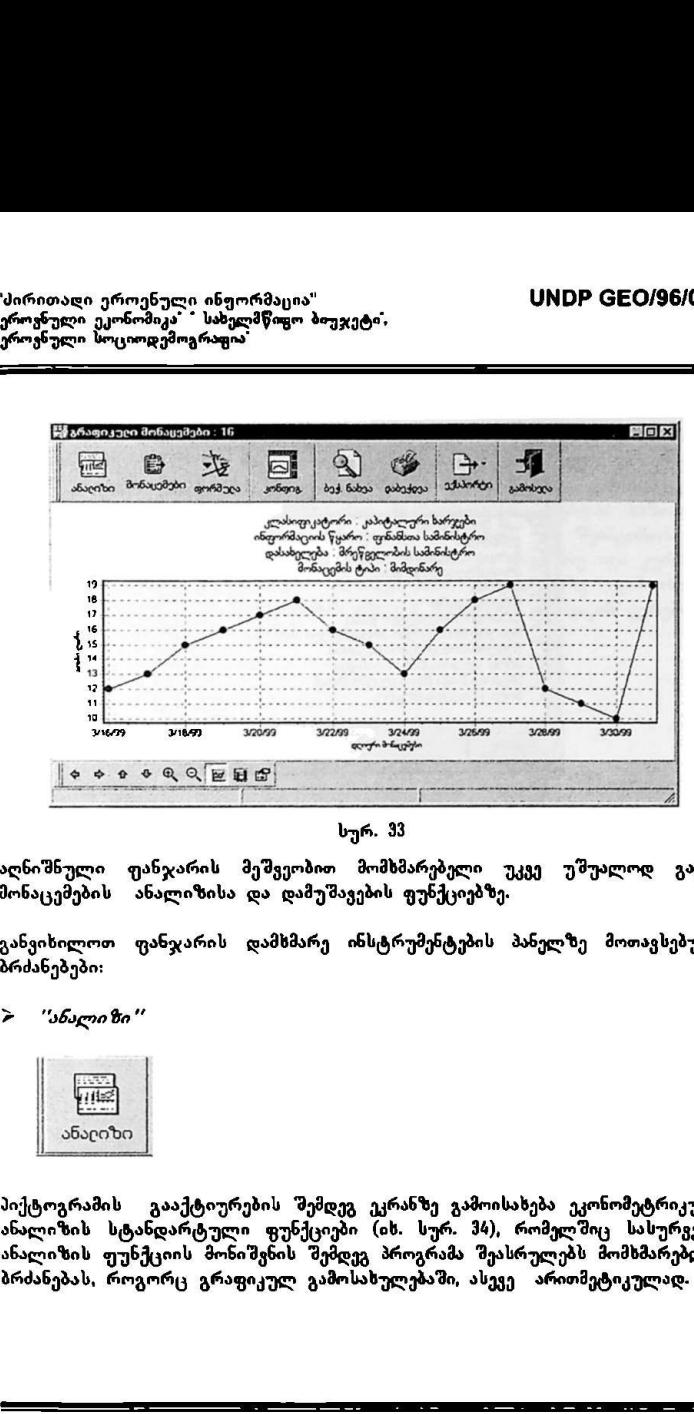

სურ. 33

აღნიშნული ფანჯარის მეშვეობით მომხმარებელი უკვე უშუალოდ გადის მონაცემების ანალიზისა და დამუშავების ფუნქციებზე.

განვიხიელოთ ფანჯარის დამხმარე ინსტრუმენტების პანელზე მოთავსებული ბრძანებები:

» '"ანსალიზი"

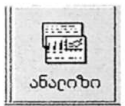

ილოთ ფანჯარის დამხმარე ინ<br>ილოთ ფანჯარის დამხმარე ინ<br>ებები:<br>რ*სლიზი''*<br>ანაციზი''<br>ვრამის გააქტიურების შემდეგ<br>ზის ფუნქციის მონიშვნის შემდეგ<br>ზის ფუნქციის მონიშვნის შემდეგ<br>ბას, როგორც გრაფიკულ გამოსა<br>ბას, როგორც გრაფიკულ გამო პიქტოგრამის გააქტიურების შემდეგ ეკრანზე გამოისახება ეკონომეტრიკული ანალიზის სტანდარტული ფუნქციები (იხ. სურ. მა), რომელშიც სასურველი ანალიზის ფუნქციის მონიშვნის შემდეგ პროგრამა შეასრულებს მომხმარებლის ბრძანებას, როგორც გრაფიკულ გამოსახულებაში, ასევე არითმეტიკულად.

# პრაქტიკული სახელმძღვანელო 289

"ძირითადი ეროვნული მარაა ალეა სVM0ინი CC0/96/005 ეროვნული ეკონომიკა" " სახელმწიფო ბიუჯეტი. "ეროვნული სოციოდემოგრაფია

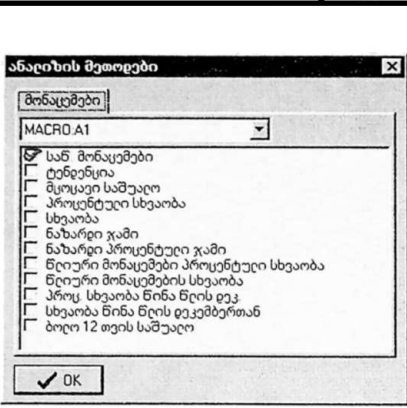

სურ. 34

მაგალითისათვის, თუ მომხმარებელი აირჩევს ანალისის მეთოდს "მცოცავი საშუალო", რომელიც გულისხმობს საშუალო არითმეტიკულის დაანგარიშებას სასურველი პერიოდისათვის, პროგრამა ''OK'' ლილაკზე დაჭერის შემდეგ მოგვცემს შესრულებული ანალიზის გრაფიკულ გამოსახულებას | სურ. 34<br>| სურ. 34<br>| ლოის რომელიც გულისხმობს საშუალო არიომეტიკული პერიოდისაოვის, პროგრამა "OK" ლილაკზე<br>| ველი პერიოდისაოვის, პროგრამა "OK" ლილაკზე<br>| სურ.35).<br>| სურ.35).<br>| ანის გამოსელი | გამოსახული | გამოსახული | გამოსა

(იხ. სურ.35).

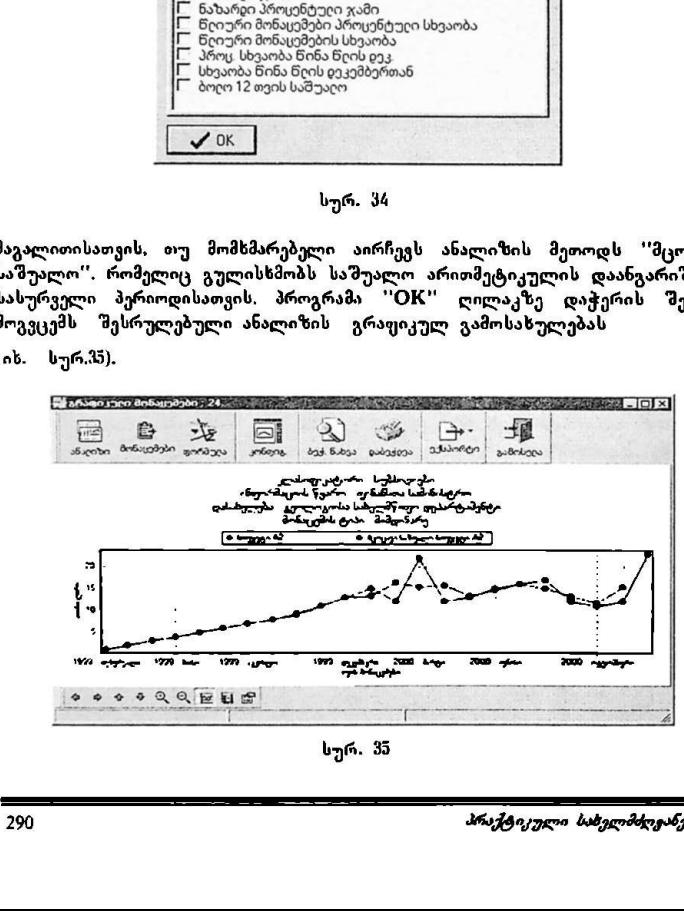

სურ. 35

"ძირითადი ეროვნული ინჟორმაცია" ყდეს სისის UNDP GEO/96/005 "ძირითაღი ეროვნული ინჟორმაცია"<br>"ეროენული ეკონომიკა" - სახელმწოყო ბიუჯე<br>"ეროენული სოციოდემოგრაფია"

"ეროვნული ეკონომიკა" " სახელმწიფო ბიუჯეტი, ეროვნული სოციოდემოგრაფია

ეკრანზე გამოსახული ფანჯარის ქვედა პანელზე განლაგებულია აგრეთვე სხვადასხვა გრაფიკული საშუალებები, რომელიც მომხმარებელს საშუალებას<br>აძლევს უფრო თვალსაჩინო გახადოს გრაფიკული გამოსახულება. აძლევს უფრო თვალსაჩინო გახადოს გრაფიკული გამოსახულება. პროგრამული საშუალებების მეშვეობით მომხმარებელს შეუძლია ხაზობრივი გრაფიკი წარმოაჩინოს ღერძულ გრაფიკად, გაადიდოს და შეამციროს იგი, შეცვალოს გრაფიკის აღნიშვნების კონფიგურაცია, აგრეთვე თუ იგი კურსორს მიიტანს გრაფიკის ნებისმიერ აღნიშვნასთან, მონიტორზე გამოისახება ფანჯარა, რომელიც მას საშუალებას აძლევს შეცვალოს გრაფიკის ფერები და ა,შ.

" "'მონაცემები''

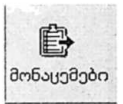

დამხმარე ისტრუმენტების პანელზე მოთავსებული პიქტოგრამა ''მონაცემები''.ს გააქტიურების "შემდეგ. მონიტორზე გამოისახება ყველა ის მონაცემი, რომლებიც მიღებულია ანალიზის შედეგად, აგრეთვე საწყისი რიცხვითი მონაცემები და პერიოდულობა (იხ. სურ. 36).

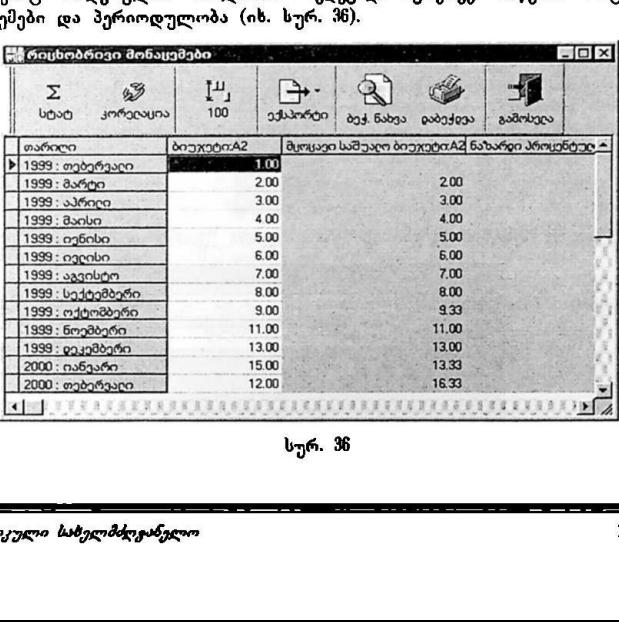

სურ. 36

"პირითადი ეროვნული მაეეეშას ი VMC? CC0/96/005 "ჟროვნული ეკონომიკა " საზელმწიფო ბიუჯეტი, "ძირითაღი ეროვნული ინფორმაცია"<br>"ჟროვნული კეორომიკა" - სახელმწოგო პიუჯეტ<br>"ეროვნული სოციოდემოგრაფია"<br>ლო "ეროვნული სოციოდემოგრაფია

აღნიშნული ფანჯარის დამხმარე ინსტრუმენტების პანელზე მოთავსებული პიქტოგრამებიდან აღსანიშნავია პიქტოგრამა ''სტატისტიკა'', რომელიც ებას აძლევს მომხმარებელს მიიღოს სტატისტიკური ანალიზი მის მიერ არჩეული მონაცემების გარშემო (იხ. სურ.ჰ7).

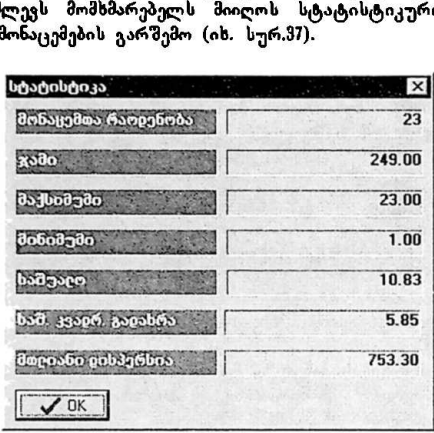

სურ. 37

მომხმარებელს შეუძლია პროგრამის მეშვეობით დაადგინოს კორელაციის

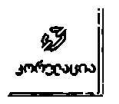

რის შემდეგაც მონიტორზე გამოისახება ფანჯარა "კორელაცია" (იხ. სურ.ვ8).

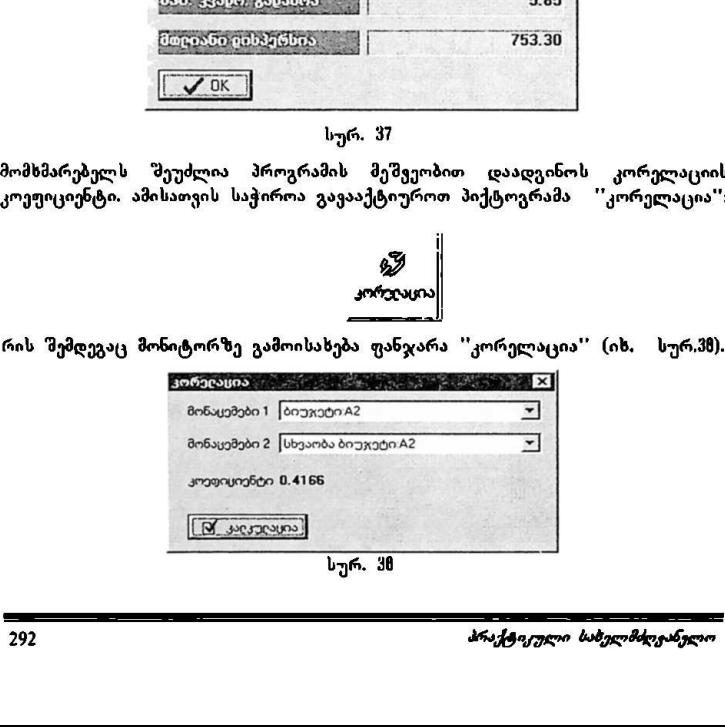

\*ძირითადი ეროენული ინფორმა<sub>ცია</sub>" ყმა საფლის <mark>UNDP GEO/96/005</mark> "ეროვნული ეკონოშიკა" " სახელმწიფო ბიუჯეტი" ეროვნული სოციოდემოგრაფია" 

მომხმარებელს საშუალება აქვს დაადგინოს კორელაციის კოეფიციენტი ნებისმერ ორ მონაცემს შორის და აგრეთვე ანალიზისათვის არჩეული მონაცემებიდან სასურველ ორ პარამეტრს შორის, ანუ ამ ფანჯარის ველებში არის ზუსტად იმდენი რიცხვითი მონაცემი, რამდენიც მომხმარებელმა აირჩია ან საიდენტიფიკაციო კოდის მიხედვით, ან მიიღო ანალიზის მეთოდების მეშვეობით.

აგრეთვე მომხმარებელს სამუალება აქვს თავისთვის სასურველი მონაცემები აქციოს საბაზისო მონაცემად, ანუ გაუტოლოს 900 და ამის შემდგომ პროგრამა ავტომატურად დათვლის პროცენტულ თანაფარდობებს საბაზისო მონაცემთან.

პროგრამას გააჩნია აგრეთვე მონაცემების ერთი პროგრამული გარემოდან სხვა პროგრამულ პაკეტებში ექსპორტის საშუალება. მაგალითად Excel, Dbf. ტექსტურ ფაილში და აგრეოვე ბუფერში, სადაც ნებისმიერ მომენტში.<br>შესაძლებელია მათზე მოქმედებების ჩატარება.

MS Excel ფორმატში გადატანის შემდეგ მომხმარებელს შეუძლია მონაცემებთან იმუშაოს როგორც სტანდარტულ M3 LXC6-ის ფაილის მონაცემებთან, ეს განსაკუთრებით მნიშვნელოვანია მონაცემების დაბეჭდვისათვის, რადგან პროგრამა ბეჭდავს მხოლოდ რიცხვითი მონაცემების ექვს სვეტს. ანუ იმდენს, რამდენიც ეტევა მხოლოდ ერთ გვერდზე, ხოლო მონაცემების MS Excel-ის ფორმატში გადატანის შემდეგ კი დასაბეჭდი მონაცემების სვეტების რაოდენობა შეუზღუდავია.

მომხმარებელს საშუალება აქვს აგრეთვე ერთმანეთს შეადაროს ერთი და იგივე პერიოდულობის, მაგრამ განსხვავებული თემატურ-ინფორმაციული სტრუქტურის მქონე რიცხვითი მონაცემები, როგორც გრაფიკულ გამოსახულებაში. ასევე რიცხობრივშიც. ამისათვის მომხმარებელი ირჩევს რიცხვით მონაცემებსს და ზემოაღწერილი მეთოდით გადის მის გრაფიკულ გამოსახულებაზე. შემდეგ იგი ისევ ააქტიურებს ფანჯარას "მონაცემებიიდენტიფიკატორების მიხედვით" და ირჩევს იგივე პერიოდის, მხოლოდ განსხვავებული თემატურ-ინფორმაციული სტრუქტურის რიცხვით მონაცემებს. ეი. თუ წინა მონაცემი არის "წლიური", შედარებისათვის მომხმარებელმა უნდა აირჩიოს ასევე "წლიური" მონაცემი, მონაცემების არჩევის შემდეგ ეკრანზე გამოისახება ფანჯარა "დიაგრამების სია'' (ის. სურ. 39).

"პარითადი ეროვნული სვენი ყVყM0ნ CC0/96/005

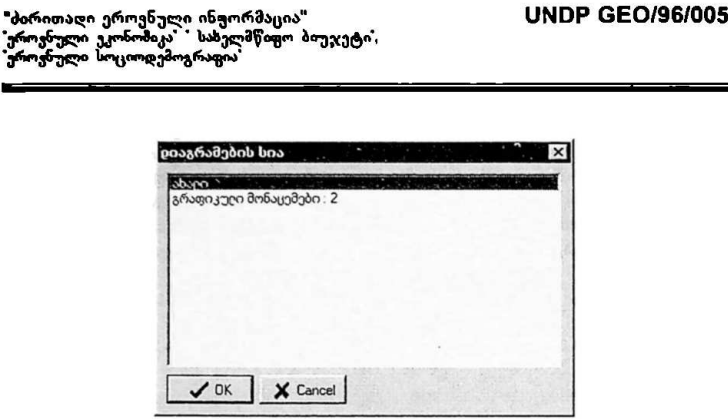

სურ. 39

ამ ფანჯარის მეშვეობით მომხმარებელს საშუალება ეძლევა შექმნას ახალი გრაფიკული გამოსახულება ან შედარებითი გრაფიკული გამოსახულება, რაც გულისხმობს გრაფიკების ერთ სიბრტყეში მოქცევას. ამისათვის მომხმარებელმა უნდა აირჩიოს ან ''ახალი'', თუ ახალი გრაფიკის შექმნა სურს. ან ``ერაფიკული მონაცემები''. თუ შედარებითი გრაფიკი სურს (იხ. ურ, 39).

გრაფიკების არჩევის შემდგომ მომხმარებელს საშუალება ეძლევა იმუშაოს არჩეულ რიცხვთ მონაცემებთან კერძოდ კი ჩაატაროს რამდენიმე სტანდარტული ოპერაცია მათზე (იხ. სურ. #0), რის "შემდეგაც ოპერაცია გრაფიკულ ასახვას ჰპოვებს იგივე გრაფიკზე. სადაც გამოსახულია ორი საწყისი გრაფიკული მონაცემი, ბრბფიკების არჩევის შემდგომ მომხმარებელს<br>არჩეულ რიცხვით მონაცემებთან, კერძოდ<br>სტანდარტული ოპერაცია მათზე (იხ. სურ.<br>ვრაფიკულ ასახვას პმოვებს იგიგე გრაფიკ<sup>6</sup><br>საწყისი გრაფიკული მონაცემი.<br>ა. არაყვები <sup>შეგიტერები #2 + ბიუჯეტიტ2 </sup>

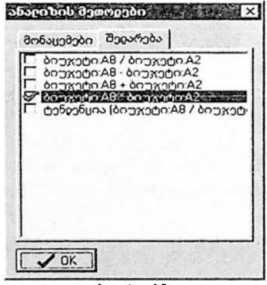

სურ. 40

"ძირითადი ეროენული ინფორმაცია" VM0 CC0/96/005 "ეროვნული ეკონომიკა" " სახელმწიფო ბიუჯეტი", ეროვნული სოციოდემოგრაფია 

.<br>კონფიგურაცია''

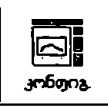

პიქტოგრამა ''კონფიგურაციის'' გააქტიურების შემდეგ მონიტორზე გამოისახება ფანჯარა ''კონფიგურაცია", რომელიც მომხმარებელს საშუალებას აძლევს დროებითი კორექტირება გაუკეთოს X და Y ღერძების დასახელებებს. კორექტირება მოქმედებს მხოლოდ დროებით, ანუ ამობეჭდვის მომენტში.

" "დიაგრამა დეფლატორით"

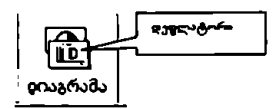

ბაზების ადმინისტრირებისას, ''მონაცემის'' ეკრანულ ფორმაში არის სპეციალური ველი "დეფლატორი", დეფლატორი არის გარკვეული რიცხვითი მონაცემების ერთობლიობა, რომელიც ბაზაში შეტანილია ჩვეულებრივი წესით, ხოლო "ჩანაწერის" დეფლატორის ველში კი მიუთითებს შეტანილი მონაცემების საიდენტიფიკაციო კოდს (მხოლოდ რიცხვი). პროგრამა ბაზაში, რომლისთვისაც მითითებულია დეფლატორი, ფანჯარაში ''მონაცემებიიდენტიფიკატორის მიხედვით-ბაზის სახელი" გამოისახება ორი პიქტოგრამა ''დიაგრამა''. განსხვავება მათ შმორის არის ის, რომ ერთ-ერთი, რომელზედაც მითითებულია ასო "ს" თვლის მონაცემებს დეფლატორის გათვალისწინებით. დეფლატორი იქნება სწორედ ის მონაცემები, რომელთა საიდენტიფიკაციო კოდი მინიშნებული გვაქვს ბაზების ადმინისტრირების დროს (მხოლოდ რიცხვი და არა ასო) ანალიზისა და გრაფიკულ გამოსახულებებზე მუშაობა კი იდენტურია ზემოაღწერილი მეთოდებისა.

აღსანიშნავია ერთი ფაქტორი, რომლის გათვალისწინების გარეშე დეფლატორი არა იმუშავებს. კერძოდ, მონაცემები, რომლებიც გვაინტერესებს დეფლატორის გათვალისწინებით, აუცილებლად უნდა იყოს იმ პერიოდულობის, რა პერიოდულობისაც არის თავად დეფლატორი, რადგან მოქმედებები პროგრამას შეუძლია მხოლოდ ერთი და იგივე პერიოდის "ძირითადი ეროვნული ინფორმაცია" \_ \_ \_ \_ UNDP GEO/96/005<br>"<del>კროვნული</del> კ<del>ორომ</del>იკა" სახელმწიფო ბიუჯეტი", \_ \_ \_ UNDP GEO/96/005 ა<br>არდარელი ურთვნელი ინფორმაცია"<br>"აროვნელი პორომიკა" : სახელმწიფო პიეჯეტ<br>"აროვნელი სოციოღემოგრაფი"<br>" რომელი მომოდმე<br>"რომელი დამოდევამოგრაფია

გაერთიანებული აქვს სხვადასხვა პერიოდულობის დეფლატორი, მაშინ პროგრამა აირჩევს იმ დეფლატორს, რომელიც "შეესაბამება აღნიშნული დეფლატორის პეროიდს.

> შეცვლა", წაშლა"

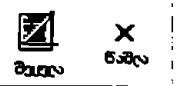

შემდეგი ორი პიქტოგრამა მომხმარებელს საშუალებას აძლევს შეიტანოს უსწორებები შეტანილ მონაცემებში. ამისათვის საჭიროა გავააქტიუროთ ღილაკი "შეცვლა". რის შემდეგაც პროგრამა ეკრანზე გამოიტანს ფანჯარას "მონაცემთა პერიოდულობა", პერიოდის არჩევს შემდგომ კი ეკრანზე გამოისახება მონაცემებით შევსებული ველები. მხოლოდ ამ გზით შეიძლება .<br>შეტანილი მონაცემების კორექტირება.

პიქტოგრამა წაშლა" მომხმარებელს საშუალებას აძლეეს წაშალოს მისთვის არასაჭირო მონაცემები. მხედველობაშია მისაღები ის ფაქტი, რომ წაშლა საჭიროა ორჯერ, პირველად პროგრამა წაშლის მონაცემებს ველებიდან "პერიოდულობა", "საწყისი თარიღი" და "საბოლოო თარიღი", ხოლო მეორედ საჭიროა წაიშალოს საიდენტიფიკაციო კოდი. "წაშლის" ფუნქცია სრულდება დიალოგურ რეჟიმში. შემდეგი ორი პიქტოგრამა მომხმარებ<sub>ე</sub><br>შესწორებები შეტანილ მონაცემებში.<br>ლლაკი ''შეცვლა''. რის შემდეგაც პრი<br>ილლაკი ''შეცვლა''. რის შემდეგაც პრილ<br>კამოისახება პრნაცემების კორექტარება.<br>კამოისახება ''წაშლა'' მომხმარებელს ს<br>მეტანი

#### ნ. მონაცემები სხვადასხვა ბაზებიდან (infomesa)

წინამდეარე მომხმარებელთა სახელმზღვანელოს მესამე პარაგრაფში განხილულ იქნა INFOMESA-ს ბაზების ადმინისტრირება და მათში მონაცემების მოთავსება სხვადასხვა ბაზებიდან, ამ მონაცემების ერთობლიობას ერო ბაზაში ეწოდება INFOMESA. მუშაობა ამ ბაზებთნ და მათში მოთავსებულ მონაცემებთან მიმდინარეობს შემდეგნაირად:

.<br>მენიუს სტრიქონში მომხმარებელი ირჩევს ბრძნებას *<u>"შონაცემები"⇒"რიცხ</u>* " რის შემდეგაც მონიტორზე გამოისახება ფანჯარა: " რიცხ. მონაცემები სხვადასხვა ბაზებიდან ' (იხ. სურ. 41.

 $-$ 

"მირითადი ეროენული ენფორმაცია? VM0C CC0/96/005 "პროვნული ეკონომიკა" " სახელმწოფო ბიუჯეტი, "<sup>ტ</sup>ირითაღი ეროენული ინფორმა<sub>ს</sub>ია"<br>"ერ<sub>ოვნული</sub> ე<sub>ქ</sub>ონომიკა - სახელმწოგო ბიუჯეტი .<br>ერო<sub>ვნული</sub> სოციოღემოგრაფია<br>აროვნული სოციოღემოგრაფია ეროუნული სოციოდემოგრაფია:

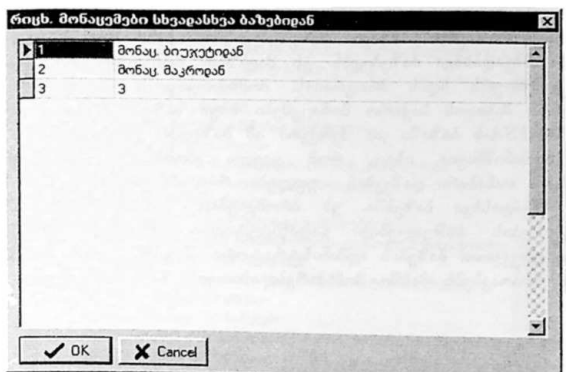

სურ. 4I

მომხმარებელისათვის სასურველი 1იწითხაგ.ს ბაზის ამორჩევის შემდეგ, მონიტორზე გამოისახება ჟანჯარა: ''მონაცემები იდენტიფიკატორები!<br>მიხედვით'' (იხ. სურ.42).

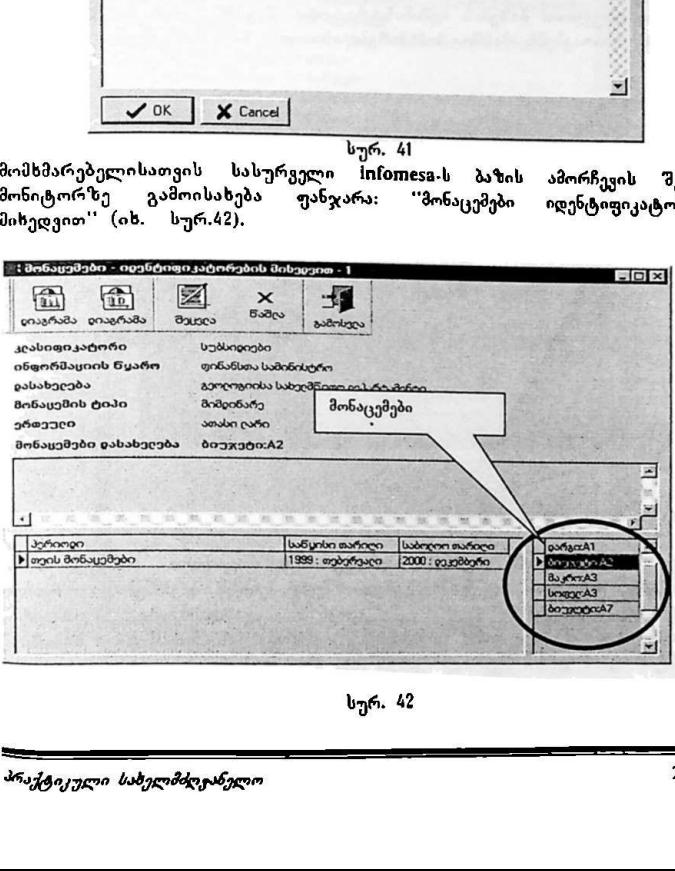

სურ. 42

სურ. 42 ჩანს, რომ ერთ ბაზაშია მოთავსებული მომხმარებლის მიერ არჩეული მონაცემები სხვადასხვა ბაზებიდან ეს ძალზედ მოხერხებულსა და დროის მხრივ ეკონომიურს ხღის პროგრამას, მომხმარებელს შეუძლია წინასწარ განსაზღვროს მისთვის საჭირო მონაცემები სხვა ბაზებში, მოათავსოს ისინი .<br>ერთ INFOMESA-ს ბაზაში და შემდგომ ამ ბაზიდან გაუსვლელად იმუშაოს<br>მათთან. აღსანიშნავია ისიც, რომ ყველა მომხმარებელს არ ექნება .<br>მათთან. აღსანიშნავია ისიც, რომ ყველა მომხმარებელს არ მონაცემებთან თანაბარი დაშვების უფლება, რაც პრობლემატურს ხდის მათ მუშობას სხვადასხვა ბაზებში. ეს პრობლემაც INFOMESA-ს ბაზების ადმინისრტირების საშუალებით გადაწყვეტადია, რადგან მომხმარებლის წინასწარი დაკვეთით ბაზების ადმინისტრატორი შეუქმნის მას INFOMESA-ს ბაზას და მოათავსებს მასში მომხმარებლისათვის საჭირო ყველა რიცხვით მონაცემს,

#### 7. ძებნა

პროგრამის მენიუს სტრიქონში მოთავსებულია ბრძანება ''ძებნა' (იხ. სურ. 43), ბრძანება ''ძებნა''-ს გააჩნია მენიუ რომელიც შემდეგნაირად გამოიყურება:

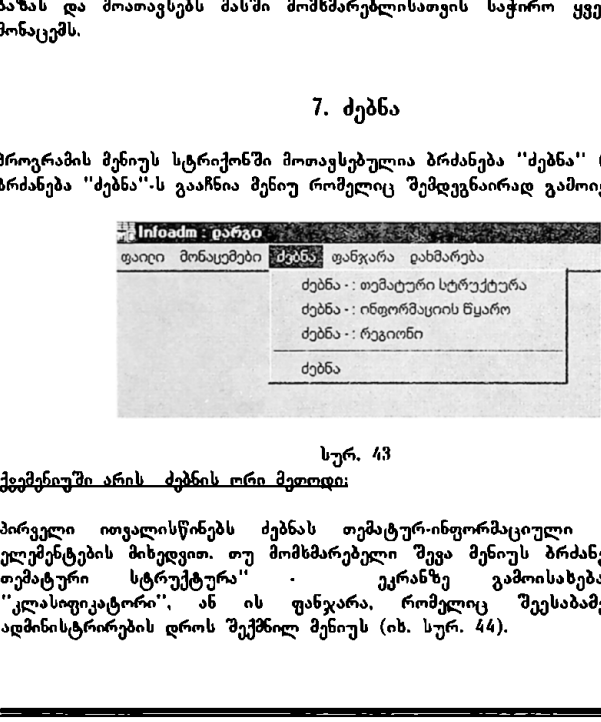

სურ. #3

ქვემენიუში არის ძებნის ორი მეთოდი:

 კლათფიკაცოოი , ან ის ფათჯათა, ოოთელიც<br>ადმინისტრირების დროს შექმნილ მენიუს (იხ. სურ. 44).<br>298 პირველი ითვალისწინებს ძებნსს თემატურ-ინფორმაციული სტრუქტურის ელემენტების მიხედვით. თუ მომხმარებელი შევა მენიუს ბრძანებაში ''ძებნა. თემატური სტრუქტურა'' · ეკრანზე გამოისახება ფანჯარა "კლასიფიკატორი, ან ის ფანჯარა, რომელიც შეესაბამება ბაზების

"ძირითადი ეროვნული ინფორმაცია"<br>'ეროვნული ეკონომიკა' " სახელმწიფო პ ეროვნული ეკონომიკა" სახელმწოფო ბიუჯეტი"<br>ეროვნული სოციოდემოგრაფია

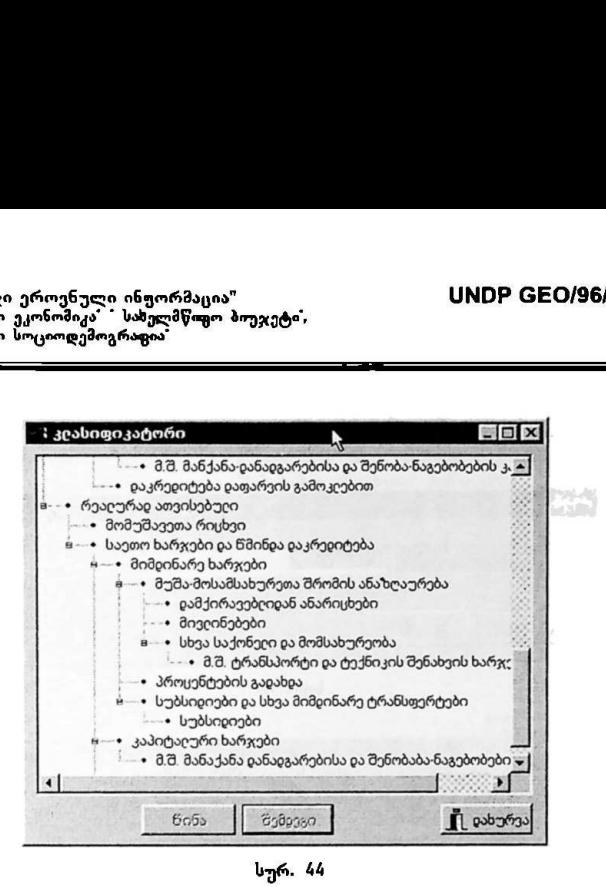

სურ. 44

მაუსის მარჯვენა ღილაკზე დაჭერის შემდეგ, მონიტორზე გამოისახება მაუსის მარჯვენა ლილაკზე დაჭერის შემდეგ, მონიტორზე გამოისახება<br>ფანჯარა, რომელშიც მოთავსებულია კონტექსტური მენიუ, მასში კი ბრძანება<br>"სებნა" და "ხელახალი ძებნა" (იხ. სურ 45).<br>ამადანიფიკატორი ''პებნა" და ხელახალი ძებნა" (იხ. სურ 45).

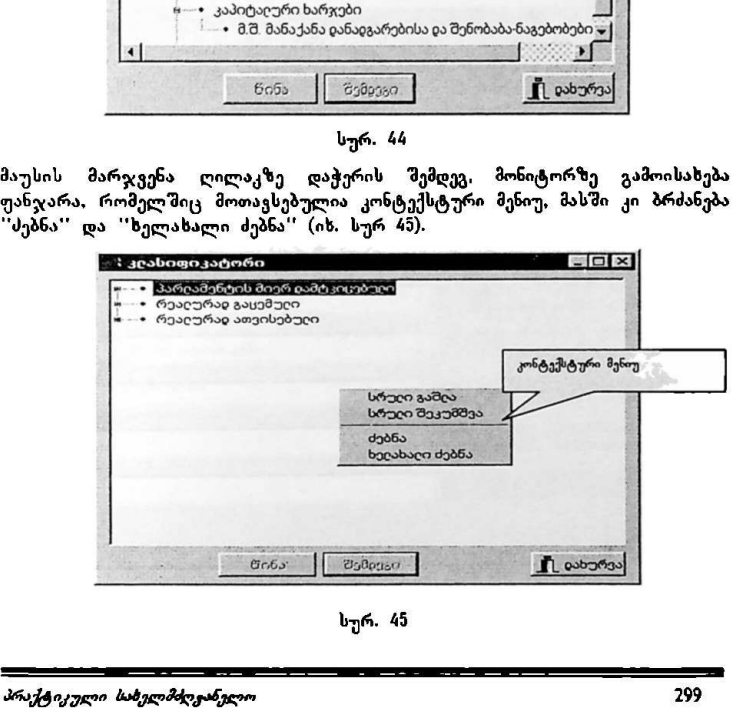

სურ. 45

"პირითაღი ეროვნული აარ აბაერავე, სM0ნ CC0/96/005 "ეროვნული ეკონომიკა" " სახელმწიფო ბიუჯეტი. "ბირითაღი ეროვნული ინფორმაცია"<br>"ჯროვნული კკორომიკა" - სახელმწოგო ბიუჯეტი<br>"ეროვნული სოციოღემოგრაფია"<br>ა-"ეროვნული სოციოდემოგრაფია:

კონტექსტურ მენიუში უნდა შეირჩეს ბრძანება ''ძებნა'', რის შემდეგაც პროგრამა ეკრანზე გამოიტანს ფანჯარას ''ძებნა' (იხ. სურ. 46).

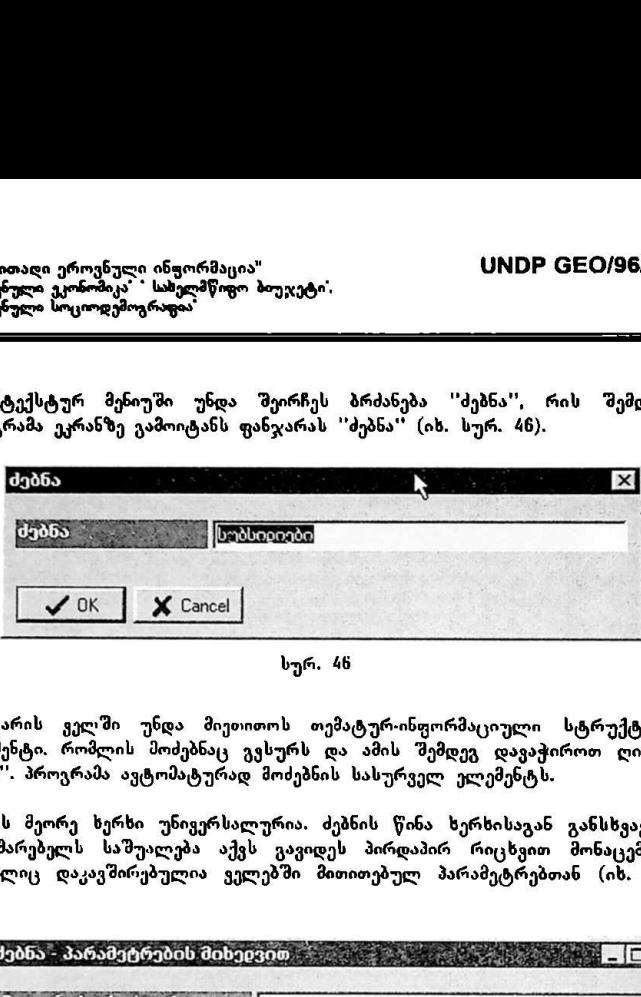

სურ, 46

ფანჯარის ველში უნდა მიეთითოს თემატურ-ინფორმაციული სტრუქტურის ელემენტი. რომლის მოძებნაც გვსურს და ამის შემდეგ დავაჭიროთ ღილაკს "0L". პროგრამა ავტომატურად მოძებნის სასურველ ელემენტს.

ძებნის მეორე ხერხი უნივერსალურია. ძებნის წინა ზერხისაგან განსხვავებით მომხმარებელს საშუალება აქვს გავიდეს პირდაპირ რიცხვით მონაცემებზე, რომელიც დაკავშირებულია ველებში მითითებულ პარამეტრებთან (იხ. სურ. #7).

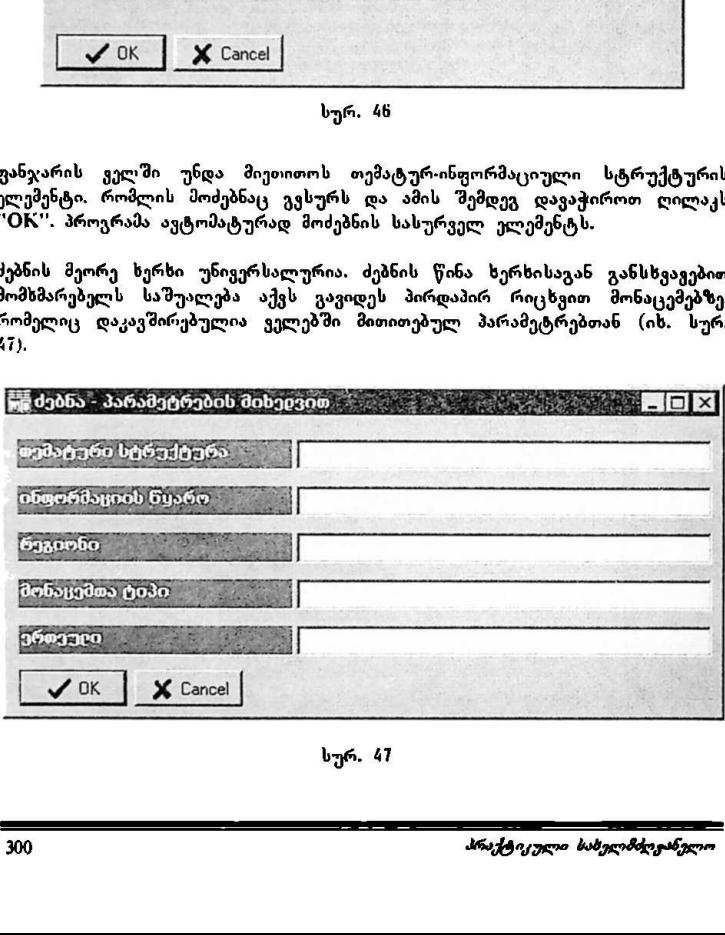

სურ. 41

"ძირითადი ეროენული ინფორმაცია" VMნჩ CC0/96/005 "ძირითაღი ეროენული ინჟორმაცია"<br>"ეროენული ეკონომიკა" - საბელმწიყო ბიუჯე<br>"ეროენული სოციოღემოგრაფია"<br>-

ეროვნული ეკონომიკა" " სახელმწიფო ბიუჯეტი",<br>'ეროვნული სოციოდემოგრაფია'

საკმარისია მომხმარებელმა ნებისმიერი ერთი პარამეტრი იცოდეს წარმოდგენილი ხუთიდან და შეიტანოს იგი თავისუფალ ველში, რომ პროგრამა დაუყოვნებლივ გავა შესაბამის რიცხვით მონაცემზე. ძებნის ორივე მეთოდი მუშაობს მხოლოდ მომხმარებლის მიერ მითითებული ბაზის ფარგლებში.

#### 8. გამოყენებულ ტერმინთა განმარტებები

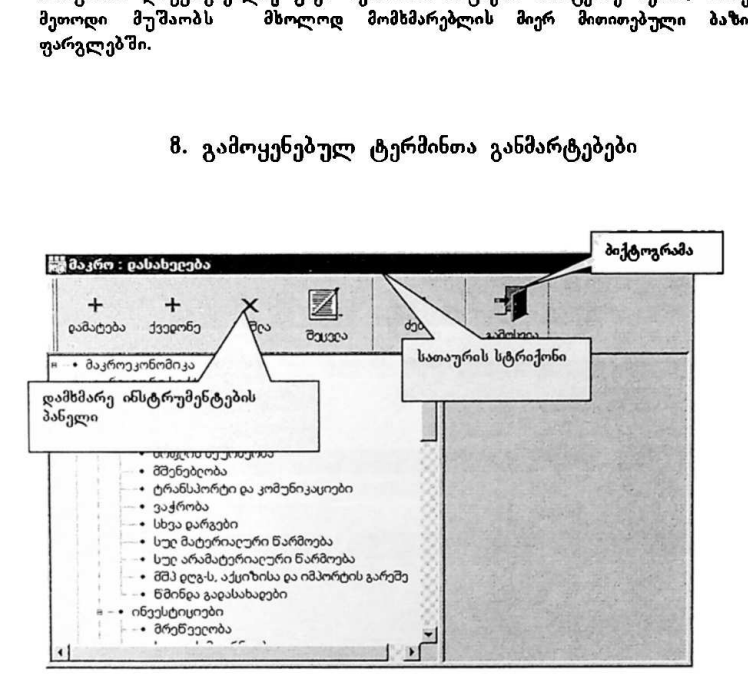

სურ. 48

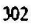

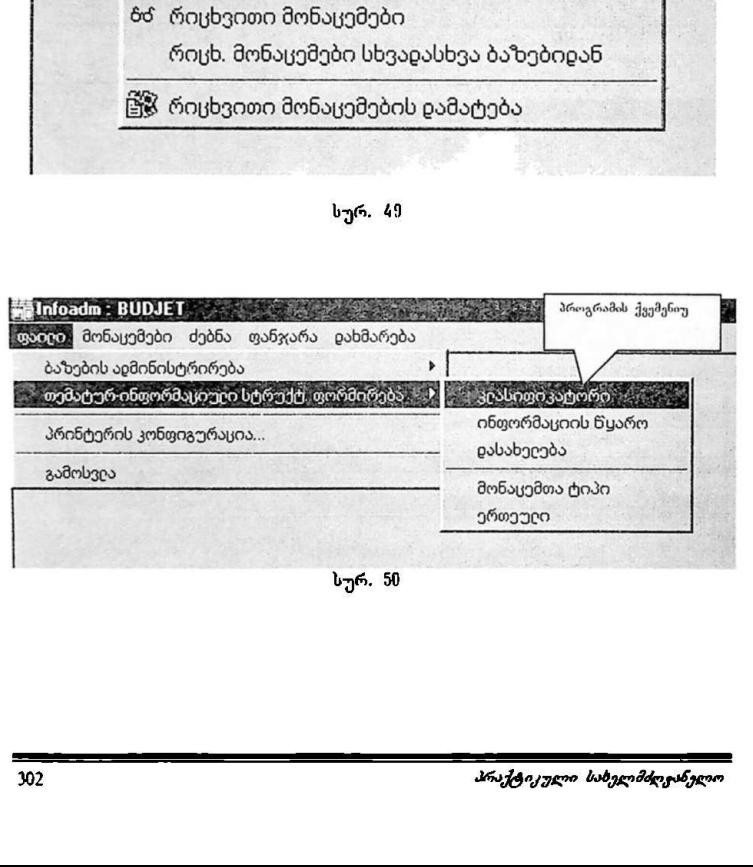

სურ. 50

L

ერთეული

სურ. 49

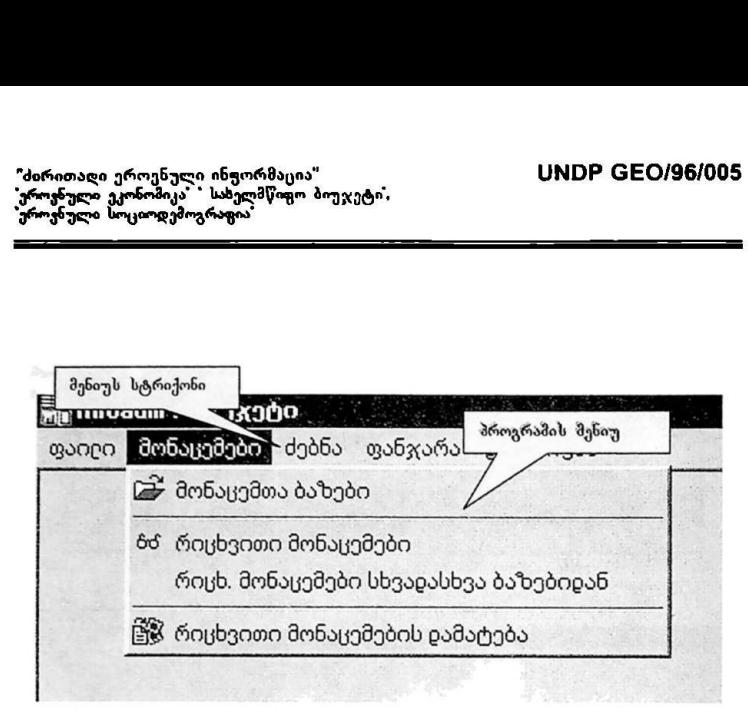

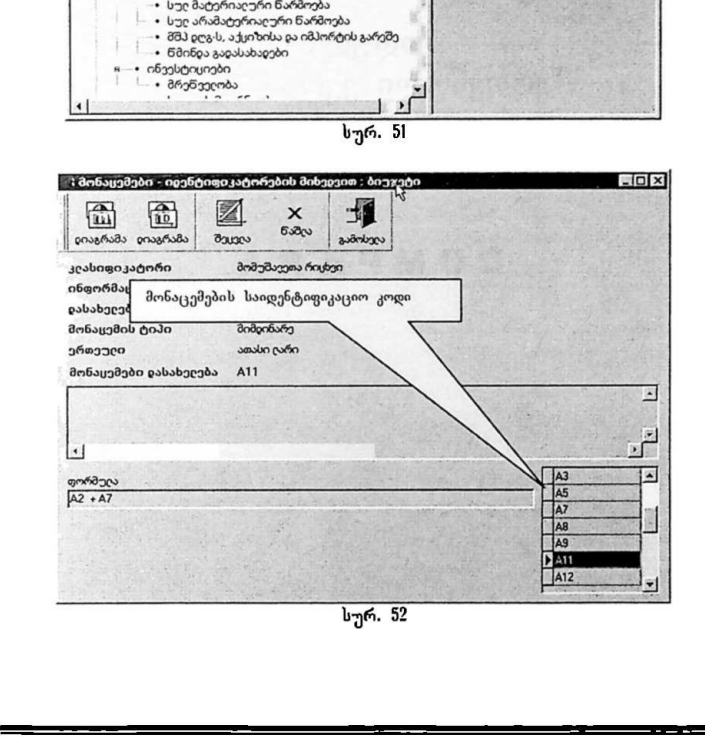

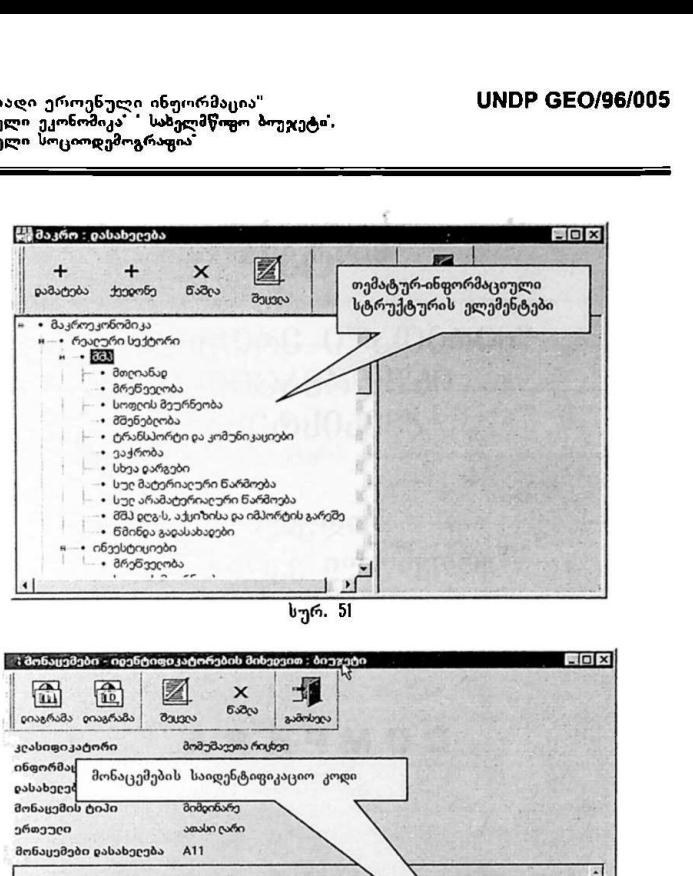

"პირითადი ეროენული ინჟორმაცია"<br>"ეროუნული ეკონომიკა" " სახელმწოფო ბოუჯე<br>"ეროუნული სოციოღემოგრაფია" "პირითადი ეროენული ინფორმაცია" ყველი სახლითადი სახლის სახლის სახლის სახლის სახლის სახლის სახლის სახლის სახლის "ეროვნული ეკონომიკა" " სახელმწიფო ბიუჯეტი,<br>"ეროვნული სოციოდემოგრაფია"

 $\overline{a}$ 

### **COMPARA**

მოდული<br>"ეროვნული ეკონომიკა" "სახელმწიფო ბიუჯეტი"<br><sub>"ეროვნული</sub> სოციოდემოგრაფია"

"ძირითადი ეროვნული ინფორმაციის" ქვესისტემა

ინფორმაციისა და მართვის სისტემა

## სარჩ ევი

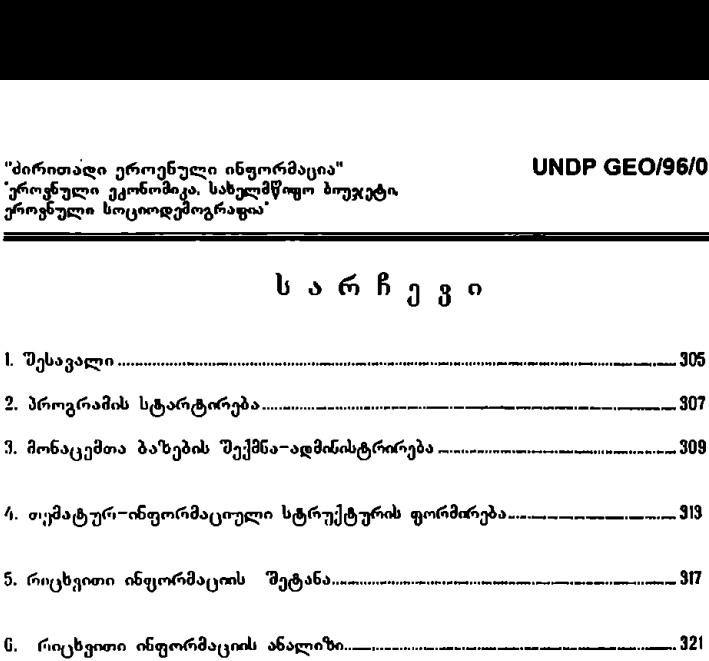

#### 1 შესავალი

პროგრამული უზრუნყელყოფის პაკეტი "COMPARA" დამუშავებული და შექმნილია გაეროს განვითარების პროგრამის UNDP GEO/96/005 პროექტის "ჩახელმწიფო შართვის ბის# ემის ხრულყოფა დემოკრატიული მმსრთველობის *კანეოთარებისათეის* ეროვნულ კონსულტანტთა ჯგუფის მიერ.

პროექტი შედგება შვიდი ქვესისტემისაგან, რომელთაგან ერთ – ერთი *მირითადი ეროენული ინფორმაციის* ქვესისტემა უზრუსველყოფს სახელმწიფოს<br>სამოქალაქო და საერთაშორისო საზოგადოების შესახებ ძირითად მნიშვნელოვან ინფორმაციულ და საანალიზო ბაზას; იგი დახშარებას გაუწევს ყველა პირს<br>რომელიც ჩართულია ერთიან ინფორმაციულ სივრცემი კომპიუტერული ქსელის მეშვეობით.

სახელმწიფოს ეფექტური, სისტემური და რაციონალური მართვის<br>უზრუნველსაყოფად.მართებული და დროული გადაწყვეტილებების მისაღებად აღმასრულებელი ხელისუფლება, მ.შ. სახელმწიფო კანცელარია, კერძოდ კი მისი<br>ყველა დონის ხელმძღვანელობა აუცილებლად უნდა ფლობდეს სათანადო ონფორმაციას საქართველოში და საერთაშორისო მასშტაბით – მიმდინარე<br>ეკონომიკური და სოციოდემოგრაფიული პროცესების შესახებ.

პროგრამული პაკეტის უპირყელესი მიზანი სწორედ ისაა. რომ თანამედროვე<br>ინფორმაციული ტექნოლოგიების გამოყენებით აღმასრულებელი ხელისუფლების, უპირველესდ კი სახელმწიუვო კანცელარიის პასუხისმგებელ მოხელეებს ჰქონდეთ ოპერატიული ინფორმაცია აღნიშული პროცესების მიმდინარეობის "შესანებ. პროგრამული პაკეტი საშუალებას იძლევა მოპოეებული რიცხვითი<br>ინფორმაცია ოპერატიულად დამუშავებული იქნას პროგრამის მომხმარებლისა და დაშკვეთის შეხედულებისამებრ. მასში გათვალისწისებულია სტანდარტული ეკონომეტრიკული გამოთვლები, ასევე რიცხვითი ინფორმაცის გრაფიკულად სარმოჩ ის სამუალებები. აგრეთვე მომხმარებელს შეეძლება სწრაფად და იოლად მოიპოვოს, გაეცნოს და ამობეჭდოს მთლიანად. ან მისთვის საჭირო ინფორმაციის სეგმენტები. აგრეთვე მოიპოვოს საჭირო ინფორმაციის შემცველი<br>კომპიუტერული ფაილები.

პროგრამული პაკეტი განკუთვნილია პირველ რიგში პროექტის შესაბამის<mark>ი</mark><br>მიმართულების სტრატ*ეგიუ*ლი პარტნიორისათვის – *სახელმწიფო კანცელარიის* გ*ონოში ერის არტონტეგოვლი არიტირო*<br>გ*ონოში ერი — ბლო ის — და — სოცია*, პროგრამული პაკეტი განკუთვნილია პირველ რიგში პროექტი<br>მიმართულების სტრატეგიული პარტნიორისათვის – *სახელმწიფო*<br>*ეკონომგეური \_ ბლოკის \_ და \_ სოციალური \_ რეფორმების \_ \_ სამსახურებისათვის \_ \_ და \_ სოციალური \_ რეფორმების \_ \_<br>სამ* სანელიციფო კანცელაოიის იელიდეგანელობისთვის, სამსახურებისა და<br>განყოფილების უფროსებისთვის, ყველა პასუხისმგებელი მოსამსახურისთვის, რომლებიც მონაწილეობას იღებენ ქვეყნის მართვასა და სტრატეგიულ დაგეგშვაშმი.

#### 2. პროგრამის სტარტირება

2.L მომხმარებელმა ოპერაციული გარემო "Windows"-ის <mark>ბრძანებითა სტრიქონში</mark> უნდა გააქტიუროს "518IL-ღილაკი, რის შემდეგაც პროგრამების ჩამონათვალში აირჩიოს სტრიქონი "Despachos" და მასში "despacho"- პროგრამის დასახელება (ის. სურ. M:

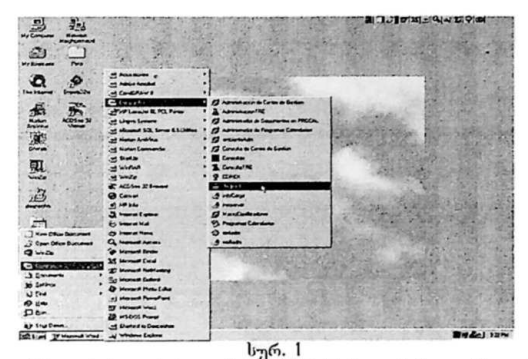

ანგეს დასახელი დასახელი დასახერ. |<br>2.2, პროგრამის დასახელების გააქტიურების შემდეგ მონიტორზე გამოისახება უკოაიული ფოოთა, ოოილის იესათათი ფაიჯაოათ იოთსაოეიელია უთლა<br>შეიტანოს მოხელის პირადი სამუშაო ადგილის კოდი და პაროლი (იხ. სურ. 2):

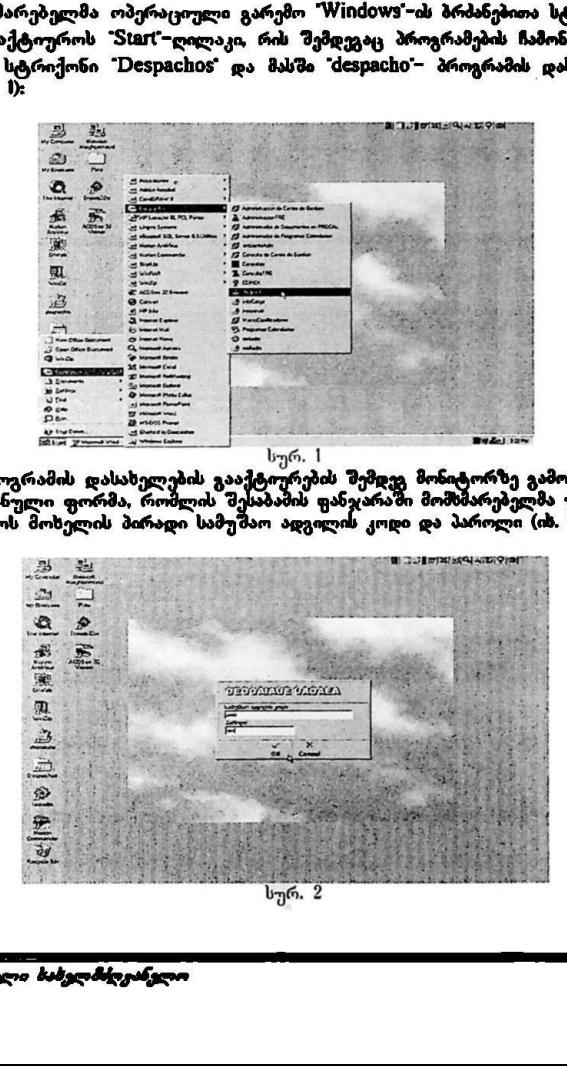

"ძირითაღი ეროენული ინფორმაცია" VM0ნ CC0/96/005 'ეროვნული ეკონომიკა, სახელმწიფო ბიუჯეტი. ეროვნული სოციოდემოგრაფია"

.<br>2.3. მომხმარებლის მიერ "OK" ღილაკის დაჭერის შემდეგ მონიტორზე -გამოისახება *" მოხელის. – " შაშუშაო ეკარემი* – – " პროექტის" სპეციალური<br>პროგრამული უზრუნველყოფის საწყისი ეკრანული ფორმა *" მაქართველოს* ბახალმწიფო კანცვლარიის ინგირშაციისა და მართვის ხის8,ვშა (იხ. სურ. 3):

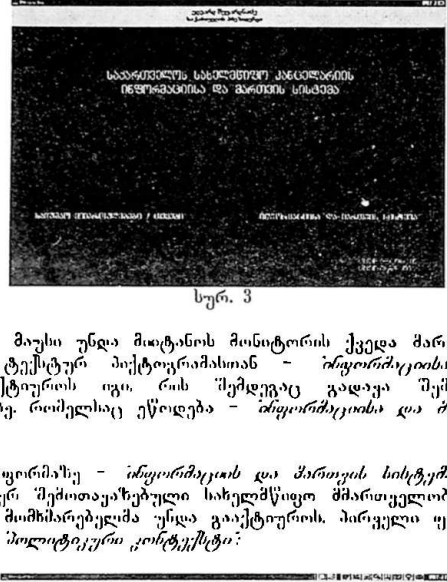

"სურ. 3.

მომხმარებელმა მაუსი უნდა მიიტანოს მონიტორის ქვედა მარჯვენა ნაწილში განლაგ;}ბულ ტექსტურ პიქტოგრამასთან *– პრფორძიცეიისა და მართვის*<br>*ხიხტერს:* გააქტიუროს იგი, რის შემდეგაც გადავა შემდეგ. ეკრანულ გამოსახულებაზე. რომელსაც. ეწოდება – *ინფორმაციისა და მართეის სისტემ.*<br>ის სურ. 4):

.<br>2.4. ეკრანულ. ფორმა'სე *– ინფორმაციის და პართვის სისტემ*ა გამოსა<del>ხ</del>ულია პროექტის მიერ. მემოთაუაზებული სახელმწიფო შმართეელობის ოთხი ფახა, რომელთაგან მომხმარებელმა უჩდა გააქტიუროს. პირველი. ფაზის. ამსახველი .<br>პიქტოვრამა – *მოლიტი ლრი ,ონტუქსტი*:

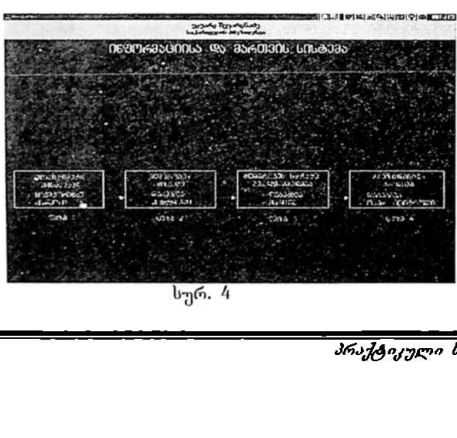

სურ. #

"ძირითადი ეროენული ინფორმაცია" ყM0სდნ Cნ0/96/005 "ეროჟუნული ეკონომიკა, სახელმწიფო ბიუჯეტი ეროვნული სოციოდემოგრაფია" 

პიქტოგრამის გააქ<mark>ტიურების შემდეგ მომხმარებელი გადავა შემდეგ ეკრანულ</mark><br>გამოსახულებაზე, რომელსაც ეწოდება – *მოლიტიკური კონტექსტი* (იხ. სურ 5):

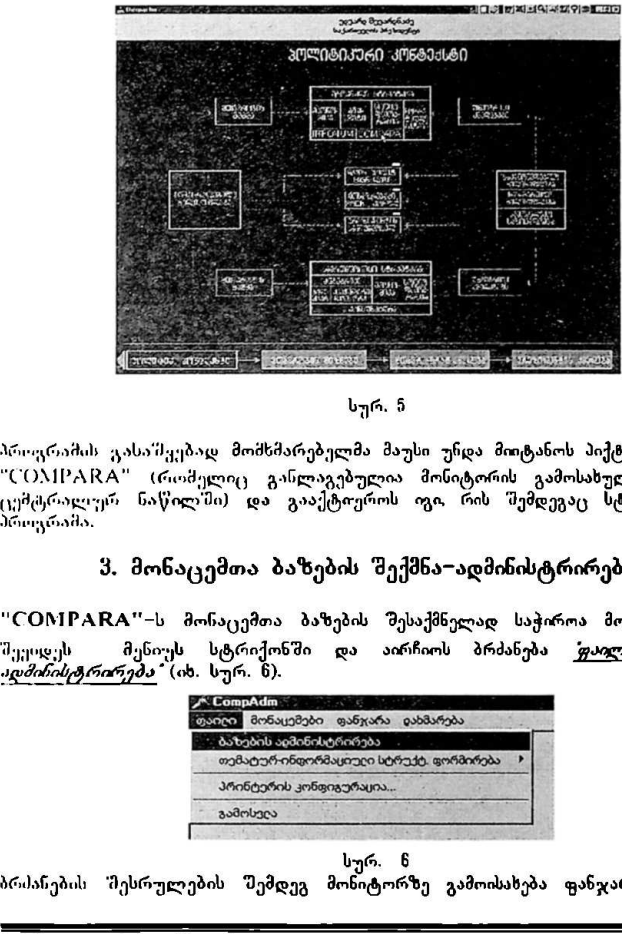

სურ. 5

პროგრამის გასა მყებად მომხმარებელმა მაუსი უნდა მიიტანოს პიქტოგრამასთას "COMPARA" (რომელიც განლაგებულია მონიტორის გამოსახულების ზედა<br>ცემტრალურ ნაწილ'მი) და გააქტოეროს ოგი რის შემდეგაც სტარტირდება<br>პროგრამა.

#### 3, მონაცემთა ბაზების შექმნა–ადმინისტრირება

"COMPARA"−ს მონაცემთა ბაზების შესაქმნელად საჭიროა მომხმარებელი<br>შეეიდეს — მენიუს სტრიქონში და აირჩიოს ბრძანება *"ფაილი"⇒ მაზების* შეეოდეს მენიუს სტრიქონში და აირჩიოს <mark>ბრძანება *'ფაილი'⇒ მაზების*<br>*ადმინისტრიირება* (იხ.სურ.6).</mark>

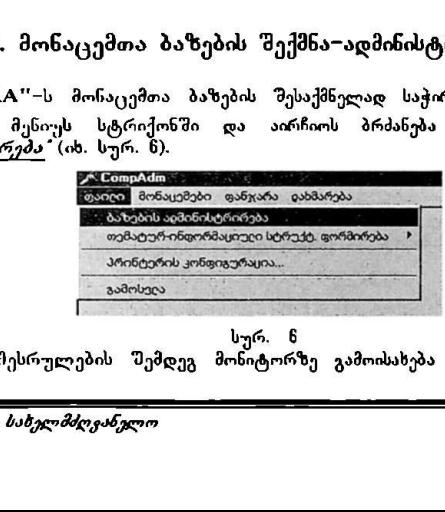

სურ. წ

ბრძანების" "შესრულების შემდეგ მონიტორზე გამოისახება ფანჯარა "ბაზების

"პირითადი ეროენული ინფორმაცია" VM0სნ CC0/96/005 'უროვნული ეკონომიკა, სახელმწიფო ბიუჯეტი ეროვნული სოციოდემოგრაფია 

ადმინისტრირება–მონაცემთა ბაზები" (იხ. სურ. 7).

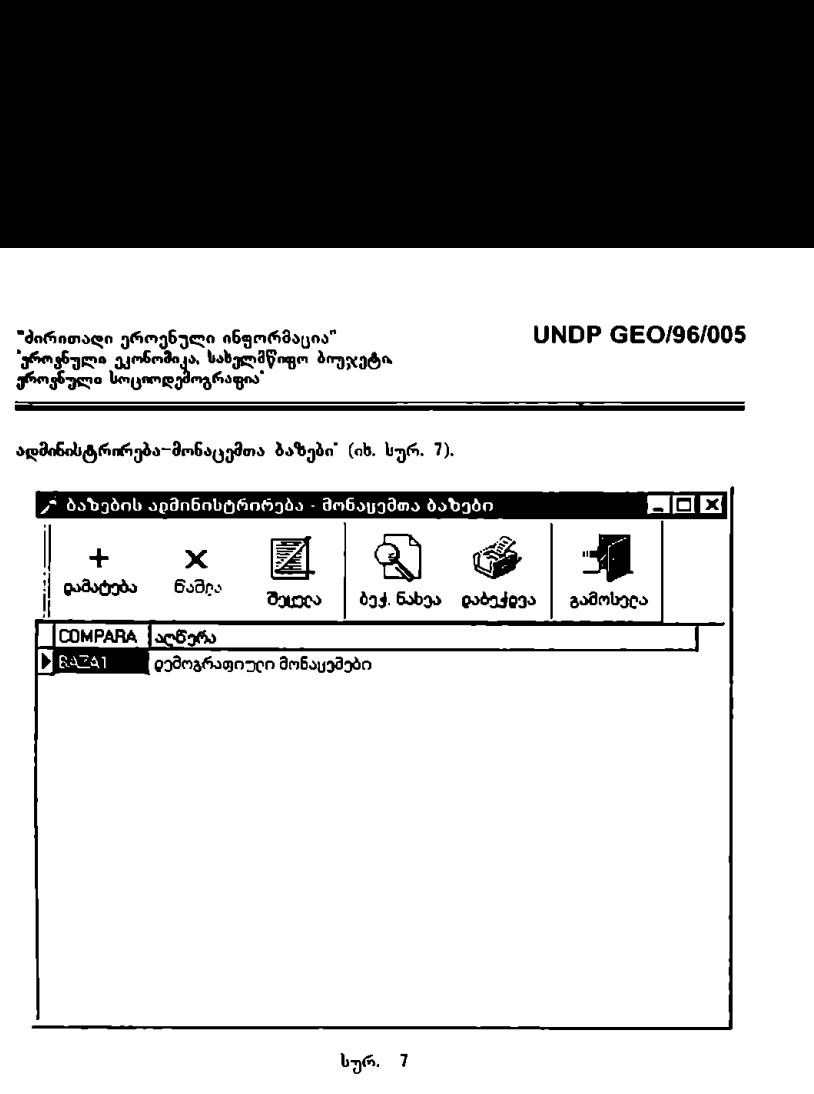

ფანჯარის დამხმარე ინსტრუმენტების პანელზე მოთავსებული პიქტოგრამის 'დამატება' `გააქტოერების 'შემდეგ' მონიტორზე `გამოისახება 'შესავსები' ველების<br>ერთობლიობა, რომელსაც ეწოდება 'ჩანაწერი" (იხ. სურ. 8).

"ძირითადი ეროენული ინფორმაცია" ყხMლნ CC0/96/005 "ეროვნული ეკონომიკა, სახელმწიფო ბიუჯეტი ეროვნული სოციოდემოგრაფია" "ძირითაღი ეროენული ინფორმაცია"<br>"ეროენული ეკონომიკა, სახელმწიფო პიუჯ<br>ეროენული სოციოდემოგრაფია" აღი ეროენული ინფორმაცია"<br>ლი ეკონომიკა, სახელმწიფო პიუჯ<br>ღი სოციოღემოგრაფია"<br>თვისებები - Compara ბაზა

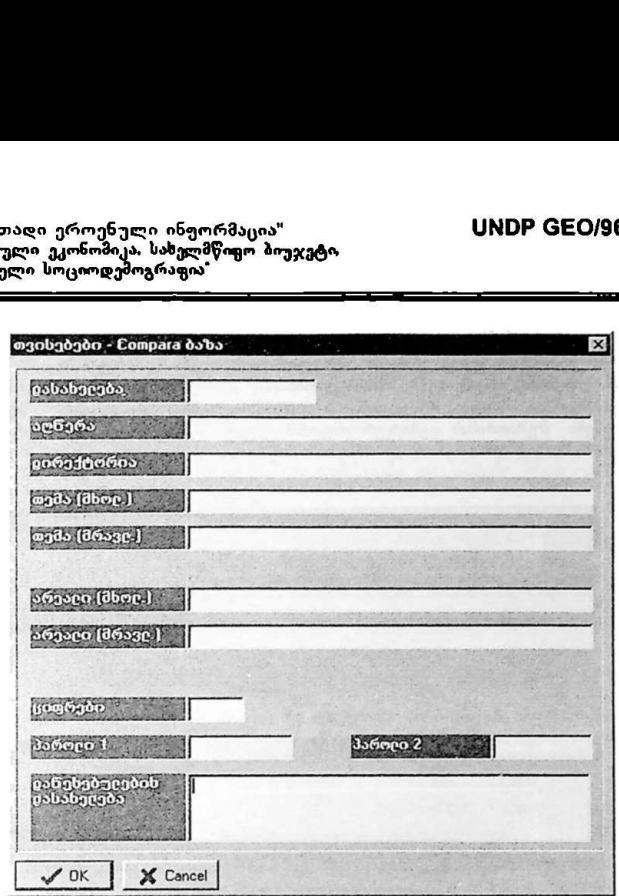

სურ. 8 (ჩანაწერი)

**1988 - მათით მორაქვის მოთავარი მაგვირი განკული დატვირიგისაიგის მოკლება განკული დატვირიგის მოკლება პაროლებას მოკლება პაროლებას მოკლება გაროლებას მოკლება გაროლება გაროლება გაროლება გაროლება გაროლება გაროლება გაროლის მოკლე** "ჩანაწერის თითოეული ველი განკუთვნილია, როგორც ბაზის ადმინისტრაციული ინფორმაციით დატვირთვისათვის, მაგ: ბაზის დასახელება, დირექტორია და მარშრუტი, სადაც უნდა ჩაიწეროს ბაზა (მხოლოდ Paradox ვერსიაში), ბაზის<br>მოკლე აღწერილიობა, პაროლების სისტემა; აგრეთვე პროგრამის მენიუს შესადგენად რომელიც მომდევნო ეტაპზე თავის შხრივ გამოიყენება პროგრამაში თემატური ინფორმაციის შესაყვანად.

განვიხილოთ თითოეული ველის დანიშნულება:

- ველში "დასახელება" იწერება ბაზის სახელი.
- » შემდგომი ველი "აღ ერილობა" ანკუთვნილია ბაზაში შესატანი ინფორმაციის მოკლე აღწერილობის ჩასაწერად.
- ველში "დირექტორია უნდა მიეთითოს ბაზის ადგილი მომხმარებლის კომპიუტერში, სადაც ჩაიწერება მონაცემთა ბაზა (მხოლოდ II2I8ძ0X \_..::.....-... :..ო.\_.\_ ვერსიაში).  $\geq$

"ძირითადი ეროვნული ინფორმაცია" ყოფელი სახელი სახელი სახელი სახელმწიფო პოლიტის სახელმწიფო სახელი სახელი სახელმ<br>"ეროვნული ეკონოშიკა, სახელმწიფო ბიუჯეტი. ეროვნული სოციოდემოგრაფია"

≫ მომდევნო ოთხ ველს − თემა (მხოლობითი), თემა (მრავლობითი), არეალი<br>(შხოლობითი), არეალი (მრავლობითი), პროგრამა იყენებს მენიუს<br>შესადგენად, ხოლო მრავლობითსა და მხოლობით რიცხვებს პროგრამა მოლობითი), არეალი (მრავლობითი), პროგრამა ს ითათ, თუალი დიფლითათ, თოფოთა იყეთი თეთუ.<br>ენად. ხოლო მრავლობითსა და მხოლობით რიცხვებს პროგრამა .<br>იყენებს მუშაობისას თემატურ-ინფორმაციული სტრუქტურის პარამეტრების იშნავად (ის. სურ. 9 და

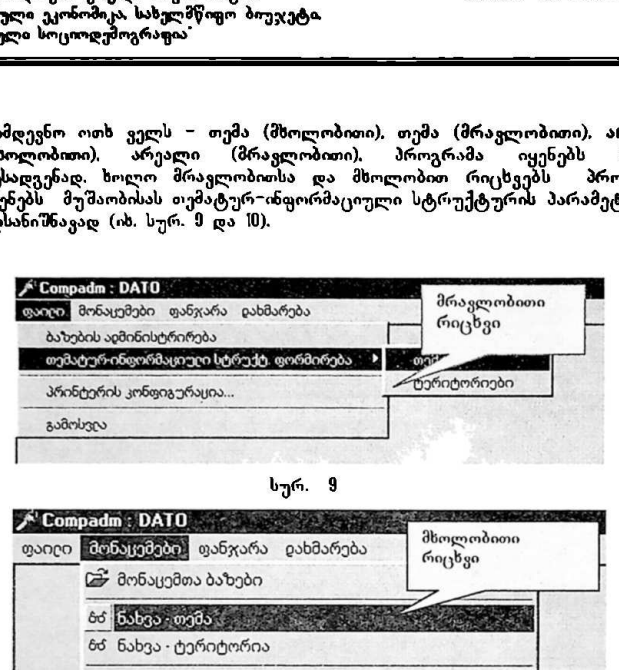

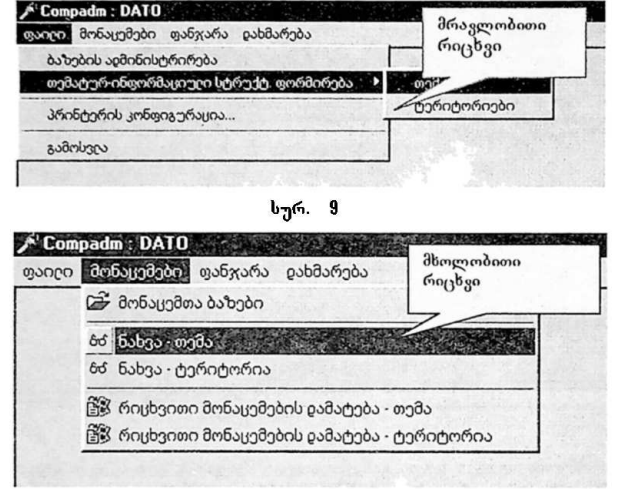

სურ. M

<u>ვწ⊗რიცხვითი მონაცემების დამატება</u><br>სურათებზე ჩანს, რომ ერთ<br>სტრუქტურის პარამეტრის<br>სტრუქტურის პარამეტრის<br>აეში ხოლო მეორე მეჩიუში კი მც<br>დი 'ცოცრები' განკუთვნილონი ველი "პაროლი" განკუთვნი<br>ამეტიკული გამოთვლებისას.<br>ტორისთვის, მე<mark>– 9 და 10 სურათებზე ჩანს, რომ ერთ მე</mark>ნიუში პროგრამა თემა<mark>ტურ–</mark><br>ინფორმაციული სტრუქტურის პარამეტრის აღმნიშვნელ სიტყვას იყენებს მხოლობით რიცხეში, ხოლო მეორე მენიუში კი მრავლობითში.

- > "შემდეგი ველი "ციფრები. განკუთვნილია რიცხვითი ინფორმაციისათვის და მიუთითებს პროგრამას, თუ რამდენი ციფრი უნდა გამოიყენოს მან მძიმის<br>"მემდეგ არითმეტიკული გამოთვლებისას,
- " მომდევსო ორი ველი "პაროლი განკუთვნილია პროგრამაში შეტანილი ინფორმაციის დაცვისათვის. პირველი პაროლის ველი განკუთვნილია ბაზების<br>აღმინისტრატორისთვის, ხოლო მეორე – მომხმარებლისთვის.

ფანჯარის ბაზების ადმინისტრირება–მონაცემთა ბაზები<sup>ა</sup> დამხმარე ინსტრუმენტების პანელზე მოთაყსებულია აგრეთვე პიქტოგრამები პწაშლა" "შეცვლა. "ბეჭდვის ნახვა" და ბეჭდვა"

პირველი ორი პიქტოგრამა განკუთვნილია ბაზების კორექტირებისათვის და<br>არასაჭირო ბაზების წაშლისათვის. ეს ფუნქციები დაეკისრება მხოლოდ ბაზების<br>ადმინისტრატორს, ხოლო ორი მომდევნო ბრძანება კი ეშსახურება ბეჭდვის ფუნქციას,

#### 4. თემატურ–ინფორმაციული სტრუქტურის ფორმირება

პროგრამის შემდეგი ეტაპი განკუთვნილია პროგრამის ადმინისტრატორის მიერ<br>თემაცაური~ინფორმაციული სტრუქტურის ფორმირებისათვის.

პროგრამის თემატურ-ინფორმაციული სტრუქტურა შედგება მხოლოდ ორი<br>პარამეტრისაგან: თემა და გავრცელების არეალი, ამ ორი პარამეტრის დასახელება. რომელ "შემდგომ ამეიყენება პროგრამის მიერ შენთესა და ქვეშენიუს ასაგებად გა! ისაზღვრება მომხმარებლის მიერ ჩანაწერის" ორი ველის (თემა, არეალი) შევსების დროს.

იმის მიხედვით. თუ რა საკითხის გარშემო სურს მოშხმარებელს ინფორმაციის<br>"მეტანა "მონაცემთა ბაზაში, მას "შეუძლია ყოველი "მონაცემისათვის ანდივიდუალური თემატურ~ინფორმაციული სტრუქტურა შექმნას და ამ სტრუქტურას მისთეის სასურველი გაჩსაზღვრებები მიუსადაგოს

მას 'შემდეგ. რაც ვანისაზღვრება პროგრამის მენიუ და ქვემენიუ, მომხმარებელს ... ე.ლები და გაითანგების ინფორმაციული.<br>საშუალება აქის პროგრამაში შოატანოს ოემატურ-ინფორმაციული სტრუქტურის მამ ნტები ანუ ის საკითხები და დასახელებები. როს შესახებაც პროგრამამ უნდა დაამუშაოს ბაზაში შეტანილი რიცხვითი ინფორმაცია.

თემატურ-ინფორმაციული სტრუქტურის ელემენტების შეტანა–დამატება<br>მონაცემთა ბაზებში ხდება შემდეგნაირად;

მომხმარებელი ბრძანების *"მონაცემები"⇒ მონაცემეთა - ბაზები* -ს მეშვეობი<del>თ</del> ირჩევს მისთვის სასურველ პაზას. სასურველი ბაზის არჩევის შემდეგ<br>მომხმარებელი უნდა შევიდეს მენიუს სტრიქონში და აირჩიოს ბრძანება ిფაილი", ბრძანების — მენიუში მან უნდა "აირჩიოს ბრძანება "თემატურ–<br>ინფორმაციული სტრუქტურის ფორმირება" და შესაბამისი ორი პარამეტრიდან<br>ერთ–ერთი (ჩვენს შემთხვევაში თემები ან ტერიტორიები) (ის. სურ. II).

"ძირითადი ეროენული ინფორმაცია" VM0 CC0/96/005 "ეროვნული ეკონომიკა, საზელმწიფო ბიუჯეტი. ეროვნული სოციოდემოგრაფია" "ძირითა<br>"ეროვნულ<br>ეროვნულ<br>—————

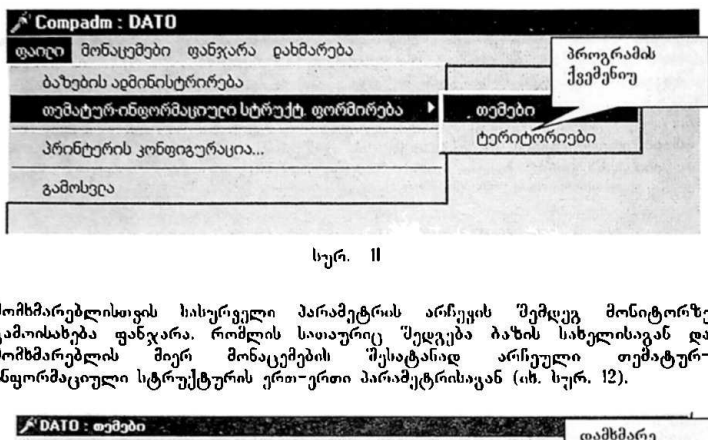

სურ. 1!

პარამეტრის არჩევის შემდეგ მონიტორზე შედგება ბაზის სახელისაგან და მატურ– მომხმარებლისთვის სასურველი გამოისახება ფანჯარა, რომლის სათაურიც . მომხმარებლის მიერ მონაცემების შესატანად არჩეული თე<br>ინფორმაციული სტრუქტურის ერთ–ერთი პარამეტრისაგან (იხ. სურ. 12),

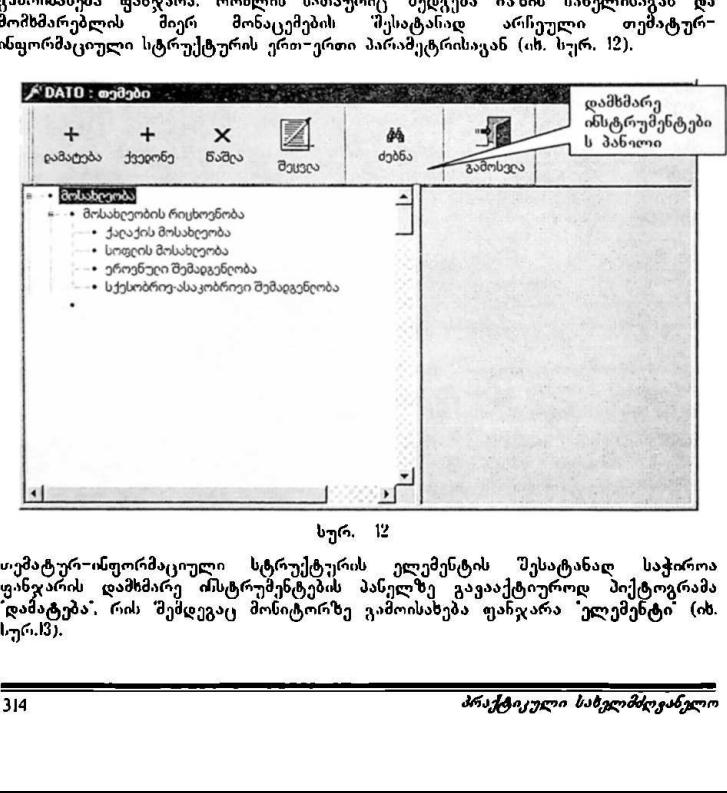

სურ. 12

.<br>თემატურ=ინფორმაციული სტრუქტურის ელემენტის შესატანად საჭიროა ფა ნჯარის დამხმარე ინსტრუმენტების პანელზე გავააქტიუროდ პიქტოგრამა ამატება, რის "შემდეგაც მონიტორზე გამოისახება ფანჯარა "ელემენტი" (ის. სურ.სვ).

"ძირითადი ეროვნული ინფორმაცია" ყMლი? CC0/96/005 "ეროვნული ეკონომიკა, სახელმწიფო ბიუჯეტი, ეროვნული სოციოდემოგრაფია

"ელემენტი", თავის მხრივ შედგება თემატური სტრუქტურის ელემენტის<br>შესატანი ველისაგან – "დასახელება", აღნიშვნის ადგილისა და შენიშვის ველისაგ: ადი ეროვნული ინფორმაცია"<br>ლი სოციოდემოგრაფია<br>გი სოციოდემოგრაფია<br>ტი\*, — თავის მხრივ შედგებ.<br>"გრი ველისაგან — \* დასახელება<br>კინ (იხ. სურ. !3).<br>კივმენტი ან (იხ. სურ. 13). eo ეროენული ინ<del>ყორმაცია"</del><br>ი ეკონომიკა, სახელმწიფო ბიეჯეტა<br>ასოციოდემოგრაფია"<br>არ, — თავის მხრივ "მედგება — თქმატური სტრუქტური<br>გველისავან — "დასახელება', — აღნიშვნის ადვილისა<br>ნარენტი — არის — აღნიშვნის ადვილისა<br>ნარენტი — არ

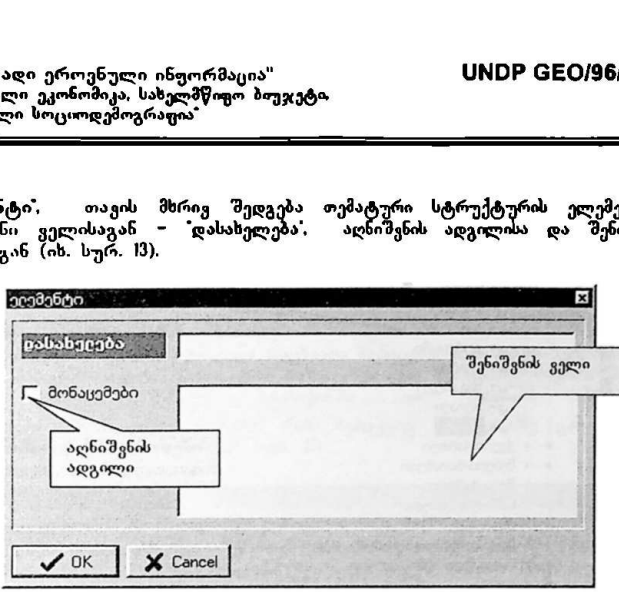

სურ.

ველმი "დასახელება" მომსმარებელმა უნდა შეიტანოს თემატურ – ინფორმაციული სტრუქტურის ელემენტი.

# პროგრამულად და შინაარსობრივად შესატანი *გლემენტები იყოფა*<br>კ*ატეგორიად:*

ეყლში "დასახელება" მომხმარებული სტრუქტურა ელემენტი, რომელისოვისა კანკუთვნო გამოყებება გამოფორმაციის გავული რომ მასარებული სტრუქტურა იყოვის საფილს "დასახელება" მოსახელების მოგორი გამოყებებული რომ მასარებული სტრუქტურა იყოვი იმ 'მშემთხვევაში. თუ ეს არის ემენტები. რომლებიც განკუთვნილია მხოლოდ დასახელებისათეის ანუ ელემენტის შეტანის შემდეგ მომხმარებელი არ ადსიშნავს - "მონაცეშები" – ველს, ამ შემთხვევაში პროგრამა შეტანილ<br>ელემენტს იყენებს მხოლოდ როგორც დასახელებას, ანუ ამ ელემენტთან რიცხვითი ინფორმაციის დაკავშირება "წეუძლ, ელია, ხოლო თუ მომხმარებელი გააქტიურებს აღნიშვნის ადგილს მონაცემები, მაშინ პროგრამის შემდეგ საფეხურებზე ეს ელემენტი გამოყენება როგორც თემატური. სტრუქტუ! ელემენტი, რომელისთვისაც განკუთვნილია რიცხვითი ინფორმაცია.

ებს აღნიშვნის აღვი<br>ზე ეს ელემენტი განკ<br>რომელისოვისაც განკ<br>ისეა შემუშავებული.<br>ისეა შაღალი ღონის<br>ელია მაღალი ღონის<br>ერაღ გაღმოცემა (იხ.<br>არსბელ*მძღეანელო*<br>ისბელ*მძღეანელო* .<br>პროგრამა ისეა შემუშავებული, რომ მომხმარებელს საშუალება აქვს თემატ<del>უ</del>რუ ინფორმაციული სტრუქტურა იერარქიული პრინციპით ააგოს. ან: შესაძლებელია მაღალი დონის და მასში შემავალი ელემნტების სტრუქტურის სრულფასოვნად გადმოცემა (იხ. სურ. M). სრულფასოვნად გადმოცემა (იხ. სურ. 14).<br>-<br>*პრაქტიკული სახვლმძღვანელო* 

"ძირითადი უროენული საელმწივი ბო ყM0ნ CCC/96/005 თ. 'ული ელმწიფო ბიუჯეტი ალ ეეე ეეა ალ 

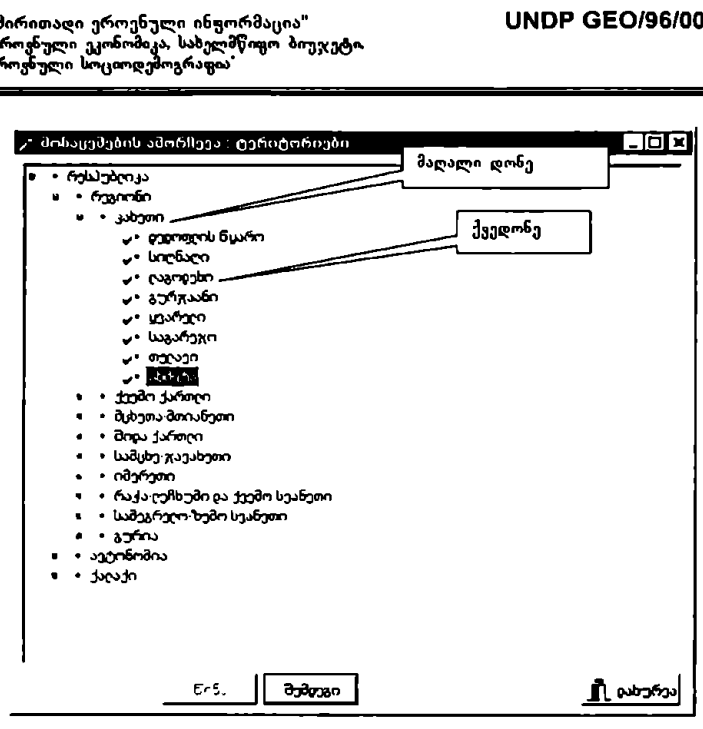

სურ. M

სურ. //<br>სურ პერექტურის იერ დამხმარე ონატრუნებტების პანე<br>ხე იძლევა. პიქტოგრამის გააქტოურებ<br>რხაცემს ერთი საფეხურით დაბალ ღონკ<br>ინაცემს ერთი საფეხურით დაბალ ღონკ<br>ამები . წაშლა და შეცვლა.<br>ამები . წაშლა და შეცვლა.<br>უქტურას.<br>უ პროგრამის თემატურ–ინფორმაციოული სტრუქტურის იერარქიული პრინციპით აგების საშუალებას დამხმარე ინსტრუნენტების პანელზე მოთავსებული პიქტოგრამა "ქვედონე" იძლევა. პიქტოგრამის გააქტიურების შემდეგ პროგრამა განალაგებს ახალ მონაცემს ერთი საფეხურით დაბალ დონეზე.

ფანჯარის (ის. სურ. 12) დამსმარე ინსტრუმენტების პანელზე მოთავსებულია აგრეთვე პიქტოგრამები ` წაშლა' და "შეცვლა', რაც მომხმარებელს<br>საშუალებას აძლევს კორექტირება გაუკეთოს თავის მიერ შექმნილ თემატურ– ინფორმაციულ სტრუქტურას.

#### 5. რიცხვითი ინფორმაციის შეტანა

რიცხვითი ინფორმაციით მონაცემთა ბაზების დატ*ვ*ირთვის პროცესის დაწყება ხდება პროგრამის მომხმარებლის მიერ მონაცემთა ბაზების არჩევით.

პროგრამა შეუზღუდავია მონაცემთა ბაზების რაოდენობით, ამიტომაც მომხმარებელს საშუალება ეძლევა რიცხვითი მონაცემების ბასებში 9 ანის წ აირჩიოს მისთყის საჭირო მონაცემთა ბაზა. ამისათვის პროგრამის მომხმარებელი უნდა "შევიდეს მენიუს სტრიქონში და აირჩიოს ბრძანება ",<br>*მონაც ემები ⊃ შონაცემთა \_ ბაზები*; რის შემდეგაც მონიტორზე გამოისახება <u>ოანჯარა "შონაცემთა ბაზები" (იხ. სურ. I5).</u> ოენული ინჟორმაცია"<br>ნომიკა, სახელმწიფო პოუჯეტი<br>აოღემოგრაფია<br>ულემოგრაფია<br>ერმაციით მონაცემთა პაზების<br>მის მომხმარებლის მიერ მონაცემთა ბაზა.<br>ეუზღუდავია მონაცემთა ბაზა.<br>ის საჭირო მონაცემთა ბაზა. ა<br>დეს მენიუს სტრიქონში<br>ეუმთა ბაზ

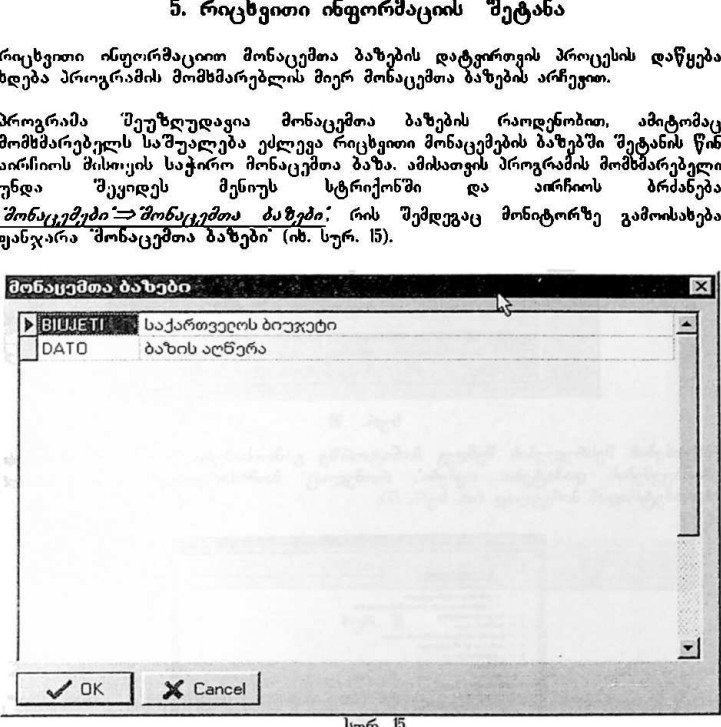

სურ. ID

მას შემდეგ. რაც მომხმარებელი აირჩევს მონაცემთა ბაზას, რომელიც დატვირთულია თემატურ-–ინფორმაციული რით პროგრამის მოშხმარებელს საშუალება ეძლევა პროგრამის შეყიას ბაზებში შეიტანოს რიცხვითი ინფორმაცია.

უშუალოდ რიცხვითი ინფორმაციის შესატანად მომხმარებელი უნდა შევიდეს მენიუს სტრიქონში და აირჩიოს ბრძანება *შონაცემები'⇒'რიცხეთ* სმატება – თემები ან როცხვითი მონაცემე რხ. სურ. 16).

–\_–\_\_\_>>.სსეეე,ი>უო–ღ–\_"\_»»6»>»:.–>აკ>»იძიიააისი»·"·- პრაქტი/ული ბახვლმძღყანელო 317

"ძირითადი ეროვნული ინფორმაცია" VსMლნნ CC0/96/005 "ურო, ი ეკონომიკა. სახელმწიფო ბიუჯეტი გრანული "ბარითადი ეროენული ინფორმაცია"<br>"ჟროჟნული ეკონომაკა, სახელმწოგო ბიუჯეტ<br>აალიფნული სოციოდემოგრაფია"<br>აა სოციოდემოგრაფია

პროგრამის თავისებურება მდგომარეობს იმაში, რომ მონაცემების შეტანისას<br>გადამწყვეტი მნიშვნელობა ენიჭება თემატურ−ინფორმაციული სტრუქტურის ორი პარამეტრიდან პირველი პარამეტრის ამორჩევას რიცხვითი ინფორმაციის შესატანად, რადგან პროგრამა პირველად ამორჩეული პარამეტრის მხოლოდ ერთ ელემენტს მონიშნავს როცხვითი ინფორმაციის შესატანად, მაშინ როდესაც<br>შეორე პარამეტრის შემთხვევაში მონიშნავს მთელს იერარქიულ დონეს, ანუ თემატურ−ინფორმაციული სტრუქტურის იმ ელემენტების სიმრავლეს, რომელიც<br>ერთ იერარქიულ დონეზეა განლაგებული. ა`სახელმწოფო ბიუჯეტი<br>ურაფია\*<br>ურაფია\* მღვომარეობს<br>ანელობა ენიჭება თე:<br>პირველი პარამეტრი<br>პროგრამა პირველაც<br>ინეზეა განლაგებული.<br>რეზეა განლაგებული.<br>ინეზეა განლაგებული.<br>ანეზეა განლაგებული.<br>ამონაცვმაი ფანჯარა ცახლავებული. ურება მდგომარეობს<br>ანელობა ენიჭება თე<br>პროგრიმა პრამეტრი<br>ირნავს როცხვითი ინფი<br>ირნავს როცხვითი ინფი<br>ირეზეა განლაგებული.<br>ინეზეა განლაგებული.<br>ამირაცემები ფანჯარა და<br>მონაცემები ფანჯარა და<br>მონაცემები ფანჯარა და<br>მანასეპი ფანჯარა

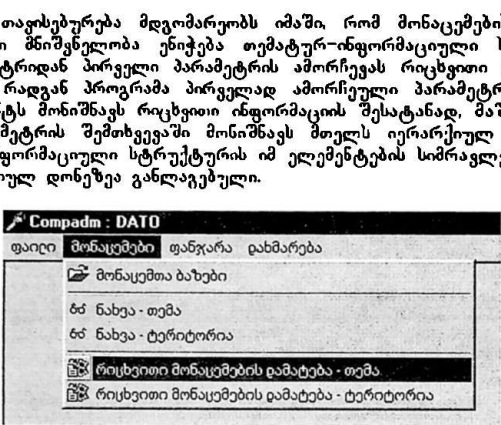

სურ.

ბრძანების შესრულების შემდეგ მონიტორზე გამოისახება ფანჯარა "რიცხვითი მონაცემებს დამატება: თემები: რომელიც მომხმარებელმა აირჩია ორი პარამეტრიდან პირველად (იხ. სურ. 17).

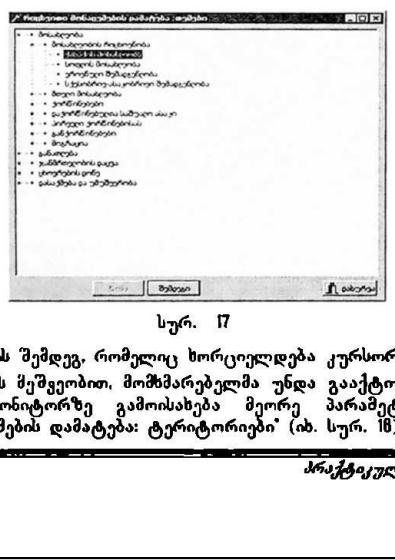

ელემენტის არჩევის შემდეგ, რომელიც ხორციელდება კურსორით მონიშვნისა და .<br>EXTER კლავიშის მეშვეობით, მომხმარებელმა უნდა გააქტიუროს პიქტოგრამა შემდეგ» და მონიტორზე გამოისახება მეორე პარამეტრი მაგალითად: "რიცხვითი მონაცემების დამატება: ტერიტორიები" (იხ. სურ. 16). \_>–ღ–ღ–ღ–ღა>ა»–>კა–>ა»"ა-ი\_\_ოიო-\_\_–\_\_

"ძირითადი ეროვნული ინფორმაცია" ყოიერ <mark>UNDP GEO/96/005</mark><br>"ეროვნული ეკონომიკა, სახელმწიფო ბიუჯეტი, "ძირითაღი ეროენული ინჟორმაცია"<br>"ეროვნული ეკონომიკა, სახელმწოგო პიუჯ<br>ეროვნული სოციოდემოგრაფია" ეროვნული სოციოდემოგრაფია" ითაღი ეროენული ინჟორმაცია"<br>ანული სოციოღემოგრაფია<br>ნული სოციოღემოგრაფია<br>-<br>შეითი მონაცემების დამატება: ტერ<br>არ რიცხვითი მონაცემების დამატება :ტე

"რიცხვითი მონაცემების დამატება: ტერიტორიები" (იხ. სურ. 18),

|  | რესპუბღიკა<br>რეგიონი                                                                                                    |
|--|----------------------------------------------------------------------------------------------------|
|  |                                                                                                    |
|  |                                                                                                    |
|  | კახეთი                                                                                                    |
|  | • დედოდღის წყარო                                                                                                    |
|  | -• სიღნაღი                                                                                                    |
|  | · cosaco ·                                                                                                    |
|  | ⊶ გურჯაანი                                                                                                    |
|  | · ყვარელი                                                                                                    |
|  | - • საგარეჯო                                                                                                    |
|  | $\cdot$ თეცავი                                                                                                    |
|  | -• ახმეტა                                                                                                    |
|  | ქვემო ქართღი                                                                                                    |
|  | • მცხეთა-მთიანეთი                                                                                                    |
|  |                                                                                                    |
|  |                                                                                                    |
|  |                                                                                                    |
|  |                                                                                                    |
|  |                                                                                                    |
|  |                                                                                                    |
|  |                                                                                                    |
|  |                                                                                                    |
|  |                                                                                                    |
|  | • შიჹა ქართღი<br>• სამცხე-ჯავახეთი<br>• იმერეთი<br>- რაჭა-ტეჩხუმი და ქვემო სეანეთი<br>• სამეგრეღო-ზემო სვანეთი<br>• გურია<br>• ავტონომია<br>ქაღაქი |

სურ. (8

სასურველი ელემენტის ამორჩევის "შემდეგ. რომლის ამორჩევს წესიც იდენტურია პირველი პარამეტრის ელემენტის ამორჩევის წესისა, .<br>მომხმარებელმა უნდა გააქტიუროს პიქტოგრამა "შემდეგი' და პროგრამა გამოიტანს რიცხვითი ინფორმაციის შესატანად ზუსტად იმდენ ველს, რამდენიც არის მომხმარებლის მიერ მეორედ არჩეული ელემენტის ქვედონეზ, 19), ანუ, მეორე პარამეტრის ერთი ელემენტის არჩევის შემდეგ პროგრამას რიცხვითი ინფორმაციის შესატანად გამოაქვს იმ ელემენტების სიმრავლე<br>რომლებიც განლაგებულია ერთ იერარქიულ დონეზე.

"ძირითადი ეროენული ინფორმაცია" VსMნC CC0/96/005 ი ი. ეკონომიკა, ა სახელმწიცო ბიუჯეტი ი სოციოდ, კრაფია" "ბირითაღი ეროენული ინფორმაცია"<br>"ეროვნული ეკონომიკა, სახელმწოყო ბოეჯეტ<br>ეროვნული სოციოღემოგრაფია" 

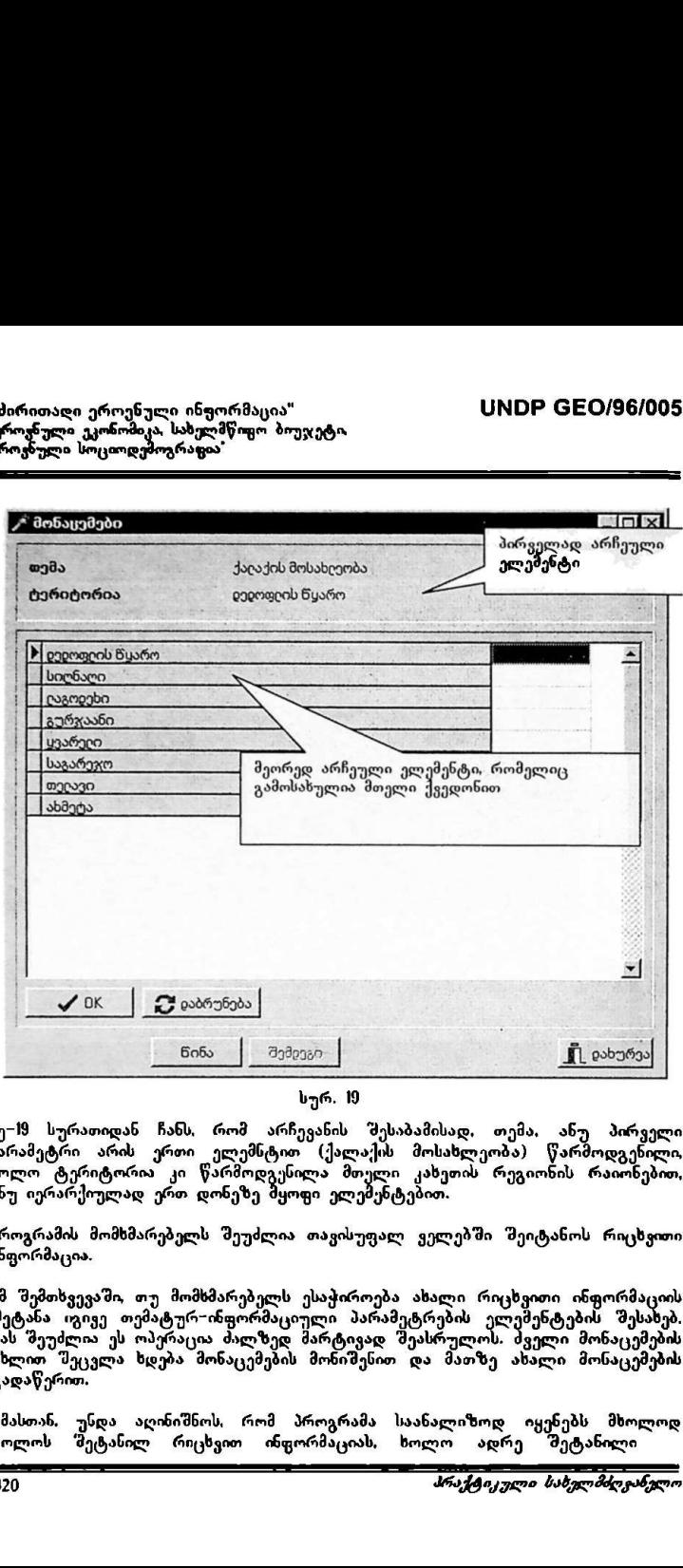

სურ. 19

მე-19 სურათიდან ჩანს, რომ არჩევანის შესაბამისად, თემა, ანუ პირველი პარამეტრი არის ერთი ელემნტით (ქალაქის მოსახლეობა) წარმოდგენილი, ხოლო ტერიტორია კი წარმოდგენილა მთელი კახეთის რეგიონის რაიონებით<br>ანუ იერარქოელად ერთ დონეზე მყოფი ელემენტებით.

პროგრამის მომხმარებელს შეუძლია თავისუფალ ველებში შეიტანოს რიცხვითი ინფორმაცია.

იმ შემთხვევაში, თუ მომხმარებელს ესაჭიროება ახალი რიცხვითი ინფორმაციი<br>'შეტანა იგივე თემატურ–ინფორმაცაული პარამეტრების ელემენტების შესახე მას შეუძლია ეს ოპერაცია ძალზედ მარტივად შეასრულოს. ძველი მონაცემების ახლით მეცვლა ხდება მონაცემების მონიშენით და მათზე ახალი მონაცემების გადაწერით.

ამასთან, უნდა აღინიშნოს, რომ პროგრამა საანალიზოდ იყენებს მხოლოდ<br>ბოლოს 'შეტანილ რიცხვით ინფორმაციას, ხოლო ადრე 'შეტანილი ბოლოს რშეტასილ- რიცხვით ინფორმაციას, ხოლო ადრე შეტანილი \_\_.\_\_..».»ას":"""V".იშ–\_>».და»ს\_>....=<·

"ძირითადი ეროვნული ინფორმაცია" VMნ0? CC0/96/005 "ეროყნული ეკონომიკა, სახელმწიყო ბიუჯეტი, "ძირითაღი ეროენული ინჟორმაცია"<br>"ეროენული ეკონომიკა, სახელმწიყო ბიუჯ<br>ეროენული სოციოღემოგრაფია" ეროვნული სოციოდემოგრაფია

ბოლოს შეტანილ რიცხვით ინფორმაციას. ხოლო ადრე შეტანილი ინფორმაცია "ბეჭდვის ნახვა -ს ბრძანებიდან შესაძლებელია ჩაიწეროს მომხმარებლისათ სასურველ ადგილას ფაილის სახით და ნებისმიერ მომენტში მისი გამოძახების მეშვეობით შესაძლებელია მასთან მუშაობა.

#### ნ. რიცხვითი ინფორმაციის ანალიზი

.<br>იმისათეის, რათა მომხმარებელმა იმუშაოს კონკრეტულ რიცხეო<br>ინფორმაციასთან, რომელიც მან შეიტანა მონაცემთა ბაზაში, ამისათვის მაქ პირველ რიგში უნდა იცოდეს ბაზის დასახელება და გააქტიუროს ეს ბაზა,

ეს ხდება ბრძანება *შონაცემები ⇒ შაზები* მეშვეობით. სასურველი ბაზის არჩევის შემდეგ პროგრამის მომხმარებელს შეუძლია შეუდგეს მისოვის საჭირო რიცხვითი ინფორმაციის ანალიზს,

რიცხვითი მონაცემების შედარებითი ანალიზისათვის პროგრამის მომხმარებელი უნდა შევიდეს მენიუს სტრიქონის ბრძანებაში "მონაცემები და ბრძანების \_*შონაც,ემები ്⇒ წახვა −თემები* ' ან \_*შონაცემები ፡⇒ წახვა −ტერიტორიები '* მეშვეობით<br>აირჩიოს — მისთვის — სასურველი — თემატურ−ინფორმაციული — სტრუქტურის ელემეხტები.<br>პროგრამის ამ მონაკვეთშიც მოქმედებს თემატურ–ინფორმაციული სტრუქტურის ლას ფაილის სახიო და ნეპისმიუ<br>მლებელია მასთან მუშაობა.<br>ათა — მომხმარებელმა — იმუშარბაცი<br>ათა — მომხმარებელმა — იმუშარე, რომელიც მან შეიტანა მონ<br>ენდა იცოღეს ბაზის დასახელებ.<br>ენდა იცოღეს ბაზის დასახელებ.<br>ართვრაშის მონხმარებე

პარამეტრის პირველად ამორჩევის პრიორიტეტი. მომსმარებელს "შეუძლია პირველად არჩეული პარამეტრის ნებისმიერი ელემენტების რაოდენობა<br>შეარჩიოს საანალიზოდ, ხოლო მეორე პარამეტრისა კი მხოლოდ ორი, რადგან<br>შედარება მოხდება მხოლოდ ამ ორ ელემენტს შორის.

ელემენტების მონიშვნა ხდება კურსორისა და "SPACE BAR"-ის მეშვეობით (ის. სურ 20, 21).

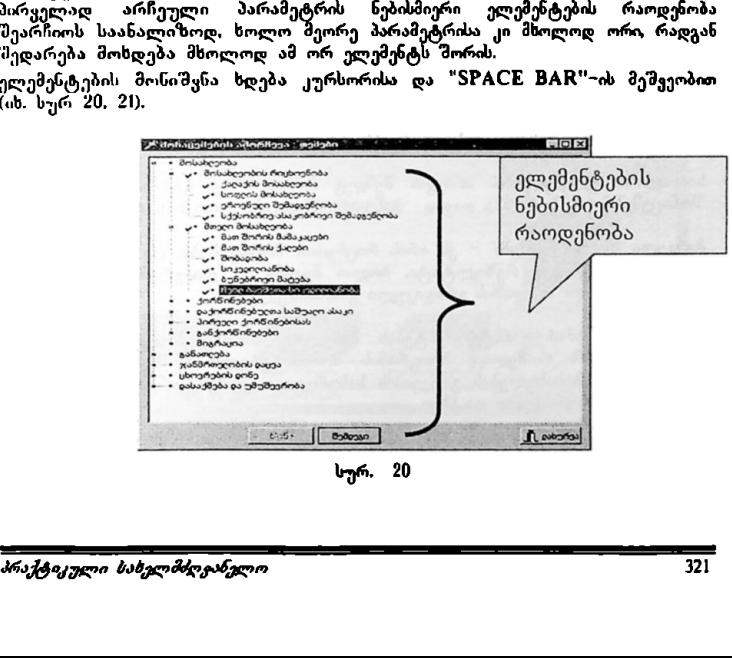
"ძირითადი ეროვნული ინფორმაცია" VM0ი CCC/96/005 "ეროვნული ეკონომიკა, სახელმწიფო ბიუჯეტი. ეროვნული სოციოდემოგრაფია "პირითაღი ეროენული ინფორმაცია"<br>"ჟროვნული გაორომიკა, სახელმწიფო ბოეჯეტ<br>ჟროვნული სოციოღემოგრაფია"

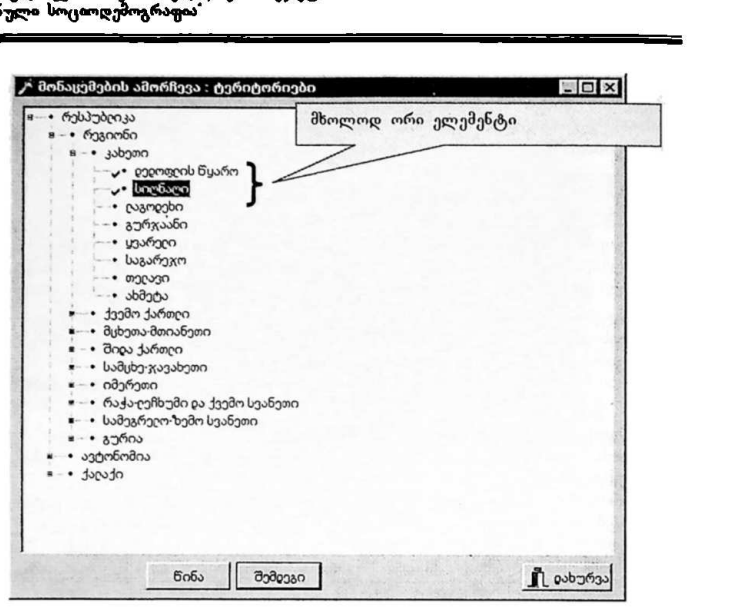

სურ, 21

პარამეტრების რიგითობის ამოსარჩევად საჭიროა მომხმარებელმა მენიუში შესვლისას საანალიზოდ აირჩიოს ის პარამეტრი რომელიც მას სურს.

საანალიზო ელემენტების არჩევის შემდეგ მონიტორზე გამოისახება ფანჯარა "მონაცემები" (იხ. სურ. 22), თავად ფანჯარა შედგება ორი ჩანართისაგან

პირველი - "მონაცემები" – ეს არის რიცხვითი მონაცემები და მათი ანალიზის შედეგად მიღებული რეზულტატი, ხოლო მეორე – "დიაგრამა" კი რიცხვითი მონაცემებისა და ანალიზის გრაფიკული გამოსახულება.

ხოლო მეორე − და<br>ული გამოსახულება.<br>ბის პანელზე მოთა<br>რამის მომხმარებელს<br>ოს სასურველი კომე<br>ები.<br>ები.<br>ები. ფანჯრის დამხმარე ინსტრუმენტების პანელზე მოთავსებულია პიქტოგრამა<br>"კონფოგურაცია", რომელიც პროგრამის მომხმარებელს საშუალებას აძლევს გრაფიკულ გამოსახულებას გაუკეთოს სასურველი კომენტარები, მაგ: თარიღი, განზომილების ერთეული და სხვა.

დამხმარე ინსტრუმენტების პანელზე აგრეთვე მოთავსებულია ბეჭდვის ნახვისა და ბეჭდვის ფუნქციების პიქტოგრამები.

"ძირითადი ეროენული ინფორმაცია" ყვეთ სახელი UNDP GEO/96/005<br>'ეროვნული ეკონომიკა, სახელმწიფო ბიუჯეტი, ვროვნული სოციოდემოგრაფია" "ძირითადი ეროენული ინ<del>ფორ</del>მაცია"<br>'ეროვნული ეკონომიკა, სახელმწოგო ბიუჯ<br>ეროვნული სოციოდემოგრაფია'<br><del>არარ</del>

| <b>"F</b> შონაცემები                                                                                              |                             |        |                                         |
|----------------------------------------------------------------------------------------------------|-----------------------------|--------|-----------------------------------------|
| $\mathcal{A}$<br>61<br>rhops bit Europ<br>everyone<br>asonlygo                                                    |                             |        |                                         |
| chingwag orchandra                                                                                                |                             |        |                                         |
| lond                                                                                                    | popmanent Bushin live Super |        | psymapoli Byutin / Londunni psymapob By |
| and demanded elector field                                                                                        | 14500                       | 12500  | 116                                     |
| streydulnő úntuyet                                                                                                | 145.00                      | 456.00 | 032                                     |
| სოლის მოსახლობა                                                                                                   | 145.00                      | 17800  | 0 an                                    |
| უროენულ შემადგენლიბა                                                                                              | 14700<br>65400              | 14500  | 101                                     |
| ს ქესობრიუ-ასაკობრიუო შემადგენლობა                                                                                |                             |        |                                         |
| deren delukerentu                                                                                                 |                             |        |                                         |
| მათ შორის მამაკალბი<br>Bue British durch                                                                          |                             |        |                                         |
| anaugnas                                                                                                    |                             |        |                                         |
| სიკევილ <i>ანობა</i>                                                                                              |                             |        |                                         |
| ბუნებრიეი მატება                                                                                                  |                             |        |                                         |
| ჩვიე ბავშვია სიკედიეიანობა                                                                                        |                             |        |                                         |
|                                                                                                    |                             |        |                                         |
|                                                                                                    | სურ. 22                     |        |                                         |
| -22 სურათიდან ჩანს, რომ შესადარებელი თემების რიცხვი არის ზუსტ                                                     |                             |        |                                         |
|                                                                                                    |                             |        |                                         |
| გენი, რამდენიც აირნია მომხმარებელშა, ხოლო თავად შედარების ობიექტ<br>ი: დედოფლის წყაროს რაიონი და სიღნაღის რაიონი. |                             |        |                                         |

სურ. 22

მე−22 სურათიდან ჩანს, რომ შესადარებელი თემების რიცხვი არის ზუსტად<br>იმდენი, რამდენიც აირჩია მომხმარებელმა, ხოლო თავად შედარების ობიექტია<br>ორი: დედოფლის წყაროს რაიონი და სიღნაღის რაიონი.

იფანჯარის "მონაცემები" ქვედა ნაწილში (იხ. სურ. 21) მოთავსებულია ანალიზის მეთოდების მენიუ. სადაც პროგრამის მომხმარებელს შეუძლია აირჩიოს მისთვის სასურეელი ანალიზის ფუნქცია,

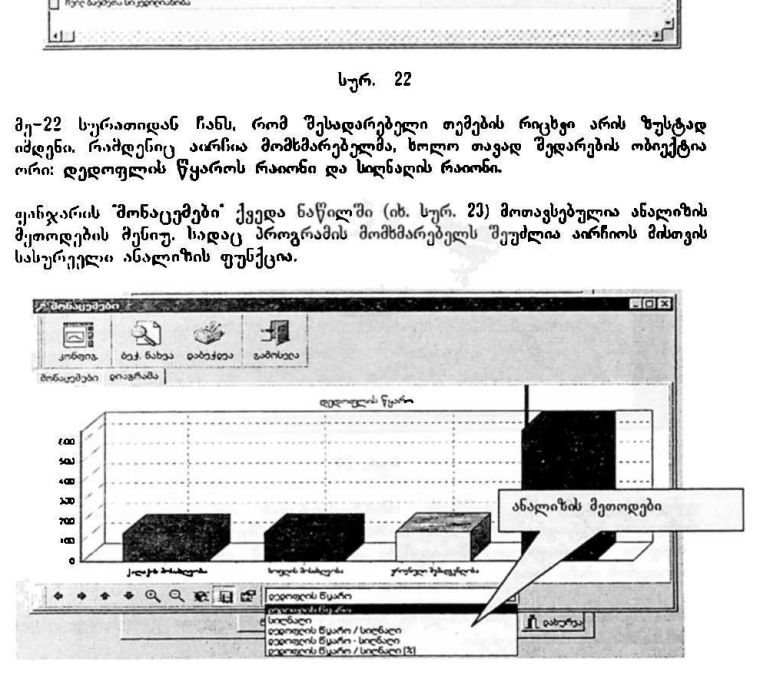

სურ. 23

"ძირითადი ეროვნული ინფორმაცია" VM0ნ6სნ CC0/96/005 "ეროვნული ეკონომიკა, სახელმწიფო ბიუჯეტი. ეროვნული "ძირითადი<br>"ძირითადი ერ<br>ეროვნული სოც<br>———————— სოციოდემოგრაფია'

ფანჯარის მონაცემები"–ს ქვედა პანელზე მოთავსებულია აგრეთვე სხვადასხვა<br>გრაფიკული საშუალებები, რომლებიც მომხმარებელს საშუალებას აძლევს გამოიყენოს გრაფიკების წარმოსახვის სხვადასხვა საშუალებები: ღერძული გრაფიკი. სექტორული გრაფიკი, ზომის გადიდება–შემცირება და ა.შ.

დამხმარე ინსტრუმენტების პანელზე მოთავსებულია პიქტოგრამა "ბეჭდვის<br>ნახვა". რომლის გააქტიურების შემდეგ მონიტორზე გამოისახება ფანჯარა<br>"ბეჭდვის ნახვა" (ის. სურ. 24).<br>- - ავერი

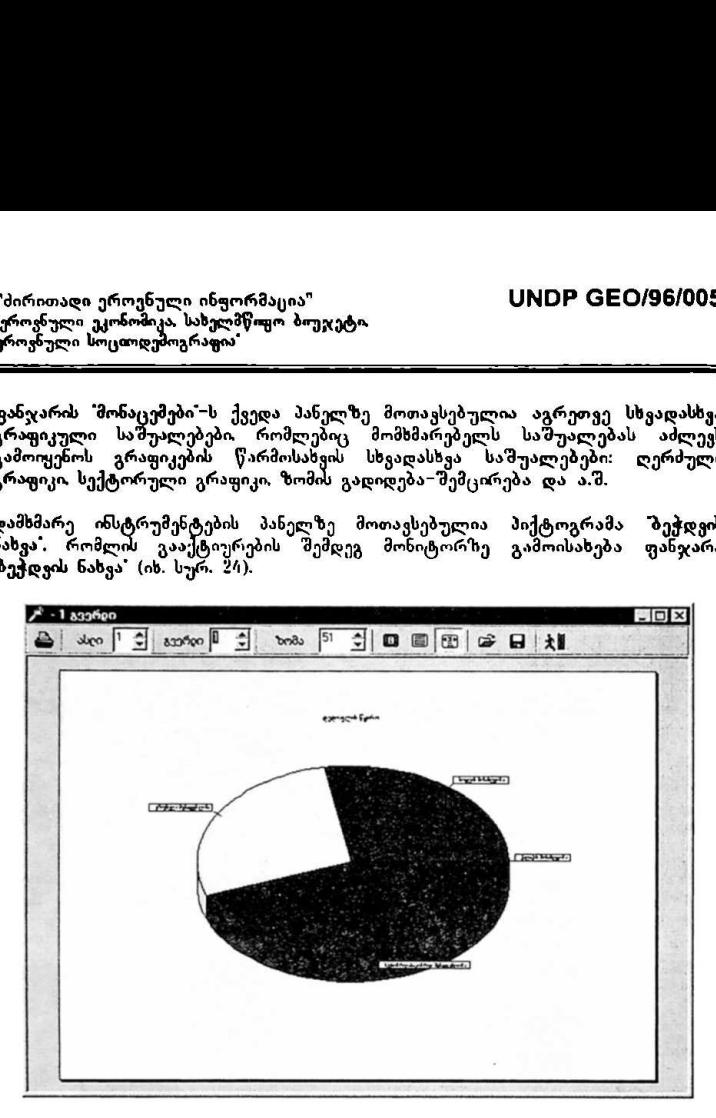

სურ. 24

ხურ<br>გრამა, რომელიც მომხს<br>გრამა, რომელიც მომხს<br>ბერცეული მონაცემები<br>მათი ბუფერიდან გამო<br>ეშუალებები.<br>აშუალებები.<br>ეს სტრიქონში მოთავს<br>ეს სტრიქონში მოთავს<br>ეს სტრიქონში მოთავს ფანჯარის (სურ. 24) დამხმარე ინსტრუმენტების პანელზე მოთავსებულია<br>რამდენიმე პიქტოგრამა, რომელიც მომხმარებელს საშუალებას აძლევს შეინახოს რიცხვითი ან გრაფიკული მონაცემები და შემდგომ თავისი საჭიროებისამებრ გამოიყენოს ისისნი მათი ბუფერიდან გამოძახების მეშვეობით.

დამხმარე ინსტრუმენტების პანელზე აგრეთვე მოთავსებულია გამოსახულებების მასმშტაბირების საშუალებები.

პროგრამის მენიუს სტრიქონში მოთავსებულია აგრეთვე ბრძანება "ფანჯარა, რომელიც აღჭურვილია VIM0CV/5-ს სტანდარტული ფუნქციებით.

# ინფორმაციისა და მართვის სისტემა

"მთავრობა-საზოგაᲓოებას შორის ურთიერთობის" ქვესისტემა

# სარჩევი

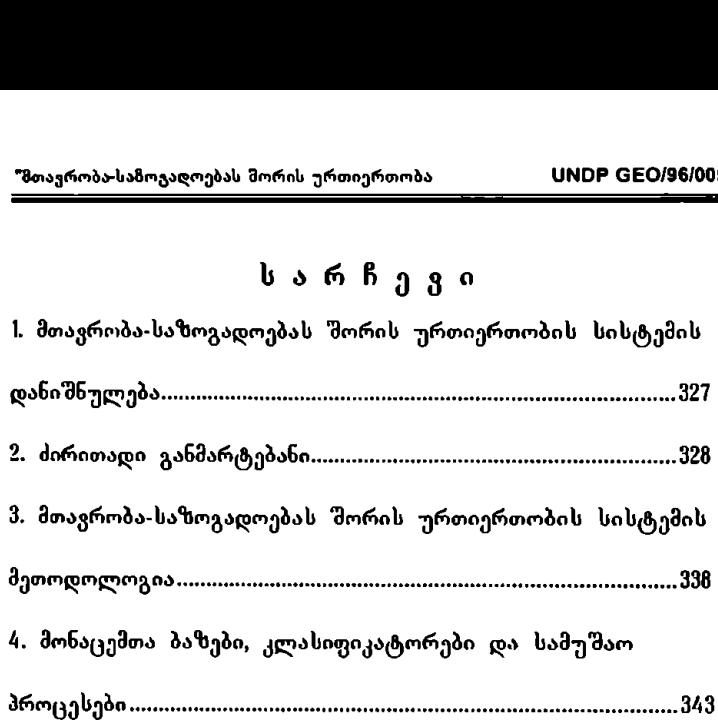

# 1. მთავრობა-საზოგადოებას შორის ურთიერთობის სისტემის დანიშნულება

მთავრობა-საზოგადოებას შორის ურთიერთობის სისტემა მომზადებულია <sub>გაუ</sub>როს განვითარების პროგრამის UNDP GEO/96/005 პროექტის *'' სახულმწიფო*<br>*მართვის სისტემის სრულკოფა დემიკრატიული მმართველობის* მართვის სიხტეშიბ ბრულეყოფა დემოკრატიული მძართყელობის *განვითარებისათვის''* საერთაშორისო და ეროვნულ კონსულტანტთა ჯგუფის მიერ.

პროექტი შემუშავებული და მიღებულია საქართველოს სახელმწიფო კანცელარიის ხელმძღვანელობისა და საქართველოში გაუროს განვითარების<br>პროვრამის წარმომადგენლობის თანამშრომლობის საფუძველზე და პროგრამის წარმომადგენლობის თანამშრომლობის საფუძველზე და<br>იოვალისწინებს სახელმწიფოს მართვის შემდგომ მოდერნიზაციასა და სახელმწიფოს მართვის შემდგომ მოდერნიზაციასა და დემოკრატიზაციას.

პროექტი შედგება შვიდი სისტემისაგან, რომელთაგან ერთ-ერთი საკვანძო სისტემაა- *"მთავრობა-საზოგადოებას შორის ურთიერთობები''*'

მთაყრობა-საზოგადოების შორის ურთიერთობის სისტემის, *2ე<mark>მდგომში სისტემა</mark>,* მთავარი მიზანებია:

- .<br>· მთავრობასა და საზოგადოებას შორის <del>ე</del>რთიერთობების შესახებ ინფორამციის მოპოვება, სისტემატიზება, ფორმალიზება და ანალიზი;
- ა ანალიზის საფუძველზე მთავრობასა და საზოგადოებს შორის ურთიერთობების დარეგულირება, რეკომენდაციების შემუშავება, ამ პროცესების დემოკრატიზაცია და გამჭირვალეობა;
- .· პრეზიდენტისა და მთავრობის სტრატეგიულ და ოპერატიულ დღის წესრიგებში სათანადო ცვლილებების მომზადება, შეტანა;
- ი აღმასრულებელი ხელისუფლების მმართველობი" დღის წესრიგთან დაკავშირებული პოლიტიკური კურსის განსაზღვრა.

სისტემის ფუნქციონირება ხორციელდება სპეციალური პროგრამული უზრუნველყოფის მეშვეობით, რომელიც გამართულია სახელმწიფო კანცელარიის კომპიუტერულ ქსელში.

## 2. ძირითადი განმარტებანი

სისტემასთან მუშაობისათვის. მისი ჯეროვანი გამოყენებისა და სასურველი<br>შედევების მიღწევისათვის საჭიროა. რომ პასუხიმგებელს, რომელიც შედეგების მიღწევისათვის საჭიროა, რომ პასუხიმგებელს, განახორციელებს მონაცემთა ბაზებთან მუშაობას, მათ განახლებას, წყაროების მონიტორინგს და ინფორმაციის კლასიფიცირებას უნდა გააჩნდეს გარკვეული წარმოდგენა ძირითადი ტერმინებისა და ცნებების შესახებ, რომლებიც ამ სისტემას განეკუთვნება.

მოცემული ტერმინების განმარტებები იმ კონცეპტუალურ მიდგომათა და ცოდნის სფეროთა ერთიანობისა და ურთიერთკავშირის შედეგია, რომელიც გამოიყენება სისტემის ფუნქციონირებისათვის.

- $\geq$  ალიანსი
- "· პირითადი ცნება: კავშირის განხორციელება. პაქტი. შეთანხმება მხარეებს შმორის (პიროვნებები, პოლიტიკური პარტიები, მთავრობები და სხვ.); კავშირი და ურთიერთობა, რომელიც მყარდება კონკრეტული მიზნის მისაღწევად, ალიანსს შეუძლია ჰქონდეს სტრატეგიული და ტაქტიკური ხასიათი,
- · გამოყენება მეთოდოლოგიაში გამოიყენება აქტორთა გარკვეული სახის ურთიერთობის ტიპის განსასაზღვრად, როდესაც ორი ან მეტი საზოგადოებრივი აქტორი ერთდროულად ურთიერთქმედებენ პოლიტიკური მნიშვნელობის რაიმე მოვლენასთან დაკავშირებით საზოგადოებრივი აქტორების ალიანსი, ზოგიერთ შემთხვევაში შეიძლება ეწინააღმდეგებოდეს სამთავრობო ამოცანებს, ხოლო სხვა შემთხვევაში შეიძლება სასურველი იყოს და საჭირო პირობას წარმოადგენდეს ამ მიზნების მისაღწევად.
- » აქტორი
- ძირითადი ცნება: ინდივიდები, ჯგუფები ან უწყებები, რომლებსაც გა<mark>აჩნ</mark>იათ<br>რა რიგი გარკვეული ინტერესების, ფლობენ განსაზღვრული ორიენტაციით წარმართული აქტების სისტემას და ამ პროცესის იდენტიფიცირება შეიძლება იმ სოციალური კონტექსტის მიხედვით რომელთანაც ისინი არიან დაკავშირებული. აქტორთა მოქმედება არის პასუხი "სოციალურ სიტუაციაზე, მაგრამ გარდა ამისა, წარმოადგენს ქმნადობას, განახლებასა და სწრაფვას ღირებულებებისადმი" (ალან ტურენი).
- .· გამოყენება მეთოდოლოგიაში: კონკრეტულ სიტუაციებში და მთავრობის მიერ განხორციელებულ მოქმედებებთან დაკავშირებით, იმისდა მიხედვით, თუ რამდენად "შეეხებიან ეს მოქმედებები აქტორთა ინტერესებსა და მათ სამომავლო გეგმებს.

აქტორებს ახასიათებთ მეტ-ნაკლებად ჩამოყალიბებული ქცევის ფორმა და მოქმედების საშუალებები რასაც ეწოდება "moodus operand!"-ს და<br>რომლებსაც შეიძლება სხვადასხვაგვარი მახასიათებლები პქონდეთ: რომლებსაც "შეიძლება სხვადასხვაგვრი მახასიათებლები ჰქონდეთ: თავდაცვითი, თავდამსხმელი, პასიური, რეაქტიული, პრეაქტიური, პროტოაქტიური და პროაქტიური. ამგვარად, მეთოდოლოგიაში გამოიყენება ცნება ''საზოგადოებრივი აქტორი", როგორც აქტიური სუბიექტი, რომელიც ორმაგ - ტექნიკურ-ადმინისტრაციულ და პოლიტიკურ სფეროში ძალია მნიშვნელოვანა და მთავრობის" პოლიტიკური მოქმედების დაგეგმვისა და მართვის მთელი პროცესის ცენტრს წარმოადგენს, რადგანც იგი მიმართულია თითოეულ სამთავრობო ამოცანასთან დაკავშირებულ სხვადასხვა აქტორებთან ურთიერთქმედებისაკენ.

- » აქტორები
- «· ძირითადი ცნება: აქტორების ტიპებდ მიჩნევა შეიძლება ფუნქციურად, ორგანიზებული ინტერესების კრიტერიუმის მიხედვით (ნ.ბობიო), რომლებიც<br>თავიანთი მიზნების, გეგმების მისაღწევად ერთიანდებიან ჯგუფებად. შიზნების, გეგმების მისაღწევად ერთიანდებიან ჯგუფებად, ამოტომ აქტორებად ითვლებიან: პოლიტიკური პარტიები, სხვადასხვა<br>დონის სამრეწველო თუ საზოგადოებრივი ორგანიზაციები, დონის სამრეწველო თუ საზოგადოებრივი ორგანიზაციები,<br>კონფედერაცაიები, ფედერაციები, პროფკავშირები, სასოფლო-სამეურნეო .<br>კონფედერაციები, ფედერაციები, პროფკავშირები <sup>)</sup> გაერთიანებები, პროფესიული და "შემოქმედებითი გავრთიანებები, კულტურული და აკადემიური დაწესესბულებები, არასამთავრობო<br>ორგანიზაციები, "შეიარაღებული ძალები, პოლიცია, სხვადასხვა სახელმწიფო უწყებები (სახელმწიფო აქტორები), მასობრივი საინფორმაციო საშუალებები და სხვა.
- გამოყენება მეთოდოლოგიაში: მეთოდოლოგიაში აქტორი მიჩნეულია ცენტრალურ ფიგურად. რადგანაც პროექტის მიერ შემოთავაზებულია მეთოდოლოგია, მიმართული პოლიტიკური მოქმედებისაკენ რომელიც ხორციელდება სამთავრობო აქტორების მეშვეობით, საზოგადოებრივ აქტორებთან ურთიერთობით ამიტომ მეთოდოლოგიაში ვესწრაფვით გავეცნოთ აქტორის ისეთ ელემენტებს, როგორიცაა: ინტერესები, გეგმები. მიზნები, მოსაზრებები, მოთხოვნები, კონფლიქტის გამოცდილება და განსაკუთრებით მათი "modus operandi" საქმიანობის ფორმა გარკვეულ სიტუაციებში და სპეციფიური მოვლენების განვითარების პროცესში.
- » დამაჯერებელი
- · ძირითადი ცნება: ეს არის ნებისმიერი რამ, რაც რეალურად გამოიყურება, ის, რისი დაჯერებაც შესაძლებელია, რადგანაც არ შეიმჩნევა. სიყალბის რაიმე ნიშანი. გამოიყენება ფაქტების, ქცევის ფორმებისა და მოვლენების შესაფასებლად.
- გამოყენე<mark>ბა მეთოდოლოგიაში: ეს მცნება გა</mark>მოიყენება აქტორების "**modus** operandi . ს იდენტიფიკაციისას და შეფასეპისას.
- » კონფლიქტი
- · ძირითადი ცნება: მოვლენა, "შემთხვევა, სადაც თავს იჩენს ანტაგონიზმი, ბრძოლა, დაპირისპირება სხვადასხვა ტიპის აქტორებს შორის და მისი შედეგები ზოგიერთ შემთხვევაში ძნელი განსაჭვრეტია, ხოლო ზოგიერთ სიტუაციაში გამოსავალი არც ისე რეალურია. კონფლიქტი არის აგრეთვე ურთიერთობა, რომელიც მყარდება ორ ან მეტ აქტორს "შორის, როდესაც ერთი მათგანი მოითხოვს მეორისგან რაიმვ სპეციფიური პრობლემის გადაწყვეტას; ასეთი სიტუაცია წარმოიქმნება მაშინ, როდესაც რომელიმე აქტორი ან აქტორები არ ასრულებენ თავიანთ ფუნქციებს, მინიჭებულს საზოგადოების მიერ (ფ. მოხიკა სასტოკე).
- ი გამოიყენება მეთოდოლოგიაში: ეს მნიშვნელოვანი ცნებაა. ვინაიდან აქ საჭიროა აქტორებს შორის პოტენციური კონფლიქტების იდენტიფიკაცია, რომლებიც შეიძლება წარმოიქმნას მთავრობის პროგრამის მოქმედების შედეგად. რათა ანალიზი გაუკეთდეს ამ კონფლიქტს ან მისი წარმოქმნის წინაპირობებს და საბოლოოდ განიჭვრიტოს და დაიგეგმოს სამთავრობო ჩარევები რომლებიც ხელს შეუშლიან კონფლიქტების წარმოშობას ან კონფლიქტის გარდუვალობის შემთხვევაში იმოქმედებენ ისე, რომ მან რაც შეიძლება ნაკლები ზიანი მოიტანოს. მეთოდოლოგიური მიზნით, კონფლიქტური ურთიერთობები შეიძლება ხუთ კატეგორიად დავაჯგუფოთ:
	- შიდასაზოგადოებრივი;
	- ხელისუფლებასა და საზოგადოებას შორის;
	- მთავრობასა და საზოგადოებას შორის;
	- სახელმწიფოსა და მთავრობას შორის;
	-

სახელმწიფოთაშორისი.<br>- მიუხედავად იმისა, რომ მთავრობა მთავრობა ყოველთვის არ წარმოადგენს თუსედაყად ითია, ითი თიაყოთაა ყოველთვის აო გაოთიადგეის<br>კონფლიქტთან უშუალოდ დაკავშირებულ მხარეს, მისი როლი იმ აქტორთა შორის წონასწორობის შენარჩუნების საკითხში, რომლებიც პრობლემას უქმნიან სახელმწიფო მმართველობას, ბევრ შემთხვევაში საჭიროს ხდის .<br>მის ჩარევას ხუთივე კატეგორიის კონფლიქტის გადაწყვეტისათვის.<br>როგორიც არ უნდა იყოს კონფლიქტის წარმოშობა და მასთან როგორისკც არ უნდა იყოს კონფლიქტის წარმოშობა და მასთან დაკავშირებული ციკლი, თითოეული მათგანი შეიცავს შემადგენელ დაკავშირებული ციელი, თითოეული მათგანი შეიცავს შემადგენელ<br>ელემენტებს, რომლებიც უნდა ამოიცნონ პოლიტიკურმა ანალიტიკოსებმა<br>და კონფლიქციოა საკითხების ჩამოყალიბებისა და მართვის და კონფლიქტთა საკითხების ჩამოყალიბებისა და პასუხისმგებლებმა. ეს ელემენტებია: ს შიდასაზოგადოებრივი;<br>2. ხელისუფლებასა და საზოგადოებას<br>3. მთავრობასა და საზოგადოებას<br>4. სახელმწიფოთა მორაგრობი.<br>სიუხედავად იმისა, რომ მოავრობა ყოვეც<br>ონფლიქტთან უშუალოდ დაკავშირებულ მსარე<br>ერგნიკან სახელმწიფო მართველობას, ბ

ა) აქტორთა შორის ანტაგონიზმის ობიექტური არსებობა, რასაც ქმნის უთანხმოება თუ აზრთა სხვადასხვაობა გარკვეული თემების" და საკითხების ირგვლივ;

ბ ურთიერთმოქმდ აქტორთა "შორის აქტიური "ურთიერთობის მახასიათებლები რაც გულისხმოს ურთიერთქმედების საშუალებების გამოყენებას: მოთხოვნები, პასუხები, ადმინისტრაციული აქტები,

გ) ფორმალური თუ არაფორმალური წესების არსებობა (ან არარსებობა)<mark>,</mark> რომლებიც არეგულირებენ ურთიერთქმედებას აქტორთა "შორის; დ) მოქმედების კურსი, რომლის განჭვრეტაც შეიძლება კონფლიქტის<br>განვითარებიდან გამომდინარე, რომლებსაც ცნობენ აქტორები და რომლებსაც ქმნიან თავიანთი უწინდელი გამოცდილების გათვალისწინებით; ე) აქტორების მოლოდინი სხვა აქტორის მოქმედებებთან და მისგან მისაღებ პასუხებთან დაკავშირებით,

### ፦ "MODUS OPERANDI" - მოქმედების ფორმა

- ძირითადი ცნება<mark>: "modus operandi" მ</mark>ოქმედების ფორმა არის სახელმწიფო და საზოგადოებრივი აქტორების ზოგადი საქმიანობის ფორმა რაღაც საკითხთან ან მოვლენასთან დაკავშირებით. ზოგიერთ შემთხვევაში "modus operandi"-ს ოფოციალიზაციის დონე იძლევა საშუალებას განვსაზღვროთ, რომ მას გააჩნია საკუთარი სამუშაო მეთოდიკა, სხვა შემთსვევებში კი შესაძლებელია მხოლოდ აქტორთა მოქმედების ფორმის ზოგადი შტრიხების დადგენა.
- გამოიყენება მეთოდოლოგიაში: ამ გცნებს გამოყენება მჭიდროდაა დაკავშირებული მოქმედების მეთოდიკასთან, და როგორც უკვე ითქვა, "modus operandi"-ს განსაზღვრა გადამწყვეტი ფაქტორია სამთავრობო მოქმედებებისა და ჩარევების დაგეგმვის სათანდო პროცესის მოქმედებებისა და<br>განსახორციელებლად.
- მოთხოვნა
- ძირითადი ცნება: ეს არის საჭიროება, მოთხოვნილება, განცხადება, თხოვნა, წამოყენებული საზოგადოებრივი აქტორების მიერ, სხვადასხვა აქტორებს "შეუძლიათ მოთხოვნით მიმართონ თემატურად დაკავშირებულ ჯგუფს, პარტიებს, მთავრობას, პარლამენტს, სასამართლოებს, პროკურატურას ან აქტორებს, რომლებიც მოღვაწეობენ საერთაშორისო სფეროში.
- გამოიყენება მეთოდოლოგიაში: აქტორების მიერ ფორმულირებული<br>*მო*თხოვნების იდენტიფიკაცია არის ასპექტი, რომელიც ნათლად უნდა განისაზღვროს. მნიშვნელოვანია არსებობდეს ურთიერთკავშირი წაყენებულ მოთხოვნებსა და მათი დაკმაყოფილების დონეს შორის, სამთავრობო მოქმედების განხორციელების პროცესის შედეგად. იმ შემთხვევაში, თუ სამთავრობო მოქმედება ვერ დააკმაყოფილებს საზოგადოებრივი აქტორების მოთხოვნებს ისე, როგორც ისინი ელოდნენ, მხედველობაში მიღებულ უნდა იქნეს პოტენციური კონფლიქტი მოთხოვნების დაუკმაყოფილებლობის გამო და უნდა დაიგეგმოს საჭირო პოლიტიკური ჩარევა.
- მოსაზრება
- პირითადი ცნება: აქტორთა მიერ აზრის გამოხატვა რაიმე საკითხთან \_>>\_\_–\_\_–\_.\_ლ პრაჯტიკული საბელმძღკანულო 31!დაკავშირებით. აგრეთვე შთაბეჭდილება, შეგრძნება, წარმოდგენა, აზრები,

და საზოგადოებრივ აქტორებს გააჩნიათ განსაზღვრულ თემასთან დაკავშირებით. აქტორთა მოქცევის ფორმის თვალსაზრისით, მოსაზრებები შეოძლება იყოს სხვადასხვა ტიპის და გამოხატვის სხვადასხვა ფორმები<br>პქონდეთ: მოსაზრებები საკუთარი თავის შესახებ, მოსაზრებები ჰქონდეთ მოსაზრებები საკუთარი თავის<br>სამთავრობო საქმიანობის შესახებ, მოსაზ საქმიანობის შესახებ, მოსაზრებები საკანონმდებლო საქმიანობის შესახებ, მოსაზრებები სტრუქტურის მახასიათებლების შესახებ. მოსაზრებები სისტემის ფუნქციონირების შესახებ, მოსაზრებები რაიმე ფაქტის ან მოვლენის შესახებ.

- რ გამოიყენება მეთოდოლოგიაში: იმ მოსაზრებების იდენტიფიკაცია და .<br>"შეფასება, რომლებიც საზოგადოებრივ აქტორებს გააჩნიათ სამთავრობო<br>ამოცანასთან დაკავშირებით, საკუთარ პერსონალურ პოზიციასთან დაკავშირებით, საკუთარ პერსონალურ პოზიციასთან დაკავშირებით, სამთავრობო მოქმედებით გადასაწყვეტი პრობლემის არსის შესახებ, უმნიშვნელოვანესი ასპექტია, რომელიც გათვალისწინებულ უნდა იქნეს სამთავრობო მოქმედების" "შესრულების პროცესის თანმხლები საჯარო გამოსვლების შინაარსისა და ფორმის დაგეგმვის მომენტში.
- " მოქმედება
- ძირითადი ცნება: სამუშაოებისა და ურთიერთობების ერთობლიობა, რომელსაც ახორციელებს სახელმწიფო ან საზოგადოებრივი აქტორი რაიმე მიზნის მისაღწევად.
- თ. გამოიყენეა მეთოდოლოგიაში: ეს მცნება აქტორებთან დაკავშირებით გამოიყენება შეთოდოლოგიაში და აღნიშნავს სახელმწიფო ან საზოგადოებრივი აქტორების მოქმედების საშუალებებს და ხერხებს, გარდა ამისა, მოქმედების სფეროების გასამიჯნად გამოიყოფა ტექნიკურ. ადმინისტრაციული მოქმედებები. პოლიტიკური მოქმედებები, კონფრონტაციული მოქმედებები, სარისკო მოქმედებები და სხვა.
- >» ქცევის ფორმა
- იშ ძირითადი ცნება: ეს არის საქციელი, არსებობის სახე, მოქმედების მანერა, "modus operand!"-მოქმედების ფორმა. რომელიც გააჩნია საზოგადოებრივ აქტორს გარკვეულ კონტექსტში და რომელიც ზეგავლენას ახდენს ამ კონტექსტზე და განსაზღვრავს მის ზოგიერთ მახასიათებელს.
- .· გამოიყენება მეთოდოლოგიაში: სხვადასსვა სამთავრობო მოქმედებებთან დაკავშირებული აქტორების (პოლიტიკური პარტიები საზოგადოებრივი ორგანიზაციები, ინდივიდუუმები) მოქცევის ფორმების ამოცნობა ძალიან მნიშვნელოვანია ზოგიერთი მათგანის "modus operandi"-ს არსებობის ან არარსებობის დასადგენად, ვინაიდან თუ იგი არსებობს, უფრო ადვილია მთავრობის მოღვაწეთა პოლტიკური ჩარევების დაგეგმვა ყველა იმ შემთხვევაში, როდესაც ეს "თიძს- ინილვიძI! უარყოფით ეფექტს ახდენს სამთავრობო მოქმედების განვითარებაზე.
- > პასიური
- $\geq$ ბასიური
- ძირითადი ცნება: აქტორი, რომელიც უშვებს მესამე პირის მოქმედებას ისე, რომ თავად უმოქმედოდ რჩება ან არ პასუხობს. აქტორი, რომელიც არ ურთიერთმოქმედებს სხვებთან.
- გამოიყენება მეთოდოლოგიაში: გამოიყენება ტექნიკურ-ადმინისტრაციულ პროცესთან დაკავშირებული აქტორების მოქცევის ფორმების ტიპის განსაზღვრისათვის, რის საფუძველზეც შემუშავდება მოქმედების სერხი, რომელიც გაითვალისწინებს გარკვეული აქტორების მოქცევის პასიურ სასიათს.
- $\geq$ პოლიტიკური მოქმედების კურსი
- ძირითადი ცნება: პოლიტიკური მნიშვნელობის მოვლენებისა და ფაქტების შემადგენელი ეტაპებისა თუ ფაზებს მოსალოდნელი განვითარება. თითოეულ ფაზას წინასწარ განსაზღვრული აქვს რიგი მოქმედებებისა, რომლებიც რეალურად თუ პოტენციურად უნდა განახორციულონ საზოგადოებრივმა აქტორებმა და რომლებიც, თავის მხრივ, განახორციელებენ მოქმედებებს და დაკავშირებულნი არიან სამთავრობო მოღვაწეების პოლიტიკურ ჩარევებთან იმ მიზნით, რათა მოქმედებები განხორციელდეს დასახული ამოცანის შესასრულებლად საჭირო მიმართულებით,
- გამოიყენება მეთოდოლოგიაში։ ეს ცნება აღნიშნავს პოლიტიკურ მოქმედებს განსაზღვრულ სიტუაციებში მაგალითად, საპარლამენტო არჩევნებში, გაფიცვასთან დაკავშირებული პრობლემის წარმოქმნის "სემთხვევაში და სხვა. მოქმედების კურსი შეიძლება განისაზღვროს<br>სხვადასხვა კრიტერიუმების გამოყენებით, დაკავშირებული თემების, სხვადასხვა კრიტერიუმების გამოყენებით, დაკავშირებული თეშების,<br>სფეროების მიხედვით (ეკონომიკური, სოციალური, ჰოლიტიკური და მიხედვით (ეკონომიკური, სოციალური, პოლიტიკური და საერთაშორისო არეალები).
- პრეაქტიური
- ძირითადი ცნება აღნიშნავს აქტორთა მოქცევის გარკვეულ ტიპს. გამოიყენება იმ "შემთხვევებში, როდესაც აქტორი წინასწარ ამზადებს მოქმედების გამოსაყენებელ საშუალებებს იმ ფაქტებსა და მოვლენებთან<br>დაკავშირებით, რომლებიც იოლი შესაძლებელია, რომ განვითარდეს უახლოეს მომავალში. აქტორი რომ პრეაქტიური იყოს, საჭიროა გარკვეული გამოცდილება იმ მოვლენებისა და ფაქტების წარმოშობის<br>მიზეზების. ნიშნებისა და განვითარების ირგვლივ, რომლებთან დაკავშირებითაც (მათი წარმოქმნის შემთხვევაში), აქტორმა უნდა განახორციელოს გარკვეული ჩარევა.
- გამოიყენება მეთოდოლოგიაში: გამოყენება აქტორთა "<mark>modus operandi"-</mark>ის და ქცევის ფორმების იდენტიფიკაციის და ანალიზისათვის, და იგი
- პროტოაქტიური  $\blacktriangle$
- ძირითადი ცნება. აქტორების ქცევის ფორმის აღმნიშვნელი სიტყვა. აქტორი მოქმედებს იმისათვის რათა წარმოქმნას მისთვის სასურველი ცვლილებები პროაქტიური აქტორი რომელსაც ინიციატივა ხელში უჭირავს, სხვა აქტორებს რეაქტიულად აქცევს.
- გამოიყენება მეთოდოლოგიაში: გამოყენება აქტორთა "modus operandi"-ის და ქცევის ფორმების იდენტიფიკაციისა და ანალიზისათვის, და იგი თითოეული იდენტიფიცირებული აქტორისათვის წინასწარ უნდა იყოს შემუშავებული და განსაზღვრული.
- რეაქტიული
- ძირითადი ცნება. ტერმინი წარმოადგენს აქტორთა მოქცევის ფორმის დამახასიათებელ ნიშანს. აქტორი, რომელსაც არასოდეს არა აქვს და არ ქონია ინიციატივა, მოქმედებს მოვლენის განვითარების მიხედვით, მისი საქმიანობა განპირობებულია ფაქტებით, რომელთა განჭვრეტაც მას არ "შეუძლია. მისი მოქმედება ნაგვიანევია, იგი იძულებულია იმპროვიზირებულად იმოქმედოს და მოვლენებს გაეპასუხოს არსებული შაბლონების საფუძველზე.
- გამოიყენება მეთოდოლოგიაში: გამოყენება აქტორთა "modus operandI"-ის და ქცევის ფორმების იდენტიფიკაციისა და ანალიზისათვის და იგი ა ითოელი იდენტიფიცირებული აქტორისათვის წინასწარ უნდა იყოს შემუშავებული და განსაზღვრული.
- სარისკო მოქმედება
- ძირითადი ცნება: აქტი, მოქმედება, ფაქტი, ან მოძრაობა, გამოწვეული რაღაც მიზეზით. როდესაც ლაპარაკი გვაქვს სარისკო მოქმედებაზე, საქმე ეხება ისეთი მოვლენის ან სიტუაციის წარმოქმნას, რომელმაც შეიძლება ზიანი, უბედურება ან უთანხმოება მოიტანოს. სარისკო მოქმედებასთან დაკავშირებით შეიძლება გათვალისწინებულ იქნას ზომები რისკის თავიდან ასაცილებლად, შესაძლებელია სასურველი ან ნეიტრალური შედეგების მიღება მოკლე, საშუალო ან გრძელ ვადაში,
- გამოიყენება მეთოდოლოგიაში: მეთოდოლოგიაში სარისკო მოქმედებადაა მიჩნეული სამთავროო თუ საზოგადოებრივი აქტორების მიერ განხორციელებული ყველა ის მოქმედება, რომლის შედეგიც შესაძლოა ი<br>იძლევა დასახული მიზნის მიღწევის საშუალებას მაგრამ თავისი ხასიათით და მოსალოდნელი შედეგით წინასწარ განჭვრეტას არ ექვემდებარება "შეიძლება ნეგატიური ეფექტი მოახდინოს თავად იმ აქტორისთვის, რომელიც მას ახორციელებს ან მეტი ხარჯი მოიტანოს, ვიდრე სარგებლობა. სხვა შემთხვევებში სარისკო მოქმედებად მიიჩნევა მოქმედების ის ტიპი, რომელსაც შეუძლია დაარღვიოს ურთიერთქმედებათა

ვიდრე სარგებლობა. სსვა შემთხვევებში სარისკო მოქმედებად მიიჩნევა მოქმედების ის ტიპი, რომელსაც შეუძლია დაარღვიოს ურთიერთქმედებათა მარეგულირებელი რომელიმე წესი და წარმოქმნს დაძაბული ან კონფლიქტური სიტუაცია.

- > სიტუაცია
- ით ძირითადი ცნება: იურიდიულ სფეროში ეს არის უფლებამოსილებებისა და მოვალეობების ერთობლიობა, რომელიც ენიჭება პიროვნებას კანონის ან სახელშეკრულებო ურთიერთობის შესაბამისად. ისტორიულ, სოციალურ, ეკონომიკურ და უწყებრივ სინამდვილეთა ერთობლიობა, რომლის წიაღშიც ადამიანმა უნდა განახორციელოს გარკვეული ჩარევები. არსებობს აქტიური და პასიური სიტუაციები, რომლებიც წარმოიქმნება რეალურ სამყაროში.
- .· გამოიყენება მეთოდოლოგიაში: მეთოდოლოგიაში ეს ცნება გამოიყენება იმისათვის, რათა მოხდეს შიდა და კონტექსტუალური ძირითადი ელემენტების იდენტიფიკაცია და გამიჯვნა, რომლებიც როგორღაც დაკავშირებული არიან სტრატეგიული დაგეგმის პროცესმი მყოფ სამთავრობო ამოცანასთან.
- >» სტრატეგია
- · ძირითადი ცნება: სტრატეგია ერთგვარი გზაა კონკურენტებთან შედარებით უპირატესობის მოსაპოვებლად.
- ი გამოიყენება მეთოდოლოგიაში მეთოდოლოგიაში სტრატეგიის ცნება .<br>გამოიყენება, როგორც ორგანიზებულ მოქმედებათა ურთიერთშესაბამისი და<br>შეთანხმებული ერთობლიობა, რომელიც ენდა შესრულდეს შეთანხმებული ერთობლიობა, რომელიც უნდა შესრულდეს თანმიმდევრულად, სათანადო ხარისით განსაზღრვულ ადგილას, განსაზღვრულ დროის მონაკვეთში და რომლის საბოლოო შედეგმაც უნდა მოგვცეს გარკვეული მიზნის მიღწევის საშუალება.
- 2 ტექნიკურ-ადმინისტრაციული მოქმედება
- ი გამოყენება მეთოდოლოგიაში: პოლიტიკური მოქმედებისაგან განსხვავებული საშუალება, რომლითაც სარგებლობენ მთავრობა და<br>აქტორები თავიანთი ამოცანების შესასრულებლად. ტექზიკურაქტორები თავიანთი ამოცანების შესასრულებლად. ტექნიკურადმინისტრაციული მოქმედება განსხვავდება იმით, რომ მისი შესრულება არ არის შემთხვევაზე დამოკიდებული. იგი არ იმპროვიზირდება, არამედ გააჩნია ლოგიკა და იურიდიულ-ნორმატიული ჩარჩოები, რომლებიც განსაზღვრავენ მოქმედების განხორციელების ფორმას. საზოგადოებრივი და სამთავრობო აქტორები ვალდებულნი არიან დაუქვემდებარონ თავიანთი მოქმედებები ამ წესებს; ამ წესების დარღვევა ნიშნავს არაკანონიერ ქმედებას, ტექნიკურ-ადმინისტრაციული მოქმედება მთავრობის ძირითადი ინსტრუმენტია მიზნების" მისაღწევად სახელისუფლებო პროცედურები საერთოდ ტექნიკურ-ადმინისტრაციული მოქმედებების გზით ხორციელდება. აააას\_\_\_\_>>\_>>>>>>> პრაქტიკული საბელშხღჯანვლო 315
- .· ძირითადი ცნება: ვინმესთან ან რაიმესთან შეხების მოქმედება და ეფექტი; ერთი აქტორის კავშირი მეორესთან.
- გამოიყენება მეთოდოლოგიაში: გამოიყენება გარკვეულ სამთავრობო ამოცანასთან დაკავშირებულ აქტორების შორის ურთიერთქმედებების იდენტიფიკაციისა და შეფასების მიზნისათვის.
- > შემთხვევითი
- <mark>ძირითადი ცნება: შემთხვევაზე დამ</mark>ოკიდებული მოვლენა ის ფაქტია,<br>რომელიც შეიძლება მოხდეს ან არ მოხდეს, რომელსაც საკმაო შანსი აქვს და მისი განვითარება დამოკიდებულია ელემენტებზე, რომლებიც აქტორთა კონტროლს არ ექვემდებარება.
- · გამოიყენება მეთოდოლოგიაში: მეთოდოლოგიაში ეს ცნება გამოიყენება პოლიტიკური მნიშვნელობის იმ მოვლენების ტიპიზაციისთვის, რომლებიც შეიძლება განვითარდნენ მასთან დაკავშირებული აქტორების გარკვეული მოქმედებების შედეგად, და რომლებზეც მთავრობის პოლიტიკურ მოღვაწეებს ხელშესახები ზემოქმედების მოხდენა არ შეუძლიათ.
- " წინადადება
- ძირითადი ცნება: აქტი, მოქმედება, რომლის მეშვეობითაც ხდება ვიღაცისთვის რაღაცის შესრულების ან დაპირების მიცემა. შეთავაზება, რომლებსაც აკეთებენ თუ იღებენ განსაზღვრული აქტორები ეკონომიკურ, ფინანსურ, პოლიტიკურ. სოციალურ და უწყებრივ სფეროში. აგრეთვე ეს არის გეგმები, პროგრამები და პროექტები. შეთავაზებული მოსახლეობისთვის პოლიტიკური პარტიების მიერ, რომლებიც ექიშპებიან ერთმანეთს დემოკრატიულ ბრძოლაში მთავრობისს და პარლამენტის სათავეში ჩასადგომად და იმ განზრახვების განსახორციელებლად, რომლებიც "შესთავაზეს ამომრჩევლებს.
- ი გამოიყენება მეთოდოლოგიაში: მეთოდოლოგიაში ეს ცნება გამოიყენება თითოეულ სტრატეგიულ ამოცანასთან კავშირში. ეს ამოცანებია:

ა) მთავრობის ტექნიკურ-ადმინისტრაციული საქმიანობის შესრულების რეალური უნარი;

ბ) აქტორთა მოლოდინის გამართლების დონე, რომელსაც შეიძლება მიაღწიოს წინადადებამ;

გ) აქტორთა მოქმედებები და პოზიციები იმ შემთხვევაში, თუ წინადადება ნაწილობრივ ან სავსებით დააკმაყოფილებს მათ მოლოდინს;

დ) სამთავრობო მოღვაწეების უნარი, ხელი შეუწყონ სათანადო პირობების შექმნას იმისათვის, რათა აქტორებმა შეძლებისდაგვარად პოზიტიურად მიიღონ სამთავრობო წინადადება.

"» წინასწარი მოქმედება

### > წინასწარი მოქმედება

- "ი ძირითადი ცნება: რაიმე მოქმედების წინასწარ, დროულად შესრულება. სიტუაცია, როდესაც ერთი აქტორი ასწრებს თავის ინტერესების განხორციელებას, სანამ სხვა მოასწრებს რეაგირებას. ეს ნიშნავს აგრეთვე რაიმე მოქმედების განხორციელების შესაძლებლობას ჩვეულ ან დანიშნულ დროზე ადრე. წინასწარი მოქმედება არის ის მოქმედება, რომელსაც სამთავრობო თუ საზოგადოებრივი აქტორი ნაადრევად ახორციელებს სხვა აქტორთან მიმართებაში მანამდე, სანამ ეს უკანასკნელი თავდავცითი პოზიციის დაკავებას მოასწრებს (იხილეთ პრეაქტიური).
- .· გამოყენება მეთოდოლოგიაში: მეთოდოლოგიაში ეს ცნება გამოიყენება რაიმე მოვლენასთან, ფაქტთან ან მთავრობის ტექნიკურ-ადმინისტრაციულ მოქმედებასთან დაკავშირებული სხვადასხვა აქტორების modus operandi-ს ტიპიზაციისთვის. ეს არის მცნება, რომელიც განსაზღვრავს იმ<br>მოქმედებებსა და მოლიტიკურ ჩარევებს, რომლებიც ხორციელდება, რათა ოავიდან იქნას აცილებული მოელენა, რომელმაც შეიძლება უარყოფითი შედეგები მოიტანოს თუ ადგილი არ ექნება წინასწარ ჩარევას.
- "ა მოსაზრებები, მოთხოვნები, კონფლიქტები (მმკ) მოსაზრებები მოთხოვნები გამოთქმული სხვადასხვა პოლიტიკური, საზოგადო თუ ხელისუფლების, ან სამოქალაქო საზოგადოების ამა თუ იმ<br>ფენის წარმომადგენელთა – მიერ, კონფლიქტები — და "კონფლიქტური ფენის წარმომადგენელთა მიერ, კონფლიქტები და კონფლიქტური<br>სიტუაციები აქტორთა შორის გამოწვეული ამ მოსაზრებებით, მოთხოვნებზე რეაგირებით ან სხვა ფაქტორებით.
- დღის პოლიტიკური სიგნალები და მთავრობის ქმედება (დპს)<br>დღის პოლიტიკურ სიგნალად. შემოხვევად იგულისხმება ინფორმაცია ეროვნული ან საერთამორსო მოვლენაზე რომელიც თავისი მნიშვნელობით ეხებ ან ითხოვს პრეზიდენტის და/ნ მთავრობის პოტენციურ ჩარევას ან გადაწყვეტილების დროულ მიღებას,
- პრეზიდენტის ურთიერთობები (პრ ურ) პრეზიდენტის მიერ კონსტიტუციით გათვალისწინებული მოვალეობების განსახორციელებელი მრავალფეროვანი და რთული ინსტიტუციონალური ურთიერთობები, მათგან პრეზიდენტი განისილავს გარკვეულ საკითხებს და ურთიერთობს სხვადასხვა მეთოდებით: წინადადებების ფორმირებით, შეხვედრების მოწყობით, შეკრებების, თათბირების დაგეგმვით, "შეთანხმების მიღწევით და სხვა, ამიტომ "შეიძლება ჩაითვალოს, რომ პრეზიდენტის ეს სფურო წარმოადგენს რთულ სისტემას, რომელშიც ურთიერთმოქმედი კომპონენტები არსებობენ. \_მ\_\_\_-\_–\_\_.

პრეზიდენტის მიერ გამოთქმული პოზიციის, დაპირებების კლასიფიკაცია და მათი შესრულების მიმდინარეობის კონტროლი და ანალიზი.

რექციები, პასუხები, შეფასება, რომლებიც მოჰყვება პრეზიდენტის საჯარო -<br>არეზილენტის მიერ გამოთქმული პორის ურთიე<br>მარეზილენტის მიერ გამოთქმული პორ<br>მათი შესრულების მიმღინარეობის კა<br>რექციები, პასუხები, შეფასება, რომე<br>გამოსვლას სამოქალაქო საზოგადოე გამოსვლას სამოქალაქო საზოგადოების, აქტორების მიერ.

# შ. მთავრობა-საზოგადოებას შორის ურთიერთობის სისტემის მეთოდოლოგია

დღის ნებისმიერ დროს, დილიდან საღამომდე, აღმასრულებელი ხელისუფლების წევრები მუდმივ ყურადღებას აქცევენ ეროვნულ და საერთაშორისო მოვლენების. შემთხვევების (*დღის პოლიტიკური სიგნალებ*ი), სხვადასხვა დოწის აქტორების მოსაზრებების, მოთხოვნების, კონფლიქტების გამოვლენას და განგითარებას, რომელთაც შეუძლიათ ზეგავლენა მოახდინონ ამა თუ იმ სფეროში მთავრობის შიდა საქმიანობაზე ან მის ურთიერთობაზე სხვადასხვა პოლიტიკურ და საზოგადოებრივ ორგანიზაციებთან და/ან მოღვაწეებთან,

ეს *სიგნალები, მოსა ზრებები, მოთხოვნები, კონ<mark>ფ</mark>ლიქტები* მოიცავენ თემების, სფეროების. აქტორთა მრავალფეროვნებას და იღებენ სხვადასხვა ფორმებს, როგორიცაა მაგალითად:

- .· კრიტიკული გამოსვლები პოლიტიკური მოღვაწის რაიმე პროექტის "შესახებ, რომელზეც დამოკიდებულია მთავრობის მოქმედების წარმატება;
- . ამა თუ იმ მინისტრის საჯარო ბრალდება კორუფციაში;
- .· გაფიცვის გამოცხადება;
- .· ამა თუ იმ აქტორის შეჭრა სახელმწიფო დაწესებულებაში;
- .<br>"მარლამენტის წევრის განცხადება მასობრივი საინფორმაციო საშუალებებით, რომელსაც შეუძლია შელახოს სახელმწიფოს სხვადასხვა დონის ურთიერთობები;
- .· სტატიები და გადაცემები გამოქვეყნებული მასობრივი საინფორმაციო საშუალებებით;
- ი და სხვა.

რაც შეეხება *დღის პოლიტიკურ სიგნალს*, სხვადასხვა დონის აქტორების *მოსაზრებებს, მოთხოვნებს, კონფლიქტებს*, მოხელეებმა, რომლებიც იღებენ გადაწყვეტილებას სახელმწიფო კანცელარიაში, უნდა მიიღონ ინფორმაცია მათ

გადაწყვეტილებას სახელმწიფო კანცელარიაში, უნდა მიიღონ ინფორმაცია მათ არსებობაზე იმაზე თუ რომელი საზოგადოებრივვი თუ პოლიტიკური მოღვაწეები აქტორები მონაწილეობენ მათში და როგორი პოზიციიდან; როგორ შუქდება ინფორმაცია მასობრივი საინფორმაციო საშუალებებით; როგორ აღიქვამს ყოველივე ამას მოსახლეობა; როგორ ვითარდება "შემდეგ მიმდინარე, იმავე დღის სიგნალები, მოსაზრებები, მოთხოვნები, კონფლიქტები; მოახდინა თუ არა მთავრობამ მათზე რეაგირება და როგორი.

ეს ინტერესი დაფუძნებულია იმ ინფორმაციის ქონის აუცილებლობაზე, რომელიც საშუალებას მისცემს ხელისუფლებას დარწმუნდნენ, რა დონეზე შეეძლო შეხებოდა მთავრობის ინტერესების გარკვეულ სფეროს მომხდარი და განვითარებადი *დღის სივნალები, მოსაზრებები, მოთხოვნები, კონფლიქტები,* სამთავრობო მოქმედებების ან/და გადაწყვეტილებების ადაპტირების მიზნით, რათა მოახდინონ შესაბამისი დაგეგმვა და ჩარევის ოპერაციის განხორციელება იმისათვის, რომ ზეგავლენა მოახდინონ ერთ ან რამოდენიმე ელემენტზე, რომელსაც შეიცავს მოცემული დღის სიგნალები, მოსაზრებები, მოთხოვნები, კონფლიქტები.

სახელმწიფო კანცელარიის პასუხისმგებლები, თანამშრომლები რომლებიც მუშაობენ სისტემასთან, მომართავენ მრავალროცხოვან *წყაროებს* და *საინფორმაციო საშუალებებს*, რადიოსა და ტელევიზიის გადაცემების ჩათვლით, მოხსენებით ბარათებს, სატელეფონო საუბრებს და სხვა.

აღნიშნული სახით მიღებული ინფორმაციიდან გამომდინარე სახელმწიფო კანცელარიის პასუხისმგებელი მოხელეები, ზოგჯერ კი თავად პრეზიდენტი ან სახელმწიფო მინისტრი, განსაზღვრავენ მოვლენის, შემთხვევის, მნიშვნელობას, ახდენენ მათ ანალიზს, შეისწავლიან მათ შესაძლებელ განვითარებას, მიიღებენ გადაწყვეტილებას იმაზე. რომ ღირს თუ არა ჩარევის მომზადება, ირჩევენ ჩარევის ხერხს, თანამშრომლებს აძლევენ ინსტრუქციებს, კონტაქტში შედიან მოვლენის მონაწილეებთან სხვადასსვა საშუალების მეშვეობით უბრალო სატელეფონო ზარიდან მინისტრებთან ან პოლიტიკურ მოღვაწეებთან, საორგანიზაციო კრებამდე, გადასცემენ განცხადებებს პრესაში ან ჩადიან მომხდარი მოვლენის ადგილზე,

მთავრობის ყოველდღიური მუშაობისათვის, ამ ტიპის ინფორმაციის მნიშვნელობის სერიოზულობასთან დაკავშირებით, დამუშავდა ინსტრუმენტული სისტემა (პროექტის სპეციალური პროგრამული უზრუნველყოფის საზით)<br>სახელწოდებით *''დღის პოლიტიკური სიენალები'' და ''შოსაზრებები,* სახელწოდებით *"დღის პოლიტიკური სფხალები" და "მოსაზრებები,*<br>*მოთხოვნები, კონფლიქტები"*, რომლის მიზანია მუღმივი მეთვალყურეობა, ინფორმაციის დამუშავება, ჩანაწერების გაკეთება და განაწილება ყოველი დღის ყველაზე მნიშვნელოვან დღის სიგნალებზე, მოსაზრებებზე, მოთხოვნებზე, კონფლიქტებზე, იმაზე, თუ როგორ აშუქებენ მას მასობრივი ინსტრუმენტარიუმს, რომელიც ძირითადად გამოიყენება იმისათვის, რათა ხელი შეეწყოს პრეზიდენტის სახელმწიფო მინისტრის და მათი აპარატის საქმიანობას.

მოვლენების, შემთხვევების პოლიტიკურ სიგნალად მიჩნევის ძირითადი პირობები:

- 1 მისი შინაარსი აშკარად უნდა ითხოვდეს გადაწყვეტილების მიღებას, ჩარევას ან პასუსს მთავრობისაგან;
- 2 იგი უნდა ეხებოდეს მოსახლეობის პრეზიდენტის ან/და მთავრობის ინტერესებს;
- ვ. იგი უნდა იყოს ობიექტური, რეალური ფაქტი ან/და უნდა ატარებდეს რეალურ ან პოტენციურ რისკს;
- 4. მას უნდა შეეძლოს ისეთი ერთი ან რამდენიმე გამოჩენილი მოღვაწის. აქტორის გაყოლა, პროვოცირება, ჩათრევა, რომლებსაც შეუძლიათ პოლიტიკური სიგნალის გამოწვევა; 5. მას უნდა შეეძლოს პრობლემის ან საქმეების გართულება ან/და სხვა
- პრობლემების გამოწვევა;
- წ. მას უნდა შეეძლოს შეეხოს მართვის პროცესის ამა თუ იმ კონკრეტულ საკითხს.

პრეზიდენტის ურთიერთობები და საჯარო გამოსვლები

შეიპლება ჩაითვალოს, რომ პრეზიდენტის ურთიერთობებს გააჩნია ორი განშტოება, რომელიც საშუალებას იძლევა ამ ურთიერთობებში აქტორებისა და საგნების მრავალფეროვნების გარკვეულ წესრიგში მოყვანას.

*ურთიერთობა 1*: აქტორები-პრეზიდენტი

ამ შემთხვევაში საზოგადოებრივი აქტორები რომლებიც მიეკუთვნებიან პრეზიდენტთან ურთიერთობების მქონე ეროვნულ-პოლიტიკურ, სამოქალაქო თუ საერთაშორისო საზოგადოებას, წარმოდგებიან, როგორც აქტიური და პრეზიდენტი როგორც პასიური, რადგანაც ურთიერთობათა პროცესის ამ ეტაპზე ისინი, სხვადასხვა მეთოდებისა და ჯტექნიკურ-ადმინისტრაციული მოქმედებების გამოყენებით, მიმართავენ პრეზიდენტს.

 $\eta$ *რთიერთობა*  $I\!\!I$ *: ბ*რეზიდენტი-აქტორები

ამ "შემთხვევაში ურთიერთობების ინიციატივა ეროვნულ, პოლიტიკურ, სამოქალაქო საზოგადოებრივ და საერთაშორისო საზოგადოებრივ აქტორებთან მოდის პრეზიდენტისგან. რაც შეეხება ამა თუ იმ აქტორს, ამ ურთიერთობათა ხასიათს განსაზღვრავს პრეზიდენტი პრეზიდენტს შეუძლია აირჩიოს უშუალო ან პირადი ჩარევა ანდა გამოიყენოს შეუძლია აირჩიოს უშუალო ან პირადი ჩარევა ანდა გამოიყენოს საინფორმაციო საშუალებები შეტყობინების სახით (პრესკონფერენციები, ბრიფინგები, ოფიციალური და საჯარო განცხადებები თუ სხვა).

ამ განშტოებას შორის არის სახელმწიფო კანცელარიის სამუშაო პროცესი, რომელიც შედგება ურთიგრთობების საწყისი ინფორმაციისა და მასალების ანალიზისაგან რეკომენდაცის შემუშავება პრეზიდენტის აუცილებელი პასუხის ტიპის შერჩევისათვის, პასუხის საშუალებების არჩევაში და პრეზიდენტის მიერ მისი შესრულების ორგანიზებისათვის.

პრეზიდენტის მოღვაწეობა არის საშუალება, რათა მან განახორციელოს კონსტიტუციური ვალდებულებანი ოპერატიული ქმედებების თვალსაზრისით;<br>რისთვისაც პრეზიდენტს თავის განკარგულებებში გააჩნია მოქმედების საშუალებები, როგორიცაა:

- · "მინაგანი ადმინისტრაციული ქმედებანი;
- · არაუშუალო, არაპირდაპირი ჩარევა;
- ქ უშუალო, პირდაპირი ჩარევა მასობრივი საინფორმაციო საშუალებით;
- ი და სხვა.

მოქმედების ეს ტიპები არის საშუალება, რომლითაც პრეზიდენტი<br>ურთიერთობს სხვადასხვა ეროვნულ პოლიტიკურ და სამოქალაქო ურთიერთობს სხვადასხბვვა ეროვნულ პოლიტიკურ და სამოქალაქო საზოგადოების წევრებთან და საერთაშორისო საზოგადოებასთან, როგორიცაა პრეზიდენტის მონაწილეობა ოფიციალურ თუ არაოფიციალურ "შეხვედრებზე, პირად თუ ჯგუფურ, სახელმწიფო კანცელარიაში ან სახელმწიფო თუ კერძო ღაწესესბულებებში ჩატარებულ შეკრებებზე, ურთიერთობების განხორციელება მასობრივი საინფორმაციო საშუალებებით.

უნდა განირჩეოდეს განსხვავება უშალო, პირდაპრ და არაუმუალო, არაპირდაპირ ჩარევებს შორის, რამდენადაც პირველში იგულისხმება არჩევანი და ნებაყოფლობითი გადაწყვეტილება, ურთიერთითანამშრომლოს ამა თუ იმ ეროვნულ პოლიტიკურ და სამოქალაქო თუ საერთაშორისო საზოგადოების აქტორებთან ხოლო არაუშუალო. არაპირდაპირი ჩარევა, მოქმედება, არ მოითხოვს ფიზიკურ და პირად შეხვედრას საზოგადოების წევრებთან, არამედ ურთიერთობების მიზნებისთვის გამოიყენება ერთი ან რამდენიმე მასობრივი საინფორმაციო საშუალება და იგი ყოველთვის არ არის განპირობებული აუცილებლობით.

მეთოდოლოგიიდან გამომდინარე სისტემის ფუნქციონირება ხორციელდება ორ  $d$ ირითად ეტაპად (*ხქემა )*). I ეტაპზე ხდება ინფორმაციის მოპოვება მასობრივი საინფორმაციო საშუალებების ადმინისტრაციული და სხვა დამატებითი წყაროების მონიტორინგის საფუძველზე, მისი კლასიფიცირება, შეფასება, \_–>>ი–\_\_>>\_აეაეეეეეე–\_-<– პრაქტიკული საბჯლმძღვანელო 341

საინფორმაციო-საძიბო ბაზებში არსებული ინფორმაცის ანალიტიკური დამუშავება და რეკომენდაციების მომზადება მართვის ცენტრისათვის, რათა დროულად განხორციელდეს ჩარევები სახელმწიფო კანცელარიის<br>დროულად განხორციელდეს ჩარევები სახელმწიფო კანცელარიის ხელმძღვანელთა დღის წესრიგებში.

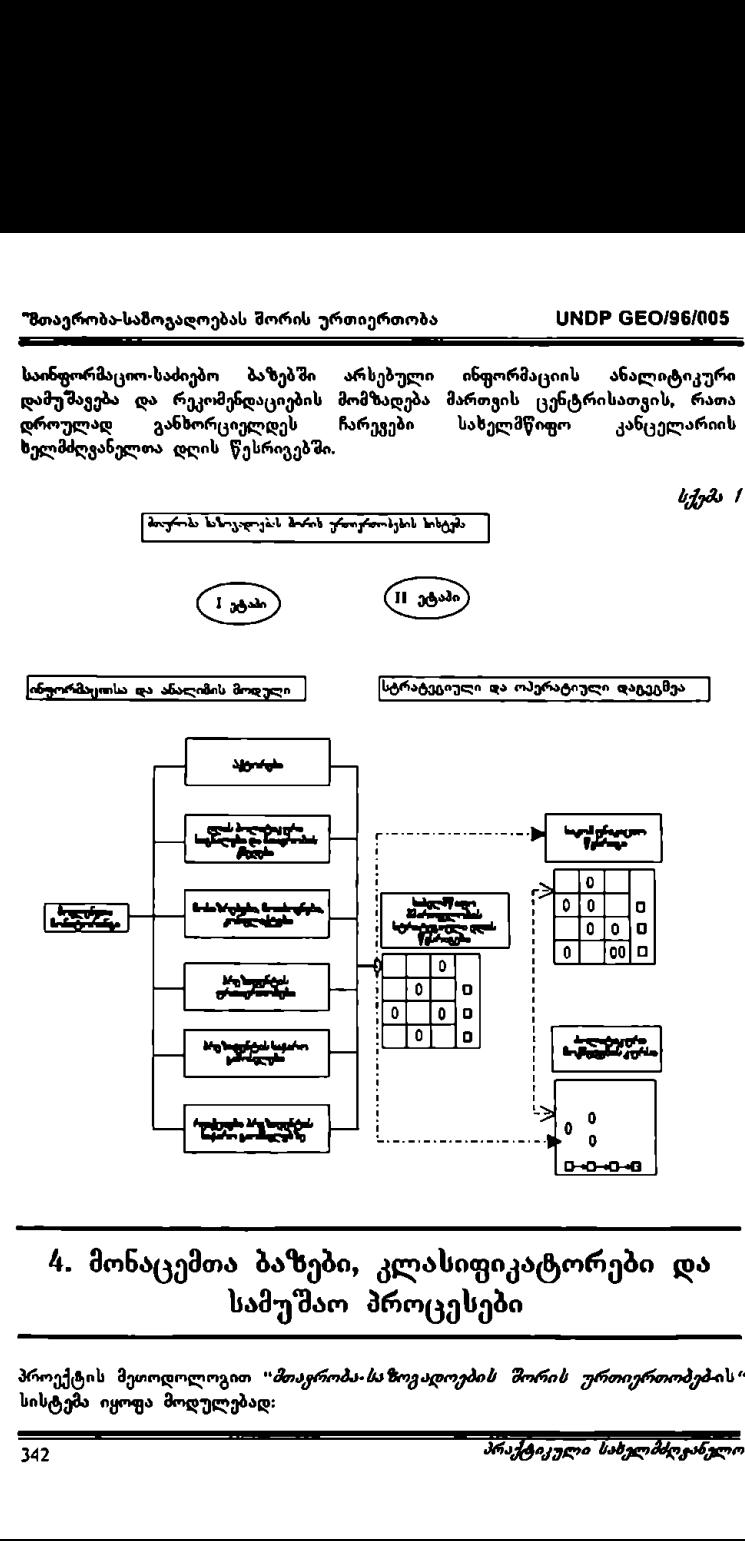

# #. მონაცემთა ბაზები, კლასიფიკატორები და სამუშაო პროცესები

პროექტის მეთოდოლოგით "*მთავრობა-საზოგადოების შორის ურთიერთობებ-*ის*"* სისტემა იყოფა მოდულებად:

პროექტის მეთოდოლოგით *"მთავრობა-საზოგადოების შორის ურთიერთობებ*-ის*"* სისტემა იყოფა მოდულებად:

- · აქტორები;
- .·" დღის პოლიტიკური სიგნალები და მთავრობის მოქმედება;
- ი მოსაზრებები, მოთხოვნები, კონფლიქტები;
- · პრეზიდენტის ურთიერთობები;
- .· პრეზიდენტის საჯარო გამოსვლები;
- .· რეაქციები პრეზიდუნტის საჯარო გამოსელებზე;

მოდულების ფორმირებისათვის "შემოთავაზებულია ინსტრუმენტარიუმი, სპეციალური პროგრამული უზრუნველყოფა რომელიც ითვალისწინებს სპეციალურ კომპიუტერულ მონაცემთა ბაზების ფორმირებას, მათ განახლებას ეკრანული გამოსახულებების მეშვეობით, რომელთაც პირობითად შეიძლება ეწოდოს საინფორმაციო ბარათები, საინფორმაციო ბარათების ეკრანული<br>გამოსახულებები და მათი შესაბამისი საბეჭდი ფორმები შექმნილია გამოსახულებები და მათი შესაბამისი საბეჭდი ფორშები ?<br>მითოდოლოგიიდან გამომდინარე თითოეული ბაზისათვის, შეთოდოლოგიიდან გამომდინარე თითოეული ბაზისათვის, რათა<br>განხორციელდეს ინფორმაციის კლასიფიცირება, სისტემატიზაცია და მეთოდოლოგიიდან გამომდინარე თითოეული ბაზისათვის, რათა<br>განხორციელდეს ინფორმაციის კლასიფიცირება, სისტემატიზაცია და ფორმალიზება, რისთვისაც გამოიყენება ე.წ. კლასიფიკატორები რომელთა განსაზღვრა, ფორმირება ხდება საწყის ეტაპზე და შესაბამისად არსებობს მაკრო, საერთო და სპეციალური კლასიფიკატორები (დანართი ს. საინფორმაციო ბარათების ფორმირება, მათთვის კლასიფიკატორების მისდაგება, საბეჭდი ფორმების შექმნა, შესაძლებელია პროგრამული პაკეტიო -TEXTADM, რომელიც წარმოადგენს UNDP GEO/96/005 პროექტის სპეციალური პროგრამული უზრუნველყოფის შემადგენელ ნაწილს და რომელთანაც იმუშავებენ სახელმწიფო კანცელარიის *კომპიუტერული ტექნოლოგიების სამსახურის* თანამშრომლები-ადმინისტრატორები, ფორმალიზება, რისოვისაც გამოიყენე<br>განსაზღვრა, ფორმირება ხღება საწყ<br>მაკრო, საერთო და სმეცოლური<br>საბეჭდი ფორმების ფორმირება,<br>საბეჭდი ფორმების შექმნა, შესაძ<br>სპეციალური პროგრამული უზრუნვ<br>სპეციალური პროგრამული უზრუნვ<br>რომელთანა

" მონაცემთა ბაზებში ინფორმაციის შეტანის სამუშაო პროცესი

მონაცემთა ბაზებთან მუშაობისათვის საჭიროა ჩაიტვირთოს პროგრამული უზრუნველყოფა INFOCARGA, რომლის ამოქმედების შემდეგ ეკრანზე გამოისახება "ფანჯარა" მოთხოვნით (*ფანჯარა )*, რომ აიკრიფოს იმ საინფორმაციო ბარათის ცხრილის კოდი და პაროლი, რომელთანაც უნდა მოხდეს მუშაობა.

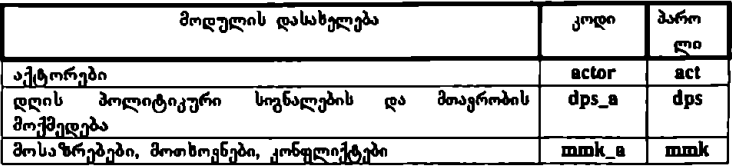

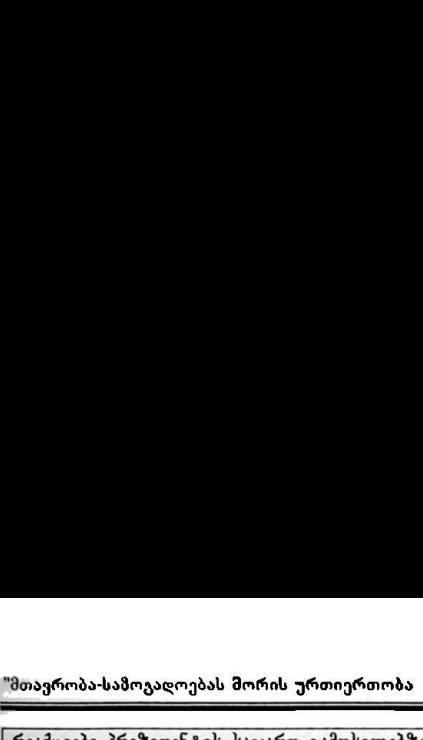

UNDP GEO/96/005

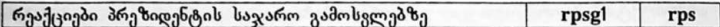

კოდისა და პაროლის შეცვლა შესაძლებებლია მხოლოდ სახელმწიფო<br>კანცვლარიის ქსელის ადმინისტრაციის გუფის (კომპიუტერული<br>ტვენოლოგიების სამსაბური) მიერ

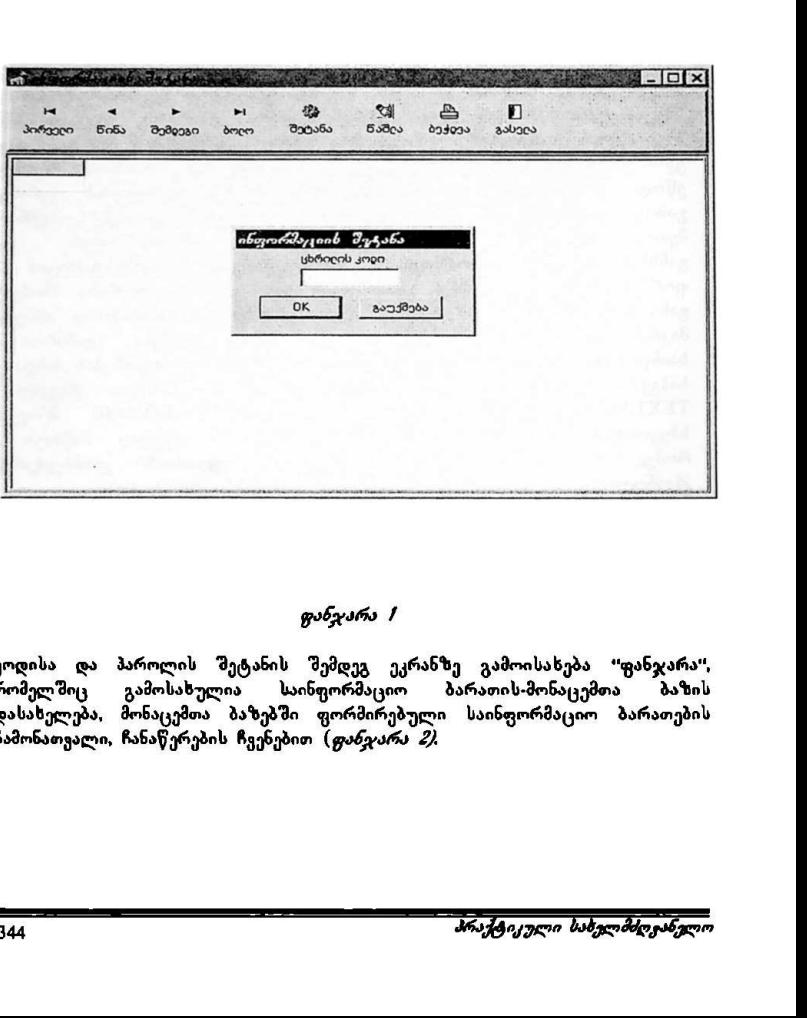

### ფანჯარა /

კოდისა და პაროლის შეტანის შემდეგ ეკრანზე გამოისახება "ფანჯარა", რომელშიც გამოსახულია საინფორმაციო ბარათის-მონაცემთა ბაზის დასახელება, მონაცემთა ბაზებში ფორმირებული საინფორმაციო ბარათების ჩამონათვალი, ჩანაწერების ჩვენებით (ფინეარა 2.

 $\overline{\phantom{a}}$ 

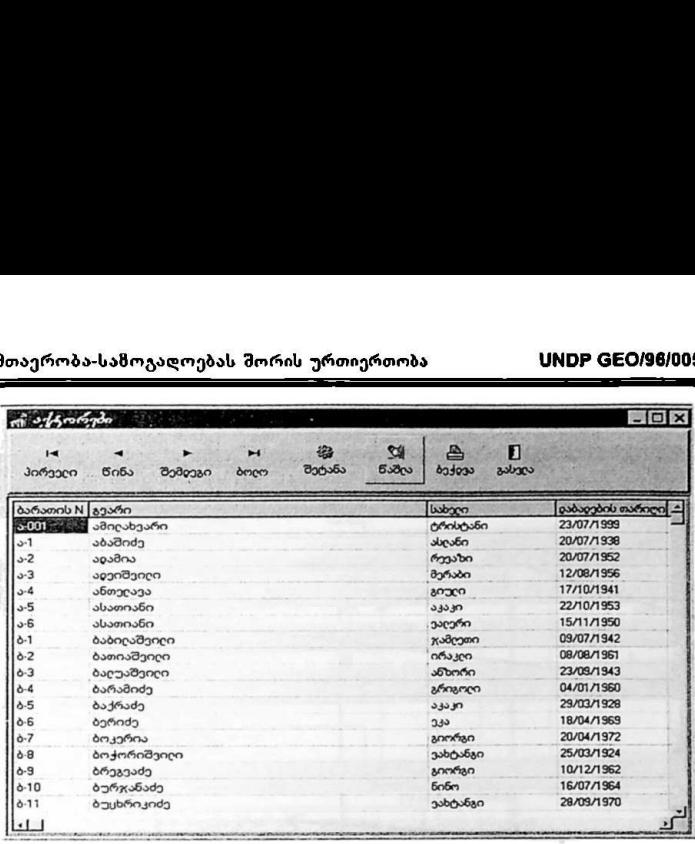

*ფანჯარა 2*<br>ძველი ჩანაწერის საინფორმაციო ბარათის ეკრანზე გამოტანისათვის უნდა გააქტიურდეს (მაუსის ღილაკის ორჯერ დაჭერით) სასურველი საინფორმაციო ბარათის სტრიქონი ან ჩაირთოს ღილაკი "შეტანა", რის შედაგადაც ეკრანზე გაიხსნება საინფორმაციო ბარათის გამოსახულება (*ფანჯარა 3)*, სადაც შესაბამიი ღილაკების გააქტიურებით, შესაძლებელია მოხდეს არსებული ჩანაწერის რედაქტირება ან ახალი ჩანაწერის შექმნა.

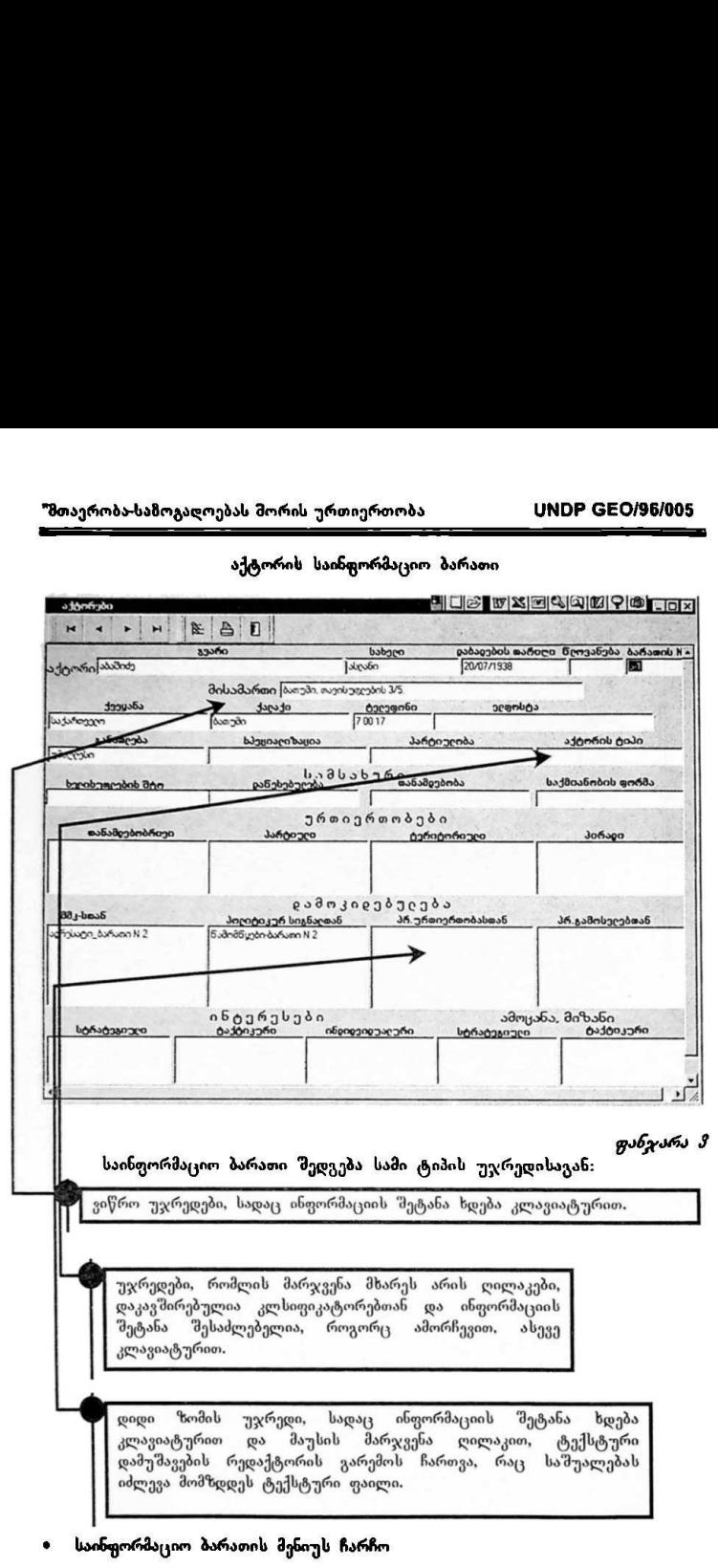

აქტორის საინფორმაციო ბარათი

ინფორმაციის შეტანის, რედაქტირების, დამახსოვრების, ბეჭვდის, მუშაობის დამთავრებისათვის გამოიყენება ეკრანის ზემო-მარცხენა მხარეს განლაგებული მენიუ

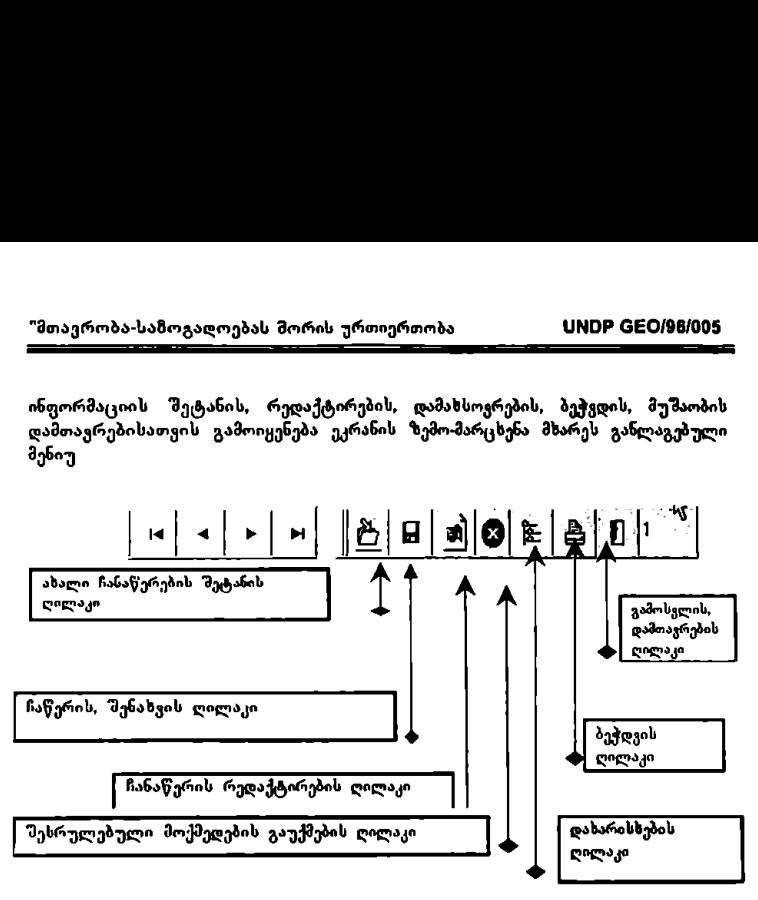

შესაბამისად ხდება დანარჩენი მონაცემთა ბაზების-საინფორმაციო ბარათების შეესება.

დაწართი 1

*ბპეციალური კლასიფიკატორები TEXTADM-ისთვის*<br>"მოსაზრებები, მოობოვნები, კონფლიქტები"<br>— ინფორმაციის ტიპი მოსა' ება მოთხოვნა კონფლიქტი<br>"მოთხოვნა, კონფლიქტი" კონფლიქტურობა<br>დაბალი<br>ოლადნ*ა*ს მაღალი მოქმედების ტიპი მოთხოვნილი ინფორმაცია პრესკონფერენცია<br>პამფლეტი ჰამფლეტი<br>დეკლარაცია თვალსაჩინოება ლოზუნგი პროკლამაცია ორი საზოგადოებრივი თავშეყრის ადგილების დაკავება კერძო საკუთრებების დაკავება მანიფეს გაცია "დღის პოლიტიკური სიგნალები"<br>სიგნალის ტიმი გ ინდივიდუალური გან ხადება ინდივიდუალური მოქმედება<br>ერთობლივი განცხადება კრება დემონსტრაცია გაფიცვა<br>მანიფესტაცია კერძო საკუთრებების დაკავება<br>პროკლამაცია გამოსვლები საზოგადოებრივი თავშეყრის ადგილების დაკავება<br>კომუხიკე<br>პრესკოხფერენციები კატასტ ოფა დროებით ფაქტორი "მოხდა გუშინ, მაგრამ არ გახმაურდა'' ''მოხდა გუშინ, გა მაურდა დღეს ' ხდება ამჟამად ძოხდება დღეს<br>მოხდება ხვალ<br>მოხდება გაურკვეველ დროს შეიძლება, მოხდეს, განვითარების ეტაპი

```
დასაწყისი 
                   განვითარება 
                   გაფართოება გადაწყვეტილება<br>აქტუალური<br>საწყისი<br>წინა
: დღის პოლიტიცური. სიგნალები სიგნალის ტიპი ინდივიდუალური განცხადება<br>ინდივიდუალური მოქმედება<br>ერთობლივი განცხადება
                   კრება<br>დემონსტრაცია
                   გაფიცვა<br>მანიფესტაცია
                   კერძო საკუთრებების დაკავება<br>პროკლამაცია
                     ამოსვლები<br>აზოგადოებრივი თავშეყრის ადგილების დაკავება
                   კომუნიკე<br>პრესკონფერენციები
                   კატასტროფა
         დროებით ფაქტორი
                   ''მოსდა "შინ, მაგრამ არ გახმაურდა'" 
                    '' მოხდა მუშინ, გახმაურდა დღვს" 
                    ხდება ამჟამად 
                   მოხდება დღეს 
                   მოხდება ხვალ 
                   მოხდება გაურკვეველ დროს<br>შეიძლება მოხდეს
         განვითარების ეტაპი<br>დასაწყისი
                   განვითარება 
                   .<br>გაფართოება<br>გადაწყვეტილება
                   ა<br>ქტუალური<br>საწყისი
                   წინა
"პრეზიდენტის ურთიერთობები და საჯარო გამოსგლები"
         .<br>ურთიერთობის ხასიათი
                   პოსტის დაკავებამდე 
                    საერთო 
                    სამუშაო 
                   პარტიული
                   ოჯახური
                   არარი
```
მოთხოვნის საფუძველზე ადმინისტრაციული<br>დღის წესრიგით პირადი ზნციატივა ფუნქციონალური ურთიერთობანი პერსონალური<br>ურთიერთობის ვანვითარება კონსოლიდაცია მერმე ული არისტა<br>უფერხებული<br>არასტაბილური კონფლიქტური შეთანხმების/გამოსვლის ტიპი დაპირება არ ყოფილა<br>შენახმება არ ყოფილა დაპირება ანხმება რჩევა რეკომენდაცია დავალება სატელეფოხო დავალება<br>ადმინის<sub>ძ</sub>რრაციული ქმედება იურიდიულ. სამართლობლივი ქმედება რეზოლუცია ლეკოელი<br>კანონის წარდგენა დაპირება ანალიტიკური<br>შეთავაზება დ ფორმაციული გამოსვლის სახეობები რადირინტერვიუ კვარტალური შედეგების შეჯამება<br>მოხსენება სახელმწიფო ბიუჯეტის პროექტის შესახებ პოლიტიკური მოხსენება. პაარლამენ გამოსვლა მთავრობის სხდომაზე ინფორმაციის ფიქსირება რუისტრაცია<br>ჩაწერა ვიდეოზე მასმედიის მი მონაცემთა ბაზაში შეცგანა განხილვა ქცევა შკაცრი ლოიალური

აფორიაქებული

დამთრგ ნველი "შემრიგებლური პასუხი გადაწყვეტილების ხელმოწერა დეკრეტის მიღება ნორმატიული აქტის გამოცემა ბრძანებულების მომზადება დადგენილების მომზად დადგენილების მიღება დადგენილების მიღება<br>ნორმაცხიული აქტის მიღება ბრძანებულების მიღება <sup>პა</sup> განაცხადი არაფორმალურ შეხვედრაზე<br>განაცხადი ფორმალურ შეხვედრაზე შთავრობის სხდომა ოფოკიალურ შეხვედრაზე ვი ზიტისას<br>პრეს კონფერენცია განაცხადი ჟურნალისტებთან განაცხადი ინტერვიუთი ოფიციალური სამოსელა პირადი შეხვედრები პასუ პასუხი კონფლიქტზე<br>პასუხი მოთხოვნაზე ინიციატივა საგანგებო ზომების გამოცხადება სიტუაციის განხარტუბა კი არა დადებითი უარყოფითი *საერთო კლასიფიკატორები TEXTADM-ისთვის*<br>" თანამდებობები მმკ, დპს, პრ" პრეზიდენტი სახ.მინისტრი ანც.უფროსი<br>ამმ.უფროსი თავმჯდომარე დეპ.თავმჯდომარე მინისტრი<br>განყ.უფროსი ფროსი მოადგილე<br>მინ. მოადგილე გენ დირექტორი .<br>პარლამენტარი მოსამარ**ოლ**ე პლ. უფროსი

პრაქტიკული ხახვლმძღკანელო

თემა. საკითხი მმკ. დპს, პრ'' საგადასახადო შემოსავალი არახაგადასახადო შემოსავალი<br>საერთო შემოსავალი<br>კაპიტალური ხარჯები – საგალუტო ასპექტები<br>ფიხანსური ასპექტები<br>პროცენტების ნორმები ექსპორტი<br>იმპორტი ვალუტის კურსი<br>სოფლის მეურნეობა მესაქონლეობა ტყის მეუ' მე ურნეო ბა სასარგებლო წიაღისეულის მოპოვება<br>ტრანსპორტი და კომუნიკაციები \_<br>ტურიზმი გნერგიით უზრუნველყოფა<br>ელექტრო ენერგიით უზრუნველყოფა ულევლი კაეიგითი ელ<br>წყლით უზრუნეელყოფა<br>ფინანსური მომსახურება ჯანმრთელობის დაცვა განათლება<br>კულტურა<br>კომერცია თავდაცვა ეკონომიკური ინტეგრაცია რელიგია<br>ბოროტმოქმედების კონტროლი გარემოს დაცვა დემოკრატია<br>არჩევნები სახალხო არჩევნები პოლიტ.პარ, შიდა არჩევნები პარლამენტის არჩევნები<br>მუნიციპალური არჩევნები სახელმწიფოს მოდერნიზაცია ადამიანთა უფლებები<br>მშვიდობის დაცვა პრივატიზაცია ნარკოტრაფი, დიპლომატიის. საკითხები კორუფცია<br>მიგრაცია საერთაშორისო დაფინანსება საგარეო ვალი საგადასახადო ბალანსი საერთა მორისო ვაჭრობა ააე.<br>უცხოური ინვენსტიციები

მრავალეროვანი საწარმოები ავტორო უფლება ჩორიზმი კონტრაბანდა ფოლკლორი<br>სასაზღვრო საკითხები საკონსულო საკითხები ასპორტო სავიზო საკითხები ტექნოლობო, იკური კონფლიქტები<br>უთხიკური კონფლიქტები<br>"პოზიცია მმკ, დპს, პრ" ..<br>მომხრე ნეიტრალური წინააღ 'სიხშირე მმკ. დპს.<br>მემთხვევითი \_<br>განუწყვეტელი<br>ყოველცღიური<br>ყოველკვირეული ყოველოგიური<br>მუდმივი<br>სხვა "<br>"እራ " ენტენსიური პერიოდული<br>პასიური "სიტუაცია შმკ, დპს, პრ" სტაბ ბილური დაძაბული<br>კრიზისული კრიზისიკენ "წყაროები მმკ. დპს, პრ"<br>სხვა ელევიზია ადიო პრესა ადმინისტრაციული წყაროები გამოკითხვ წერილები<br>განცხადებები .<br>"ინფორმაციის გავრცელება მმკ, დპს, პრ მცირე<br>ფართო მივი თუდიიყი<br>სპონტანური<br>შემთხვევითი განუწყვეტელი ოველდღიური ხვა \_\_–\_--<\_\_=-\_-\_\_\_.. პრაქტიკული სახულმძღჯანელო 353

"პრიორიტეტი მასმედიაში მმკ, დპს, პრ" რეულებრივი<br>სასწრაფო პრრიბრულვნის, სათაური აირველი გვერდი<br>რედაქტორის კომენტარი იო.<br>საიხფორმაციო გადაცემა<br>მიმოხილეა ანალიტიკური სპეციალური გადაცემა<br>მოიყავს მოსახლეობის აზრს მოიცავს სპეციალისტების აზრს<br>მოთხოვნა მთავრობის ჩარევაზე "სფერო მმკ. დპს, პრ (მკ" პოლიტიკური<br>ეკონომიკური<br>საზოგადოება საგარეო პოლიტიკა განათლება კულტურა ჩარევის შა მოქმე ედების ტიპი ადმინისტრაციული ჩარევა პირდაპირი ჩა ჩარევა მასმედიის საშუალებით ომლობა დაძაბული კონფლიქტური არაპირდა შუამავლის მეშვეობით მთავრობის სს დომა მოლაპარაკება აქტორებთან თათპირი აქტორის ტიპი პასიური რეაქტიული პრეაქტიული<br>პროტოაქტიური მომხრე .<br>მოწინააღმდეგე<br>აქტიური ბელისუფდების ების შტოები აღმასრულებელი ხელისუფლება<br>საკანონმდებლო , ხელისუფლება ააკათ თდეთლო ა აულოა ეფლეა<br>საერთაშორისო საზოგადოება გადოება

განათლება 2 აშუალ საშუალო. სპეციალური აუმთავრებელი უ: ჩაღლესი უმაღლესი აგისტრატურა ასპირანტურა<br>დოქტორანტურა

"მთაერობა-საზოგადოებას შორის ურთიერთობა **ყ. UNDP GEO/96/005** 

# ინფორმაციისა და მართვის სისტემა

ქვესისტემა "კალენდარული პროგრამები"

## შესავალი

აენნნნეაეაააეაეეეიიიიეეეიეიეიეი გგააააააააააიიიიიიიიიიაიიიაიიიიიიააიაიააააარიააააიააიაიიიიიიიეიი ირი ი ი ი იი ირი ირი ი ი იაია ი ადა იაააიიიიიიიაააიიიიიააიაიიიიიაი ი არი ი ი იაააიააააააააააეეეიიილიიილლი–

ქვესისტემა ''კალენდარული პროგრამები" წარმოადგენს სახელმწიფო მართვის სისტემის" ორგანულ ნაწილს; ის უმუალოდ უკავშირდება უწყებათაშორის ურთიერთობათა ოპტიმიზაციას, კოორდინაციას, პროგრამულ და ამოცანების მიხედეით მართვას: ალსანიშნავი და საზგასასმელია, რომ ეს სამუშაოები და პროცედურები უშუალოდ დადის უწყებრივ და უწყებათაშორის<br>ურთიერთობათა ოპერატიული დაგეგმვის დონემდე.

ხაზგასასმელია ისიც. რომ სამთავრობო მოქმედებათა დაგეგმვის, მართვისა და შეფასების ყეელა პროცესი კონკრეტული ამოცანებისა და მიზნების მიხედვით ხორციელდება და კონკრეტული შეგედების მიღწევაზეა ორიენტირებული, რაც<br>მართვის ყველაზე თანამედროვე და პროგრესული მიდგომაა.

მთავრობის პროგრამით დასახული მიზნების მისაღწევად სახელმწი<del>ფო</del> <sub>კ</sub>ანცელარიისა და აღმასრულებელი ხელის<del>უფ</del>ლების სხვა უწყებების (სამინისტროები, სახელმწიფო დეპარტამენტები და ა.მ.) სამუშაო ურთიერთობები სამ ფაზად შეიძლება წარმოვიდგინოთ:

- L სამინისტორები და აღმასრულებელი ხელისუფლების სხვა უწყებები აყალიბებენ თავიანთ წინადადებებს, ამზადებენ ანალიტიკურ მასალას, ანგარიშებს და წარუდგენენ თავიანთ მოთხოვნებს პრეზიდენტის აპარატს. ამ ფაზაზე ურთიერთქმედებები ხორციელდება სამინისტროებსა და სხვა აღმასრულებელ უწყებებსა და სახელმწიფო კანცელარიის აღმასრულებელ - უწყებებსა<br>ხელმძღვანელობას შორის.
- წინა პროცესი წარმოქმნის პრეზიდენტის აპარატის ურთიერთქმედებებს. სადაც ხდება წინადადებების, ანგარიშების, მოთხოვნებისს გაანალიზება მართვის პროცესის კონტროლი, იგეგმება საკუთარი ტექნიკურ-ადინისტრაციული მოქმედებები, პოლიტიკურ-<br>უწყებრივი ჩარევები და მზადდება პასუხები სამინისტროების მიერ 2. წინა პროცესი წარმოქმხის პრეზიდებტის აპარატის მიდა<br>— ურიიიერთქმედებებს, სადაც ხდება წინადადებების, ანგარიშების,<br>"მოიხოვნების გაანალიზება, მართვის პროცესის კონტროლი, ოგეგმება<br>— საკუთარი ტექნიკურ-ადინისტრაციული მოქმედები მიავრობის პროგრამით დასახულ<br>კანცელარიისა და აღმასრულუბუა<br>კანცელარიისა და აღმასრულუბუა<br>(სამინისტროები, სახულმწიფო წინადადებ<br>ურთიერთობები სამ ფაზად შეიძლება<br>ანვარიშებს და წარუდვენენ თავა<br>ანვარიშებს და წარუდვენენ თავა აღმასრ
	- წარდგენილ განცხადებებზე.<br>3. მესამე ფაზაა ურთიერთქმედებები სახელმწიფო კანცელარიასა და სამინისტროებს შორის, სადაც პირველი მათგანი ატყობინებს თავისი გადაწყვეტილებების შესახებ და გზავნის დავალებებს, რის საფუძველზეც<br>იგეგმება სამინისტროებისა და სხვა უწყებების შიდა თუ გარე საქმიანობა.

მთავრობის სამოქმედო პროგრამის დაგეგმვისსს და მართვის სისტემის მუშაობის ეფექტიანობა უშუალოდაა დამოკიდებული სახელმწიფო კანცელარიის. სახელმწიფო მინისტრისა და ქვეყნის პრეზიდენტის კაბინეტების სისტემურ, მაღალორგანიზებულ საქმიანობაზე, მეცნიერებისა და პრაქტიკის
კანცელარიამ განსაკუთრებული ყურადღება უნდა მიაქციოს ისეთ ფუნქციათა შესრულებას, როგორიცაა:

- მთავრობის ამოცანების სისტემატიზაცია, რომლებიც შეტანილი უნდა იქნენ მთავრობის სამოქმედო პროგრამის დაგუგმვისა და მართვის სისტემაში:
- თითოეული სამთავრობო ამოცანის ოპერაციული დაგეგმვის პროცესის უწყებათაშორისი კოორდინაცია;
- პასუხისმგებელთა იდენტიფიკაცია სახელმწიფო კანცელარიიდან;
- მისაღები ნორმატიული აქტებსა და პროგრამებს სოციალურ. ეკონომიკური სარგებლიანობის შეფასება:
- სხვადასხვა ამოცანებთან დაკავშირებული აქტორების მოსაზრებების, მოთხოვნების და კონფლიქტების განვითარების მონიტორინგი და ამ ევოლუციის საფუძველზე საკომუნიკაციო სტრატეგიაში შესწორებების შეტანა:
- შესრულებისა და მართვის კონტროლის პროცესის თვალყურისდევნება და ყოველთვიური ანგარიშების მომზადება;
- რეკომენდაციების მომზადება და სხვ.

მთავრობის სამოქმედო პროგრამის დაგეგმვისა და მართვის მთლიანი პროცესი კონკრეტული სახის ბევრი სამუშაოს (ოპერაციის) შესრულებას გულისხმობს; ასეთებია, მაგალითად მთავრობის ეალდებულებების სისტემატიზაცია, უწყებათაშორისი სამუშაო ჯგუფების ორგანიზება, შუალედური ამოცანებისა და მათ მისაღწევდ აუცილებელი ოპერაციების დროულად დაგეგმვა, უწყებრივი პასუხისმგებლების განსაზღვრა, შესრულების შეფასება, კონტროლი, ანგარიშგება და სხვა.

სამთავრობო ამოცანის დაგეგმვისა და მართვის სხვადასხვა ტიპის ოპერაციები შვიდ გამსხვილებულ ჯგუფში შეიძლება გაერთიანდეს:

- მთავრობის მიზნებისა და ამოცანების პრიორიტეტიზაცია; L
- მთავრობის სამოქმედო პროგრამის დაგეგმვის ოპერაციები;  $2.$
- $\frac{2}{3}$  is  $\frac{2}{3}$  is  $\frac{2}{3}$  is  $\frac{2}{3}$ ინფორმაციის მოძიების ოპერაციები; 3.
	- მართვის კონტროლის ოპერაციები:
	- ურთიერთქმედების ოპერაციები: 5.
	- ხელახალი დაგეგმვის ოპერაციები; G.
	- უწყებრივი მართვის პროცესის დოკუმენტირების ოპერაციები. 7.

წინამდებარე სახელმძღვანელო წარმოადგენს ამ ოპერაციებისა და მათთან დაკავშირებული სხვა პროცედურების განხორციელებისათვის შექმნილი კომპიუტერული პროგრამული უზრუნველყოფის აღწერას. -\_>>>..\_\_\_\_>\_>.»»:»:"»"»-\_-\_-\_+::–\_\_

მთავრობის ამოცანების <mark>ფორმულირებისა და მეთვალყურეობის ამ</mark> ინსტრუმენტში განსაკუთრებული მნიშვნელობა ენიჭება ინფორმაციის ორგანიზებისა და მიწოდების ფორმას, იმგვარად, რომ უწყებათა სხვადასხვა მოხელეებს, რომლებსაც დასჭირდებათ ინფორმაცია მთავრობის მიზნებისა და ამოცანების შესახებ, შეეძლოთ სწრაფად გაეცნონ სხვადასხვა ფერადი კოდების მეშვეობით როგორც თითოეული დასახული მიზნის ტიპს, ასევე მათ განაწილებას დროში - თვეების, კვირების, დღეების მისედვით.

ამ ინსტრუმენტს გააჩნია ორგანიზაციული და ოპერატიული ლოგიკა. რომელიც ეფუძნება ეკრანული გამოსახულებების სხვადასხვა დონეებს. ეს ეკრანები წარმოგვიდგენენ როგორც ინფორმაციის დონეებს, ასევე მთავრობის ამოცანებისა და მიზნების დაგეგმვის. მეთვალყურეობის <sup>თა</sup>მესრულების კონტროლისა და პერიოდული ხელმეორე დაგეგმვის სათანადო ოპერაციებს.

სხვადასხვა დაგეგმილ მიზანთან დაკავშირებულ თითოეულ მოხელეს, მოცემულ დაწესებულებაში მისი ფუნქციებიდან და კომპეტენციიდან<br>გამომდინარე, შეიძლება მიენიჭოს სხვადასხვა უფლებამოსილებები მთავრობის იმ ამოცანების გასაცნობად, რომლებიც მას ესაჭიროება.

შეორეს მხრივ თითოეული მიზნის თუ ამოცანისათვის შესაძლებელია უწყების სხვადასხვა მოხელეთა ფუნქციებისა და მონაწილეობის ატრიბუტების გამიჯვნა. მაგალითად, უწყების ნებისმიერ მოხელეს შეიძლება მიენიჭოს ამოცანის '"მესრულებაზე მთავარი პასუხსისმგებლის როლი, რაც შას სამუალებას მისცემს დაგეგმოს სხვადასხვა "მესასრულებელი ამოცანები, დანიმსოს თარიღები, განსაზღვროს სხვადასხვა მონაწილე უწყებათა მოხელეების მიერ საქმიანობის დაწყებამდე შესასრულებელი მოსამზადებელი სამუშაოები, და ა.შ.

გარდა ამისა. სხვა მოხელეებს "ეიძლება მიენიჭოთ მხოლოდ ზოგიერთი დაგეგმილი სამუშაოს შესრულების პასუხისმგებლობა და ანგარიშების შეცვლისა და დამუშავების ატრიბუტები შემოფარგლული იქნება მხოლოდ ამ სამუ'მაოებით და არ შეეხება დაგეგმილი ამოცანებისა და დასახული მიზნების დანარჩენ ნაწილს, რომელიც სხვა მოხელეთა პასუხისმგებლობაში შედის. ანალოგიურად. არსებობს იმის საშუალება, რომ გარკვეულ მოხელეებს მიეცეთ მხოლოდ პროგრამის გაცნობის საშუალება, ახალი ამოცანების შეტანისა და არსებულის შეცვლის შესაძლებლობის გარეშე.

# სარჩევი

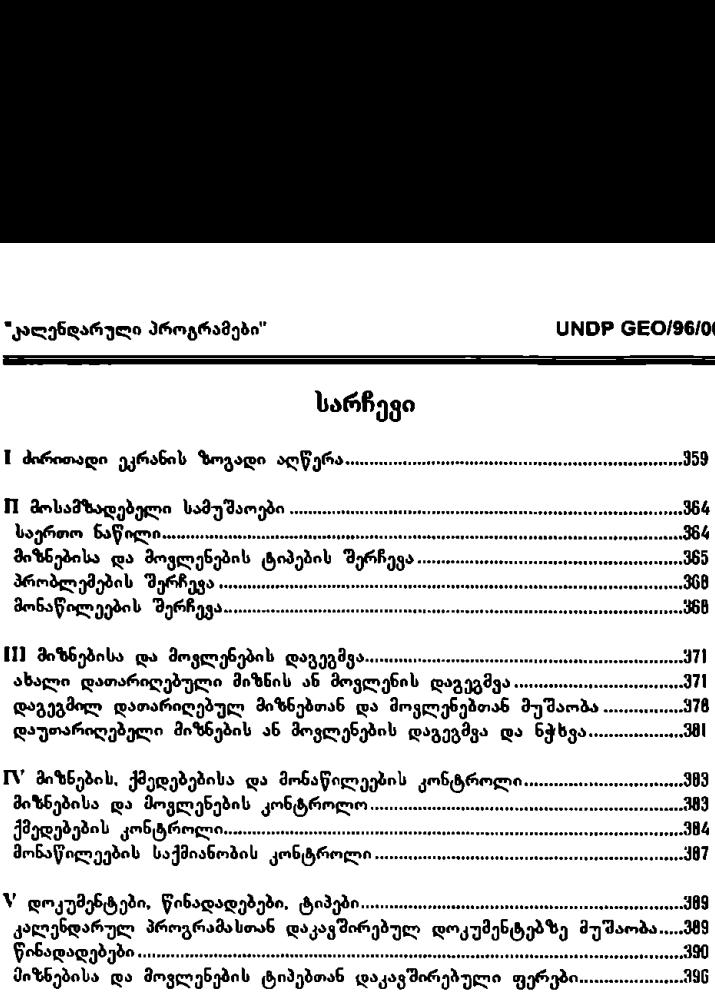

## I. ძირითადი ეკრანის ზოგადი აღწერა

ქვესისტემამი "მესყლის "შემდეგ ძირითად ეკრანზე (სურ.) გამოისახება მიმდინარე წლის კალენდარი კალენდარზე წითელი ფერის კონტურით მონიმსულია შიმდინარე დღე (სურ.Lზე - 3 აგვისტო), ხოლო თეთრი ფერის ციფრებითა და ფერადი ფონით გამოყოფილია ის დღეები, როდესაც დაგეგმილია გარკვეული მიზნები ან მოვლენები. ეკრანის ზედა ზოლში გამოისახება იმ პირის სახელი და გვარი, რომელიც ამეამად მუშაობს კალენდარულ პროგრამასთან. მეორე ზოლში (კალენდრის ზევით) გამოისახება კალენდარული პროგრამის სათაური. ეკრანის ქვედა მარცხენა კუთხეში გამოისახება" თარიღი, რომელიც დროის მოცემულ მომენტში მაუსით არის "შერჩეული კალენდარზე (სურ.ზე - I აგვისტო) ხოლო თუ ამ დღეს დაგეგმილი» მიზანი ან მოვლენა, თარიღის მარჯვნივ გამოისახება მისი სათაური. ომღინარე წლის<br>სინიშნულია მიმღის<br>გაგეგმილია გარკვ<br>გაგეგმილია გარკვ<br>კალერღარულ პრიოკალერღარული პრი<br>კალერღარული კალენც<br>კარისახება თარიც<br>კარისახება თარიც<br>გაგეგმილია მიზან<br>გაგეგმილია მიზან<br>გაგეგმილია მიზან

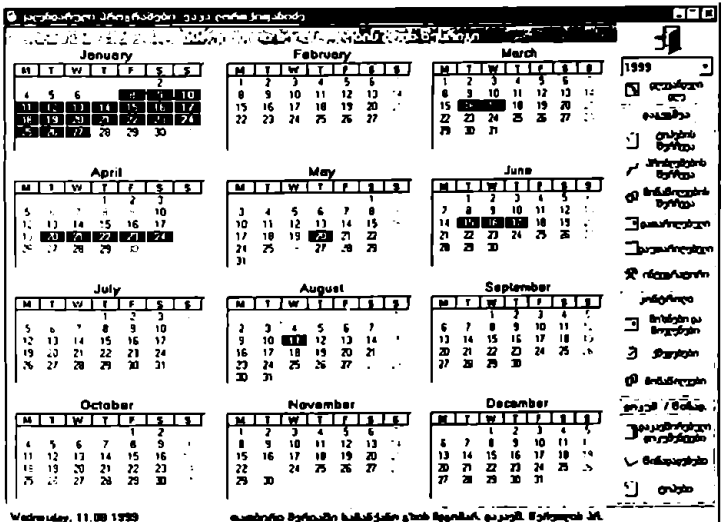

სურ. |

ძირითადი ეკრანის მარჯვენა ნაწილი მოიცავს დაგეგმვის, კონტროლისა და იმ სხვა ოპერაციების შესაბამის პიქტოგრამებს, რომლებიც გამოიყენება კალენდარულ პროგრამასთან მუშაობისას. ამასთან უნდა აღინიშნოს, რომ სურ+ზე ნაჩვენები სახე ძირითად ეკრანს აქცს მხოლოდ იმ შემთხვევაში, როდესაც კალენდარულ პროგრამასთან მუშაობს ამ კალენდარული პროგრამის კოორდინატორი და ეს კალენდარული პროგრამა წარმოადგენს ე.წ. პროგრამაინტეგრატორს. თუ კალენდარული პროგრამა პროგრამა-ინტეგრატორს არ წარმოადგენს. დაგეგმვის ბლოკში ''ინტეგრატორი'' არ გამოისახება. ხოლო თუ კალენდარულ პროგრამასთან მუშაობს არა კოორდინატორი, არამედ კალენდარული პროგრამის ჩვეულებრივი მონაწილე. მაშინ ძირითად ეკრანზე დაგეგმვის ოპერაციების ბლოკი საერთოდ არ გამოისახება. ეს იმით არის გამოწვეული. რომ დაგეგმვის ოპერაციების შესრულების უფლება მხოლოდ კალენდარული პროგრამის კოორდინატორს გააჩნია (კალენდარული პროგრამის კოორდინატორის ვინაობა და კალენდარული პროგრამის (ტიპი, სხვა პარამეტრებთან ერთად. განისაზღვრება კალენდარული პროგრამების ადმინისტრაციული ნაწილის მიერ).

კალენდარზე სასურველი დღის შერჩევა ხორციელდება მაუსის საშუალებით. ამასთან თუ ამ დღეს გარკვეული მიზანი ან მოვლენა არის დაგეგმილი (როგორც ზევით იყო აღნიშნული. ამ შემთხვევაში ეს დღე თეთრი ფერის ციფრებითა და ფერადი ფონით არის გამოყოფილი), მაუსით ორჯერ სწრაფად დაჭერის შემდეგ გამოისახება ამ მიზნის დაგეგშვის ფანჯარა, სადაც შესაძლებელია სხვადასხვა სახის ცვლილებების "მეტანა (დაგეგმვის ფანჯარა გამოისახება, როდესსც კალენდარულ პროგრამასთან მუშაობს მისი კოორდინატორი: ჩვეულებრივი მონაწილის შემთხვევაში კი გამოისახება მიზნის ნახვის ფანჯარა მხოლოდ მის მიერ შექმნლ. დოკუმენტებზე მუშაობისა და კოორდინატორისადმი წინადადების წარდგენის უფლებით). როდესაც კალენდარულ პროგრამასთან კოორდინატორი მუშაობს, თავისუფალ თარიღზე მაუსით ორჯერ სწრაფად დაჭერის შემდეგ გამოისახება ახალი მიზნის ან მოვლენის დაგეგმვის ფანჯარა.

დასაგეგმი (გასაანალიზებელი) წლის შერჩევა "შესაძლებელია ე.წ- ჩამოშლადი მენიუდან, რომელიც ძირითად ეკრანზე პროგრამიდან გასვლის პიქტოგრამის (ზედა მარჯვენა კუთხე) ქვევით არის განთავსებული. ნებისმიერი თარიღიდან მიმდინარე თარიღზე გადასვლა და მისი შერჩევა შესაძლებელია პიქტოგრამაზე *"დღვიანდელი დღე"* მაუსის დაჭერით.

ქვევით მოცემულია ძირითადი ეკრანის (სურ.) მარჯვენა ნაწილში განთავსებული პიქტოგრამების დანიშნულების მოკლე აღწერა: .\_–\_ეეიიიამ .ე......ეე

# <u> "დაგეგმვა":</u>

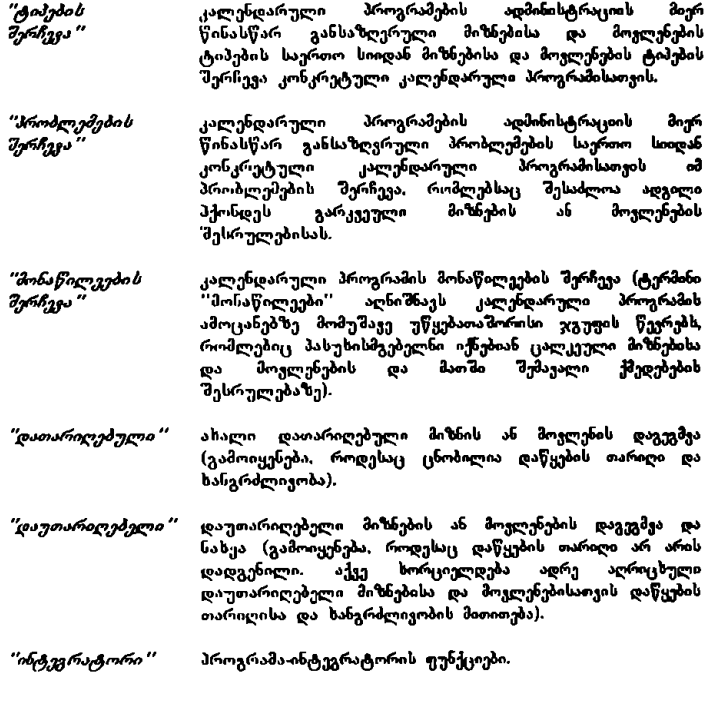

## <u> "კონტროლი":</u>

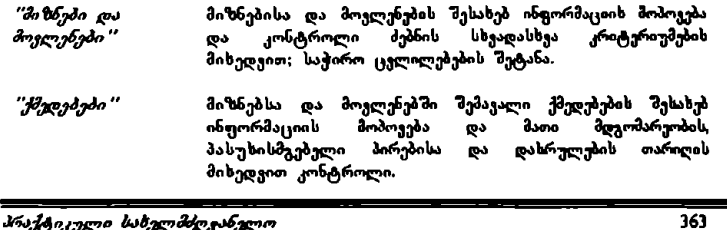

*"მონაწილეები"* კალეხდარული პროგრამის მონაწილეების საქმიანობის<br>კონტროლი.

## <u> "დოკუმ. / წინად.":</u>

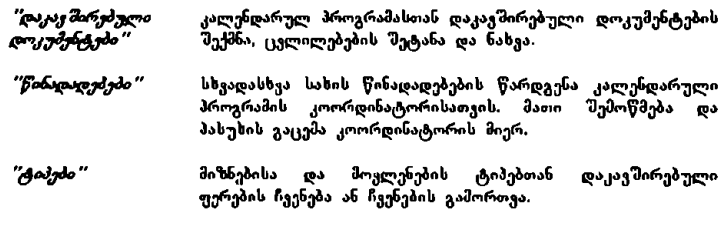

## II. მოსამზადებელი სამუშაოები

### საერთო ნაწილი:

კალენდარულ პროგრამაში ცალკეული მიზნებისა და მოვლენების დაგეგმვისა და კონტროლის პროცესის დაწყებამდე უნდა განხორციელდეს კალენდარული პროგრამის ისეთი პარამეტრების განსაზღვრა, როგორიცაა: მიზნებისა და მოვლენების ტიპები; პრობლემები, რომლებიც შესაძლოა წარმოიშვას მიზნებსა და მოვლენებში "შემავლი ქმედებებს "შესრულებისას: კალენდარული პროგრამის მონაწილეები და კლასიფიკატორები.

მიზნებისა და მოყლენების ტიპები განისაზღვრება მთავრობის ამოცანებიდან და მიზნებიდან გამომდინარე და დაგეგმვისა და კონტროლის პროცესში გამოიყენება ცალკეული მიზნებისა და მოვლენების კლასიფიცირებისა და ინფორმაციის მოპოვების ოპერაციების გამარტივებისათვის.

პრო<mark>ბლემების სია უნდა განისაზღვროს იმ მოხელ</mark>ეთა მითითებების<br>გათგალისწინებით, რომლებიც პასუხისმგებელნი არიან კონკრეტული აითვალისწინებით, რომლებიც პასუხისმგებელნი არიან<br>გათვალისწინებით, რომლებიც პასუხისმგებელნი არიან ამოცანების შესრულებაზე. მიზნებსა და მოვლენებში შემავალი ქმედებების დაგეგმვისას მათ შესრულებასთან დაკავშირებული პრობლემების მითითება შემდგომში იმის შესაძლებლობას იძლევა, რომ კონტროლის ოპერაციებით გაირკვეს, თუ რომელი სამუშაოების შესრულებისას იჩინა თავი ამა თუ იმ პრობლემამ.

კალენდარული პროგრამის მონაწილეების სიის განსაზღვრა გულისხმობს სამთავრობო ამოცანებზე მომუშავე უწყებათაშორისი ჯგუფის წევრების განსაზღვრას, რომლებიც ამოცანის მიზნებიდან გამომდინარე, დაკავშირებულნი იქნებიან კალენდარულ პროგრამასთან. ამასთან, უნდა განისაზღვროს, თუ ვინ იქნება კალენდარული პროგრამის კოორდინატორი, ანუ ვინ აღიჭურვება მიზნეისს და მოვლენების დაგეგმვის \_უფლებებთ და ვინ იქნება პასუხისმგებელი ცალკეული მიზნებისა და მოვლენების და მათში შემავალი ქმედებების "მესრულებაზე; აგრეთვე, ვინ მიიღებს მონაწილეობას მიზნებისა და მოვლენების განხორციელებასთან დაკავშირებულ ღონისძიებებში.

კალენდარული პროგრამის კლასიფიკატორები შეირჩევა სისტემის საერთო მაკროკლასიფიკატორების სიიდან, რათა მიზნებისა და მოვლენების დაგეგმვის პროცესში შესაძლებელი გახდეს მათი კლასიფიცირება და შემდგომში ამ კლასიფიკატორების საშუალებით კონტროლის ოპერაციების განხორციელება.

ზევით ჩამოთვლილი პარამეტრების გარდა, უნდა განისაზღვროს, წარმოადგენს თუ არა კონკრეტული კალენდარული პროგრამა სხვა კალენდარული<br>პროგრამების ინტეგრატორს პროგრამა-ინტეგრატორის კოორდინატორს საშუალება ეძლევა მიიღოს ინფორმაცია სხვა კალენდარული პროგრამებით დაგეგმილი მიზნების და მოვლენების შესახებ და მიაწოდოს თავისი მოსაზრებები და წინადადებები მათ კოორდინატორებს.

ყველა ეს პარამეტრი უნდა განისაზღვროს მთავრობის სამოქმედო პროგრამის კჰრორდინატორების მიერ სამინისტროებისა და სამთავრობო დაწესებულებების უწყებათაშორისი კოორდინაციის პასუხისმგებელ მოხელეებთან ერთად. ამი "შემდეგ მთელი ეს ინფორმაცია გადაეცემა უწყებათაშორისი კომპიუტერული ქსელის ადმინისტრაციას რომლის მიერაც კალენდარული პროგრამების ადმინისტრაციული ნაწილის საშუალებით, სხვა ტექნიკურ პარამეტრებთან ერიაად, განისაზღვრება მიზნებისა და მოვლენების ტიპების საერთო სია, პრობლემების საერთო სია, კალენდარული პროგრამების კოორდინატორები, კლასიფიკატორები და ა.შ.

ქვევით აღწერილია ცალკეული კალენდარული პროგრამისათვის მიზნებისა და მოელენების ტიპების, პრობლემებისა და მონაწილეების შერჩევის ოპერაციები, რომელთაც ახორციელებს კალენდარული პროგრამის კოორდინატორი.

### მიხნებისა და მოვლენების ტიპების შერჩევა:

როგორც ზევით იყო აღნიშნული, აქ ხორციელღება კონკრეტული<br>კალენდარული პროგრამისათვის მიზნებისა და მოვლენების ტიპების შერჩევა კალენდარული პროგრამების ადმინისტრაციის · მიერ წინასწარ განსაზღვრული ტიპების საერთო სიიდან. შერჩევა იწყება ძირითადი ეკრანის (სურ. მარჯვენა \_\_\_––რ..ი....-..-..-მმეუ=\_>>>>>\_

ნაწილში განთავსებული ბლოკის *"დავევმეა"* პიქტოგრამაზე *"ტიპების* შერრჩვყა " მაუსის დაჭერით. გამოისახება ტიპების შერჩევის ფანჯარა (სურ.2).

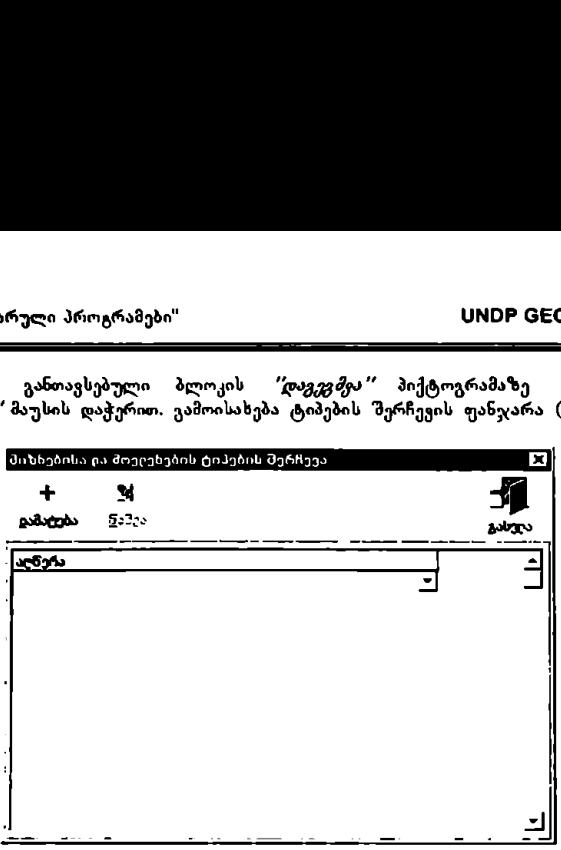

#### სურ. 2?

კალენდარული პროგრამისათვის მიზნებისა და მოვლენების ახალი ტიპის დასამატებლად გამოიყენება პიქტოგრამა *"დამატება*": ჯერ მასზე, ხოლო შემდეგ ცარიელი ველის სტრიქონის" მარჯენიმე განთავსებულ ქვევით მიმართულ სამკუთხედსე მაუსით დაჭერით "ჩამოიშლება" მენიუ კალენდარული პროგრამების ადმინისტრაციულ ნაწილში განსაზღვრული ტიპების საერთო სიით (სურ.1). საჭირო ტიპის (მაგ. ''ტექნიკურადმინისტრაც.'') დასახელებაზე მაუსით დაჭერის შემდეგ შერჩეული ტიპი გამოისახება კალენდარული პროგრამის ტიპების ფანჯარაში (სურ.4). ამის <sup>უ</sup>შემდეგ კვლავ უნდა დაეჭიროს მაუსით პიქტოგრამას *"დამატება"*: შერჩეული ტიპი ჩაემატება კალენდარული პროგრამის ტიპების სიაში და ცხრილში გამოისახება ახალი ცარიელი ველის სტრიქონი. ასე უნდა გაგრძელდეს ყველა საჭირო ტიპის "შერჩევამდე. რის შემდეგაც ფანჯარაში ყველა შერჩეული ტიპი გამოისახება (სურ.5), ტიპების შერჩევა სრულდება პიქტოგრამაზე *"გახვლა"* მაუსის დაჭერით.

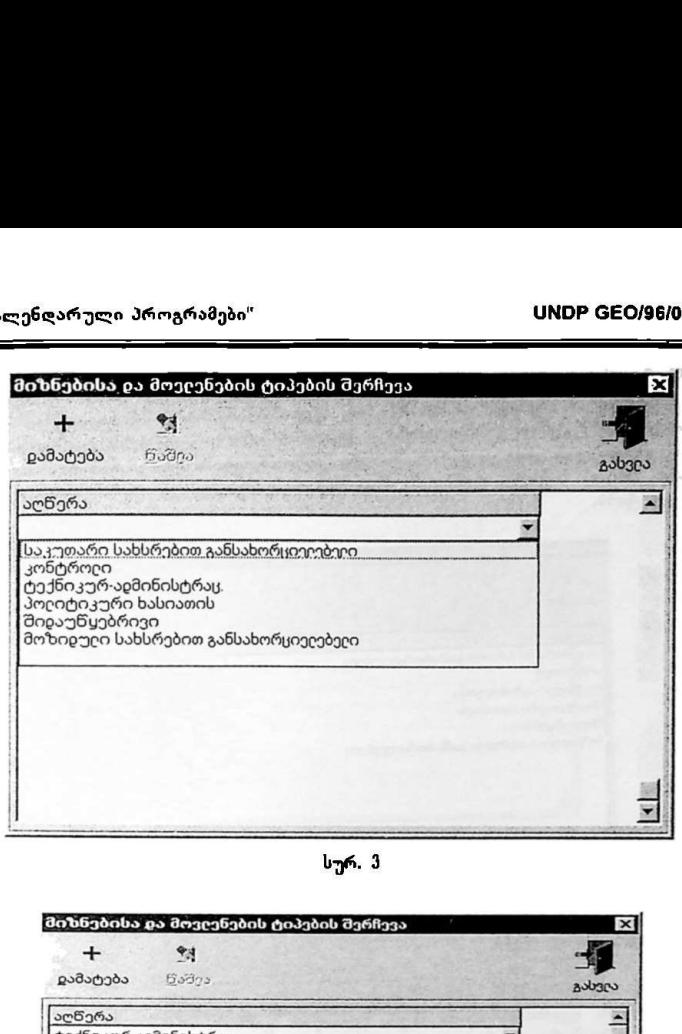

სურ. 3

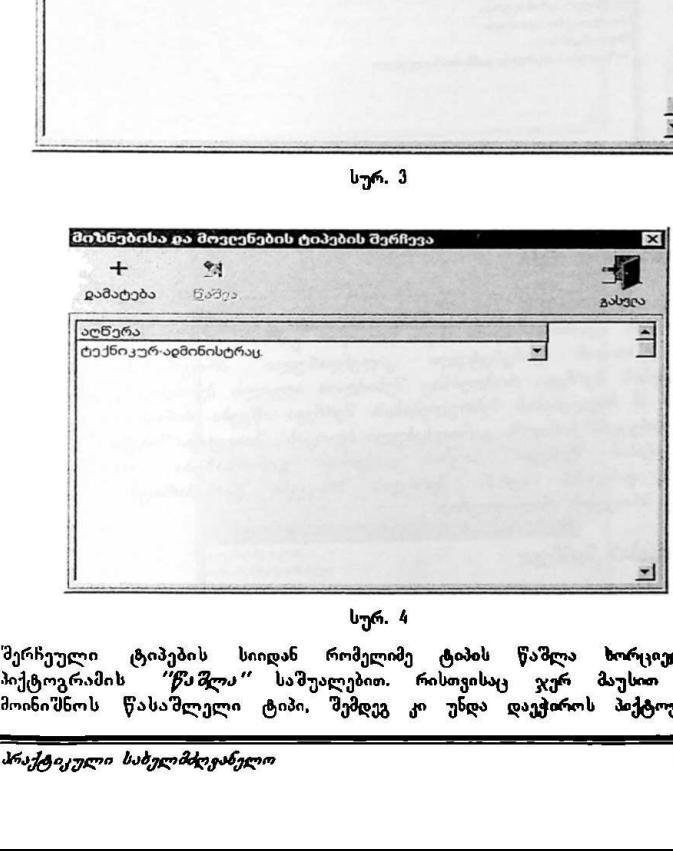

### სურ. #

მერჩეუული ტიპებს სიიდან რომელიმე ტიპის წაშლა ზორციელდება პიქტოგრამის "*წაშლა"* საშუალებით რისთვისაც ჯერ მაუსით უნდა მოინიშნოს წასაშლელი ტიპი, შემდეგ კი უნდა დაეჭიროს პიქტოგრამას

*"წაშლა"*. უკვე შერჩეული ტიპის ხაცვლად სხვა ტიპის "მერჩევა<br>ხორციელდება შემდეგნაირად: მაუსით უნდა მოინიშნოს შესაცვლელი ტიპი, მასთან მარჯვნივ გამოისახება ქვევთ მიმართული სამკუთხედი. ამ სამკუთხედზე მაუსით დაჭერის შემდეგ '' ჩამოიშლება" მენიუ ტიპების საერთო სიით. სადაც საჭირო ტიპზე მაუსით დაჭერის შემდეგ ეს ტიპი ჩაენაცვლება ძველ ტიპს. LL <I

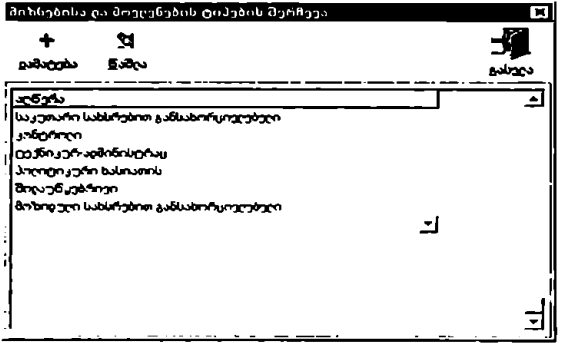

სურ. 5

### პრობლემების შერჩევა:

როგორკც ზევთ იყო აღნიშნული, აქ ხორციელდება კალენდარული პროგრამების ადმინისტრაციის მიერ წინასწარ განსაზღვრული პრობლემების საერთო სიიდნ კონკრეტული კალენდარული პროგრამისათვის იმ პრობლემების შერჩევა, რომლებსაც შესაძლოა ადგილი ჰქონდეს გარკვეული მიზნების ან მოვლენების შესრულებისას. შერჩევა იწყება ძირითადი ეკრანის (სურ.[) მარჯვენა ნაწილში განთავსებული ბლოკის *"დაგეგმდა"* პიქტოგრამაზე *"პრობლემების შერჩევა"* მაუსის დაჭერით. გამოისახება პრობლემების შერჩევის ფანჯარა (სურ.6). შერჩევის პროცესი წარიმართება (ტიპების შერჩევის პროცესის ანალოგიურად.

### მონაწილეების შერჩევა:

 დაკავშირებულ ღონისძიებებში. "შერჩევა იწყება ძირითადი ეკრანის (სურ.)) \_\_<3--\_-.\_\_\_-\_–\_–\_ როგორც ზევით იყო აღნიშნული, აქ ხორციელდება კალენდარული პროგრამის მონაწილეების, ანუ იმ პირთა შერჩევა, რომლებიც პასუხისმგებელნი იქნებიან ცალკეული მიზნების და მოვლენების და მათში "შემავალი ქმედებების 'მესრულებაზე, აგრეთვე. მონაწილეობას მიიღებენ მიზნებთან და მოვლენებთან მარჯვენა ნაწილში განოავსებული ბლოკის *"დავკემყა"* პიქტოგრამაზე "მო*ნაწილეების შერჩვვა"* მაუსის დაჭერით. გამოისახება მონაწილეების შერჩევის ფანჯარა (სურ.7) ფანჯრის ქვედა ნაწილში გამოისახება სამუშაო ადგილების სია, საიდანაც შესაძლებელია კალენდარული პროგრამის მონაწილეების 'მერჩევა, ზედა ნაწილში კი გამოისახება კალენდარული პროგრამის მონაწილეების სია. 

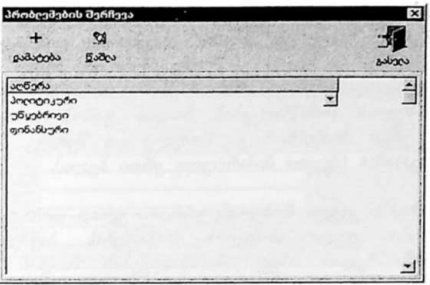

სურ. 6

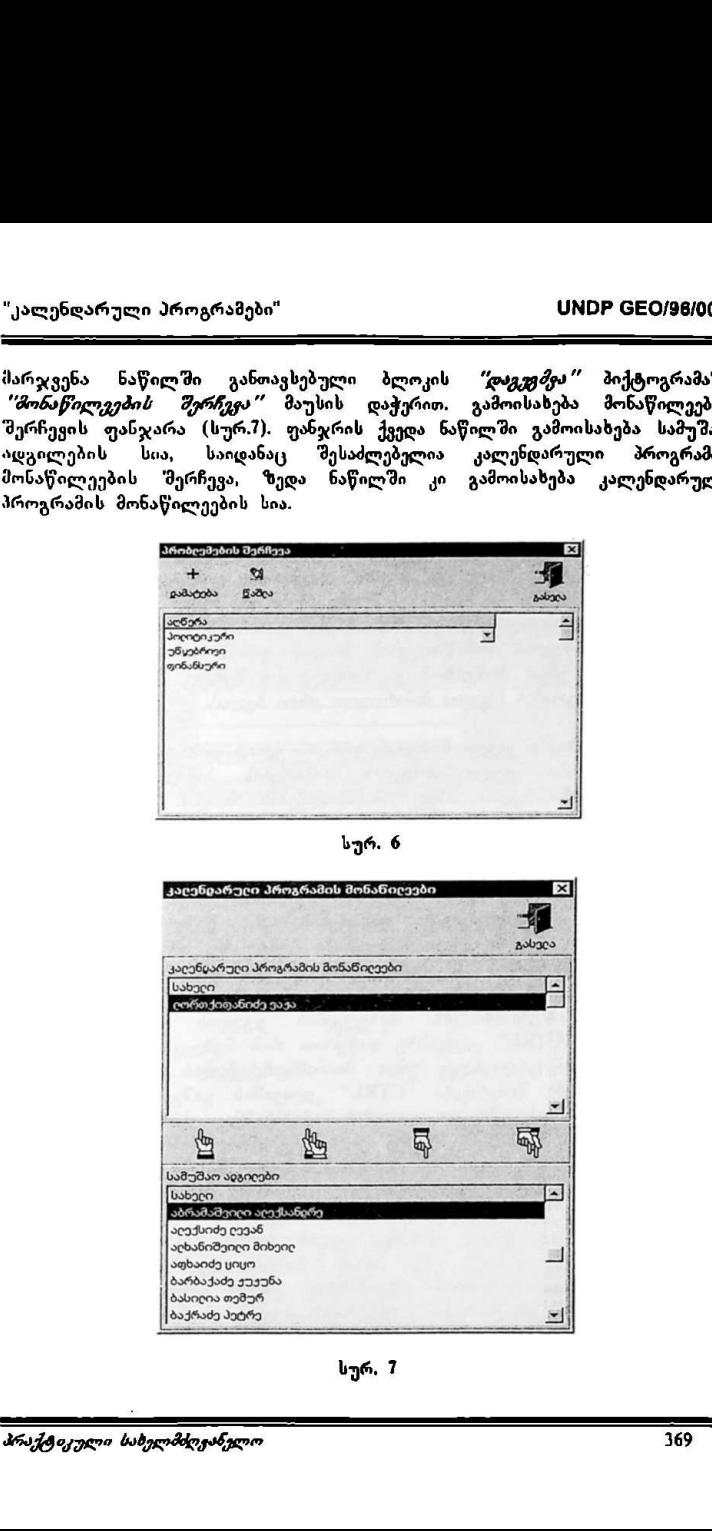

სურ, 7

კ<mark>ალენდარული პრო</mark>გრამის მონაწილეების შერჩევის ოპერაციის პირველად ''<br>"შესრულებისას მონაწილეების სიაში უკვე ფიგურირებს კალენდარული −ყ−იანკილიაა არისადის და მისი ამოშლა ამოშლის ამოშლივების.<br>პროვრამის კოორდინატორი, რომელიც ყოველთვის იჭნება მონაწილეების<br>სიაში და მისი ამოშლა ამ სიიღან შეუძლებელია.

მონაწილეეის სიაში ცალკეული მოხელის დასამატებლად, სამუშაო ადგილების სიაში მაუსით უნდა მოინიშნოს ეს მონაწილე (მოსანიშნად საჭიროა მაუსის კურსორის მიყვანა მონაწილის გვარზე და მაუსის მარცხენა ღილაკზე დაჭერა). შემდეგ კი მაუსით დაეჭიროს დამატების პიქტოგრამას (ზევით მიმართული ერთი ხელი). ეს მოქმედებები იმდენჯერ უნდა განმეორდეს, რამდენი მოხელის დამატებაც არის საჭირო მონაწილეების სიაში. ასევე, ცალკეული მოხელის მონაწილეების სიიდან გამოსაყვანად, მონაწილეების სიაში მაუსით უნდა მოინიშნოს ეს მოხელე და შემდეგ მაუსით დაეჭიროს წაშლის პიქტოვრამას (ქვევით მიმართული ერთი ხელი).

მონაწილეების სიაში ყველა მოხელის ერთდროულად დამატება ხორციელდება მაუსის დაჭერით ყველა მოხელის დამატების პიქტოგრამაზე (ზევით მიმართული ორი ხელი). ასევე. მონაწილეების სიიდან ყველა მოხელის (კოორდინატორის გარდა) ერთდროულად გამოყვანა ხორციელდება მაუსის დაჭერით ყველა მონაწილის წაშლის პიქტოგრამაზე (ქვევით მიმართული ორი ხელი).

ამს გარდა "შესაძლებელია დამატებს ან წაშლის ოპერაციების განხორციელება ერთდროულად რამოდენიმე მოხელეზე. ამისათვის შესაბამის სიაში უნდა მოინიშნოს ამ მოხელეების ჯგუფი და შემდეგ დაეჭიროს დამატების (ზევით მიმართული ერთი ხელი) ან წაშლის (ქვევით მიმართული ერთი ხელი) პიქტოგრამებს. მოხელეების ჯგუფის მონი'მვნა იწყება კლავიატურის "C1IIML"' კლავიშზე დაჭერით, რის "მემდეგაც. მისი გაშვების გარეშე. მაუსით ცალ-ცალკე უნდა მოინიძნოს ყველა საჭირო მოხელე. ჯგუფის მონიშვნა მთავრდება "'CIML" კლავიშის გაშვებით. მოხელეების ჯგუფის მონიშვნისას უწყვეტი დიაპაზონის მოსანიშნად: დიაპაზონის პირველი მოხელის მაუსით მონიშვნის შემდეგ უნდა დაეჭიროს "SHIFT" კლავიშს და მისი გაშვების გარეშე მოინიშნოს დიაპაზონის ბოლო მოხელე.

# III. მიზნებისა და მოვლენების დაგეგმვა

ახალი დათარილებული მიზნის ან მოვლენის დაგეგმვა

ახალი დათარილებული მიზნის ან მოვლენის (შემდგომში ''მიზანი''), ანუ. იმ მიზნის დაგეგმვა რომლის განხორციელების დაწყებს თარიღი და ხანგრძლივობა უკვე დადგენილია, იწყება ძირითადი ეკრანის (სურ.1) მარჯვენა<br>ნაწილში : განთავსებული *"დავევ მეა"* ბლოკის *"დათართუბული"* ნაწილში განთავსებული *"დავევმეა"* ბლოკის პიქტოგრამაზე შაუსის დაჭერით. გამოისახება ახალი დათარიღებული მიზნის დაგეგმვის ფანჯარა (სურ.ზ).

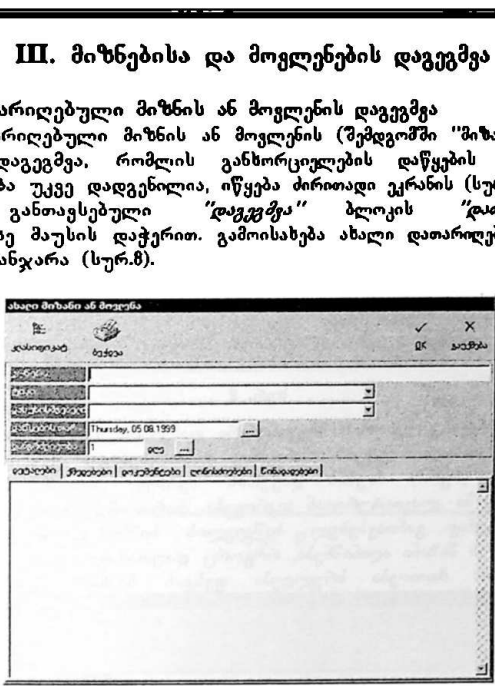

სურ. მ

## მიზნის ძირითადი პარამეტრები;

დათარიღებული მიზნის დაგეგმვისას ძირითადი პარამეტრებია: მიზნის აღწერა, ტიპი, პასუხისმგებელი, დაწყების თარიღი და ხანგრძლივობა,

შეტანისას თითოეუ<br>ს კურსორის მიყვა<br>ვიტანება მიზნის<br>"შეირჩევა მიზნი<br>ლი პირი (მენიუ<br>ნოავსებულ ქვევით<br>ჩევ მენიუში გამოი<br>გამჯორდინატორის<br>ი პროგრამისათვი<br>ა*ხჯომძღვანელო* მონაცემების შეტანისას თითოეულ ველზე გადასულა სორციელდება შესაბამის ველზე მაუსის კურსორის მიყვანითა და მარცხენა ღილაკზე დაჭერით. ველში "აღწერა "შეიტანება მიზნის მოკლე აღწერა; შემდეგ ე.წ. ''ჩამოშლადი"' მენიუებიდან "შეირჩევა მიზნის ტიპი და მიზნის განხორციელებაზე პასუხისმგებელი პირი (მენიუ გამოისახება შესაბამის ველზე, ან ველის მარჯვნივ განთავსებულ ქვევით მიმართულ სამკუთხედზე მაუსის დაჭერით. ტიპის შესარჩევ მენიუში გამოისახება მიზნებისა და მოვლენების ის ტიპები, რომლებიც კოორდინატორის მირ არის "შერჩეუული კონკრეტული მიზხის ძირითადი მარამეტრები:<br>დათარიღებული მიზნის დაგეგმვისას ძირითადი პარამეტრებია: მიზნის აღწერა<br>ტიპი, პასუხისმგებელი, დაწყების თარიღი და ხანგრძლივობა.<br>მერზე მაუსის კურსორის მიყვანითა და მარცხენა ღილაკზე დაჭერით. ველში<br>" კალენდარული პროგრამისათვის, ხოლო პასუხისმგებელი პირის შესარჩევ შენიუში გამოისახება კალენდარული პროგრამის მონაწილეთა სია, რომელიც აგრეთვე კოორდინატორის მიერ არის განსაზღვრული); დაწყების თარიღი და ხანგრძლივობა მიეთითება სპეციალურ ფანჯარაში, რომელიც გამოისახება ამ ველების მარჯვნივ განთავსებულ ღილაკზე (სამი წერტილი) მაუსით დაჭერის შემდეგ. (სურ.9).

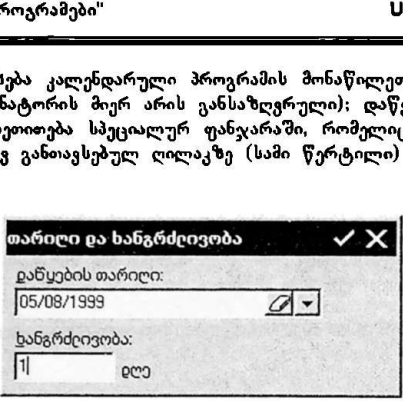

სურ. 9

თარიღი შეირჩევა კალენდრის სპეციალური ფანჯრის გამოყენებით, რომელიც გამოისახება თარიღის ველის მარჯვნივ განთავსებულ ქვევით მიმართულ სამკუთხედზე (სურ.9) მაუსის დაჭერის შემდეგ, ხოლო ხანგრძლივობა შესაბამის ველში კლავიატურიდან აიკრიფება. თარიღის მითითებისას თარიღის ველის მარჯვნივ განთავსებულ საშლელის ნიშანზე მაუსით დაჭერის შემთხვევაში ეს მიზანი აღინიშნება, როგორც დაუთარიღებელი. თარიღისა და ხანგრძლივობის მითითება სრულდება ფესვის ნიშნის მქონე ლილაკზე დაქ ერით,

#### დეტალები;

ველში "ღეტალები" შესაძლებელია დაწვრილებითი ინფორმაციის შეტანა მიზნის შესახებ.

### ქმედებები;

წარწერაზე *"ქმედებები"* (სურ.8) მაუსის დაჭერის შემდეგ გამოისახება იმ ქმედებების დაგეგმვის ფანჯარა (სურ.M), რომლებიც უნდა შესრულდეს დასახული მიზნის განხორციელების უზრუნველსაყოფად,

ახალი ქმედების დამატება ხდება პიქტოგრამაზე *"დამატება"* მაუსის დაჭერით (სურ.10). ამის შემდეგ გამოისახება ქმედების დაგეგმვის ფანჯარა (სურ.11),<br>სადაც შესაბამის ველებში შეიტანება: ქმედების მოკლე აოწერა: სადაც შესაბამის ყელებში შეიტანება: ქმედების მოკლე აღწერა; კალენდარული პროგრამის მონაწილეებიდან შეირჩევა ქმედების 'მესრულებაზე პასუხისმგებელი პირი (დავალება ამ ქმედების შესრულების შესახებ აისახება პასუხისმგებელი პირის სამუშაო ადგილის განრიგშიც, ანუ პირად დღის წესრიგში), თარიღი, როდესაც უნდა დასრულდეს ქმედება და დეტალური \_\_–\_\_>>>>»»>.-ნ-ნ-ა-ღ<ვვ·\_\_\_\_\_\_

წესრიგში), თარიღი, როდესაც უნდა დასრულდეს ქმედება და დეტალური ინფორმაცია ქმედების შესახებ. ველის "მდგომარეობა" მნიშვნელობის შეცვლა აქ არ ხდება. წარწერაზე *"პრობლემები"* (სურ.II) მაუსით დაჭერის შემდეგ გამოისახება პრობლემების მითითების ფანჯარა (სურ.ს), სადაც ჩამოთვლილია კალენდარული პროგრამისათვის შერჩეული პრობლემები და მათგან მაუსით უნდა მოინიშნოს ის პრობლემები, რომლებსაც, შესაძლოა, ადგილი ჰქონდეს ამ ქმედების 'მესრულებისას. ლარული პროგრამები"<br>მი); თარიღი, როდესაც უნდ<br>აცია ქმედების შესახებ. ველი<br>ხდება. წარწერაზე *"პრობლე*<br>ახება პრობლემების მითითების<br>არული პროგრამისათვის შერონიშნოს ის პრობლემები, რო<br>ს შესრულებისას.<br>ს შესრულებისას.<br>თალი *5*მდ

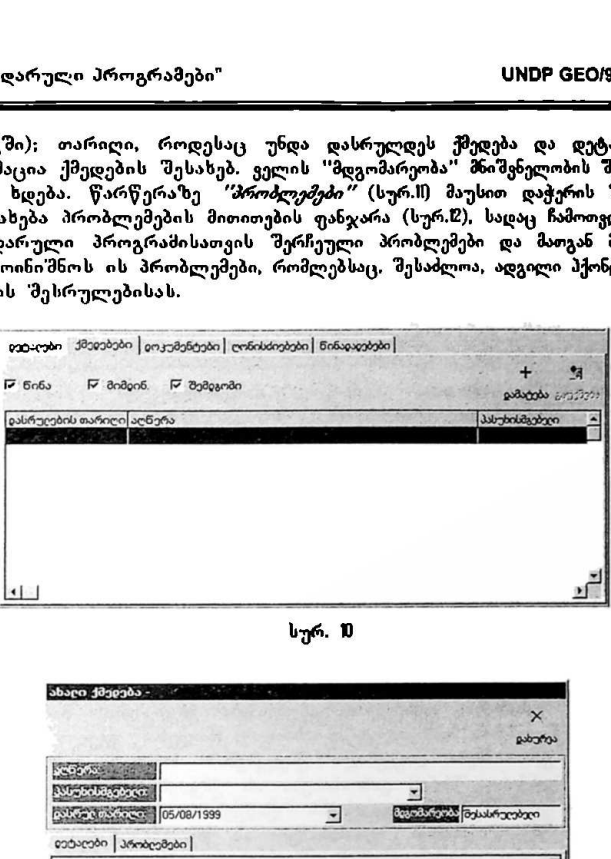

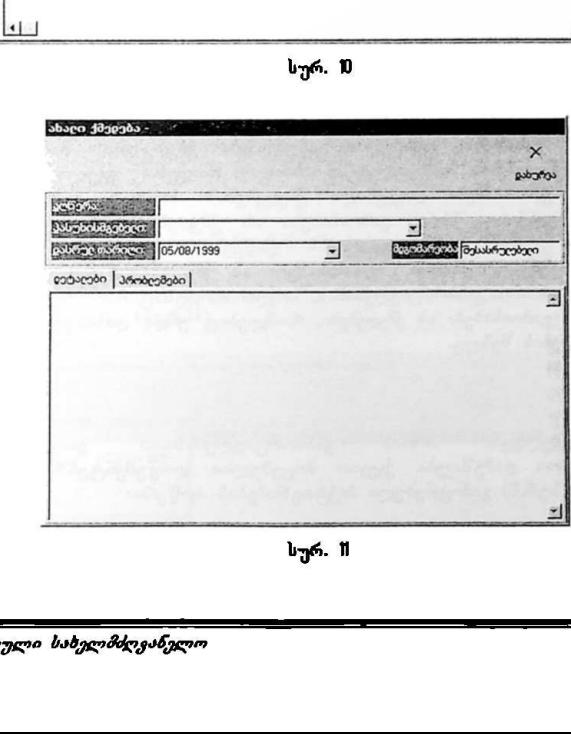

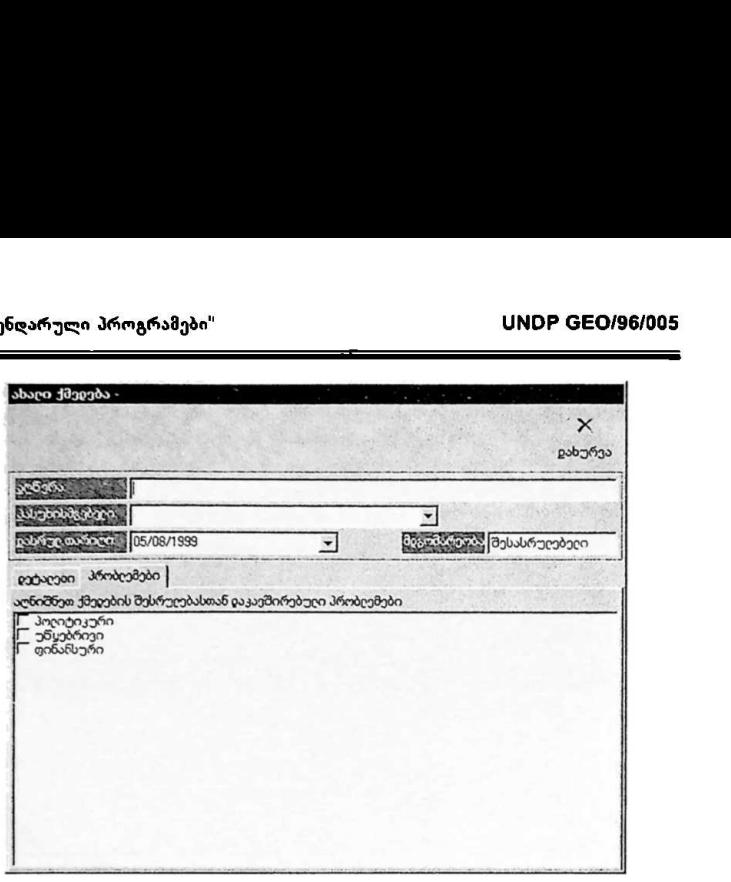

სურ. 1

ქმედებების დაგეგმვის ფანჯარაზე (სურ.10) წარწერების *"წინა", "მიმდინ."* და *"შემდგომი"* შესაბამისი ფუნქციები გამოიყენება ქმედებების ჩამონათვალში დაგეგმილი ქმედებების სიის ფილტრაციისათვის: როდესაც ყველა ეს ფუნქცია ჩართულია. გამოისახება დაგეგმილი ქმედებების სრული სია; როდესაც ჩართულია ფუნქცია *"წინა"*, გამოისახება ის ქმედებები, რომლებიც უნდა დასრულდეს მიზნის განხორციელების დაწყების თარიღამდე; როდესაც ჩართულია ფუნქცია *"მიმდინ."*, გამოისახება ის ქმედებები, რომლებიც უნდა დასრულდეს მიზნის განხორციელებისას; ხოლო როდესაც ჩართულია ფუნქცია *"შემდგომი"*, გამოისახება ის ქმედებები, რომლებიც უნდა დასრულდეს მიზნის განხორციელების შემდეგ.

#### დოკუმენტები:

აქ ხორციელდება მიზნის განხორციელებასთან დაკავშირებული დოკუმენტაციის დამუშავება. ქვევით მოცემულია დოკუმენტებზე მუშაობის ფანჯარაში (სურ.შ) გამოყენებული პიქტოგრამების აღწერა:

სპხალი ახალი დოკუმენტის შექმნა M5 VVი"წძ-ის ამ M5 IIXC9I-ის ფორმატში;

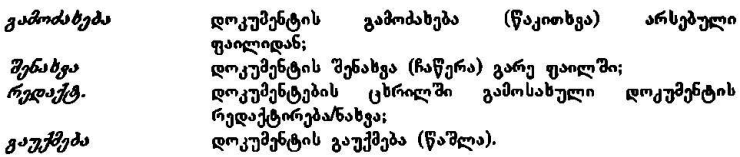

ყველა ამ ფუნქციის გამოძახება აგრეთვე შესაძლებელია ცხრილის არეში მაუსის მარჯვენა ღილაკზე დაჭერის გზითაც. ამას გარდა, ცხრილის ზედა<br>მარჯვენა — ნაწილში — განთავსებული — პიქტოგრამების — საშუალებით მარჯვენა ົ້ნაწილში განთავსებული პიქტოგრამების საშუალებით<br>შესაძლებელია დოკუმენტების შესახებ ინფორმაციის გამოსახვა შესაძლებელია დოკუმენტების შესახებ ინფორმაციის პიქტოგრამების, სიის, ან დეტალური სახით (სახელი, ტიპი, ავტორი).

| دەر                                                              |                                                                 |       |                             | დოკუმენტის გამოძახება (წაკითხვა)                                                                                                    | اق           |
|------------------------------------------------------------------|-----------------------------------------------------------------|-------|-----------------------------|----------------------------------------------------------------------------------------------------|--------------|
|                                                                  | ფაილიდან;<br>რედაქტირება/ნახვა;<br>დოკუმენტის გაუქმება (წაშლა). |       |                             | დოკუმენტის შენახვა (ჩაწერა) გარე ფაილში;<br>დოკუმენტების ცხრილში გამოსახული დო                                                                                                    |              |
|                                                                  |                                                                 |       |                             | ამ ფუნქციის გამოძახება აგრეთვე შესაძლებელია ცხრილი<br>მარჯვენა ღილაკზე დაჭერის გზითაც. ამას გარდა, ცხრილ<br>ა ნაწილში განთავსებული პიქტოგრამების საშ<br>აელია დოკუმენტების შესახებ ინფორმაციის<br>სამების, სიის, ან დეტალური სახით (სახელი, ტიპი, ავტორი). | - 8          |
|                                                                  |                                                                 |       |                             |                                                                                                    |              |
| eschienden   30000000 emsabsbanden   embaldangband   Babyagaband |                                                                 |       |                             |                                                                                                    |              |
| whole is now a                                                   |                                                                 |       |                             | workers & there a desire B                                                                                                    | <b>2g 王间</b> |
| <b>Usbgcm</b><br>1000 nm pdgbon_1000<br>25 pm rpm 6pm 2XLS       |                                                                 | costo | Microsoft Excel-niu ubranno | <b>agencies</b><br>Microsoft Word-ის დიკუმენტი ვავა ღორთქიფანიძე<br>ეავა ღორო ქოფანიძე                                                                                                    |              |

სურ. 8

#### ღონისძიებები;

წარწერაზე *"ლონისძიებები"* (სურ.8) მაუსის დაჭერის შემდეგ გამოისახება მიზნის განხორციელებისას ჩასატარებელი ტექნიკ<del>ურ</del>-ადმინისტრაციული ხასიათის ღონისძიებების დაგეგმვის, ანუ მიზნის ოპერატიული დღის წესრიგის დაგეგმვის ფანჯარა (სურ.I).

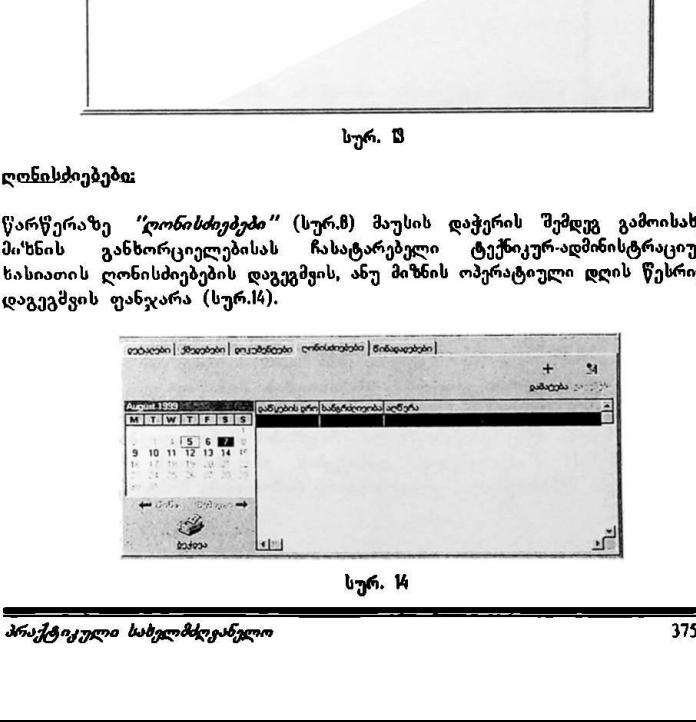

ღონისძიებების დაგეგმვის ფანჯრის (სურ.I4) მარცხენა ნაწილში გამოსახულ კალენდარზე მაუსით დასაგეგმი ღონისძიების თარიღის მონიშვნის შემდეგ ახალი ღონისძიების" დაგეგმვა იწყება პიქტოგრამაზე "დაბსტკპს" მაუსის დაჭერით. გამოისახება ღონისძიების დაგეგმვის ფანჯარა (სურ.წ), სადაც შეიტანება ღონისძიების მოკლე აღწერა. დაწყების დრო, ხანგრძლივობა და დეტალური (დაწვრილებითი) ინფორმაცია, ღონისძიების დაწყების დროის და ხანგრძლივობის მითითება შესაძლებელია როგორც მენიუდან, რომელიც გამოისახება შესაბამისი ველის მარჯვნივ განთავსებულ ქვევით მიმართულ სამკუთხედზე მაუსის დაჭერის შემდეგ. ასევე, პირდაპირ კლავიატურაზე აკრეფის გზითაც. დავევმვის ფანჯრის (ს<br>სუსით დასავევში ღონ<br>რების დავევშვა იწყებ.<br>რების დავევშვა იწყებ.<br>არსიტების მოკლე აღწერ<br>ესაბამისი ველის მარჯ<br>ესაბამისი ველის მარჯ<br>მაუსის დაჭერის შემდა<br>მაუსის დაჭერის შემდა<br>ართა მარჯის შემდა<br>დადა მარჯის

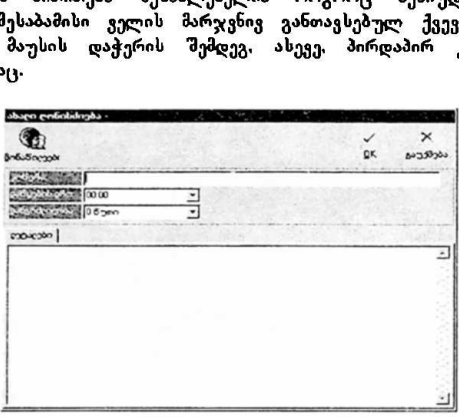

სურ. წ

 ღონისძიების მონაწილეთა შერჩევა ხორციელდება პიქტოგრამა<mark>ზე</mark><br>*"მონაწილეები"* (სურ.ნ) მაუსის დაჭერით. გამოისახება ღონისძიების .<br>*"მონაწილეები"* (სურ.ნ) მაუსის დაჭერით. გამოისახება მონაწილეების შერჩევის ფანჯარა (სურ.M), სადაც მარცხნივ მოცემულია კალენდარული პროგრამის მონაწილეების სია. მარჯვნივ კი · ღონისძიების .<br>მონაწილეების სია. ლონისძიების მონაწილეების შესარჩევად პროგრამის მონაწილეთა სიაში უნდა მოინიშნოს საჭირო მოხელე და შემდეგ მოხდეს მისი ღონისძიების მონაწილეთა სიაში შეყვანა დამატების პიქტოგრამაზე (მარჯვნივ მიმართული ხელი) მაუსის დაჭერით, ღონისძიების მონაწილეთა სიიდან ამა თუ იმ მოხელის გამოსაყვანად კი გამოიყენება წაშლის პიქტოგრამა (მარცხნივ მიმართული ხელი). აქაც. კალენდარული პროგრამის მონაწილეების შერჩევის ფანჯრის (სურ.7) ანალოგიურად, დამატების ან წაშლის ოპერაციების განხორციელება შესაძლებელია ერთდროულად რამოდენიმე მოხელეზე.

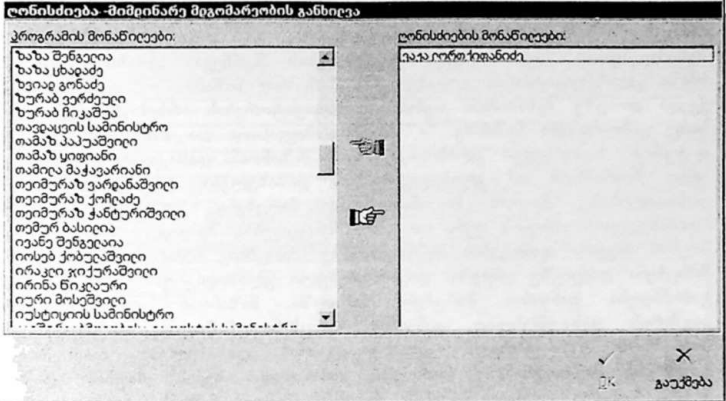

სურ. ს

#### მიზნის კლასიფიცირება:

კალენდარულ პროგრამაში არსებობს თითოეული მიზნის კლასიფიცირების "მესაძლებლობა, რაც ხორციელდება პიქტოგრამაზე *"კლახიფიკატ."* (სურ.8) მაუსის დაჭერით; გამოისახება მიზნის კლასიფიცირების ფანჯარა (სურ. წ).

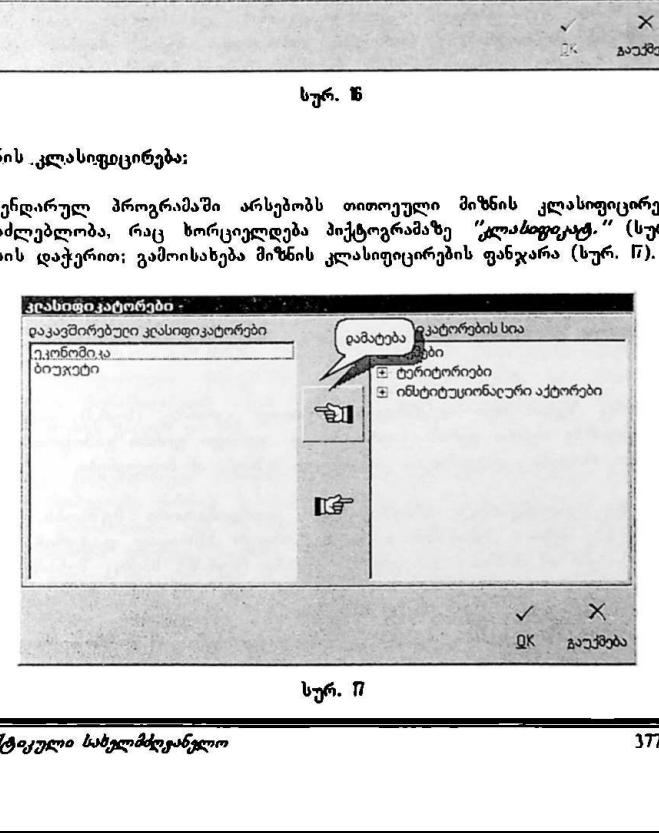

სურ. 1

მარჯვნიე გამოისახება კლასიფიკატორების საერთო სია, საიდანაც შესაძლებელია საჭირო კლასიფიკატორების შერჩევა. კლასიფიკატორების სიაში კლასიფიკატორის დასახელების მარცხნივ ნიშანი '+" ალნიშნავს მის ქვედა დონეზე შესაბამისი თემის კლასიფიკატორების არსებობას, რომელთა სიაც გამოისახება ნიშანზე "+" მაუსის მიყვანითა და მარცხენა ღილაკზე დაჭერით. სასურველი კლასიფიკატორის მიზანთან დასაკავშირებლად "ჯერ უნდა მოინიშნოს ამ კლასიფიკატორის დასახელება, რაც ხორციელდება დასახელებაზე მაუსის მიყვანითა და მარცხენა კლავიშზე დაჭერით (დასახელების ასოების ფერი და ფონი შეიცვლება). შემდეგ კი უნდა მოხდეს მაუსის მიყვანა დამატების პიქტოგრამაზე (მარცხნივ მიმართული ხელი) და მარცხენა ღილაკზე დაჭერა. დაკავშირებული კლასიფიკატორის დასახელება გამოჩნდება ფანჯრის პარცხენა ნაწილში მიზანოან კლასიფიკატორის<br>კავშირის გასაუქმებლად ფანჯრის მარცხენა ნაწილში მაუსით უნდა კავშირის გასაუქმებლად ფანჯრის მარცხენა ნაწილში მაუსით უნდა მოინიმოს გასაუქმებელი კლასიფიკატორის დასახელება და მოხდეს მოინიშნოს გასაუქმებელი კლასიფიკატორის დასახელება და მოხდეს<br>გაუქმების პიქტოვრამაზე (მარჯვნივ მიმართული ხელი) მაუსით დაჭერა. ყველა საჭირო კლასიფიკატორის შერჩევის შემდეგ მიზნის კლასიფიცირების პროცესი სრულდება " $\check{O}\check{K}$ "ზე დაჭერით.

#### მიზნის შესახებ მონაცემების დაბეჭდვა:

მიზნის შესახებ მონაცემების (აღწერა, ტიპი, პასუხისმგებელი, დაწყების თარიღი და ხანგრძლივობა, ქმედებები, ღონისძიებები) ბეჭდვა ხორციელდება მიზნის დაგეგმვის ფანჯარაზე (სურ.ზ) განთავსებული პიქტოგრამის '"მეჭდვას"" საშუალებით. ჯერ გამოისახება წინასწარი ნახვის ფანჯარა, რის "შემდეგაც "შესაძლებელია ინფორმაციის გამოტანა პრინტერზე.

დაგეგმილ დათარიღებულ მიზნებთან და მოვლენებთან მუშაობა

როგორც ზევით იყო აღნიშნული. ძირითად ეკრანზე (სურ.) გამოსახულ კალენდარზე თეთრი ფერის ციფრებითა და ფერადი ფონით გამოყოფილია ის დღეები, როდესაც დაგეგმილია გარკვეული მიზნები ან მოვლენები.

როდესაც კალენდარულ პროგრამასთან კოორდინატორი მუშაობს, მაუსით რომელიმე მიზნის შესაბამის" თარიღზე ორჯერ სწრაფად დაჭერის შემდეგ გამოისახება ამ მიზნს დაგეგმვის ფანჯარა (სურ.შ), სადაც შესაძლებელია სხვადასხვა სახის ცვლილებების შეტანა. როგორც სურ.18-იდან ჩანს, აქ ახალი მიზნის დაგეგმვის ფანჯრისაგან (სურ.8) განსხვავებით, დამატებულია პიქტოგრამა *"შოჯლენის გაუქმება", რომ*ელიც იძლევა ამ მიზნის (მოვლენის). გაუქმების შესაძლებლობას.

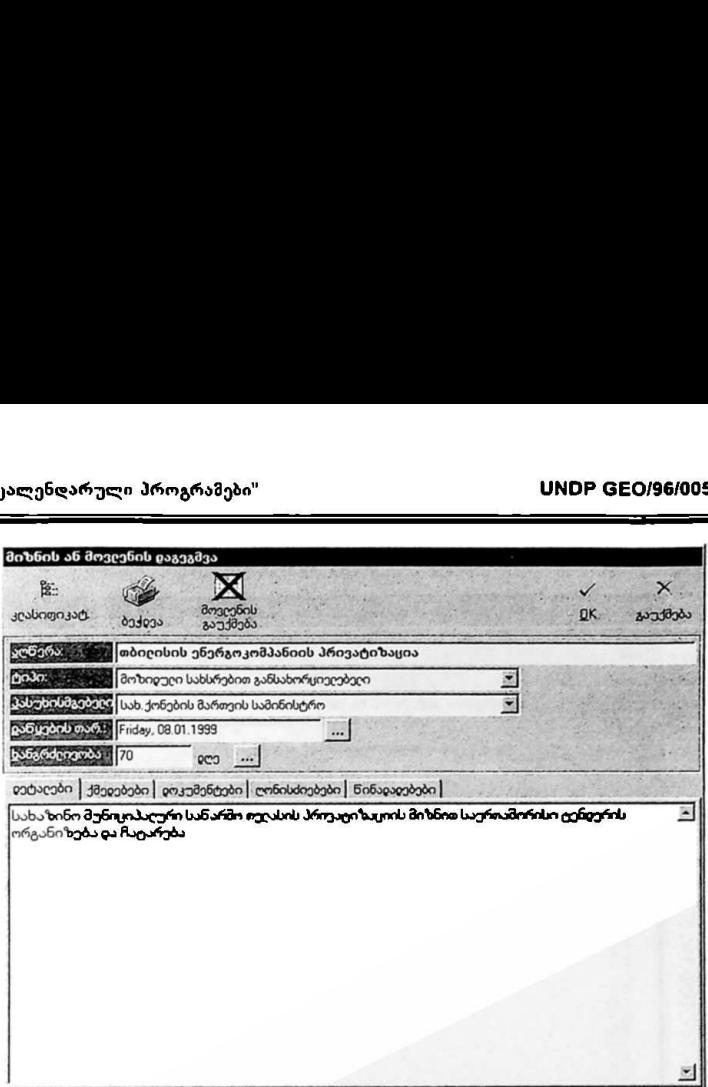

სურ. 8

კოორდინტორს შეუძლი: ცვლილებებს შეტანა მიზნის ძირითად პარამეტრებში; ახალი ქმედებებისა და ღონისძიებების დამატება და/ან უჰვჭე დაგეგმილში ცვლილებების შეტანა; დოკუმენტებზე მუშაობა; იმ ქმედებების "შესრულების ანგარიშის ნახვა, რომლებზეც პასუხისმგებლობა დაკისრებული აქვთ კალენდარული პროგრამის სხვა მონაწილეებს; კალენდარული პროგრამის მონაწილეების მიერ წარმოდგენილი წინადადებების ნახვა და მათზე პასუხის გაცემა და ა.შ.

როდესაც კალენდარულ პროგრამასთან ჩვეულებრივი მონაწილე მუშაობს, მაუსით რომელიმე მიზნის შესაბამის თარიღზე ორჯერ სწრაფად დაჭერის "შემდეგ გამოისახება ამ მიზნის ნახვის ფანჯარა, სადაც მონაწილეს 'მესაძლებლობა ეძლევა: მიიღოს ინფორმაცია დაგეგმილი მიზნის შესახებ; შექმნას ახალი დოკუმენტები ან ცვლილებები შეიტანოს მის მიერ შექმილ დოკუმენტებში და ნახოს სხვა მონაწილეების მიერ შექმნილი დოკუმენტები: "შეადგინოს ანგარიში იმ ქმედებების შესრულების შესახებ, რომლებზეც თავად არის პასუხისმგებელი, ამ ქმედებების" დასრულებულად ჩათვლის მიზნით (სურ.II); წარუდგინოს წინადადებები და რეკომენდაციები კალენდარული პროგრამის კოორდინატორს (სურ.20) კონკრეტულ მიზანთან დაკავშირებით და ა,შ.

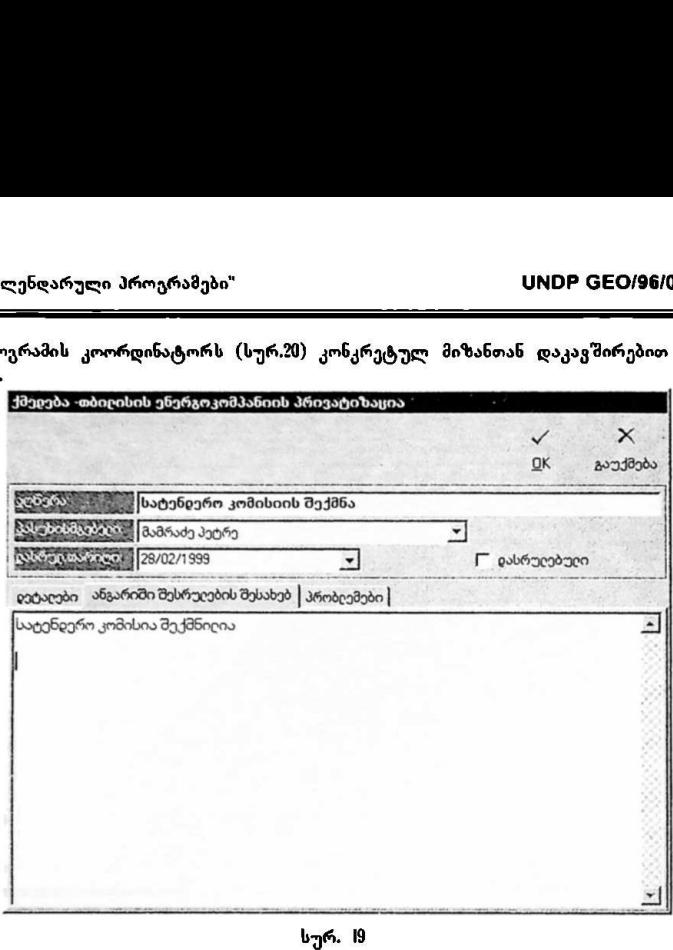

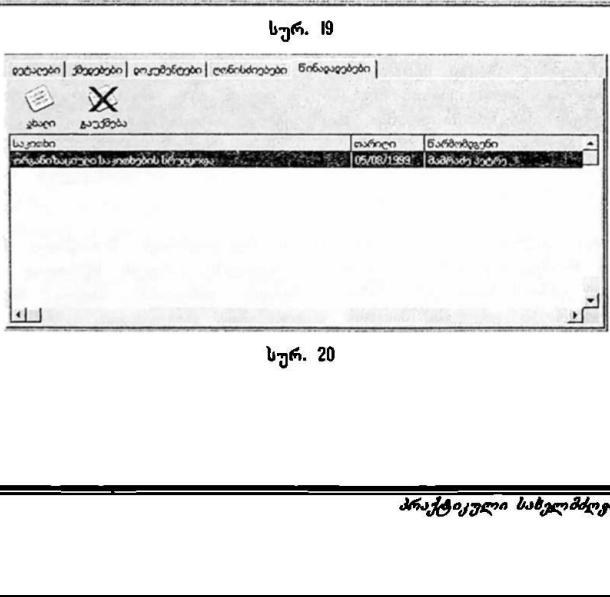

სურ. 20

დაუთარიღებელი მიზნების ან მოვლენების დაგეგმვა და ნახვა

ტერმინი 'დაუთარიღებული მიზნები" აღნიშნავს იმ მიზნებს რომელთა ჩატარებაც მოსალოდნელია, მაგრამ დაწყების თარიღი და ხანგრძლიგობა არ არის დადგენილი. ახალი დაუთარიღებელი მიზნების დაგეგმვა და უკვე დაგეგმილი დაუთარიღებელი მიზნების ნახვა ან მათში ცვლილებების შეტანა იწყება ძირითადი ეკრანის (სურ.!) მარჯვენა ნაწილში განთავსებული *"დავევმვა"* ბლოკის *"დაუთარიღებელი"* პიქტოგრამაზე მაუსის დაჭერით. გამოისახება დაუთარიღებელი მიზნების ფანჯარა (სურ.20. როლებელი მიზნების ან მოყლენების დაგეგმცა და ნახგა<br>, "დაუთარიღებული მიზნები'' აღნიშნავს იმ მიზნებს,<br>აც მოსალოდნელია, მაგრამ დაწყების თარიღი და ხანგრძლ<br>ადგენილი. ახალი დაუთარიღებელი მიზნების დაგეგმგა<br>ლი დაუთარიღებელი მიზნე

| ტიპი               |             |
|--------------------|-------------|
| მიხეიღ აღსანიშვილი |             |
|                    |             |
|                    |             |
|                    |             |
|                    |             |
|                    |             |
|                    |             |
|                    | mos segunda |

სურ. 2!

|<br>|დაუთარიღებელი მიზნის ს<br>"(სურ.2!) მაუსის დაჭერით<br>ის ფანჯარა (სურ.22) ადრე<br>ებების შესატანად მიზნების ჩერაფად უნდა მოხდეს დაჭ<br>სწრაფად უნდა მოხნები ცაკ<br>იღებელ მიზნებში სეცი<br>იღებელ მიზნებში სეცი<br>იღებელ მიზნებში სეცი<br>იღებელ ახალი დაუთარიღებელი მიზნის დაგეგმვა ხორციელდება პიქტოგრამაზე "ახალი " (სურ.2) მაუსის დაჭერით. გამოისახება დაუთარიღებელი მიზნის დაგეგმვის ფანჯარა (სურ.22) ადრე დაგეგმილ დაუთარიღებელ ღონისძიებაში ცვლილებების შესატანად მიზნების ჩამონათვალის ცხრილში (სურ.20 მაუსით ორჯერ სწრაფად უნდა მოხდეს დაჭერა შესაბამისი მიზნის სტრიქონზე, რის შემდეგაც გამოისახება ამ მიზნის დაგეგმვის ფანჯარა,

ახლი დაუთარიღებელი მიზნების დაგეგმვა და "უკვე დაგეგმილ დაუთარიღებელ მიზნებში ცვლილებების შეტანა ხორციელდება დათარიღებული მიზნების მსგავსად, იმ განსხვავებით, რომ აქ არ მიეთითება "კალენდარული პროგრამები" სფლიო სახლით სახლენდარული პროგრამები" სახლეთ სახლევაში სახლევაში სახლევაში სახლევაში

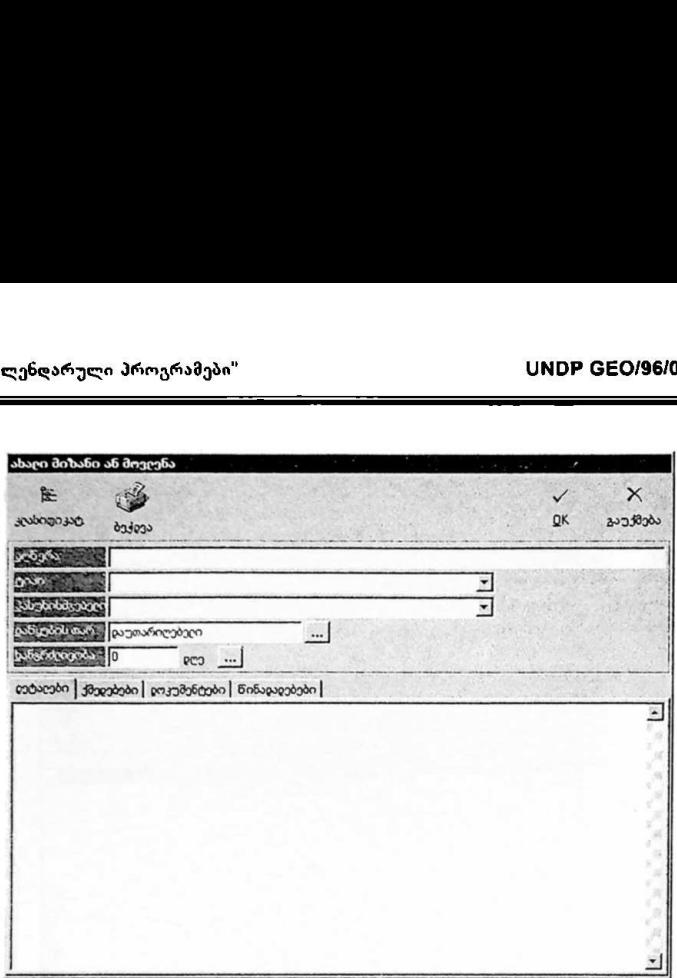

სურ. 22

სუტი დადგინდება ადრე დაგეგმილი დაურილი, მიზნის მონაცემებში (სურ.<br>თარიღი, მიზნის მონაცემებში (სურ.<br>მოითების შემდეგ ეს მიზანი სისტემი<br>რის შემდეგაც მონაცემები ამ მიზნის<br>ფანჯრიდან ავტომატურად გადავა მითიი<br>362 თუკი დადგინდება ადრე დაგეგმილი დაუთარიღებელი მიჭნის განხორციელების თარიღი მიზნის მონაცემებში (სურ2.2) თარიღის და ხანგრძლივობის მითითების შემდეგ ეს მიზანი სისტემის მიერ ჩაითვლება დათარიღებულად, რის შემდეგაც მონაცემები ამ მიზნის შესახებ დაუთარიღებელი მიზნების ფანჯრიდან ავტომატურად გადავა მითითებული თარიღის მიზნებში.

## IV. მიზნების, ქმედებებისა და მონაწილეების კონტროლი

დაგეგმილი დათარიღებული და დაუთარიღებელი მიზნების, მათში "შემავალი ქმედებებისა და კალენდარული პროგრამის მონაწილეების საქმიანობის შესახებ ინფორმაციის მოპოვება, ანუ კონტროლი სორციელდება ძირითადი ეკრანის (სურ.!) მარჯვენა ნაწილში განთავსებული ბლოკის *"კონტროლი"* პიქტოგრამების საშუალებით. ორული პროგრამები"<br>- მიზნების, ქმედებებისა<br>ისა და კალენდარული პროგრა<br>- გარჯვენა ნაწილში გარგრო<br>- მარჯვენა ნაწილში გან<br>- გამოკლენების კონტროლი:<br>ამაზე *"20 ზნები და მოგლე*ნების<br>ება მიზნებისა და მოვლენების<br>ება მიზნებისა და მო

#### მიზნებისა და მოვლენების კონტროლი:

პიქტოგრამაზე *"მიზნები და მოვლენები"* (სურ.) მაუსის დაჭერის შემდეგ გამოისახება მიზნებისა და მოვლენების კონტროლის ფანჯარა (სურ.21).

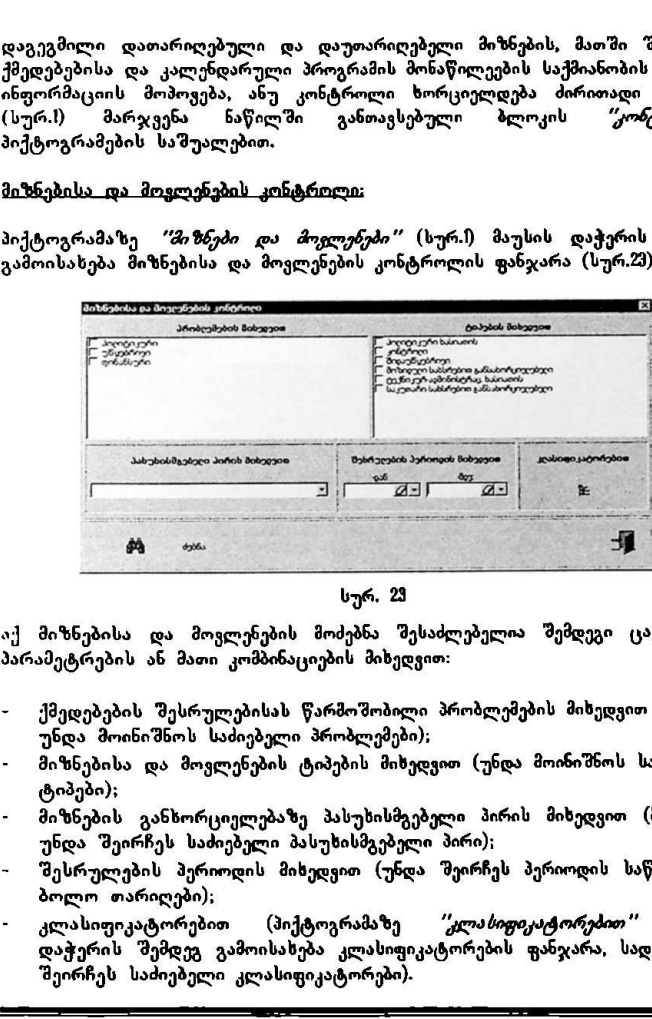

სურ, 23

აქ მიზნებისა და მოვლენების მოძებნა შესაძლებელია შემდეგი ცალკეული პარამეტრების ან მათი კომბინაციების მიხედვით:

- ქმედებების "შესრულებისას წარმოშობილი პრობლემების მიხედვით (მაუსით უნდა მოინიშნოს საძიებელი პრობლემები);
- მიზნებისა და მოვლენების ტიპების მიხედვით (უნდა მოინიშნოს საძიებელი ტიპები);
- მიზნების განხორციელებაზე პასუხისმგებელი პირის მიხედვით (მენიუდან უნდა შეირჩეს საძიებელი პასუხისმგებელი პირი);
- შესრულების პერიოდის მიხედვით (უნდა შეირჩეს პერიოდის საწყისი და ბოლო თარიღები);
- რებისა და მოვლენების მოძებნებისა და მოვლენების შოძებნების შესრულებისას წარმოშების შესრულებისას წარმოშების გამოინიშნოს საძიებელი პასუხისმ<br>ამოინიშნოს საძიებელი პრობლების გამოინიშნოს საძიებელი პრობლები);<br>ამეირჩეს საძიებელი კლასიფიკატორებით (პიქტოგრამაზე *"კლასი<mark>ფიკატორებით"</mark> მ*აუსის დაჭერის შემდეგ გამოისახება კლასიფიკატორების ფანჯარა, სადაც უნდა შეირჩეს საძიებელი კლასიფიკატორები).

ძებნის პირობების განსაზღვრის შემდეგ ძებნა ხორციელდება პიქტოგრამაზე "*ძებ*ნა" მაუსის დაჭერით. გამოისახება ძებნის შედეგების ფანჯარა (სურ.24) ყველა იმ მიზნის ჩამონათვალით, რომლებიც აკმაყოფილებენ მითითებულ პირობებს (თუ ძებნის არცერთი პარამეტრი არ იქნება მითითებული, ძებნის შედეგების ფანჯარაში გამოისახება ყველა მიზანი).

| ის პირობების ეანსაზღ <mark>ვ</mark> რის შემდეგ ძებნა ხორციელდება პიქტოგრა<br>ხნა″ მაუსის დაჭერით. გამოისახება ძებნის შედეგების ფანჯარა (სუი<br>ია იმ მიზნის ჩამონათვალით, რომლებიც აკმაყოფილებენ მითითე<br>იბებს (თუ ძებნის არცერთი პარამეტრი არ იქნება მითითებული, ძე<br>უების ფანჯარაში გამოისახება ყველა მიზანი).<br>ძებნის შეცეგები<br>აღნერა<br>ტიპი<br>დაუთარიღებელ მიზანი N1<br>მოზიიუღი სახსრებით განსახორც<br>დაუთარიღებელ მიზანი N2<br>პოღიტიკური ხასიათის<br>თბილსის ენერგოკომპანიის პრივატიზაცია<br>მოზიდუღი სახსრებით განსახორც |          | UNDP GEO/96/ | ეხდარული <b>პროგრა</b> მები" |
|----------------------------------------------------------------------------------------------------|----------|--------------|------------------------------|
|                                                                                                    |          |              |                              |
|                                                                                                    |          |              |                              |
|                                                                                                    |          |              |                              |
|                                                                                                    |          |              |                              |
|                                                                                                    |          |              |                              |
|                                                                                                    |          |              |                              |
|                                                                                                    | $\times$ |              |                              |
| QK                                                                                                    | გაუქმება |              |                              |

სურ. 24

ძებნის შედეგებში გამოსახული მიზნებიდან რომელიმეს შესახებ დაწვრილებითი ინფორმაციის მისაღებად და შესაბამისი უფლებების არსებობის "შემთხვევაში, ცვლილებების შესატანად, მაუსით ორჯერ სწრაფად უნდა დაეჭიროს ამ მიზნის სტრიქონს რის შემდეგაც გამოისახება დაგეგმვის ფანჯარა (სურ.18).

#### ქმედებების კონტროლი;

პიქტოგრამაზე *"ქშედებები"* (სურ.!) მაუსის დაჭერის შემდეგ გამოისახება ქმედებების კონტროლის ფანჯარა (სურ.25).

აქ ქმედებების მოძებნა შესაძლებელია შემდეგი ცალკეული პარამეტრების ან მათი კომბინაციების მიხედვით:

ებე<u>ბის კონტროლი;</u><br>ოგრამაზე *''ქმედებებ*ის კონტროლის ფ<br>ებების კონტროლის ფ<br>მედებების მოძებნა შე<br>კომბინაციების მიხედ<br>ეკვების მდგომარეობ<br>ეკვე დასრულებული ქ - ქმედების მდგომარეობა (ყველა ქმედება, შესასრულებელი ქმედებები ან უკვე დასრულებული ქმედებები);

- · "შესრულებაზე პასუხისმგებელი პირის მიხედვით (მენიუდან უნდა შეირჩეს საძიებელი პირი);
- ქმედებები რომლებიც უნდა დასრულებულიყო ან უნდა დასრულდეს მითითებულ თარიღებს შორის (უნდა მოინიშნოს წარწერასთან "დასრულების თარიღის მიხედვით" განთავსებული თეთრი კვადრატი, "შემდეგ კი შეირჩეს თარიღები);

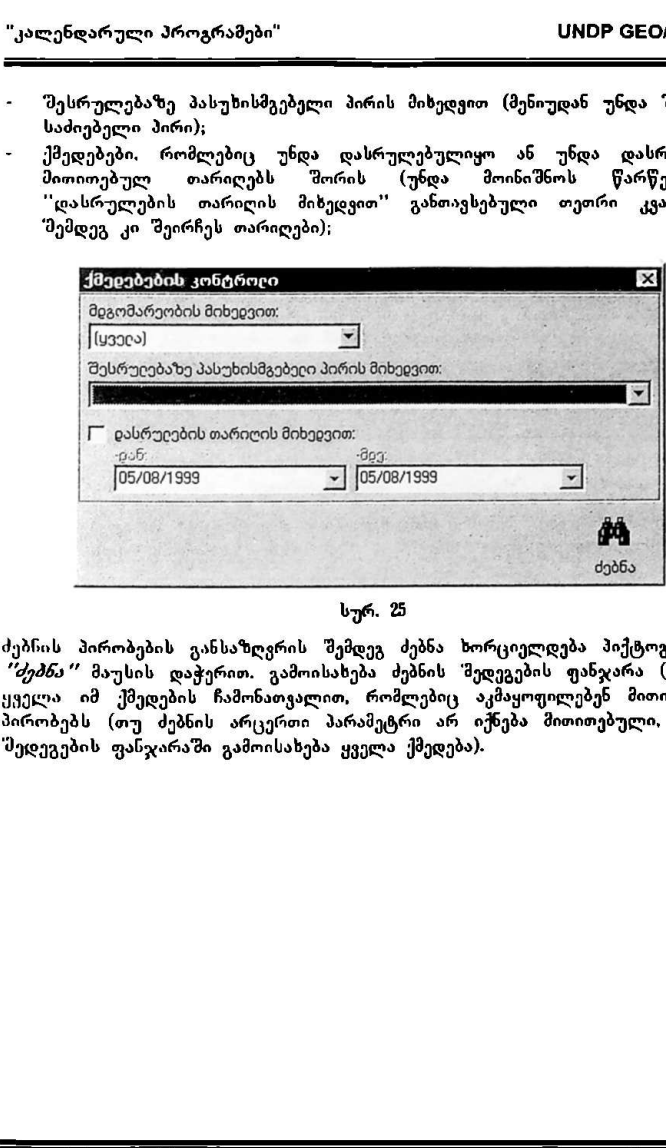

სურ. 25

ძებჩიის პირობების განსაზღვრის შემდეგ ძებნა ხორციელდება ჰიქტოგრამაზე *"ძებნა"* მაუსის დაჭერით. გამოისახება ძებნის შედეგების ფანჯარა (სურ.26) ყველა იმ ქმედების ჩამონათვალით, რომლებიც აკმაყოფილებენ მითითებულ პირობებს (თუ ძებნის არცერთი პარამეტრი არ იქნება მითითებული, ძებნის 'მედეგების ფანჯარაში გამოისახება ყველა ქმედება).

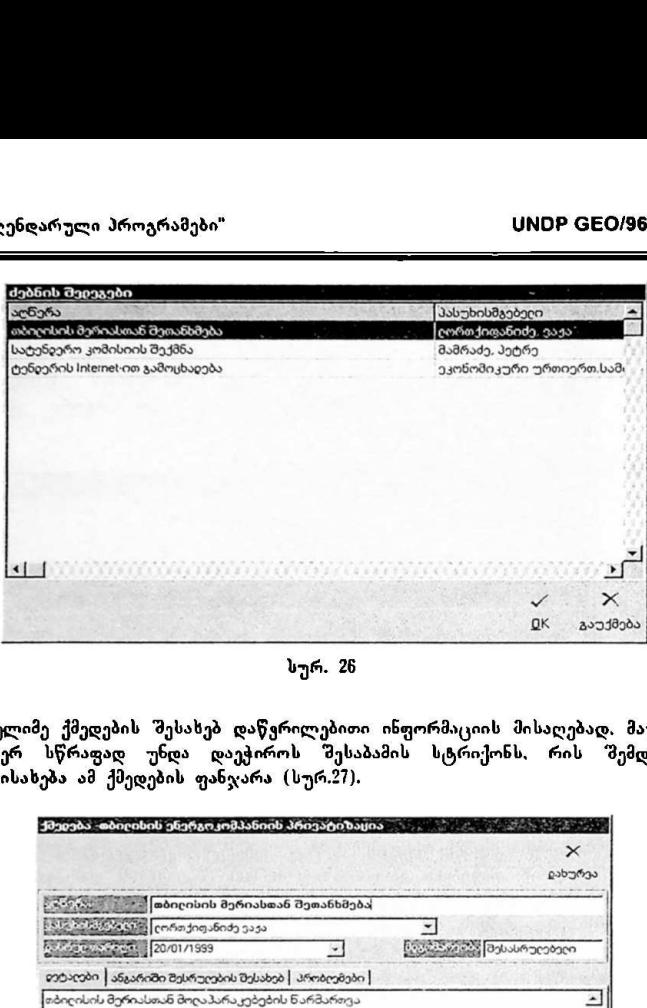

სურ. 26

ორჯერ სწრაფად უნდა დაეჭიროს შესაბამის სტრიქონს, რის "შემდეგაც გამოისახება ამ ქმედების ფანჯარა (სურ.?7). ელლი იელეელლე ლელ ესელოლლ ულო ე იაა

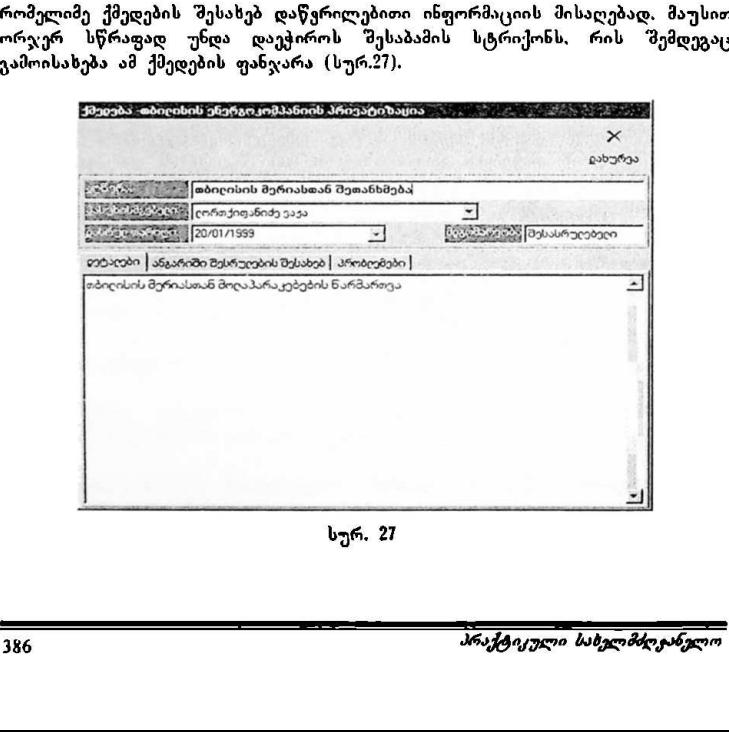

სურ, 27

 $\mathbf{u}$  and  $\mathbf{v}$  and  $\mathbf{v}$ 

#### მონაწილეების საქმიანობის კონტროლი:

პიქტოგრამაზე *"მონაწილვები"* (სურ.!) მაუსის დაჭერის შემდეგ გამოისახება კალენდარული პროგრამის მონაწილეების კონტროლის ფანჯარა (სურ.პ2ზ). აქ .<br>"შესაძლებელია იმის შემოწმება, თუ რომელი მიზნების განხორცილებაში იღებს<br>მონაწილეობას ესა თუ ის მოხელე და რა როლი აკისრია მას: ესა თუ ის მოხელე და რა როლი აკისრია მას: პასუხისმგებელია მიზნის განხორციელებაზე, თუ ქმედების შესრულებაზე. მონაწილის საქმიანობის კონტროლისათვის მენიუდან, რომელშიც გამოისახება კალენდარული პროგრამის მონაწილეთა სია, უნდა შეირჩეს მოხელე, სოლო .<br>"შემდეგ "მეირჩეს იმ პერიოდის საწყისი და ბოლო თარიღები, რომლის განმავლობაშიც არის საჭირო ამ მონაწილის საქმიანობის გარკვევა. ძებნის, პირობების განსაზღვრის შემდეგ ძებნა ხორციელდება პიქტოგრამაზე *"ძებნა"* მაუსის დაჭერით; გამოისახება ძებნის შედეგების ფანჯარა (სურ.29). სურ.29- ზე გამოსახული "მედეგები იმაზე მიუთითებს, რომ აღნიშნული მოხელე მითითებულ პერიოდში პასუხისმგებელია: მიზნის ''თბილისის ენერგოკომპანიის პრივატიზაცია'' ქმედების "სატენდერო კომისიის შექმნა'' შესრულებაზე და<br>მიზნის "კანცელარიის ხელმძღვანელთა თათბირი" განხორციელებაზე მიზნის 'კანცელარის ხელმძღვანელთა თათბირი" განხორციელებაზე ("აღწერა"'-ში მიზნები გამოისახება შავი ფერის ასოებით, ქმედებები კი წითელი ფერის ასოებით). ძებნის შედეგების ცხრილში გამოსახული მიზნის ან ქმედების "შესახებ დაწვრილებითი ინფორმაციის მისაღებად მაუსით ორჯერ სწრაფად უნდა დაეჭიროს "შესაბამის სტრიქონს, რის შემდეგაც გამოისახება მერჩეული მიზნის ან ქმედების ფანჯარა.

მენიე იაია ი ი ი ი იაიიიიი იიი ი ი ი ი ა იაა ი ი ი ირი ი ი ირი ი ირი ირი იერი იბ ი იაააიაიაიაიებ ნ იაია იიი იბნ ი ი ირიბ ნირი ი ირი ი ი ი ი ი ი გს გ აბ ნ საააააიააიაიაიგა ი აიარა იაა იიი ააეააააააააააააანაააააასე–

٠ı,

"კალენდარული პროგრამები"<br>———————————————————— "კალენდარული პროგრამები" VM0ჩნ CC0/96/005

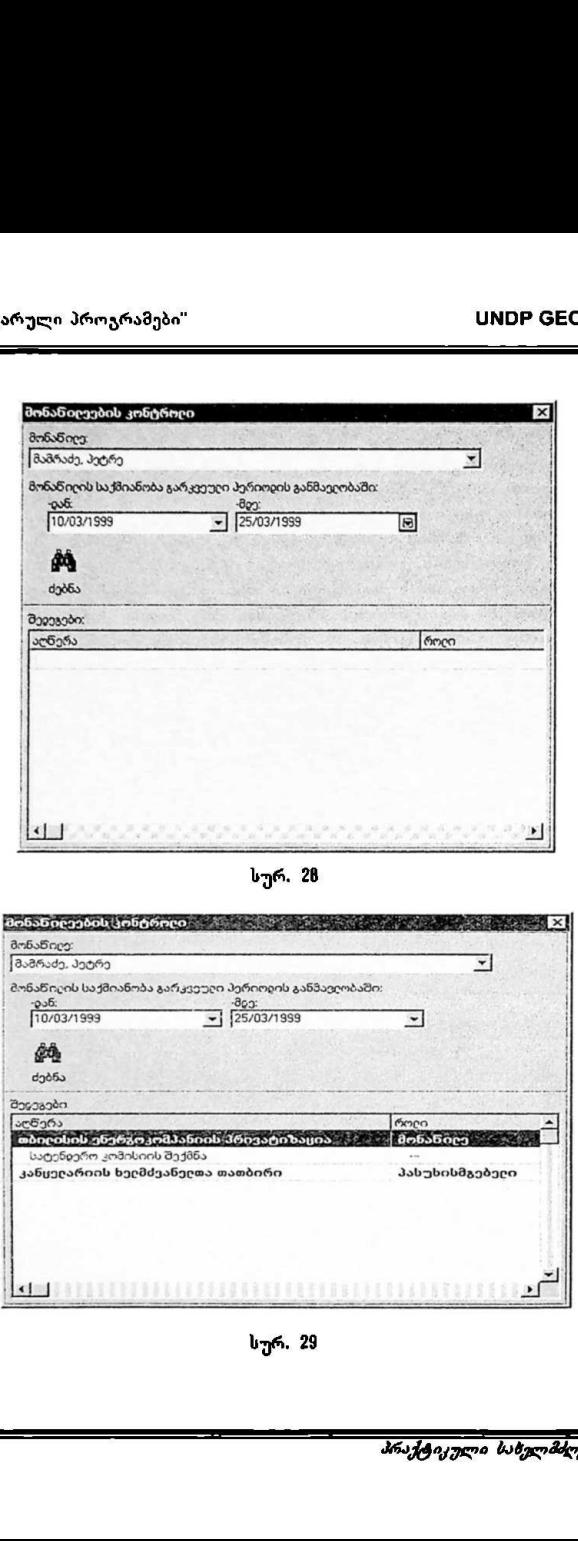

## V. დოკუმეტები, წინადადებები, ტიმები

კალენდარულ პროგრამასთან დაკავშირებულ დოკუმენტებზე მუშაობა

აქ ხორციელდება კალენდარული პროგრამით გათვალისწინებულ ამოცანასთან და მოქმედების მიმართულებებთან დაკავშირებულ დოკუმენტაციაზე მუშაობა. შემდეგ გამოისახება კალენდარული პროგრამის დოკუმენტებზე მუშაობის ფანჯარა (სურ,მ0), 'კალენდარული პროგრამები"<br>ალენდარულ პროგრამები, ალენდარულ პროგრამასთან დაკავ'<br>გალენდარულ პროგრამასთან დაკავ'<br>გა მოქმედების მიმართულებებთან და<br>მემდეგ გამოისახება კალენდარული დო<br>მემდეგ გამოისახება კალენდარული<br>ვანჯარა (სურ. ლენდარული პროგრამები"<br>ლენდარულ პროგრამასთან დაკავშ<br>მოქმედების მიმართულებებთან დაკ.<br>მოქმედების მიმართულებებთან დაკ.<br>ქტოგრამაზე *"დაკავ შრებული დოკ.*<br>მდეგ ვამოოსახება კალენდარული<br>ნჯარა (სურ.30).<br>მაადი — პაპოახად — ბისი<br>პაა

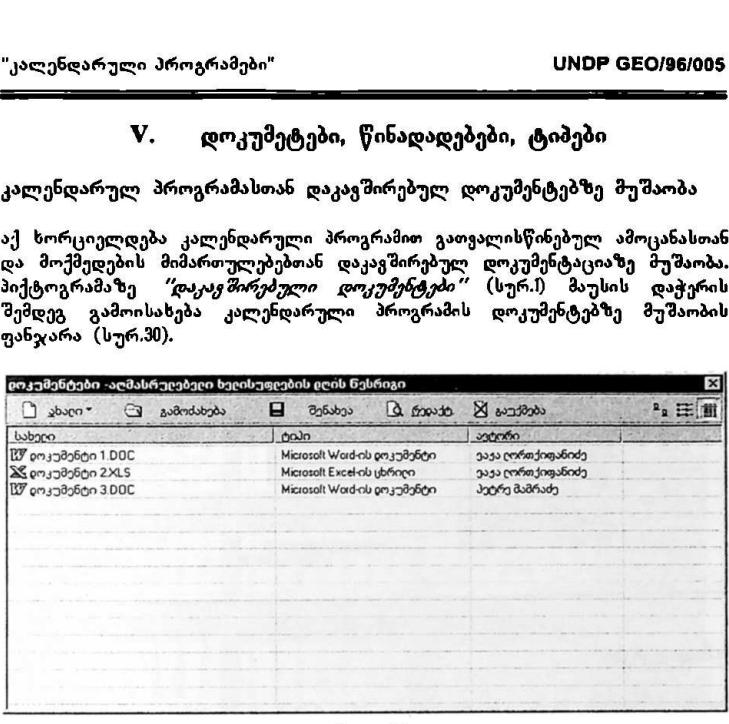

სურ. 30

ამ ფანჯარაში შესაძლებელია ახალი დოკუმენტების შექმნა და არსებულის რედაქტირება, დოკუმენტის გამოძახება (წაკითხვა) გარეშე ფაილიდან და დოკუმენტის ტექსტის შენახვა გარე ფაილში. ქვევით მოცემულია დოკუმენტებზე მუშაობის ფანჯარაში გამოყენებული პიქტოგრამების აღწერა:

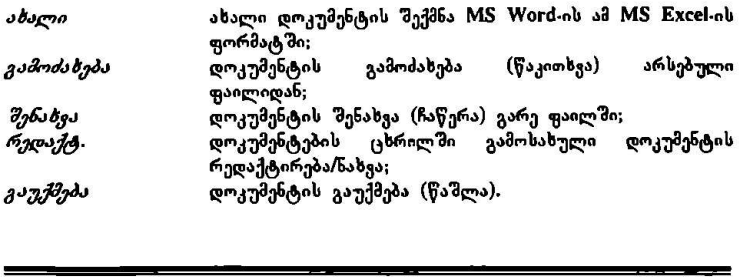

ყველა ამ ფუნქციის გამოძახება აგრეთვე შესაძლებელია ცხრილის არეში მაუსის მარჯვენა ღილაკზე დაჭერის გზითაც (სურ.3)ს. ამას გარდა, ცხრილის ზედა მარჯვენა ნაწილში განთავსებული პიქტოგრამების საშუალებით შესაძლებელია დოკუმენტების შესახებ ინფორმაციის გამოსახვა პიქტოგრამების, სიის. ან დეტალური სახით (სახელი, ტიპი, ავტორი). "კალენდარული პროგრამები"<br>ყველა ამ ფუნქციის ვამოძახება აგრე<br>მაუსის მარჯვენა ლილაკზე დაჭერის გ<br>შესაძლებელია — დოკუშენტების — შანთავს<br>შესაძლებელია — დოკუშენტების — შერაფონი<br>ბიქტოგრამების, სიის ან დეტალური სა<br>— დანავალა — გ

| <b>pოკუმენტები -აღმასრუღებელ ხეღისუფღების pღის ნესრიგი</b><br>deductors & roged |                                                                                                  |          | პიქტოვრამების, სიის, ან დეტალური სახით (სახელი, ტიპი, ავტორი).    |                              |
|---------------------------------------------------------------------------------|--------------------------------------------------------------------------------------------------|----------|-------------------------------------------------------------------|------------------------------|
|                                                                                 | 8<br>შენახვა                                                                                     | de monte | Masters X                                                         | <sup>2</sup> <sub>R</sub> 田圃 |
|                                                                                 | ற்லி<br>Microsoft Word-ის pmკუმენტი<br>Microsoft Excel-ab ubmapa<br>Microsoft Ward-ab pa კუმენტი |          | ავტორი<br>ვაჟა ღორთქიფანიძე<br>ვავა ღორთქიფანიძე<br>პეტრე მამრაძე |                              |
| <b>SCHOOL OF ALL</b>                                                            |                                                                                                  |          |                                                                   |                              |
|                                                                                 | stum<br>დაიღივან გამოძახება<br>დაიღში შენახვა<br>რევაქტირება/ნახვა<br>cocotcas                   |          | Microsoft Word-ის დოკუმენტი<br>Microsoft Excel-ob Hobonno         |                              |

სურ. 3

### წინადადებები

კოორდინატორის მიერ კალენდარული პროგრამის მიზნების დაგეგმვისას და მათი განხორციელების პროცესში კალენდარული პროგრამის დანარჩენ მონაწილეეს შეუძლიათ წარუდგინონ კოორდინატორს სვადასხვა სახის წინადადებბი და რეკომენდაციები საერთო ამოცანასთან ან ცალკეულ მიზნებთან დაკავშირებით. კოორდინატორის მიერ კალენდა<br>მათი განხორციელების პროცე<br>მონაწილეებს შეუძლიათ წარუ<br>წინადადებები და რეკომენდაც<br>წინადადებები და რეკომენდაც<br>გალენდარული პროგრამის მონახა<br>სახის ურთიერთობა მოიცავს შემ<br>2. კოორდინატორი ამოწმებს შემ<br>2

კალენდარული პროგრამის მონაწილესა და კოორდინატორს შორის ასეთი სახის ურთიერთობა მოიცავს შემდეგ მოქმედებებს:

- 1 მონაწილე წარუდგენს კოორდინატორს წინადადებას;
- 2, კოორდინატორი ამოწმებს მიღებულ წინადადებებს და პასუხს გასცემს .<br>მათზე;
- ვ. მონაწილე ამოწმებს, მიღებულია თუ არა პასუხი კოორდინატორისაგან.

ქვევით ნაჩვენებია, თუ როგორ უნდა განახორციელონ ეს მოქმედებები კოორდინატორმა და მონაწილემ:

მონაწილე კალენდარული პროგრამის ძირითად ეკრანზე (სურ.ჭ2?) მაუსით აჭერს პიქტოგრამას *"წინადადებები"*:

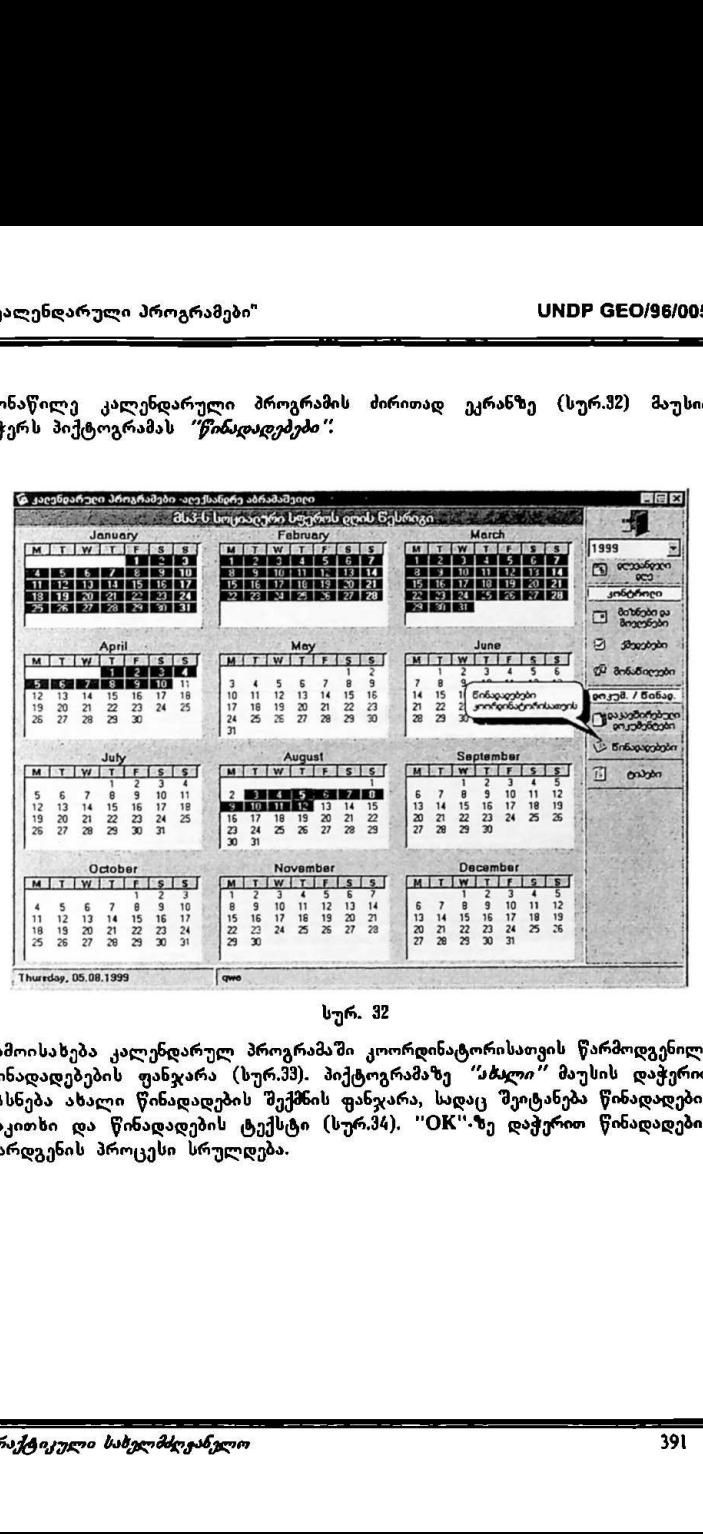

სურ. 32

გამოისახება კალენდარულ პროგრამაში კოორდინატორისათვის წარმოდგენილი წინადადებების ფანჯარა (სურ.ჰმ). პიქტოგრამაზე "სბალი" მაუსის დაჭერით იხსნება ახალი წინადადების შექმნის ფანჯარა, სადაც შეიტანება წინადადების საკითხი და წინადადების ტექსტი (სურ.34), "OK".ზე დაჭერით წინადადების წარდგენის პროცესი სრულდება.

\_\_\_\_\_\_\_\_\_\_\_\_\_\_\_\_\_\_\_\_-.–

 "კალენდარული პროგრამები" VM06? CC0/96/005

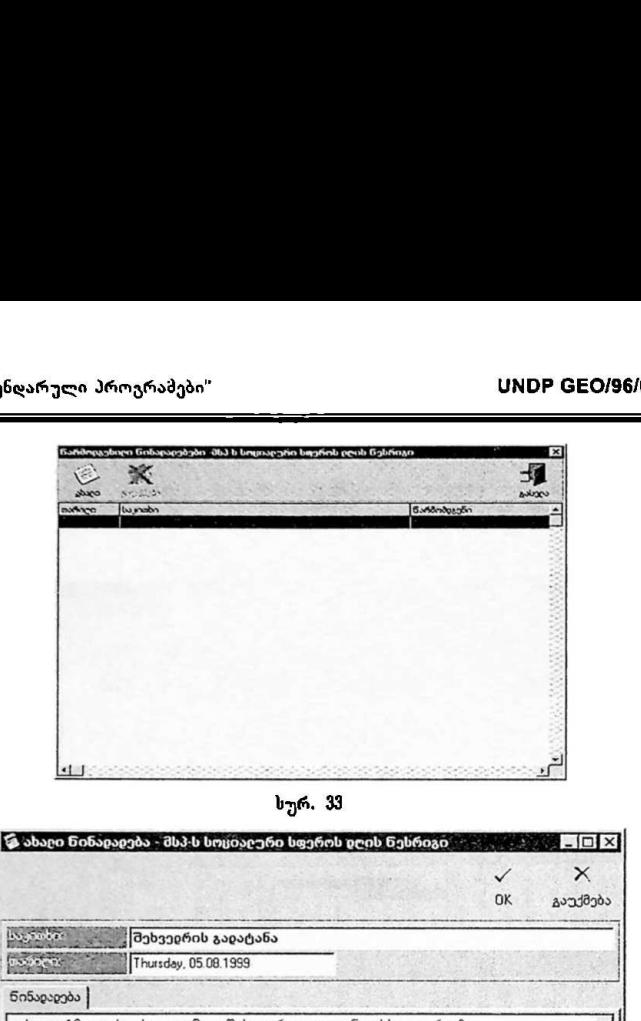

სურ. ჭვ

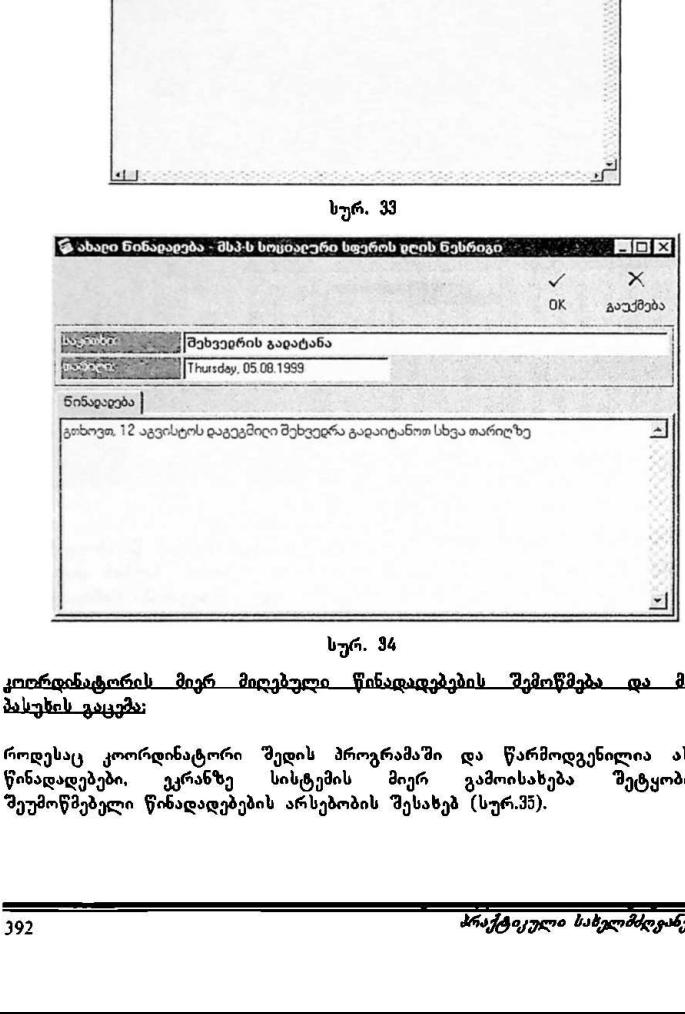

როდესაც კოორდინატორი შედის პროგრამამი და წარმოდგენილია ახალი წინადადებები, ეკრანზე სისტემის მირ გამოისახება შეტყობინება შეუმოწმებელი წინადადებების არსებობის შესახებ (სურ.მ3).

 "კალენდარული პროგრამები" VMნსნ CC0/96/005

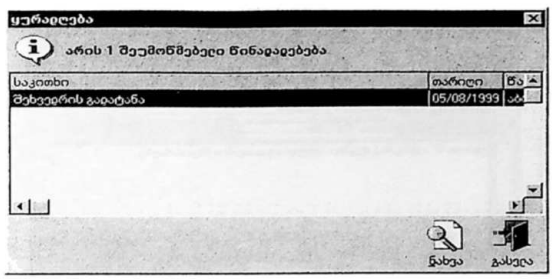

სურ. 35

'მეუმოწმებელი წინადადების ნახვა შესაძლებელია პიქტოგრამაზე *''ნახვა''* მაუსის დაჭერით (ნახვის გადადების "შემთხვევაში, წარმოდგენილი წინადადებების შემოწმება შესაძლებელია ძირითაღი ეკრანის პიქტოგრამის "*წინადადებები"* საშუალებით); გამოისახება სურ.36-ზე ნაჩვენები ფანჯარა.

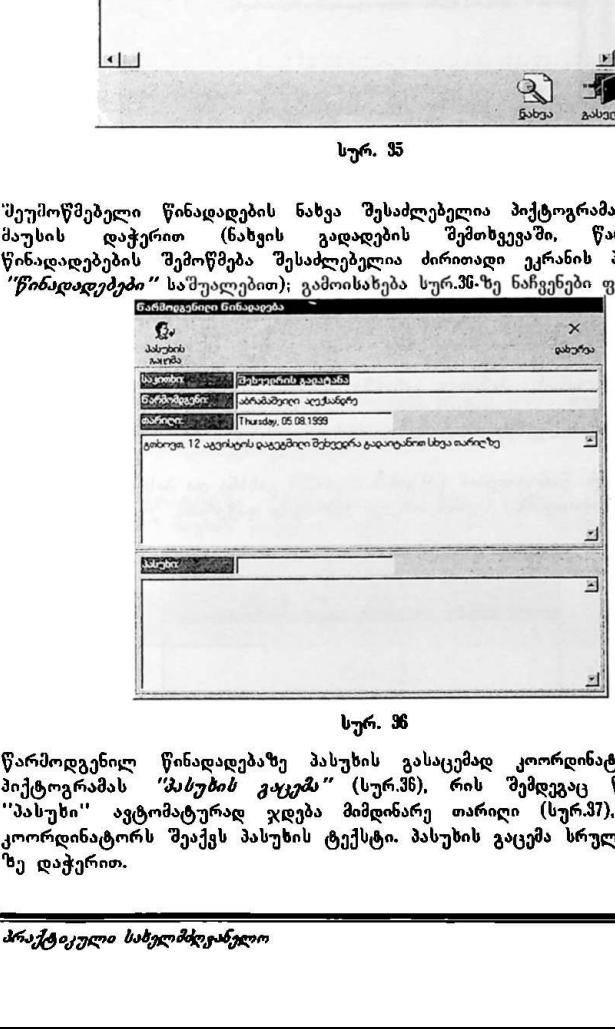

სურ. 36

წარმოდგენილ წინადადებაზე პასუხის გასაცემპდ კოორდინატორი აჭერს პიქტოგრამას *''პასუბის გაცემა''* (სურ.3ნ), რის შემდეგაც წარწერასთან "პასუხი" ავტომატურად ჯდება მიმდინარე თარიღი (სურ.ჭ?) ქვევით კი კოორდინატორს შეაქვს პასუხის ტექსტი. პასუხის გაცემა სრულდება 'C0#'' ზე დაჭერით.
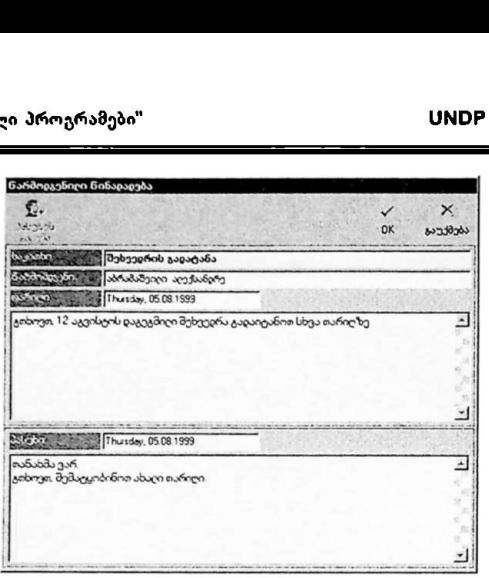

მონაწილე პროგრამის ძირითად ეკრანზე (სურ.32) მაუსით აჭერს პიქტოგრამას *"წინადადებები"*: გამოისახება კალენდარულ პროგრამაში კოორდინატორისათვის წარმოდგენილი წინადადებების ფანჯარა (სურ.მმ). — სურ<br>— კოორდინატიორისათვი|<br>ამის ძირითად ექრანზ<br>— გამოისახება<br>— გამოისახება<br>ავააზე მაუსის ორჯერ<br>გებაზე მაუსის ორჯერ<br>ლალადა

შესამოწმებელი წინადადების ფანჯრის (სურ.ჭ9) გახსნა და პასუხის შემოწმება ხდება ამ წინადადებაზე მაუსის ორჯერ სწრაფად დაჭერით.

| მონაწილის მიერ კოორდინატორისათვის წარდგენილ წინადაი<br><u>პასუხის შემოწმება.</u>                               |                                 |                                                                                                    |                                            |  |  |  |  |  |  |
|----------------------------------------------------------------------------------------------------|---------------------------------|----------------------------------------------------------------------------------------------------|--------------------------------------------|--|--|--|--|--|--|
| "βοδυχουχοეδებο"                                                                                               |                                 | მონაწილე პროგრამის ძირითად ეკრანზე (სურ.32) მაუსით აჭ;<br>გამოისახება<br>კალენდარულ<br>კოორდინატორისათვის წარმოდეენილი წინადადებების ფანჯარ |                                            |  |  |  |  |  |  |
| შესამოწმებელი წინადადების ფანჯრის (სურ.39) გახსნა და პა<br>ხდება ამ წინადადებაზე მაუსის ორჯერ სწრაფად დაჭერით. |                                 |                                                                                                    |                                            |  |  |  |  |  |  |
|                                                                                                    |                                 | Tashiring Salah da Tangai a hayayan di Laka ada da gaba da main gaba da Tashirin                                                            | <b>MARK</b>                                |  |  |  |  |  |  |
|                                                                                                    | watch<br>Avo<br><b>Is motor</b> |                                                                                                    | 堌<br><b>LOCULA</b><br><b>Bundridge fin</b> |  |  |  |  |  |  |
|                                                                                                    |                                 |                                                                                                    |                                            |  |  |  |  |  |  |
|                                                                                                    |                                 |                                                                                                    |                                            |  |  |  |  |  |  |
|                                                                                                    |                                 |                                                                                                    |                                            |  |  |  |  |  |  |
|                                                                                                    |                                 | სურ. 38                                                                                                    |                                            |  |  |  |  |  |  |
| 394                                                                                                    |                                 |                                                                                                    | <b>JAJBajJEno</b>                          |  |  |  |  |  |  |
|                                                                                                    |                                 |                                                                                                    |                                            |  |  |  |  |  |  |

სურ, 38

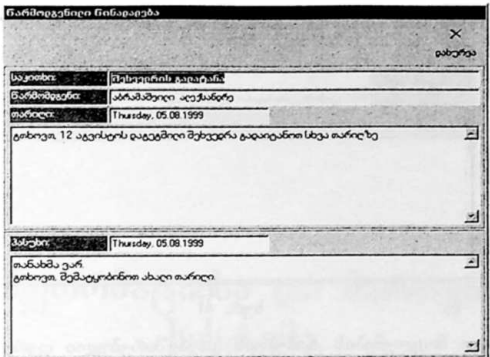

სურ. 39

წინადადებების წარდგენა და ბასუხის შემოწმება პროგრამა–ანტეგრატორის<br>კოორდინატორის მიერ

თუ კალენდარული პროგრამა სსვა პროგრამების ინტეგრატორს წარმოადგენს, მის კოორდინატორს შეუძლია წინადადებების წარდგენა სხვა კალენდარული პროგრამების კოორდინატორებისათვის.

პროგრამა-ინტეგრატორში ძირითადი ეკრანის (სურ.)) პიქტოგრამაზე *"წინადადებები"* მაუსის დაჭერის შემდეგ გამოისახება სურ.40-ზე ნაჩვენები მენიუ:

მიღებუღი წინაღაღებების შემოწმება და პასუხის გაცემა წინალალებების წარლგენა სხვა კოორლინატორებისათვის ლა პასუხის შემოწმება

### სურ, 40

მიღებული წინადადებების შემოწმებისა და პასუხის გაცემის ფუნქციის შერჩევის "შემთხვევბში მოქმედებები ზევით აღწერილის ანალოგიურად მიმდინარეობს.

ემონშება და პასუხის გაცეშა<br>ვა კოორდინატორებისათვის<br>სურ, 40<br>შემოწმებისა და პასუ<br>იქმედებები ზეგით აღ∱<br>ინატორისათვის წარდგეს<br>ახურ,41-ზე ნაჩვენები ფა<br>რული პროგრამა და წინ წინადადების სხვა კოორდინატორისათვის წარდგენის ფუნქციის შერჩევის "მემთხვევაში კი გამოისახება სურ.41-ზე ნაჩვენები ფანჯარა, სადაც მიეთითება<br>"შემთხვევაში კი გამოისახება სურ.41-ზე ნაჩვენები ფანჯარა, სადაც მიეთითება<br>საკითხი, ადრესატი კალენდარული პროგრამა და წინადადების ტექსტი.<br>———————————— საკითხი, ადრესატი კალენდარული პროგრამა და წინადადების ტექსტი.

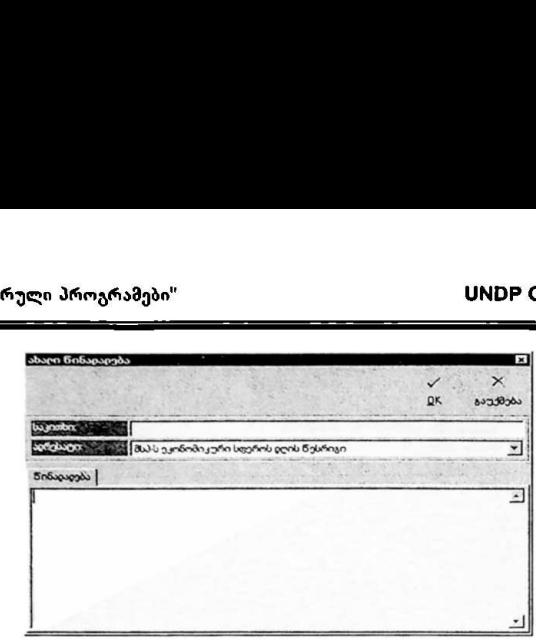

სურ. #4!

მიზნებისა და მოვლენების ტიპებთან დაკავშირებული ფერები

იმისათვის რომ ძირითადი ეკრანის (სურ.) კალენდარზე გაადვილდეს სხვადასხვა ტიპის მიზნებისა და მოვლენების ეთმანეთისაგან გარჩევა, კალენდარული პროგრამების ადმინისტრაციის მიერ წინასწარ განისაზღვრება ცალკეული ტიპების აღმნიშვნელი ფერები. მიზნებისა და მოვლენების ტიპებთან დაკავშირებული ფერების ჩვენების ჩართვა ხორციელდება ძირითადი ეკრანის პიქტოგრამაზე *"ტიპები"* მაუსის დაჭერით; გამოისახება "მესაბამისი ფანჯარა (სურ.). ფერების ჩვენებს გამორთვაც ასევე ხორციელდება პიქტოგრამით "გიპები"

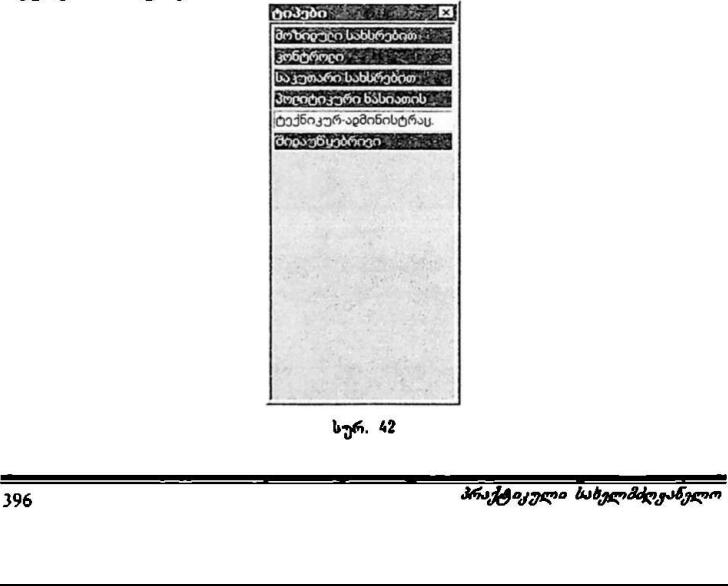

სურ. 42

# ინფორმაციისა და მართვის სისტემა

ქვესისტემა "მართვის ცენტრი"

## შესავალი

ქვესისტემა ''მართვის ცენტრი'' წარმოადგენს გაეროს განვითარების<br>პროგრამის პროექტის GEO/96/005 ''სახელმწიფო მართვის სის<sub>(</sub>გემის პროექტის GEO/96/005 "სახელმწიფო მართვის სისტემის სრულყოფა დემოკრატიული მმართველობის განვითარებისათვის'' მიერ სახელმწიფო კანცელარიაში დანერგილი ინფორმაციისა და მართვის სისტემის ორგანულ ნაწილს. მისი უპირველესი მიზანია პრეზიდენტისა და სახელმწიფო კანცელარიის. როგორც პრეზიდენტის აპარატის საქმიანობის რაციონალიზაცია და ეფექტიანობის ამაღლება.

სახელმწიფოს მართვის კონსტიტუციური ფუნქციებსა და შესაბამისი მრავალმხრივი კონკრეტული მოქმედებების განსაზორციელებლად პრეზიდენტი ყოველდღიურად ძალზე შრომატევად, საპასუხისმგებლო და მრავალფეროვან საქმიანობას ეწევა და უშუალოდ ან კომუნიკაციის სხვადასხვა საშუალებებით ურთიერთობას ამყარებს სახელმწიფოს მართვის პროცესში პირდაპირ თუ<br>არაპირდაპირ მონაწილე სხვადასხვა ორგანიზაციებთან, პიროვნებებთან, არაპირდაპირ მონაწილე სხვადასხვა ორგანიზაციებთან, პიროვნებებთან, ქვეყნებთან და ა.შ. ამ ურთიერთობებიდან შეიძლება გამოიყოს პრეზიდენტის ურიოერთობები სახელმწიფო მინისტრთან და სახელმწიფო კანცელარიის<br>პასუხისმგებელ მოხელეებთან, სასამართლო და საკანონმდებლო პოხელეებთან, სასამართლო და საკანონმდებლო ხელისუფლების ხელმძღვანელებთან, მინისტრებიან და აღმასრულებელი ხელისუფლების სხვა თანამდებობის პირებთან, პოლიტიკურ, სამოქალაქო და საერთაშორისო საზოგადოებასთან, კერძო სექტორთან და სხვ. საქრიანობას ეწეკა და უთეალოდ ან კრთიერთობას ამყარებს სახელმწიფო<br>ერთიერთობას ამყარებს სახელმწიფო<br>არაპირდაპირ მონაწილე სხვადასხვა<br>ექვცნებთან და ა.შ. ამ ურთიერთობები<br>პასუხისმგებელ მოხელეებთან, სხვადასხვან მისტროაშორისო საზოვ

პრეზიდენტისა და მისი აპარატის თემების, ადრესატებისა თუ სხვა კრიტერიუმების მიხედვით ძალზე მრავალფეროვან შიდა და გარე ურთიერთობათა შედეგად წარმოიქმნება დიდი რაოდენობის სხვადასხვა სახის დოკუმენტი, ხელშეკრულება. შეთანხმება, ვალდებულება, მოთხოვნა, დავალება და სხვ. ისინი აპარატის შიგნით და გარეთ ძალზე ბევრ პროცედურებს გადიან და მრავალი სტრუქტურული ქვედანაყოფის ხემძღვანელისა თუ სხვა მოხელის ხელში გაივლიან.

პრეზიდენტის აპარატისა და თვით პრეზიდენტის ნაყოფიერი, ინტენსიური და ეფექტური მუშაობა დიდადაა დამოკიდებული პროცედურების რაციონალიზაციაზე, მთელი ამ ინფორმაციის ღრმა ანალიზზე, პრიორიტეტების, თემების, ადრესატების, ეროვნული უშიშროების, დროის ფაქტორის, ინფორმაციის ხარისხის და სხვა კრიტერიუმების მიხედვით მათ "შეფასებაზე ჯტექნიურ და პოლიტიკურ ფილტრაციაზე შესაბამისი გადაწყვეტილებების მიღებაზე, მათი შესრულების კოორდინაციაზე, კონტროლზე და სხვა მოქმედებებზე.

ამგვარად გაანალიზებული, გაფილტრული და შეფასებული ინფორმაცია საგრძნობლად აადვილებს პრეზიდენტის მიერ ყოველ კონკრეტულ საკითხზე გადაწყვეტილების მიღების პროცესს. ამის საფუძველზე უნდა განისაზღვროს პრიორიტეტული თემები, მათთან დაკავშირებული თანამონაწილეები (აქტორები) და მოსდეს პრეზიდენტის ოპერატიული დღის წესრიგის კალენდარული დაგეგმვა:ა ამ უკანასკნელის საფუძველზე შესაძლებელი გახდება პრეზიდენტის მოქმედებების მოსამზადებელი და "შემდგომი სამუშაოების დაგეგმვისა და შესრულების კონტროლის საკომუნიკაციო მექანიზმების დადგენ: (მაგ. სხვადასხვა სამინისტროებისათვის მიცემული დავალებები, რომლებიც მართვის ერთიანი ქსელის ნაწილს "შეადგენენ).

წინამდებარე სახელმძღვანელო წარმოადგენს ამ ქვესისტემის ინსტრუმენტული ამოქმედებისათვის შექმნილი კომპიუტერული პროგრამული უზრუნველყოფის აღწერას და შედგება შემდეგი თავებისაგან:

- I. ძირითადი ეკრანის ზოგადი აღწერა
- II. ღონისძიებების დაგეგმვა
- II. ღონისძიებებთან დაკავშირებით წარმოდგენილ წინადადებებზე მუშაობა
- IV. ღონისძიებების, ქმედებებისა და წინადადებების კონტროლი
- V. არქივში შენახული წინადადებები და ჩატარებული ღონისძიებების ოქმები

\_\_ეგსგსენბეაე\_\_\_>»>ას":""ი"ს".""/""-.\_\_\_\_\_\_.\_\_>.\_>.\_\_ს""'

### L. ძირითადი ეკრანის ზოგადი აღწერა

მართვის ცენტრში შესვლის შემდეგ ძირითად ეკრანზე ავტომატურად გამოისახება მიმდინარე დღეს დაგეგმილ ღონისძიებათა ჩამონათვალი, სადაც ემულია თითოეული ღონისძიების დაწყების საათი, ხანგრძლივობა და მოკლე აღწერა (სურ.)):

| ამართვის ცენტრი - პრეზიცენტის მართვის ცენტრი<br>დაგეგმიც ღონისძიებათა ჩამონათვადი - 27.07.1999<br>ხანგრძეივობა აღწერა<br>boson<br>11:00<br>00:30<br>ვიზიტი მოსწავლ-ახაღგაზრიობის სასახლში                                                                                                    | Mon Tue Wed Thu<br>Fri<br>Sat<br>Sun<br>$\overline{c}$<br>3                                                                                         |
|----------------------------------------------------------------------------------------------------|----------------------------------------------------------------------------------------------------|
|                                                                                                    | 5<br>6<br>7<br>8<br>9<br>10<br>11<br>12<br>13<br>14<br>15<br>16<br>17<br>18<br>20<br>19<br>21<br>22<br>23<br>24<br>25<br>26 27 28<br>29<br>30<br>31 |
|                                                                                                    | ნეღი<br>თვე<br>1999<br>$\blacktriangledown$ July<br>۳                                                                                               |
|                                                                                                    | $+8$<br>$\mathcal{L}$<br>ნიავიდნენი წი<br>ბეჭდვა<br>B                                                                                               |
|                                                                                                    | დნგეგმვა<br>匸<br><i>pamam.</i> ღონისძ.<br>ш<br>pაუთარ. ღონისძ.<br>吵<br>წინაჹაჹებები                                                                 |
|                                                                                                    | კონტროღი<br>⊡<br>ღონისძიებები<br>☑<br>ნინა ქმევებები                                                                                                |
|                                                                                                    | ⊕<br>შემდგომი ქმედებები<br>咧<br>წინაჹაჹებები<br>ინფორმაცია                                                                                          |
|                                                                                                    | 叼<br>წინაჹაჹებები<br>m<br>ოქმები                                                                                                    |
| სურ. 1                                                                                                    |                                                                                                    |
| როგორც ნაჩვენებია სურ.I-ზე, ძირითადი ეკრანის მარჯვენა ზედა ნაწილში<br>გამოისახება მიმდინარე წლისა და თვის კალენდარი, სადაც წითელი ფერის<br>კონტურით მონიშნულია მიმდინარე დღე, ლურჯი ფონითა და თეთრი ფერით<br>კი აღინიშნება ის დღე, რომლის შესახებ ინფორმაციაც მოცემულია დაგეგმილ<br>ღონისძიებათა ჩამონათვალში (ეკრანის მარცხენა ნაწილი). მოცემული თვის<br>სხვა დღის შესარჩევად თვის კალენდარზე | მაუსით უნდა<br>მოინიშნოს                                                                                                    |
|                                                                                                    |                                                                                                    |

სურ. 1

სსვ დღის "შესარჩევდ თვის კალენდარზე მაუსით უნდა მოინიშნოს სასურველი დღე (სურ.2). სხვა წლის ან თვის შერჩევა კი შესაძლებელია ე.წ. ჩამოშლადი მენიუებიდან *''წელი''* და *''თვე''*, შესაბამის მენიუზე ან მის მარჯვენა მხარეს მოთავსებულ ქვევით მიმართულ სამკუთხედზე მაუსის დაჭერით. ამასთან, ნებისმიერი თარიღიდან მიმდინარე თარიღზე გადასვლა შესაძლებელია პიქტოგრამაზე "დღვჯანდელი დღე" მაუსის დაჭერით.

| Mon Tue Wed Thu Fri<br>Sat Sun<br>საათი<br>ხანგრძიივობა აღწერა<br>$\overline{c}$<br>3<br>$\overline{\bf{4}}$<br>მთავრობის სხდომა<br>11:00<br>04:00<br>10<br>5<br>8<br>11<br>$\epsilon$<br>$\overline{\phantom{a}}$<br>9<br>00:30<br>შეხვეერა<br>13 14 15<br>17<br>16<br>18<br>12<br>24<br>20<br>21<br>$\boldsymbol{z}$<br>23<br>25<br>19<br>$26 \overline{27}$ 28<br>29<br>30<br>31<br><u>ნედი</u><br><b>m33</b><br>V July<br>1999<br>$\mathbb{E}$<br>progobogon prog<br>პეჭდვა<br>4<br>cebacaco<br>⊡<br>pomora centinual<br>$\frac{1}{2}$<br>pagosti probabd.<br>叼<br>წინავავებები<br>კონტროღი |
|----------------------------------------------------------------------------------------------------|
| 19.00                                                                                                    |
|                                                                                                    |
|                                                                                                    |
|                                                                                                    |
|                                                                                                    |
|                                                                                                    |
|                                                                                                    |
|                                                                                                    |
| $\overline{\mathbb{P}}$<br>ლნისძიებები                                                                                                    |
| 囝<br>: წინა ქმედებები<br>P<br>შემდგომი ქმედებები                                                                                                    |
| 叼<br>წინავავებები                                                                                                    |
| ინფორმაცია<br>切<br>წინავავებები<br>n                                                                                                    |
| ოქმები                                                                                                    |
| სურ. 2                                                                                                    |
| პიქტოგრამა <i>''მეჭდეა''</i> გამოიყენება დაგეგმილ ღონისძიებათა ჩამონათვალის<br>დასაბეჭდად. ამ შემთხვევაში ეკრანზე გამოისახება ღონისძიებების ბეჭდვის                                                                                                    |

სურ. 2

 პიქტოგრამა *"მეჭდგა"* გამოიყენება დაგეგმილ ღონისძიებათა ჩამონათვალის დასაბეჭდად. ამ შემთხვევაში ეკრანზე გამოისახება ღონისძიებების ბეჭდვის ფანჯარა (სურ.მვ) სადაც შესაძლებელია შეირჩეს მხოლოდ ერთი დღის ღონისძიებების ბეჭდვის ფუნქცია, ან მითითებული იქნეს თარიღების დიაპაზონი. სასურველი არჩევანის გაკეთებისა და "0#"%სე დაჭერის შემდეგ

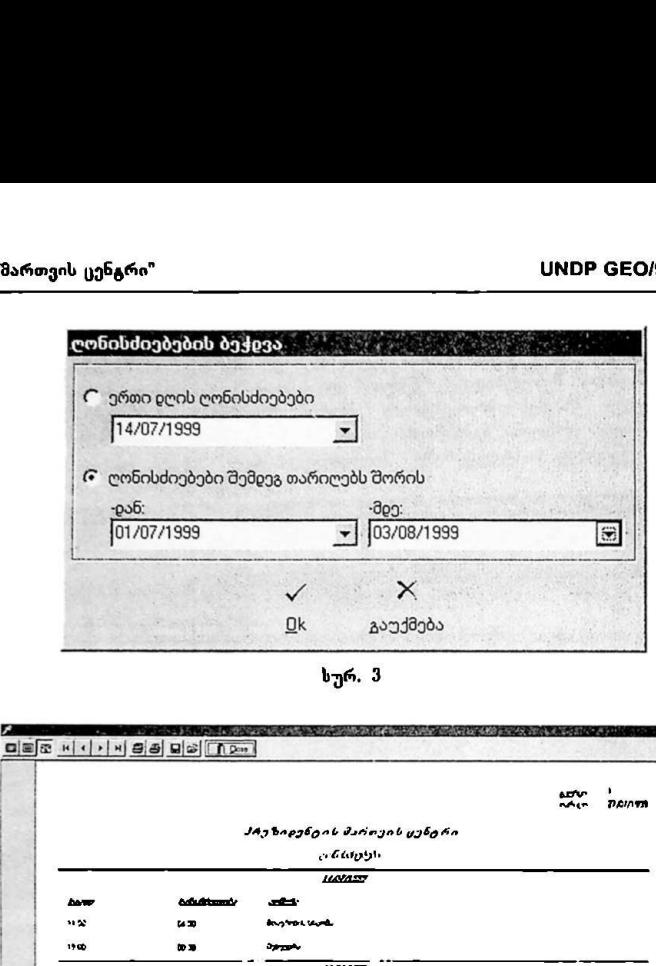

სურ. 3

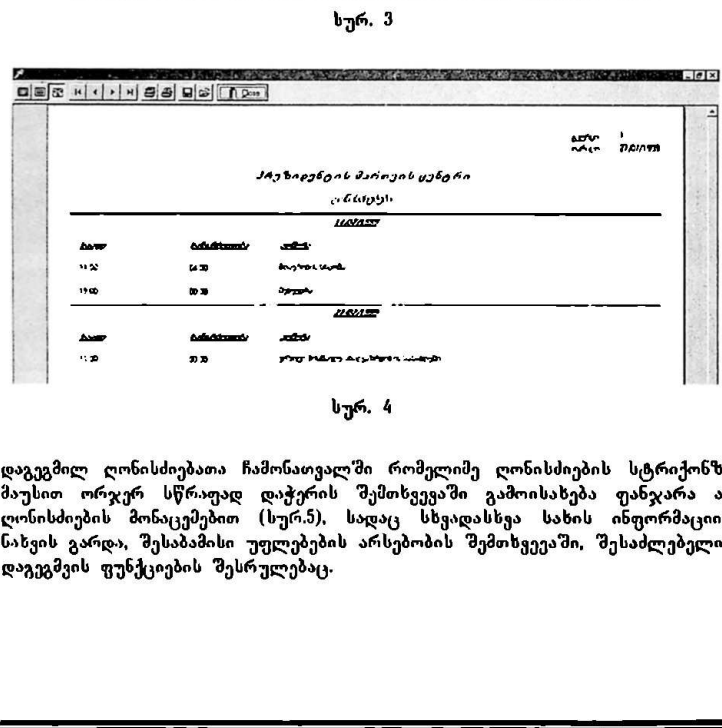

### სურ. 4

დაგეგმილ ღონისძიებათა ჩამონათვალში რომელიმე ღონისძიების სტრიქონზე მაუსით ორჯერ სწრაფად დაჭერის შემთხვევაში გამოისახება ფანჯარა ამ ღონისძიების მონაცემებით (სურ.5) სადაც სხვადასხვა სახის ინფორმაციის ნახვის გარდა, შესაბამისი უფლებების არსებობის შემთხვევაში, შესაძლებელია დაგეგმვის ფუნქციების შესრულებაც.

# "მართეის <sub>ს</sub>ენგრი"<br>———————————————————— "მართვის ცენგრი" ყონის სახლა სახლა სახლა სახლა სახლა სახლა სახლა სახლა სახლა სახლა სახლა სახლა სახლა სახლა სახ

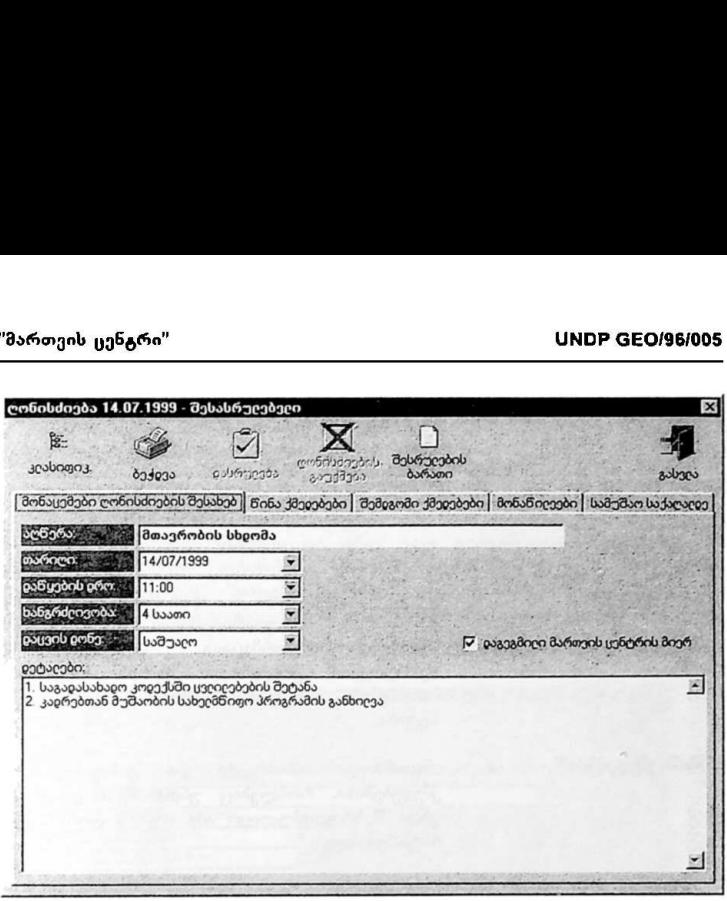

### სურ. 5

ქვევთ მოცემულია ძირითადი ეკრანის (სურ. მარჯვენა ნაწილში განთავსებული პიქტოგრამების დანიშნულების მოკლე აღწერა:

"დაგეგმვა":

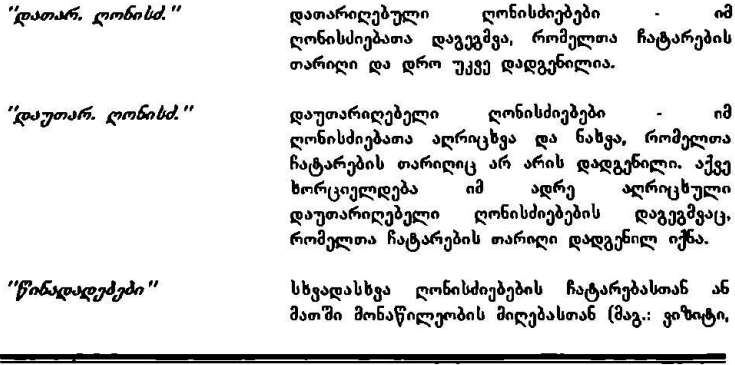

აუდიენცია) დაკავშირებით წარმოდგენილი (შემოსული) წინადადებების რეგისტრაცია და ადრე რეგისტრირებული წინადადებების მიღება. დაგეგმვა ან უარყოფა.

### <u>"კონტროლი":</u>

"ღონიბასებეძი" უკვე დაგეგმილი დათარიღებული და<br>აღრიცხული დაუთარიღებელი ღონისძიებების აღრიცხული დაუთარიღებელი ღონისძიებების შესახებ ინფორმაციის მოპოვება და შესრულების" კონტროლი ძებნის სხვადასხვა პირობების მიხედვით; საჭირო ცვლილებების შეტანა.

"წინა ქმედებები" ინფორმაციის მოპოვება და კონტროლი იმ ქმედებებისა რომლებიც უნდა შესრულდეს ან უნდა შესრულებულიყო ამა თუ იმ ღონისძიების ჩატარებამდე.

"შემდგომი ქმედებები " ინფორმაცის მოპოვება და კონტროლი იმ ქმედებებისა, რომლებიც უნდა შესრულდეს ან უნდა შესრულებულიყო ამა თუ იმ ღონისძიების ჩატარების შემდეგ.

"წინადადებეში " ინფორმაციის მოპოვება სხვადასხვა ღონისძიებების ჩატარებასთან ან მათში .<br>მონაწილეობის მიღებასთან დაკავშირებით<br>წარმოდგენილი (შემოსული) წინადადებების წარმოდგენილი (შემოსული) წინადადებების შესახებ.

### 'ინფორმაცია"';

"წინადადებები ინფორმაცია იმ მიღებული (დაგეგმილი) და უარყოფილი წინადადებების "შესახებ, რომლებიც მიღების ან უარყოფის შემდეგ არქივში იქნა შენახული.

''ოქმები'' ღონისძიებების ჩატარების ოქმები.

### IL. ღონისძიებების დაგეგმვა

### დათარიღებული ღონისძიებები

ახალი დათარიღებული ღონისძიებების" ანუ იმ ღონისძიებების დაგეგმვა, რომელთა ჩატარების თარიღი და დრო უკვე დადგენილია, იწყება მართვის ცენტრის ძირითადი ეკრანის (სურ.) მარჯვენა ნაწილში განთავსებული "*დაგეგმვა"* ბლოკის *"დათარ. დონისძ"* პიქტოგრამაზე მაუსის დაჭერით. გამოისახება ახალი დათარიღებული ღონისძიების დაგეგმვის ფანჯარა (სურ.წ).

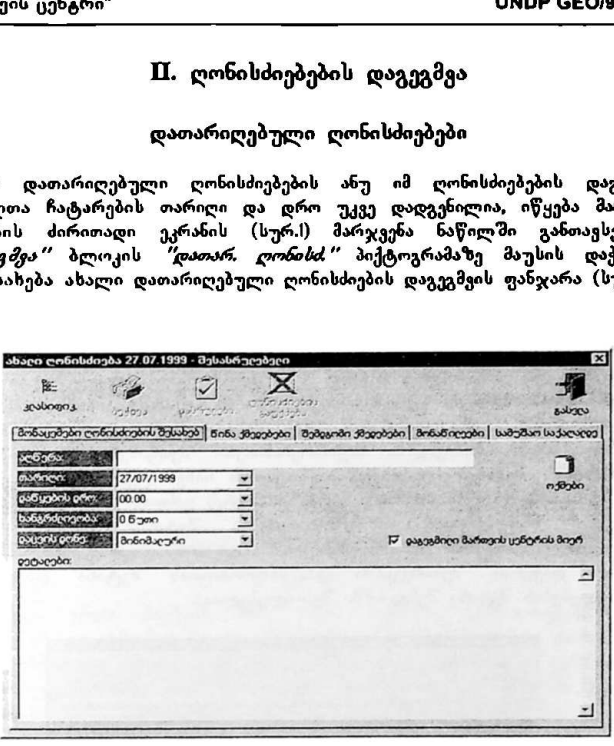

სურ. 6

### მონაცემები ღონისძიების შესახებ:

ღონისძიების შესახებ მონაცემების შეტანისას თითოეულ ველზე გადასვლა ხორციელდება შესაბამის ველზე მაუსის კურსორის მიყვანითა და მარცხენა ღილაკზე დაჭერით. ველში "აღწერა" შეიტანება ჩასატარებელი ღონისძიების მოკლე აღწერა; შემდეგ მიეთითება ღონისძიების დაწყების თარიღი (თარიღი მეირჩევა კალენდრის სპეციალური ფანჯრის გამოყენებით, რომელიც გამოისახება თარიღის ველის მარჯვნივ განთავსებულ ქვევით მიმართულ სამკუთხედზე მაუსის დაჭერის შემდეგ) ლღონისძიების დაწყების დრო და ჩატარების ხანგრძლივობა (დაწყების დროის და სანგრძლივობის მითითება შესაძლებელია როგორც მენიუდან, რომელიც გამოისახება შესაბამისი ველის ნელა ააა ააა "ავადაა ღალღა ააა –\_>>.>>>

მარჯვნივ განთავსებულ ქვევით მიმართულ სამკუთხედსე მაუსის დაჭერის "შემდეგ. ასევე. პირდაპირ კლავიატურაზე აკრეფის გზითაც), დაცვის დონე და დეტალები. დაცვის დონის შერჩევაც ხორციელდება შესაბამისი მენიუდან. აქ გასათვალისწინებელია შემდეგი: მართვის ცენტრის იმ მონაწილეებს, რომელთაც მართვის ცენტრის ადმინისტრაციის მიერ მინიჭებული აქვთ ლონისძიებების ნახვის მაქსიმალური პრიორიტეტი, შეუძლიათ ნახონ ნებისმიერი დაცვის დონის მქონე ღონისძიება; თუ მონაწილეს მინიჭებული აქვს ღონისძიებების ნახვის მინიმალური პრიორიტეტი, მას შეუძლია ნახოს მხოლოდ ის ღონისძიებები, რომელთაც გააჩნიათ მინიმალური დაცვის დონე; მონაწილეს, რომელსაც მინიჭებული აქვს ღონისძიებების ნახვის დაბალი პრიორიტეტი, შეუძლია ნახოს მხოლოდ ის ღონისძიებები, რომელთაც გააჩნიათ მინიმალური და დაბალი დაცვის დონეები და ა.შ. ველში<br>''დეტალები'' მესაძლებელია დაწვრილებითი ინფორმაციის შეტანა "მესაძლებელია დაწვრილებითი ინფორმაციის შეტანა ჩასატარებელი ღონისძიების შესახებ. იმის აღსანიშნავად, დაგეგმილია თუ არა ეს ღონისძიება მართვის ცენტრის მიერ, შესაბამის წარწერასთან თეთრი უჯრა უნდა მოინიშნოს ან გამოირთოს. აქვე შესაძლებელია ლღონისძიების ოქმის შექმნაც. სადაც მომავალმი საჭიროებისამებრ შეიტანება ინფორმაცი»: ამ ღონისძიების შესახებ (ღონისძიებათა ოქმების ნახვა ცვლილებების შეტანის გარეშე შესაძლებელია ძირითად ეკრანზე (სურ.) განთავსებული პიქტოგრამის .<br>*"ოქმები"* საშუალებით). ამ მონაცემების შეტანის შემდეგ (სურ.7) შესაძლებელია დანარჩენი ინფორმაციის შეტანის გაგრძელება. *"OK*\*\*ზე მაუსთ დაჭერის შემთხვევში კი ინფორმაცის "შეტანა დამთავრდება (ცვლილებების შეტანა "შემდგომში შესაძლებელია).

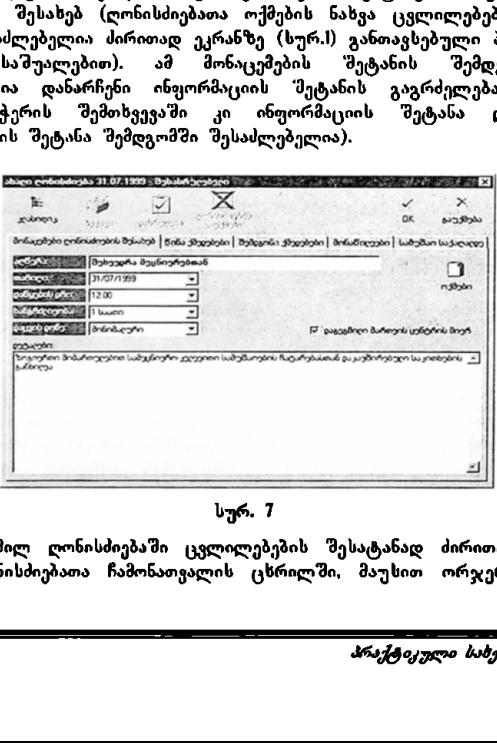

### სურ. 7

უკვე დაგეგმილ ლონისძიებაში ცვლილებების შესატანად ძირითად ეკრანზე (სურ.2) ღონისძიებათა ჩამონათვალის ცხრილში, მაუსით ორჯერ სწრაფად

.>\_........–\_იიოძრი\_–\_–\_–>ა»ა3.ი......

უნდა მოხდეს დაჭერა შესაბამისი ღონისძიების სტრიქონზე, რის შემდეგაც გამოისახება ამ ღონისძიების დაგეგმვის ფანჯარა (სურ.მ).

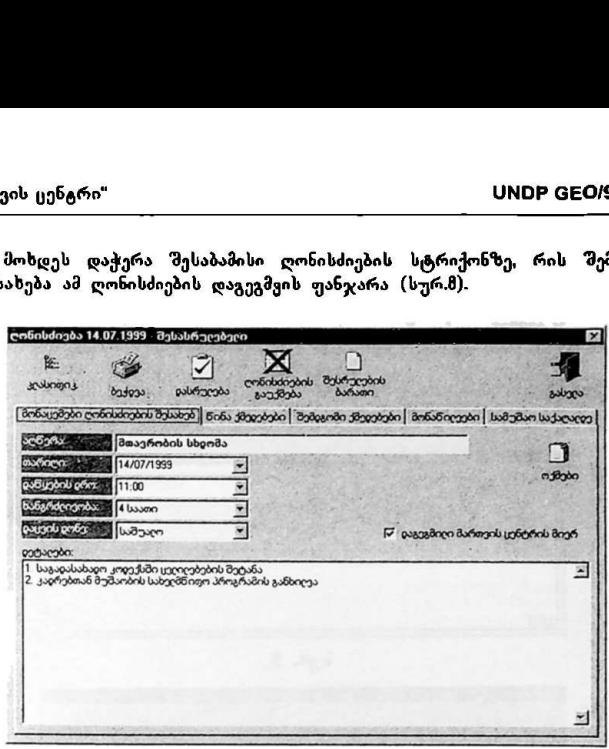

### სურ. ზ

ყურადღეა უნდა მიექცეს იმას რომ სურ.5-ზე გამოსახულია იგივე ღონისძიების დაგეგმვის ფანჯარა, იმ განსხვავებით, რომ სურ.ჩ-ზე ღონისძიების დასრულებისა და გაუქმების ფუნქციები ჩართულია, სურ.-ზე კი გამორთულიეს გამოწვეულია იმით, რომ მეორე შემთხვევაში მართვის ცენტრში შესულია ამ ღონისძიების დამგეგმავი მონაწილე, პირველ შემთხვევაში კი სხვა მონაწილე. რომელსაც, ვინაიდან ეს ღონისძიება მის მიერ არ არის დაგეგმილი, ღონისძიების დასრულებულად ჩათვლის ან გაუქმების უფლება არ გააჩნია.

### წინა ქმედებები;

აქ ხორციელდება იმ ქმედებების დაგეგმვა, რომლებიც უნდა შესრულდეს ღონისძიების ჩატარებამდე. ახალი ქმედების დამატება ხდება პიქტოგრამაზე .<br>*"დამატება"* მაუსის დაჭერით (სურ.9). ამის შემდეგ გამოისახება ქმედების დაგეგმვის ფანჯარა (სურ.M9), სადაც შესაბამის ველებში შეიტანება ქმედების მოკლე აღწერა, მართვის ცენტრის მონაწილეებიდან "შეირჩევა ქმედების 'მესრულებაზე პასუხისმგებელი პირი (დავალება ამ ქმედების "შესრულების "შესახებ აისახება პასუხისმგებელი პირის სამუშაო ადგილის განრიგშიც, ანუ პირად დღის წესრიგში) თარიღი, როდესაც უნდა დასრულდეს ქმედება და დეტალური ინფორმაცია ქმედების შესახებ. აქვე შესაძლებელია იმის \_\_>>>».V...აუა–\_–სე\_\_>>>\_იი

მითითებაც. განეკუთვნება თუ არა ეს ქმედება ადმინისტრაციული სახის ქმედებებს.

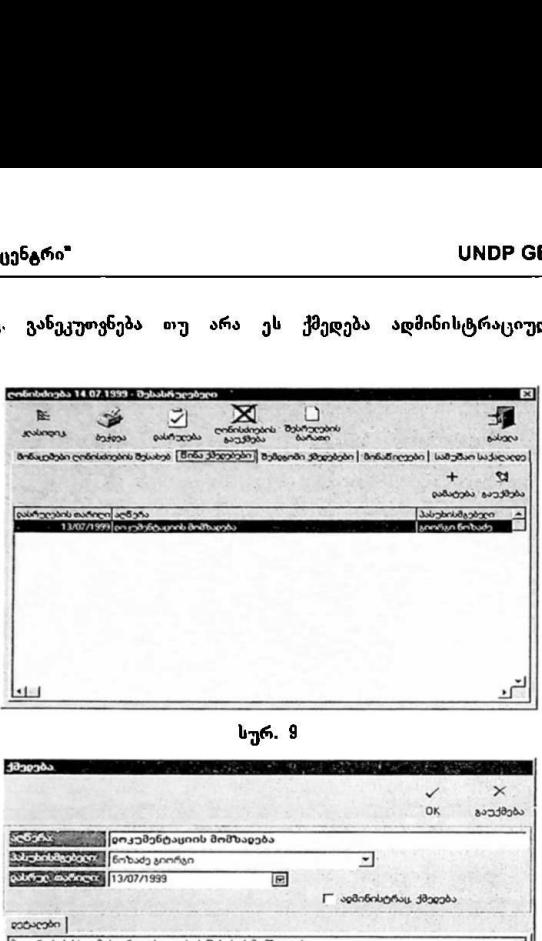

სურ. 9

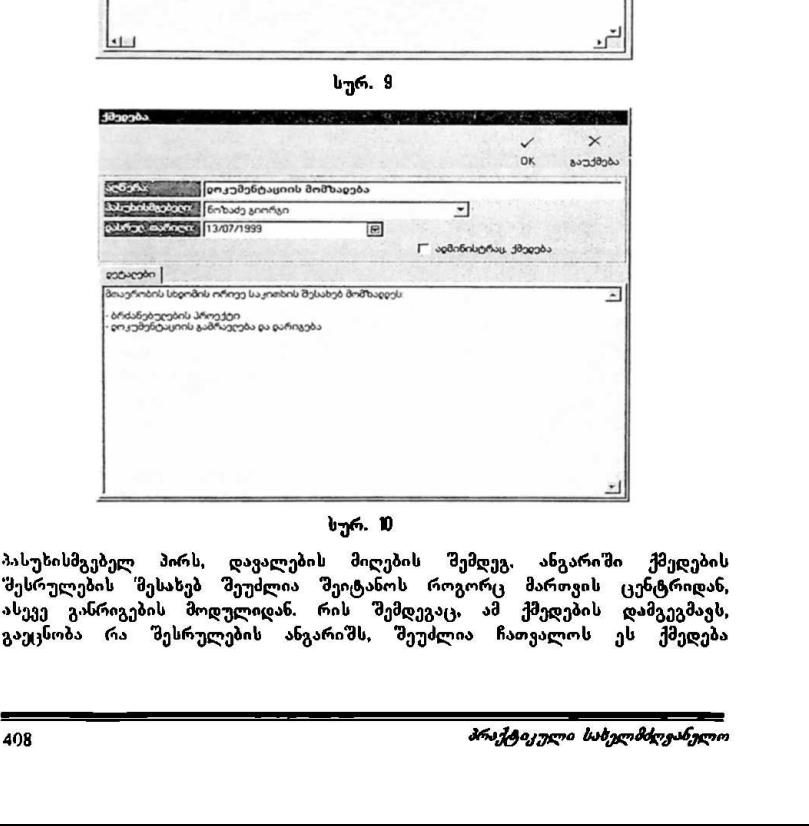

### სურ. #9

პასუხისმგებელ პირს, დავალების მიღების შემდეგ. ანგარიში ქმედების "შესრულების 'მესახებ შეუძლია შეიტანოს როგორც მართვის ცენტრიდან, ასევე განრიგების მოდულიდან. რის "შემდეგაც, ამ ქმედების დამგეგმავს, გაეცნობა რა შესრულების ანგარიშს, შეუძლია ჩათვალოს ეს ქმედება დასრულებულად იმ უჯრის მაუსით მონიშვნის გზით, რომელიც განთავსებულია წარწერასთან "დასრულებული " (სურ.1).

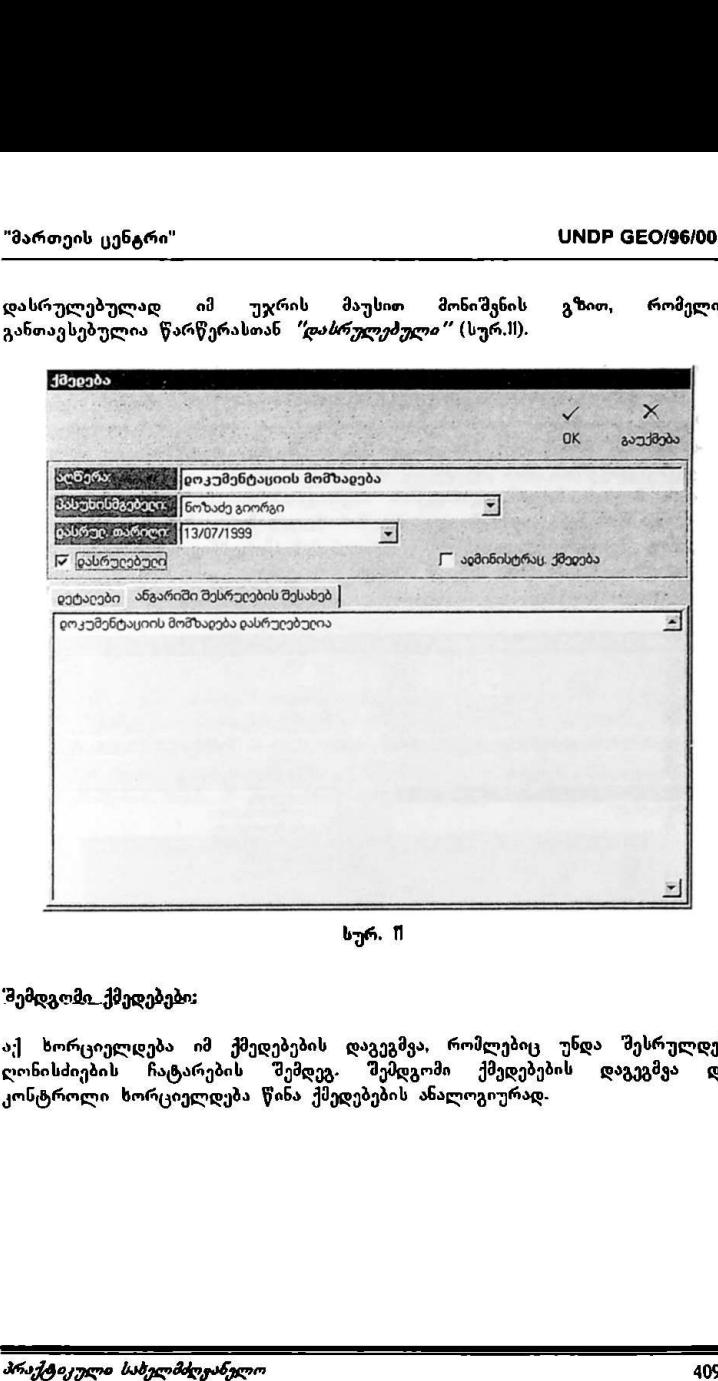

სურ. II

### შემდგომი ქმედებები:

აქ ხორციელდება იმ ქმედებების დაგეგმვა, რომლებიც უნდა შესრულდეს<br>ღონისძიების ჩატარების შემდეგ. შემდგომი ქმედებების დაგეგმვა და კონტროლი ხორციელდება წინა ქმედებების ანალოგიურად.

### მონაწილეები;

აქ ხორციელდება მართვის ცენტრის იმ მონაწილეების განსაზღვრა, რომლებიც მონაწილეობას იღებენ კონკრეტულ ღონისძიებაში (სურ.ს). მარცხნივ გამოისახება მართვის ცენტრის მონაწილეთა სია. მართვის ცენტრის რომელიმე მონაწილის ღონისძიების მონაწილეების სიაში შესაყვანად უნდა მოინიშნოს ამ მონაწილის სახელი და გვარი (მაუსის მიყვანითა და მარცხენა ღილაკზე დაჭერით, რის შემდეგაც შეიცვლება ასოების ფერი და ფონი) და მოხდეს მაუსის მიყვანა დამატების პიქტოგრამაზე (მარჯენივ მიმართული ხელი) და მარცხენა ღილაკზე დაჭერა. მონაწილის მონაცემები გადაინაცვლებს მარჯვნივ. შესაბამისად, გაუქმების პიქტოგრამის (მარცხნივ მიმართული ხელი) საშუალებით სდება ამა თუ იმ პირის მონაცემების ამოშლა ღონისძიების მონაწილეთა სიიდან.

| <b>ღინისძიება 14.07.1999</b><br>昆 | - შესასრუღებეღი              |                         |                                                                                                    |        |
|-----------------------------------|------------------------------|-------------------------|----------------------------------------------------------------------------------------------------|--------|
| კეასიფიკ                          | დასრუღება<br>ccatcó          | ლინისძიების<br>cócótccs | შესრუღების<br>ბარათი                                                                                   | გასვღა |
|                                   |                              |                         | მონაცემები ღონისძიების შესახებ   წინა ქმეჹებები   შემჹგომი ქმეჹებები   მონაწიღეები   სამუშაო საქაღაღჹე |        |
|                                   | მართვის ცენტრის მონაწიღვები: |                         | ღონისძიების მონაწიღეები:                                                                               |        |
| გიორგი ნოზაძე                     |                              |                         | ჯემაღ ბერიძე                                                                                           |        |
| პეტრე ბაქრაძე                     |                              |                         | ვაჟა ღორთქიფანიძე<br>ეჹუარჹ შევარჹნაძე                                                                 |        |
|                                   |                              |                         | გიორგი გორგიცაძე<br>პეტრე მამრაძე                                                                      |        |
|                                   |                              |                         | შოთა კოხრეიძე                                                                                          |        |
|                                   |                              |                         |                                                                                                    |        |
|                                   |                              |                         | <b>დამატება</b>                                                                                        |        |
|                                   |                              |                         |                                                                                                    |        |
|                                   |                              |                         |                                                                                                    |        |
|                                   |                              |                         |                                                                                                    |        |
|                                   |                              |                         |                                                                                                    |        |
|                                   |                              |                         |                                                                                                    |        |
|                                   |                              |                         |                                                                                                    |        |
|                                   |                              |                         |                                                                                                    |        |
|                                   |                              |                         |                                                                                                    |        |
|                                   |                              |                         |                                                                                                    |        |
|                                   |                              | სურ. 12                 |                                                                                                    |        |

**სურ.** 12

### სამუშაო საქაღალდე:

აქ ხორციელდება იმ დოკუმენტაციასთან მუშაობა რომელიც საჭიროა ღონისძიების მომზადებისას, მიმდინარეობის პროცესში ან მისი დასრულების "შემდეგ. ქვევით მოცემულია დოკუმენტებზე მუშაობის ფანჯარაში (სურ.8) გამოყენებული პიქტოგრამების აღწერა:

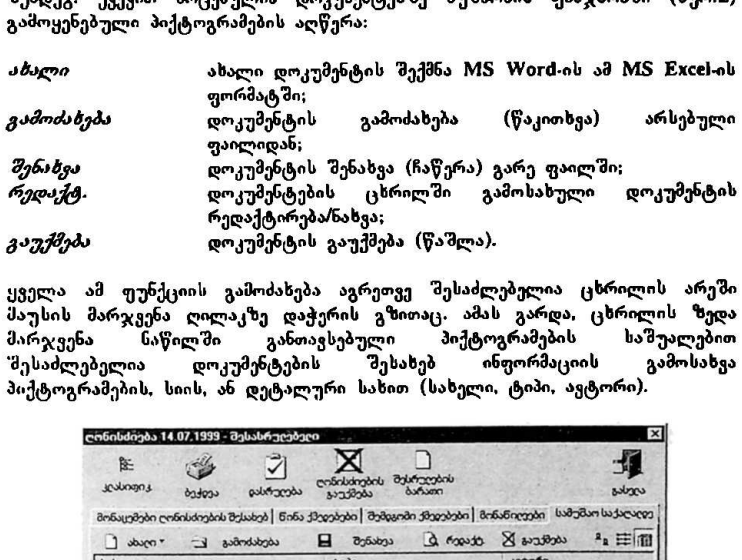

ყველა ამ ფუნქციის გამოძახება აგრეთვე შესაძლებელია ცხრილის არეში მათენის მარჯვენა ღილაკზე დაჭერის გზითაც. ამას გარდა, ცხრილის ზედა<br>მარჯვენა : ნაწილში : განთავსებული : პიქტოგრამების : საშუალებით მარჯვენა ნაწილში განთავსებული პიქტოგრამების საშუალებით<br>"მესაძლებელია დოკუმენტების შეხახებ ინფორმაციის გამოსახვა 'შესაძლებელია დოკუმენტების შესახებ ინფორმაციის პიქტოგრამების, სიის, ან დეტალური სახით (სახელი, ტიპი, ავტორი).

| 医                                              | ლინისძიება 14.07.1999 - შესასრუღებელ                              |                             |                                                                                                    |       |
|------------------------------------------------|-------------------------------------------------------------------|-----------------------------|----------------------------------------------------------------------------------------------------|-------|
| <b>Journal</b>                                 | ახლელოსნ კიტობასილ აბლელოსი ადხებ<br>თარაბ აბენელა აბლელოსი ადხებ |                             | მონაცემები ლინისძიების შესახებ   ნინა ქმედებები   შემცგომი ქმედებები   მონანილეები   სამუშაო საქალაღდე | works |
|                                                |                                                                   |                             | □ shope a check a count a count B counter s count D mount                                              |       |
| By and bod Jamason<br><b>X</b> მონაწილების სია |                                                                   | Microsoft Excel-η μιμάδης η | Microsoft Ward-nlu priyada66n Jaging 8J85Jdg<br>პეტრე მამრაძე                                          |       |

სურ. 13

ღონისძიების კლასიფიცირება;

მართვის ცენტრში არსებობს თითოეული ღონისძიების კლასიფიცირების შესაძლებლობა, რაც ხორციელდება პიქტოგრამაზე *"კლაპსიფიკ."* მაუსის დაჭერით; გამოისახება ღონისძიების კლასიფიცირების ფანჯარა (სურ. 14). მარჯვნივ გამოისახება კლასიფიკატორების საერთო სია საიდანაც შესაძლებელია საჭირო კლასიფიკატორების შერჩევა. კლასიფიკატორების სიაში კლასიფიკატორის დასახელების მარცხნივ ნიშანი "+" აღნიშნავს მის ქვედა დონეზე შესაბამისი თემის კლასიფიკატორების არსებობას, რომელთა სიაც გამოისახება ნიშანზე "+" მაუსის მიყვანითა და მარცხენა ლილაკზე დაჭერით. სასურველი კლასიფიკატორის ღონისძიებასთან დასაკავშირებლად ჯერ უნდა მოინიშნოს ამ კლასიფიკატორის დასახელება. რაც ხორციელდება დასახელებაზე მაუსის მიყვანთა და მარცხენას კლავიშზე დაჭერით (დასახელების ასოების ფერი და ფონი შეიცვლება), შემდეგ კი უნდა მოხდეს მაუსის მიყვანა დამატების პიქტოგრამაზე (მარცხნივ მიმართული ხელი) და მარცხენა ღილაკზე დაჭერა. დაკავშირებული კლასიფიკატორის დასახელება გამოჩნდება ფანჯრის მარცხენა ნაწილში. ღონისძიებასთან კლასიფიკატორის კავშირის გასაუქმებლად ფანჯრის მარცხენა ნაწილში მაუსით უნდა მოინიშმნოს გასაუქმებელი კლასიფიკატორის დასახელება და მოხდეს გაუქმების პიქტოგრამაზე (მარჯვნივ მიმართული ხელი) მაუსით დაჭერა. ყველა საჭირო კლასიფიკატორის "მერჩევის შემდეგ ღონისძიების კლასიფიცირების პროცესი სრულდება *"OK"*-ზე დაქცრით. ულეთაუ<br>ბელების ასოების<br>ს მოყვანა დამატ<br>არა ღილაკზე და<br>რის გასაუქმებლა<br>რის გასაუქმებლა<br>შნოს პიქტოგრამ<br>პის პიქტოგრამ<br>აფიცირების პროც<br>ფიცირების პროც სურველი კლასიფიკატორი<br>ინიშნოს ამ კლასიფიკატორი<br>ე მაუსის მიყვანითა<br>ასოების ფერი და ფონი<br>ა დამატების პიქტოგრამ:<br>ა დამატების პირცანითარები<br>ანჯრის მარცახენა ნაწილი<br>ანჯრის მარცახენა ნაწილი<br>კასაუქმებელი კლასიფიკატორის<br>ესაუქმებ

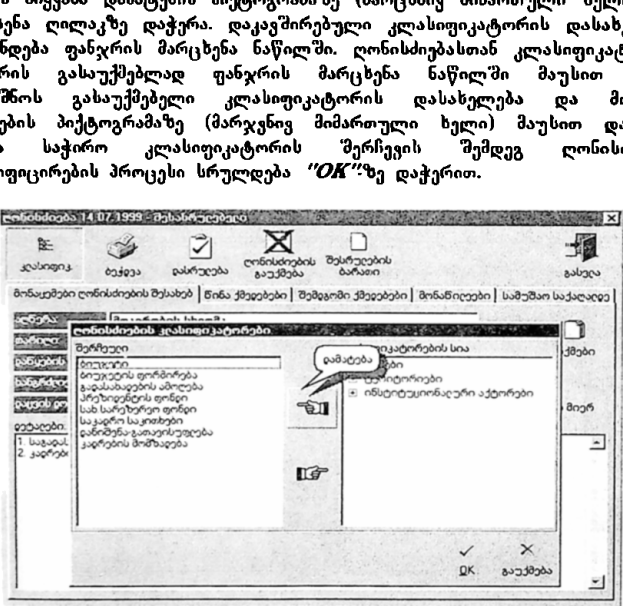

სურ. #

სურ. 14<br>ღონისძიებ<u>ის შესახებ მონ</u>აცემების დაბეჭდვა; -\_–\_ეღეღა=\_–<–>..\_ ლონისძიების შესახებ მონაცემების (დაწყების თარიღი და დრო, ხანგრძლიგობა,<br>დეტალური ინფორმაცია, მონაწილეები, ქმედებები და სხე.) ბეჭდვა დეტალური ინფორმაცია, მონაწილეები, ქმედებები და სსე) ბექდვა ხორციელდება ღონისძიების დაგეგმვის ფანჯრის ინსტრუმენტების ძირითად პანელზე განთავსებული პიქტოგრამის *"მეჭდგა"* საშუალებით (სურ.8), ჯერ გამოისახება წინასწარი ნახვის ფანჯარა, რის შემდეგაც შესაძლებელია ინფორმაციის გამოტანა პრინტერზე.

### ღონისძიების დასრულება;

მას შემდეგ. რაც ლონისძიების ყველა წინა ქმედებასა და მომდევნო ქმედებას (თუკი ისინი არსებობდნენ) და თავად ღონისძიებასაც ამ ღონისძიების დამგეგმავი პირი დასრულებულად მიიჩნევს, უნდა დააჭიროს ინსტრუმენტების ძირითად პანელზე განთავსებულ პიქტოგრამას *"დასრულებ*ა" (სურ.შ). გამოისახება ღონისძიების დასრულებულად ჩათვლის დადასტურების შეკითხვა, რომელზეც დადებითი პასუხის გაცემის "შემდეგ ღონისძიება აღინიშნება, როგორც ღასრულებული პიქტოგრამის *"დასრულება"* ნაცვლად კი ინსტრუმენტების პანელზე გამოისახება პიქტორგ*ამა "შეხახრულებ."* თუკი დასრულებულად მიჩნეული ღონისძიების დამგეგმავი პირი გარკვეული მიზეზების და მოსაზრებები" გამო შემდგომში გადაწყვეტს, რომ ეს ღოსისძიება ჯერ არ დასრულებულა, მაუსით უნდა დააჭიროს პიქტოგრამას *"შესასრულებ."* რის შემდეგაც ეს ღონისძიება კვლავ აღინიშნება, როგორც შესასრულებელი.

### ღონისძიების გაუქმება;

თუ ჩაითვლება, რომ ესა თუ ის დაგეგმილი ღონისძიება აღარ უნდა ჩატარდეს/მშესრულდეს, მის შესახებ ინფორმაციის გასაუქმებლად გამოიყენება პიქტოგრამა *"დონისძიების გა<del>უქმებ</del>ა"*, რომელიც ღონისძიების დაგეგმვის ფანჯრის ინსტრუმენტების ძირითად პჰანელზეა გამოსახული (სურ.ზ).

### ღონისძიების შესრულების. ბარადი;

მართვის ცენტრში აგრეთვე არსებობს თითოეული ღონისძიების შესრულების ბარათის შექმნის შესაძლებლობა. ამისათვის გამოიყენება ღონისძიების დაგეგმვის ფანჯრის ინსტრუმენტების ძირითად პანელზე განთავსებული პიქტოგრამა "*"მესრულების ბარათი"* (სურ.მ). მასზე მაუსით დაჭერის შემდეგ გამოისახება დადასტურების შეკითხვა და დადებითი პასუხის გაცემის შემდეგ გაიხსნება შესრულების ბარათის რედაქტირების ფანჯარა (სურ.%). \_\_.\_\_\_\_\_\_

 $\sim$   $\sim$   $\sim$   $\sim$   $\sim$   $\sim$   $\sim$   $\sim$ 

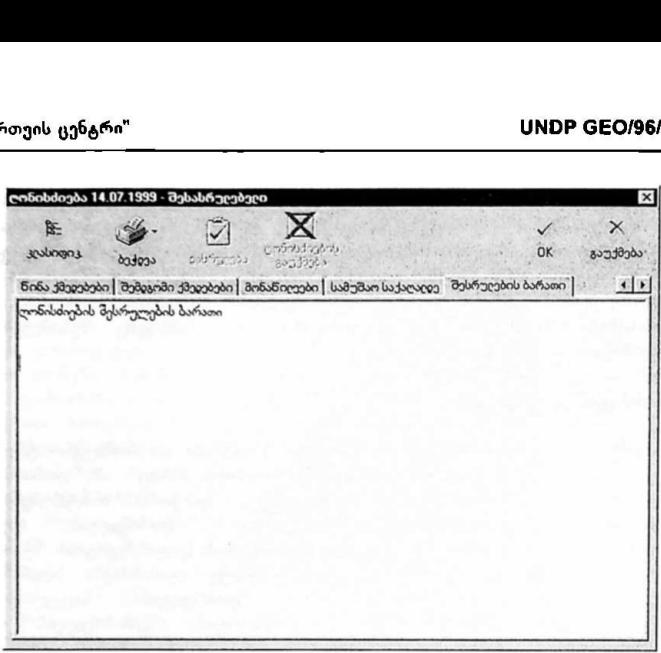

### სურ. 5

საჭიროებისას შესაძლებელია შესრულების ბარათის ტექსტის რედაქტირება ფორმატირებულ რეჟიმშიც (სხვადასხვა "მრიფტების, შრიფტის 'ხომებისა და ფერების და ა.შ. გამოყენებით), ამისათეის ტექსტის არე'მი უნდა დაეჭიროს მაუსის მარჯვენა ღილაკს, რის შემდეგაც გამოისახება სპეციალური ღილაკი; მასზე მაუსით დაჭერის შემდეგ კი გამოისახება სპეციალური ტექსტური რედაქტორის ფანჯარა, რომელიც აგრეთვე იძლევა ტექსტის Rich Text ფორმატში შენახვისა და ტექსტის MICს ICXL ფორმატის მქონე ფაილებიდან ამოკითხვის საშუალებას. სპეციალური ტექსტური რეღაქტორის გამოძახება შესაძლებელია ''CVI+L" კლავიშების კომბინაციაზე დაჭერითაც. საჭიროებისას შესაძლებელია შესრულ<br>ფორმატირებულ რეჟიშმიც (სხვადასხვერების და ა.შ. გამოყენებით), ამისა<br>მაუსის მარჯვენა ღილაკს, რის შემღე<br>მასზე მაუსით დაჭერის შემღეგ კი<br>რედაქტორის ფანჯარა, რომელიც აცორმატში შენახვის სამუალე

### დაუთარიღებელი ღონისძიებები

ტერმინი ''დაუთარიღებული ღონისძიებები'' აღნი'მნავს იმ ლონისძიებებს, რომელთა ჩატარებაც მოსალოდნელია, მაგრამ ჩატარების თარიღი და დრო არ არის დადგენილი. ახალი დაუთარიღებელი ღონისძიების აღრიცხვა ან უკვე აღრიცხულ დაუთარიღებელ ღონისძიებებბში ცვლილებების შეტანა იწყება მართვის ცენტრის ძირითადი ეკრანის (სურ.I) მარჯვენა ნაწილში განთავსებული *"დაგეგმეა"* ბლოკის *"დაუთარ, ღონისძ."* პიქტოგრამაზე მაუსის დაჭერით. გამოისახება დაუთარიღებული ღონისძიებების ფანჯარა (სურ.#).

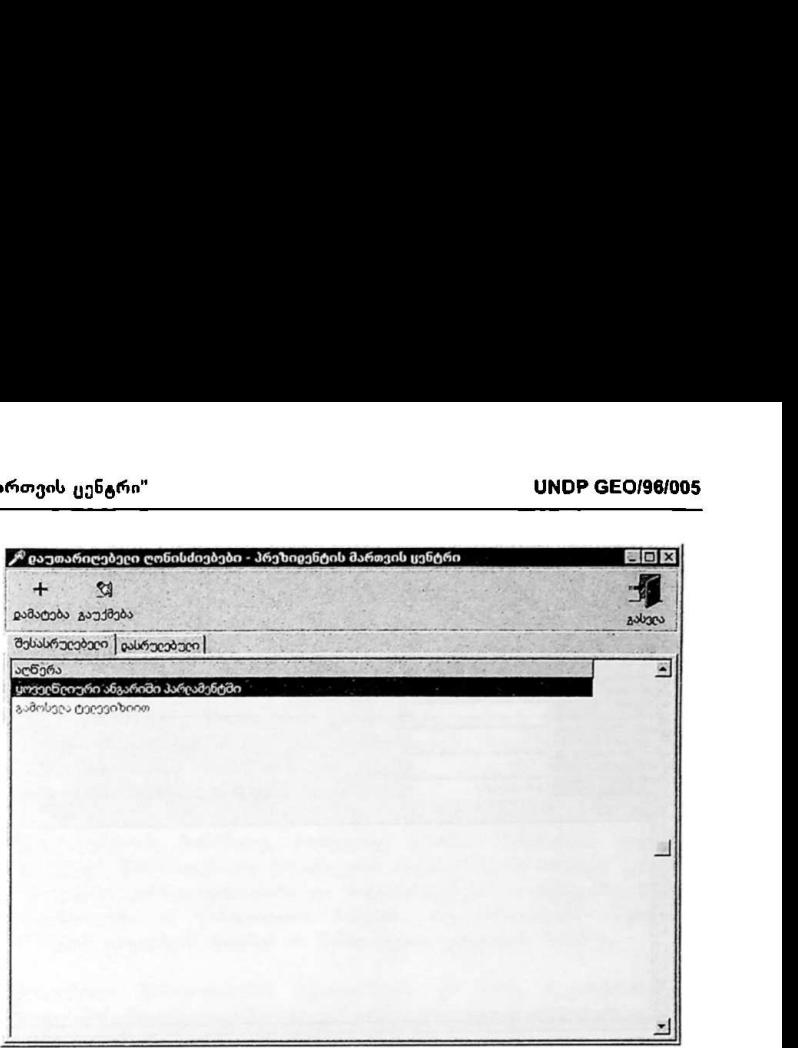

სურ. 16

*პრტეძა"* მაუსის დაჭერით.<br>თარიღებელი ღონისძიების და<sub>ქ</sub><br>თარიღებელი ღონისძიების და<br>ინათვალის ცხრილში (სურ.16)<br>ერა შესაბამისი ღონისძიების<br>ისძიების დაგეგმვის ფანჯარა.<br>სგავებით, რომ აქ არ მიეთითე<br>ახვავებით, რომ აქ არ მიეთითე<br>რ ახალი დაუთარიღებელი ღონისძიების დამატება ხორციელდება პიქტოგრამაზე "*დამატება"* მაუსის დაჭერით. რის შემდეგაც გამოისახება ახალი დაუთარიღებელი ღონისძიების დაგეგმვის ფანჯარა (სურ.). ადრე დაგეგმილ დაუთარიღებელ ღონისძიებში ცვლილებებს შესატანად ღონისძიებათა ჩამონათვალის ცხრილში (სურ.M) მაუსით ორჯერ სწრაფად უნდა მოსდეს დაჭერა შესაბამისი ღონისძიების სტრიქონზე, რის შემდეგაც გამოისახება ამ ღონისძიების დაგეგმვის ფანჯარა. დაუთარიღებელი ღონისძიებების დაგეგმვა ხორციელდება დათარიღებული ღონისძიებების დაგეგმვის მსგავსად, იმ განსხვავებით, რომ აქ არ მიეთითება ღონისძიების დაწყების თარიღი, დრო და ხანგრძლივობა.

\_\_\_\_\_\_\_\_\_\_\_\_

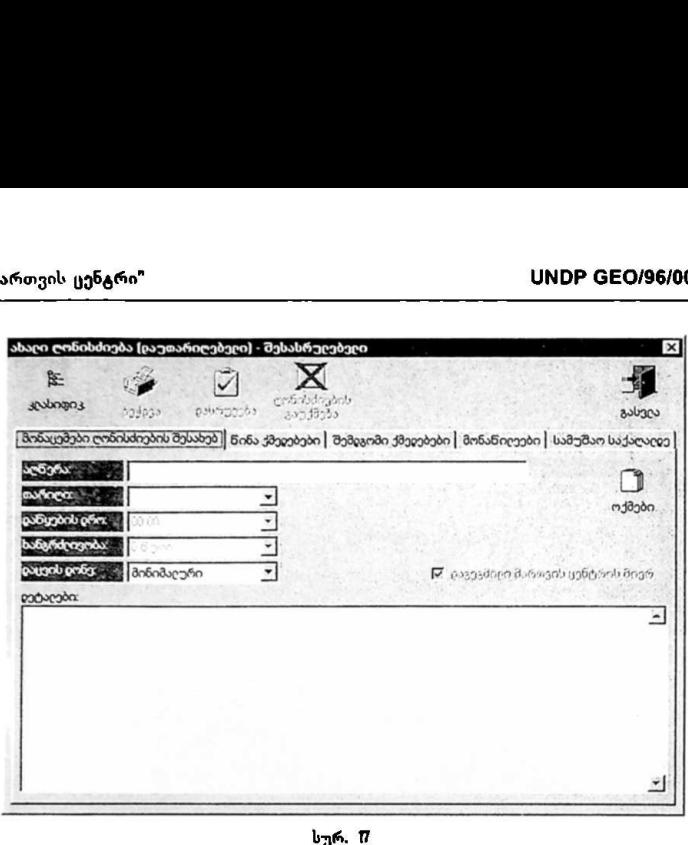

თუკი დადგინდება ადრე აღრიცხული დაუთარიღებელი ღონისძიების ჩატარების<br>თარიღი, ღონისძიების მონაცემებში თარიღის მითითების შემდეგ ეს ღონისძიება სისტემის მიერ ჩაითვლება დათარიღებულად, რის შემდეგაც მონაცემები ამ<br>ღონისძიების შესახებ დაუთარიღებელი ღონისძიებების ფანჯრიდან ავტომატურად გადავა მითითებული თარიღის ღონისძიებებში.

### II. ღონისძიებებთან დაკავშირებით წარმოდგენილ წინადადებებზე მუშაობა

ტერმინი ''წარმოდგენლი წინადადებები აღნიშნავს იმ წინადადებებს, განცხადებებს, წერილებს, მიმართვებს და ა.შ. რომლებიც შემოდის მართვის ცენტრში და მათში წინადადების წარმომდგენი ითხოვს გარკვეული სახის ღონისძიების ჩატარებას ან რომელიმე ღონისძიებაში (მაგ. ვიზიტი, აუდიენცია და ა.მ) იმ პირის მონაწილეობის მიღებას, რომლის დღის წესრიგიც განისაზღვრება მართვის ცენტრის მიერ.

მართვის ცენტრის მონაწილე, რომელსაც გააჩნია შესაბამისი უფლებები, ახორციელებს წარმოდგენილი წინადადების რეგისტრაციას მართვის ცენტრში. რის შემდეგაც, კონსულტაციებისა და მოლაპარაკებების საფუძველზე, მიიღება გადაწყვეტილება ამ წინადადების მიღების, ანუ წინადადების შესაბამისი ღონისძიების დაგეგმვის შესახებ ან წინადადების უარყოფის შესახებ.

წარმოდგენილი წინადადებების რეგისტრაცია და ადრე რეგისტრირებული წინადადებების მიღება-დაგეგმვა ან უარყოფა ხორციელდება მართვის ცენტრის ძირითადი ეკრანის (სურ.I) მარჯვენა ნაწილში განთავსებული *"დაგუმცა"* ბლოკის *"წინადადებები"* პიქტოგრამაზე მაუსის დაჭერით. გამოისახება წინადადებების ფანჯარა (სურ.I8). ნატარებას ან რომელიმე<br>მარის მონაწილეობის<br>მა მართვის ცენტრის მიერ<br>ნტრის მონაწილე, რომეც<br>ეება ამ წინაღაღებისა და<br>ვ.კ.კონსულტაციებისა და<br>ლაკემვის შესახებ ან წინ<br>დაკეგმვის შესახებ ან წინ<br>ი წინაღალებების რეგის<br>მარდა*დებები* "

|                | A Gobapapababa       |                              |                                      |   |                 |       |                            | $-10x$ |
|----------------|----------------------|------------------------------|--------------------------------------|---|-----------------|-------|----------------------------|--------|
| $\pm$          | ø                    | 退                            | 岁<br>and work where we acted about a | a | Э<br>philosophy | cotco |                            | under  |
|                |                      | looperunce operation naveurs |                                      |   |                 |       |                            |        |
| $30207/1999 -$ | ნარპოვ გარიღი აღნერა | Universitetin information    |                                      |   |                 |       | Brosponder grain<br>linten |        |
|                |                      |                              |                                      |   |                 |       |                            |        |
|                |                      |                              |                                      |   |                 |       |                            |        |

სურ. 18

წინადადებების ფანჯარაში მოცემულია დასაგეგმი, დაგეგმილი და უარყოფილი წინადადებების ჩამონათვალი, სადაც ნაჩვენებია წინადადებების წარმოდგენის თარიღი, აღწერა ტიპი წარმომდგენის ვინაობა და უწყება. დასაგეგმი წინადადებები · ეს ის წინადადებებია, რომლებიც რეგისტრირებულნი არიან მართვის ცენტრში, მაგრამ გადაწყვეტილება მათი მიღების (ანუ დაგეგშვის) ან უარყოფის შესასებ ჯერ არ არის მიღებული. დაგეგმილი წინადადებები - ეს ის წინადადებებია, რომულთა შესაბამისი ღონისძიებების ჩატარების შესახებაც მართვის ცენტრის მიერ მიღებული იქნა დადებითი გადაწყვეტილება და დაიგეგმა მათი ჩატარების თარიღი. უარყოფილი წინადადებები - ეს ის წინადადებებია რომელთა შესაბამისი ღონისძიებების ჩატარების შესახებაც მართვი" ცენტრის მიერ მიღებული იქნა უარყოფითი გადაწყვეტილება. ჩამონათვალში არსებული წინადადებებიდან რომელიმე მათგანის "შესახებ დაწვრილებითი ინფორმაციის მისაღებად ან ცვლილებების შესატანად, მაუსით ორჯერ სწრაფად უნდა მოხდეს დაჭერა შესაბამისი წინადადების სტრიქონზე, რის შემდეგაც გამოისახება ამ წინადადების ფანჯარა.

### ახალი წინადადების. დამატება (რეგისტრაცია):

მართვის ცენტრში წარმოდგენილი წინადადების რეგისტრაცია სორციელდება ინსტრუმენტების პანელზე განთაესებულ პიქტოგრამაზე *"დამატება"* მაუსის დაჭერით. გამოისახება წინადადების ფანჯარა (სურ. 19),

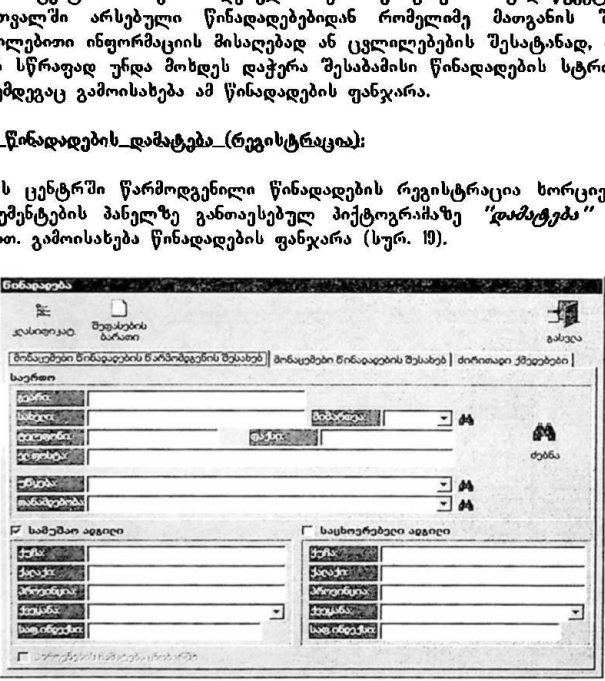

სურ. 19

### მონაცემები წინადადების წარძომდგენის შესახეპ;

წინადადების წარმომდგენის შესახებ მონაცემების მითითებისას შესაძლებელია სპეციალური ცნობარების (პიროვნებების, უწყებების, თანამდებობების ცნობარები) გამოყენება. წინადადების ფანჯრის (სურ.შ) მარჯვენა ნაწილში განთავსებულ პიქტროგრამაზე *"ძებნა"* მაუსით დაჭერის შემდეგ გამოისახება პიროვნებების ძებნის ფანჯარა (სურ.20).

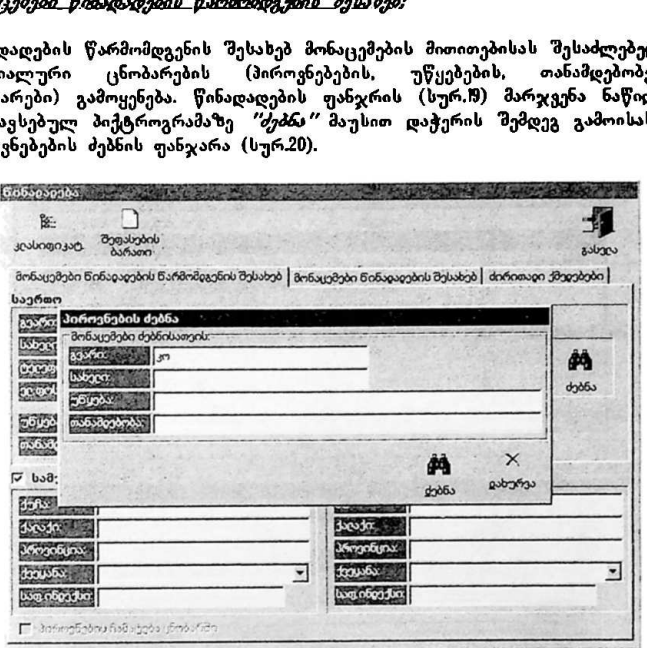

 ნილიდა — აქალის მორაფორია — სურმიდადების წარმომდგენის გვარის<br>მადადების წარმომდგენის გვარის შემდეგ (საკმარისია მხოლო<br>აც) *"ძებნა* "ზე დაჭერით გამოის<br>აც) *"ძებნა* "ზე დაჭერით გამოის<br>აც, რომლებიც ძებნის მოიითებ<br>ნა თუ არცერ აქ წინადადების წარმომდგენის გვარის, სახელის, უწყების ან თანამდებობის აკრეფის შემდეგ (საკმარისია მხოლოდ ერთი ან რამდენიმე პირველი ასოს აკრეფაც) *"ძეპნა* "ზე დაჭერით გამოისახება ცნობარში არსებული ყველა იმ პირის სია, რომლებიც ძებნის მითითებულ პირობებს აკმაყოფილებენ (სურ.2ს. ამასთან თუ არცერთ ველში არაფერი არ არის აკრეფილი, გამოისახება ცნობარში არსებული ყველა პირის სია თუკი მონაცემები წინადადების წარმომდგენის 'შესახებ ცნობარში არსებობს, მის შესაბამის სტრიქონზე მაუსით ორჯერ სწრაფად დაჭერის შემდეგ სისტემის მიერ ავტომატურად "შეივსება მონაცემები წინადადების წარმომდგენის "შესახებ (სურ.22). თუ მონაცემები ცნობარში არ არსებობს, გამოისახება შესაბამისი შეტყობინება. პიროვნებების ძებნის ფანჯარაში (სურ.20) უნდა დაეჭიროს "დახურვა "ს, რის შემდეგაც წინადადების ფანჯარაზე (სურ.19) გააქტიურდება ფუნქცია მონაცუმები ცნობარში არ არსებობს, გამოისახება შესაბამისი შეტყობინება<br>პიროვნებების ძებნის ფანჯარაში (სურ.20) უნდა დაეჭიროს *"დახურვა"*-ს, რი|<br>"მემდეგაც წინადადების ფანჯარაზე (სურ.I9) გააქტიურდება <del>ფუნქცი</del><br>——————————————————

"პიროვნების ჩამატება ცნობარში", რომლის მაუსით მონიშკნის შემთხვევაშიც, მონაცემები წინადადების წარმომდგენის "შესახებ ჩაემატება პიროვნებების ცნობარში.

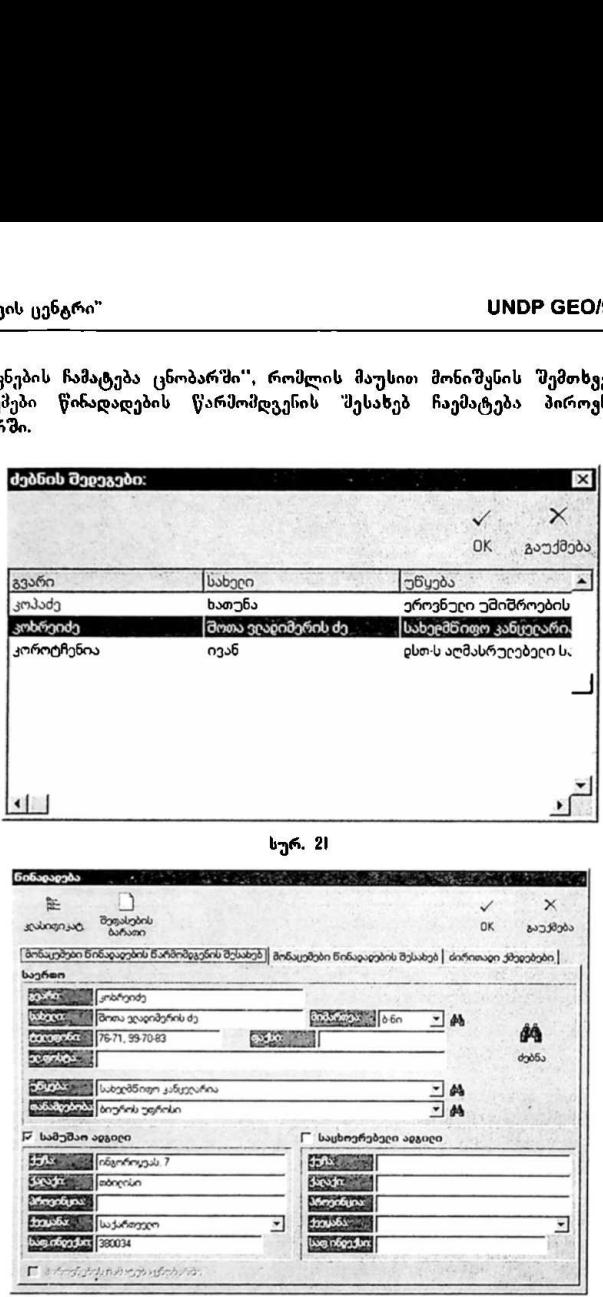

სურ. 22

თუ წინადადების წარმომდგენის შესახებ მონაცემების შეტანისას საჭიროა უწყებისა და თანამდებობის მითითება და რომელიმე მათგანი მენიუში არ

and the contract of the contract of the contract of the contract of the contract of the contract of the contract of the contract of the contract of the contract of the contract of the contract of the contract of the contra

გამოისახება შესაბამის ცნობარში საჭირო ცვლილებების შეტანა 'მესაძლებელია შესაბამისი ველის მარჯვნივ განთავსებულ პიქტოგრამაზე მაუსით დაჭერის შემდეგ. წარმომდგენის შესახებ მონაცემების შეტანისას აგრეთვე შესაძლებელია სამუშაო ადგილის ან საცხოვრებელი ადგილის მისამართის მითითებაც. ამისათვის ჯერ მაუსით უნდა მოინიშნოს წარწერების "სამუშაო ადგილი" ან "საცხოვრებელი ადგილი" მარცხნივ განთავსებული კვადრატული უჯრა, 'მემდეგ კი "შეივსოს შესაბამისი ველები. სესაბამის ცნობარში<br>შესაბამისი ველის მარყ<br>ა შემდეგ. წარმომდგენი<br>იუბელია სამუშაო ადგო<br>ოებაც. ამისათვის ჯერ მ<br>ოებაც. ამისათვის ჯერ შე<br>რა, შემდეგ კი შეივსოს "<br>არმომდგენის "მესახებ<br>არაომდგენის "მესახებ"<br>შესაბამის წარწერას (ხუ

### მონაცემები წინადადების შესახებ;

წინადადეის წარმომდგენს "მესახებ მონაცემების შეტანის შემდეგ ხორციელდება მონაცემების შეტანა წინადადების შესახებ, რისთვისაც მაუსით უნდა დაეჭიროს შვსაბამის წარწერას (სურ.2ე),

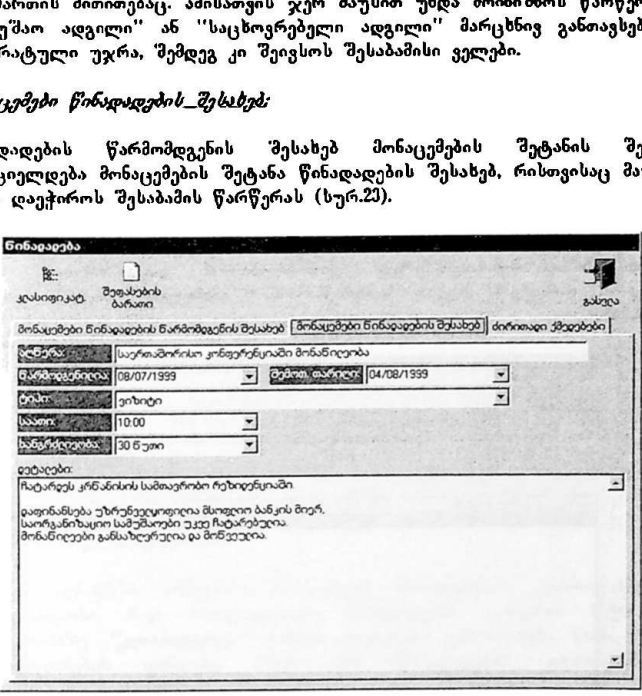

სურ. 23

აქაც ისევე როგორც სხვა ფანჯრებში თითოვულ ველზე გადასვლა ხორციელდება შესაბამის ველზე მაუსის კურსორის მიყვანითა და მარცსენა ღილაკზე დაჭერით. ველში "აღწერა" შეიტანება წარმოდგენილი წინადადების<br>მოკლე აღწერა; შემდეგ მიეთითება: წინადადების წარმოდგენის თარიღი, სადაც თავიდან ავტომატურად მითითებულია თარიღი როდესაც ხდება წინადადების რეგისტრაცია (თარიღი შეირჩევა კალენდრის სპეციალური ფანჯრის გამოყენებით რომელიც გამოისახება თარიღის ველის მარჯვნივ

\_\_>\_-\_\_იიიე.............ი.–კ–აუ–\_–\_

განთავსებულ ქვევით მიმართულ სამკუთხედზე მაუსის დაჭერის შემდეგ); თარიღი, როდესაც წარმომდგენის მიერ შემოთავაზებულია წინადადებით გათვალისწინებული ღონისძიების ჩატარება; ტიპი, რომელიც აღნიშნავს, თუ რა ტიპის ღონისძიების ჩატარებაა შემოთავაზებული წინადადებით (ტიპები, რომლებიც გამოისახება მენიუში, განისასღვრება მართვის ცენტრის ადმინისტრაციის მიერ); შემოთავაზებული ღონისძიების დაწყების დრო და სანგრძლივობა (დაწყების დროის და ხანგრძლივობის მითითება შესაძლებელია როგორც შენიუდან რომელიც გამოისახება შესაბამისი ველის მარჯვნივ განთავსებულ ქვევით მიმართულ სამკუთხედზე მაუსის დაჭერის შემდეგ, ასევე, პირდაირ კლავიატურაზე აკრეფის გზითაც). ყელში "'დეტალები'' შესაძლებელია დაწყრილებითი ინფორმაციის შეტანა წინადადების შესახებ. სწიხებული ლოხისძიების ჩატა<br>ის ლონისძიების ჩატარებაა შე<br>იც გამოისახება შენიუში,<br>ივოპა (დაწყების ღროის და ხ<br>ივოპა (დაწყიბს ღროის და ბშოთვანებული გამოის გამოისახებულან, რომელოს გამოი<br>ბულია დაწყრილებითი ინფორმა<br>ბელია დაწყრი

### ძირითადი ქწდებეპი:

აქ ხორციელდება იმ ქმედებების დაგეგმვა, რომლებიც უნდა 'მესრულდეს<br>წიჩადადებაში "შემოთავაზებულ ღონისძიებასთან დაკავშირებით. ახალი ქმედების დამატება ხდება პიქტოვრამაზე "*დამატება"* მაუსის დაჭერით (სურ.24).

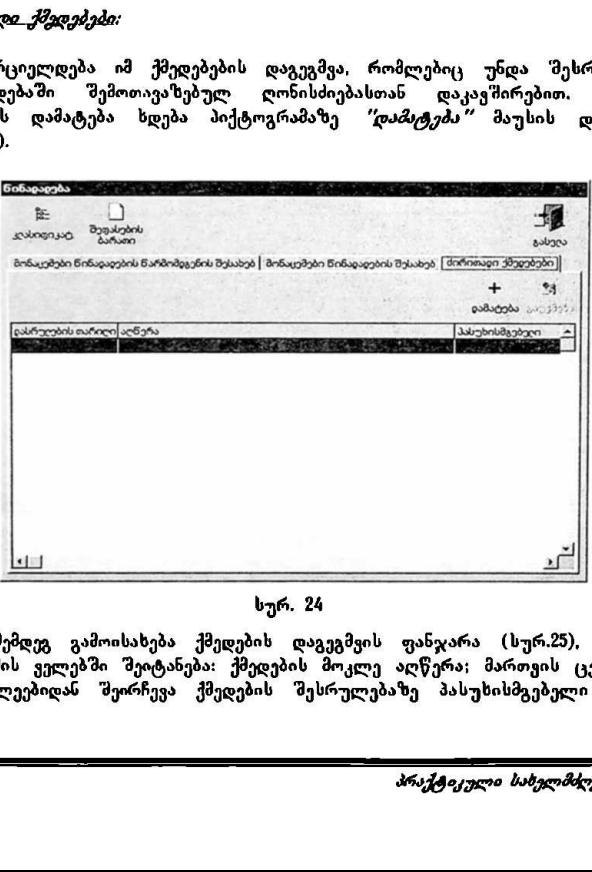

### სურ, 24

ამის "შემდეგ გამოისახება ქმედების დაგეგმვის ფანჯარა (სურ.25), სადაც "მესაბამის ველებში 'შეიტანება: ქმედების მოკლე აღწერა; მართვის ცენტრის მონაწილეებიდან "შეირჩევა ქმედების შესრულებაზე პასუხისმგებელი პირი; თარიღი. როდესაც უნდა ღასრულდეს ქმედება და დეტალური ინფორმაცია ქმედების შესახებ.

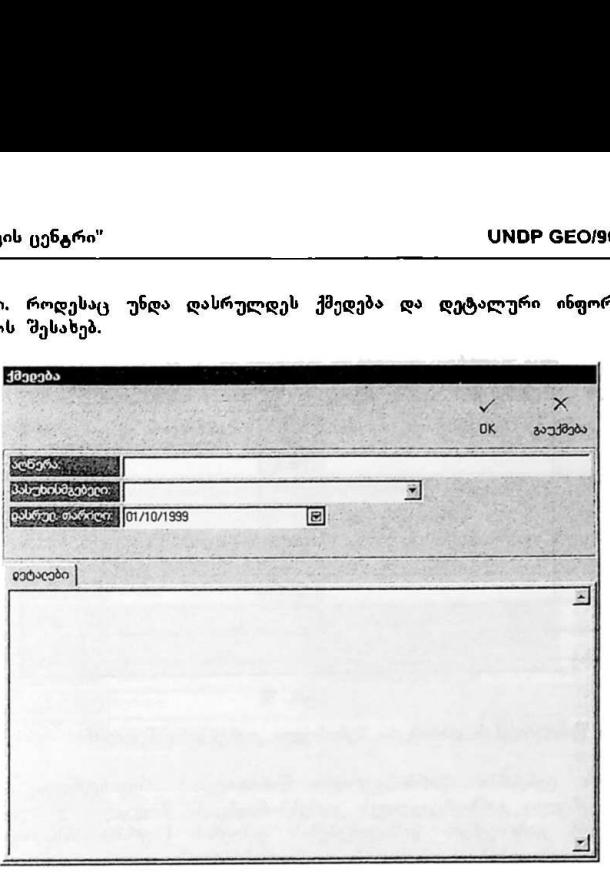

სურ. 25

### წინადადების კლაბიფიცირება;

მართვს ცენტრში არსებოს თითოეული წინადადების კლასიფიცირების "მესაძლებლობა, რაც ხორციელდება წინადადების ფანჯრის (სურ. M) პიქტოგრამაზე *"კლასიფიკატ."* მაუსის დაჭერით; გამოისახება წინადადების კლასიფიცირებს ფანჯარა (სურ 20), წინადადების კლასიფიცირება ხორციელდება ღონისძიების კლასიფიცირების ანალოგიურად.

### წინადადების შიფარების ბარათი;

მართვის ცენტრში აგრეთვე არსებობს რეგისტრირებული წინადადების შეფასების ბარათის შექმნის "შესაძლებლობა. ამისათვის გამოიყენება წინადადების ფანჯრის (სურ.19) ინსტრუმენტების პანელზე განთავსებული პიქტოგრამა *"შეფასების ბარათი".* მასზე მაუსით დაჭერის შემდეგ გამოისახება დადასტურების შეკითხვა და დადებითი პასუხის გაცემის შემდეგ გაიხსნება შეფასების ბარათის რედაქტირების ფანჯარა. აქაც. ღონისძიების

\_\_–კ>ა–უკ–კ>პკპკა»ა ა»ა»–იი"\_----\_----..-·.·.\_-\_<---\_.\_

შესრულების ბარათის ანალოგიურად, შესაძლებელია ტექსტის რედაქტირება ფორმატირებულ რეჟიმში,

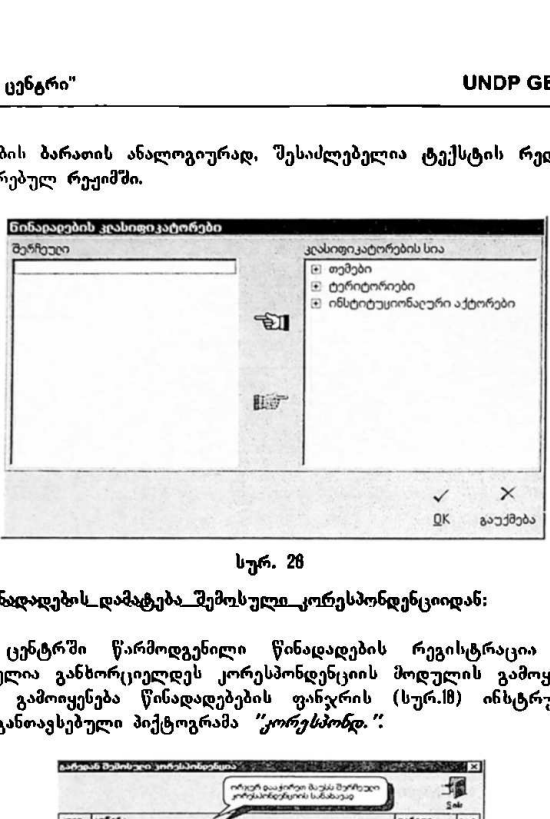

სურ. 28

ახალი წინადადების დამატება შემოსული კორესპონდენციიდან:

მართვის ცენტრში წარმოდგენილი წინადადების რეგისტრაცია აგრეთვე "შესაძლებელია განხორციელდეს კორესპონდენციის მოდულის გამოყენებითაც. ამისათვის გამოიყენება წინადადებების ფანჯრის (სურ.18) ინსტრუმენტების პანელზე განთავსებული პიქტოგრამა *"კორე* 

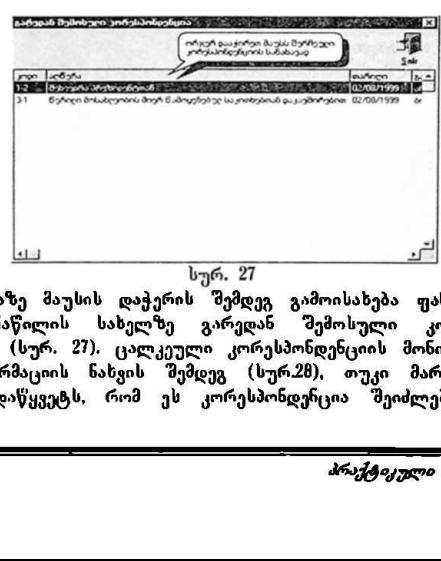

სურ. 27

ამ პიქტოგრამაზე მაუსის დაჭერის შემდეგ გამოისახება ფანჯარა მართვის ცენტრის მონაწილის სახელზე გარედან შემოსული კორესპონდენციის ჩამონათვალით (სურ, 27), ცალკეული კორესპონდენციის მონიშვნისა და მის "მესახებ ინფორმაციის ნახვის შემდეგ (სურ.28), თუკი მართვის ცენტრის მონაწილე გადაწყვეტს, რომ ეს კორესპონდენცია შეიძლება ჩაითვალოს, როგორცკც წინადადება მართვის ცენტრისადღმი მაუსით უნდა დააჭიროს პიქტოგრამას *"წინადადებად მიღება"* ამის შემდეგ მენიუდან შეირჩევა წინადადების ტიპი (სურ.29) და მონაცემები ამ წინადადების შესახებ შეტანა ამ წინადადების შესახებ ხორციელდება ზევით აღწერილის ანალოგიურად.

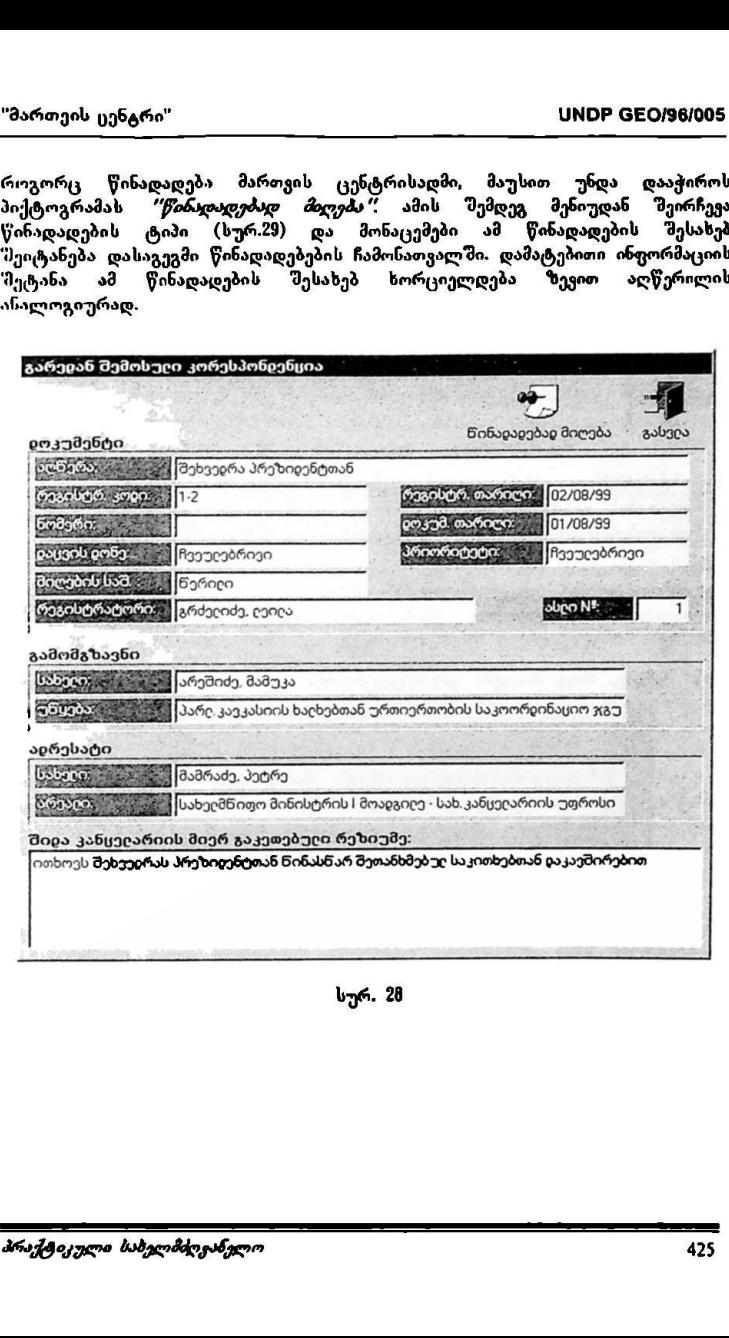

სურ, 28

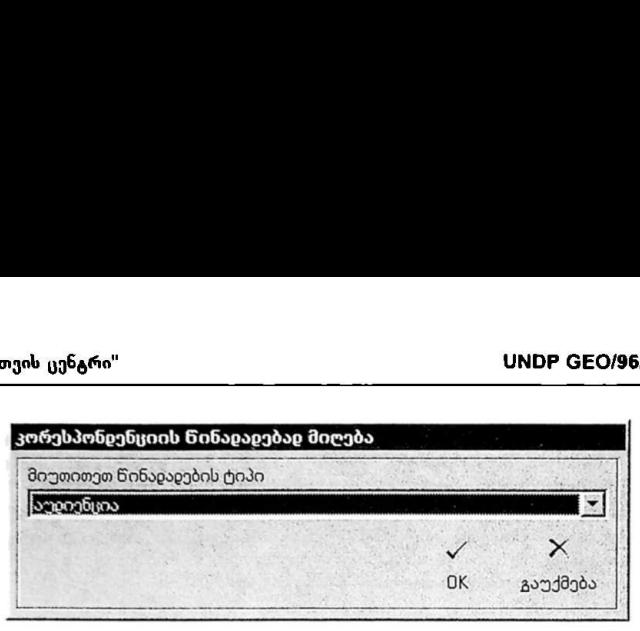

სურ, 29

### რეგისტრირებული წინადადების გაუქმება (წაშლა):

რეგისტრირებული წინადადების შესახებ ინფორმაციის წასაშლელად, ანუ წინადადების გასაუქმებლად გამოიყენება პიქტოგრამა *"გაუქმება"*, რომელიც წინადადებების ფანჯრის ინსტრუმენტების პანელზეა გამოსახული (სურ.18).

### რეგისტრირებული წინადადების. დაგეგმვა:

ლერება მართვის ცეხტრის მიე<br>ა, წინადაღების დაგეგშვა იწყ<br>ა, წამოისახება წინადაღების ღ<br>ექიტების პანელზე გამოსახულ<br>წილში, პორიზონტალურებდ გან<br>ავენ დღის საათებს. წითელი<br>ავენ დღის საათებს. წითელი<br>ავენ დღის საათებს. წითელი<br>ავენ მას "შემდეგ. რაც მიიღება გადაწყვეტილება რეგისტრირებული წინადადების მიღების. ანუ წინადადებით შემოთავაზებული ღონისძიების ჩატარების და ამ ღონისძიებაში იმ პირის მონაწილეობის მიღების შესახებ. ვისი დღის წესრიგიც განისაზღვრება მართვის ცენტრის მიერ, უნდა განსორციელდეს წინადადების დაგეგმვა. წინადადების დაგეგმვა იწყება წინადადებების ფანჯრის (სურ.10) ინსტრუმენტების პანელზე გამოსახულ პიქტოგრამაზე *"დავევმვა"*, მაუსის დაჭერით. გამოისახება წინადადების დაგეგმვის ფანჯარა (სურ.30). "ვხრილის ზედა ნაწილში, ჰორიზონტალურად განლაგებული რიცხვები გამოსახავენ თვის დღეებს, ცხრილის მარცხნივ ვერტიკალურად განლაგებული რიცხვები კი გამოსახავენ დღის საათებს, წითელი ოერით აღნიშნულია დღე, როდესაც "მემოთავაზებულია ღონისძიების ჩატარება. თუ რომელიმე დღეს დაგეგმილია სხვა ღონისძიების ჩატარება, შესაბამისი დღის ის მონაკვეთი, როდესაც ტარდება ღონისძიება, აღინიშნება მწვანე ფერით. მაგ. სურ.10-ზე მწვანე ფერით გამოსახული სამი ოთხკუთხედი, რომელთაგანაც თითოეული ხ წუთიან დროის ისტერვალს შეესაბამება, იმაზე მიუთითებს, რო) I09ეე წლის 5 აგვისტოს დაგეგმილია ღონისძიება, რომელიც იწყება II სთ-ზე და გრძელდება #5 წუთს. თუკი მართვის ცენტრის მიერ გადაწყეეტილია შემოთავაზებული ღონისძიების ჩატარება სხვა დღეს, მაშინ შესაბამისი თარიღი მაუსით უნდა მოინიშნოს (მაუსის კურსორის საჭირო თარიღზე მიყვანითა და მარცხენა წინადაღების გასაუქმებლად გამოიყენე<br>წინადაღებების ფანჯრის ინსტრუმენტებ<br>რეგისტრირებული\_წინადაღების\_დაგეგმ<br>მას შემღეგ. რაც მიიღება გადაწყვეტ<br>მიღების, ანუ წინადაღებით შემოთავაზ<br>ლინისძიებაში იმ პირის მონაწილურად განისაზღერება ღილაკზე დაჭერით). მონიშნულ თარიღზე მაუსით ორჯერ სწრაფად ღაჭერის

ან ინსტრუმენტების პასელზე განთავსებულ *"OK*"ზე მაუსით დაჭერის შემდეგ გამოისახება ფანჯარა (სურ.ვ3), რომლის ზეღა ნაწილშიც მოცემულია წარმოდგენილი წინადადებით შემოთავაზებული ღონისძიების დაწყების დრო, .<br>ხანგრძლივობა და დაცვის დონე; ქვედა ნაწილში კი ჩამოთვლილია ის<br>ღონისძიებები, რომელთა ჩატარებაც უკვე დაგეგმილია შერჩეული ღონისძიებები, რომელთა ჩატარებაც უკვე თარიღისათვის. დასაგეგმი ღონისძიების დაწყების საათში, ხანგრძლივობასა და დაცყის დონეში საჭირო ცვლილებების შეტანის შემდეგ, ამ ლღონისძიების დაგეგმვა სრულდება "OK" ზე მაუსის დაჭერით. ამასთან, სისტემის მიერ, მონაცემები ამ წინადადების შესახებ წინადადებების ფანჯარაში (სურ.18) დასაგეგმი წინადადებების ჩამონათვალიდან გადაიტანება დაგეგმილი წინადადებების ჩამონათვალში.

რეგისტრირებული წინადადების უარყოფა;<br>თუ მართვის ცენტრის მიერ მიღებულია გადაწყვეტილება წარმოდგენილი წინადადებით შემოთავაზებული ღონისძიების უარყოფის შესახებ, წინადადებების ფანჯარაში (სურ.18) მაუსით უნდა მოინიშნოს შესაბამისი წინადადება და მოხდეს მისი უარყოფა პიქტოგრამაზე "*უარყოფა"* მაუსის დაჭერით. სისტემის მიერ მონაცემები ამ წინადადების შესახებ დასაგეგმი წინადადებების ჩამონათვალიდან გადაიტანება უარყოფილი წინადადებების ჩამონათვალში. წინადადების უარყოფა აგრეთვე შესაძლებელია სურ.30-ზე გამოსახულ ფანჯარაშიც (პიქტოგრამა ''უარყოფა''). დება "*OK*<sup>720</sup>ზე მაუსის<br>წინადადების შესახებ<br>სადადებების ჩამონათვ.<br>ამონათვალში.<br>ი\_წ*ინადად*ების ქარსინათვ.<br>ენტრის მიერ მოღებული<br>ენტრის მისი უარყოფა<br>მოხდეს მისი უარყოფა<br>მოხდეს მისი უარყოფა<br>გარაშიც (პიქტოგრამა "უნსინადადები

| lows alarmatic alattar. Kurawaalang landi ling<br>ებების ფანჯარაში (სურ.18) მაუსით უნდა მოინიშნოს შე<br>ება და მოხდეს მისი უარყოფა პიქტოვრამაზე <i>"უარყოფა"</i><br>ა. სისტემის მიერ მონაცემები ამ წინადადების შესახებ დ<br>ებების ჩამონათვალიდან გადაიტანება უარყოფილი წინადა<br><sub>მ</sub> ალში. წინადადების უარყოფა აგრეთვე შესაძლებელია ს<br>ულ უანჯარაშიც (პიქტოგრამა "უარყოფა"). |               |  |  |  |                     |  |                                           |          |
|----------------------------------------------------------------------------------------------------|---------------|--|--|--|---------------------|--|-------------------------------------------|----------|
| ნინაიაიების იაგეგმეა                                                                                                    |               |  |  |  |                     |  |                                           |          |
| $\infty$                                                                                                    |               |  |  |  |                     |  | OK                                        | $\times$ |
| უარყოფა<br><u>ბდენდა არ</u> საერთაშორისო კონფერენციაში მონაწიღეობა                                                                                                    |               |  |  |  |                     |  |                                           | cócótccs |
| ნარმომიგა კოხრეიძე შოთა                                                                                                    |               |  |  |  |                     |  |                                           |          |
| Wednesday 04, 10:00 bm                                                                                                    |               |  |  |  | თვე: 08, წელი: 1999 |  |                                           |          |
|                                                                                                    | $5 \t 6 \t 7$ |  |  |  |                     |  | 10 11 12 13 14 15 16 17 18 19 20 21 22 23 |          |
|                                                                                                    |               |  |  |  |                     |  |                                           |          |
|                                                                                                    |               |  |  |  |                     |  |                                           |          |
|                                                                                                    |               |  |  |  |                     |  |                                           |          |
|                                                                                                    |               |  |  |  |                     |  |                                           |          |
|                                                                                                    |               |  |  |  |                     |  |                                           |          |
|                                                                                                    |               |  |  |  |                     |  |                                           |          |
|                                                                                                    |               |  |  |  |                     |  |                                           |          |

სურ. 30

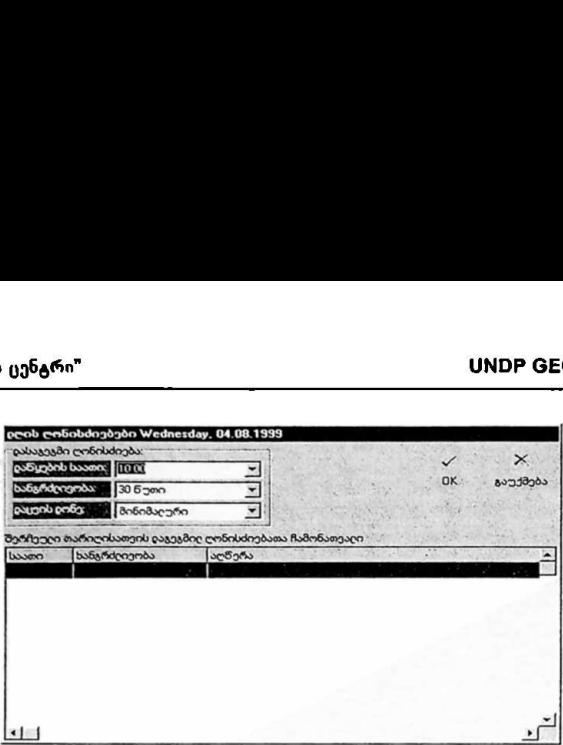

სურ. 3!

### დაგეგმილი და უარყოფილი წინადადებების არქივში შენახვა;

 დაგეგმილი ან უარყოფილი წინადადებების ჩამონათვალის დათვალიერებისას აქტივირდება პიქტოგრამა *"არქივირ."* (სურ.<sup>ევ</sup>). რომელიმე წინადადების მონიშვნისა და ამ პიქტოგრამაზე ღაჭერის შემდეგ მონაცემები წინადადების შესახებ შეინახება მართვის ცენტრის ადმინისტრაციის მიერ ამ მიზნისათვის სპეციალურად გამოყოფილ არქივში (წინადადების მონაცემები ჩამონათვალიდან წაიშლება). არქივში არსებული ინფორმაციის ნახვა "შემდგომში შესაძლებელია მართვის ცენტრის ძირითად ეკრანზე (სურ.!) განთავსებული პიქტოგრამის<br>*"წინადადებები"* საშუალებით (ბლოკი *"ინფორმაცია*"). დაგვგმილი და უარყოფილი წინადადებ<sub>;</sub><br>დაგეგმილი ან უარყოფილი წინადადებ<br>განიუვნისა და ამ პიქტოგრამაზე დამ<br>მესახებ შეინახება მართვის ცენტრის<br>სეციალურად გამოყოფილ არქივში (წინდება).<br>სეციალებამა მარციალი მერვირი სარევნის<br>მართვ

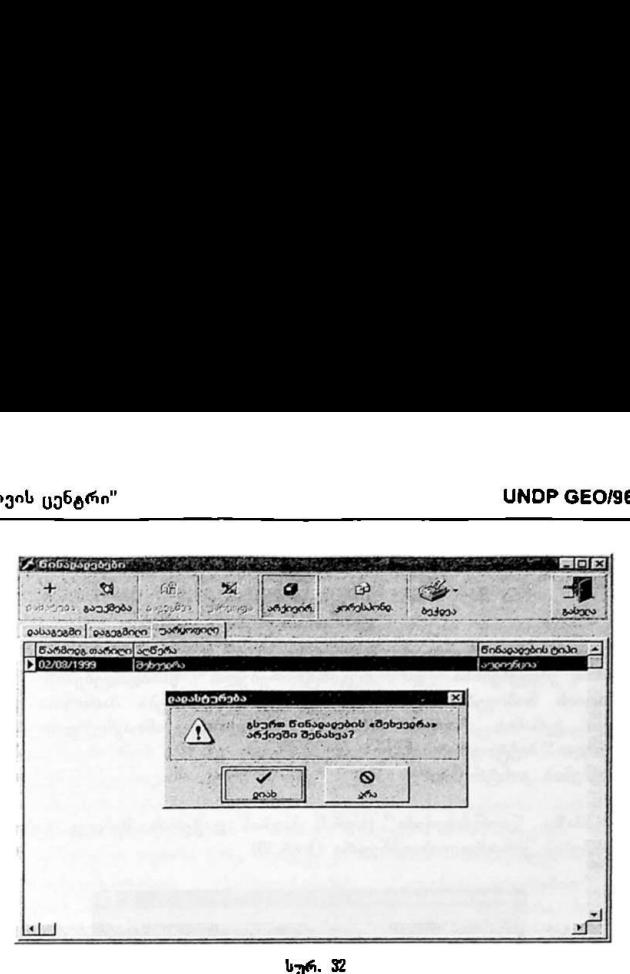

### წინადადებების შესახებ ინფორმაციის ბეჭდვა;

წინადადებების შესახებ ინფორმაციის ბეჭდვა შესაძლებელია წინადადებების ფანჯრის (სურ.32) ინსტრუმენტების პანელზე განთავსებული პიქტოგრამის *"ბექდვა"* საშუალებით. ადამიკული სატრამის მეხახებ ინფონმაციის ბეჭდვა:<br>წინადადებების შესახებ ინფონმაციის ბეჭდვა<br>ფანჯრის (სურ.32) ინსტრუმენტების პანელზე განთავსებული პიჭტოგრამი<br>"*მუბდვა" საშუა*ლებით.<br>პრა*ქტიკული საბელმძღვანელო*<br>\*
## II. ღონისძიებების, ქმედებებისა და წინადადებების კონტროლი

დაგეგმილი დათარიღებული და დაუთარიღეუბელი ღონისძიებების, მათი წინა და შემდგომი ქმედებებისა და რეგისტრირებული წინადადებებს შესახებ ინფორმაციის მოპოვება, ანუ კონტროლი ხორციელდება მართვის ცენტრის ძირითადი ეკრანის (სურ.I) მარჯვენა ნაწილში განთავსებული ბლოკის *"<mark>კონტროლი"* პიქტოგრამების საშუალებით.</mark> ღონისძიებების კონტროლი: ინისძიებების, ქმედ<br>რიღებული და დაუთარ<br>ებებისა და რეგის<sub>(</sub><br>იპოვება, ანუ კონტრო<br>ნის (სურ.!) მარჯვენ<br>ქტოვრამების საშუალე<br>ონტროლის ფანჯარა (<br>რნტროლის ფანჯარა (<br>ანისძიაბების ფანჯარა (<br>ანისძიაბების ფანჯარა (

პიქტოგრამაზე *"დონისძიებები"* (სურ.I) მაუსის დაჭერის შემდეგ გამოისახება ღონისძიებების კონტროლის ფანჯარა (სურ.43).

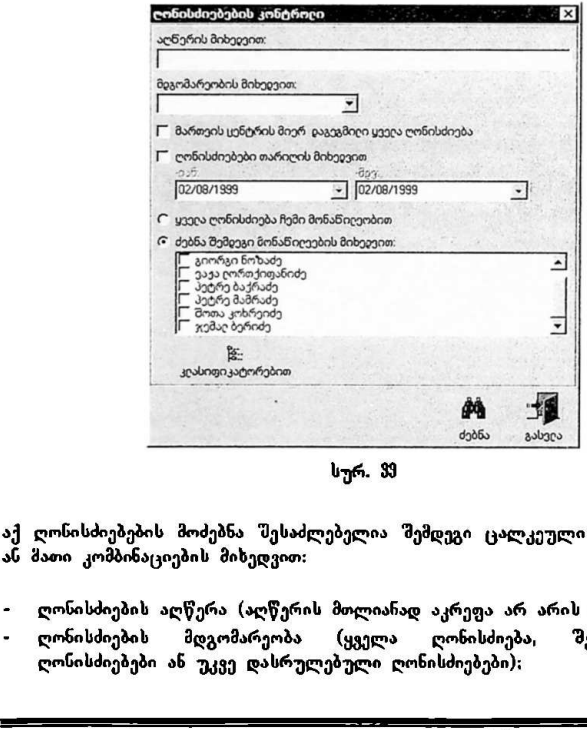

სურ. 33

აქ ღონისძიებების მოძებნა შესაძლებელია შემდეგი ცალკეული პარამეტრების ან მათი კომბინაციების მიხედვით:

- ღონისძიების აღწერა (აღწერის მთლიანად აკრეფა არ არის აუცილებელი);
- ღონისძიების მდგომარეობა (ყველა ღონისძიება, შესასრულებელი ღონისძიებები ან უკვე დასრულებული ღონისძიებები):

- მართვის ცენტრის მიერ დაგეგმილი ყველა ღონისძიება (უნდა მოინიშნოს შესაბამის წარწერასთან განთავსებული თეთრი კვადრატი);
- ლონისძიებები, რომელთა ჩატარებაც დაგეგმილია მითითებულ თარიღებ<mark>ს</mark><br>"მორის (უნდა მოინი'შნოს წარწერასთან ''დონისძივბები თარილის შორის (უნდა მოინიშნოს წარწერასთ–ნ "ღონისძიებები თარიღის მიხედვით'' განთავსებული თეთრი კვადრატი, შემდეგ კი "შეირჩეს თარიღები);
- ღონისძიებები, რომლებშიც მონაწილეობს ინფორმაციის მაძიებელი ბირი (უნდა მოინიშნოს წარწერასთან ''ყველა ღონისძიება ჩემი მონაწილეობით" განთავსებული თეთრი წრე);
- ღონისძიებები, რომლებშიც მონაწილეობენ მითითებული პირები (უნდა მოინიშნოს წარწერასთან "ძებნის შემდეგი მონაწილეების მიხედვით'' განთავსებული თეთრი წრე, შემდეგ კი მოინიშნოს მონაწილეთა გვარები);
- კლასიფიკატორებით (პიქტოგრამაზე *"ყლახიფიკატორებით"* მაუსის დაჭერის შემდეგ გამოისახება კლასიფიკატორების ფანჯარა, სადაც უნდა შეირჩეს საძიებელი კლასიფიკატორები).

ძებნის პირობების განსაზღვრის შემდეგ ძებნა ხორციელდება პიქტოგრამაზე ,<br>*'ძეპნა "* მაუსის დაჭერით. გამოისახება ძებნის შედეგების ფანჯარა (სურ.34) ყველა იმ ღონისძიების ჩამონათვალით, რომლებიც აკმაყოფილებენ მითითებულ პირობებს (თუ ძებნის არცერთი პარამეტრი არ იქნება მითითებული, ძებნის "შედეგების ფანჯარაში გამოისახება ყველა ღონისძიება). ით'' განთავსებული თეთრ<br>ები);<br>იებები, რომლებშიც მონაწი<br>მოინიშნოს წარწერასთან ''ყ<br>სებული თეთრი წრე);<br>იებები, რომლებშიც მონაწ<br>ებებული თეთრი წრე, შემდეგ<br>ვიკატორებით (პიქტოვრამ,<br>ეაქალი თეთრი წრე, შემდეგ<br>ს საძიებელი კლასიფიკატო

|                          |       | ყველა იმ ღონისძიების ჩამონათვალით, რომლებიც აკმაყოფილებენ მ<br>პირობებს (თუ ძებნის არცერთი პარამეტრი არ იქნება მითითებუღ<br>'შედეგების ფანჯარა'ში გამოისახება ყველა ღონისძიება). |                                       |               |
|--------------------------|-------|----------------------------------------------------------------------------------------------------|---------------------------------------|---------------|
| ძებნის შეიეგები          |       |                                                                                                    |                                       | バイン 焼き        |
| Car                      |       |                                                                                                    |                                       |               |
| cotcé                    |       |                                                                                                    |                                       | cócocca<br>QK |
| თარიღი                   | luwon | ხანგრძეივობა აღნერა                                                                                                    |                                       |               |
|                          |       |                                                                                                    | 00.00 ყოველნლური ანგარიში პარღამენტში |               |
| 14/07/1999               |       | 04.00 dissertional ubonds                                                                                                    |                                       |               |
| 14/07/1999               | 19:00 | 00:30 შეხვევრა                                                                                                    |                                       |               |
| 05/08/1999<br>20/08/1999 | 11:00 | 00:45 ინტერვიუ                                                                                                    |                                       |               |
|                          | 20:00 | 00.30 ინტერვიუ                                                                                                    |                                       |               |
|                          |       |                                                                                                    |                                       |               |
|                          |       |                                                                                                    |                                       |               |
|                          |       |                                                                                                    |                                       |               |
|                          |       |                                                                                                    |                                       |               |
|                          |       | სურ. 34                                                                                                    |                                       |               |

სურ, 34

ძებნის შედეგებში გამოსახული ღონისძიებების სიის დასაბეჭდად გამოიყენება პიქტოგრამა *'''მეჭდე*ა '', ხოლო რომელიმე ღონისძიების შესახებ დაწვრილებითი ინფორმაციის სანახავად, ცვლილებების "შესატანად და დასაბეჭდად. მაუსით ორჯერ სწრაფად უნდა დაეჭიროს შესაბამის სტრიქოსს, რის შემდეგაც გამოისახება ამ ღონისძიების დაგეგმვის ფანჯარა (სურ.მ).

## ქმედებების კონტროლი:

პიქტოგრამაზე *"წინა ქმვდებები"* (სურ.I) მაუსის დაჭერის "მემდეგ გამოისახება ღონისძიებების წინა ქმედებების კონტროლის ფანჯარა (სურ.მ.).

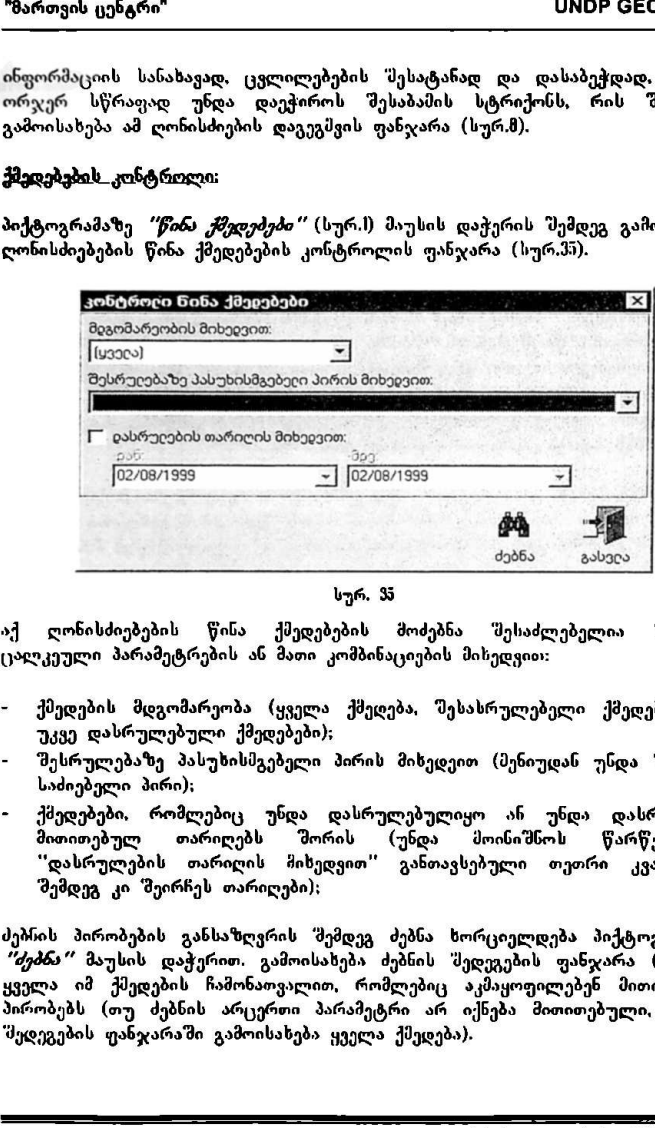

სურ. 3პ

აქ ღონისძიებების წინა ქმედებებს მოძებნა შესაძლებელი»: შემდეგი ცალკეული პარამეტრების ან მათი კომბინაციების მიხედვიი::

- ქმედების მდგომარეობა (ყველა ქმედება, შესასრულებელი ქმედებები ან უკვე დასრულებული ქმედებები);
- შესრულებაზე პასუხისმგებელი პირის მიხედეით (მენიუდან უსდა "შეირჩეს საძიებელი პირი);
- ქმედებები რომლებიც უნდა დასრულებულიყო ან უნდა დასრულდეს მითითებულ თარიღებს შორის (უნდა მოინიშნოს წარწერასთან ,<br>''დასრულეთ თარიღებს მორის (უნდა მოინიშნოს წარწერასთან<br>''დასრულების თარიღის მიხედვით'' განთავსებული თეთრი კვადრატი, შემდეგ კი შეირჩეს თარიღები);

ძებიის პირობების განსაზღვრის შემდეგ ძებნა ხორციელდება პიქტოგრამაზე ძებნა" მაუსის დაჭერით. გამოისახებ» ძებნის 'ედეგების ფანჯარა (სურ.36) ყველა იმ ქმედების ჩამონათვალით, რომლებიც აკმაყოფილებენ მითითებულ პირობებს (თუ ძებნის არცერთი პარამეტრი არ იქნება მითითებული, ძებნის "შედეგების ფანჯარაში გამოისახება ყველა ქმედება).

რომელიმე ქმედების შესახებ დაწვრილებითი ინფორმაციის მისაღებად, მაუსით ორჯერ სწრაფად უნდა დაეჭიროს შესაბამის სტრიქონს, რის შემდეგაც გამოისახება ამ ქმედების ფანჯარა (სურ.27).

ანალოგიურად ზორციელდება ღონისძიებების "შემდგომი ქმედებების კონტროლიც, რისთვისაც გამოიყენება პიქტოგრამა *"შემდგომი ქმედებები"* (სურ.I)-

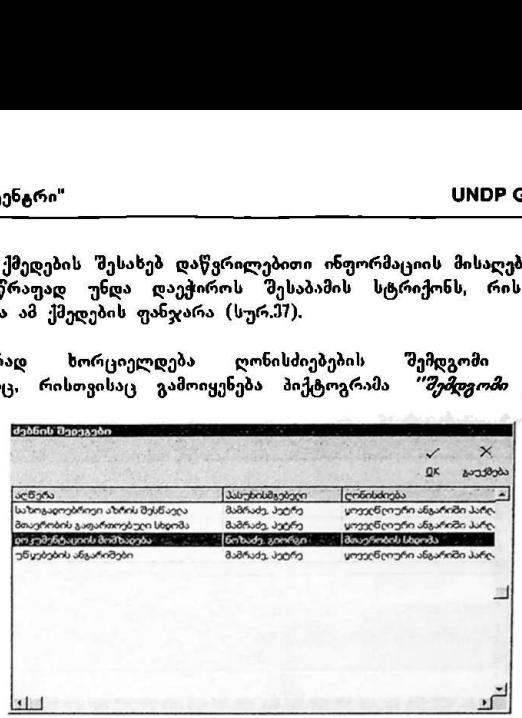

სურ. 38

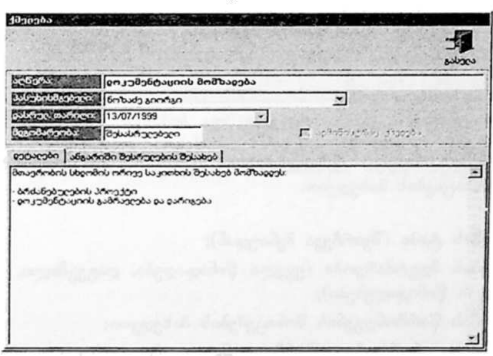

სურ. 97

წინადადებების კონტროლი:

პიქტოგრამაზე *"წინადადებები"* (სურ.I) მაუსის დაჭერის შემდეგ გამოისახება წინადადებების კონტროლის ფანჯარა (სურ.38).

\_>\_\_\_\_-\_\_\_\_ევიი\_\_\_\_\_\_\_\_-\_–ა–\_\_\_

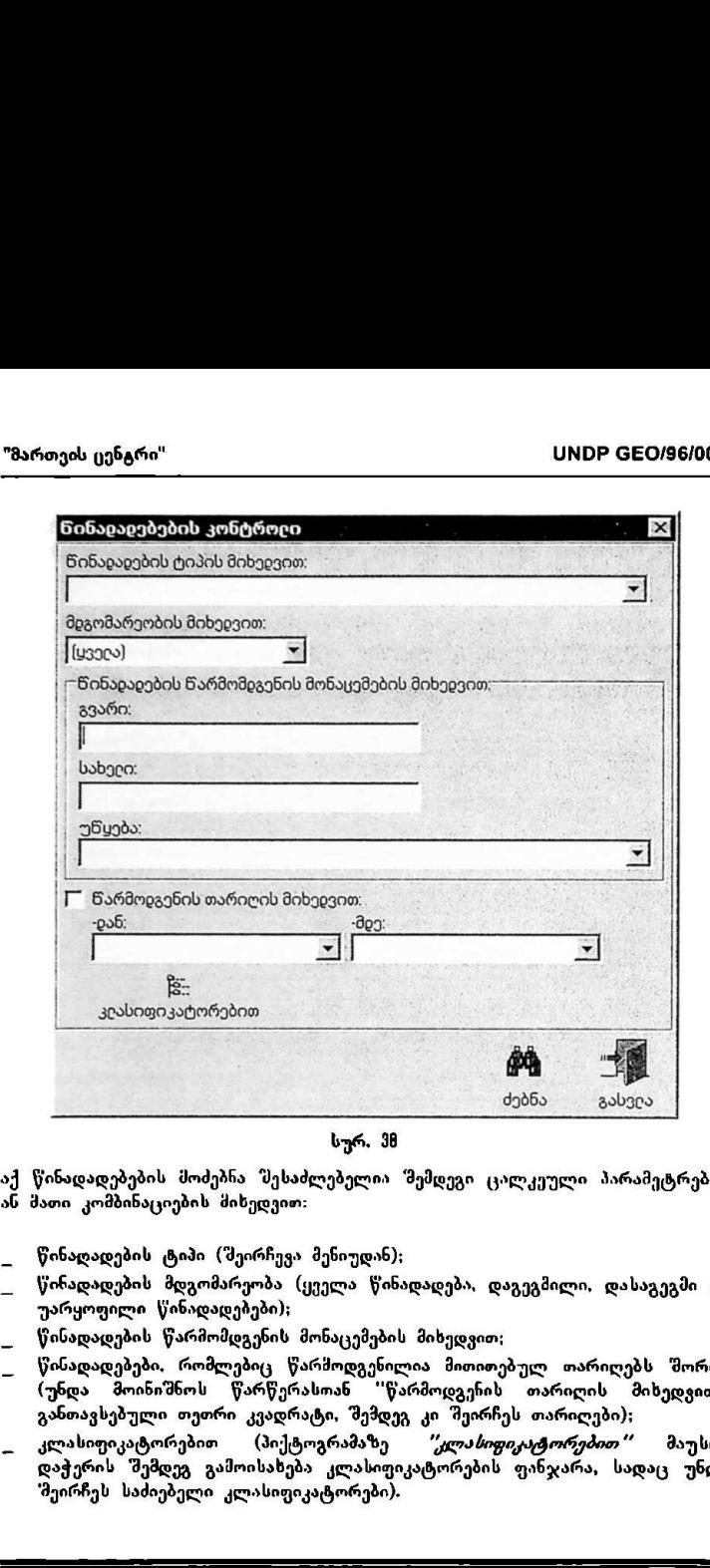

სურ. 18

აქ წინადადებების მოძებნა შესაძლებელია შემდეგი ცალკეული პარამეტრების ან მათი კომბინაციების მიხედვით:

წინადადების ტიპი (შეირჩევა მეწიუდან);

\_ წინადადების მდგომარეობა (ყველა წინადადება, დაგეგმილი, დასაგეგმი ან უარყოფილი წინადადებები);

წინადადების წარმომდგენის მონაცემების მიხედვით;

- წინადადებები რომლებიც წარმოდგენილია მითითებულ თარიღებს შორის (უნდა მოინიშნოს წარწერასთან "წარმოდგენის თარიღის მიხედვით" განთავსებული თეთრი კვადრატი, "შემდეგ კი შეირჩეს თარიღები);
- კლასიფიკატორებით (პიქტოგრამაზე *''კლასიფიკატორებით''* მაუსის დაჭერის "შემდეგ გამოისახება კლასიფიკატორების ფანჯარა, სადაც უნდა "მეირჩეს საძიებელი კლასიფიკატორები).

|           | ძებნის შეცეგები                        |                                                                                                    | $\times$<br>$\checkmark$<br>QK<br>გაუქმება |
|-----------|----------------------------------------|----------------------------------------------------------------------------------------------------|--------------------------------------------|
| აღწერა    |                                        | ნარმოიგ თარიღი ტიპი                                                                                                    |                                            |
|           | საერთაშორისო კონფერენციაში მონაწიღეობა | 08/07/1999<br>ნერიღი მოსახღეობის მიერ ნამოყენებუღ საკითხებთან დაკავშირებ 01/08/1999                                                                                                    | ვიზიტი<br>ეიზიტი                           |
|           |                                        | ნერიღი მოსახეეობის მიერ ნამოყენებუე საკითხებთან დაკაეშირებ 01/08/1999                                                                                                    | აუდიენცი.                                  |
| ინტერეიუ  |                                        | 02/08/1999                                                                                                    | აუბიენცი.                                  |
|           |                                        |                                                                                                    |                                            |
|           |                                        |                                                                                                    |                                            |
|           |                                        |                                                                                                    |                                            |
|           |                                        |                                                                                                    |                                            |
|           |                                        |                                                                                                    |                                            |
| ۰۱        |                                        |                                                                                                    |                                            |
|           |                                        | სურ. 39                                                                                                    |                                            |
| (հურ.22). |                                        | რომელიმე წინადადების შესახებ დაწვრილებითი ინფორმაციის მისაღებად ა<br>ცვლილებების შესატანად, მაუსით ორჯერ სწრაფად<br>შესაბამის სტრიქონს, რის შემდეგაც გამოისახება ამ წინადადების ფანჯარ | დაეჭირო<br>უნდა                            |
|           |                                        |                                                                                                    |                                            |
|           |                                        |                                                                                                    |                                            |
|           |                                        |                                                                                                    |                                            |
|           |                                        |                                                                                                    |                                            |
|           |                                        |                                                                                                    |                                            |
|           |                                        |                                                                                                    |                                            |

სურ. 39

## V. არქივში შენახული წინადადებები და ჩატარებული ღონისძიებების ოქმები

როგორც ზევთ იყო ნაჩვენებ, მართვის" ცენტრმი წარმოდგენილი წინადადებების მიღების (დაგეგმვის) ან უარყოფის შემდეგ 'მესაძლებელია მათ<br>'შესახებ ინფორმაციის არქიეში შენახვა. აგრეთვე შესაძლებელია ონფორმაციის არქიეში "შენახვა. აგრეთვე "მესაძლებელია" ღონისძიებების ოქმების შექმნა და შენახვა. ეს ინფორმაცია ინახება მართვის ცენტრის ადმინისტრაციის მიერ სპეციალურად ამ მიზსისათვის გამოყოფილ მონაცემთა ბაზებში.

მართვის ცენტრის მონაწილეებს არქივში შენახული წინადადებების შესახებ ინფორმაციის მიღება შეუძლიათ ძირითადი ეკრანის (სურ,) მარჯვენა ნაწილში განთავსებული *"ინფორმაცია"* ბლოკის პიქტოგრამის *"წინადადებები"* საშუალებით ამ პიქტოგრამაზე მაუსით დაჭერის "ემდეგ გამოისახება შესაბამისი მართვის ცენტრისათვის განკუთვნილი წინადადებების არქივი, რომლის მაგალითიც სურ.#0-ზეა მოცემული.

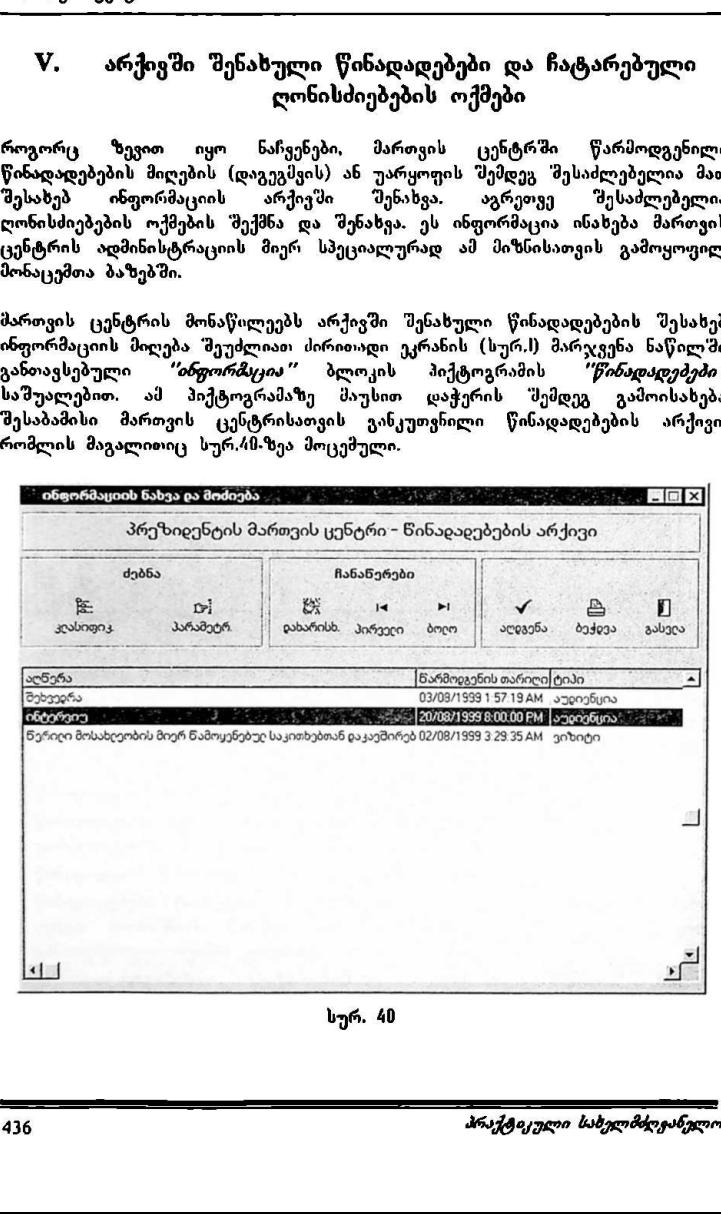

სურ, 4ს

არქივში არსებული რომელიმე წინადადების შესახებ დაწვრილებითი ინფორმაციის მიღება "შესაძლებელია შესაბამის ჩანაწერზე (სტრიქონზე) მაუსის ორჯერ სწრაფად დაჭერით (სურ.41). ართვის ცენტრი"<br>ქივში არსებული რომელიმე წ<br>ფორმაციის მიღება "მესაძლებელია<br>უსის ორჯერ სწრაფად დაჭერით (სუ<br>— პრეხივენტისმაროვისცენტრი ნინაცავავაბა<br>— ს — ს — ს — ა — ა — ა — ა — ა — ა

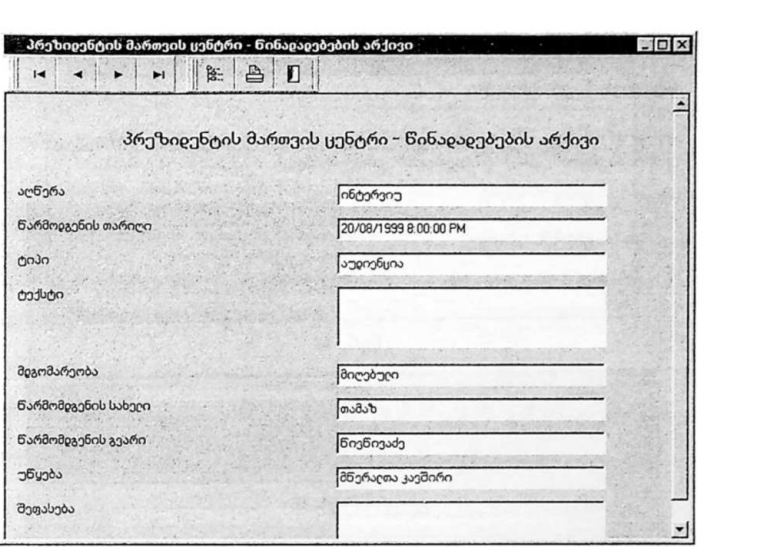

სურ. 41

ღონისძიებების ოქმების ნახვა "შესაძლებელია ძირითადი ეკრანის (სურ.I) .<br>მარჯვენა ნაწილში განთავსებული *''ინფორმაცია''* ბლოკის პიქტოგრამის *"ოქმები"* საშუალებით. ამ პიქტოგრამაზე მაუსით დაჭერის შემდეგ გამოისახება ღონისძიებების ოქმების ჩამონათვალი, რომლის მაგალითიც სურ.#2. ზეს მოცემული ხოლო დაწვრილებითი ინფორმაციის" მიღება შესაძლებელია შესაბამის ჩანაწერზე (სტრიქონსე) მაუსის ორჯერ სწრაფად დაჭერით (სურ.#1).

\_::.–ა>»...>ე......................ეო6.-ე..---.-..

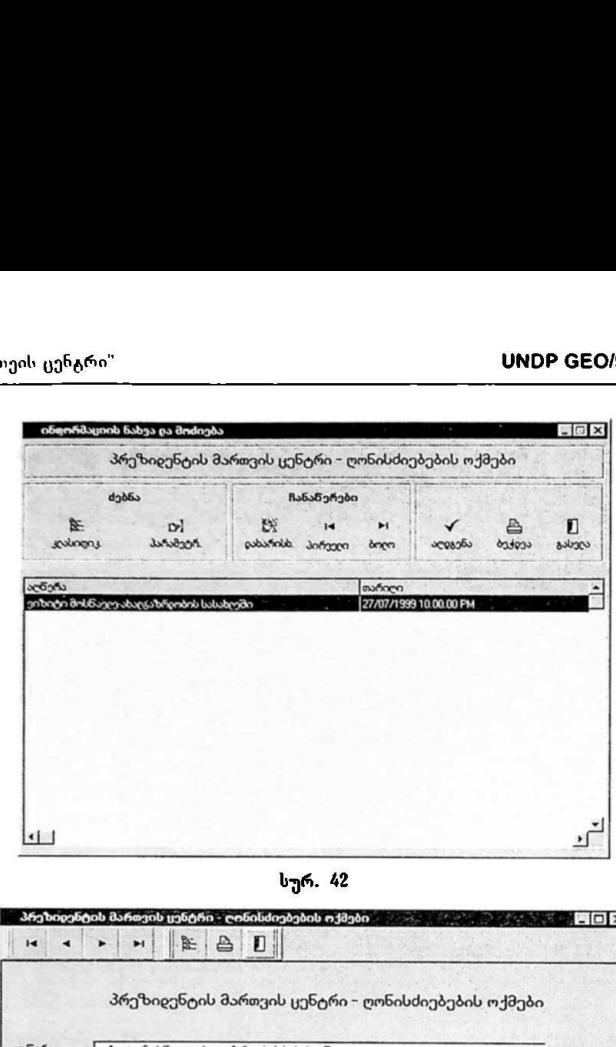

სურ. 42

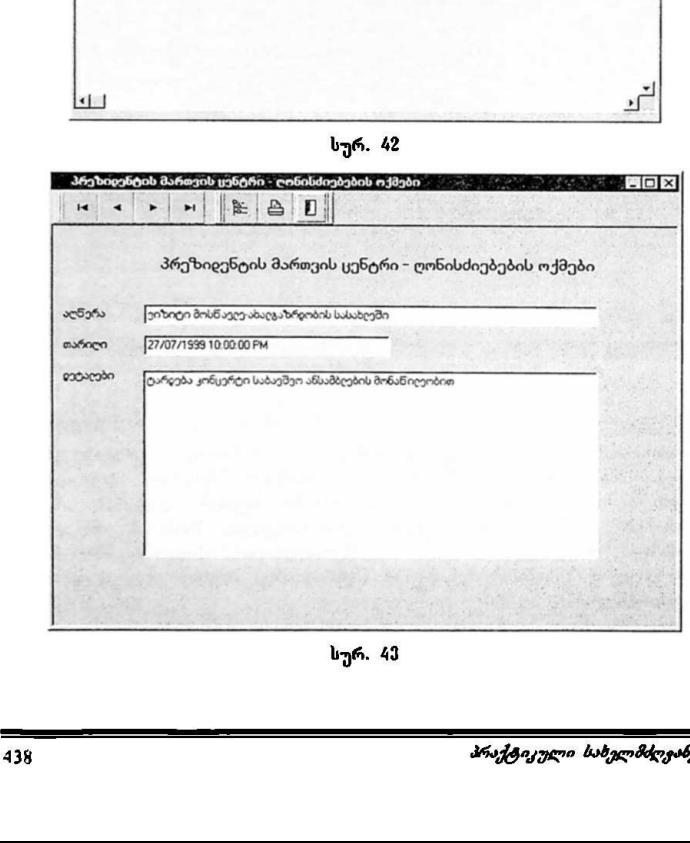

სურ. 41

## შინაარსი

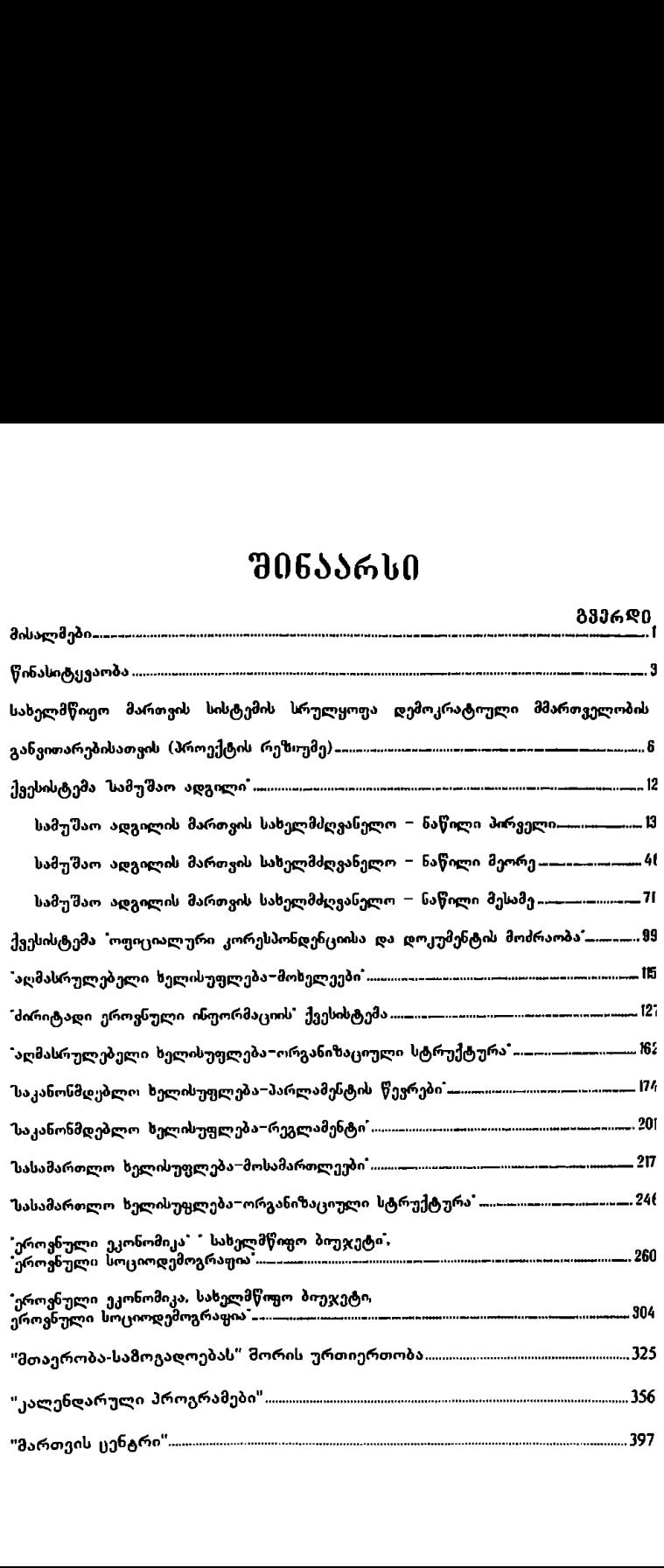